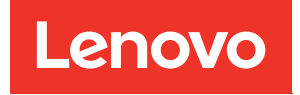

# Plateau ThinkSystem SD665-N V3 Neptune DWC Guide d'utilisation

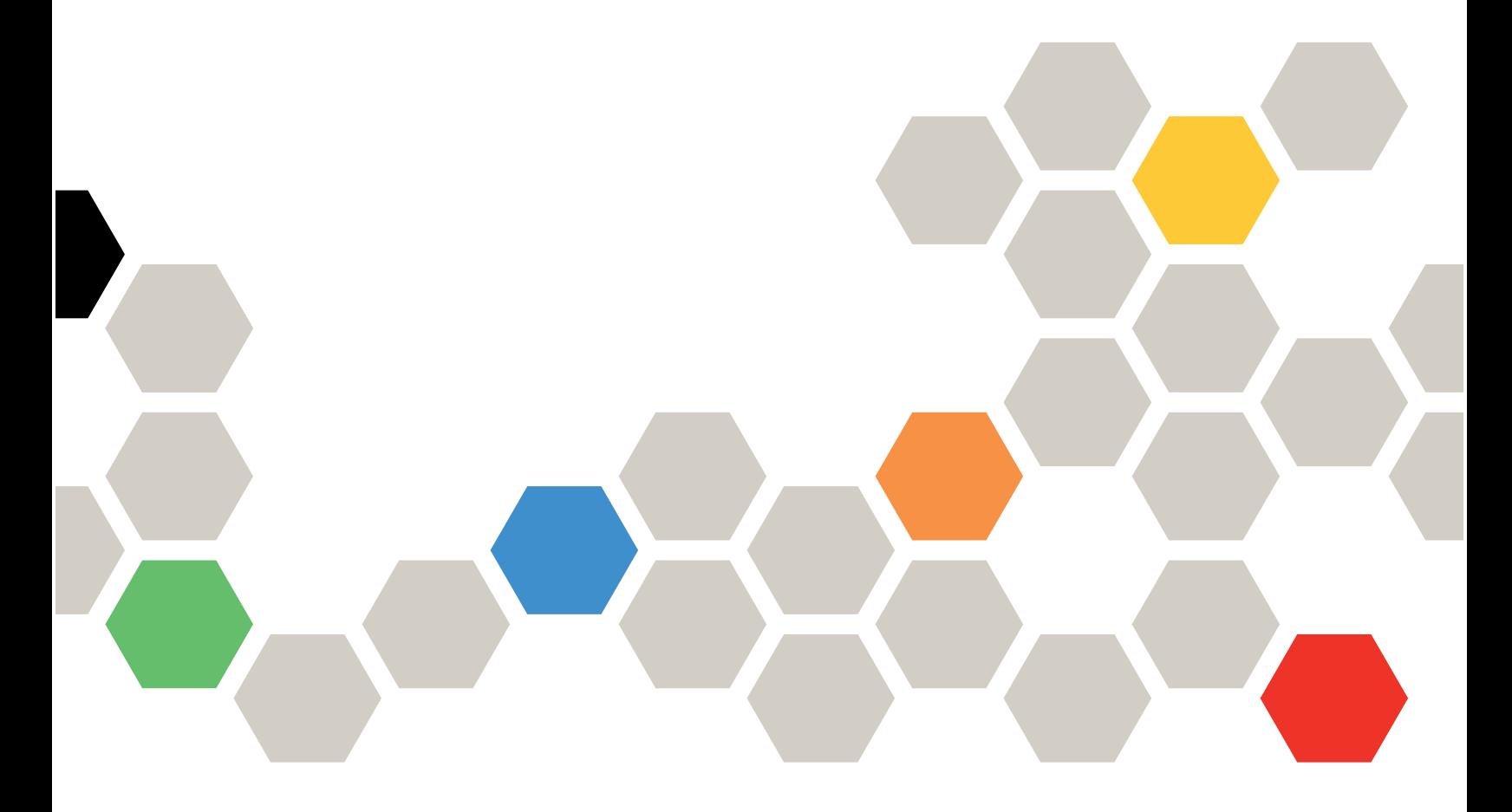

Type de machine : 7DAZ

#### Remarque

Avant d'utiliser le présent document et le produit associé, prenez connaissance des consignes et instructions de sécurité disponibles à l'adresse : [https://pubs.lenovo.com/safety\\_documentation/](https://pubs.lenovo.com/safety_documentation/)

En outre, assurez-vous que vous avez pris connaissance des conditions générales de la garantie Lenovo associée à votre serveur, disponibles à l'adresse : <http://datacentersupport.lenovo.com/warrantylookup>

#### Première édition (Septembre 2023)

#### © Copyright Lenovo 2023.

REMARQUE SUR LES DROITS LIMITÉS ET RESTREINTS : si les données ou les logiciels sont fournis conformément à un contrat GSA (General Services Administration), l'utilisation, la reproduction et la divulgation sont soumises aux restrictions stipulées dans le contrat n° GS-35F-05925.

## <span id="page-2-0"></span>Table des matières

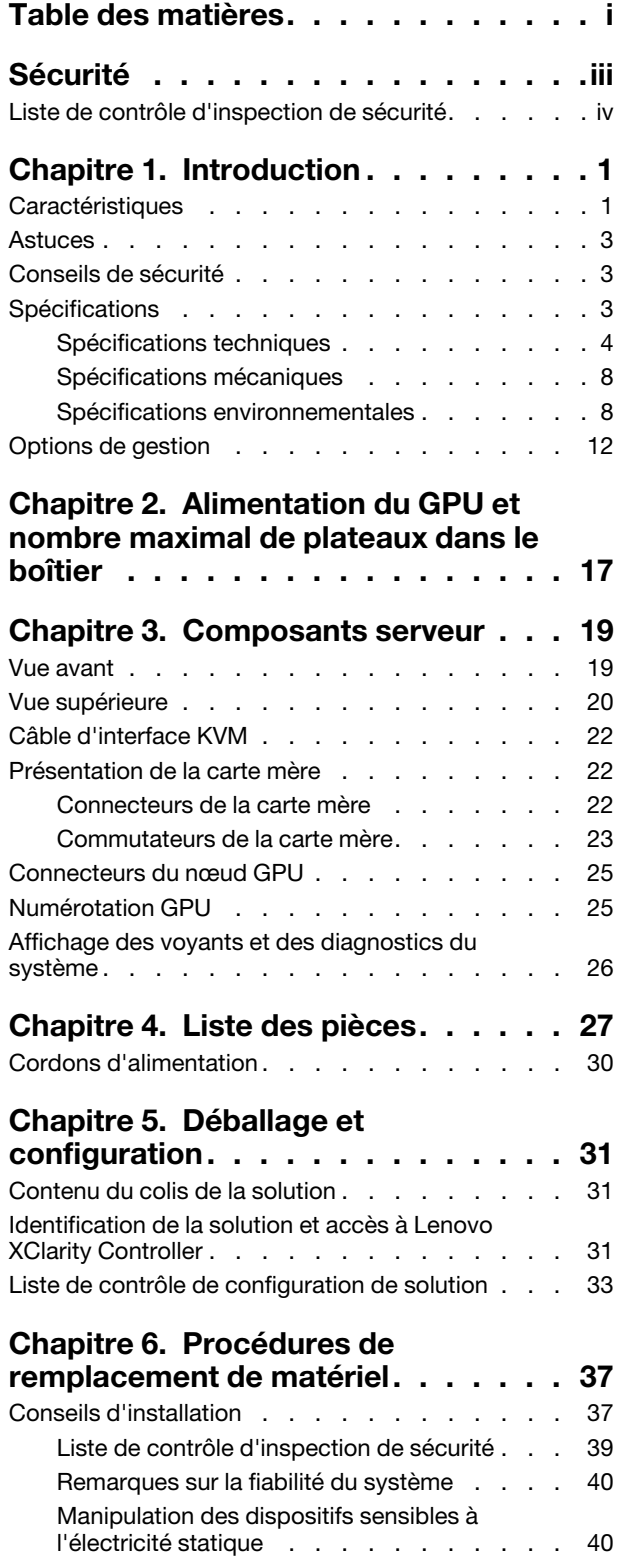

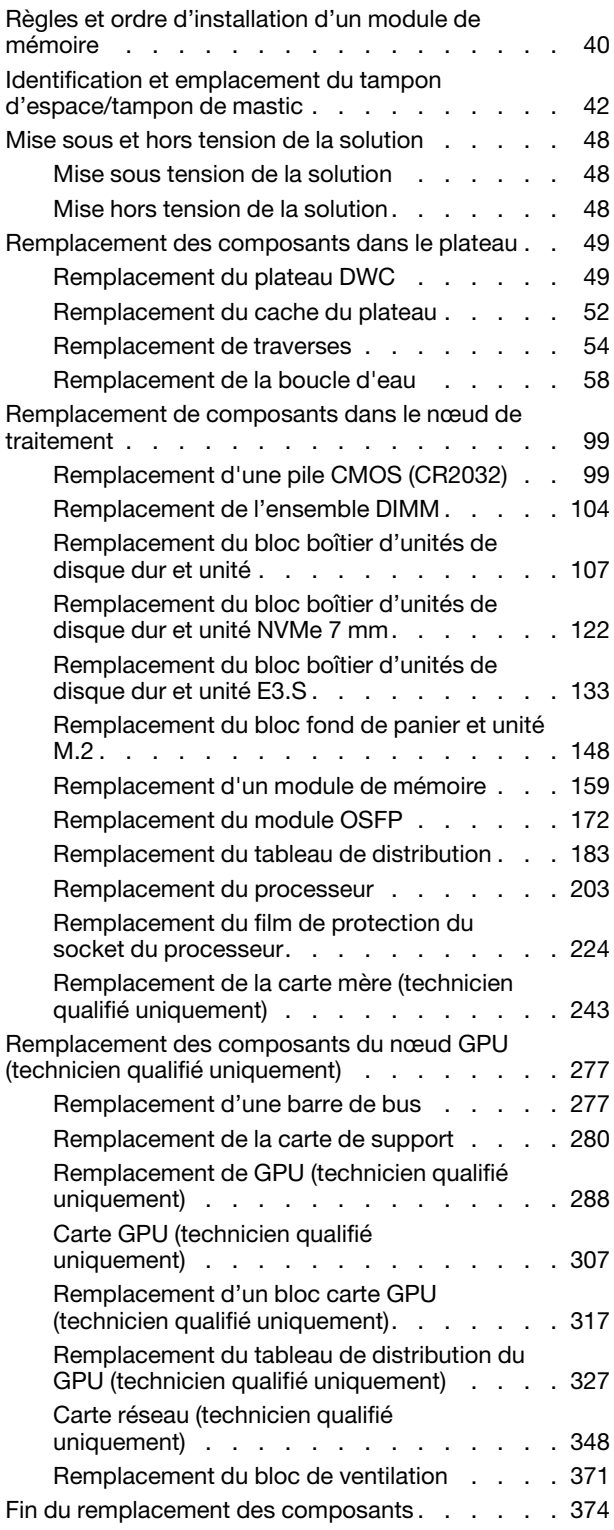

### [Chapitre 7. Cheminement interne des](#page-382-0)

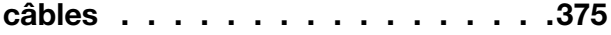

## [Chapitre 8. Configuration](#page-386-0)

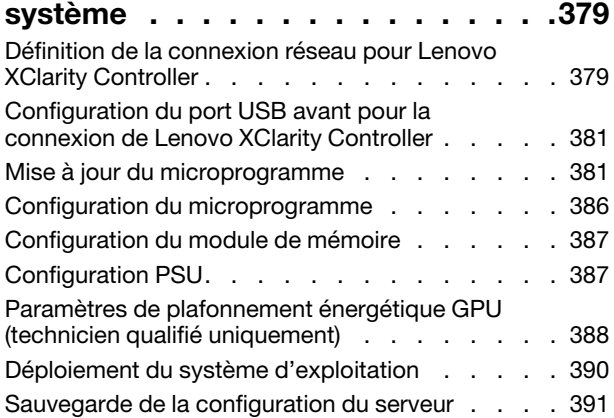

## [Chapitre 9. Identification des](#page-400-0)

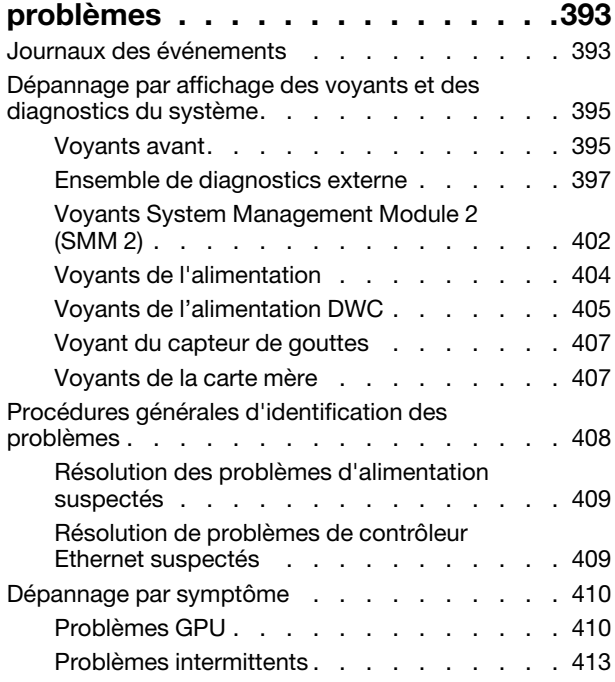

### [Problèmes liés au clavier, à la souris, au](#page-422-0) [commutateur KVM ou aux périphériques](#page-422-0)  [USB . . . . . . . . . . . . . . . . . 415](#page-422-0) Problèmes liés à la mémoire . . . . . . . 416 [Problèmes liés au moniteur et à la vidéo . . . 418](#page-425-0) Problèmes liés au réseau . . . . . . . . 419 [Problèmes observables . . . . . . . . . . 419](#page-426-1) [Problèmes liés aux dispositifs en option . . . 422](#page-429-0) [Problèmes de mise sous tension et hors](#page-430-0)  [tension . . . . . . . . . . . . . . . . 423](#page-430-0) Problèmes d'alimentation . . . . . . . . 424 [Problèmes liés aux appareils/dispositifs en](#page-432-0)  [série . . . . . . . . . . . . . . . . . 425](#page-432-0) [Problèmes logiciels . . . . . . . . . . . 425](#page-432-1) [Problèmes liés aux unités de stockage . . . . 426](#page-433-0) [Problèmes liés à System Management](#page-433-1)  [Module 2 . . . . . . . . . . . . . . . 426](#page-433-1) Problèmes de fuite d'eau . . . . . . . . 427

## [Annexe A. Service d'aide et](#page-442-0)

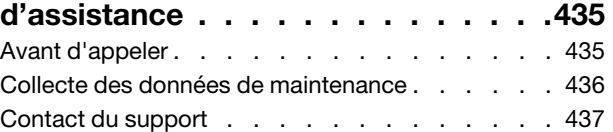

## [Annexe B. Documents et](#page-446-0)

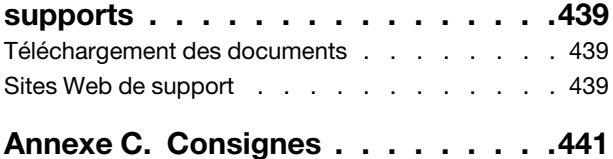

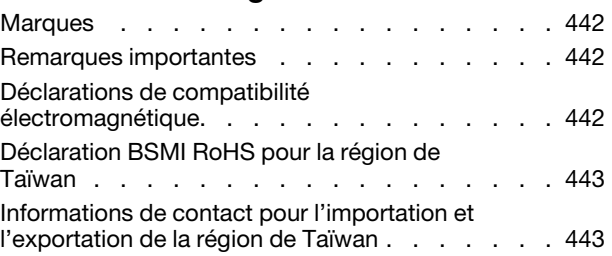

## <span id="page-4-0"></span>Sécurité

Before installing this product, read the Safety Information.

قبل تركيب هذا المنتج، يجب قر اءة الملاحظات الآمنية

Antes de instalar este produto, leia as Informações de Segurança.

在安装本产品之前,请仔细阅读 Safety Information (安全信息)。

安裝本產品之前,請先閱讀「安全資訊」。

Prije instalacije ovog produkta obavezno pročitajte Sigurnosne Upute.

Před instalací tohoto produktu si přečtěte příručku bezpečnostních instrukcí.

Læs sikkerhedsforskrifterne, før du installerer dette produkt.

Lees voordat u dit product installeert eerst de veiligheidsvoorschriften.

Ennen kuin asennat tämän tuotteen, lue turvaohjeet kohdasta Safety Information.

Avant d'installer ce produit, lisez les consignes de sécurité.

Vor der Installation dieses Produkts die Sicherheitshinweise lesen.

Πριν εγκαταστήσετε το προϊόν αυτό, διαβάστε τις πληροφορίες ασφάλειας (safety information).

לפני שתתקינו מוצר זה, קראו את הוראות הבטיחות.

A termék telepítése előtt olvassa el a Biztonsági előírásokat!

Prima di installare questo prodotto, leggere le Informazioni sulla Sicurezza.

製品の設置の前に、安全情報をお読みください。

본 제품을 설치하기 전에 안전 정보를 읽으십시오.

Пред да се инсталира овој продукт, прочитајте информацијата за безбедност.

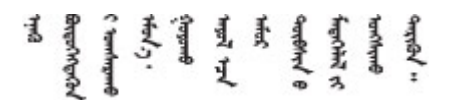

Les sikkerhetsinformasjonen (Safety Information) før du installerer dette produktet.

Przed zainstalowaniem tego produktu, należy zapoznać się z książką "Informacje dotyczące bezpieczeństwa" (Safety Information).

Antes de instalar este produto, leia as Informações sobre Segurança.

Перед установкой продукта прочтите инструкции по технике безопасности.

Pred inštaláciou tohto zariadenia si pečítaje Bezpečnostné predpisy.

Pred namestitvijo tega proizvoda preberite Varnostne informacije.

Antes de instalar este producto, lea la información de seguridad.

Läs säkerhetsinformationen innan du installerar den här produkten.

Bu ürünü kurmadan önce güvenlik bilgilerini okuyun.

مەزكۇر مەھسۇلاتنى ئورنىتىشتىن بۇرۇن بىخەتەرلىك ئۇچۇرلىرىنى ئوقۇپ چىقىڭ.

Youq mwngz yungh canjbinj neix gaxgonq, itdingh aeu doeg aen canjbinj soengq cungj vahgangj ancien siusik.

## <span id="page-5-0"></span>Liste de contrôle d'inspection de sécurité

Utilisez les informations de cette section pour identifier les conditions potentiellement dangereuses concernant votre serveur. Les éléments de sécurité requis ont été conçus et installés au fil de la fabrication de chaque machine afin de protéger les utilisateurs et les techniciens de maintenance contre tout risque physique.

Remarque : Le produit n'est pas adapté à une utilisation sur des terminaux vidéo, conformément aux réglementations sur le lieu de travail §2.

Remarque : La configuration du serveur est réalisée uniquement dans la pièce serveur.

### ATTENTION :

Cet équipement doit être installé par un technicien qualifié, conformément aux directives NEC, IEC 62368-1 et IEC 60950-1, la norme pour la sécurité des équipements électroniques dans le domaine de l'audio/vidéo, de la technologie des informations et des technologies de communication. Lenovo suppose que vous êtes habilité à effectuer la maintenance du matériel et formé à l'identification des risques dans les produits présentant des niveaux de courant électrique. L'accès à l'appareil se fait via l'utilisation d'un outil, d'un verrou et d'une clé, ou par tout autre moyen de sécurité et est contrôle par l'autorité responsable de l'emplacement.

Important : Le serveur doit être mis à la terre afin de garantir la sécurité de l'opérateur et le bon fonctionnement du système. La mise à la terre de la prise de courant peut être vérifiée par un électricien agréé.

Utilisez la liste de contrôle suivante pour vérifier qu'il n'existe aucune condition potentiellement dangereuse :

- 1. Vérifiez que l'alimentation est coupée et que le cordon d'alimentation est débranché.
- 2. Vérifiez l'état du cordon d'alimentation.
	- Vérifiez que le connecteur de mise à la terre à trois fils est en parfait état. A l'aide d'un mètre, mesurez la résistance du connecteur de mise à la terre à trois fils entre la broche de mise à la terre externe et la terre du châssis. Elle doit être égale ou inférieure à 0,1 ohm.
	- Vérifiez que le type du cordon d'alimentation est correct.

Pour afficher les cordons d'alimentation disponibles pour le serveur :

a. Accédez au site Web.

<http://dcsc.lenovo.com/#/>

- b. Cliquez sur Preconfigured Model (Modèle préconfiguré) ou Configure to order (Configuré sur commande).
- c. Entrez le type de machine et le modèle de votre serveur pour afficher la page de configuration.
- d. Cliquez sur l'onglet Power (Alimentation) → Power Cables (Cordons d'alimentation) pour afficher tous les cordons d'alimentation.
- Vérifiez que la couche isolante n'est pas effilochée, ni déchirée.
- 3. Vérifiez l'absence de modifications non agréées par Lenovo. Étudiez avec soin le niveau de sécurité des modifications non agréées par Lenovo.
- 4. Vérifiez la présence éventuelle de conditions dangereuses dans le serveur (obturations métalliques, contamination, eau ou autre liquide, signes d'endommagement par les flammes ou la fumée).
- 5. Vérifiez que les câbles ne sont pas usés, effilochés ou pincés.
- 6. Vérifiez que les fixations du carter du bloc d'alimentation électrique (vis ou rivets) sont présentes et en parfait état.

## <span id="page-8-0"></span>Chapitre 1. Introduction

Le ThinkSystem SD665-N V3 est conçu pour fournir une plateforme dense et évolutive pour les solutions d'entreprise distribuées et hyperconvergées.

Remarque : Le plateau SD665-N V3 contient un nœud de traitement et un nœud GPU. Jusqu'à six plateaux SD665-N V3 peuvent être installés dans le boîtier DW612S 6U. Pour en savoir plus sur le nombre de plateaux dans le boîtier, consultez [Chapitre 2 « Alimentation du GPU et nombre maximal de plateaux dans le boîtier »](#page-24-0)  [à la page 17.](#page-24-0) Pour le Guide d'utilisation du boîtier DW612S, voir https://pubs.lenovo.com/dw612s\_neptune [enclosure/](https://pubs.lenovo.com/dw612s_neptune_enclosure/).

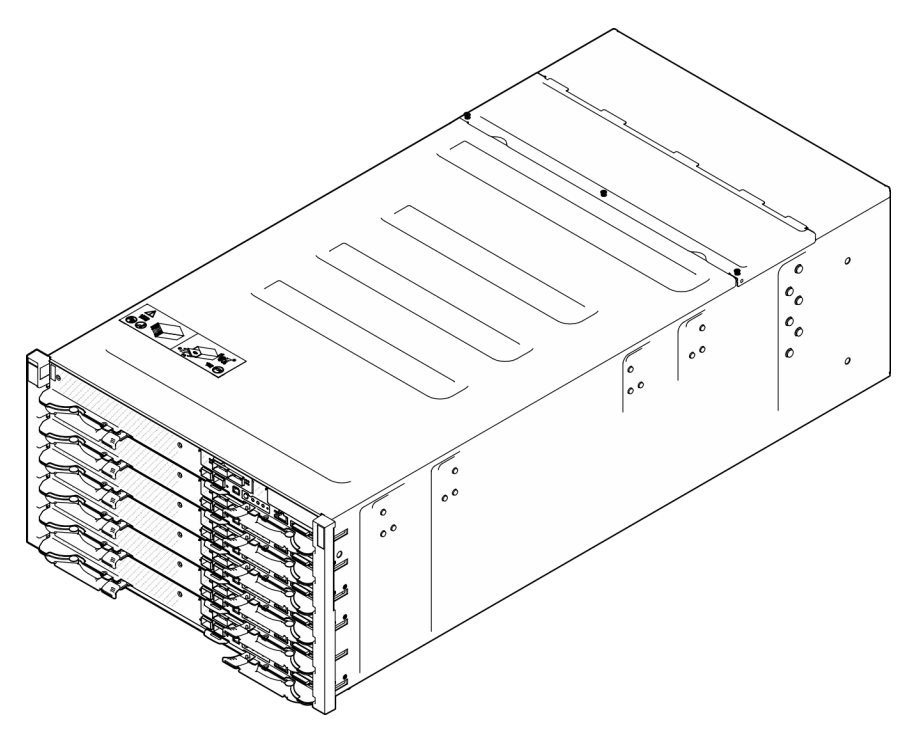

<span id="page-8-1"></span>Figure 1. Six plateaux SD665-N V3 installés dans le boîtier DW612S

## **Caractéristiques**

Performances, facilité d'utilisation, fiabilité et possibilités d'extension ont été les objectifs principaux de la conception de votre solution. Ces caractéristiques vous permettent de personnaliser le matériel pour répondre à vos besoins d'aujourd'hui, tout en offrant des possibilités d'extension souples dans le futur.

Votre solution comprend les fonctions et technologies suivantes :

### • Features on Demand (FoD)

Si une fonction Features on Demand est intégrée à la solution ou à un périphérique en option installé dans la solution, vous pouvez acheter une clé d'activation permettant d'activer la fonction. Pour plus d'informations sur Features on Demand, voir :

<https://fod.lenovo.com/lkms>

• Lenovo XClarity Controller (XCC)

Le Lenovo XClarity Controller est un contrôleur de gestion commun pour le matériel serveur Lenovo ThinkSystem. Le Lenovo XClarity Controller consolide plusieurs fonctions de gestion dans une seule puce sur la carte mère (bloc carte mère) du serveur. Certaines fonctions uniques du Lenovo XClarity Controller sont plus performantes, permettent d'obtenir une vidéo distante d'une plus grande résolution et d'étendre les options de sécurité.

Le serveur prend en charge Lenovo XClarity Controller 2 (XCC2). Pour obtenir des informations supplémentaires sur Lenovo XClarity Controller 2 (XCC2), reportez-vous à la section suivante : [https://](https://pubs.lenovo.com/lxcc-overview/)  [pubs.lenovo.com/lxcc-overview/](https://pubs.lenovo.com/lxcc-overview/).

### • Microprogramme de serveur compatible UEFI

Le microprogramme Lenovo ThinkSystem est conforme à la norme Unified Extensible Firmware Interface (UEFI). UEFI remplace le système BIOS et définit une interface standard entre le système d'exploitation, le microprogramme de plateforme et les périphériques externes.

Les solutions Lenovo ThinkSystem sont capables d'amorcer les systèmes d'exploitation compatibles UEFI, des systèmes d'exploitation et des adaptateurs basés sur le système BIOS ainsi que des adaptateurs compatibles UEFI.

Remarque : La solution ne prend pas en charge le système DOS (Disk Operating System).

## • Mémoire système de grande capacité

La solution prend en charge les barrettes SDRAM et RDIMM avec code correcteur d'erreurs (ECC). Pour plus d'informations sur les types spécifiques et la quantité maximale de mémoire, voir [« Spécifications](#page-11-0) [techniques » à la page 4.](#page-11-0)

### • Gestion de réseau intégrée

Le plateau est livré avec un contrôleur Gigabit Ethernet à 1 port avec connecteur RJ-45 et un contrôleur Ethernet 25 Gb à 2 ports avec connecteur SFP28 intégrés, qui assurent la connexion à un réseau 1 000 Mb/s. Le plateau prend également en charge un avec soit deux ports OSFP 400 Gb ou deux ports OSFP 800 Gb, raccordant quatre jeux de puces ConnectX-7 à la carte réseau.

## • Grande capacité de stockage de données

Les modèles de solution à remplacement standard prennent en charge les unités suivantes :

## Nœud de traitement :

- Prise en charge de jusqu'à deux disques SSD NVMe 7 mm à remplacement standard par nœud de traitement.
- Prise en charge de jusqu'à deux disques SSD NVMe E3.s 1T à remplacement standard par nœud de traitement.
- Prise en charge d'une unité M.2 par nœud. (Nécessite l'ensemble d'interposeur M.2)

Pour obtenir la liste des unités M.2 prises en charge, voir <https://serverproven.lenovo.com>.

## • Diagnostics Lightpath

La fonction de diagnostics Lightpath utilise des voyants pour vous aider à diagnostiquer les problèmes. Pour plus d'informations sur les diagnostics Lightpath, voir [« Dépannage par affichage des voyants et des](#page-402-0) [diagnostics du système » à la page 395.](#page-402-0)

### • Accès mobile au site Web d'informations de maintenance Lenovo

L'étiquette de maintenance du système de la solution présente un code QR, celle-ci étant située sur le cache du plateau DWC. Pour accéder rapidement au site Web d'informations de maintenance Lenovo, vous pouvez scanner ce code via un lecteur de code QR ou le scanner d'un appareil mobile. Ce site fournit des informations supplémentaires relatives aux vidéos d'installation et de remplacement de composants, ainsi que des codes d'erreur nécessaires au support.

### • Active Energy Manager

Lenovo XClarity Energy Manager est une solution de gestion de l'alimentation et des températures des centres de données. Vous pouvez surveiller et gérer la consommation d'énergie et la température des solutions Converged, NeXtScale, System x et ThinkServer. Vous pouvez en outre améliorer l'efficacité énergétique en utilisant Lenovo XClarity Energy Manager.

### • Fonctions d'alimentation en option

La solution prend en charge un maximum de neuf blocs d'alimentation remplaçables à chaud 2 600 W, ou de trois PSU DWC 7 200 W.

<span id="page-10-0"></span>Remarque : Ne mélangez pas de blocs d'alimentation/marques dans la même unité de la solution.

## Astuces

Lenovo met régulièrement à jour le site Web du support pour vous fournir les dernières astuces et techniques qui vous permettent de résoudre des problèmes pouvant survenir sur votre serveur. Ces Astuces (également appelées astuces RETAIN ou bulletins de maintenance) fournissent des procédures de contournement ou de résolution des problèmes liés au fonctionnement de votre serveur.

Pour rechercher les astuces disponibles pour votre serveur :

- 1. Accédez au site <http://datacentersupport.lenovo.com> et affichez la page de support de votre serveur.
- 2. Cliquez sur How To's (Procédures) dans le volet de navigation.
- 3. Cliquez sur Type d'article  $\rightarrow$  Solution dans le menu déroulant.

Suivez les instructions à l'écran pour choisir la catégorie du problème que vous rencontrez.

## <span id="page-10-1"></span>Conseils de sécurité

Lenovo s'engage à développer des produits et services qui respectent les normes de sécurité les plus élevées, afin de protéger nos clients et leurs données. Lorsque des vulnérabilités potentielles sont signalées, il incombe aux équipes de réponse aux incidents de sécurité liés aux produits Lenovo (PSIRT) d'effectuer des recherches et d'informer nos clients pour qu'ils puissent mettre en place des plans d'atténuation ; nous travaillons pendant ce temps à développer les solutions.

La liste des conseils courants est disponible sur le site suivant :

<span id="page-10-2"></span>[https://datacentersupport.lenovo.com/product\\_security/home](https://datacentersupport.lenovo.com/product_security/home)

## **Spécifications**

Récapitulatif des caractéristiques et spécifications de la solution. Selon le modèle, certains composants peuvent ne pas être disponibles ou certaines spécifications peuvent ne pas s'appliquer.

## Remarques :

- Jusqu'à six plateaux SD665-N V3 peuvent être installés dans le boîtier DW612S 6U. Pour en savoir plus sur le nombre de plateaux dans le boîtier, consultez [Chapitre 2 « Alimentation du GPU et nombre maximal](#page-24-0)  [de plateaux dans le boîtier » à la page 17](#page-24-0).
- Le plateau SD665-N V3 contient un nœud de traitement à droite et un nœud GPU à gauche (lorsqu'ils sont visualisés depuis l'avant du boîtier DW612S).
- Le nœud GPU contient la Carte NVIDIA HGX H100 4-GPU et la carte réseau (4 Connect-X 7).

Reportez-vous au tableau ci-après pour connaître les catégories des spécifications, ainsi que le contenu de chaque catégorie.

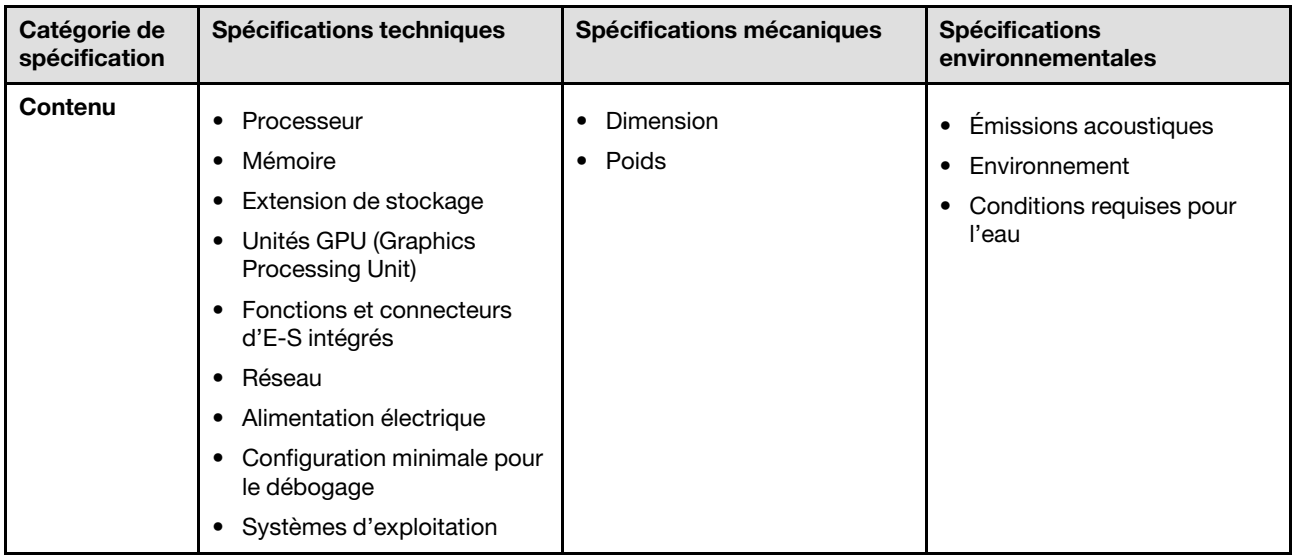

## <span id="page-11-0"></span>Spécifications techniques

Récapitulatif des spécifications techniques de la solution. Selon le modèle, certains composants peuvent ne pas être disponibles ou certaines spécifications peuvent ne pas s'appliquer.

### Remarques :

- Jusqu'à six plateaux SD665-N V3 peuvent être installés dans le boîtier DW612S 6U. Pour en savoir plus sur le nombre de plateaux dans le boîtier, consultez [Chapitre 2 « Alimentation du GPU et nombre maximal](#page-24-0) [de plateaux dans le boîtier » à la page 17.](#page-24-0)
- Le plateau SD665-N V3 contient un nœud de traitement à droite et un nœud GPU à gauche (lorsqu'ils sont visualisés depuis l'avant du boîtier DW612S).
- Le nœud GPU contient la Carte NVIDIA HGX H100 4-GPU et la carte réseau (4 Connect-X 7).

#### Processeur

#### Nœud de traitement

- Prise en charge de jusqu'à deux processeurs AMD® EPYCTM 4e génération par nœud.
- Prise en charge de processeurs dotés de jusqu'à 96 cœurs et avec une enveloppe thermique pouvant atteindre 400 W.
- Jusqu'à 4 liens XGMI à 32 GT/s
- Socket SP5 (LGA 6096)

#### Remarques :

- 1. Utilisez l'utilitaire Setup Utility pour connaître le type et la vitesse des processeurs dans le nœud.
- 2. Pour obtenir la liste des processeurs pris en charge, voir <https://serverproven.lenovo.com>.

#### Mémoire

Voir [« Règles et ordre d'installation d'un module de mémoire » à la page 40](#page-47-2) pour obtenir des informations détaillées sur le paramétrage et la configuration de la mémoire.

#### Nœud de traitement :

- Emplacements :
	- 24 emplacements DIMM par nœud, 12 DIMM par processeur.
- Type :
	- Lenovo DDR5 jusqu'à 4 800 MT/s
- Protection :
	- ECC
- Prise en charge (selon le modèle) :
	- Module RDIMM de 16 Go, 32 Go, 64 Go et 128 Go ECC
	- ECC RDIMM 24 Go, 48 Go et 96 Go

Remarque : Le module RDIMM de 128 Go est pris en charge avec des limitations thermiques.

- Minimum :
	- 256 Go par nœud avec seize RDIMM de 16 Go par nœud. (8 modules DIMM par processeur)
- Maximum :
	- Mémoire jusqu'à 3 To avec vingt-quatre barrettes RDIMM de 128 Go par nœud. (12 modules DIMM par processeur)

#### Important :

- Le plateau prend en charge le mode indépendant avec les configurations ci-après :
	- 8 modules DIMM par processeur, soit un total de 16 modules DIMM par nœud
	- 12 modules DIMM par processeur, soit un total de 24 modules DIMM par nœud
- La combinaison de vitesses DIMM n'est pas prise en charge.

#### Extension de stockage

#### Nœud de traitement :

- Prise en charge de jusqu'à deux disques SSD NVMe 7 mm à remplacement standard par nœud de traitement.
- Prise en charge de jusqu'à deux disques SSD NVMe E3.s 1T à remplacement standard par nœud de traitement.
- Prise en charge d'une unité M.2 par nœud. (Nécessite l'ensemble d'interposeur M.2)

Pour obtenir la liste des unités M.2 prises en charge, voir <https://serverproven.lenovo.com>.

#### Processeur graphique

Carte NVIDIA HGX H100 4-GPU

#### Fonctions et connecteurs d'E-S intégrés

#### Nœud de traitement :

- Un module OSFP avec soit deux ports OSFP 400 Gb ou deux ports OSFP 800 Gb, raccordant quatre jeux de puces ConnectX-7 à la carte réseau.
- Lenovo XClarity Controller (XCC), qui propose les fonctions de contrôle de processeur de service et de surveillance, de contrôleur vidéo, et de clavier distant, vidéo, souris, ainsi que les fonctionnalités d'unité distantes.
	- Le serveur prend en charge Lenovo XClarity Controller 2 (XCC2). Pour obtenir des informations supplémentaires sur Lenovo XClarity Controller 2 (XCC2), reportez-vous à la section suivante : [https://pubs.lenovo.com/lxcc](https://pubs.lenovo.com/lxcc-overview/)[overview/](https://pubs.lenovo.com/lxcc-overview/).
- Panneau opérateur avant
- Connecteur de câble d'interface KVM.

Le câble d'interface KVM comprend le connecteur VGA, le connecteur de port série et le connecteur USB 3.0 (5 Gb/ s)/2.0. La gestion mobile XCC est prise en charge par le connecteur USB sur le câble d'interface KVM.

Pour plus d'informations, voir la section [« Câble d'interface KVM » à la page 22](#page-29-0).

- Connecteur de l'ensemble de diagnostic externe LCD
- Un port Ethernet RJ45 Gigabit, partagé entre le système d'exploitation et Lenovo XClarity Controller.
- Deux ports SFP28 25 Gb. Le port 1 est partagé entre le système d'exploitation et Lenovo XClarity Controller.

Remarque : La connexion Lenovo XClarity Controller est mutuellement exclusive entre le connecteur Ethernet RJ45 et le port 1 SFP28 25 Gb.

- Contrôleur vidéo (intégré à Lenovo XClarity Controller)
	- ASPEED
	- Contrôleur vidéo compatible SVGA
	- Compression vidéo numérique Avocent
	- La mémoire vidéo n'est pas extensible

Remarque : La résolution vidéo maximale est de 1 920 x 1 200 à 60 Hz.

• System Management Module 2 (SMM2) remplaçable à chaud.

Remarque : Voir [https://pubs.lenovo.com/mgt\\_tools\\_smm2/](https://pubs.lenovo.com/mgt_tools_smm2/) pour plus d'informations sur le System Management Module.

#### Réseau

#### Nœud de traitement :

- Un module OSFP avec soit deux ports OSFP 400 Gb ou deux ports OSFP 800 Gb, raccordant quatre jeux de puces ConnectX-7 à la carte réseau.
- Un port Gigabit Ethernet avec connecteur RJ45, partagé entre le système d'exploitation et Lenovo XClarity Controller.
- Deux ports SFP28 25 Gb. Le port 1 est partagé entre le système d'exploitation et Lenovo XClarity Controller.

Remarque : La connexion Lenovo XClarity Controller est mutuellement exclusive entre le connecteur Ethernet RJ45 et le port 1 SFP28 25 Gb.

Alimentation électrique

#### Plateau SD665-N V3 installé dans le boîtier DW612S

- Prise en charge neuf blocs d'alimentations de 2 600 W remplaçables à chaud.
	- Onde sinusoïdale en entrée (50 à 60 Hz) requise
	- Entrée électrique pour les blocs d'alimentation 2 600 W :
		- 200-208 Vac, 240 Vdc (sortie jusqu'à 2 400 W uniquement)
		- 208-240 Vac, 240 Vdc
	- Neuf blocs d'alimentation : 8+1 sans surcharge
- Prise en charge de trois blocs d'alimentation DWC 7 200 W et remplaçables à chaud.
	- Tension d'entrée :
		- 200-208 V CA (fonctionne en tant que 6 900 W, prend en charge jusqu'à 4 plateaux dans le boîtier)
		- 220 à 240 V CA, 240 V CC (fonctionnement en tant que 7 200 W)
	- Trois PSU DWC : fonctionnement en tant que 8+1 sans surcharge

#### ATTENTION :

Les blocs d'alimentation et les blocs d'alimentation de secours qui se trouvent dans le boîtier doivent être de la même marque, de puissance identique, en watts ou en niveau d'efficacité.

#### Remarques :

- Reportez-vous à la section [https://pubs.lenovo.com/mgt\\_tools\\_smm2/c\\_overview](https://pubs.lenovo.com/mgt_tools_smm2/c_overview) pour obtenir plus d'informations sur l'état d'alimentation de la solution.
- La combinaison de PSU fabriqués par différents fournisseurs n'est pas prise en charge.

#### Configuration minimale pour le débogage

#### Plateau SD665-N V3 installé dans le boîtier DW612S

- Un boîtier DW612S
- Un plateau SD665-N V3
- Deux processeurs sur le nœud de traitement
- Une Carte NVIDIA HGX H100 4-GPU et carte réseau (4 Connect-X 7)
- 2 modules DIMM par nœud dans l'emplacement 6 et 19 (un module DIMM par processeur)
- Deux blocs d'alimentation v4 CFF ou un PSU DWC
- Une unité (tout type) (si le SE est nécessaire pour le débogage)

#### Systèmes d'exploitation

Systèmes d'exploitation pris en charge et certifiés :

- Red Hat Enterprise Linux
- SUSE Linux Enterprise Server

Références :

- Liste complète des systèmes d'exploitation disponibles : <https://lenovopress.lenovo.com/osig>.
- Pour consulter les instructions de déploiement du SE, reportez-vous à la section [« Déploiement du système](#page-397-0) [d'exploitation » à la page 390](#page-397-0).

## <span id="page-15-0"></span>Spécifications mécaniques

Récapitulatif des spécifications mécaniques de la solution. Selon le modèle, certains composants peuvent ne pas être disponibles ou certaines spécifications peuvent ne pas s'appliquer.

### Remarques :

- Jusqu'à six plateaux SD665-N V3 peuvent être installés dans le boîtier DW612S 6U. Pour en savoir plus sur le nombre de plateaux dans le boîtier, consultez [Chapitre 2 « Alimentation du GPU et nombre maximal](#page-24-0) [de plateaux dans le boîtier » à la page 17.](#page-24-0)
- Le plateau SD665-N V3 contient un nœud de traitement à droite et un nœud GPU à gauche (lorsqu'ils sont visualisés depuis l'avant du boîtier DW612S).
- Le nœud GPU contient la Carte NVIDIA HGX H100 4-GPU et la carte réseau (4 Connect-X 7).

#### Dimension

- Hauteur : 41,0 mm (1,61 pouces)
- Profondeur : 684 mm (26,92 pouces)
- Largeur : 437,5 mm (17,22 pouces)

#### Poids

#### Plateau SD665-N V3 :

- $\bullet$  Poids estimé : 23,6 kg (52,0 lb)
- Boîtier DW612S avec six plateaux SD665-N V3 et trois PSU DWC : environ 188,7 kg (416 lb)

## <span id="page-15-1"></span>Spécifications environnementales

Récapitulatif des spécifications environnementales de la solution. Selon le modèle, certains composants peuvent ne pas être disponibles ou certaines spécifications peuvent ne pas s'appliquer.

### Remarques :

- Jusqu'à six plateaux SD665-N V3 peuvent être installés dans le boîtier DW612S 6U. Pour en savoir plus sur le nombre de plateaux dans le boîtier, consultez [Chapitre 2 « Alimentation du GPU et nombre maximal](#page-24-0) [de plateaux dans le boîtier » à la page 17.](#page-24-0)
- Le plateau SD665-N V3 contient un nœud de traitement à droite et un nœud GPU à gauche (lorsqu'ils sont visualisés depuis l'avant du boîtier DW612S).
- Le nœud GPU contient la Carte NVIDIA HGX H100 4-GPU et la carte réseau (4 Connect-X 7).

#### Émissions acoustiques

#### Plateau SD665-N V3 :

- Niveau sonore (LWAd) :
	- En veille : 6,7 bels
	- Actif : 9,0 bels

#### Remarques :

- Ces niveaux sonores ont été mesurés dans des environnements acoustiques contrôlés conformément aux procédures ISO 7779, et déclarés conformément à la norme ISO 9296.
- Les niveaux sonores déclarés sont basés sur les configurations spécifiées, avec 9 PSU refroidis par l'air dans le boîtier DW612S 6U. Ils peuvent varier légèrement selon les variations de configuration et de conditions.
- L'installation de votre serveur peut être soumise aux réglementations gouvernementales (notamment à celles d'OSHA ou aux directives de l'Union européenne) couvrant le niveau sonore sur le lieu de travail. Les niveaux de pression acoustique réels de votre installation dépendent de divers facteurs ; notamment du nombre d'armoires dans l'installation, de la taille, des matériaux et de la configuration de la pièce, des niveaux sonores des autres équipements, de la température ambiante de la pièce et de l'emplacement des employés par rapport au matériel. De plus, la conformité à ces réglementations gouvernementales dépend de plusieurs facteurs complémentaires, notamment le temps d'exposition des employés ainsi que les dispositifs de protection anti-bruit qu'ils utilisent. Lenovo vous recommande de faire appel à des experts qualifiés dans ce domaine pour déterminer si vous êtes en conformité avec les réglementations en vigueur.

#### Environnement

- Conditions requises pour la température ambiante :
	- Fonctionnement :
		- Classe A2 de l'ASHRAE : 10 à 35 °C (50 à 95 °F) ; lorsque l'altitude dépasse 900 m (2 953 pieds), la valeur maximale de la température ambiante diminue de 1 °C (1,8 °F) tous les 300 m (984 pieds) à mesure que l'altitude augmente.
	- Hors tension :  $5^{\circ}$ C à 45  $^{\circ}$ C (41  $^{\circ}$ F à 113  $^{\circ}$ F)
	- Stockage ou transport : -40 °C à 60 °C (-40 °F à 140 °F)
- Humidité relative (sans condensation) :
	- En fonctionnement : ASHRAE Classe A2 : 8 % à 80 % ; point de rosée maximal : 21 °C (70 °F)
	- Expédition/stockage : 8 % à 90 %
- Altitude maximale : 3 048 m (10 000 pieds)

Remarque : Cette solution est conçue pour un environnement de centre de données standard ; il est recommandé de la placer dans un centre de données industriel.

#### <span id="page-17-0"></span>Conditions requises pour l'eau

#### Bloc d'alimentation DWC 6 900 W (200 à 208 V CA)

- Température de l'eau :
	- Classe ASHRAE W+ : jusqu'à 50 °C (122 °F)
- Pression maximale : 4,4 barres
- Débit minimum du flux d'eau : 1,0 litre par minute par alimentation
	- Pour les températures d'entrée d'eau jusqu'à 45 °C (113 °F), 1,0 litre par minute par alimentation
	- Pour les températures d'entrée d'eau de 45 °C à 50 °C (113 °F à 122 °C), 1,5 litre par minute par alimentation

#### Bloc d'alimentation DWC 7 200 W (220 à 240 V CA et 240 V CC)

- Température de l'eau :
	- Classe ASHRAE W+ : jusqu'à 50 °C (122 °F)
- Pression maximale : 4,4 barres
- Débit minimum du flux d'eau : 1,5 litre par minute par alimentation
	- Pour les températures d'entrée d'eau jusqu'à 45 °C (113 °F), 1,5 litre par minute par alimentation
	- Pour les températures d'entrée d'eau de 45 °C à 50 °C (113 °F à 122 °C), 2,0 litres par minute par alimentation

Le plateau SD665-N V3 et le boîtier DW612S sont pris en charge dans l'environnement suivant :

- Conditions requises pour l'eau
	- Température de l'eau : jusqu'à 45 °C (113 °F)
		- UC avec une TDP de 400 W maximum
		- Capacité des modules DIMM : jusqu'à 96 Go
		- GPU avec une TDP de 600 W maximum
		- Carte réseau NVIDIA jusqu'à 800 Gb/s
	- Température de l'eau : jusqu'à 40 °C (104 °F)
		- UC avec une TDP de 400 W maximum
		- Capacité des modules DIMM : jusqu'à 96 Go
		- GPU avec une TDP de 700 W maximum
		- Carte réseau NVIDIA jusqu'à 800 Gb/s
- Exceptions relatives aux exigences de l'eau :
	- Température de l'eau : classe W32 de la norme ASHRAE, jusqu'à 32 °C (89,6 °F)
		- DIMM de 128 Go
	- Température de l'eau : jusqu'à 40 °C (104 °F) avec 5 LPM avec 4 plateaux
		- Processeurs AMD® EPYCTM 9554 64C et 9554P 64C.
	- Température de l'eau : jusqu'à 35 °C (95 °F) avec 5 LPM avec 4 plateaux
		- Processeurs AMD® EPYCTM 9374F 32C, 9274F 24C, 9174F 16C et 9474F 48C.
- Pression maximale : 4,4 barres
- Débits de l'eau :
	- Débit de l'eau pour 45 °C (113 °F) : 20 litres par minute (lpm) par boîtier, en supposant 5,0 litres par plateau avec 4 plateaux par boîtier.
	- Débit de l'eau pour 40 °C (104 °F) : 16 litres par minute (lpm) par boîtier, en supposant 4,0 litres par plateau avec 4 plateaux par boîtier.
	- Débit de l'eau pour 35 °C (95 °F) : 17,5 litres par minute (lpm) par boîtier, en supposant 3,5 litres par plateau avec 5 plateaux par boîtier.

Conditions requises pour l'eau

- Débit de l'eau pour 35 °C (95 °F) : 21 litres par minute (lpm) par boîtier, en supposant 3,5 litres par plateau avec 6 plateaux par boîtier.
- 1 plateau comprend 1 nœud de traitement et 1 nœud GPU.

Remarque : L'eau requise pour remplir la boucle de refroidissement côté système doit être une eau raisonnablement propre et exempte de bactérie (< 100 CFU/ml), telles que l'eau déminéralisée, osmose inverse, déionisée ou distillée. L'eau doit être filtrée avec un filtre 50 microns (environ 288 mesh). L'eau doit être traitée selon des mesures permettant d'éviter toute prolifération biologique ou corrosion.

## Contamination particulaire

Attention : les particules aériennes (notamment poussières ou particules métalliques) et les gaz réactifs agissant seuls ou en combinaison avec d'autres facteurs environnementaux tels que l'humidité ou la température peuvent représenter un risque pour l'unité décrite dans le présent document.

En particulier, des concentrations trop élevées de particules ou de gaz dangereux peuvent endommager l'unité et entraîner des dysfonctionnements voire une panne complète. Cette spécification présente les seuils de concentration en particules et en gaz qu'il convient de respecter pour éviter de tels dégâts. Ces seuils ne doivent pas être considérés ou utilisés comme des limites absolues, car d'autres facteurs comme la température ou l'humidité de l'air peuvent modifier l'impact des particules ou de l'atmosphère corrosive et les transferts de contaminants gazeux. En l'absence de seuils spécifiques définis dans le présent document, vous devez mettre en œuvre des pratiques permettant de maintenir des niveaux de particules et de gaz conformes aux réglementations sanitaires et de sécurité. Si Lenovo détermine que les niveaux de particules ou de gaz de votre environnement ont provoqué l'endommagement de l'unité, Lenovo peut, sous certaines conditions, mettre à disposition la réparation ou le remplacement des unités ou des composants lors de la mise en œuvre de mesures correctives appropriées, afin de réduire cette contamination environnementale. La mise en œuvre de ces mesures correctives est de la responsabilité du client.

#### Tableau 1. Seuils de concentration en particules et en gaz

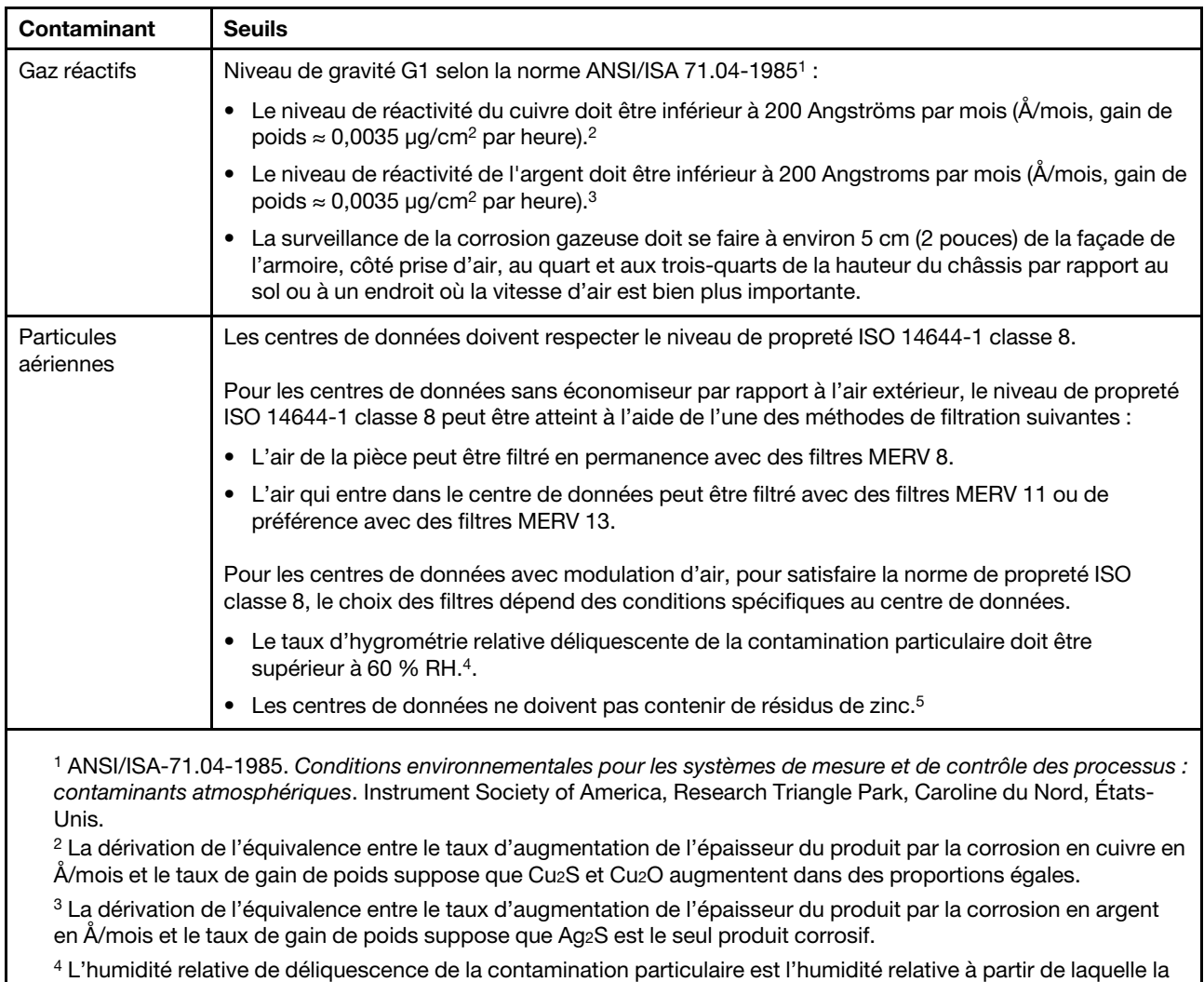

poussière absorbe suffisamment d'eau pour devenir humide et favoriser la conduction ionique. <sup>5</sup>Le niveau de débris en surface est mesuré de manière aléatoire dans 10 zones du centre de données sur un disque de 1,5 cm de diamètre de bande adhésive conductrice posée sur un raccord en métal. Si l'examen de la bande adhésive au microscope électronique ne révèle pas de débris de zinc, le centre de données est considéré comme exempt de particules de zinc.

## <span id="page-19-0"></span>Options de gestion

Le portefeuille XClarity et les autres options de gestion de système décrites dans cette section vous aident à gérer les serveurs de manière plus pratique et efficace.

### Présentation

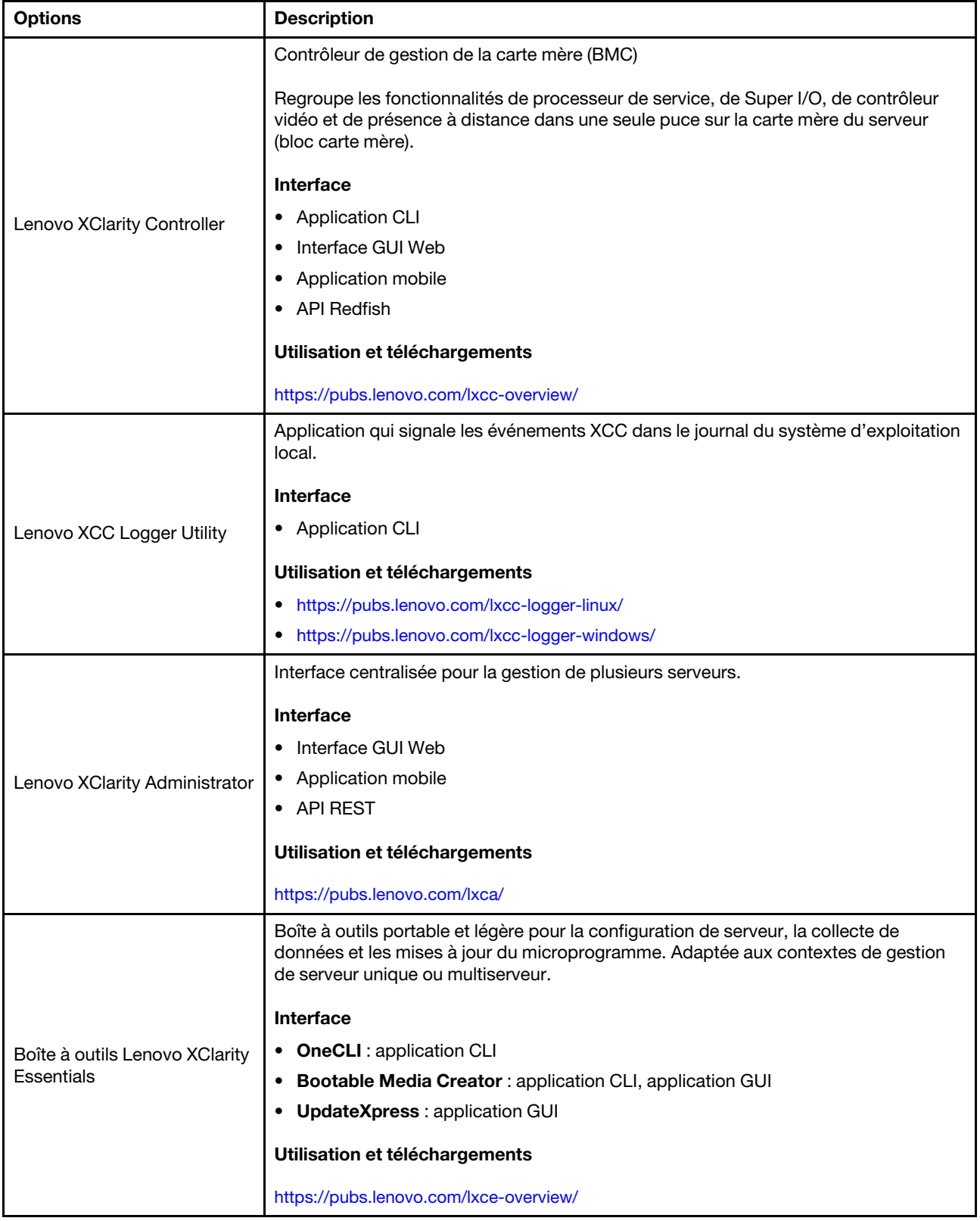

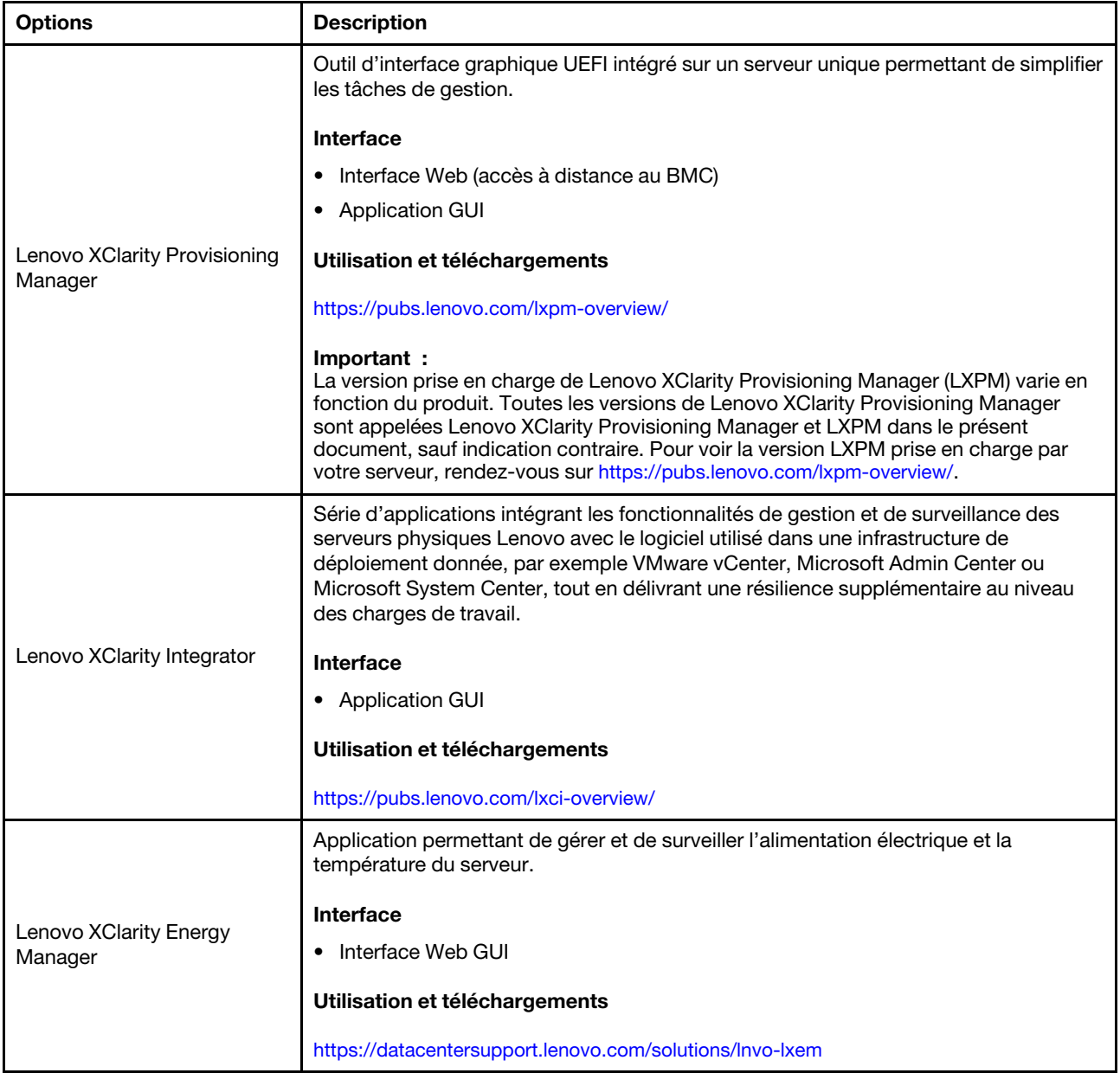

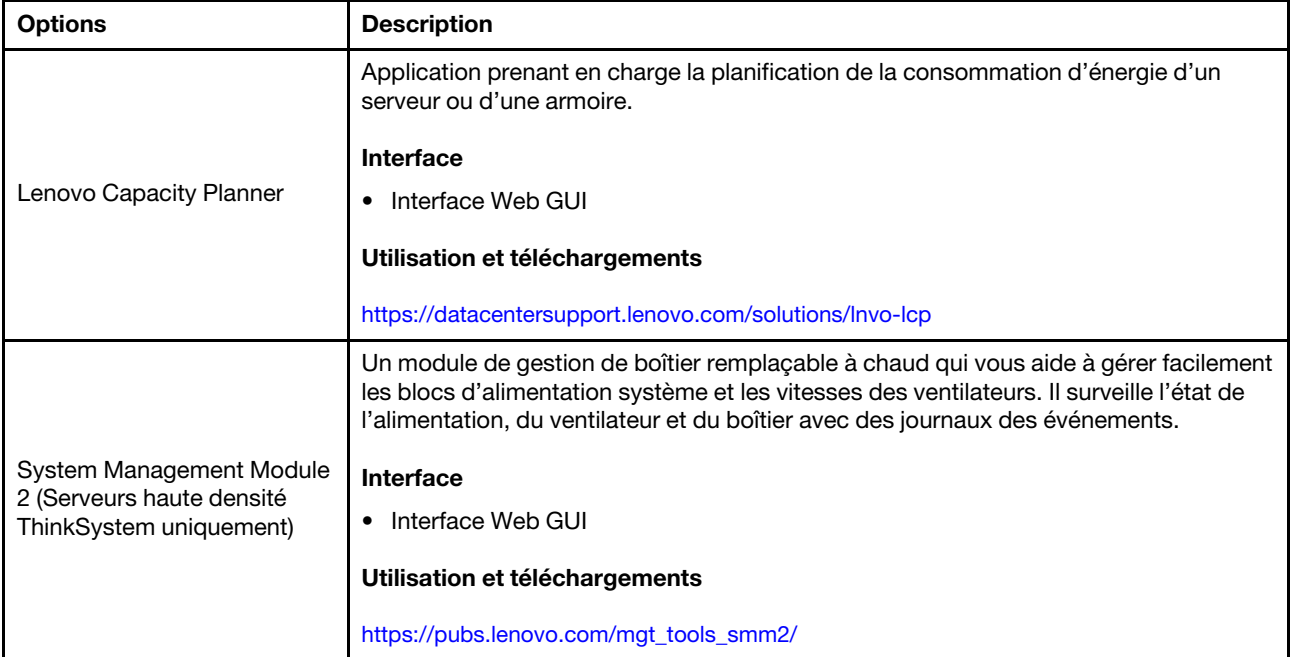

## Fonctions

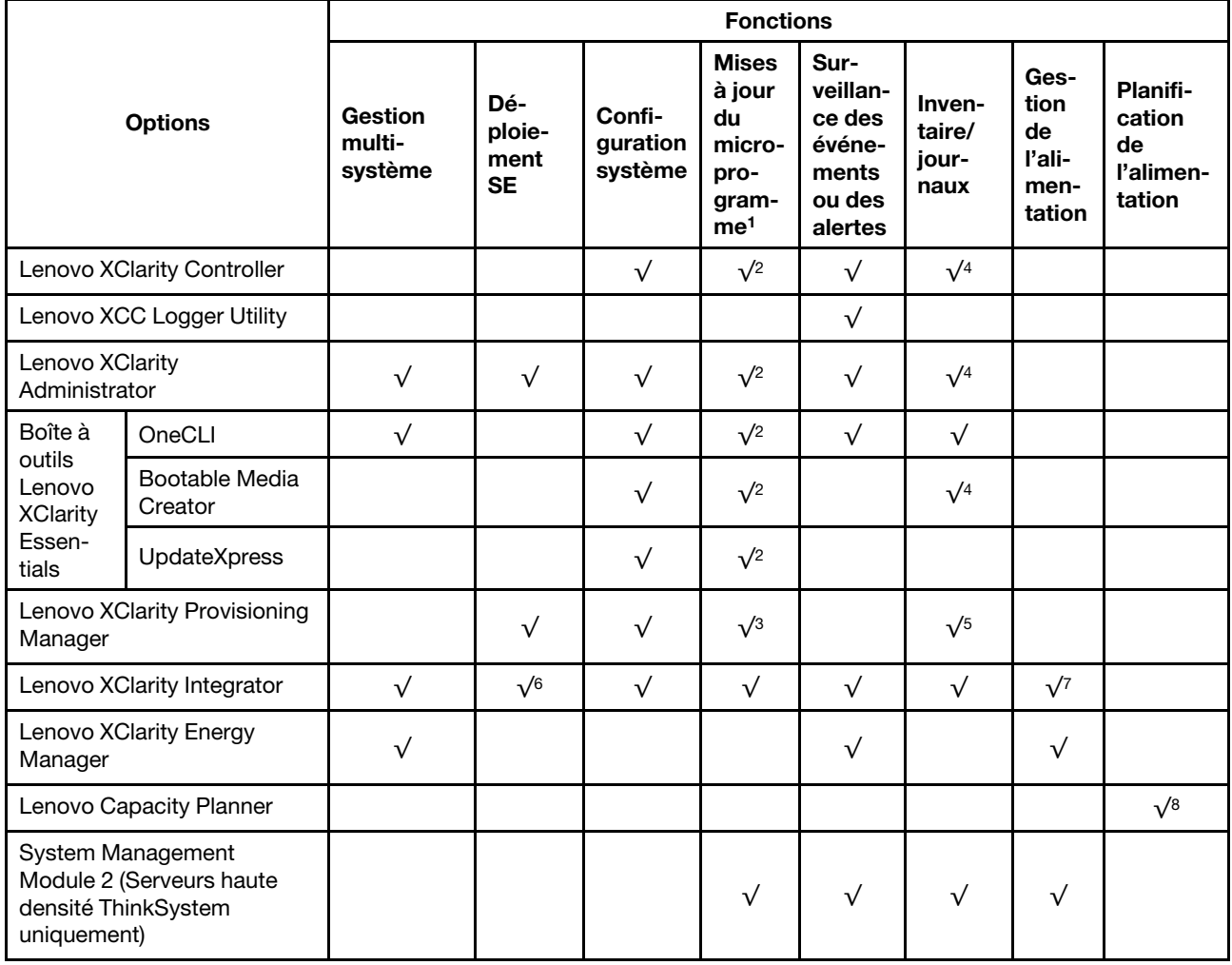

### Remarques :

- 1. La plupart des options peuvent être mises à jour via les outils Lenovo. Cependant, certaines options, telles que le microprogramme GPU ou le microprogramme Omni-Path, nécessitent l'utilisation d'outils de fournisseur.
- 2. Les paramètres UEFI du serveur pour la mémoire ROM en option doivent être définis sur **Automatique** ou UEFI afin de mettre à jour le microprogramme à l'aide de Lenovo XClarity Administrator, Lenovo XClarity Essentials ou Lenovo XClarity Controller.
- 3. Les mises à jour du microprogramme sont limitées aux mises à jour Lenovo XClarity Provisioning Manager, Lenovo XClarity Controller et UEFI uniquement. Les mises à jour de microprogramme pour les dispositifs en option tels que les adaptateurs ne sont pas pris en charge.
- 4. Les paramètres UEFI du serveur pour la mémoire ROM en option doivent être définis sur **Automatique** ou UEFI pour que les informations détaillées de carte d'adaptateur, comme le nom de modèle et les niveaux de microprogramme, s'affichent dans Lenovo XClarity Administrator, Lenovo XClarity Controller ou Lenovo XClarity Essentials.
- 5. Inventaire limité.
- 6. La vérification de déploiement de Lenovo XClarity Integrator pour System Center Configuration Manager (SCCM) prend en charge le déploiement du système d'exploitation Windows.
- 7. La fonction de gestion d'alimentation est uniquement prise en charge par Lenovo XClarity Integrator pour VMware vCenter.
- 8. Il est fortement recommandé de vérifier les données de synthèse de l'alimentation de votre serveur à l'aide de Lenovo Capacity Planner avant d'acheter de nouvelles pièces.

## <span id="page-24-0"></span>Chapitre 2. Alimentation du GPU et nombre maximal de plateaux dans le boîtier

Suivez les informations fournies dans cette section pour déterminer le paramètre d'alimentation du GPU et le nombre de plateaux présents dans le boîtier.

Il existe trois modes de plafonnement énergétique du GPU pour le SD665-N V3. Chaque mode prend en charge un certain nombre maximal de plateaux installés dans le boîtier DW612S ; ces nombres sont répertoriés dans la directive ci-après. Assurez-vous de suivre la directive lorsque vous configurez le plafonnement énergétique du GPU ou que vous modifiez le nombre de plateaux dans le boîtier.

### Directive relative au plafonnement énergétique du GPU et au nombre maximal de plateaux dans le boîtier :

- Mode TGP Max : 700 W (mode par défaut, 4 plateaux maximum dans le boîtier)
- Utilisateur TGP sélectionné, optimal : 600 W (5 plateaux maximum dans le boîtier)
- Utilisateur TGP sélectionné, minimal : 500 W (6 plateaux maximum dans le boîtier)

Pour plus d'informations sur la température de l'eau et le numéro du plateau, consultez la section [« Conditions requises pour l'eau » à la page](#page-17-0) Conditions requises pour l'eau dans les « Spécifications environnementales » du Guide d'utilisation SD665-N V3.

Remarque : Si la valeur de plafonnement énergétique du GPU ne correspond pas au nombre maximal de plateaux qui lui est associé, cela peut nuire aux performances du GPU.

## <span id="page-26-0"></span>Chapitre 3. Composants serveur

<span id="page-26-1"></span>Cette section contient des informations sur chacun des composants associés au serveur.

## Vue avant

La figure ci-après présente les boutons de commande, les voyants et les connecteurs figurant à l'avant de la solution.

### Remarques :

- Jusqu'à six plateaux SD665-N V3 peuvent être installés dans le boîtier DW612S 6U. Pour en savoir plus sur le nombre de plateaux dans le boîtier, consultez [Chapitre 2 « Alimentation du GPU et nombre maximal](#page-24-0)  [de plateaux dans le boîtier » à la page 17](#page-24-0).
- Le plateau SD665-N V3 contient un nœud de traitement à droite et un nœud GPU à gauche (lorsqu'ils sont visualisés depuis l'avant du boîtier DW612S).
- Le nœud GPU contient la Carte NVIDIA HGX H100 4-GPU et la carte réseau (4 Connect-X 7).

Les figures suivantes présentent les boutons de commande, les voyants et les connecteurs situés sur la face avant de chaque plateau.

Remarque : Il se peut que les figures contenues dans le présent document ne correspondent pas exactement à votre configuration matérielle.

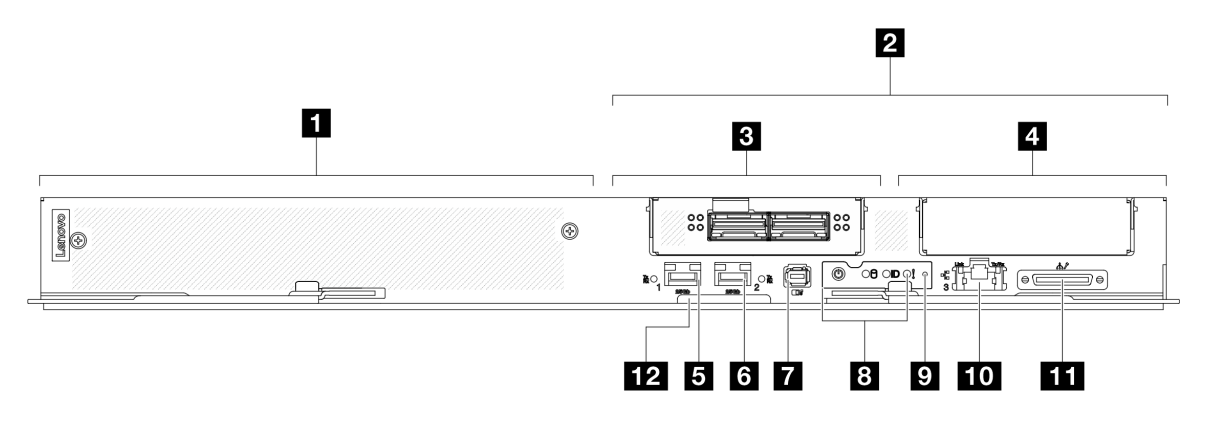

Figure 2. Plateau SD665-N V3

Tableau 2. Voyants, boutons de commande et connecteurs du plateau SD665-I V3-N

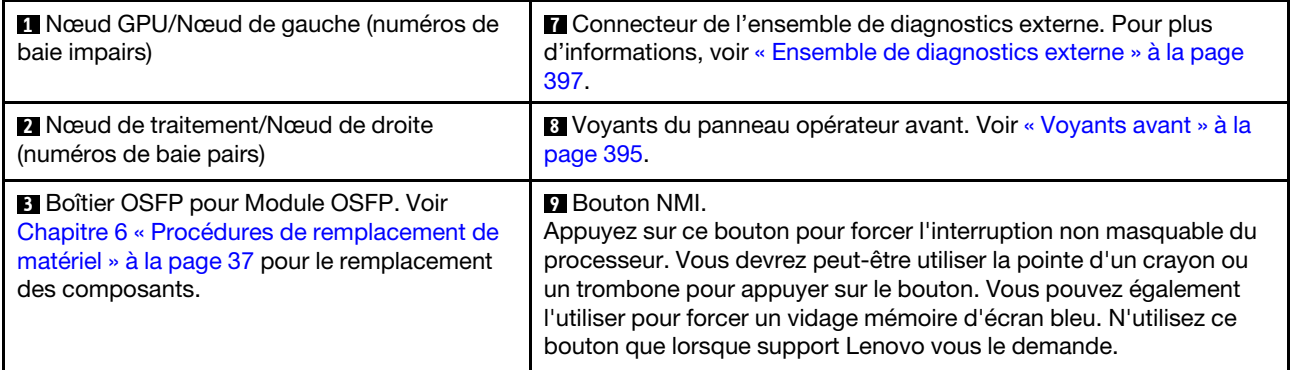

Tableau 2. Voyants, boutons de commande et connecteurs du plateau SD665-I V3-N (suite)

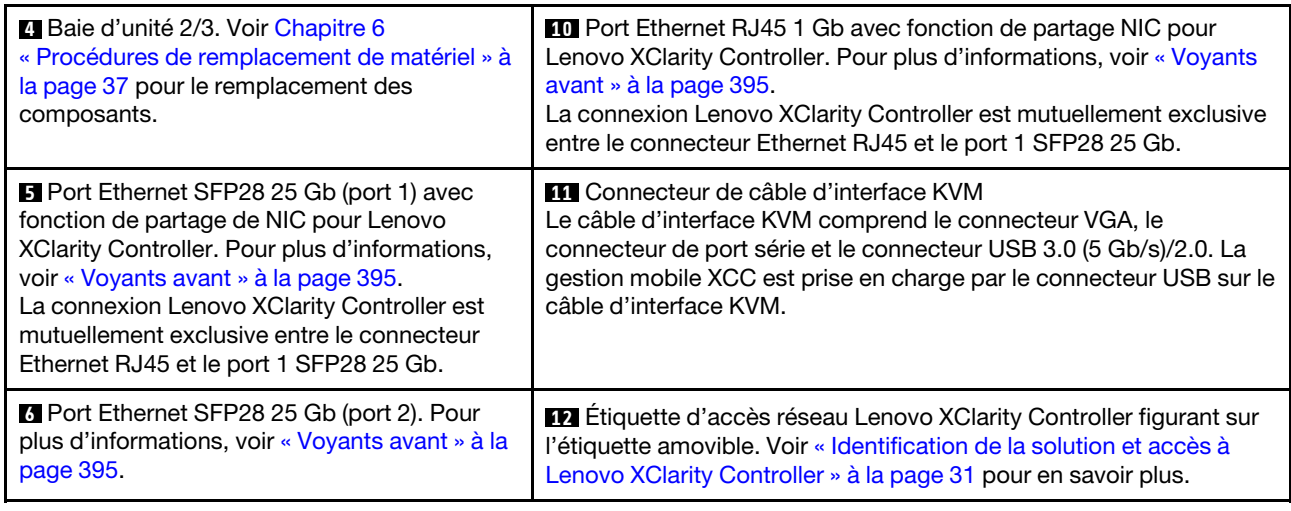

## <span id="page-27-0"></span>Vue supérieure

La présente section vous permet de consulter des informations sur la vue supérieure de la solution.

## Vue supérieure du nœud de traitement

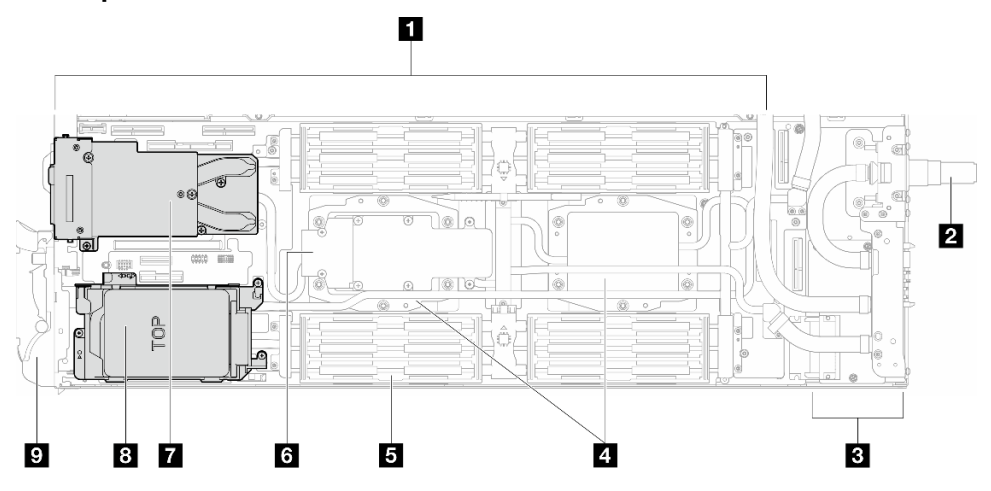

Figure 3. Vue supérieure du nœud de traitement

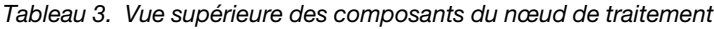

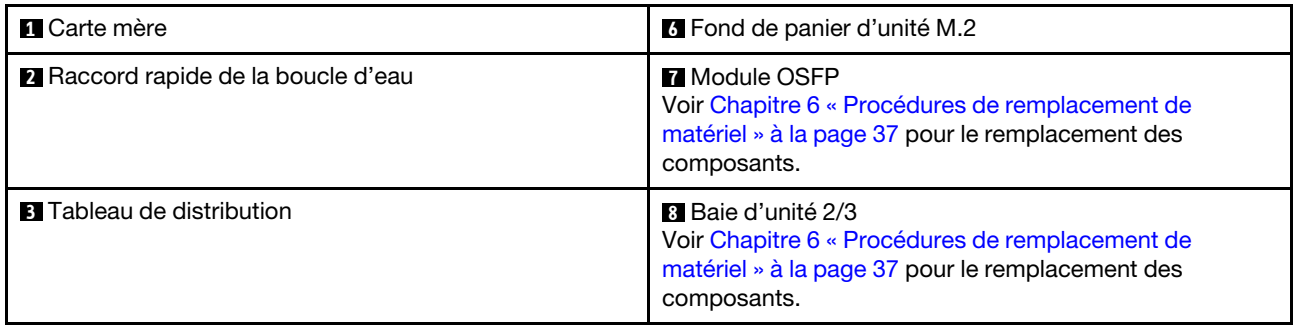

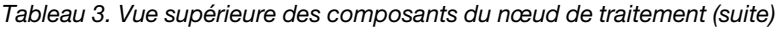

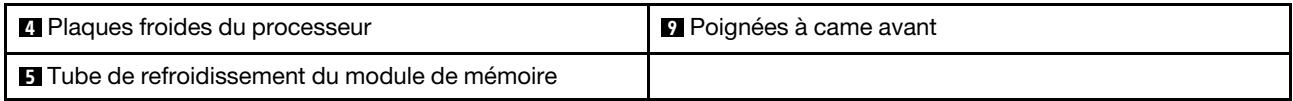

## Vue supérieure du nœud GPU

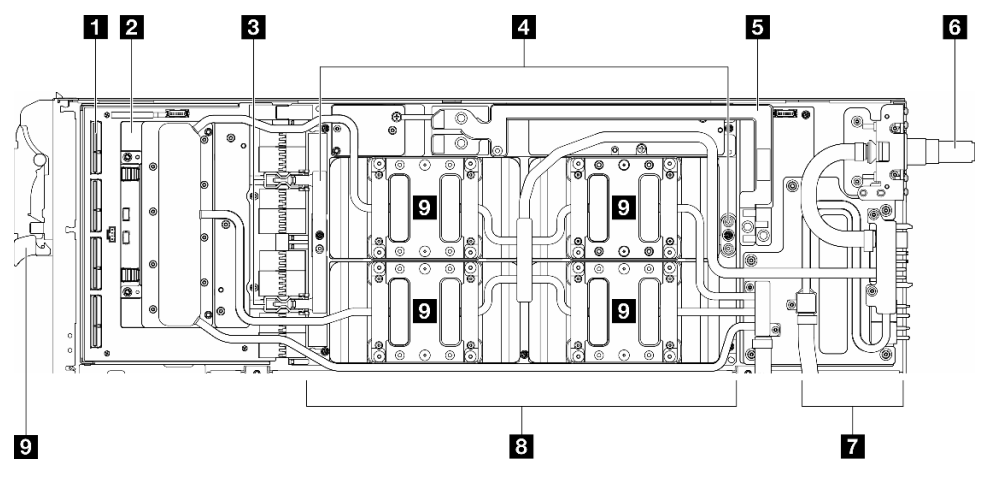

Figure 4. Vue supérieure du nœud GPU

Tableau 4. Vue supérieure des composants du nœud GPU

| Carte de support (pour carte réseau)             | <b>6</b> Raccord rapide de la boucle d'eau |  |
|--------------------------------------------------|--------------------------------------------|--|
| <b>2</b> Carte réseau                            | T Tableau de distribution du nœud GPU      |  |
| <b>B</b> Clips de retenue de la carte de support | <b>B</b> Carte GPU                         |  |
| <sup>1</sup> Poignées de carte GPU               | <b>DI</b> GPU                              |  |
| <b>B</b> Barre de bus                            |                                            |  |

## Numérotation GPU

La figure suivante présente la numérotation GPU.

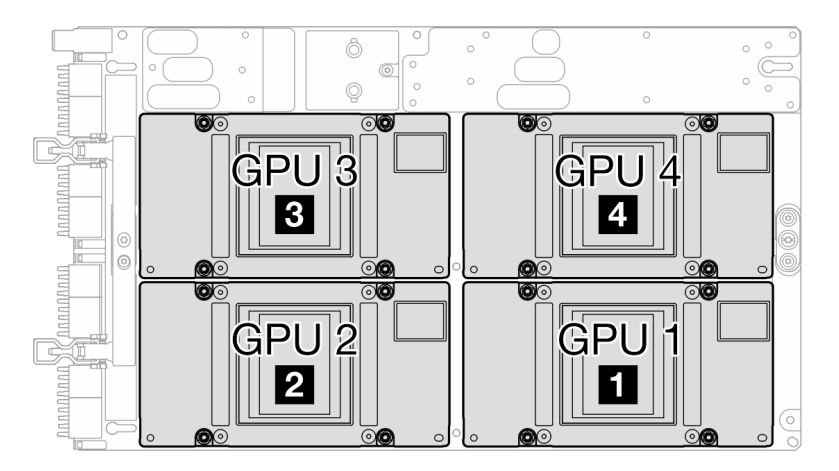

Figure 5. Numérotation GPU

## <span id="page-29-0"></span>Câble d'interface KVM

Cette section fournit une présentation détaillée du câble d'interface KVM.

Le câble d'interface KVM permet de connecter les unités d'E-S externes au nœud de traitement. Le câble d'interface KVM se raccorde au connecteur KVM (voir [« Vue avant » à la page 19\)](#page-26-1). Le câble d'interface KVM est doté d'un connecteur pour écran (vidéo), d'un connecteur USB 3.0 (5 Gb/s) pour un clavier et une souris USB et d'un connecteur pour interface série.

L'illustration ci-après présente les connecteurs et les composants du câble d'interface KVM.

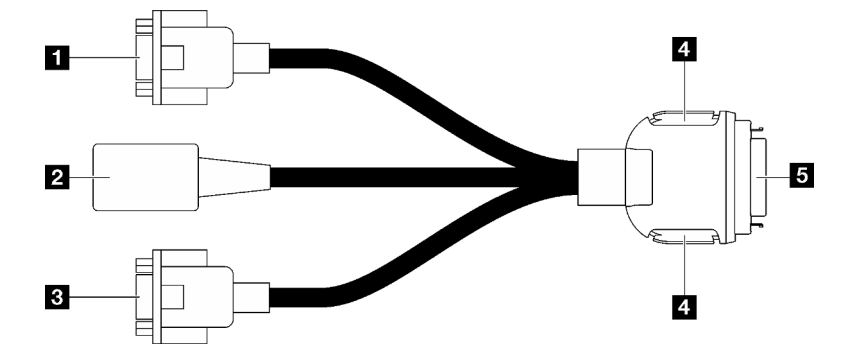

Figure 6. Connecteurs et composants sur le câble d'interface KVM

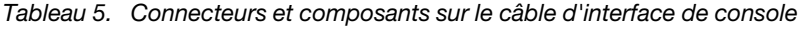

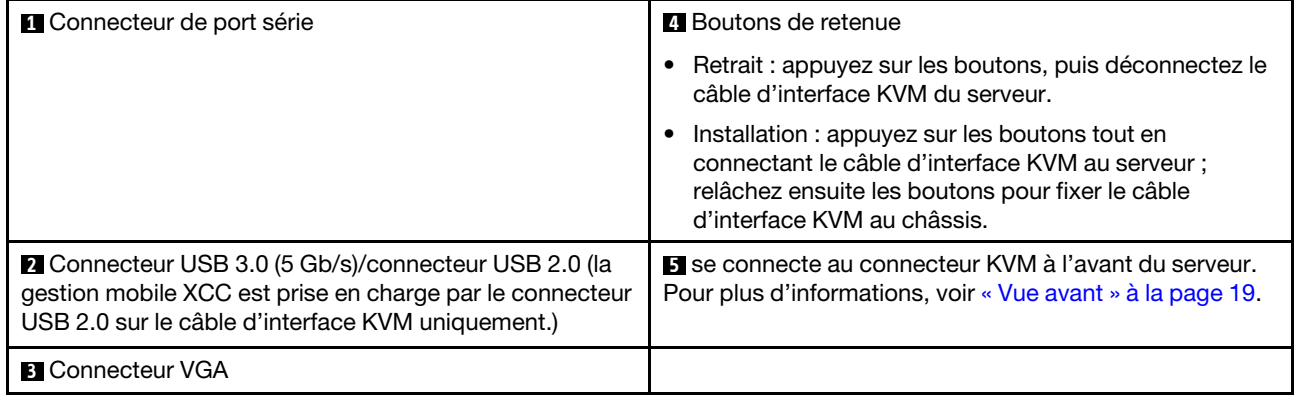

## <span id="page-29-1"></span>Présentation de la carte mère

Les figures de cette section fournissent des informations sur les connecteurs, les commutateurs et les cavaliers présents sur la carte mère.

Pour plus d'informations sur les voyants présents sur la carte mère, voir [« Voyants de la carte mère » à la](#page-414-1)  [page 407.](#page-414-1)

## <span id="page-29-2"></span>Connecteurs de la carte mère

Les figures ci-après illustrent la numérotation des emplacements DIMM, les connecteurs internes sur la carte mère et les connecteurs internes du nœud GPU.

### Numérotation des emplacements des DIMM

La figure ci-après présente les numéros des emplacements DIMM sur la carte mère du nœud de traitement.

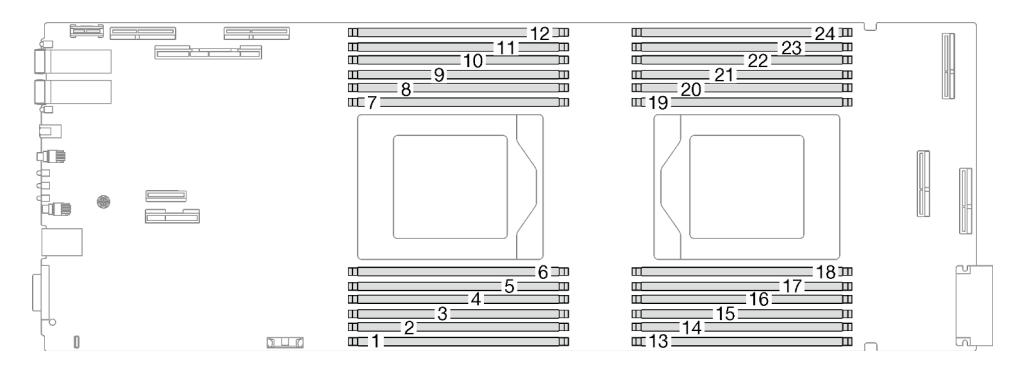

Figure 7. Numéros des emplacements DIMM sur la carte mère du nœud de traitement

### Connecteurs internes de la carte mère dans le nœud de traitement

Les figures ci-après présentent les connecteurs internes sur la carte mère.

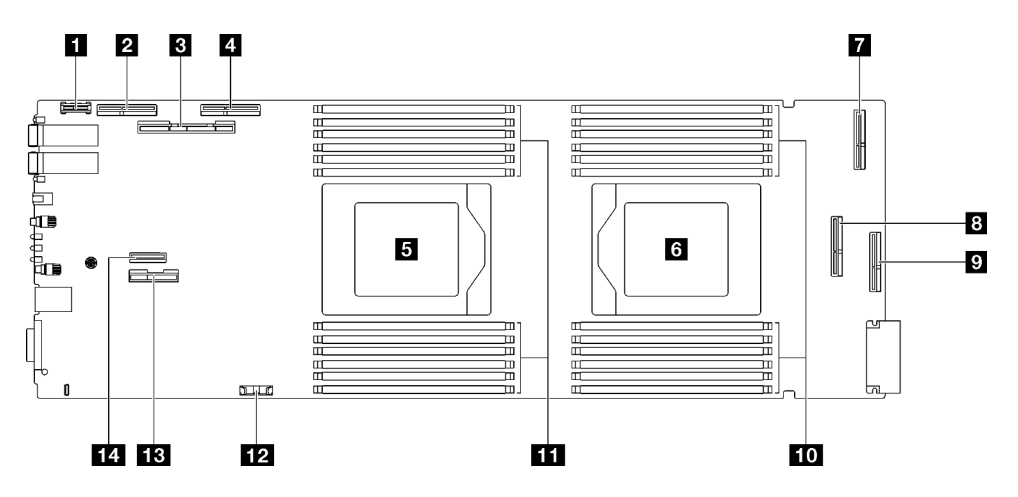

Figure 8. Connecteurs internes de la carte mère du nœud de traitement dans le nœud de traitement

| <b>El</b> Connecteur PRC TPM                | <b>B</b> PCIe 1 - Connecteur PCIe x16 Gen 5                                                                     |  |
|---------------------------------------------|----------------------------------------------------------------------------------------------------|--|
| <b>2</b> PCIe 4 - Connecteur PCIe x16 Gen 5 | <b>P</b> PCIe 5                                                                                                 |  |
| B PCIe 2/SATA - Baie d'unité 0/1            | <b>10</b> Emplacement de module de mémoire 13 à 24                                                              |  |
| PCIe 3 - Connecteur PCIe x16 Gen 5          | Emplacements de module de mémoire 1 à 12                                                                        |  |
| <b>B</b> Connecteur 1 de processeur         | <b>EX</b> Connecteur de la pile CMOS (CR2032)                                                                   |  |
| <b>6</b> Connecteur 2 de processeur         | <b>B</b> Connecteur de signal de bande latérale et<br>d'alimentation pour l'emplacement 1 ou la baie d'unité 0/ |  |
| <b>M</b> PCIe 6                             | <b>FCI</b> PCIe 7 - Connecteur M.2                                                                              |  |

Tableau 6. Connecteurs internes de la carte mère du nœud de traitement

## <span id="page-30-0"></span>Commutateurs de la carte mère

La figure ci-après indique l'emplacement des commutateurs et contient une description de ces derniers.

### Important :

- 1. Avant de modifier un paramètre de commutateur ou de déplacer un cavalier, mettez la solution hors tension, puis débranchez tous les cordons d'alimentation et les câbles externes. Passez en revue les informations suivantes :
	- Consignes de sécurité pour le serveur ThinkSystem : [https://pubs.lenovo.com/safety\\_documentation/](https://pubs.lenovo.com/safety_documentation/)
	- [« Conseils d'installation » à la page 37](#page-44-1)
	- [« Manipulation des dispositifs sensibles à l'électricité statique » à la page 40](#page-47-1)
	- [« Mise hors tension de la solution » à la page 48](#page-55-2)
- 2. Tous les blocs de commutateurs et de cavaliers de la carte mère n'apparaissant pas sur les figures du présent document sont réservés.

Remarque : Si un autocollant de protection transparent est présent sur le dessus des blocs de commutateurs, vous devez le retirer pour accéder aux commutateurs.

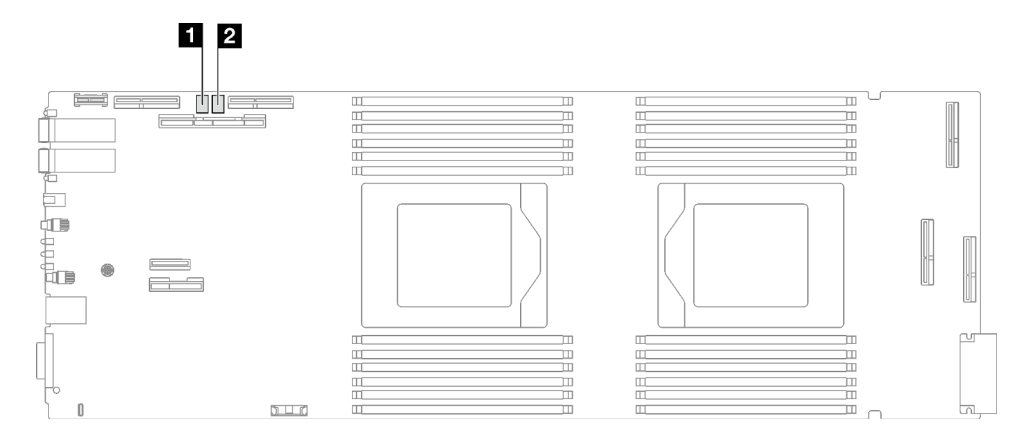

Figure 9. Commutateurs sur la carte mère du nœud de traitement

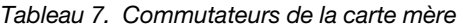

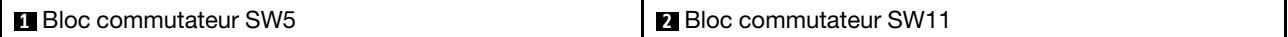

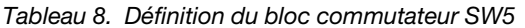

| Commu-<br>tateur | Nom du commutateur            | Description de l'utilisation                              |                                                                       |  |
|------------------|-------------------------------|-----------------------------------------------------------|-----------------------------------------------------------------------|--|
|                  |                               | <b>Activé</b>                                             | <b>Désactivé</b>                                                      |  |
|                  | Réinitialisation XCC          | Réinitialisation forcée à chaud de la<br>puce BMC         | Normal (par défaut)                                                   |  |
| 3                | Amorcage XCC principal        | Demande d'amorçage de XCC depuis<br>un banc de sauvegarde | Demande d'amorçage de XCC<br>depuis le banc principal (par<br>défaut) |  |
| 4                | Effacement du mot de<br>passe | Remplace le mot de passe à la mise<br>sous tension        | Normal (par défaut)                                                   |  |

Tableau 9. Définition du bloc commutateur SW11

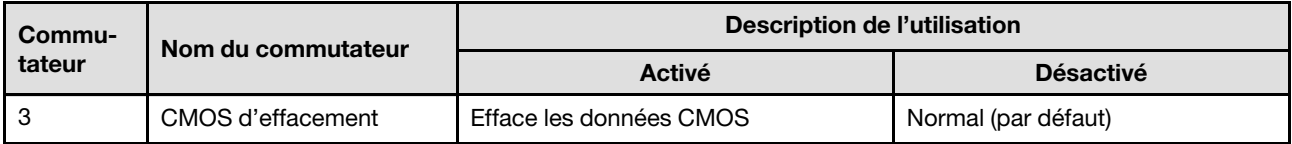

## <span id="page-32-0"></span>Connecteurs du nœud GPU

Les figures ci-après présentent les connecteurs internes du nœud GPU.

## Connecteurs internes du nœud GPU

Les figures ci-après présentent les connecteurs internes du nœud GPU.

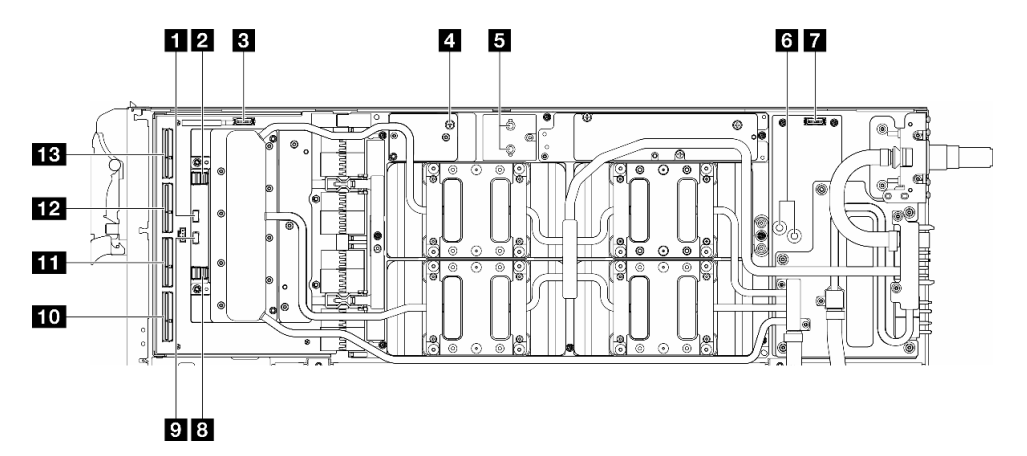

Tableau 10. Connecteurs internes du nœud GPU

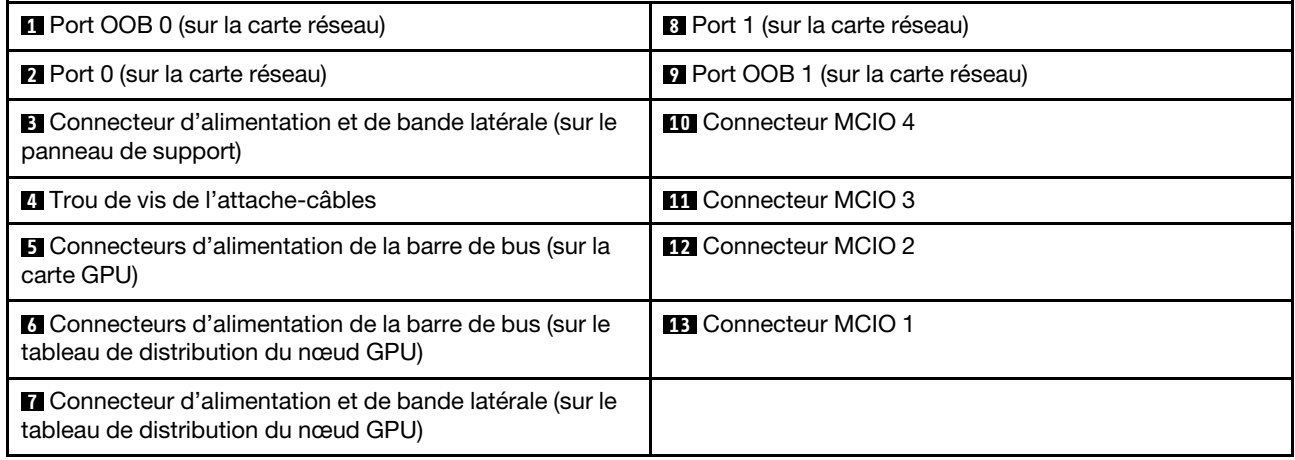

## <span id="page-32-1"></span>Numérotation GPU

Les informations ci-après vous permettent d'identifier la numérotation GPU.

La figure suivante présente la numérotation GPU.

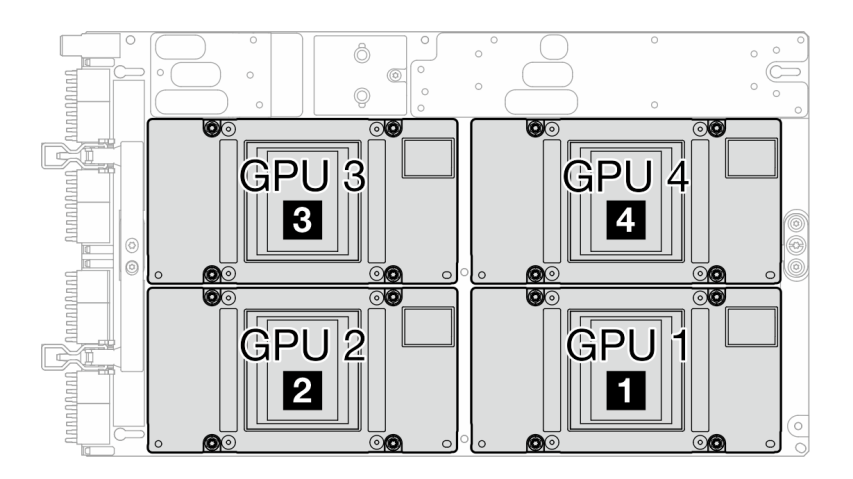

Figure 10. Numérotation GPU

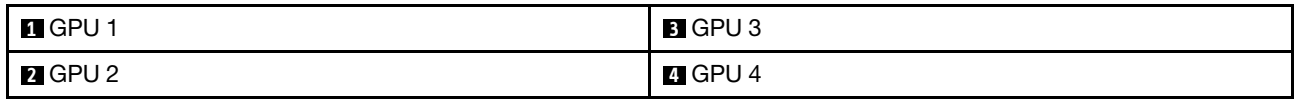

## <span id="page-33-0"></span>Affichage des voyants et des diagnostics du système

Parcourez la section ci-après pour obtenir des informations sur l'affichage des diagnostics et des voyants du boîtier.

Pour plus d'informations, voir [« Dépannage par affichage des voyants et des diagnostics du système » à la](#page-402-0) [page 395.](#page-402-0)

## <span id="page-34-0"></span>Chapitre 4. Liste des pièces

Utilisez la liste des pièces pour identifier chacun des composants disponibles pour votre solution.

Pour plus d'informations sur la commande de pièces :

- 1. Accédez au site <http://datacentersupport.lenovo.com> et affichez la page de support de votre solution.
- 2. Cliquez sur Composants.
- 3. Entrez le numéro de série pour afficher une liste des composants pour votre solution.

Il est fortement recommandé de vérifier les données de synthèse de l'alimentation de votre solution à l'aide de Lenovo Capacity Planner avant d'acheter de nouvelles pièces.

Remarque : Selon le modèle, il est possible que votre solution diffère légèrement de l'illustration.

Les pièces répertoriées dans le tableau suivant sont identifiées comme une des suivantes :

- T1 : Unité remplaçable par l'utilisateur (CRU) de niveau 1. Le remplacement des CRU de niveau 1 vous incombe. Si Lenovo installe une unité remplaçable par l'utilisateur de niveau 1 à votre demande sans contrat de service préalable, les frais d'installation vous seront facturés.
- T2 : Unité remplaçable par l'utilisateur (CRU) de niveau 2. Vous pouvez installer une CRU de niveau 2 vous-même ou demander à Lenovo de l'installer, sans frais supplémentaire, selon le type de service prévu par la garantie de votre serveur.
- F : Unité remplaçable sur site (FRU). Seuls les techniciens de maintenance qualifiés sont habilités à installer les FRU.
- C : Composants consommables et structurels. L'achat et le remplacement des composants consommables et structurels (par exemple, un obturateur ou un cache) est votre responsabilité. Si Lenovo achète ou installe une pièce structurelle à votre demande, les frais d'installation vous seront facturés.

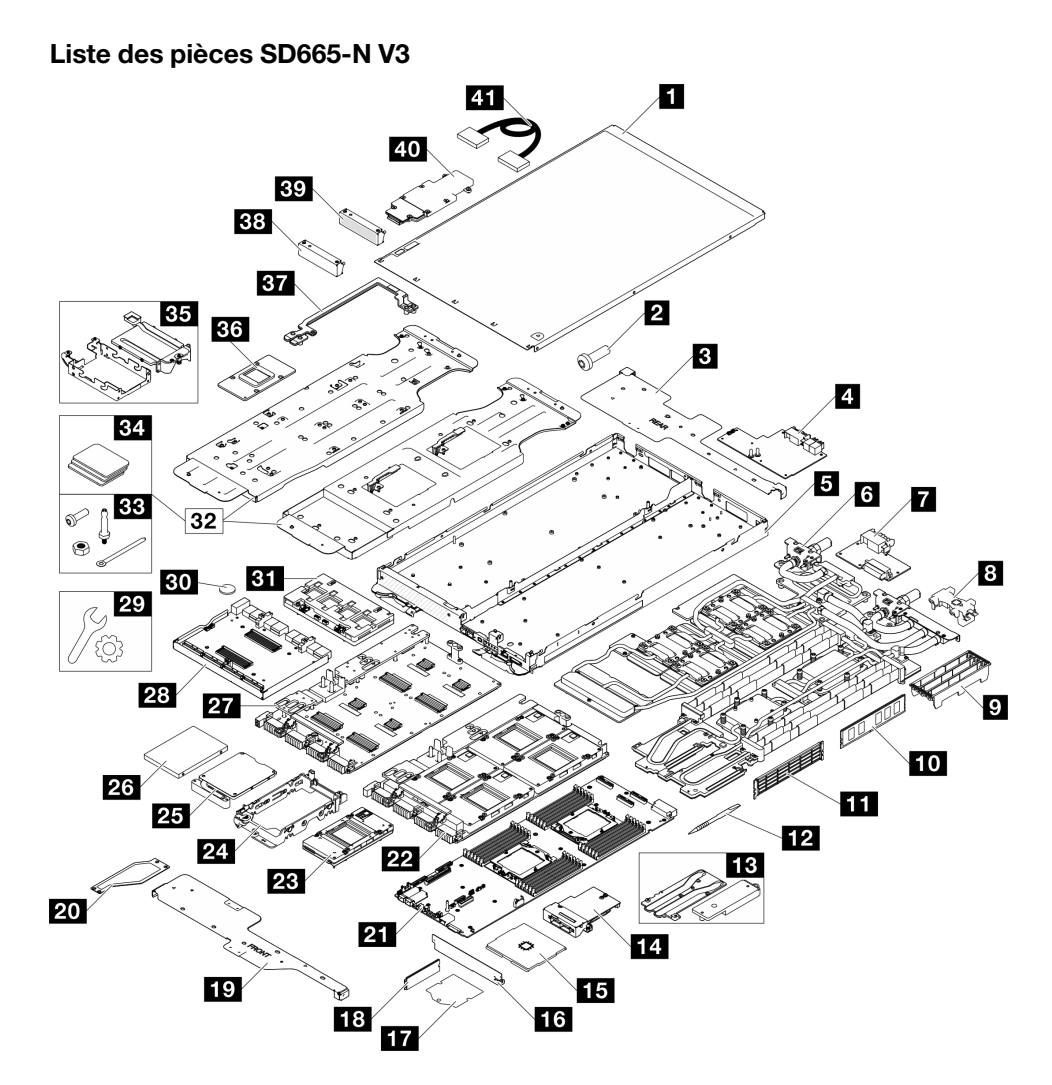

Figure 11. Liste des pièces SD665-N V3

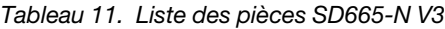

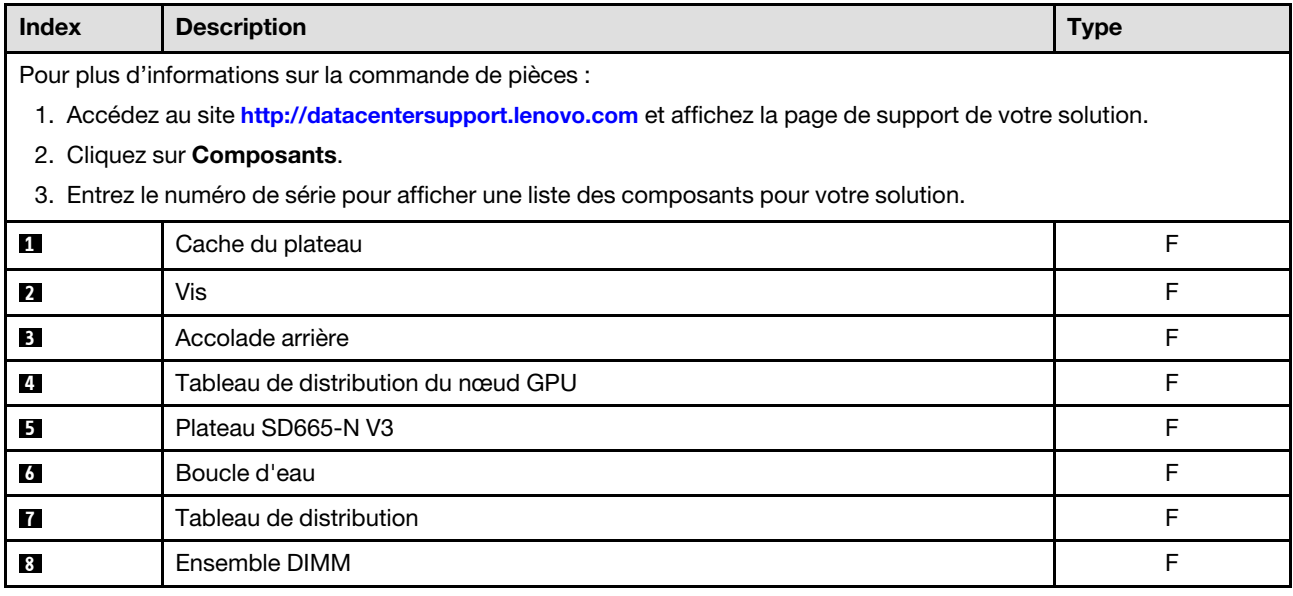
| Index          | <b>Description</b>                                       | <b>Type</b> |
|----------------|----------------------------------------------------------|-------------|
| $\overline{9}$ | Capot du module DIMM                                     | F           |
| 10             | Module de mémoire                                        | F           |
| 11             | Obturateur de module de mémoire                          | F           |
| 12             | Outil DIMM                                               | F           |
| 13             | Kit de plaques de conduction                             | F           |
| 14             | Module OSFP                                              | F           |
| <b>15</b>      | Processeur                                               | F           |
| <b>16</b>      | Bloc d'orifices de ventilation                           | F           |
| <b>17</b>      | Film de protection du socket du processeur               | F           |
| <b>18</b>      | Unité M.2                                                | F           |
| 19             | Accolade avant                                           | F           |
| 20             | Couvre-câbles de traverse                                | F           |
| 21             | Carte mère                                               | F           |
| 22             | Bloc carte GPU (carte GPU dotées de quatre GPU)          | F           |
| 23             | GPU                                                      | F           |
| 24             | Boîtier d'unités de disque dur                           | F           |
| <b>25</b>      | Boîtier d'unités de disque dur avec plaque de conduction | F           |
| 26             | Unité 7 mm                                               | F           |
| 27             | Carte GPU                                                | F           |
| 28             | Carte de support (pour carte réseau)                     | F           |
| 29             | Kit de pièces diverses                                   | C           |
| 30             | Pile CMOS (CR2032)                                       | F           |
| 31             | Carte réseau                                             | F           |
| 32             | Kit de maintenance de la boucle d'eau SD665 V3           | F           |
| 33             | Kit divers du nœud SD665-N V3                            | F           |
| 34             | Kit de tampon d'espace                                   | F           |
| 35             | Plaque de conduction et boîtier E3.S                     | F           |
| 36             | Gabarit d'application PCM GPU                            | F           |
| 37             | Barre de bus                                             | F           |
| 38             | Obturateur de panneau sans trous aération                | F           |
| 39             | Obturateur de panneau                                    | F           |
| 40             | Fond de panier M.2                                       | F           |
| 41             | Câble                                                    | F           |

Tableau 11. Liste des pièces SD665-N V3 (suite)

## Cordons d'alimentation

Plusieurs cordons d'alimentation sont disponibles, selon le pays et la région où le serveur est installé.

Pour afficher les cordons d'alimentation disponibles pour le serveur :

1. Accédez au site Web.

<http://dcsc.lenovo.com/#/>

- 2. Cliquez sur Preconfigured Model (Modèle préconfiguré) ou Configure to order (Configuré sur commande).
- 3. Entrez le type de machine et le modèle de votre serveur pour afficher la page de configuration.
- 4. Cliquez sur l'onglet Power (Alimentation) ➙ Power Cables (Cordons d'alimentation) pour afficher tous les cordons d'alimentation.

#### Remarques :

- Pour votre sécurité, vous devez utiliser le cordon d'alimentation fourni avec une prise de terre. Pour éviter les chocs électriques, utilisez toujours le cordon d'alimentation et la fiche avec une prise correctement mise à la terre.
- Les cordons d'alimentation utilisés aux États-Unis et au Canada pour ce produit sont homologués par l'Underwriter's Laboratories (UL) et certifiés par l'Association canadienne de normalisation (CSA).
- Pour une tension de 115 volts, utilisez un ensemble homologué UL, composé d'un cordon à trois conducteurs de type SVT ou SJT, de diamètre au moins égal au numéro 18 AWG et de longueur n'excédant pas 4,6 mètres, et d'une fiche de prise de courant (15 A à 125 V) à lames en parallèle, avec mise à la terre.
- Pour une tension de 230 volts (États-Unis), utilisez un ensemble homologué UL, composé d'un cordon à trois conducteurs de type SVT ou SJT, de diamètre au moins égal au numéro 18 AWG et de longueur n'excédant pas 4,6 mètres, et d'une fiche de prise de courant (15 A à 250 V) à lames en tandem, avec mise à la terre.
- Pour une tension de 230 volts (hors des États-Unis) : utilisez un cordon muni d'une prise de terre. Assurez-vous que le cordon d'alimentation est conforme aux normes de sécurité en vigueur dans le pays où l'unité sera installée.
- Les cordons d'alimentation autorisés dans une région ou un pays particulier ne sont généralement disponibles que dans cette région ou dans ce pays.

# <span id="page-38-0"></span>Chapitre 5. Déballage et configuration

Les informations de la présente section vous aident à procéder au déballage et à la configuration du serveur. Lors du déballage du serveur, vérifiez si tous les éléments du colis sont les bons. Identifiez également le numéro de série du serveur et l'accès à Lenovo XClarity Controller. Assurez-vous de bien suivre les instructions de la section [« Liste de contrôle de configuration de solution » à la page 33](#page-40-0) lors de la configuration du serveur.

## <span id="page-38-1"></span>Contenu du colis de la solution

Lorsque vous recevez votre solution, vérifiez que le colis contient tout ce que vous devez recevoir.

Le colis de la solution comprend les éléments suivants :

- Plateau DWC
- Boîtier
- Kit de glissières
- Quatre poignées de levage de châssis détachables
- Un câble de rupture de console (également connu sous le nom de dongle KVM)
- Boîte d'emballage comprenant des éléments tels que les cordons d'alimentation\* , le kit d'accessoires et les documents imprimés.

#### Remarques :

- Certains des éléments répertoriés sont disponibles uniquement sur certains modèles.
- Les éléments marqués d'un astérisque (\*) sont en option.

Si l'un des éléments est manquant ou endommagé, contactez votre revendeur. Conservez votre preuve d'achat et l'emballage. Ils peuvent vous être demandés en cas de demande d'application de la garantie.

## Identification de la solution et accès à Lenovo XClarity Controller

Cette section présente des instructions concernant l'identification de votre solution et l'endroit où trouver les informations d'accès à Lenovo XClarity Controller.

#### Identification de votre solution

Lorsque vous prenez contact avec Lenovo pour obtenir de l'aide, les informations telles que le type de machine, le modèle et le numéro de série permettent aux techniciens du support d'identifier votre solution et de vous apporter un service plus rapide.

L'illustration ci-après présente l'emplacement de l'étiquette ID, qui contient le numéro de modèle de boîtier, le type de machine et le numéro de série de la solution. Vous pouvez également ajouter d'autres étiquettes d'informations système à l'avant du boîtier dans les espaces réservés aux étiquettes client.

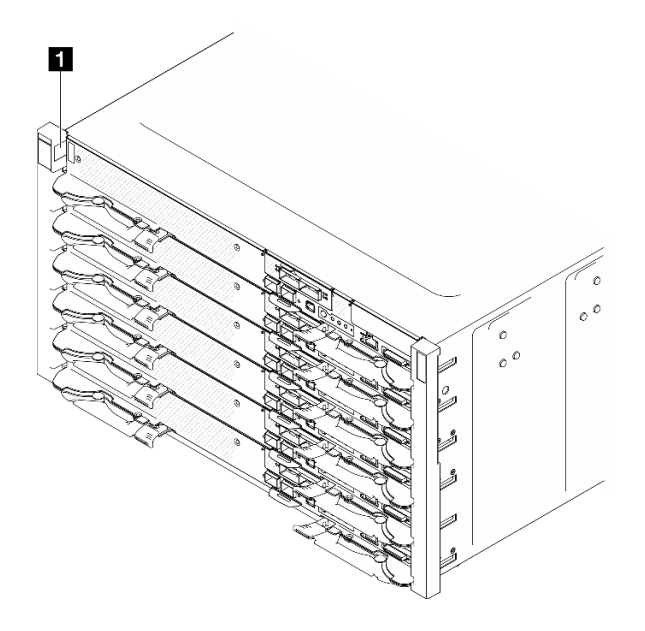

Figure 12. Étiquette du boîtier à l'avant du boîtier

Tableau 12. Étiquette du boîtier à l'avant du boîtier

**1** Étiquette du boîtier

Le numéro de modèle du plateau se trouve à l'avant du plateau, comme illustré ci-après.

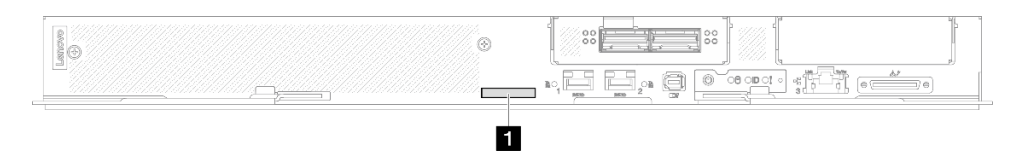

Figure 13. Numéro de modèle du plateau SD665-N V3

Tableau 13. Numéro de modèle du plateau

**1** Numéro de modèle du plateau

#### Étiquette d'accès réseau Lenovo XClarity Controller

En plus de cela, les informations de l'étiquette d'accès réseau Lenovo XClarity Controller pour les deux nœuds se trouvent sur l'étiquette d'information détachable, située à l'avant du plateau. Vous pouvez utiliser les informations sur l'étiquette pour accéder à l'adresse MAC et à l'adresse LLA du XCC pour chaque nœud. Les informations relatives au nœud gauche se trouvent sur le côté gauche et celles relatives au nœud droit sont sur le côté droit. Vous pouvez également utiliser ces informations pour vos propres informations de labellisation du nœud, telles que le nom d'hôte, le nom du système et le code à barres d'inventaire.

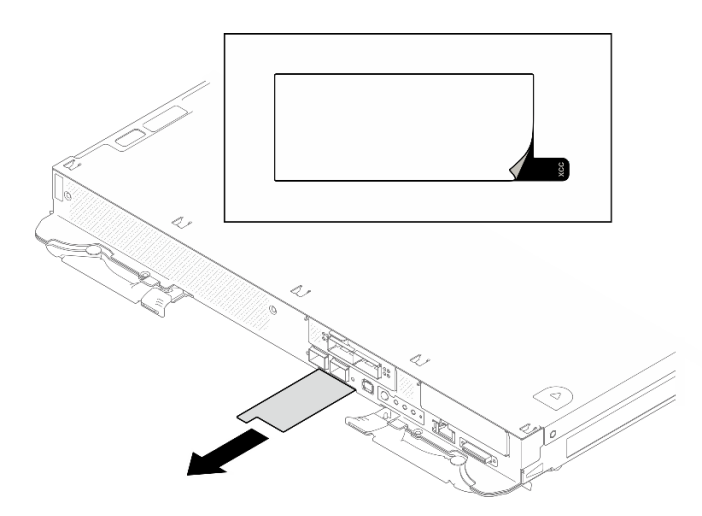

#### Étiquette de maintenance et code QR

Par ailleurs, l'étiquette de maintenance située dans la partie interne du cache du plateau, fournit un code de réponse rapide (QR) qui permet un accès mobile aux informations de maintenance. Vous pouvez scanner le code QR via une application de lecture de code QR installé sur votre appareil mobile et accéder rapidement à la page Web des informations de maintenance. La page Web des informations de maintenance fournit des informations supplémentaires relatives à l'installation de composants et des vidéos de remplacement, ainsi que des codes d'erreur nécessaires au support.

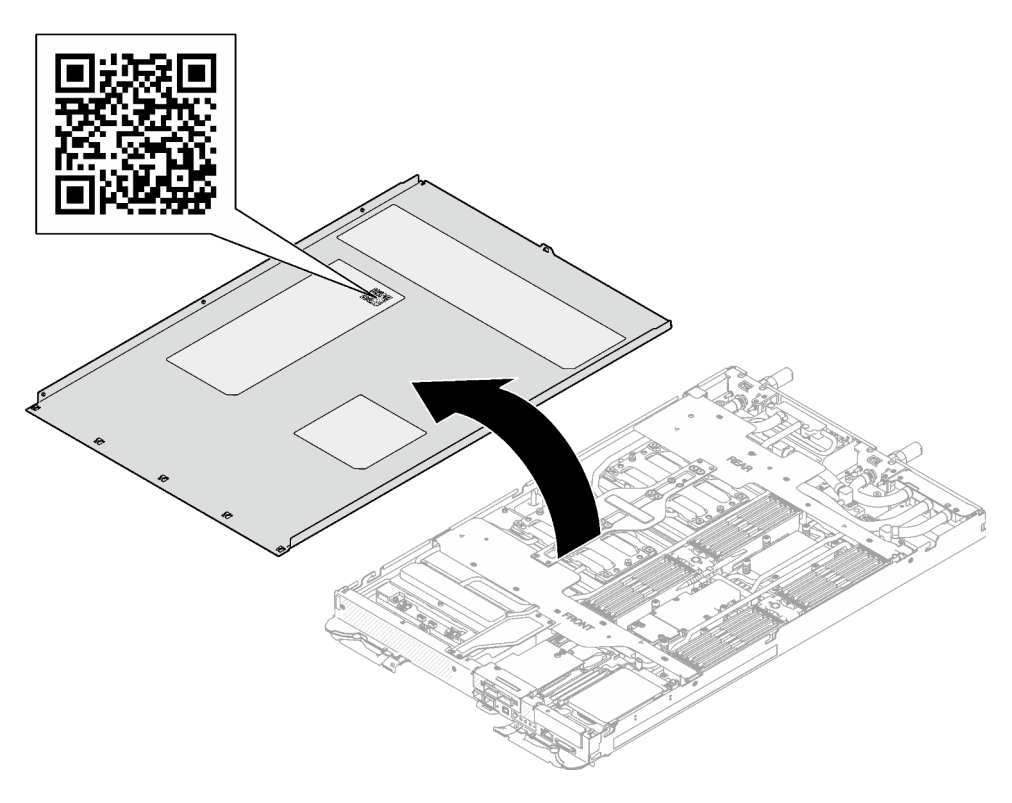

## <span id="page-40-0"></span>Liste de contrôle de configuration de solution

À l'aide de la liste de contrôle de configuration de solution, vérifiez que vous avez effectué toutes les tâches nécessaires à la configuration de la solution.

La procédure de configuration varie selon la configuration de la solution lorsqu'elle a été livrée. Dans certains cas, la solution est entièrement configurée. Il vous suffit alors de la connecter au réseau et à une source d'alimentation en CA, puis de la mettre sous tension. Dans d'autres cas, il est nécessaire d'installer des options matérielles, de configurer le matériel et le microprogramme et d'installer un système d'exploitation.

La procédure suivante décrit la procédure générale pour configurer une solution.

#### Configuration du matériel de la solution

Procédez comme suit pour configurer la solution matérielle :

- 1. Sortez la solution de son emballage. Voir [« Contenu du colis de la solution » à la page 31.](#page-38-1)
- 2. Installez le matériel ou les options de solution nécessaires. Reportez-vous aux rubriques pertinentes dans [Chapitre 6 « Procédures de remplacement de matériel » à la page 37.](#page-44-0)
- 3. Branchez tous les câbles externes sur la solution. Voir [Chapitre 3 « Composants serveur » à la page 19](#page-26-0) pour connaître les emplacements des connecteurs.

En général, vous allez avoir besoin de brancher les câbles ci-après :

- Connecter la solution à la source d'alimentation
- Connecter la solution au réseau de données
- Connecter la solution au dispositif de stockage
- Connecter la solution au réseau de gestion
- 4. Mettez la solution sous tension.

L'emplacement du bouton d'alimentation et du voyant d'alimentation est indiqué dans [« Dépannage par](#page-402-0) [affichage des voyants et des diagnostics du système » à la page 395](#page-402-0).

Vous pouvez mettre la solution sous tension (voyant d'alimentation allumé) selon l'une des méthodes suivantes :

- Vous pouvez appuyer sur le bouton de mise sous tension.
- La solution peut redémarrer automatiquement après une interruption d'alimentation.
- La solution peut répondre aux demandes de mise sous tension distantes adressées au Lenovo XClarity Controller.

Remarque : Vous pouvez accéder à l'interface du processeur de gestion pour configurer le système sans mettre la solution sous tension. Dès que la solution est raccordée à l'alimentation, l'interface du processeur de gestion est disponible. Pour plus d'informations sur l'accès au processeur de la solution de gestion, voir la section « Ouverture et utilisation de l'interface Web de XClarity Controller » dans la documentation XCC compatible avec votre solution dans la section suivante : [https://pubs.lenovo.com/](https://pubs.lenovo.com/lxcc-overview/)  [lxcc-overview/](https://pubs.lenovo.com/lxcc-overview/).

5. Validez la solution. Assurez-vous que le voyant d'alimentation, le voyant Ethernet et le voyant réseau sont allumés et présentent une lumière verte ; cela signifie que la solution matérielle a été configurée avec succès.

Voir [« Dépannage par affichage des voyants et des diagnostics du système » à la page 395](#page-402-0) pour obtenir plus d'informations sur les indications des voyants.

#### Configuration du système

Suivez les procédures suivantes pour configurer votre système. Pour obtenir des informations détaillées, voir [Chapitre 8 « Configuration système » à la page 379.](#page-386-0)

- 1. Définissez la connexion réseau pour Lenovo XClarity Controller vers le réseau de gestion.
- 2. Mettez à jour le microprogramme de la solution, si nécessaire.

3. Configurez le microprogramme de la solution.

Les informations suivantes sont disponibles pour la configuration RAID :

- <https://lenovopress.lenovo.com/lp0578-lenovo-raid-introduction>
- <https://lenovopress.lenovo.com/lp0579-lenovo-raid-management-tools-and-resources>
- 4. Installez le système d'exploitation.
- 5. Sauvegardez la configuration de la solution.
- 6. Installez les applications et les programmes avec lesquels la solution doit être utilisée.

# <span id="page-44-0"></span>Chapitre 6. Procédures de remplacement de matériel

Cette section fournit des informations sur les procédures d'installation et de retrait pour tous les composants système pouvant faire l'objet d'une maintenance. Chaque procédure de remplacement d'un composant répertorie toutes les tâches qui doivent être effectuées pour accéder au composant à remplacer.

Pour plus d'informations sur la commande de pièces :

- 1. Accédez au site <http://datacentersupport.lenovo.com> et affichez la page de support de votre solution.
- 2. Cliquez sur Composants.
- 3. Entrez le numéro de série pour afficher une liste des composants pour votre solution.

Remarque : Si vous remplacez un composant, par exemple, un adaptateur, qui contient un microprogramme, vous devrez peut-être également mettre à jour le microprogramme de ce composant. Pour en savoir plus sur la mise à jour du microprogramme, voir la section [« Mise à jour du microprogramme » à la](#page-388-0)  [page 381](#page-388-0).

## <span id="page-44-1"></span>Conseils d'installation

Avant d'installer des composants dans le serveur, lisez les instructions d'installation.

Avant d'installer les périphériques en option, lisez attentivement les consignes suivantes :

Attention : Empêchez l'exposition à l'électricité statique, laquelle peut entraîner l'arrêt du système et la perte de données, en conservant les composants sensibles à l'électricité statique dans les emballages antistatiques jusqu'à leur installation, et en manipulant ces dispositifs en portant un bracelet antistatique ou un autre système de mise à la terre.

- Lisez les consignes de sécurité et les instructions pour vous assurer de travailler sans danger :
	- La liste complète des consignes de sécurité concernant tous les produits est disponible à l'adresse :

[https://pubs.lenovo.com/safety\\_documentation/](https://pubs.lenovo.com/safety_documentation/)

- Les instructions suivantes sont également disponibles : [« Manipulation des dispositifs sensibles à](#page-47-0) [l'électricité statique » à la page 40](#page-47-0).
- Vérifiez que les composants que vous installez sont pris en charge par votre serveur.
	- Pour obtenir une liste des composants en option pris en charge par le serveur, voir [https://](https://serverproven.lenovo.com)  [serverproven.lenovo.com](https://serverproven.lenovo.com).
	- Pour plus d'informations sur le contenu des modules en option, voir <https://serveroption.lenovo.com/>.
- Pour plus d'informations sur la commande de pièces :
	- 1. Accédez au site <http://datacentersupport.lenovo.com> et affichez la page de support de votre serveur.
	- 2. Cliquez sur Composants.
	- 3. Entrez le numéro de série pour afficher une liste des composants pour votre serveur.
- Avant d'installer un nouveau serveur, téléchargez et appliquez les microprogrammes les plus récents. Vous serez ainsi en mesure de résoudre les incidents connus et d'optimiser les performances de votre serveur. Accédez à [https://datacentersupport.lenovo.com/products/servers/thinksystem/sd665nv3/7daz/](https://datacentersupport.lenovo.com/products/servers/thinksystem/sd665nv3/7daz/downloads/driver-list/) [downloads/driver-list/](https://datacentersupport.lenovo.com/products/servers/thinksystem/sd665nv3/7daz/downloads/driver-list/) pour télécharger les mises à jour du microprogramme pour votre serveur.

Important : Certaines solutions de cluster nécessitent des niveaux de code spécifiques ou des mises à jour de code coordonnées. Si le composant fait partie d'une solution en cluster, vérifiez le menu du niveau de code des valeurs recommandées le plus récent pour le microprogramme compatible avec le cluster avant de mettre à jour le code.

- Si vous remplacez un composant, par exemple, un adaptateur, qui contient un microprogramme, vous devrez peut-être également mettre à jour le microprogramme de ce composant. Pour en savoir plus sur la mise à jour du microprogramme, voir [« Mise à jour du microprogramme » à la page 381.](#page-388-0)
- Une bonne pratique consiste à vérifier que le serveur fonctionne correctement avant d'installer un composant en option.
- Nettoyez l'espace de travail et placez les composants retirés sur une surface plane, lisse, stable et non inclinée.
- N'essayez pas de soulever un objet trop lourd pour vous. Si vous devez soulever un objet lourd, lisez attentivement les consignes suivantes :
	- Veillez à être bien stable pour ne pas risquer de glisser.
	- Répartissez le poids de l'objet sur vos deux jambes.
	- Effectuez des mouvements lents. N'avancez et ne tournez jamais brusquement lorsque vous portez un objet lourd.
	- Pour éviter de solliciter les muscles de votre dos, soulevez l'objet en le portant ou en le poussant avec les muscles de vos jambes.
- Vérifiez que le nombre de prises de courant est suffisant et que celles-ci sont correctement mises à la terre pour connecter le serveur, l'écran et les autres périphériques.
- Sauvegardez toutes les données importantes avant de manipuler les unités de disque.
- Ayez à disposition un petit tournevis à lame plate, un petit tournevis cruciforme et un tournevis Torx T8.
- Pour voir les voyants d'erreur sur la carte mère (bloc carte mère) et les composants internes, laissez le serveur sous tension.
- Vous n'avez pas besoin de mettre le serveur hors tension pour retirer ou installer les blocs d'alimentation, les ventilateurs ou les périphériques USB remplaçables à chaud. Cependant, vous devez le mettre hors tension avant d'entamer toute procédure nécessitant le retrait ou l'installation de câbles d'adaptateur et vous devez déconnecter le serveur de la source d'alimentation avant d'entamer toute procédure nécessitant le retrait ou l'installation d'une carte mezzanine.
- Lors du remplacement des blocs d'alimentation ou des ventilateurs, assurez-vous de bien vous reporter aux règles de redondance propres à ces composants.
- La couleur bleue sur un composant indique les points de contact qui permettent de le saisir pour le retirer ou l'installer dans le serveur, actionner un levier, etc.
- La couleur orange sur un composant ou la présence d'une étiquette orange à proximité ou sur un composant indique que le composant est remplaçable à chaud. Si le serveur et le système d'exploitation prennent en charge la fonction de remplacement à chaud, vous pouvez retirer ou installer le composant alors que le serveur fonctionne. La couleur orange peut également indiquer les points de contact sur les composants remplaçables à chaud. Si vous devez retirer ou installer un composant remplaçable à chaud spécifique dans le cadre d'une procédure quelconque, consultez les instructions appropriées pour savoir comment procéder avant de retirer ou d'installer le composant.
- La bande rouge sur les unités, adjacente au taquet de déverrouillage, indique que celles-ci peuvent être remplacées à chaud si le serveur et système d'exploitation prennent en charge le remplacement à chaud. Cela signifie que vous pouvez retirer ou installer l'unité alors que le serveur est en cours d'exécution.

Remarque : Si vous devez retirer ou installer une unité remplaçable à chaud dans le cadre d'une procédure supplémentaire, consultez les instructions spécifiques au système pour savoir comment procéder avant de retirer ou d'installer l'unité.

• Une fois le travail sur le serveur terminé, veillez à réinstaller tous les caches de sécurité, les protections mécaniques, les étiquettes et les fils de terre.

## <span id="page-46-0"></span>Liste de contrôle d'inspection de sécurité

Utilisez les informations de cette section pour identifier les conditions potentiellement dangereuses concernant votre serveur. Les éléments de sécurité requis ont été conçus et installés au fil de la fabrication de chaque machine afin de protéger les utilisateurs et les techniciens de maintenance contre tout risque physique.

Remarque : Le produit n'est pas adapté à une utilisation sur des terminaux vidéo, conformément aux réglementations sur le lieu de travail §2.

Remarque : La configuration du serveur est réalisée uniquement dans la pièce serveur.

#### ATTENTION :

Cet équipement doit être installé par un technicien qualifié, conformément aux directives NEC, IEC 62368-1 et IEC 60950-1, la norme pour la sécurité des équipements électroniques dans le domaine de l'audio/vidéo, de la technologie des informations et des technologies de communication. Lenovo suppose que vous êtes habilité à effectuer la maintenance du matériel et formé à l'identification des risques dans les produits présentant des niveaux de courant électrique. L'accès à l'appareil se fait via l'utilisation d'un outil, d'un verrou et d'une clé, ou par tout autre moyen de sécurité et est contrôle par l'autorité responsable de l'emplacement.

Important : Le serveur doit être mis à la terre afin de garantir la sécurité de l'opérateur et le bon fonctionnement du système. La mise à la terre de la prise de courant peut être vérifiée par un électricien agréé.

Utilisez la liste de contrôle suivante pour vérifier qu'il n'existe aucune condition potentiellement dangereuse :

- 1. Vérifiez que l'alimentation est coupée et que le cordon d'alimentation est débranché.
- 2. Vérifiez l'état du cordon d'alimentation.
	- Vérifiez que le connecteur de mise à la terre à trois fils est en parfait état. A l'aide d'un mètre, mesurez la résistance du connecteur de mise à la terre à trois fils entre la broche de mise à la terre externe et la terre du châssis. Elle doit être égale ou inférieure à 0,1 ohm.
	- Vérifiez que le type du cordon d'alimentation est correct.

Pour afficher les cordons d'alimentation disponibles pour le serveur :

a. Accédez au site Web.

<http://dcsc.lenovo.com/#/>

- b. Cliquez sur Preconfigured Model (Modèle préconfiguré) ou Configure to order (Configuré sur commande).
- c. Entrez le type de machine et le modèle de votre serveur pour afficher la page de configuration.
- d. Cliquez sur l'onglet Power (Alimentation) → Power Cables (Cordons d'alimentation) pour afficher tous les cordons d'alimentation.
- Vérifiez que la couche isolante n'est pas effilochée, ni déchirée.
- 3. Vérifiez l'absence de modifications non agréées par Lenovo. Étudiez avec soin le niveau de sécurité des modifications non agréées par Lenovo.
- 4. Vérifiez la présence éventuelle de conditions dangereuses dans le serveur (obturations métalliques, contamination, eau ou autre liquide, signes d'endommagement par les flammes ou la fumée).
- 5. Vérifiez que les câbles ne sont pas usés, effilochés ou pincés.
- 6. Vérifiez que les fixations du carter du bloc d'alimentation électrique (vis ou rivets) sont présentes et en parfait état.

## Remarques sur la fiabilité du système

Consultez les instructions sur la fiabilité du système pour garantir le refroidissement correct du système et sa fiabilité.

Vérifiez que les conditions suivantes sont remplies :

- Si le serveur est fourni avec une alimentation de secours, chaque baie de bloc d'alimentation doit être équipée d'un bloc d'alimentation.
- Il convient de ménager un dégagement suffisant autour du serveur pour permettre un refroidissement correct. Respectez un dégagement de 50 mm (2,0 in.) environ à l'avant et à l'arrière du serveur. Ne placez aucun objet devant les ventilateurs.
- Avant de mettre le serveur sous tension, réinstallez le carter du serveur pour assurer une ventilation et un refroidissement corrects du système. N'utilisez pas le serveur sans le carter pendant plus de 30 minutes, car vous risquez d'endommager les composants serveur.
- Il est impératif de respecter les instructions de câblage fournies avec les composants en option.
- Tous les connecteurs de processeur doivent être munis d'un cache ou d'un processeur.

## <span id="page-47-0"></span>Manipulation des dispositifs sensibles à l'électricité statique

Consultez ces instructions avant de manipuler des dispositifs sensibles à l'électricité statique, afin de réduire les risques d'endommagement lié à une décharge électrostatique.

Attention : Empêchez l'exposition à l'électricité statique, laquelle peut entraîner l'arrêt du système et la perte de données, en conservant les composants sensibles à l'électricité statique dans les emballages antistatiques jusqu'à leur installation, et en manipulant ces dispositifs en portant un bracelet antistatique ou un autre système de mise à la terre.

- Limitez vos mouvements pour éviter d'accumuler de l'électricité statique autour de vous.
- Prenez encore davantage de précautions par temps froid, car le chauffage réduit le taux d'humidité intérieur et augmente l'électricité statique.
- Utilisez toujours un bracelet antistatique ou un autre système de mise à la terre, en particulier lorsque vous intervenez à l'intérieur d'un serveur sous tension.
- Le dispositif étant toujours dans son emballage antistatique, mettez-le en contact avec une zone métallique non peinte de la partie externe du serveur pendant au moins deux secondes. Cette opération élimine l'électricité statique de l'emballage et de votre corps.
- Retirez le dispositif de son emballage et installez-le directement dans le serveur sans le poser entretemps. Si vous devez le poser, replacez-le dans son emballage antistatique. Ne posez jamais le dispositif sur le serveur ou sur une surface métallique.
- Lorsque vous manipulez le dispositif, tenez-le avec précaution par ses bords ou son cadre.
- Ne touchez pas les joints de soudure, les broches ou les circuits à découvert.
- Tenez le dispositif hors de portée d'autrui pour éviter un possible endommagement.

## Règles et ordre d'installation d'un module de mémoire

Les modules de mémoire doivent être installés dans un ordre spécifique, selon la configuration de mémoire que vous implémentez sur le nœud.

Pour plus d'informations sur les types de modules de mémoire pris en charge par le serveur, voir « Mémoire » dans [« Spécifications techniques » à la page 4.](#page-11-0)

Mode mémoire disponible : la configuration de mémoire suivante est disponible :

- Configurations à un processeur Mode mémoire indépendant
	- 8 modules DIMM par processeur, soit un total de 8 modules DIMM par nœud
	- 12 modules DIMM par processeur, soit un total de 12 modules DIMM par nœud
	- Pour plus d'informations, voir [« Configuration à un processeur Ordre d'installation des modules DIMM](#page-49-0) [DRAM pour le mode indépendant » à la page 42](#page-49-0)
- Configurations à deux processeurs Mode mémoire indépendant
	- 8 modules DIMM par processeur, soit un total de 16 modules DIMM par nœud
	- 12 modules DIMM par processeur, soit un total de 24 modules DIMM par nœud
	- Pour plus d'informations, voir [« Configuration à deux processeurs Ordre d'installation des modules](#page-49-1)  [DIMM DRAM pour le mode indépendant » à la page 42](#page-49-1)
- Le mélange de DIMM de capacités, types et marques différents n'est pas autorisé. Tous les modules DIMM installés dans le système doivent être identiques.

Des informations sur l'optimisation des performances mémoire et la configuration de la mémoire sont disponibles sur le site Lenovo Press à l'adresse suivante :

<https://lenovopress.lenovo.com/servers/options/memory>

En outre, vous pouvez utiliser un configurateur de mémoire, qui est disponible sur le site suivant :

#### [https://dcsc.lenovo.com/#/memory\\_configuration](https://dcsc.lenovo.com/#/memory_configuration)

Vous trouverez ci-dessous des informations spécifiques concernant l'ordre d'installation requis des modules de mémoire dans votre solution en fonction de la configuration système et du mode mémoire que vous mettez en œuvre.

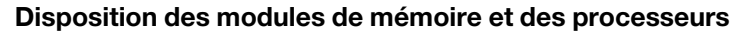

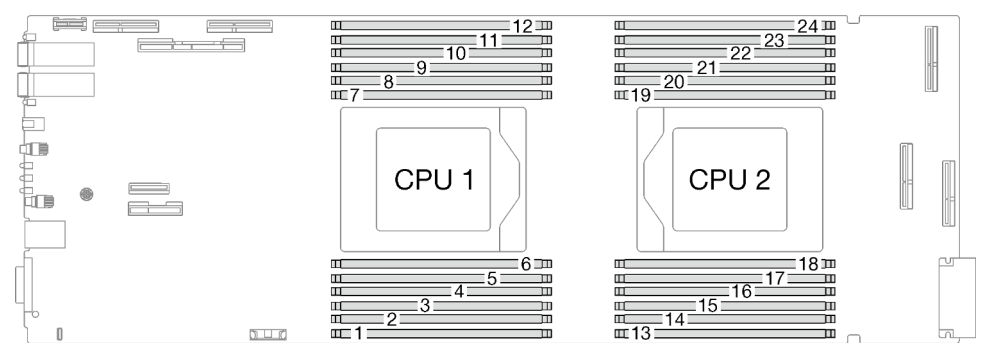

Figure 14. Disposition des modules de mémoire et des processeurs

Le tableau de configuration des canaux de mémoire ci-dessous montre les relations entre les processeurs, les canaux de mémoire et les numéros des emplacements des modules de mémoire.

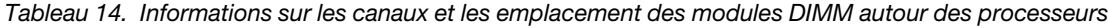

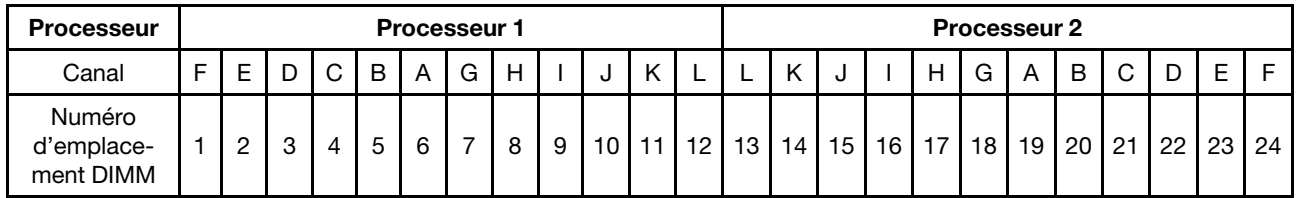

#### <span id="page-49-0"></span>Pour plus d'informations, voir Configuration à un processeur - Ordre d'installation des modules DIMM DRAM pour le mode indépendant

Tableau 15. Pour plus d'informations, voir Configuration à un processeur - Ordre d'installation des modules DIMM DRAM pour le mode indépendant

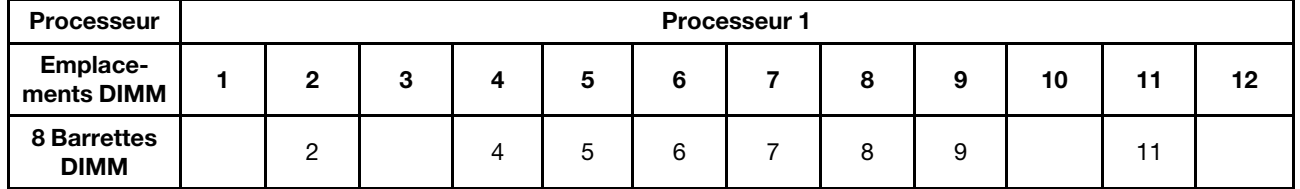

#### <span id="page-49-1"></span>Pour plus d'informations, voir Configuration à deux processeurs - Ordre d'installation des modules DIMM DRAM pour le mode indépendant

Tableau 16. Pour plus d'informations, voir Configuration à deux processeurs - Ordre d'installation des modules DIMM DRAM pour le mode indépendant

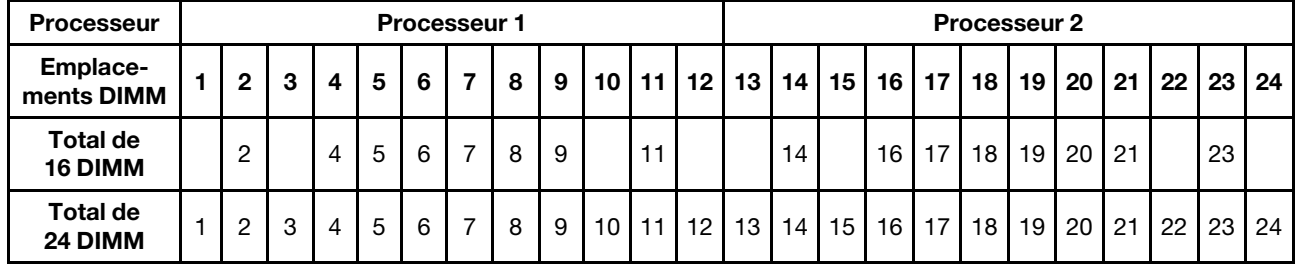

## Identification et emplacement du tampon d'espace/tampon de mastic

Suivez les informations de la présente section afin d'identifier la forme, l'emplacement et l'orientation des différents tampons d'espace et de mastic utilisés dans le SD665-N V3.

#### Conseils d'installation pour le tampon d'espace et le tampon de mastic

Il existe deux types de tampons thermiques : le tampon de mastic et le tampon d'espace. Lorsque vous remplacez des composants, remplacez toujours le tampon de mastic. Remplacez le tampon d'espace s'il est endommagé ou manquant.

Pour connaître les tampons d'espace et les tampons de mastic utilisés dans SD665-N V3, reportez-vous aux sections suivantes :

- [« Boucle d'eau et nœud GPU Identification et emplacement du tampon d'espace/tampon de mastic » à](#page-50-0) [la page 43](#page-50-0)
- [« Composants du nœud de traitement Identification et emplacement du tampon d'espace/tampon de](#page-53-0) [mastic » à la page 46](#page-53-0)

Attention : N'utilisez pas de tampon de mastic périmé. Vérifiez la date de péremption sur l'emballage du tampon de mastic. Si les tampons de mastic ont dépassé la date limite d'utilisation, achetez-en de nouveaux afin de les remplacer correctement.

<span id="page-50-0"></span>Boucle d'eau et nœud GPU - Identification et emplacement du tampon d'espace/tampon de mastic

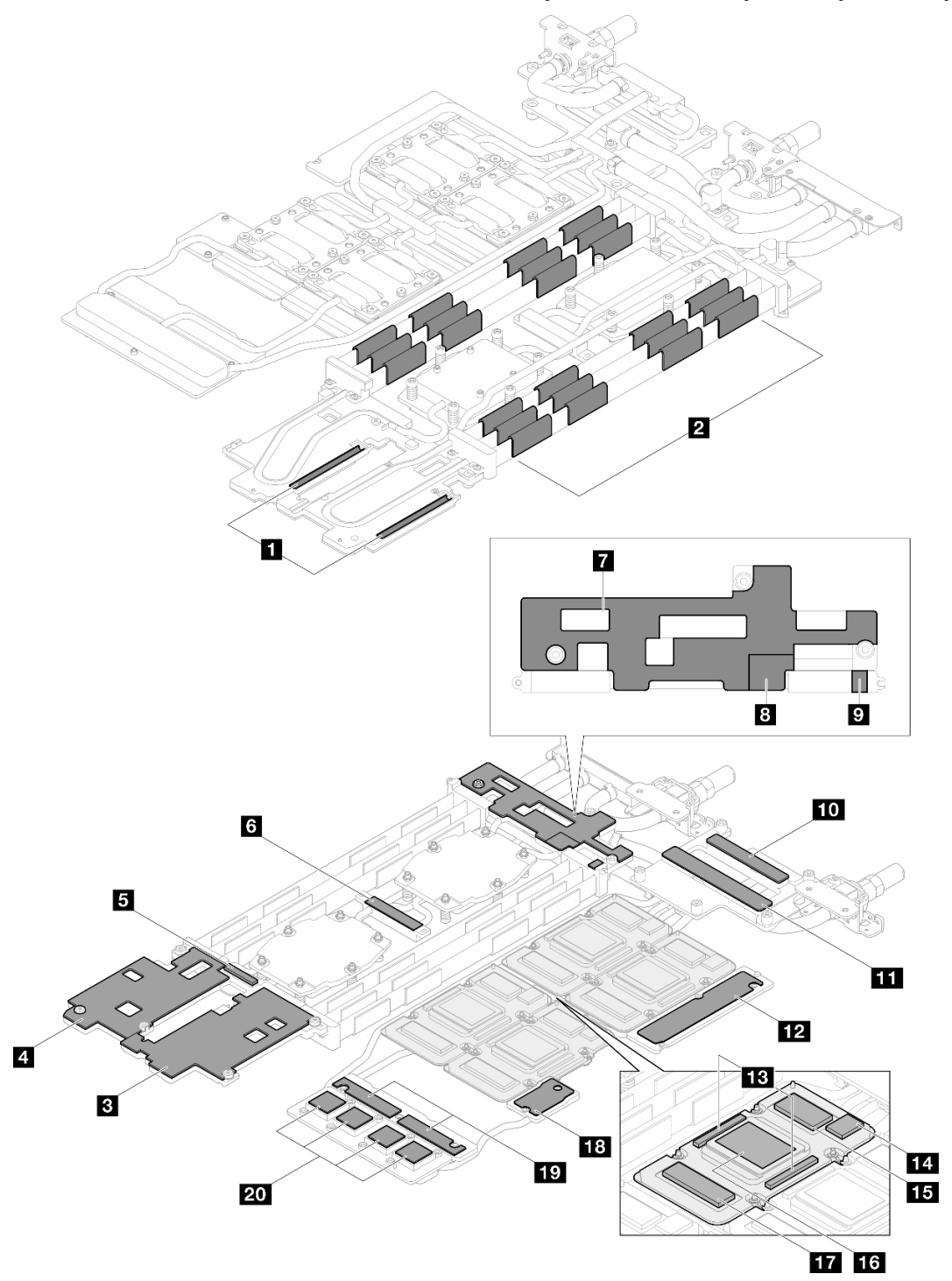

Figure 15. Boucle d'eau et nœud GPU - Identification et emplacement du tampon d'espace/tampon de mastic

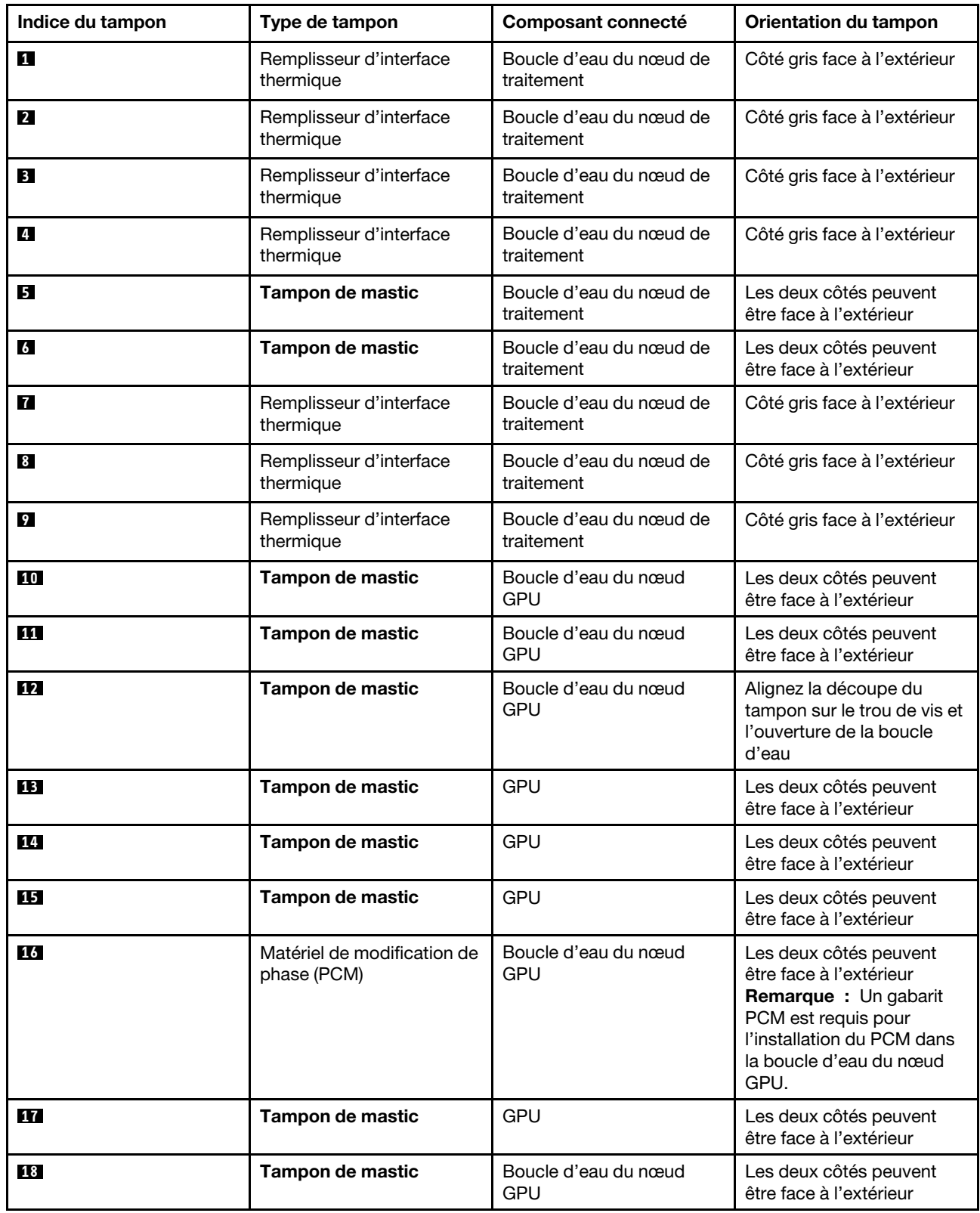

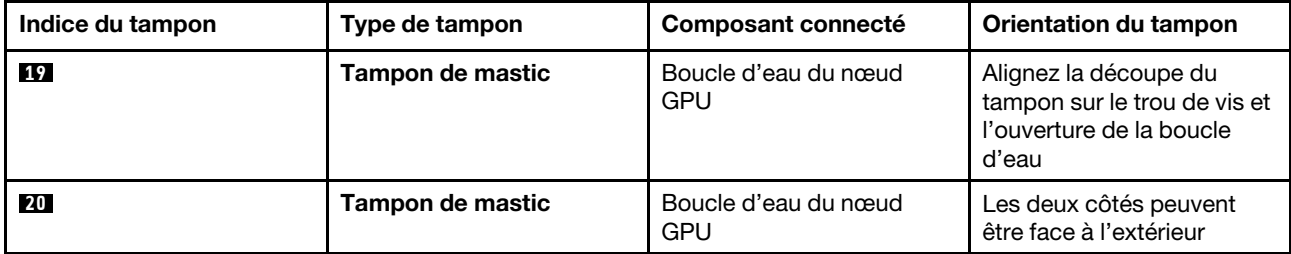

<span id="page-53-0"></span>Composants du nœud de traitement - Identification et emplacement du tampon d'espace/tampon de mastic

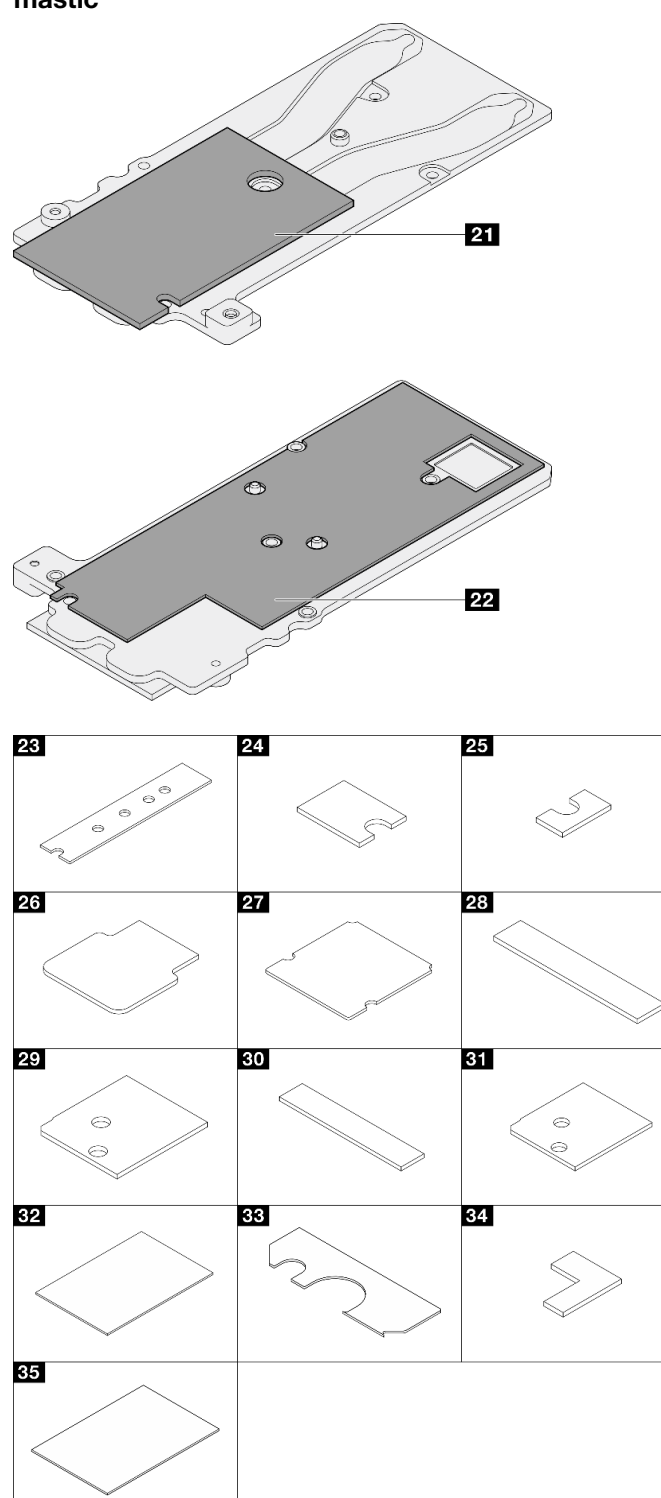

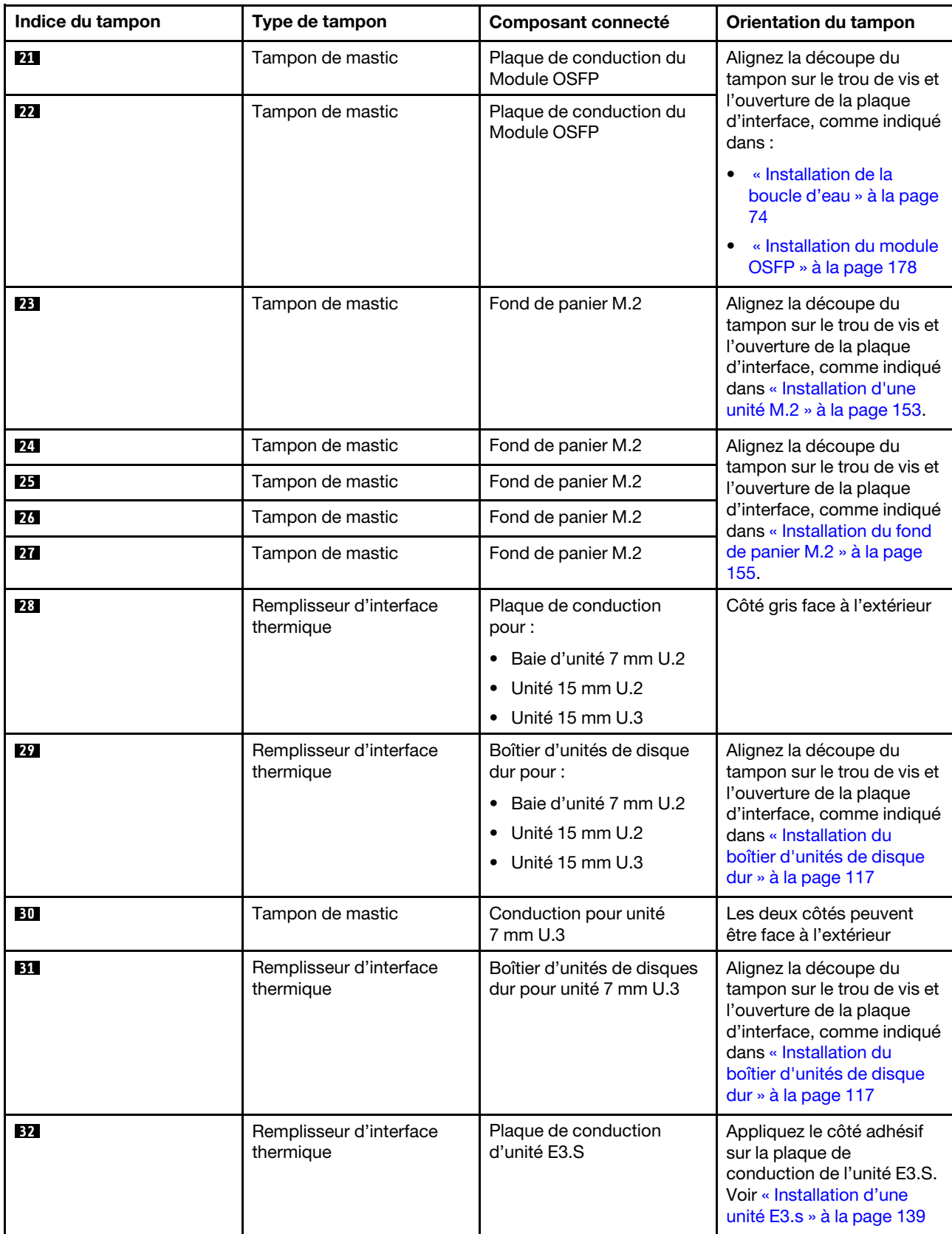

Tableau 17. Composants du nœud de traitement - Identification et emplacement du tampon d'espace/tampon de mastic

Tableau 17. Composants du nœud de traitement - Identification et emplacement du tampon d'espace/tampon de mastic (suite)

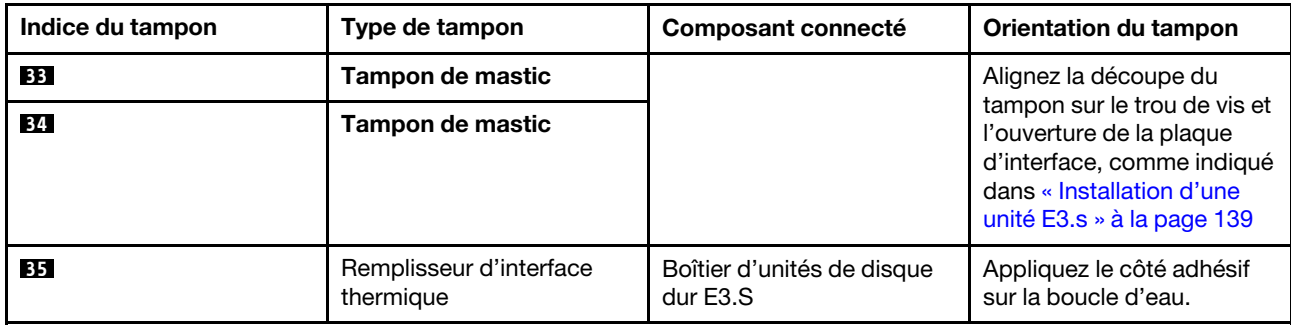

## Mise sous et hors tension de la solution

Suivez les instructions de cette section pour mettre la solution sous et hors tension.

## <span id="page-55-1"></span>Mise sous tension de la solution

Après que la solution a effectué un court autotest (clignotement rapide du voyant d'état de l'alimentation) une fois connectée à une entrée d'alimentation, elle passe à l'état de veille (clignotement du voyant d'état de l'alimentation une fois par seconde).

L'emplacement du bouton d'alimentation et du voyant d'alimentation est indiqué dans [« Dépannage par](#page-402-0) [affichage des voyants et des diagnostics du système » à la page 395](#page-402-0).

Vous pouvez mettre la solution sous tension (voyant d'alimentation allumé) selon l'une des méthodes suivantes :

- Vous pouvez appuyer sur le bouton de mise sous tension.
- La solution peut redémarrer automatiquement après une interruption d'alimentation.
- La solution peut répondre aux demandes de mise sous tension distantes adressées au Lenovo XClarity Controller.

Pour plus d'informations sur la mise hors tension de la solution, voir [« Mise hors tension de la solution » à la](#page-55-0)  [page 48](#page-55-0).

## <span id="page-55-0"></span>Mise hors tension de la solution

La solution reste en état de veille lorsqu'elle est connectée à une source d'alimentation, ce qui permet au Lenovo XClarity Controller de répondre aux demandes distantes de mise sous tension. Pour couper l'alimentation de la solution (voyant d'état d'alimentation éteint), vous devez déconnecter tous les câbles d'alimentation.

L'emplacement du bouton d'alimentation et du voyant d'alimentation est indiqué dans [« Dépannage par](#page-402-0) [affichage des voyants et des diagnostics du système » à la page 395](#page-402-0).

Pour mettre la solution en état de veille (le voyant d'état d'alimentation clignote une fois par seconde) :

Remarque : Le module Lenovo XClarity Controller peut mettre la solution en veille dans le cadre d'une réponse automatique à une erreur système critique.

• Démarrez une procédure d'arrêt normal à l'aide du système d'exploitation (si ce dernier prend en charge cette fonction).

- Appuyez sur le bouton de mise sous tension pour démarrer une procédure d'arrêt normal (si le système d'exploitation prend en charge cette fonction).
- Maintenez le bouton d'alimentation enfoncé pendant plus de 4 secondes pour forcer l'arrêt.

Lorsqu'elle est en veille, la solution peut répondre aux demandes de mise sous tension distantes adressées au Lenovo XClarity Controller. Pour plus d'informations sur la mise sous tension de la solution, voir [« Mise](#page-55-1) [sous tension de la solution » à la page 48.](#page-55-1)

### Remplacement des composants dans le plateau

Les informations suivantes vous indiquent comment retirer et installer des composants du plateau.

## Remplacement du plateau DWC

Procédez comme suit pour retirer et installer un plateau DWC.

### <span id="page-56-0"></span>Retrait d'un plateau DWC du boîtier

Les informations suivantes vous indiquent comment retirer un plateau DWC du boîtier.

### À propos de cette tâche

Important : Pour votre sécurité, utilisez l'outil de levage pour retirer le plateau de l'armoire.

#### Attention :

- Lisez [« Conseils d'installation » à la page 37](#page-44-1) et [« Liste de contrôle d'inspection de sécurité » à la page 39](#page-46-0) pour vous assurer que vous travaillez en toute sécurité.
- Mettez hors tension le plateau DWC correspondant sur lequel vous allez exécuter la tâche.
- Débranchez tous les câbles externes du boîtier.
- Exercez une force supplémentaire pour déconnecter les câbles QSFP éventuellement connectés à la solution.

Remarque : Il se peut que la figure suivante ne corresponde pas exactement à votre configuration matérielle, mais la méthode de retrait est identique.

### Procédure

Etape 1. Retirez le plateau.

- a.  **F**aites pivoter les poignées de came avant jusqu'à ce qu'elles s'arrêtent.
- b. **O** Tirez le plateau DWC pour l'extraire du boîtier jusqu'à voir l'icône d'avertissement sur le côté droit du cache. Ensuite, saisissez le plateau avec vos mains (~ 49 lb) pour l'extraire délicatement du boîtier.

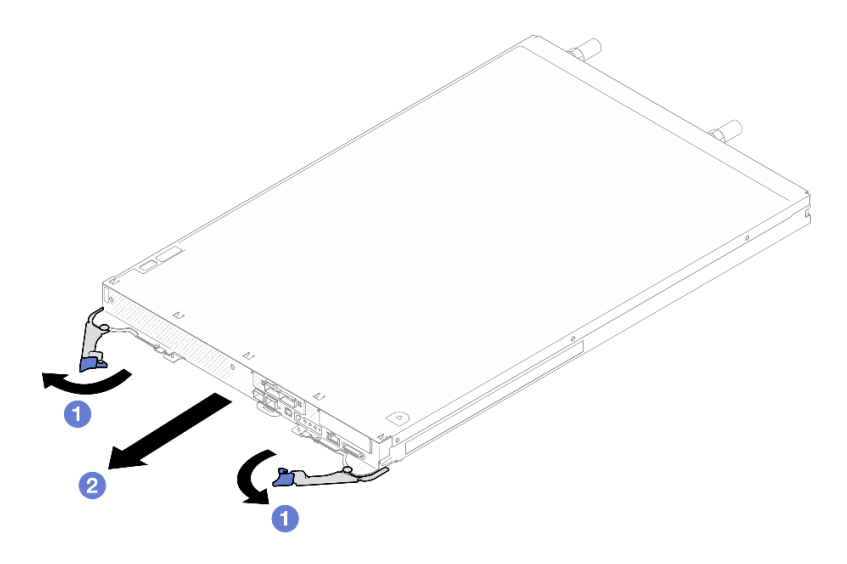

Figure 16. Retrait du plateau

#### Attention :

- Pour assurer un refroidissement adéquat du système, n'utilisez pas le boîtier sans plateau DWC ou obturateur de baie de plateau dans chaque baie de plateau. Pour plus d'informations, voir [« Installation d'un plateau DWC dans le boîtier » à la page 50.](#page-57-0)
- Lorsque vous retirez le plateau DWC, notez le numéro de la baie du plateau. La réinstallation d'un plateau DWC dans une baie de plateau différente de celle d'origine peut avoir des conséquences imprévues. Certaines informations de configuration et options de mise à jour sont définies en fonction du numéro de baie de plateau. Si vous réinstallez le plateau DWC dans une autre baie de plateau, vous devrez peut-être reconfigurer le plateau DWC.

Etape 2. Une fois le plateau DWC réparé, replacez le plateau dans sa position d'origine dès que possible.

#### Après avoir terminé

Si vous devez renvoyer le composant ou le périphérique en option, suivez les instructions d'emballage et utilisez les matériaux que vous avez reçus pour l'emballer.

#### Vidéo de démonstration

#### [Découvrez la procédure sur YouTube](https://www.youtube.com/watch?v=QErxu1CIvf8)

#### <span id="page-57-0"></span>Installation d'un plateau DWC dans le boîtier

Les informations ci-après vous indiquent comment installer un plateau DWC dans le boîtier.

### À propos de cette tâche

#### Attention :

• Lisez [« Conseils d'installation » à la page 37](#page-44-1) et [« Liste de contrôle d'inspection de sécurité » à la page 39](#page-46-0) pour vous assurer que vous travaillez en toute sécurité.

Attention : Pour votre sécurité, utilisez l'outil de levage pour installer le plateau dans l'armoire.

#### Procédure

Remarque : Il se peut que la figure suivante ne corresponde pas exactement à votre configuration matérielle, mais la méthode d'installation est identique.

Etape 1. Sélectionnez la baie de plateau en vue d'installer le plateau.

#### Attention :

- Jusqu'à six plateaux SD665-N V3 peuvent être installés dans le boîtier DW612S 6U. Pour en savoir plus sur le nombre de plateaux dans le boîtier, consultez Chapitre 2 « Alimentation du [GPU et nombre maximal de plateaux dans le boîtier » à la page 17.](#page-24-0)
- Pour assurer un refroidissement adéquat du système, n'utilisez pas le boîtier sans plateau DWC ou obturateur de baie de plateau dans chaque baie de plateau. Reportez-vous à l'image cidessous.
- Lorsque vous installez les plateaux dans le boîtier DW612S, commencez par l'emplacement 1.
- Si vous réinstallez un plateau DWC que vous avez précédemment retiré, vous devez l'installer dans sa baie de plateau d'origine. Certaines informations de configuration et options de mise à jour de plateau DWC sont définies en fonction du numéro de la baie de plateau. Réinstaller un plateau DWC dans une baie de plateau différente peut avoir des conséquences imprévues. Si vous réinstallez le plateau DWC dans une autre baie de plateau, vous devrez peut-être reconfigurer les nœuds DWC dans le plateau.
- Etape 2. Installez le plateau.
	- a. **C** Assurez-vous que les poignées à came avant du plateau DWC sont bien en position ouverte, puis insérez le plateau DWC dans la baie de plateau jusqu'à la butée.
	- b. <sup>**@**</sup> Faites pivoter les poignées à came avant sur la face avant du plateau DWC en position fermée pour fixer le plateau dans le boîtier.

Remarque : Selon le modèle, il est possible que votre solution diffère légèrement de l'illustration.

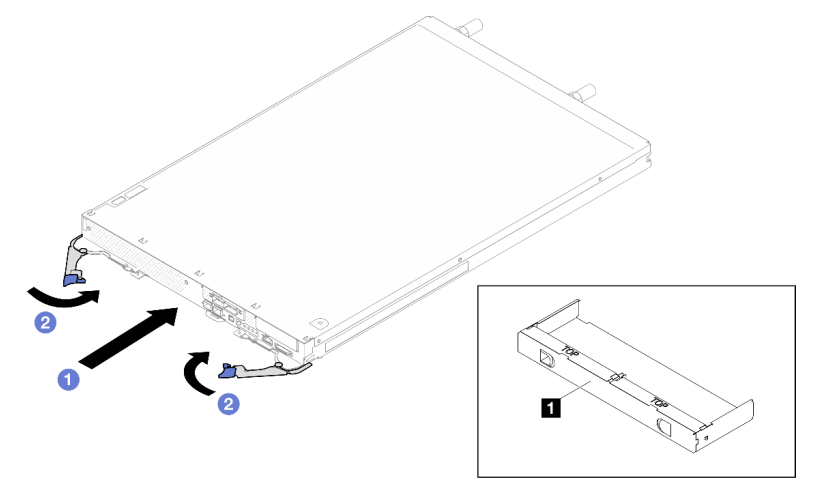

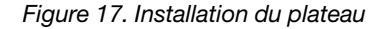

**1** Obturateur de la baie de plateau

Remarque : Une fois le plateau DWC installé, le XCC dans le plateau DWC est initialisé. Ce processus dure environ 110 secondes. Le voyant d'alimentation clignote rapidement et le bouton d'alimentation du plateau DWC ne répond pas tant que ce processus n'est pas terminé.

Etape 3. Branchez tous les câbles externes requis au boîtier.

Remarque : Exercez une force supplémentaire pour connecter les câbles QSFP à la solution.

- Etape 4. Appuyez sur les boutons d'alimentation pour mettre sous tension les deux nœuds du plateau DWC.
- Etape 5. Vérifiez que le voyant d'alimentation du panneau opérateur avant est allumé, sans clignoter, ce qui indique que chaque nœud est alimenté et sous tension.
- Etape 6. Si vous devez installer d'autres plateaux, faites-le maintenant.

### Après avoir terminé

- S'il s'agit de l'installation initiale du plateau DWC dans le boîtier, vous devez configurer le plateau DWC à l'aide de Setup Utility et installer le système d'exploitation du plateau DWC.
- Si vous avez modifié la configuration du plateau DWC, ou si vous installez un plateau DWC différent de celui retiré, vous devez configurer le plateau DWC à l'aide de Setup Utility. Il se peut que vous deviez également installer le système d'exploitation du plateau DWC.

#### Vidéo de démonstration

[Découvrez la procédure sur YouTube](https://www.youtube.com/watch?v=RJG-a37xzZ8)

## Remplacement du cache du plateau

Les informations suivantes vous indiquent comment retirer et installer le carter du plateau.

#### <span id="page-59-0"></span>Retrait d'un cache de plateau

Utilisez ces informations pour retirer le cache du plateau.

### À propos de cette tâche

#### Attention :

- Lisez [« Conseils d'installation » à la page 37](#page-44-1) et [« Liste de contrôle d'inspection de sécurité » à la page 39](#page-46-0) pour vous assurer que vous travaillez en toute sécurité.
- Mettez hors tension le plateau DWC correspondant sur lequel vous allez exécuter la tâche.
- Débranchez tous les câbles externes du boîtier.
- Exercez une force supplémentaire pour déconnecter les câbles QSFP éventuellement connectés à la solution.

#### Procédure

- Etape 1. Retirez le plateau du boîtier. Voir [« Retrait d'un plateau DWC du boîtier » à la page 49](#page-56-0).
- Etape 2. Appuyez en même temps sur le loquet de déblocage et le point de pression et faites glisser le cache vers l'arrière du plateau DWC.

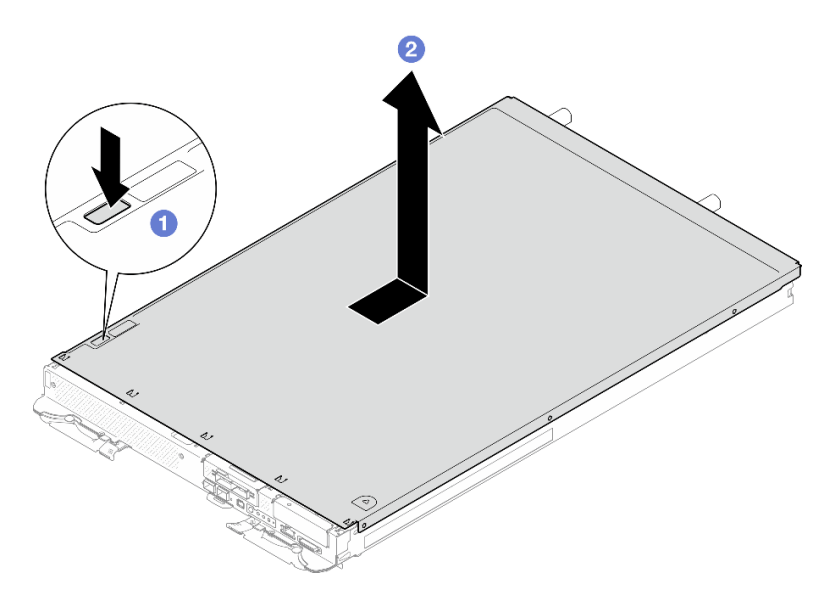

Figure 18. Retrait du cache du plateau

Etape 3. Soulevez le cache pour l'extraire du plateau DWC et mettez-le de côté.

Remarque : Les instructions de l'étiquette de service sur la partie inférieure de chaque cache de plateau.

#### Après avoir terminé

Si vous devez renvoyer le composant ou le périphérique en option, suivez les instructions d'emballage et utilisez les matériaux que vous avez reçus pour l'emballer.

#### Vidéo de démonstration

#### [Découvrez la procédure sur YouTube](https://www.youtube.com/watch?v=_dHd_OTFGDE)

#### <span id="page-60-0"></span>Installation d'un cache de plateau

Les informations suivantes vous indiquent comment installer le cache du plateau.

### À propos de cette tâche

#### Attention :

• Lisez [« Conseils d'installation » à la page 37](#page-44-1) et [« Liste de contrôle d'inspection de sécurité » à la page 39](#page-46-0) pour vous assurer que vous travaillez en toute sécurité.

Remarque : Il se peut que la figure suivante ne corresponde pas exactement à votre configuration matérielle, mais la méthode d'installation est identique.

#### Procédure

Etape 1. Positionnez le cache en haut du plateau et faites-le coulisser vers l'avant du plateau.

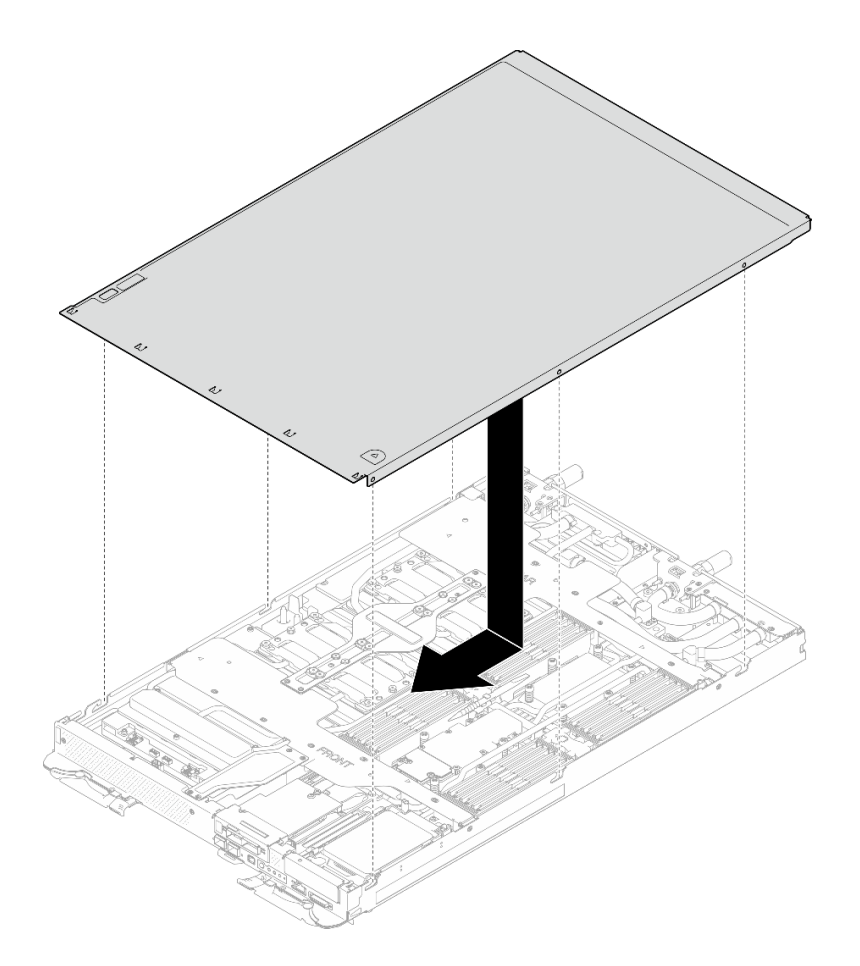

Figure 19. Installation du cache du plateau

Important : Avant de faire coulisser le cache vers l'avant, vérifiez que tous ses taquets (avant, arrière et latéraux) s'engagent correctement dans le boîtier. Si certains taquets ne s'engagent pas correctement dans le boîtier, vous rencontrerez des difficultés pour installer le carter ultérieurement.

#### Après avoir terminé

- 1. Installez le plateau dans le boîtier. Voir [« Installation d'un plateau DWC dans le boîtier » à la page 50](#page-57-0).
- 2. Branchez tous les câbles externes requis sur la solution.

Remarque : Exercez une force supplémentaire pour connecter les câbles QSFP à la solution.

3. Vérifiez le voyant d'alimentation de chaque nœud afin de vous assurer qu'il passe d'un clignotement rapide à un clignotement lent pour indiquer que tous les nœuds sont sous tension.

#### Vidéo de démonstration

[Découvrez la procédure sur YouTube](https://www.youtube.com/watch?v=HUZ4lRfzKt8)

### Remplacement de traverses

Procédez comme suit pour retirer et installer les traverses dans le plateau SD665-N V3.

#### <span id="page-61-0"></span>Retrait des traverses

Les informations suivantes vous permettent de retirer les traverses.

## À propos de cette tâche

#### Attention :

- Lisez [« Conseils d'installation » à la page 37](#page-44-1) et [« Liste de contrôle d'inspection de sécurité » à la page 39](#page-46-0) pour vous assurer que vous travaillez en toute sécurité.
- Mettez hors tension le plateau DWC correspondant sur lequel vous allez exécuter la tâche.
- Débranchez tous les câbles externes du boîtier.
- Exercez une force supplémentaire pour déconnecter les câbles QSFP éventuellement connectés à la solution.

### Procédure

Etape 1. Préparez-vous en vue de cette tâche.

- a. Retirez le plateau du boîtier. Voir [« Retrait d'un plateau DWC du boîtier » à la page 49](#page-56-0).
- b. Retirez le cache du plateau. Voir [« Retrait d'un cache de plateau » à la page 52.](#page-59-0)
- Etape 2. Retirez le couvre-câbles avant (4 vis M3.5).

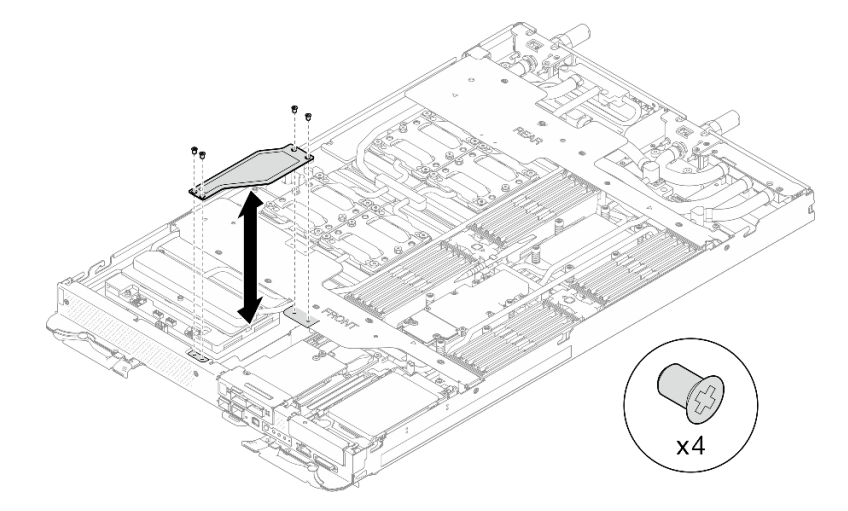

Figure 20. Retrait du couvre-câbles avant

Etape 3. Retirez les traverses avant et arrière (7 vis M3.5 pour chaque traverse).

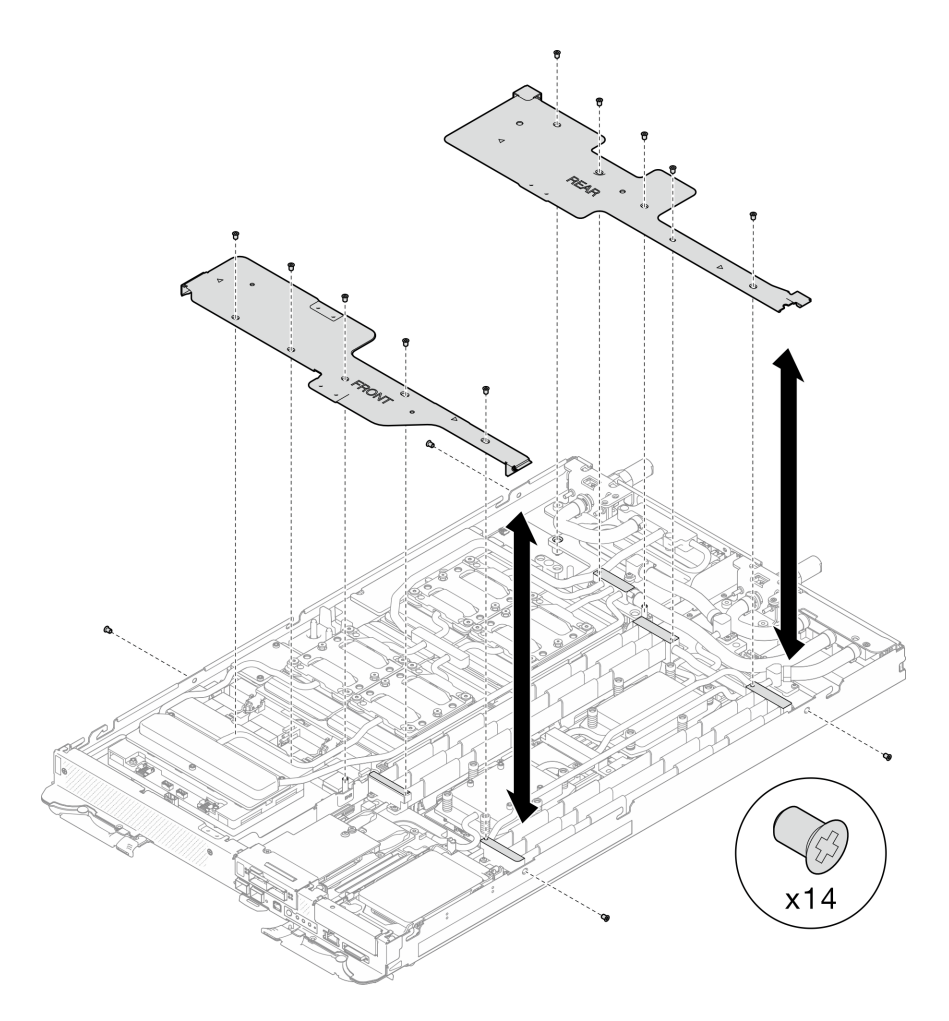

Figure 21. Retrait des traverses avant et arrière

### Après avoir terminé

Si vous devez renvoyer le composant ou le périphérique en option, suivez les instructions d'emballage et utilisez les matériaux que vous avez reçus pour l'emballer.

#### Vidéo de démonstration

[Découvrez la procédure sur YouTube](https://www.youtube.com/watch?v=VvqnBznSMaw)

#### Installation des traverses

Les informations suivantes vous permettent d'installer les traverses.

### À propos de cette tâche

#### Attention :

• Lisez [« Conseils d'installation » à la page 37](#page-44-1) et [« Liste de contrôle d'inspection de sécurité » à la page 39](#page-46-0) pour vous assurer que vous travaillez en toute sécurité.

### Procédure

Etape 1. Installez les traverses avant et arrière (7 vis M3.5 pour chaque traverse).

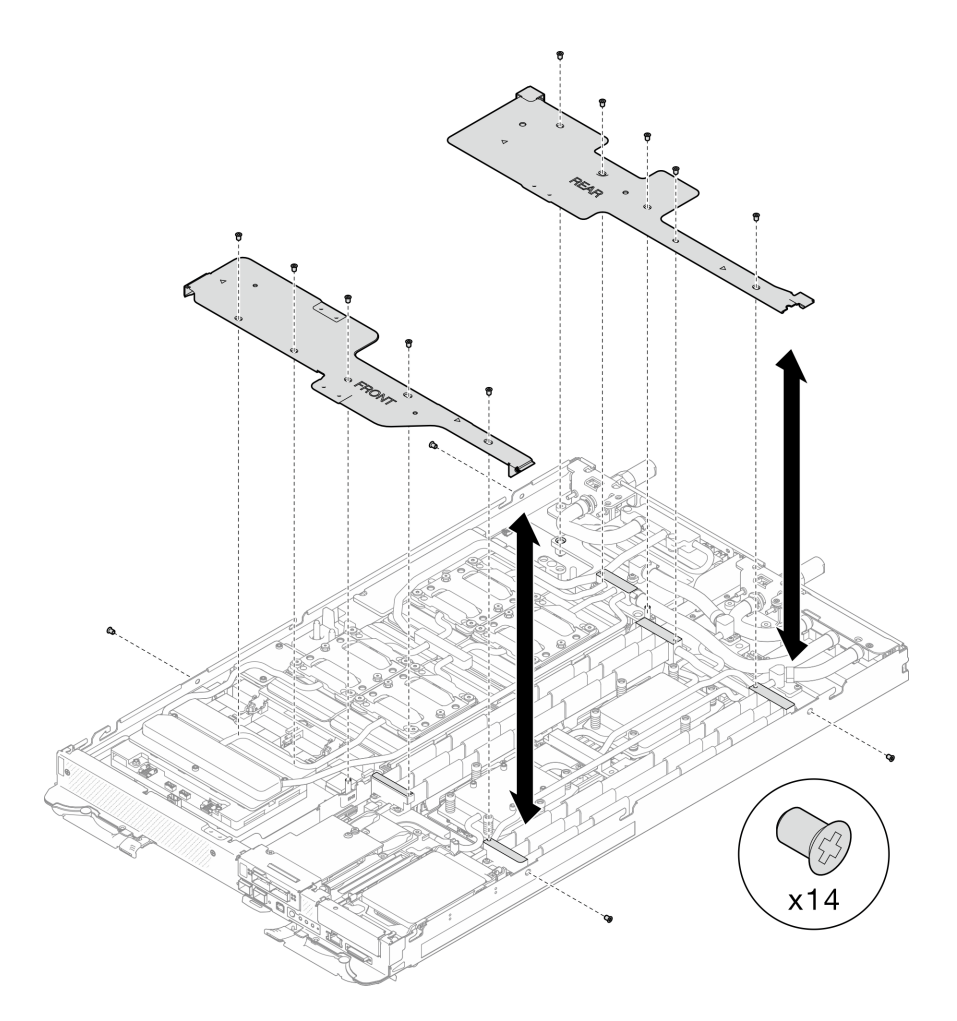

Figure 22. Installation des traverses avant et arrière

Etape 2. Installez le couvre-câbles avant (4 vis M3.5).

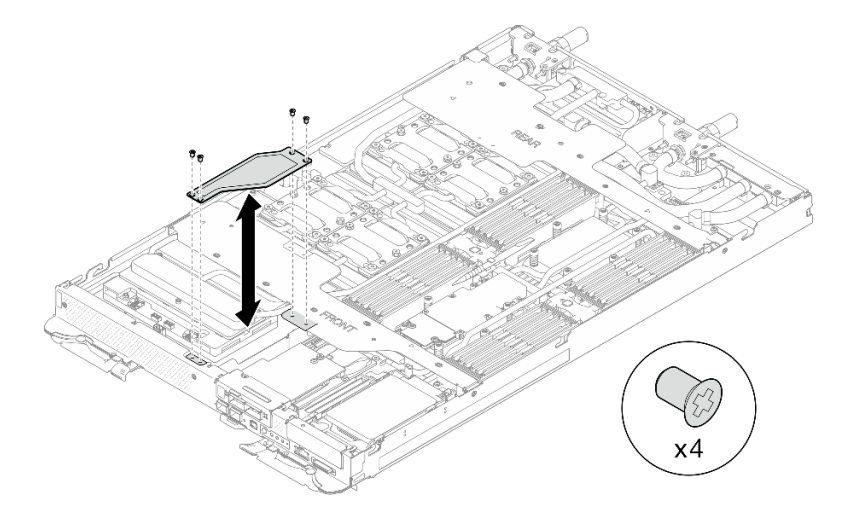

Figure 23. Installation du couvre-câbles avant

## Après avoir terminé

1. Installez le cache du plateau. Voir [« Installation d'un cache de plateau » à la page 53.](#page-60-0)

- 2. Installez le plateau dans le boîtier. Voir [« Installation d'un plateau DWC dans le boîtier » à la page 50](#page-57-0).
- 3. Branchez tous les câbles externes requis sur la solution.

Remarque : Exercez une force supplémentaire pour connecter les câbles QSFP à la solution.

4. Vérifiez le voyant d'alimentation de chaque nœud afin de vous assurer qu'il passe d'un clignotement rapide à un clignotement lent pour indiquer que tous les nœuds sont sous tension.

#### Vidéo de démonstration

[Découvrez la procédure sur YouTube](https://www.youtube.com/watch?v=LEP3CVTXbPk)

## Remplacement de la boucle d'eau

Procédez comme suit pour retirer et installer la boucle d'eau dans le plateau SD665-N V3.

#### Attention :

- La procédure de remplacement de la boucle d'eau nécessite du personnel qualifié.
- Pour votre sécurité, utilisez l'outil de levage pour retirer le plateau du boîtier.

#### Retrait de la boucle d'eau

Les informations ci-après vous permettent de retirer la boucle d'eau du plateau SD665-N V3.

### À propos de cette tâche

#### Outils requis

Assurez-vous de disposer des outils requis répertoriés ci-dessous afin de pouvoir remplacer correctement le composant.

- SD665-N V3 Water Loop Service Kit (Le support de la boucle d'eau contenu dans le kit de maintenance est réutilisable. Nous vous recommandons de le conserver au même endroit où le serveur est installé en vue de futurs remplacements.)
- SD665-N V3 Water Loop Putty Pad Kit
- SD665-N V3 SXM5 PCM Fixture
- SXM5 PCM Kit (pour le retrait du PCM du GPU)
- SD665-N V3 OSFP Putty Pad Kit
- VR Conduction Plate 12.0
- VR 1.5mm Putty Pad
- VR 2.5 mm Putty Pad
- Kits de tampon d'espace d'unité ou de tampon de mastic en fonction des unités installées dans le plateau. Pour plus d'informations, consultez les procédures de remplacement respectives.
- Vis et tournevis

Préparez les tournevis suivants afin de pouvoir installer et retirer correctement les vis correspondantes.

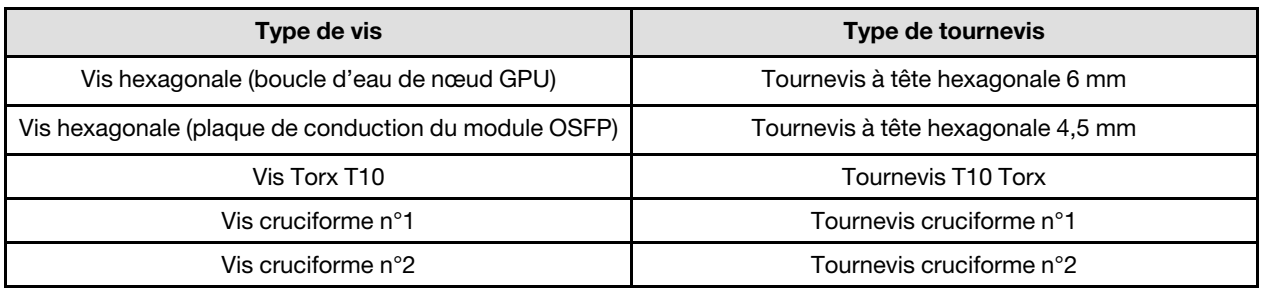

#### Attention :

- Lisez [« Conseils d'installation » à la page 37](#page-44-1) et [« Liste de contrôle d'inspection de sécurité » à la page 39](#page-46-0) pour vous assurer que vous travaillez en toute sécurité.
- Mettez hors tension le plateau DWC correspondant sur lequel vous allez exécuter la tâche.
- Débranchez tous les câbles externes du boîtier.
- Exercez une force supplémentaire pour déconnecter les câbles QSFP éventuellement connectés à la solution.
- Pour éviter d'endommager la boucle d'eau, utilisez toujours le support de boucle d'eau lorsque vous retirez, installez ou pliez la boucle d'eau.
- Un tournevis dynamométrique est disponible sur demande si vous n'en avez pas à portée de main.

#### Procédure

Etape 1. Préparez-vous en vue de cette tâche.

- a. Retirez le plateau du boîtier. Voir [« Retrait d'un plateau DWC du boîtier » à la page 49](#page-56-0).
- b. Retirez le cache du plateau. Voir [« Retrait d'un cache de plateau » à la page 52.](#page-59-0)
- c. Retirez les traverses. Voir [« Retrait des traverses » à la page 54](#page-61-0).
- d. Retirez l'ensemble DIMM. Voir [« Retrait d'un ensemble DIMM » à la page 104](#page-111-0).
- e. Retirez les modules de mémoire. Voir [« Retrait d'un module de mémoire » à la page 159.](#page-166-0)
- f. Retirez le fond de panier M.2. Voir [« Retrait du fond de panier M.2 » à la page 148.](#page-155-0)

Remarque : La plaque froide du fond de panier M.2 doit également être retirée.

- g. Retirez la barre de bus. Voir [« Retrait de la barre de bus » à la page 277](#page-284-0).
- h. Retirez les câbles MCIO. Suivez les informations de cheminement des câbles et de guidage dans [Chapitre 7 « Cheminement interne des câbles » à la page 375](#page-382-0).
- i. Retirez le boîtier d'unités de disque dur. Voir [« Retrait du boîtier d'unités de disque dur » à la](#page-114-0)  [page 107.](#page-114-0)
- j. Retirez le Module OSFP. Voir [« Retrait du module OSFP » à la page 172.](#page-179-0)

#### Séparez la boucle d'eau du nœud GPU.

Etape 2. Retirez le câble d'alimentation de la carte de support du nœud GPU.

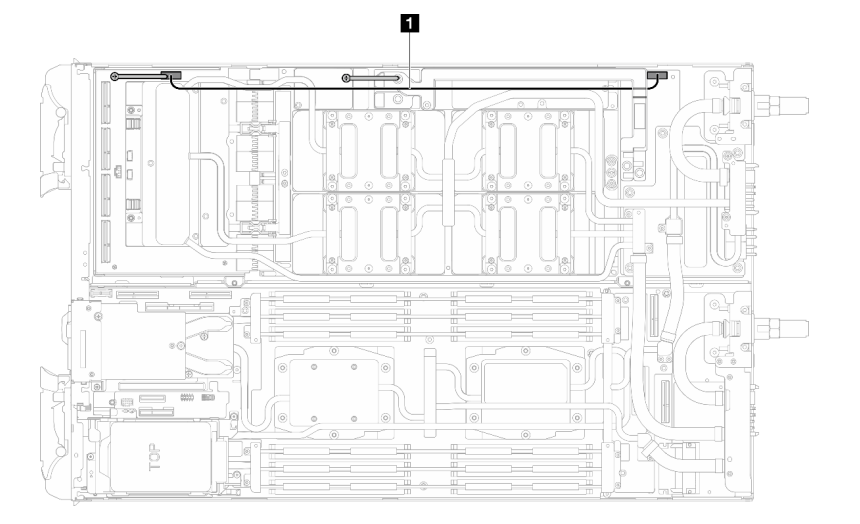

Figure 24. Retrait du câble d'alimentation de la carte de support

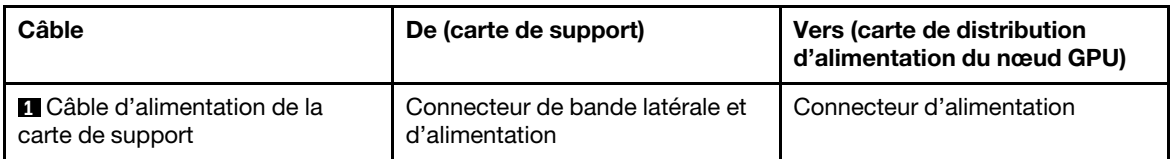

Etape 3. Retirez l'attache-câbles de la carte GPU.

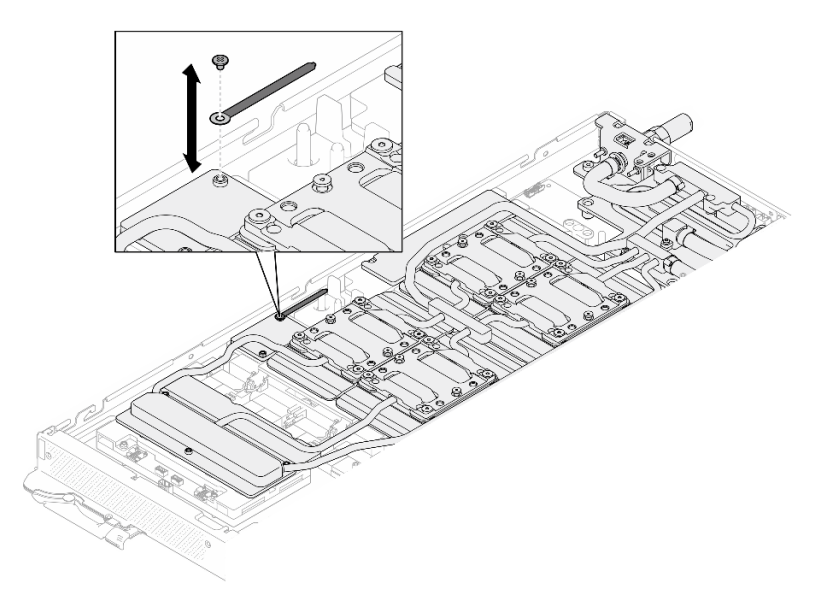

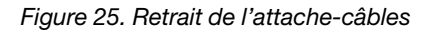

Etape 4. Retirez la vis hexagonale (1) et les vis PH1 (3) de la boucle d'eau à l'aide d'un tournevis dynamométrique défini sur le couple approprié.

> Remarque : Pour référence, le couple requis pour desserrer ou serrer complètement les vis est de 5,0+/- 0,5 pouces-livres, 0,55+/- 0,05 newtons-mètres.

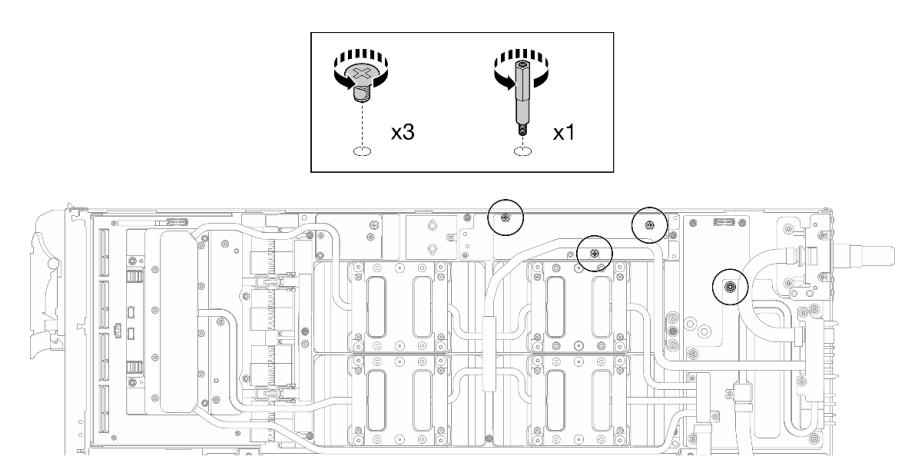

Figure 26. Retrait de la vis hexagonale et des vis PH1 du support de boucle d'eau (nœud GPU)

Etape 5. Retirez les vis de la boucle d'eau et les vis de raccord rapide (13 vis Torx T10) à l'aide d'un tournevis dynamométrique défini sur le couple approprié.

Remarque : Pour référence, le couple requis pour desserrer ou serrer complètement les vis est de 5,0+/- 0,5 pouces-livres, 0,55+/- 0,05 newtons-mètres.

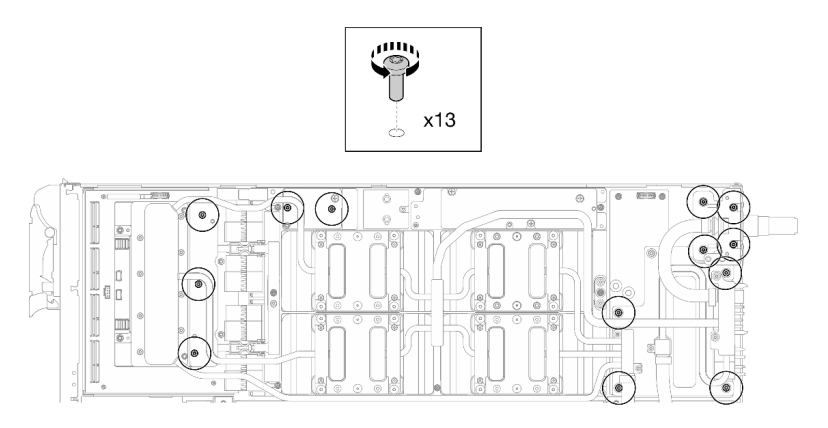

Figure 27. Retrait des vis Torx T10 de la boucle d'eau (nœud GPU)

Etape 6. Retirez les vis de raccord rapide (4 Torx T10) à l'aide d'un tournevis dynamométrique défini sur le couple approprié.

Remarque : Pour référence, le couple requis pour desserrer ou serrer complètement les vis est de 5,0+/- 0,5 pouces-livres, 0,55+/- 0,05 newtons-mètres.

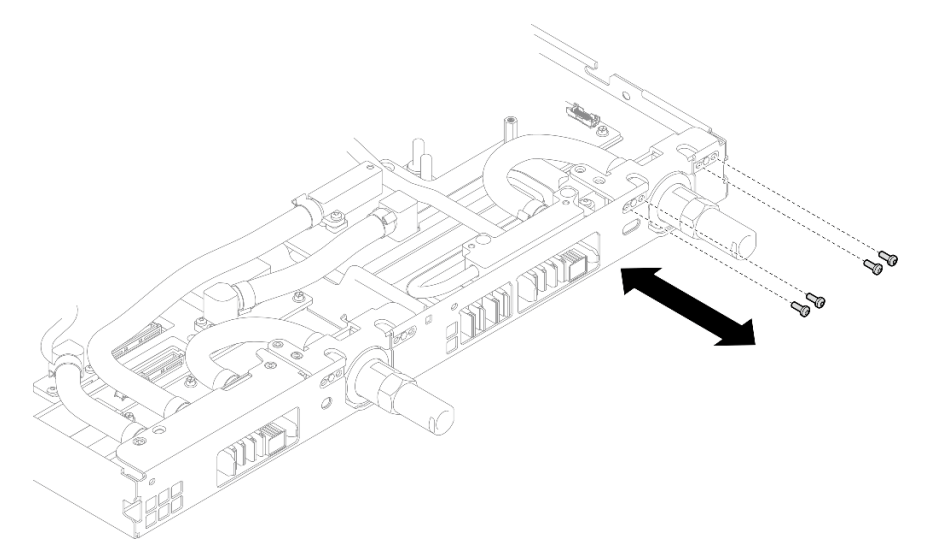

Figure 28. Retrait des vis de raccord rapide (nœud GPU)

Etape 7. Suivez la séquence de retrait des vis indiquée sur l'étiquette de la carte réseau, puis retirez les vis de la plaque froide de la carte réseau (8 vis Torx T10) à l'aide d'un tournevis dynamométrique défini sur le couple approprié.

Remarque : À titre de référence, le couple requis pour desserrer ou serrer complètement les vis est de 5,0+/- 0,5 pouces-livres, 0,55+/- 0,05 newtons-mètres.

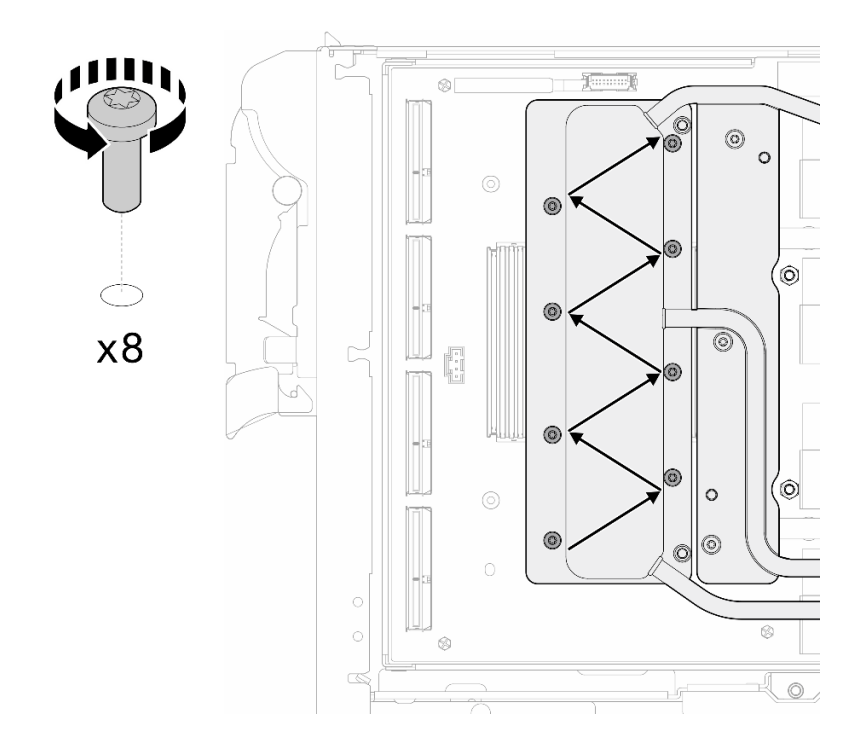

Figure 29. Retrait des vis de la carte réseau

Etape 8. Desserrez les vis de la plaque froide du GPU (16 vis Torx T10) selon un schéma diagonal avec un tournevis dynamométrique réglé au couple approprié.

Remarque : Pour référence, le couple requis pour serrer ou desserrer complètement les vis est de 0,4+/-0,05 newtons-mètres (3,5+/-0,5 livres-pouces).

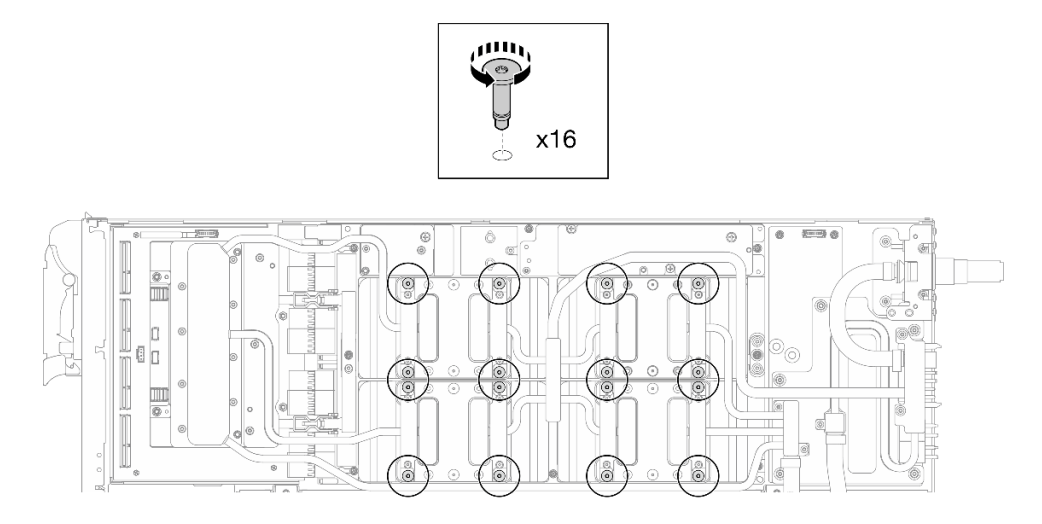

Figure 30. Desserrage de la vis de la plaque froide de GPU

Etape 9. Dégagez les plaques de conduction MISC avant et arrière de la boucle d'eau de la carte GPU.

a. Insérez un tournevis à tête plate dans les espaces entre les plaques de conduction MISC (avant et arrière) et la carte GPU. Ensuite, faites légèrement pivoter le tournevis à tête plate. Remarque : La figure ci-après présente les emplacements des espaces destinés à l'insertion du tournevis à tête plate.

b. **O** Les plaques de conduction MISC avant et arrière peuvent être légèrement dégagées de la carte GPU.

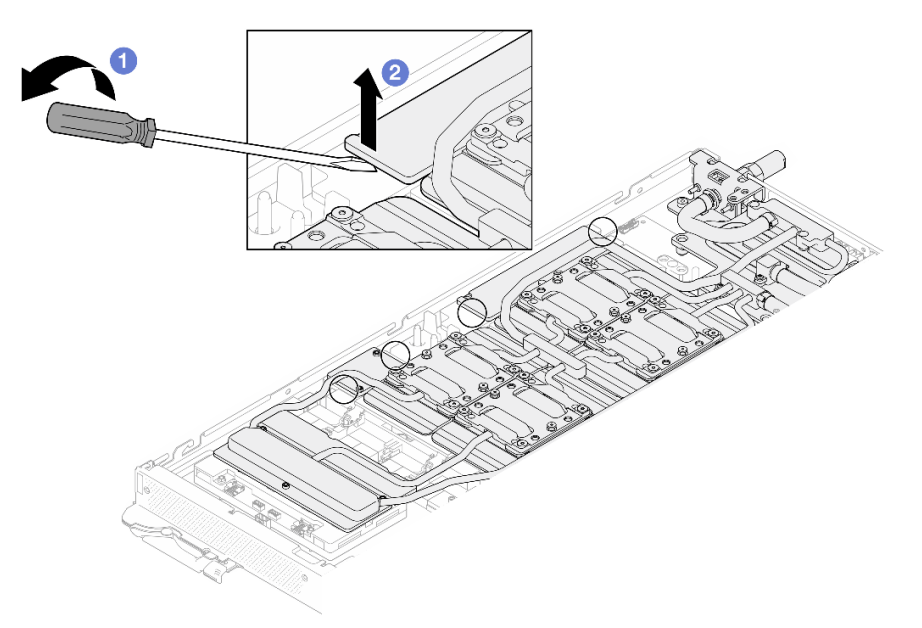

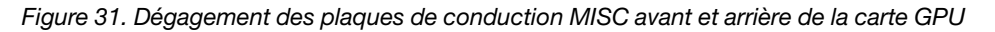

Etape 10. Dégagez les plaques froides GPU des GPU.

a. Des encoches se trouvent sur les côtés des plaques froides GPU. Elles sont destinées à l'insertion d'un tournevis à tête plate. Les emplacements des encoches sont présentés dans l'illustration ci-après.

Attention : Insérez le tournevis à tête plate UNIQUEMENT dans les encoches encerclées de l'illustration ci-après. Sinon, vous risquez d'endommager les GPU avec le tournevis.

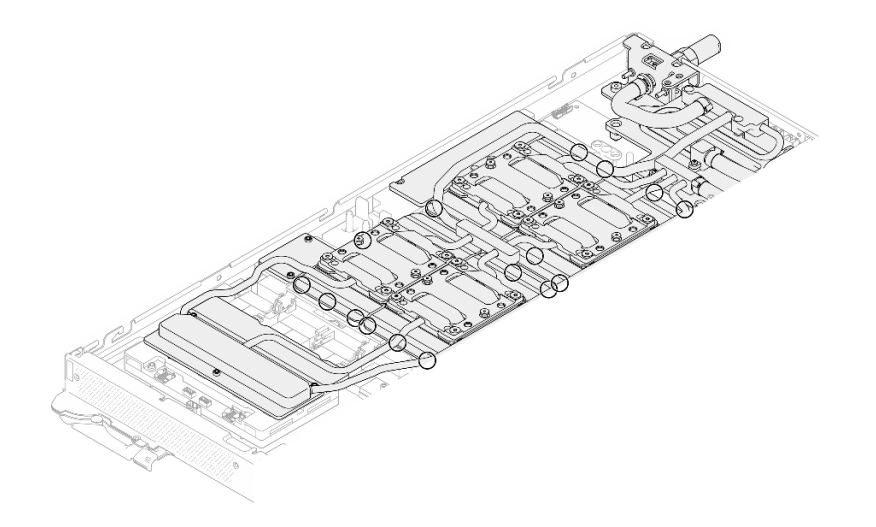

Figure 32. Encoches pour le dégagement des plaques froides GPU

b. Insérez un tournevis à tête plate dans toutes les encoches présentées par l'illustration. Ensuite, faites légèrement pivoter le tournevis afin de dégager les plaques froides GPU des GPU.

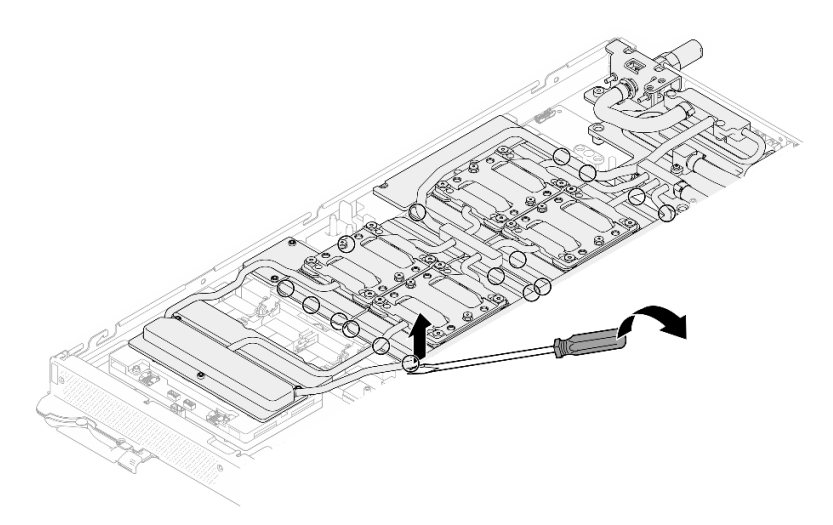

Figure 33. Dégagement de la plaque froide GPU du GPU

Etape 11. Abaissez délicatement le support de la boucle d'eau sur cette dernière. Ensuite, assurez-vous de la bonne installation du support sur la boucle d'eau.

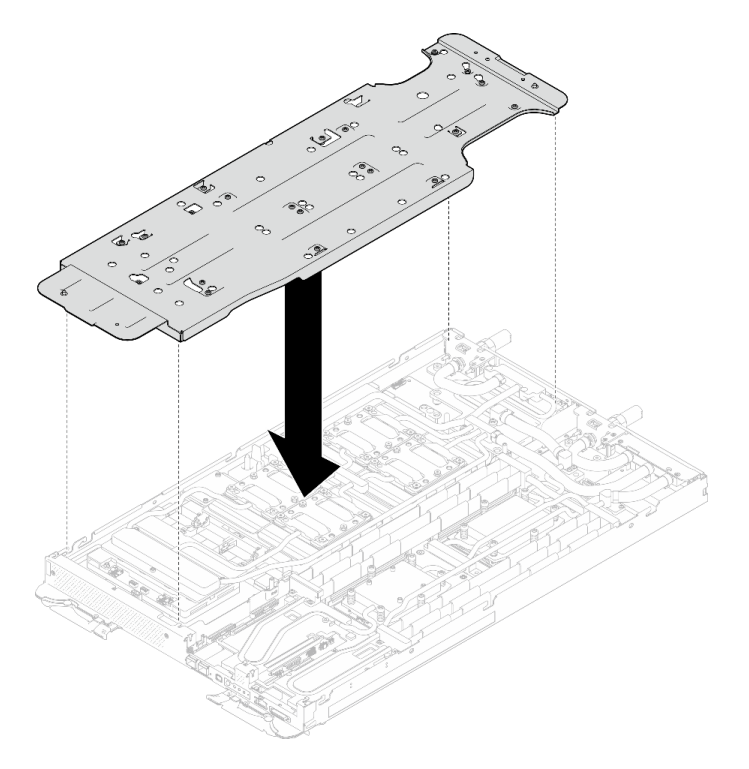

Figure 34. Installation du support de boucle d'eau (nœud GPU)

Etape 12. Serrez les vis du support de la boucle d'eau (20 vis Phillips n° 2) à l'aide d'un tournevis dynamométrique défini sur le couple approprié.

> Remarque : À titre de référence, le couple requis pour desserrer ou serrer complètement les vis est de 5,0+/- 0,5 pouces-livres, 0,55+/- 0,05 newtons-mètres.
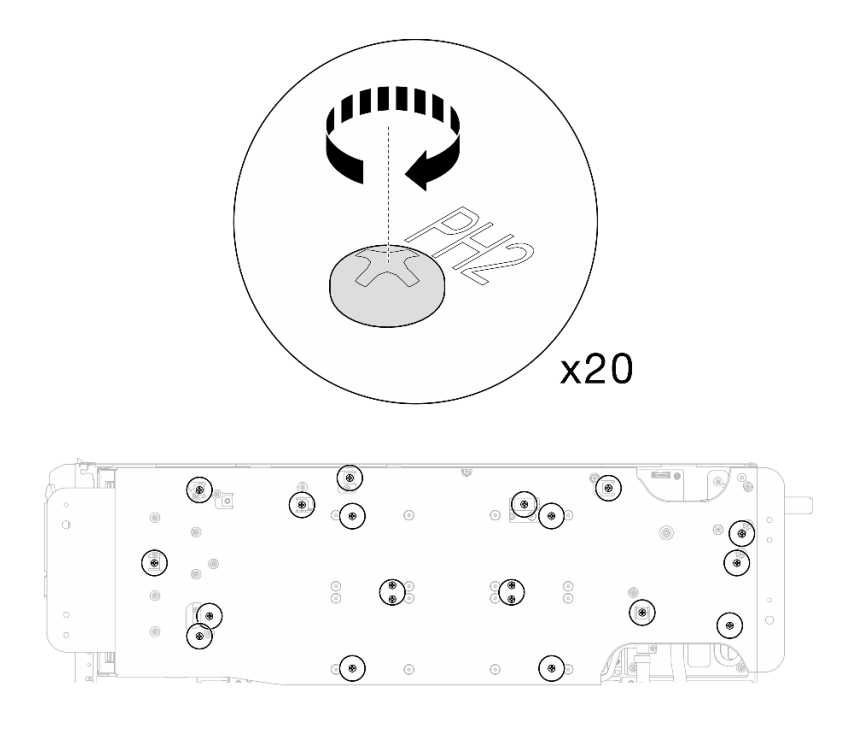

Figure 35. Retrait de la vis de boucle d'eau et de raccord rapide (nœud GPU)

Etape 13. En faisant preuve de précaution, faites pivoter la boucle d'eau côté nœud GPU afin qu'elle repose sur la partie supérieure de la boucle d'eau côté nœud de traitement.

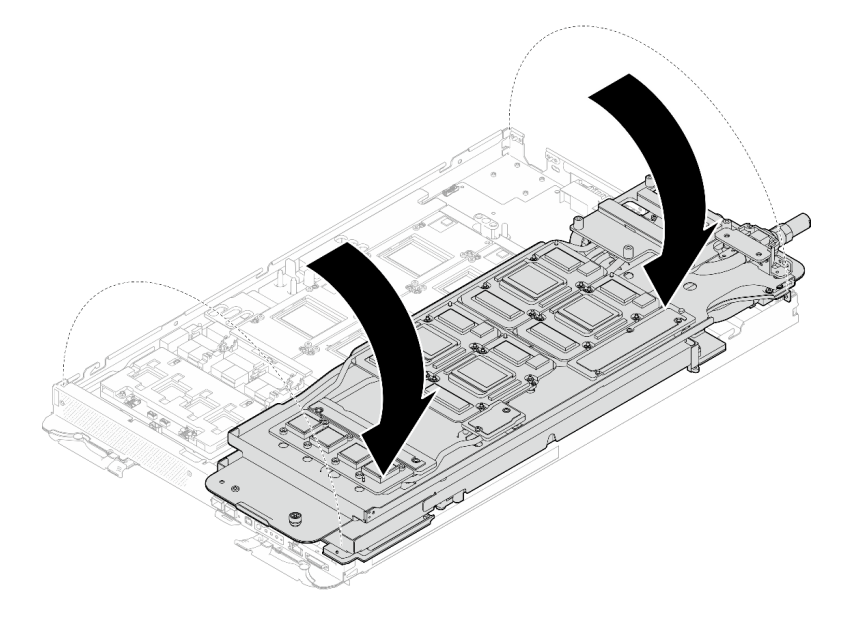

Figure 36. Pliage de la boucle d'eau côté nœud GPU sur la boucle d'eau côté nœud de traitement

Etape 14. Nettoyez immédiatement le PCM de chaque GPU à l'aide de chiffons doux imbibés d'alcool. Nettoyez délicatement le PCM afin d'éviter tout dommage sur le GPU.

## Attention :

• Il est recommandé de nettoyer le PCM lorsqu'il est à l'état liquide.

• Les composants électriques autour de la puce des GPU sont extrêmement délicats. Lors du retrait du PCM et du nettoyage de la puce du GPU, évitez de toucher les composants électriques pour éviter tout dommage.

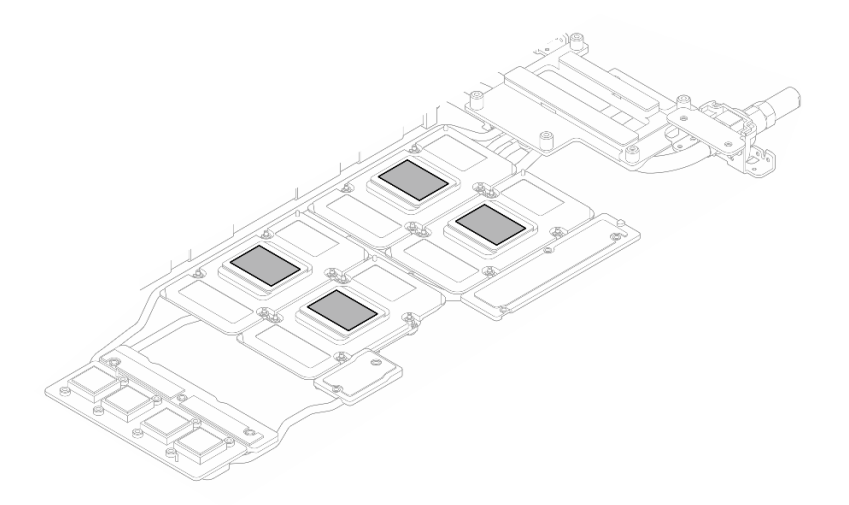

Figure 37. Nettoyage des PCM de chaque GPU

Etape 15. À l'aide de chiffons doux imbibés d'alcool, essuyez tous les tampons de mastic et PCM de la boucle d'eau et des composants du nœud GPU.

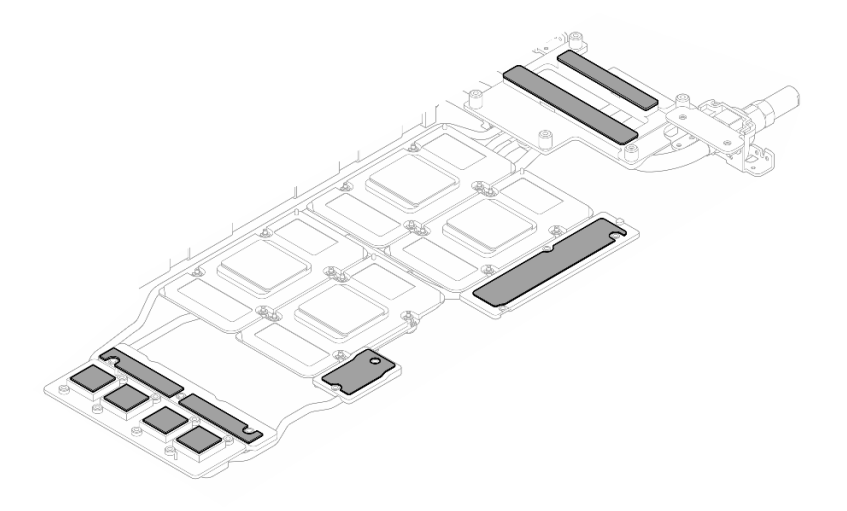

Figure 38. Nettoyage des tampons de mastic de la boucle d'eau

Etape 16. Retournez la boucle d'eau du nœud GPU sur ce dernier.

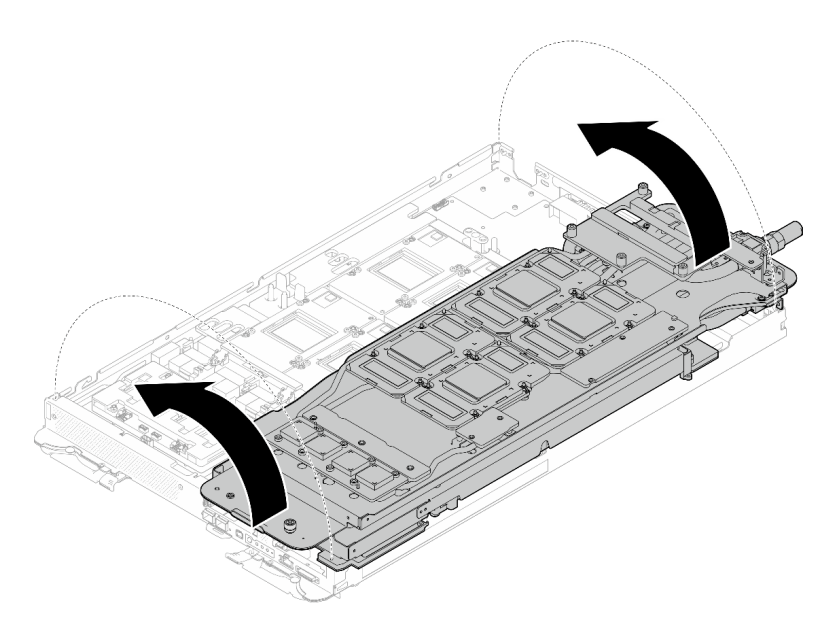

Figure 39. Retourner la boucle d'eau du nœud GPU sur le nœud GPU

## Séparez la boucle d'eau du nœud de traitement.

Etape 17. Retirez les deux vis à tête hexagonale du module OSFP à l'aide d'un tournevis à tête hexagonale de 4,5 mm.

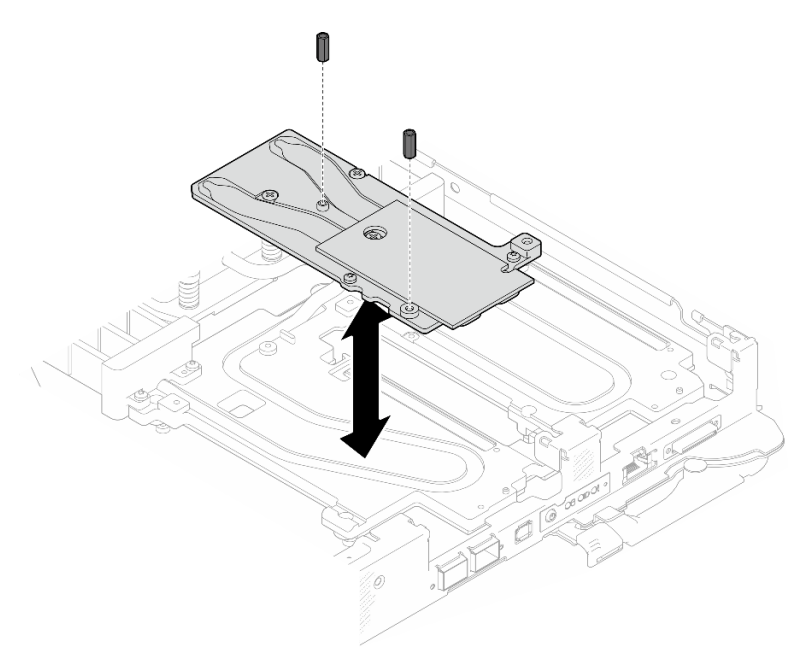

Figure 40. Module OSFP retrait des vis hexagonales de la plaque de conduction

Etape 18. Retirez la plaque de conduction du Module OSFP. À l'aide de chiffons doux imbibés d'alcool, essuyez le restant des tampons de mastic de la plaque de conduction.

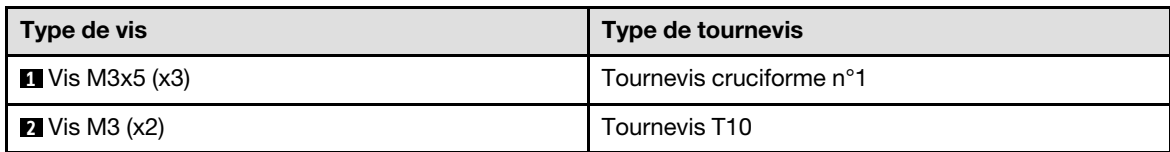

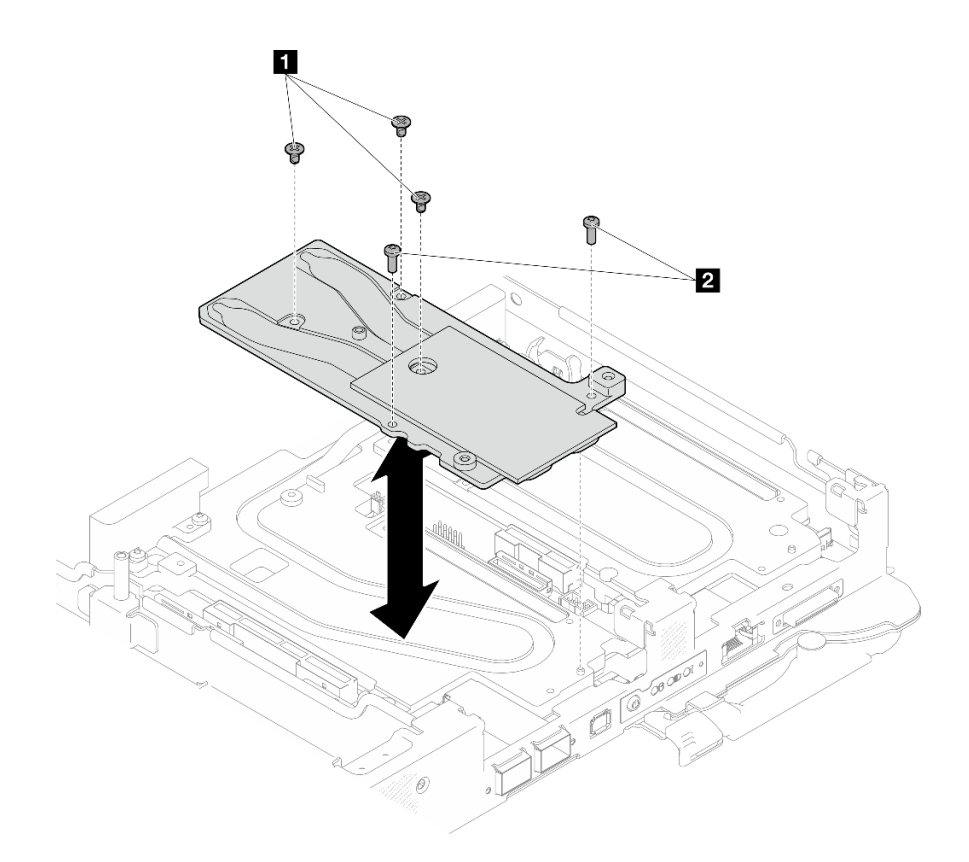

Figure 41. Module OSFP retrait de la plaque de conduction

Etape 19. Retirez les cinq vis Torx T10 pour desserrer le raccord rapide.

Remarque : À titre de référence, le couple requis pour desserrer ou serrer complètement les vis est de 5,0+/- 0,5 pouces-livres, 0,55+/- 0,05 newtons-mètres.

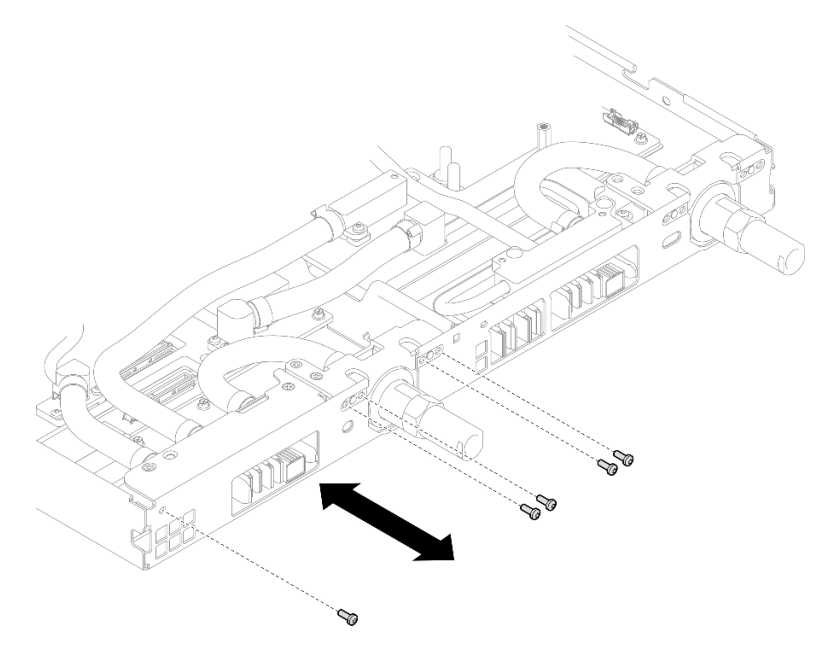

Figure 42. Retrait des vis de raccord rapide (nœud de traitement)

Etape 20. Retirez les vis de la boucle d'eau et les vis de raccord rapide (14 vis Torx T10 par nœud) à l'aide d'un tournevis dynamométrique réglé au couple approprié.

#### Remarques :

- Pour référence, le couple requis pour desserrer ou serrer complètement les vis est de 5,0+/- 0,5 pouces-livres, 0,55+/- 0,05 newtons-mètres.
- Lors du retrait des **1** vis de la plaque froide VR (2), n'oubliez pas de retirer les rondelles. Veillez à conserver les rondelles pour une utilisation ultérieure.

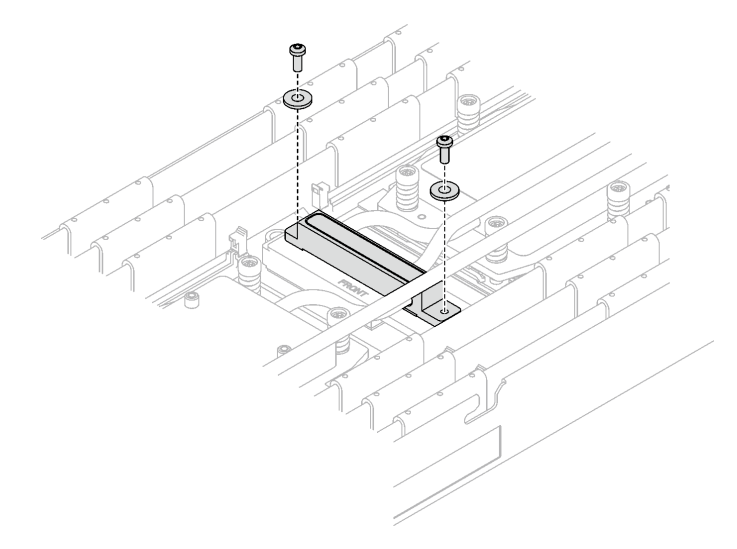

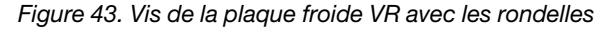

**1** Vis de la plaque froide VR (2)

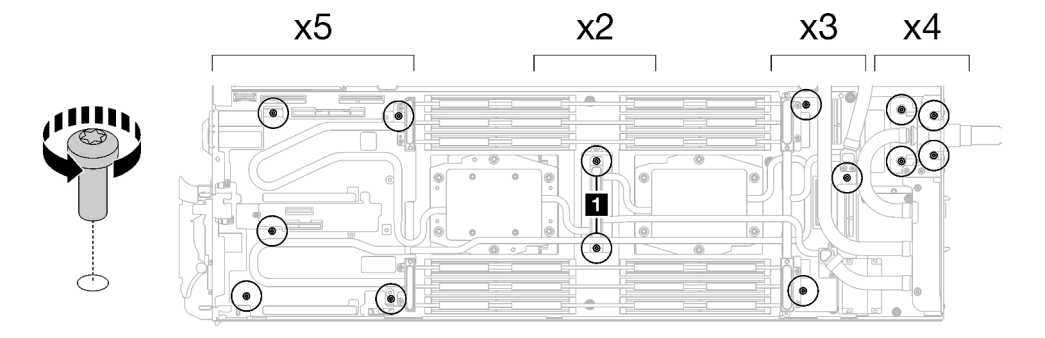

Figure 44. Retrait des vis de la boucle d'eau

Etape 21. Retirez les vis de la plaque froide du processeur (12 vis Torx T20 par nœud). Suivez l'ordre des vis indiqué sur l'étiquette de la plaque froide du processeur, puis desserrez les vis à l'aide d'un tournevis classique. Desserrez à fond chaque vis ; ensuite, passez à la vis suivante.

Remarque : Pour référence, le couple requis pour desserrer ou serrer complètement les vis est de 1,12 à 1,46 newtons-mètres, 10 à 13 pouces-livres

Desserrez à fond chaque vis en respectant cet ordre :  $6 \rightarrow 5 \rightarrow 4 \rightarrow 3 \rightarrow 2 \rightarrow 1$ 

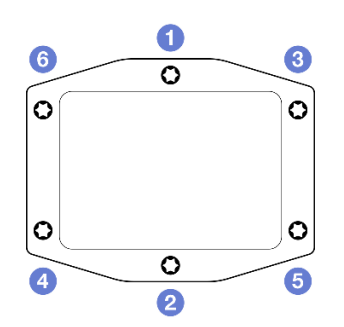

Figure 45. Étiquette de la plaque froide du processeur

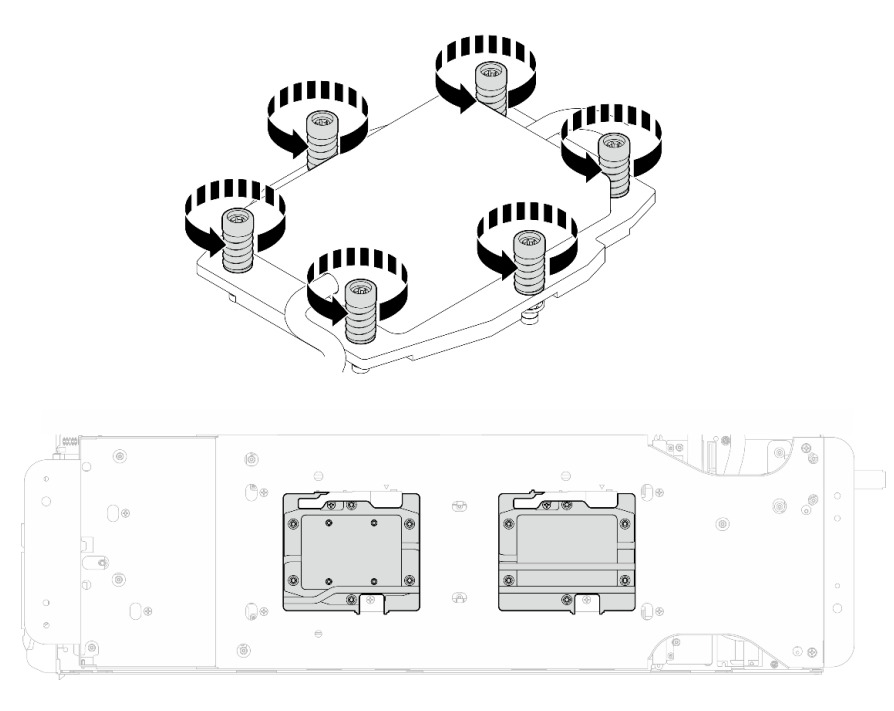

Figure 46. Retrait de la plaque froide du processeur

Etape 22. Orientez le support de la boucle d'eau avec la broche de guidage ; ensuite, abaissez le support de la boucle d'eau avec précaution et assurez-vous de sa bonne installation sur la boucle d'eau.

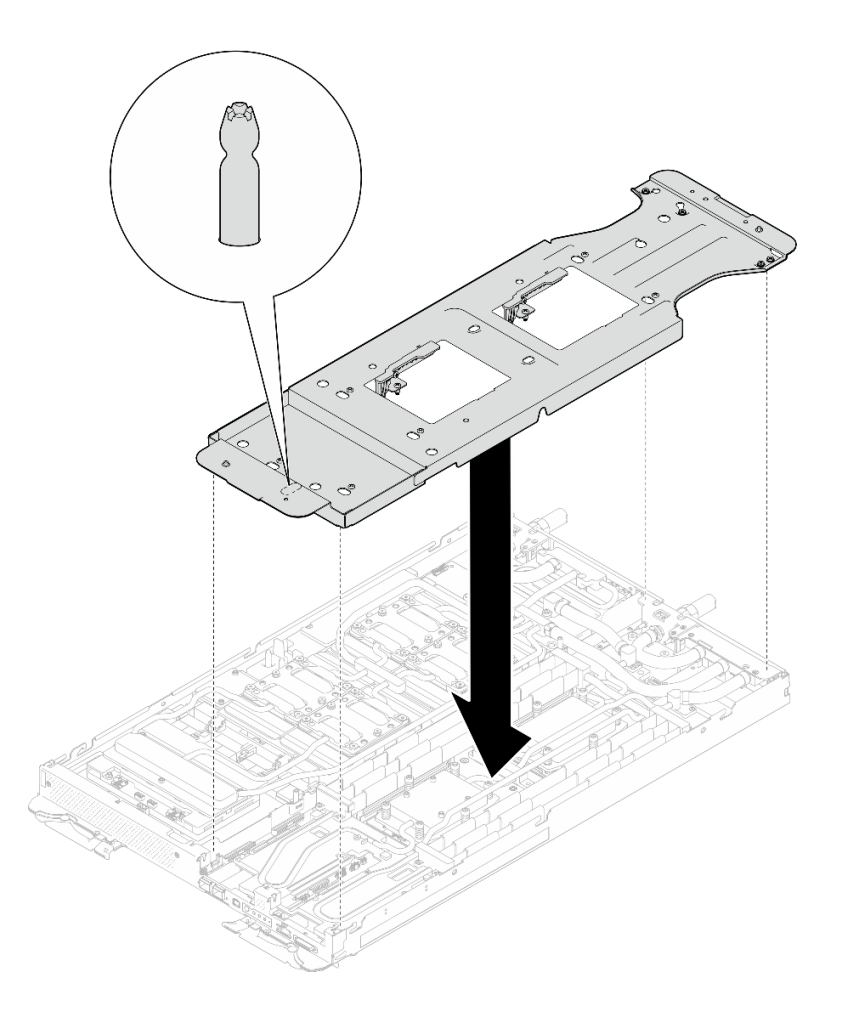

Figure 47. Installation du support de la boucle d'eau (nœud de traitement)

Etape 23. Serrez les vis du support de la boucle d'eau (12 vis cruciformes n° 2).

Remarque : Sélectionnez les trous de vis marqués d'un R à l'arrière du support de transport.

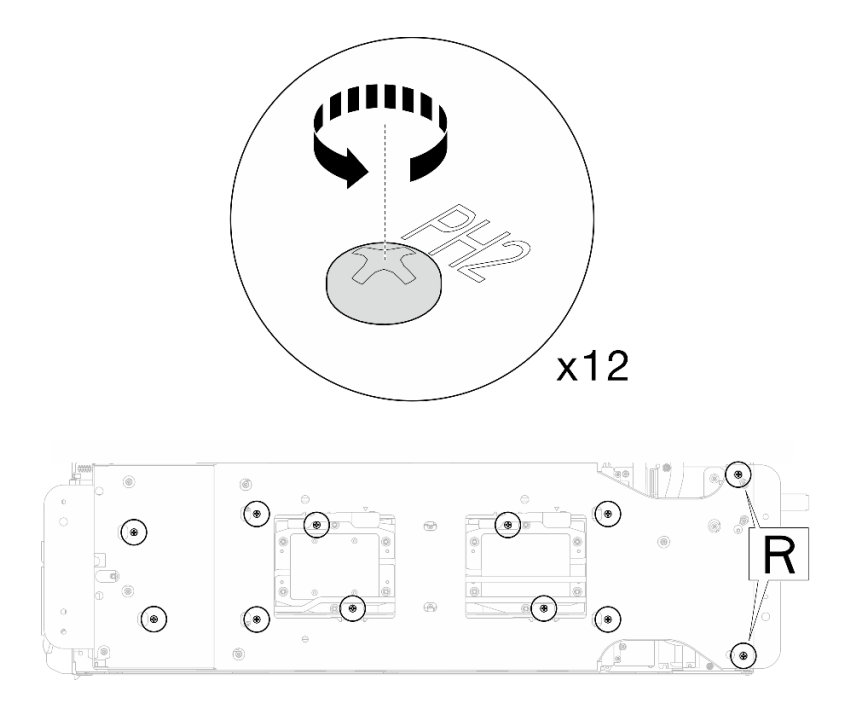

Figure 48. Installation des vis du support de la boucle d'eau (nœud de traitement)

Etape 24. Faites pivoter le taquet du support de la boucle d'eau afin de séparer la boucle d'eau des processeurs.

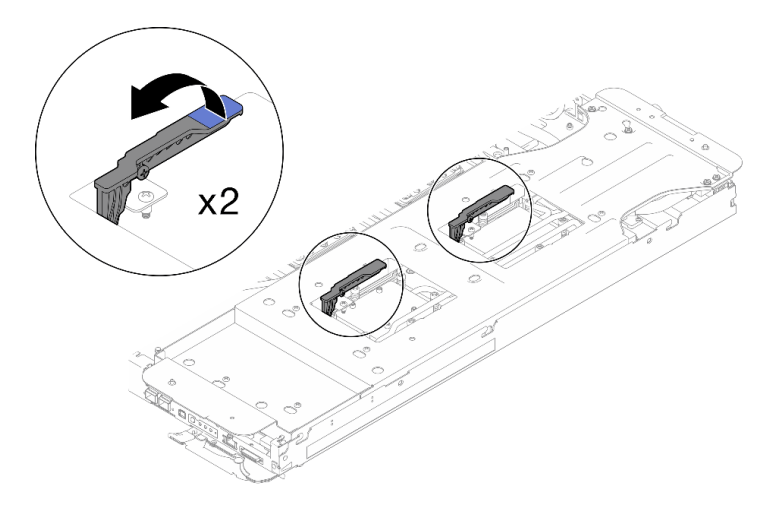

Figure 49. Séparation de la boucle d'eau du processeur

## Fixation de deux boucles d'eau et de supports de transport.

Etape 25. En faisant preuve de précaution, faites pivoter la boucle d'eau de sorte que la boucle d'eau côté nœud de traitement repose sur la partie supérieure de la boucle d'eau côté nœud GPU.

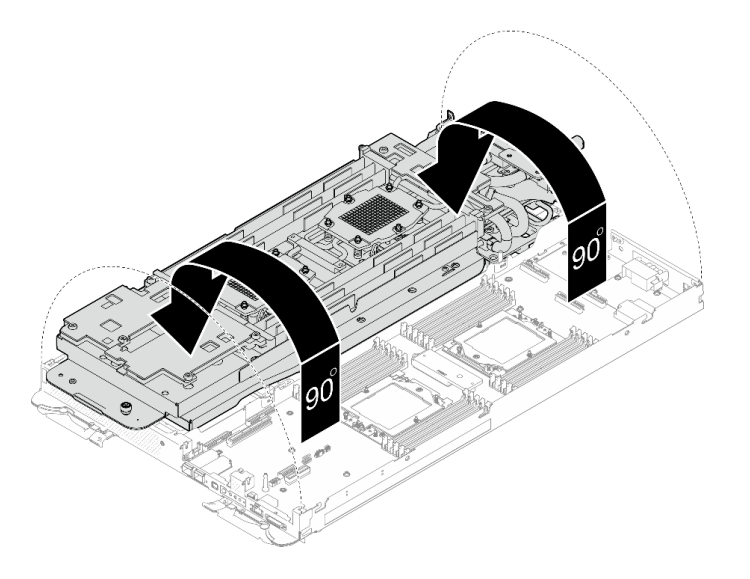

Figure 50. Plier la boucle d'eau

Etape 26. Serrez les deux vis imperdables pour fixer les supports de boucle d'eau entre eux.

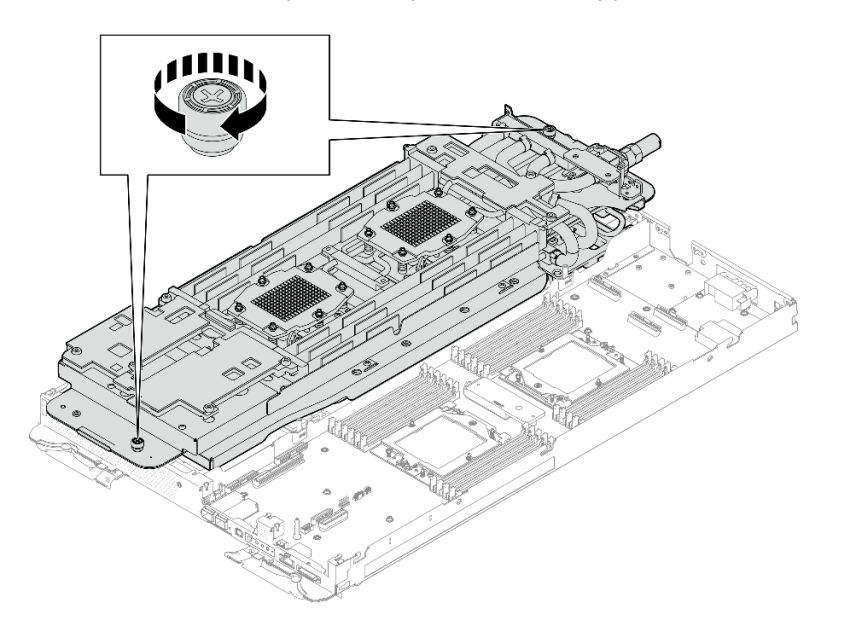

Figure 51. Serrage des vis moletées imperdables

Etape 27. Tirez délicatement la boucle d'eau pour l'extraire de la carte mère et du nœud.

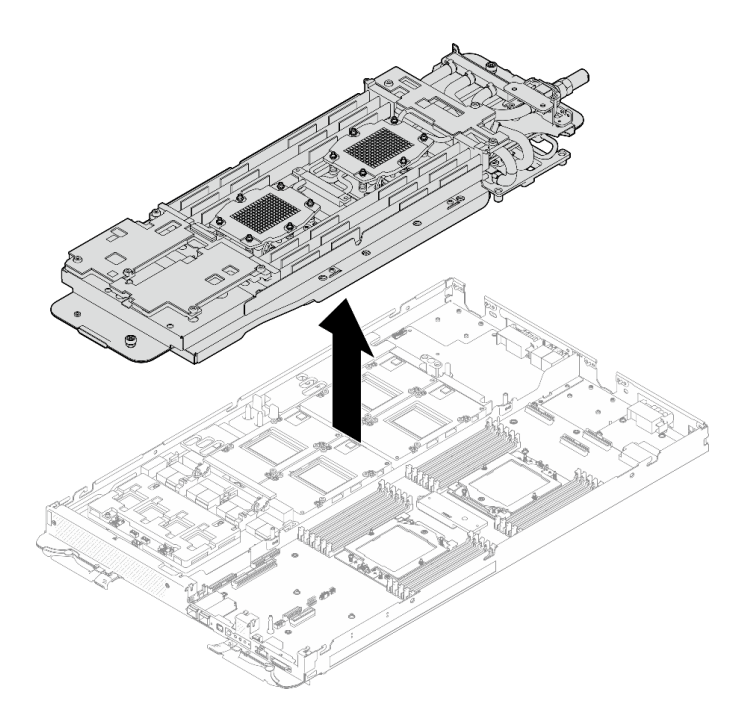

Figure 52. Retrait de la boucle d'eau

Etape 28. À l'aide de chiffons doux imbibés d'alcool, essuyez tous les tampons de mastic de la boucle d'eau et des composants du nœud de traitement

# Après avoir terminé

Si vous devez renvoyer le composant ou le périphérique en option, suivez les instructions d'emballage et utilisez les matériaux que vous avez reçus pour l'emballer.

## Vidéo de démonstration

#### [Découvrez la procédure sur YouTube](https://www.youtube.com/watch?v=sD23s3Xf-i8)

### <span id="page-81-0"></span>Installation de la boucle d'eau

Les informations ci-après vous permettent d'installer la boucle d'eau dans le plateau SD665-N V3.

# À propos de cette tâche

#### Outils requis

Assurez-vous de disposer des outils requis répertoriés ci-dessous afin de pouvoir remplacer correctement le composant.

- SD665-N V3 Water Loop Service Kit (Le support de la boucle d'eau contenu dans le kit de maintenance est réutilisable. Nous vous recommandons de le conserver au même endroit où le serveur est installé en vue de futurs remplacements.)
- SD665-N V3 Water Loop Putty Pad Kit
- SD665-N V3 SXM5 PCM Fixture
- SXM5 PCM Kit (pour le retrait du PCM du GPU)
- SD665-N V3 OSFP Putty Pad Kit
- VR Conduction Plate 12.0
- VR 1.5mm Putty Pad
- VR 2.5 mm Putty Pad
- Kits de tampon d'espace d'unité ou de tampon de mastic en fonction des unités installées dans le plateau. Pour plus d'informations, consultez les procédures de remplacement respectives.
- Vis et tournevis

Préparez les tournevis suivants afin de pouvoir installer et retirer correctement les vis correspondantes.

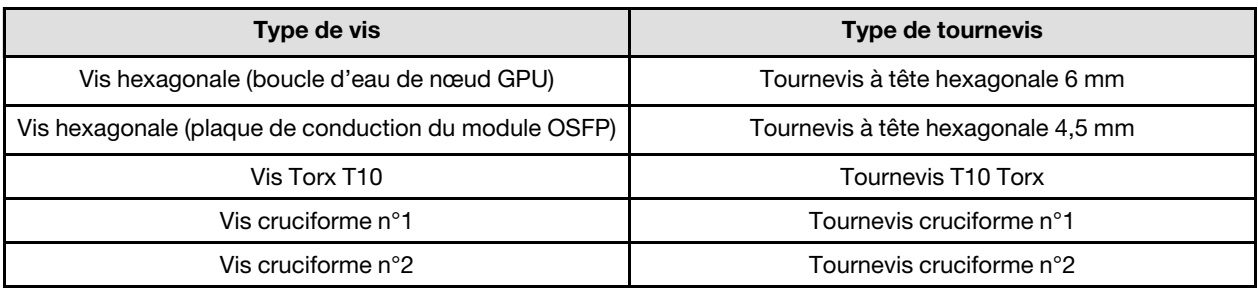

#### Attention :

- Lisez [« Conseils d'installation » à la page 37](#page-44-1) et [« Liste de contrôle d'inspection de sécurité » à la page 39](#page-46-0) pour vous assurer que vous travaillez en toute sécurité.
- Mettez hors tension le plateau DWC correspondant sur lequel vous allez exécuter la tâche.
- Débranchez tous les câbles externes du boîtier.
- Exercez une force supplémentaire pour déconnecter les câbles QSFP éventuellement connectés à la solution.
- Pour éviter d'endommager la boucle d'eau, utilisez toujours le support de boucle d'eau lorsque vous retirez, installez ou pliez la boucle d'eau.
- <span id="page-82-0"></span>• Un tournevis dynamométrique est disponible sur demande si vous n'en avez pas à portée de main.

#### Important : Consignes de remplacement du tampon d'espace/tampon de mastic

- Pour identifier l'emplacement et l'orientation du tampon d'espace/tampon de mastic, voir [« Identification](#page-49-0) [et emplacement du tampon d'espace/tampon de mastic » à la page 42](#page-49-0).
- Avant de remplacer le tampon d'espace/tampon de mastic, nettoyez délicatement la plaque d'interface ou la surface du matériel à l'aide d'un chiffon doux imbibé d'alcool.
- Maintenez le tampon d'espace/tampon de mastic en faisant preuve de précautions afin de ne pas le déformer. Assurez-vous qu'aucun trou de vis ou orifice n'est obstrué par le tampon d'espace/le tampon de mastic.
- N'utilisez pas de tampon de mastic périmé. Vérifiez la date de péremption sur l'emballage du tampon de mastic. Si les tampons de mastic ont dépassé la date limite d'utilisation, achetez-en de nouveaux afin de les remplacer correctement.

Téléchargement du microprogramme et du pilote : après le remplacement d'un composant, il est possible que la mise à jour du microprogramme ou du pilote soit requise.

- Accédez à [https://datacentersupport.lenovo.com/products/servers/thinksystem/sd665nv3/7daz/downloads/](https://datacentersupport.lenovo.com/products/servers/thinksystem/sd665nv3/7daz/downloads/driver-list/)  [driver-list/](https://datacentersupport.lenovo.com/products/servers/thinksystem/sd665nv3/7daz/downloads/driver-list/) pour consulter les dernières mises à jour de microprogramme et de pilote disponibles pour votre serveur.
- Consultez [« Mise à jour du microprogramme » à la page 381](#page-388-0) pour plus d'informations sur les outils de mise à jour du microprogramme.

# Procédure

Attention : Vérifiez que les pattes de retenue de tous les connecteurs de module de mémoire sont en position fermée.

- Etape 1. Si vous installez une nouvelle boucle d'eau dans le plateau, avant de commencer à installer la boucle d'eau, remplacez d'abord la plaque de conduction VR. Voir [« Installation de la plaque de](#page-100-0) [conduction VR pour le remplacement de la boucle d'eau » à la page 93.](#page-100-0) Si vous réinstallez la boucle d'eau après avoir réinstallé la carte mère, le processeur ou le tableau de distribution, ignorez cette étape.
- Etape 2. Lors du déballage de la boucle d'eau, assurez-vous de bien saisir les points de contact indiqués en gris dans l'illustration ci-dessous.

Attention : Si vous saisissez la boucle d'eau au niveau d'autres emplacements, vous risquez de l'endommager.

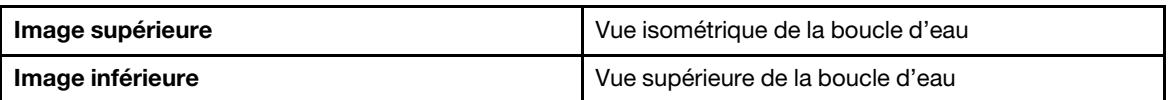

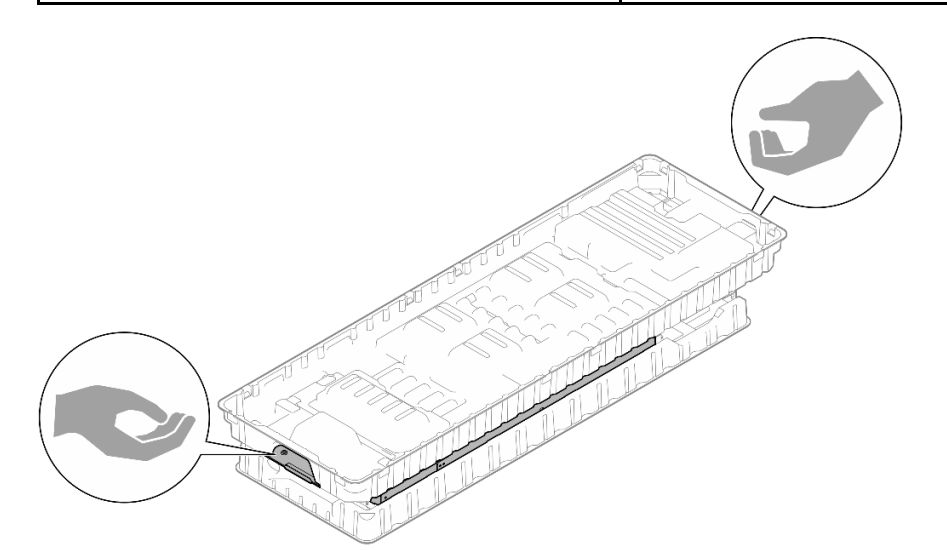

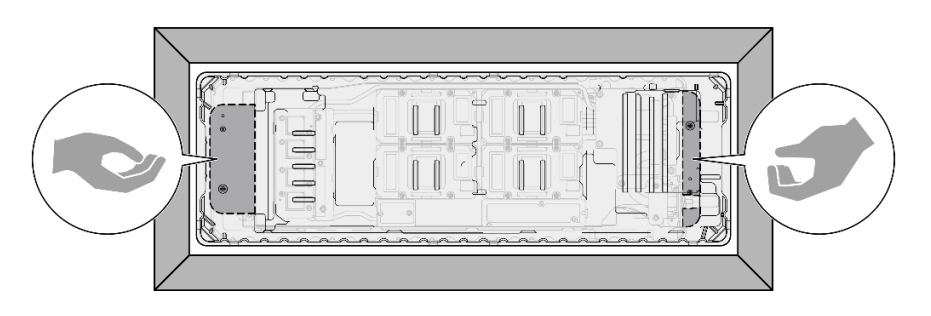

Figure 53. Points de contact lors du déballage de la boucle d'eau

Etape 3. Si besoin, retirez les films lubrifiants en plastique sur le dessous des plaques froides du processeur.

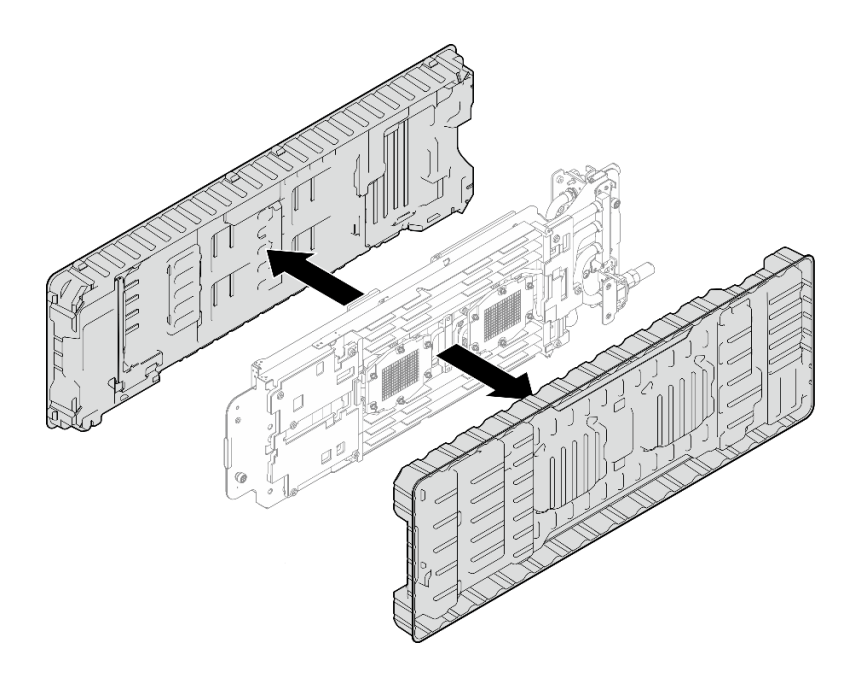

Figure 54. Retrait des films de protection en pâte thermoconductrice

Etape 4. Desserrez complètement les quatre vis moletées imperdables du support de la boucle d'eau.

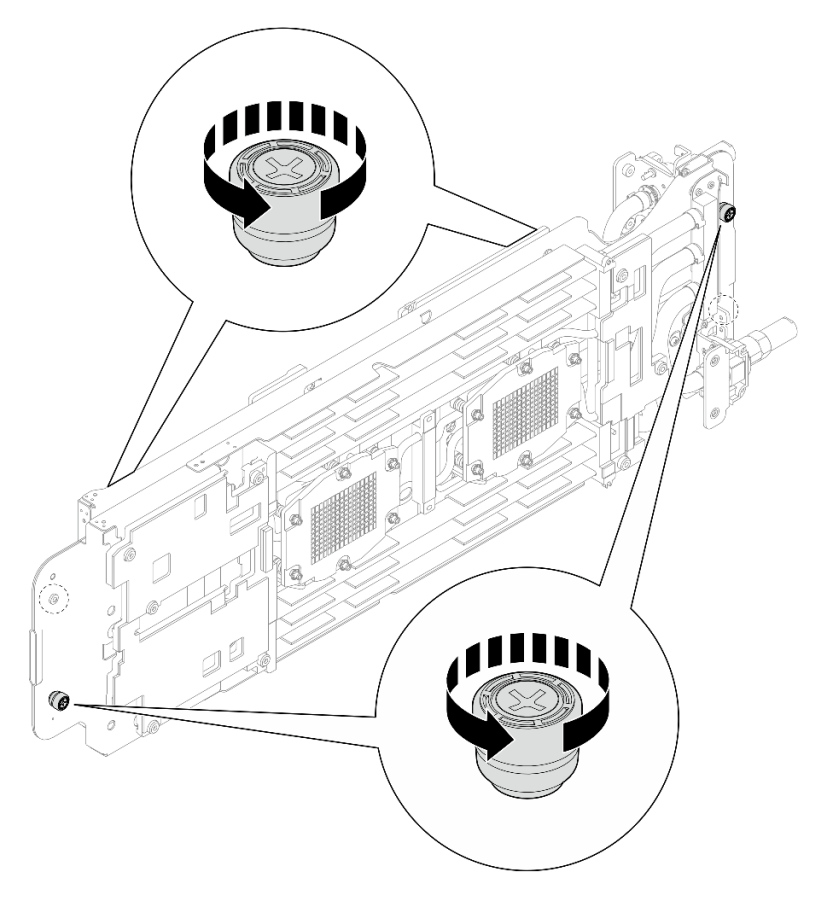

Figure 55. Desserrage des vis moletées imperdables du support de la boucle d'eau

Remplacez le tampon d'espace/de mastic de la boucle d'eau du nœud de traitement. Assurez-vous de bien suivre les [Consignes de remplacement du tampon d'espace/tampon de mastic](#page-82-0).

Etape 5. Inspectez les deux tampons d'espace et les tampons de mastic sur le côté inférieur et supérieur de la boucle d'eau du nœud de traitement.

- a. Remplacez les tampons de mastic par des tampons neufs.
- b. Si l'un d'eux est endommagé ou déconnecté, remplacez les tampons d'espace par des tampons neufs.

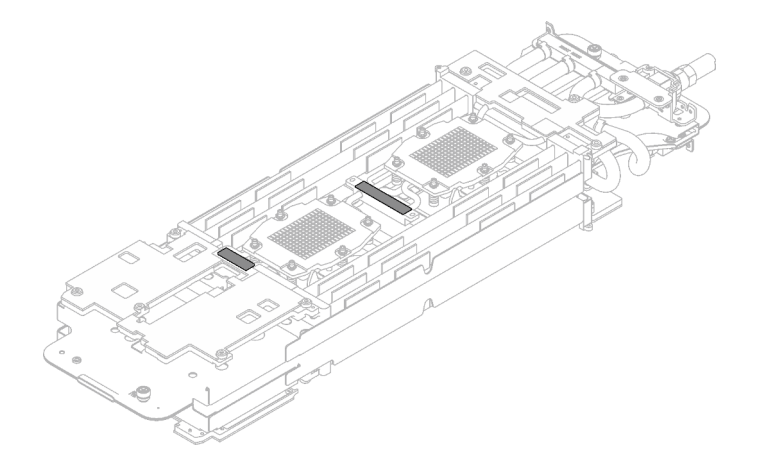

Figure 56. Tampons de mastic côté inférieur de la boucle d'eau (côté nœud de traitement)

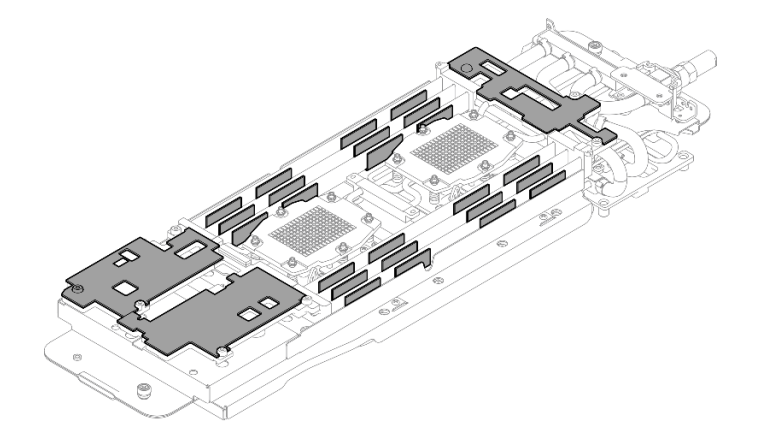

Figure 57. Tampons d'espace côté inférieur de la boucle d'eau (côté nœud de traitement)

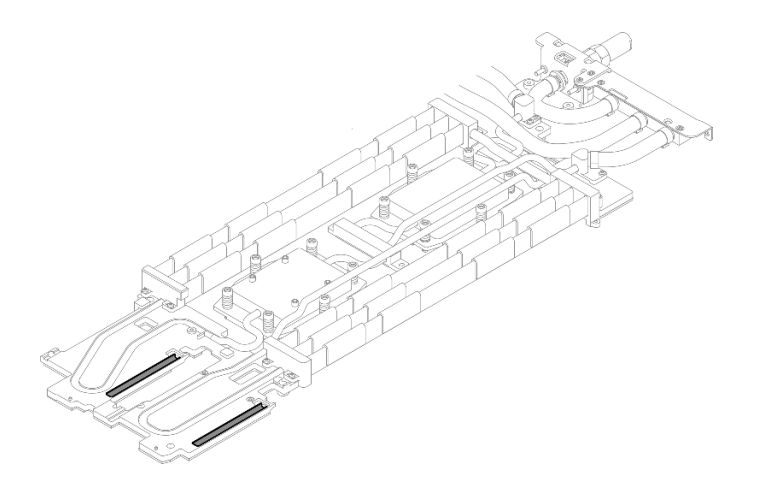

Figure 58. Tampons d'espace côté supérieur de la boucle d'eau (côté nœud de traitement)

Remplacement du tampon d'espace/de mastic de la boucle d'eau du nœud GPU. Assurez-vous de bien suivre les [Consignes de remplacement du tampon d'espace/tampon de mastic](#page-82-0).

- Etape 6. Remplacez le matériel de modification de phase (PCM, Phase Change Material) et les tampons de mastic de la boucle d'eau du nœud GPU par des éléments neufs.
	- a. **Installez le gabarit PCM sur la plaque froide GPU.**
	- b. **@** Fixez le PCM à l'ouverture carrée du gabarit.
	- c. Procédez au même remplacement du PCM pour les quatre plaques froides GPU.

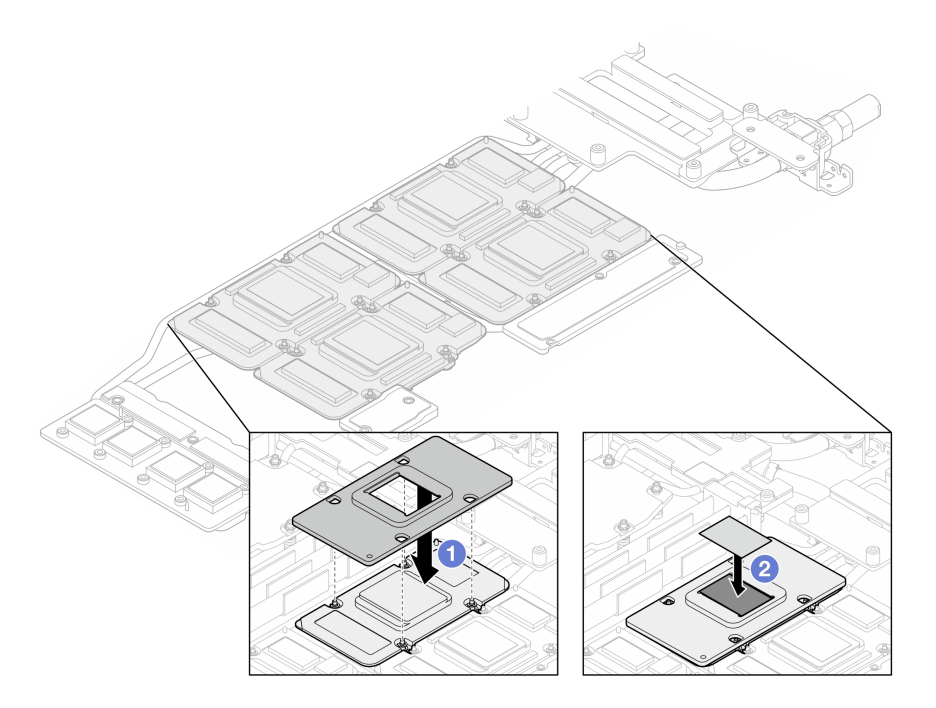

Figure 59. Remplacement du PCM de la plaque froide GPU de la boucle d'eau (nœud GPU)

d. Remplacez les tampons de mastic du nœud GPU de la boucle d'eau.

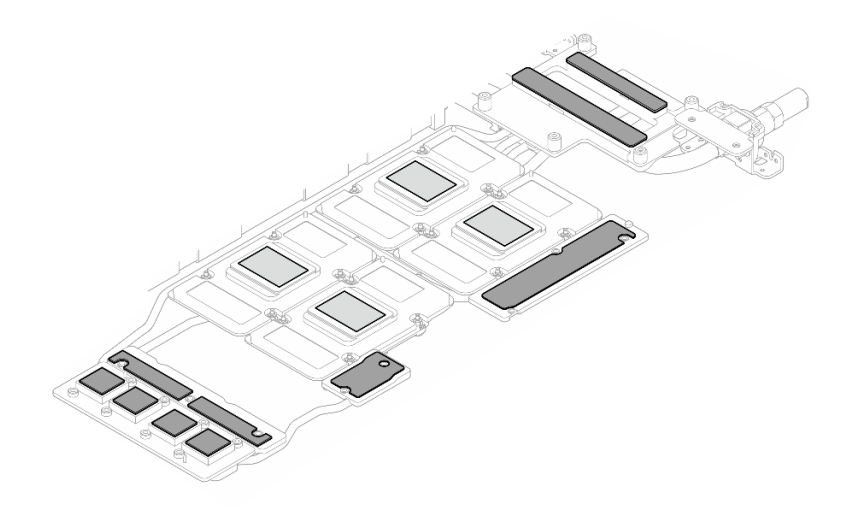

Figure 60. Remplacement des tampons de mastic de la boucle d'eau (nœud GPU)

e. Remplacez les tampons de mastic (5) du GPU. Assurez-vous d'aligner les tampons de mastic sur le VR GPU ( $\blacksquare$ ) et les marques du GPU. Procédez au même remplacement pour tous les tampons de mastic des quatre GPU.

**1** VR GPU (recouvrir le VR GPU d'un tampon de mastic)

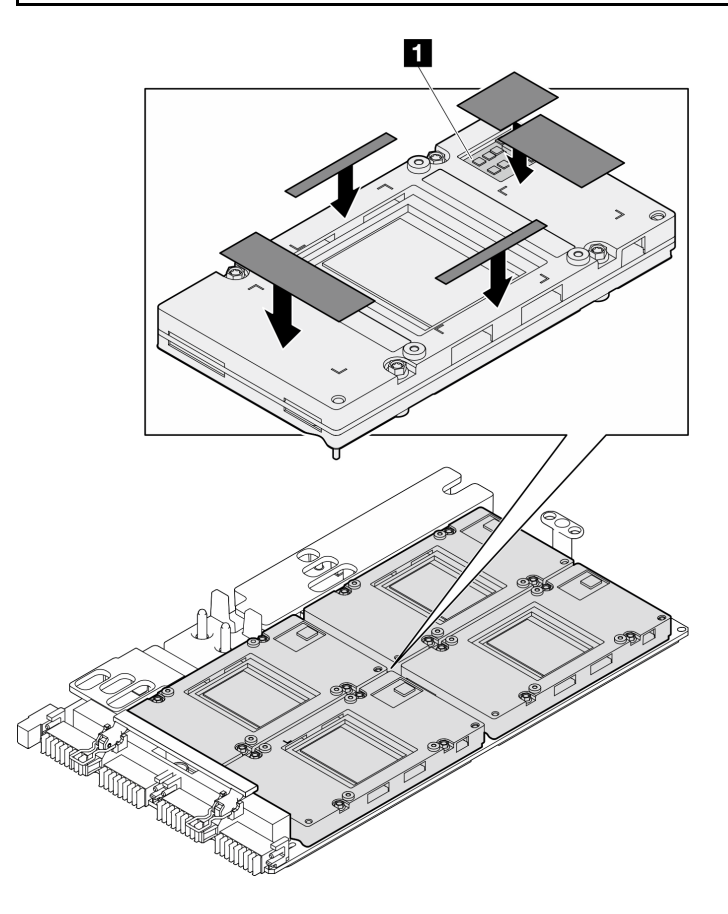

Figure 61. Remplacement des tampons de mastic du GPU

- Etape 7. Installez le côté nœud de traitement de la boucle d'eau sur le plateau.
	- a. <sup>O</sup> Tenez délicatement la boucle d'eau avec vos deux mains et retournez-la.
	- b. <sup>2</sup> Positionnez soigneusement la boucle d'eau sur les trois broches de guidage, l'une près du côté avant du nœud, et deux près de l'arrière du nœud ; ensuite, abaissez délicatement la boucle d'eau et assurez-vous de sa bonne mise en place sur la carte mère.

Attention : Maintenez la boucle d'eau en position verticale pour éviter d'endommager la carte mère.

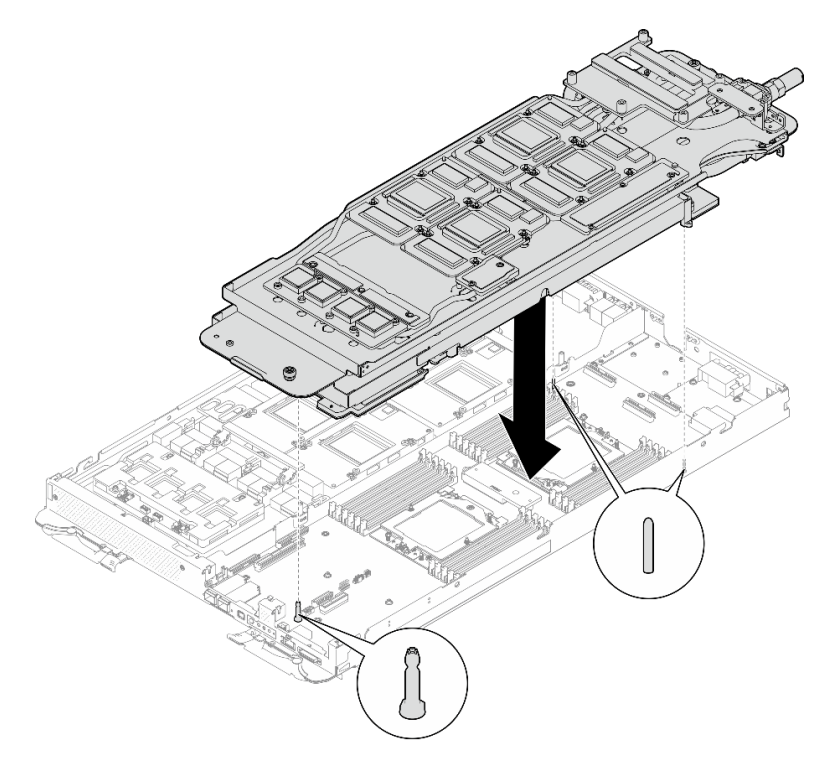

Figure 62. Installation du support de boucle d'eau

Etape 8. Dépliez et installez l'autre côté de la boucle d'eau, comme indiqué.

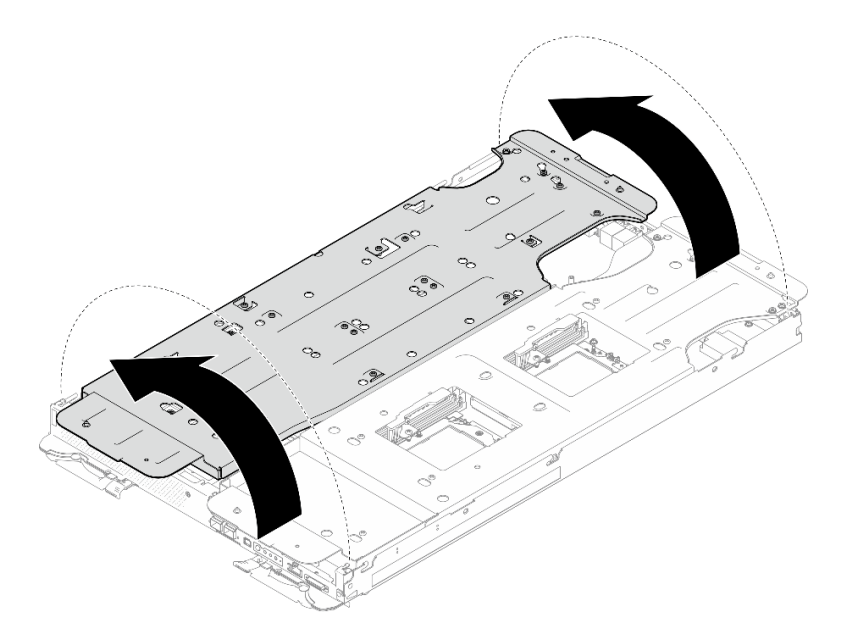

Figure 63. Dépliage de la boucle d'eau

## Installation d'une boucle d'eau sur le nœud de traitement

Etape 9. Desserrez les vis du support de la boucle d'eau (12 vis Phillips n° 2).

Remarque : Sélectionnez les trous de vis marqués d'un R à l'arrière du support de transport.

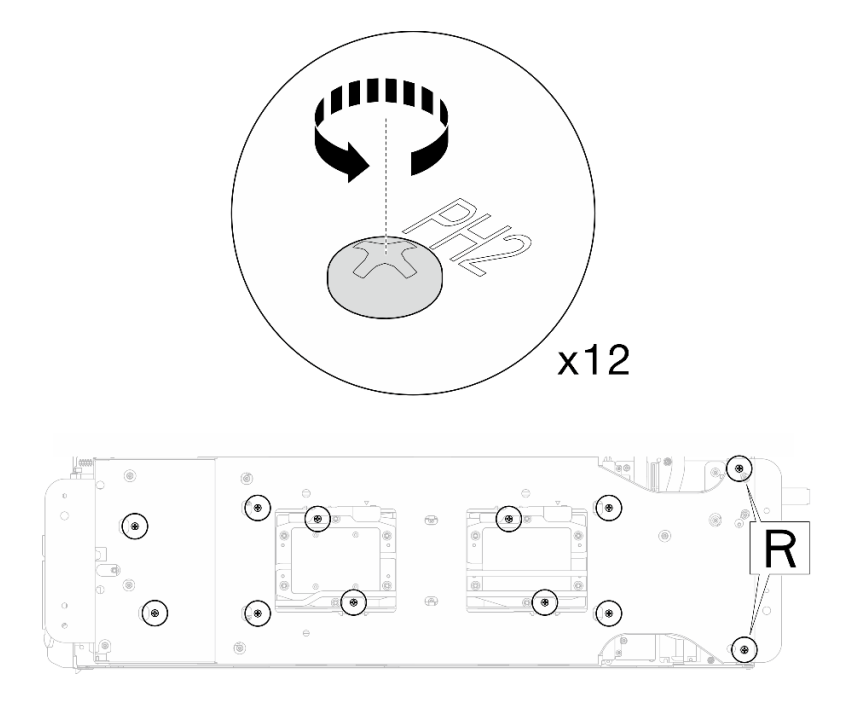

Figure 64. Desserrage des vis du support de la boucle d'eau

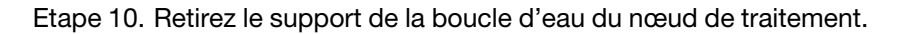

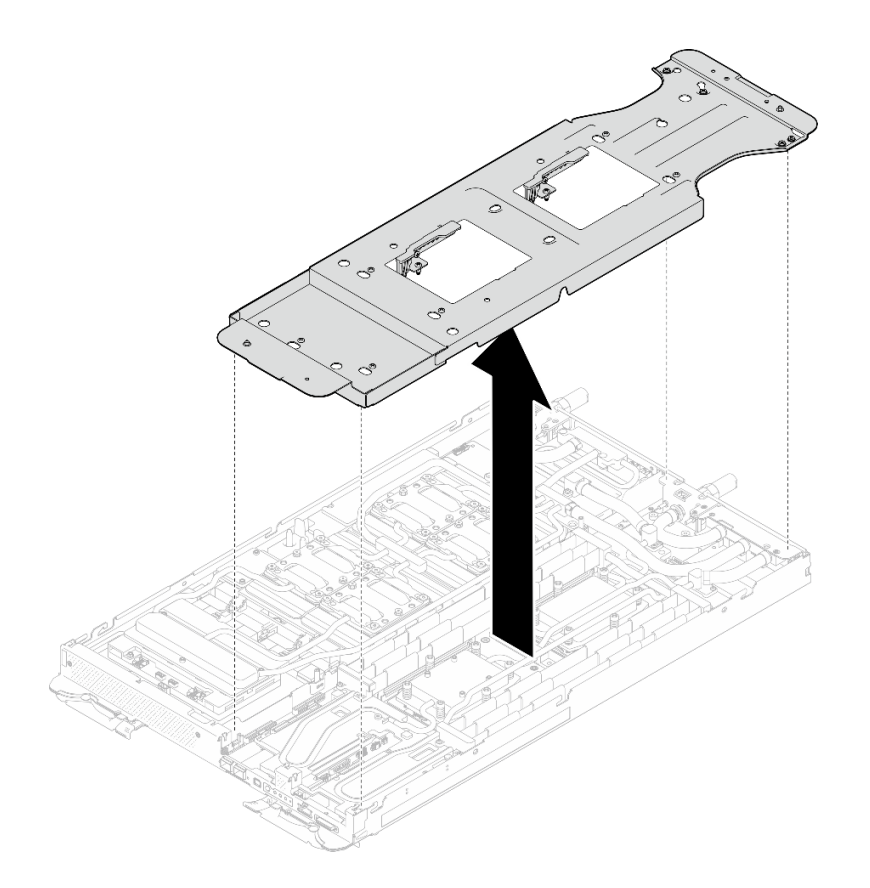

Figure 65. Retrait du support de la boucle d'eau (nœud de traitement)

Etape 11. Installez les vis de la plaque froide du processeur (12 vis Torx T20 par nœud UC). Suivez l'ordre de vis indiqué sur l'étiquette de la plaque froide du processeur, puis serrez les vis à l'aide d'un tournevis classique. Serrez à fond chaque vis ; ensuite, passez à la vis suivante.

Remarque : Pour référence, le couple requis pour desserrer ou serrer complètement les vis est de 1,12 à 1,46 newtons-mètres, 10 à 13 pouces-livres

#### Serrez à fond chaque vis, dans l'ordre ci-dessous :

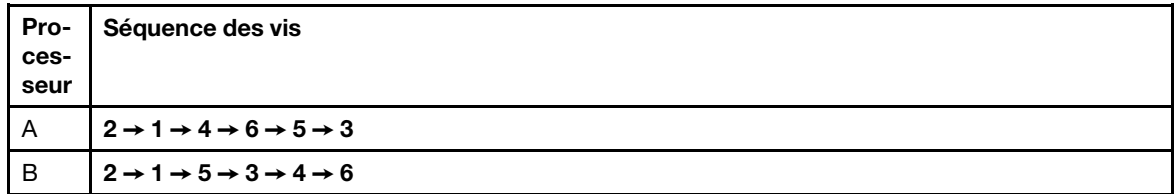

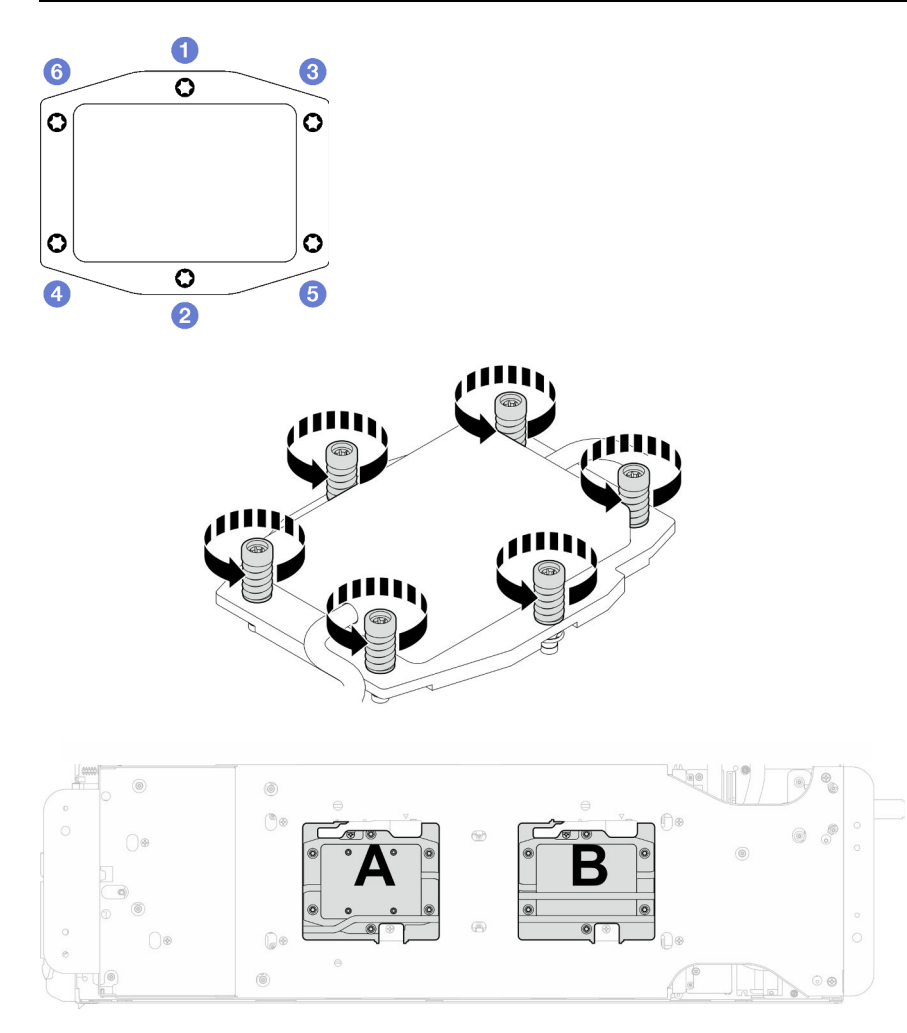

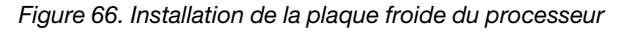

Etape 12. Installez les vis de la boucle d'eau et les vis de raccord rapide (14 vis Torx T10 par nœud) à l'aide d'un tournevis dynamométrique réglé au couple approprié.

#### Remarques :

- Pour référence, le couple requis pour desserrer ou serrer complètement les vis est de 5,0+/- 0,5 pouces-livres, 0,55+/- 0,05 newtons-mètres.
- Installez les **1** vis de la plaque froide VR (x2) avec les rondelles. Utilisez les rondelles préalablement retirées de la boucle d'eau.

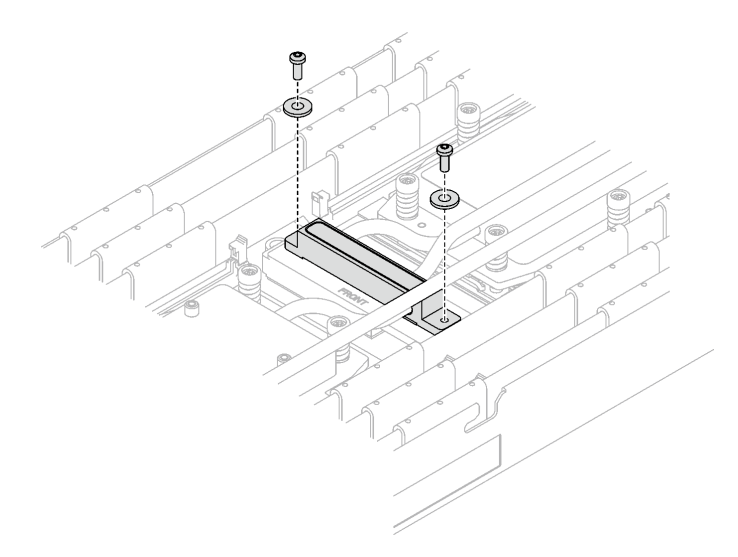

Figure 67. Vis de la plaque froide VR avec les rondelles

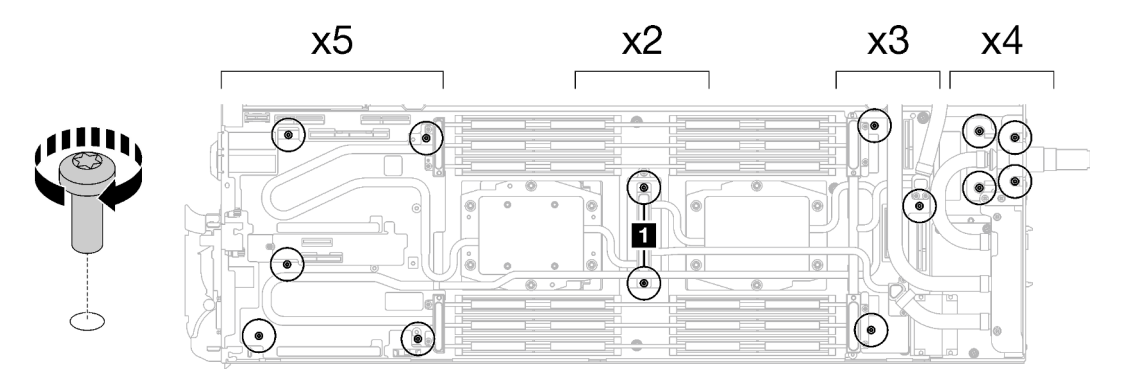

Figure 68. Installation des vis de la boucle d'eau et des vis de raccord rapide

Etape 13. Installez les cinq vis Torx T10 afin de fixer le raccord rapide.

Remarque : À titre de référence, le couple requis pour desserrer ou serrer complètement les vis est de 5,0+/- 0,5 pouces-livres, 0,55+/- 0,05 newtons-mètres.

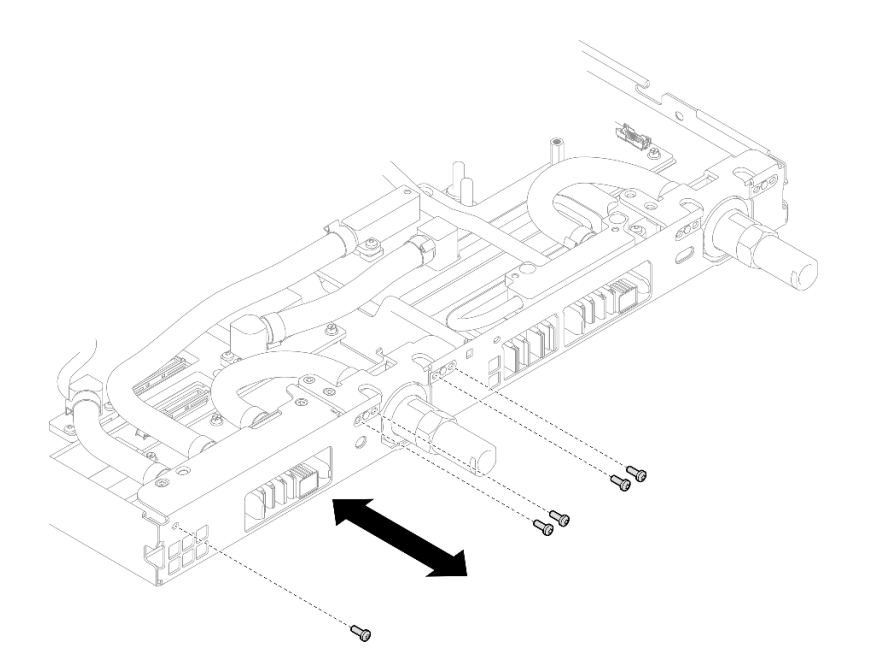

Figure 69. Installation des vis de raccord rapide (nœud de traitement)

Etape 14. Remplacez les tampons de mastic sur le côté supérieur et le côté inférieur de la plaque de conduction du module OSFP.

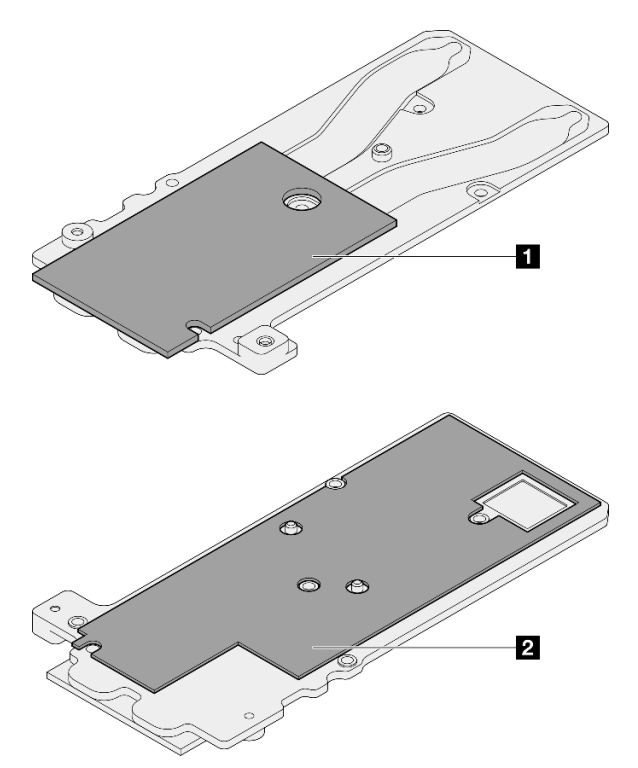

Figure 70. Remplacement des tampons de mastic de la plaque de conduction du module OSFP

**1** Tampon de mastic supérieur de la plaque de conduction

**2** Tampon de mastic inférieur de la plaque de conduction

Assurez-vous de bien suivre les [Consignes de remplacement du tampon d'espace/tampon de mastic.](#page-82-0)

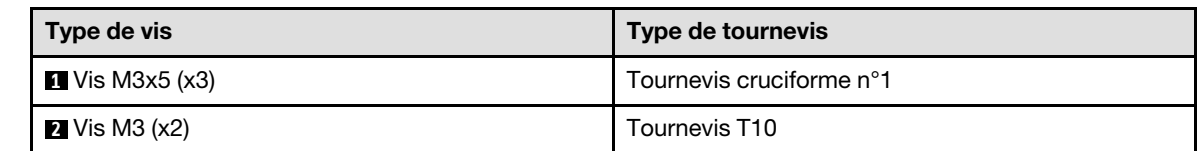

Etape 15. Installez la plaque de conduction du Module OSFP sur la boucle d'eau.

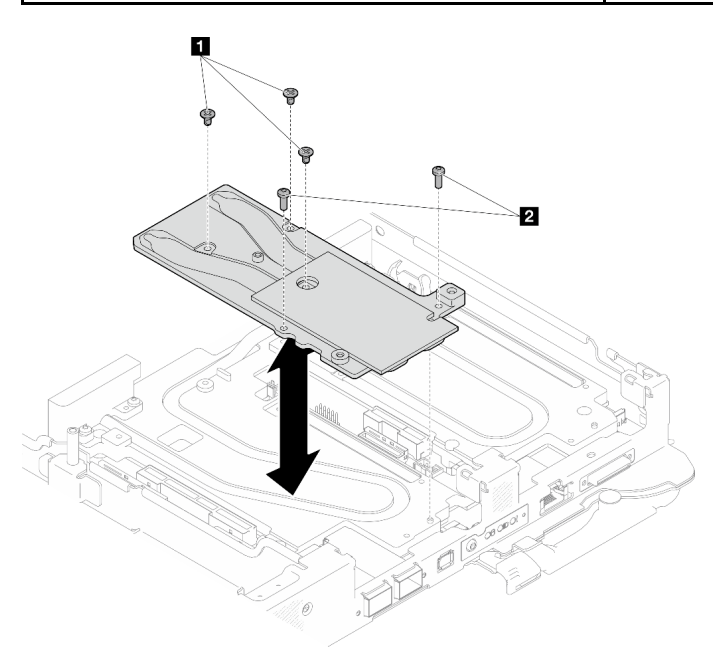

Figure 71. Installation de la plaque de conduction du Module OSFP

Etape 16. Installez les deux vis à tête hexagonale dans le module OSFP à l'aide d'un tournevis à tête hexagonale de 4,5 mm.

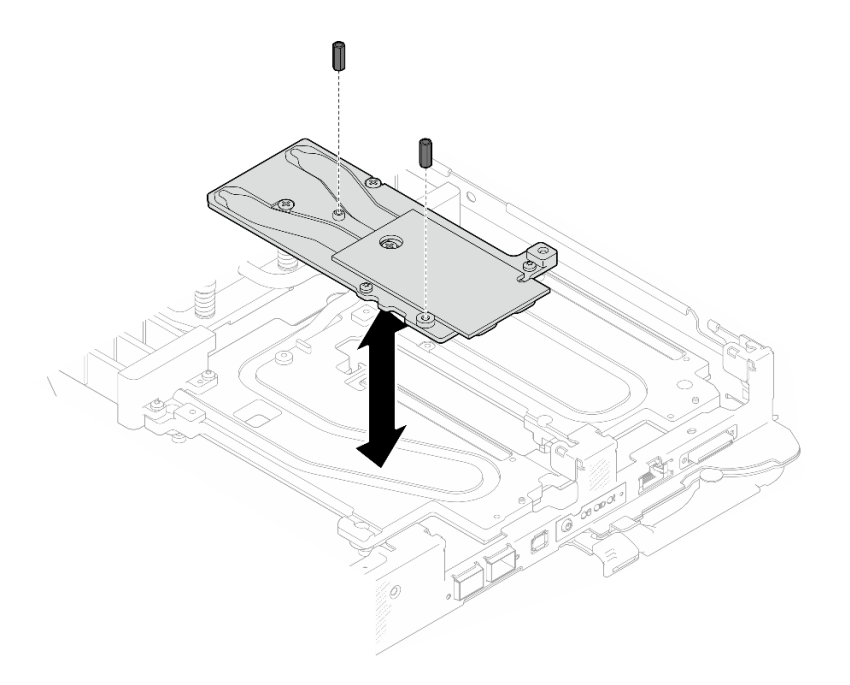

Figure 72. Module OSFP installation des vis hexagonales de la plaque de conduction

## Installation d'une boucle d'eau sur le nœud GPU

Etape 17. Desserrez les vis du support de la boucle d'eau (20 vis Phillips n° 2).

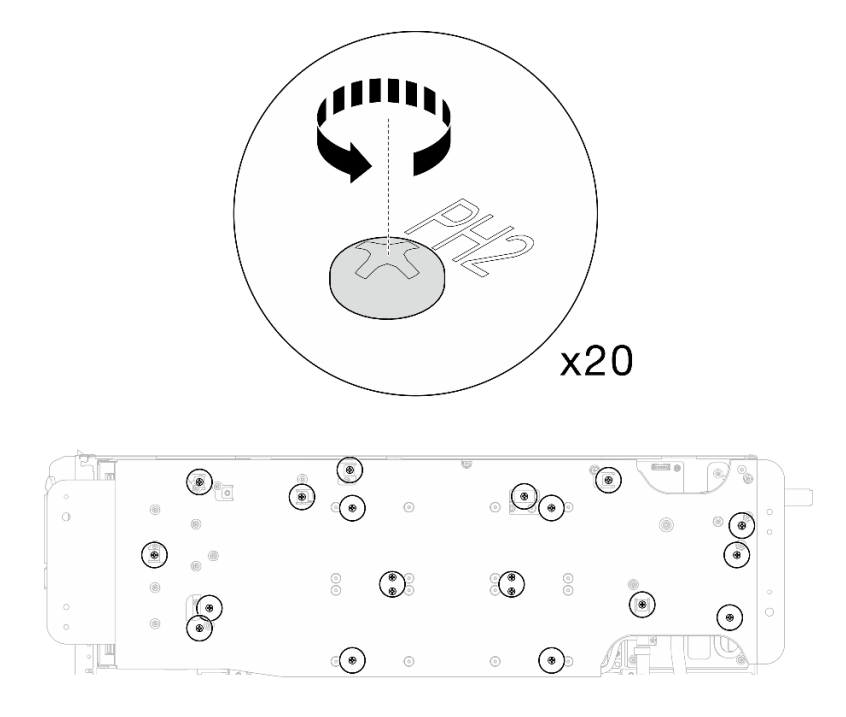

Figure 73. Installation des vis de la boucle d'eau et des vis de raccord rapide (nœud GPU)

Etape 18. Retirez le support de la boucle d'eau du nœud GPU.

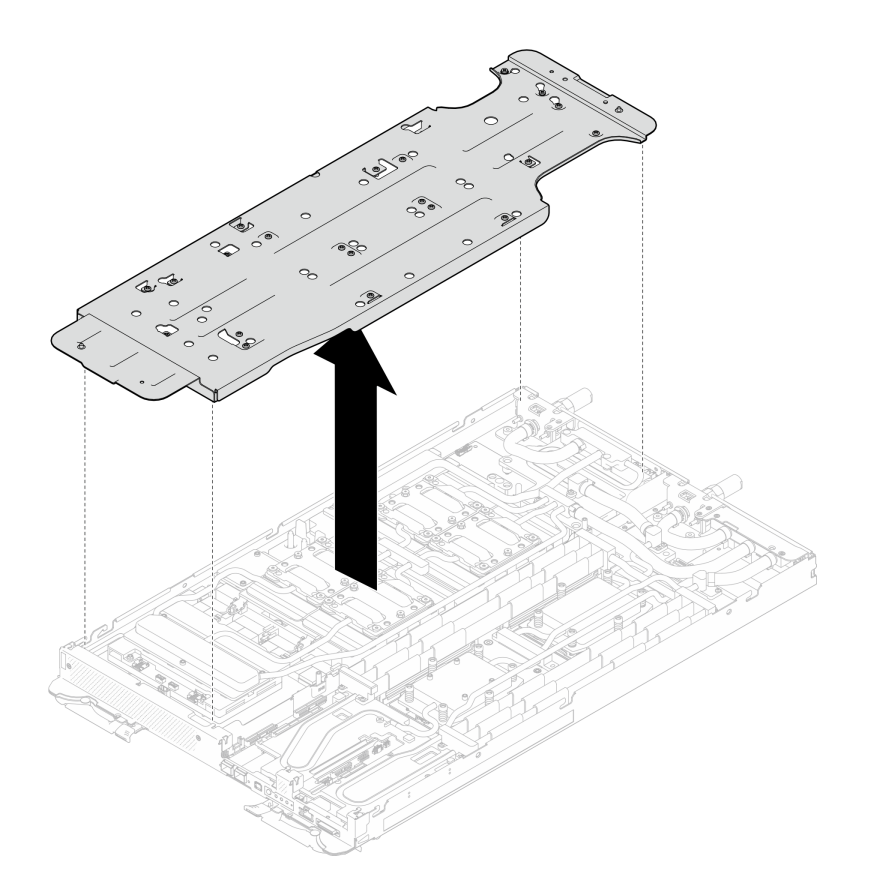

Figure 74. Retrait du support de la boucle d'eau (nœud GPU)

- Etape 19. Installez les vis de plaque froide GPU (16 vis PH2). Installez les plaques froides du GPU selon un schéma diagonal. Terminez l'installation des vis du GPU 2, puis continuez avec les GPU 4  $\rightarrow$  $GPU 1 \rightarrow GPU 3.$ 
	- a. Définissez le couple du tournevis sur 0,39 N-m (3,5 livres-pouce).
	- b. Serrez les vis à 720 degrés suivant la séquence d'installation des vis :  $\overline{0}$  →  $\overline{0}$  →  $\overline{3}$  +  $\overline{4}$

Remarque : Veillez à suivre la séquence d'installation des vis pour empêcher que la plaque froide du GPU ne s'incline.

c. Répétez l'opération jusqu'à ce que toutes les vis des quatre plaques froides de GPU soient entièrement serrées

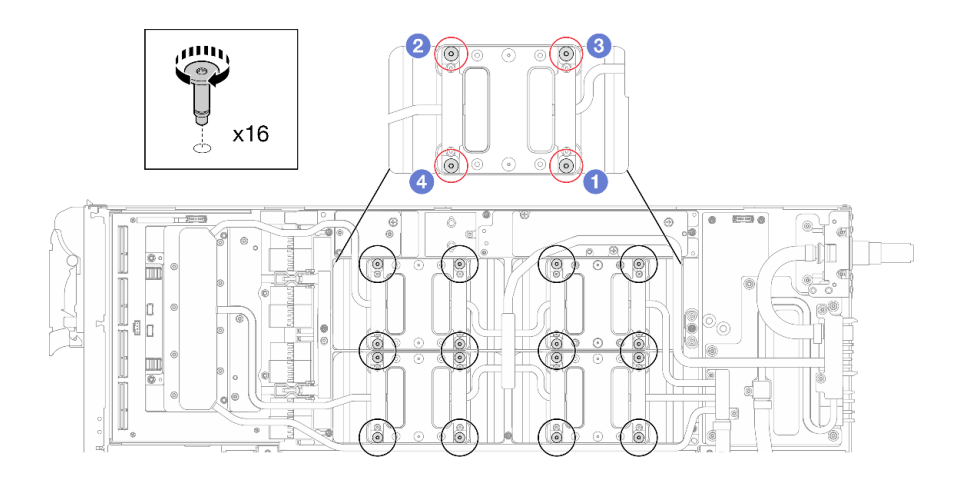

Figure 75. Installation des vis de la plaque froide du GPU

Etape 20. Suivez la séquence d'installation des vis indiquée sur l'étiquette de la carte réseau. Ensuite, installez les vis de la plaque froide de la carte réseau (8 vis Torx T10) à l'aide d'un tournevis dynamométrique défini sur le couple approprié.

> Remarque : À titre de référence, le couple requis pour desserrer ou serrer complètement les vis est de 5,0+/- 0,5 pouces-livres, 0,55+/- 0,05 newtons-mètres.

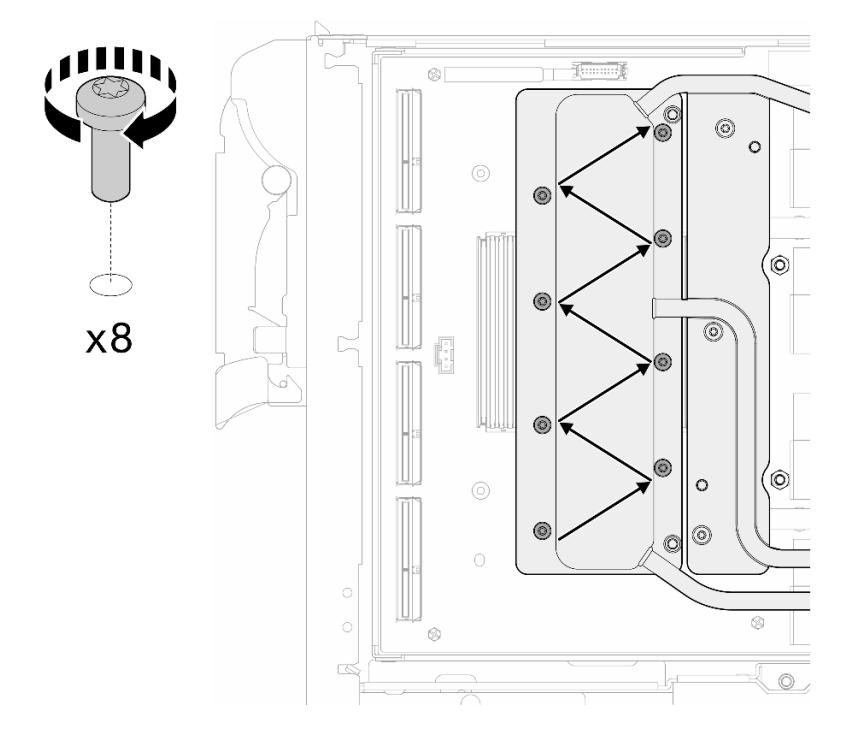

Figure 76. Installation des vis de la carte réseau

Etape 21. Installez les vis de raccord rapide (4 Torx T10) à l'aide d'un tournevis dynamométrique défini sur le couple approprié.

Remarque : À titre de référence, le couple requis pour desserrer ou serrer complètement les vis est de 5,0+/- 0,5 pouces-livres, 0,55+/- 0,05 newtons-mètres.

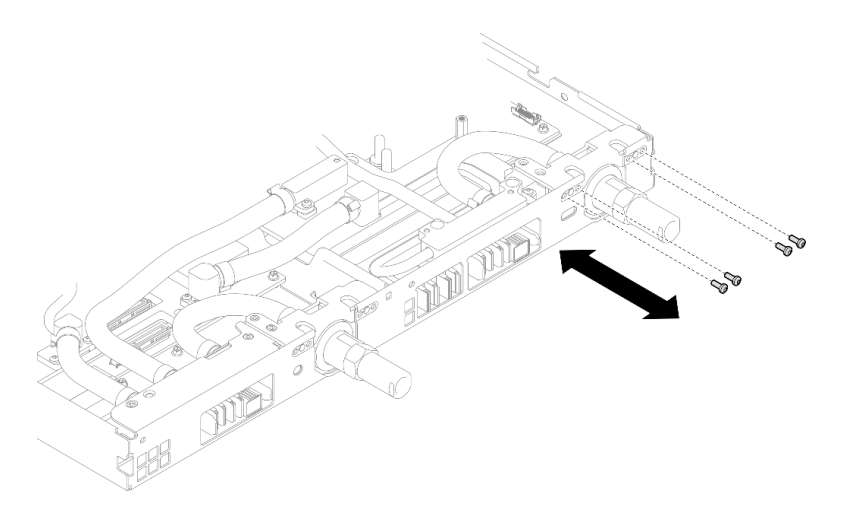

Figure 77. Installation des vis de raccord rapide (nœud GPU)

Etape 22. Installez les vis de la boucle d'eau et les vis de raccord rapide (13 vis Torx T10) à l'aide d'un tournevis dynamométrique défini sur le couple approprié.

Remarque : À titre de référence, le couple requis pour desserrer ou serrer complètement les vis est de 5,0+/- 0,5 pouces-livres, 0,55+/- 0,05 newtons-mètres.

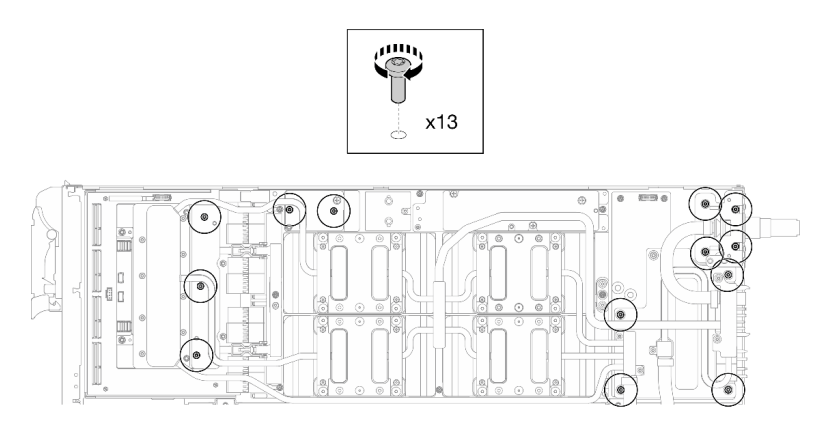

Figure 78. Installation des vis Torx T10 de la boucle d'eau (nœud GPU)

Etape 23. Installez la vis hexagonale (1) et les vis PH1 (3).

Remarque : À titre de référence, le couple requis pour desserrer ou serrer complètement les vis est de 5,0+/- 0,5 pouces-livres, 0,55+/- 0,05 newtons-mètres.

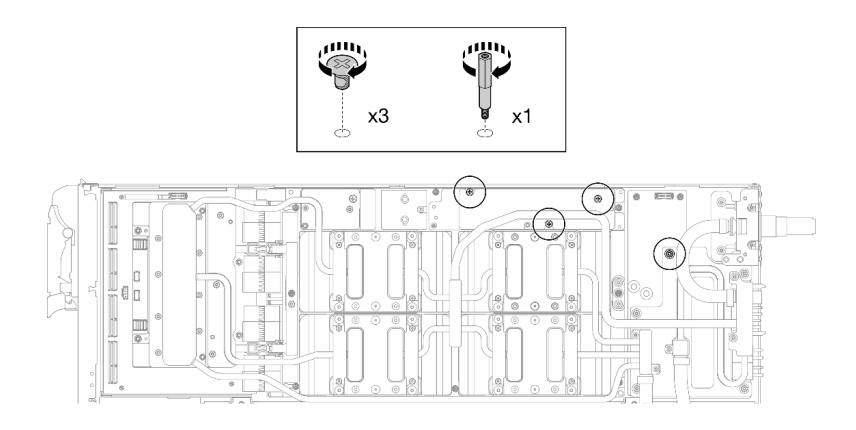

Figure 79. Installation de la vis hexagonale et des vis PH1 de la boucle d'eau (nœud GPU)

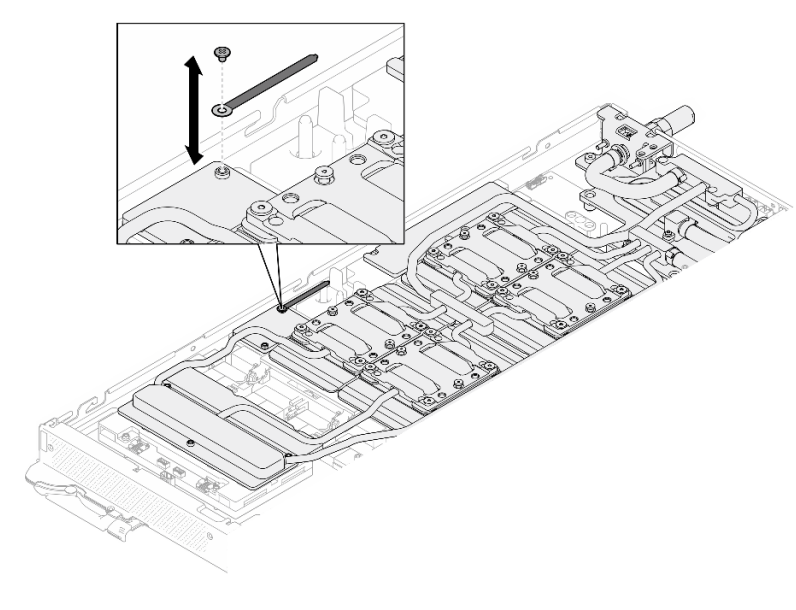

Etape 24. Installez l'attache-câbles sur la carte GPU.

Figure 80. Installation de l'attache-câbles

Etape 25. Branchez le câble d'alimentation de la carte de support.

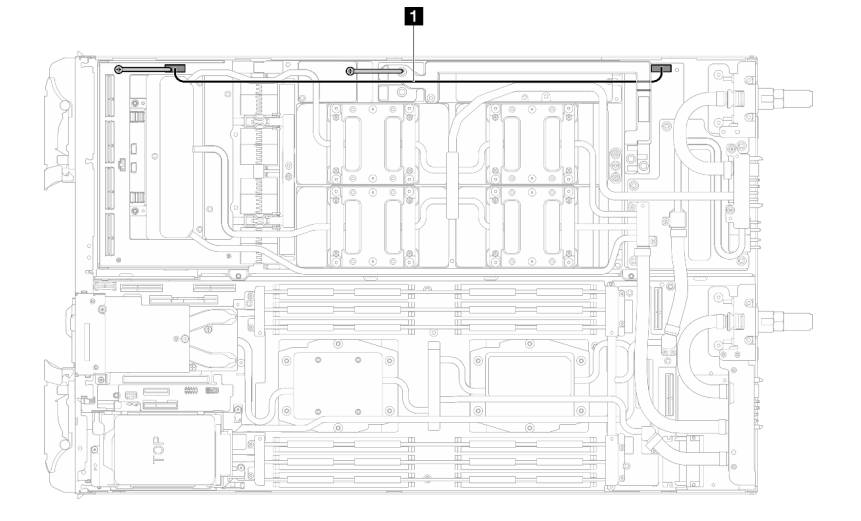

Figure 81. Branchement du câble d'alimentation de la carte de support

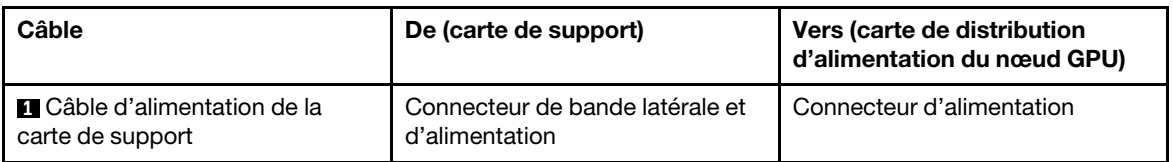

# Après avoir terminé

- 1. Installez le Module OSFP. Voir [« Installation du module OSFP » à la page 178](#page-185-0).
- 2. Installez le boîtier d'unités de disque dur. Voir [« Installation du boîtier d'unités de disque dur » à la page](#page-124-0) [117](#page-124-0).
- 3. Installez les câbles MCIO. Suivez les informations de cheminement des câbles et de guidage dans [Chapitre 7 « Cheminement interne des câbles » à la page 375.](#page-382-0)
- 4. Installez la barre de bus. Voir [« Installation de la barre de bus » à la page 278.](#page-285-0)
- 5. Installez le fond de panier M.2. Voir [« Installation du fond de panier M.2 » à la page 155.](#page-162-0)
- 6. Installez les modules de mémoire. Voir [« Installation d'un module de mémoire » à la page 165](#page-172-0).
- 7. Installez les traverses. Voir [« Installation des traverses » à la page 56.](#page-63-0)
- 8. Installez le cache du plateau. Voir [« Installation d'un cache de plateau » à la page 53.](#page-60-0)
- 9. Installez le plateau dans le boîtier. Voir [« Installation d'un plateau DWC dans le boîtier » à la page 50.](#page-57-0)
- 10. Branchez tous les câbles externes requis sur la solution.

Remarque : Exercez une force supplémentaire pour connecter les câbles QSFP à la solution.

11. Vérifiez le voyant d'alimentation de chaque nœud afin de vous assurer qu'il passe d'un clignotement rapide à un clignotement lent pour indiquer que tous les nœuds sont sous tension.

#### Vidéo de démonstration

#### [Découvrez la procédure sur YouTube](https://www.youtube.com/watch?v=6bdFCQjINRo)

# <span id="page-100-0"></span>Installation de la plaque de conduction VR pour le remplacement de la boucle d'eau

Les informations suivantes vous indiquent comment installer la plaque de conduction VR pour le remplacement de la boucle d'eau dans le plateau SD665-N V3.

# À propos de cette tâche

# Outils requis

Assurez-vous de disposer des outils requis répertoriés ci-dessous afin de pouvoir remplacer correctement le composant.

- VR Conduction Plate 12.0
- VR 2.5 mm Putty Pad
- VR 1.5mm Putty Pad

## Attention :

• Lisez [« Conseils d'installation » à la page 37](#page-44-1) et [« Liste de contrôle d'inspection de sécurité » à la page 39](#page-46-0) pour vous assurer que vous travaillez en toute sécurité.

## Important : Consignes de remplacement du tampon d'espace/tampon de mastic

- Pour identifier l'emplacement et l'orientation du tampon d'espace/tampon de mastic, voir [« Identification](#page-49-0)  [et emplacement du tampon d'espace/tampon de mastic » à la page 42](#page-49-0).
- Avant de remplacer le tampon d'espace/tampon de mastic, nettoyez délicatement la plaque d'interface ou la surface du matériel à l'aide d'un chiffon doux imbibé d'alcool.
- Maintenez le tampon d'espace/tampon de mastic en faisant preuve de précautions afin de ne pas le déformer. Assurez-vous qu'aucun trou de vis ou orifice n'est obstrué par le tampon d'espace/le tampon de mastic.
- N'utilisez pas de tampon de mastic périmé. Vérifiez la date de péremption sur l'emballage du tampon de mastic. Si les tampons de mastic ont dépassé la date limite d'utilisation, achetez-en de nouveaux afin de les remplacer correctement.

# Procédure

Attention : Cette procédure ne concerne QUE l'installation d'une nouvelle boucle d'eau. Ignorez cette procédure si vous réinstallez la boucle d'eau après avoir réinstallé la carte mère, le processeur ou le tableau de distribution.

Etape 1. Remplacez la plaque de conduction VR de la carte mère par VR Conduction Plate 12.0 .

- Si la carte mère comporte des câbles de blindage, suivez les étapes de la section Pour une carte mère avec [des câbles de blindage](#page-102-0).
- Si la carte mère ne comporte pas de câbles de blindage, suivez les étapes de la section Pour une carte mère sans [câbles de blindage](#page-105-0).

#### Pour une carte mère avec des câbles de blindage

Etape 2. Collez la VR 2.5 mm Putty Pad à la VR Conduction Plate 12.4 (including washers).

- a. Retirez les deux vis M3 pour retirer la plaque de conduction VR de la carte mère.
- b. Mettez la plaque de conduction VR au rebut.

<span id="page-102-0"></span>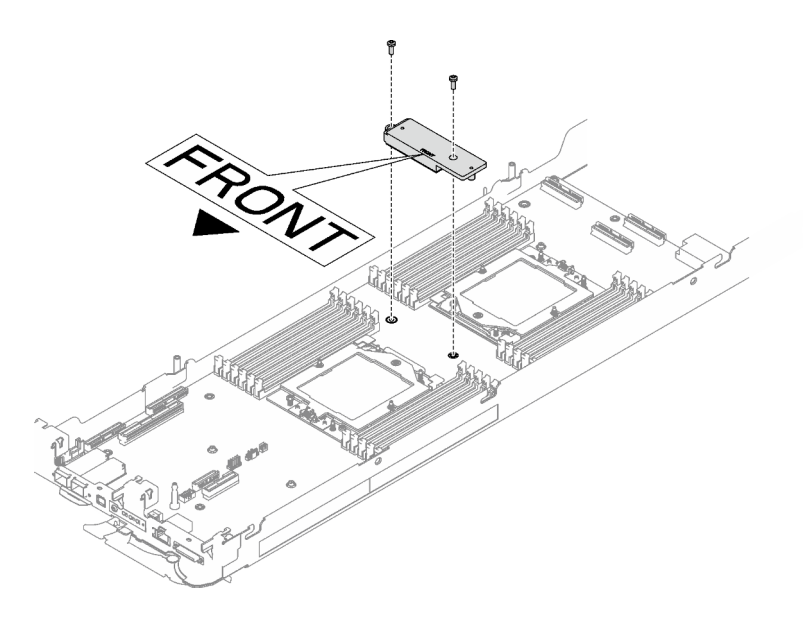

Figure 82. Retrait de la plaque de conduction VR

c. Collez la VR 2.5 mm Putty Pad sur la face inférieure de la VR Conduction Plate 12.4 (including washers).

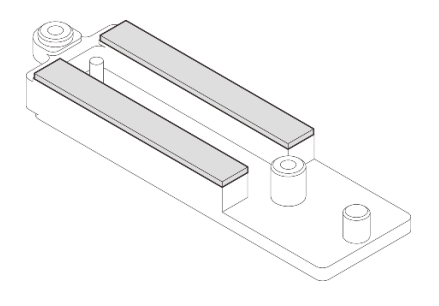

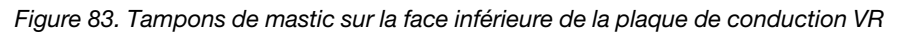

- Etape 3. Installez la VR Conduction Plate 12.4 (including washers) sur la carte mère.
	- a. Repérez les trous de vis pour le câble de blindage 1/2 et le câble de blindage 3.

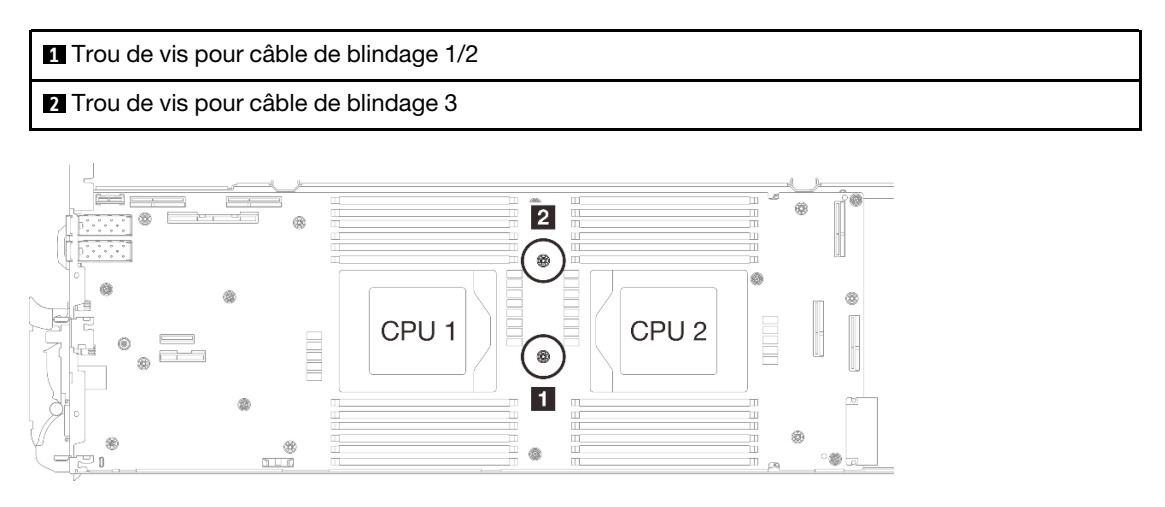

Figure 84. Emplacement des trous de vis des câbles de blindage 1/2 et 3

b. Alignez le câble de blindage 1/2 et le câble de blindage 3 sur les trous de vis de la carte mère. Assurez-vous que les cosses à anneau du câble sont placées selon l'angle indiqué cidessous.

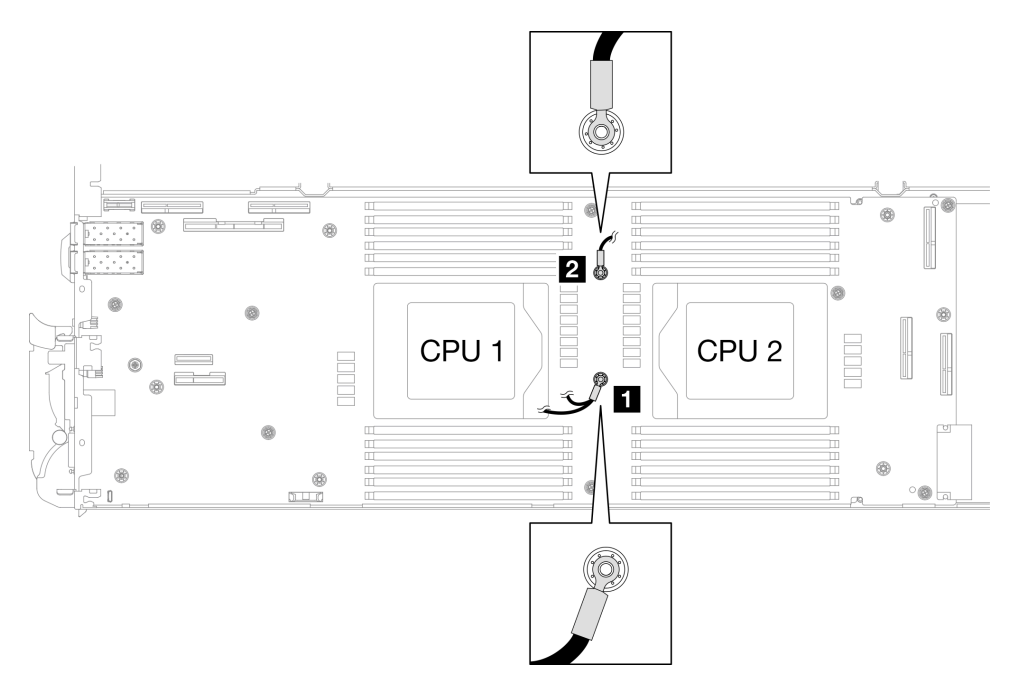

Figure 85. Alignement du câble de blindage 1/2 et du câble de blindage 3 avec des trous de vis

c. Maintenez le marquage AVANT de la plaque de conduction VR pointé vers l'avant du plateau. Ensuite, placez la plaque de conduction VR au-dessus des deux cosses à anneau des câbles.

Remarque : Un tampon de mastic est fixé au côté inférieur de la plaque de conduction VR. En faisant preuve de minutie, saisissez la plaque de conduction VR afin d'éviter d'endommager le tampon de mastic.

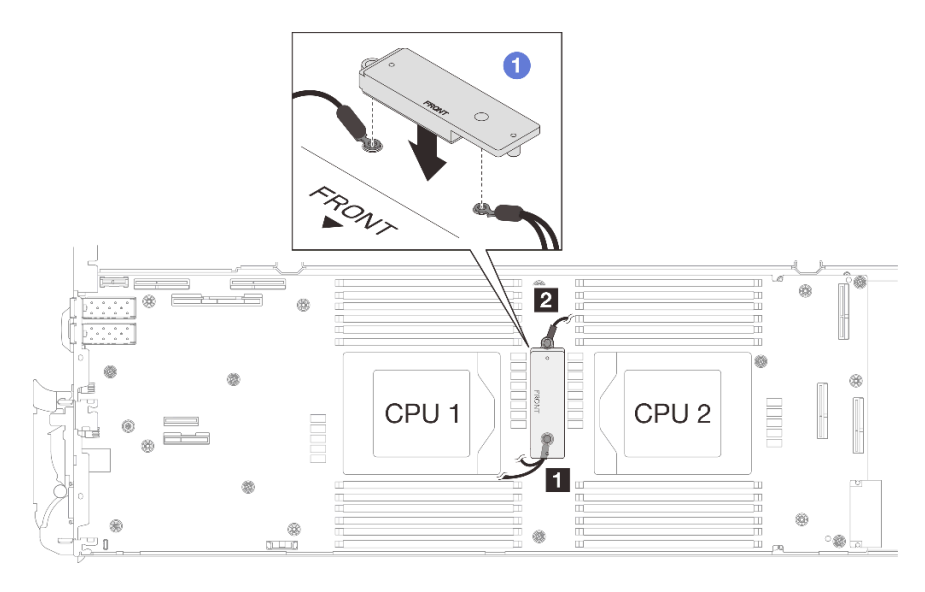

Figure 86. Alignement de la plaque de conduction VR, des câbles de blindage et des trous de vis de la carte mère

d. Appuyez légèrement sur la plaque de conduction VR.

Attention : Les éléments suivants sont sécurisés par une vis. Assurez-vous qu'ils sont alignés et qu'ils ne se bloquent pas mutuellement.

- Trou de vis sur la carte mère
- Trou sur la cosse à anneau du câble du boîtier de blindage
- Trou de vis sur la plaque de conduction VR

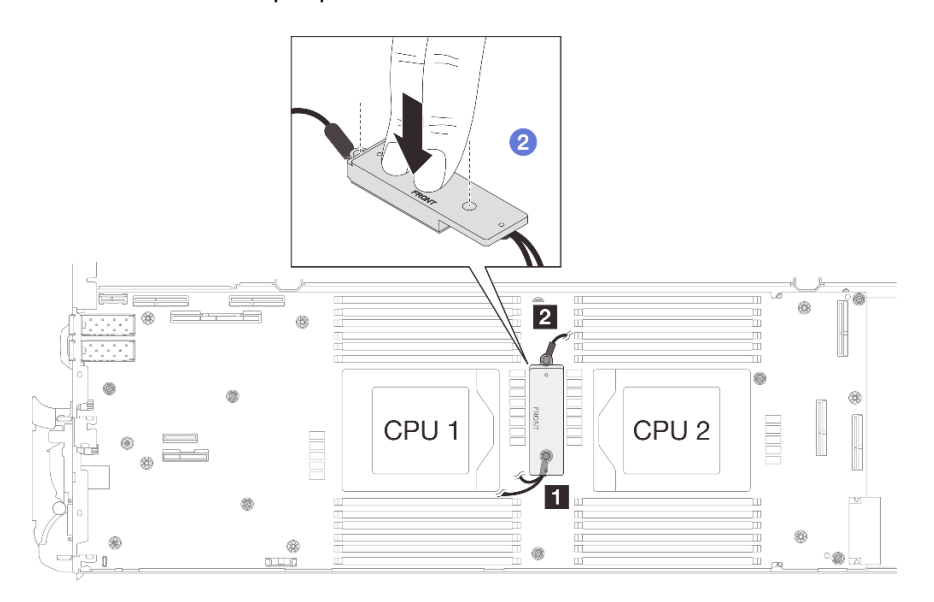

Figure 87. Pression sur la plaque de conduction VR

e. <sup>**O**</sup> Tout en appuyant sur la plaque de conduction VR, placez les vis dans les deux trous de vis de la plaque de conduction VR. Ensuite, serrez les deux vis pour fixer les câbles à la carte mère. Ne serrez PAS les vis tant qu'elles ne sont pas insérées toutes les deux dans la plaque de conduction VR.

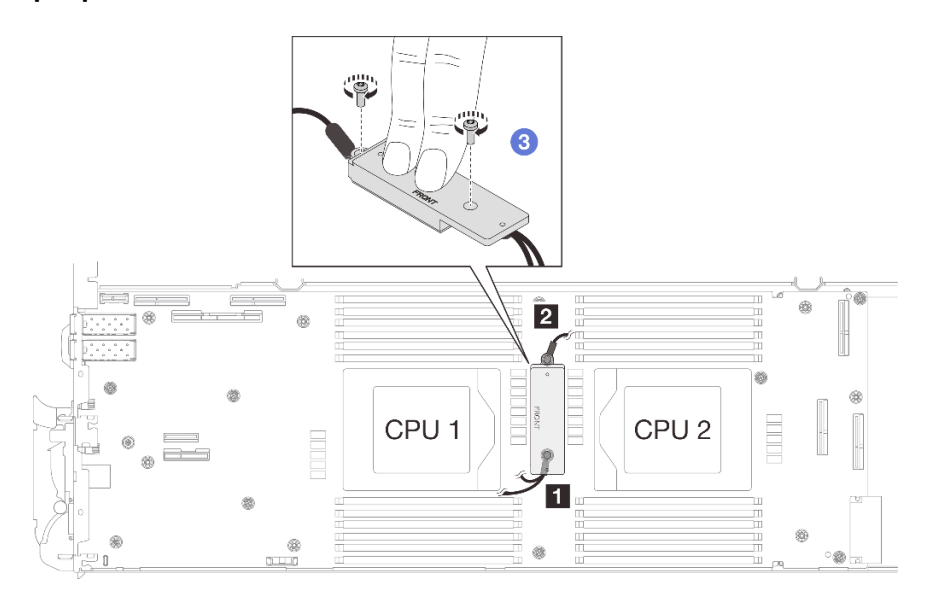

Figure 88. Installation des câbles de blindage 1/2 et 3

# Pour une carte mère sans câbles de blindage

Etape 4. Remplacez la plaque de conduction VR de la carte mère par VR Conduction Plate 12.0 .

- a. Retirez les deux vis M3 pour retirer la plaque de conduction VR de la carte mère.
- b. Mettez la plaque de conduction VR au rebut.

<span id="page-105-0"></span>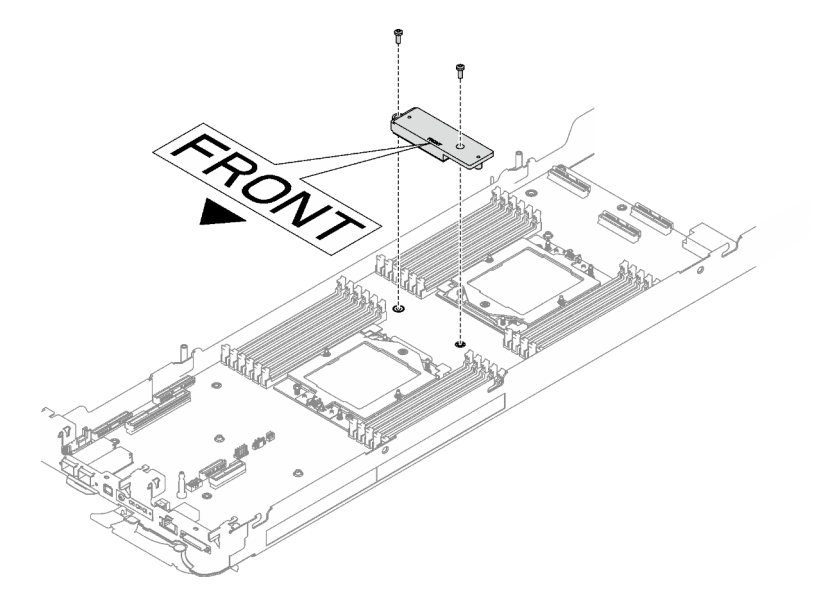

Figure 89. Retrait de la plaque de conduction VR

c. Collez le tampon de mastic VR VR 1.5mm Putty Pad sur la face inférieure de la VR Conduction Plate 12.0 .

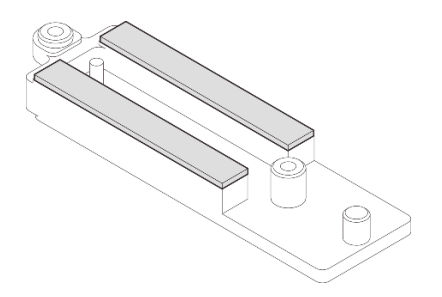

Figure 90. Tampons de mastic sur la face inférieure de la plaque de conduction VR

d. Installez la VR Conduction Plate 12.0 sur la carte mère.

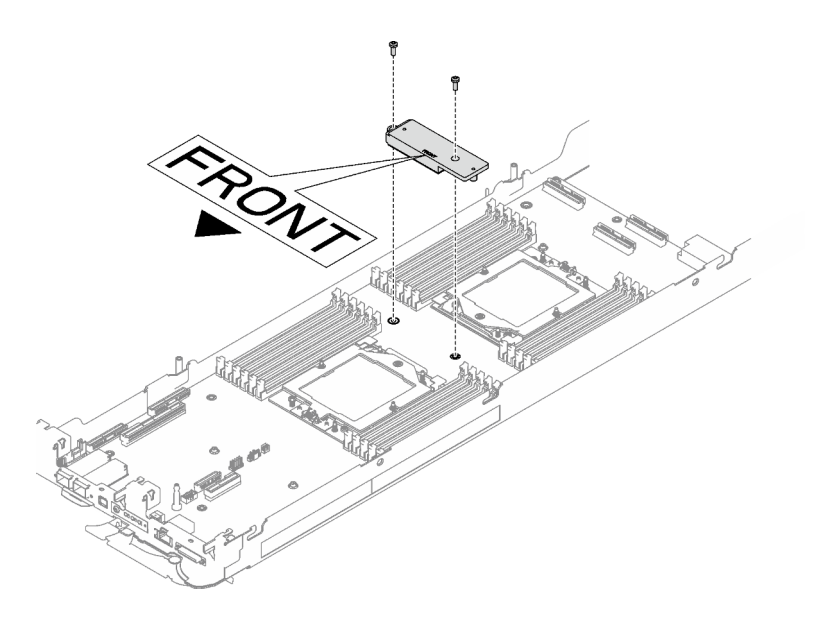

Figure 91. Retrait de la plaque de conduction VR

# Après avoir terminé

Procédez à l'installation de la boucle d'eau. Voir [« Installation de la boucle d'eau » à la page 74](#page-81-0).

# Remplacement de composants dans le nœud de traitement

Les informations suivantes vous indiquent comment retirer et installer des composants dans le nœud de traitement.

#### Remarques :

- Les illustrations du présent document sont présentées à titre de référence uniquement. Il est possible qu'elles ne ressemblent pas exactement à votre matériel.
- Les procédures de remplacement de la présente section utilisent le nœud droit comme exemple ; les procédures de remplacement du nœud gauche sont similaires.

# Remplacement d'une pile CMOS (CR2032)

Utilisez les procédures suivantes pour retirer et installer la pile CMOS (CR2032).

# Retrait de la pile CMOS (CR2032)

Les informations ci-après vous permettent de retirer la pile CMOS.

# À propos de cette tâche

Pour éviter tout danger, lisez et respectez scrupuleusement les consignes de sécurité suivantes.

• S004

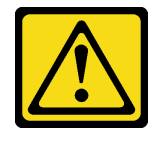

ATTENTION :

Lors du remplacement de la pile au lithium, remplacez-la uniquement par une pile Lenovo de la référence spécifiée ou d'un type équivalent recommandé par le fabricant. Si votre système est doté d'un module contenant une batterie au lithium, remplacez-le uniquement par un module identique, produit par le même fabricant. La batterie contient du lithium et peut exploser en cas de mauvaise utilisation, de mauvaise manipulation ou de mise au rebut inappropriée.

Ne pas :

- La jeter à l'eau
- L'exposer à une température supérieure à 100 °C (212 °F)
- La réparer ou la démonter

Ne mettez pas la pile à la poubelle. Pour la mise au rebut, reportez-vous à la réglementation en vigueur.

• S005

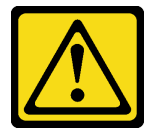

## ATTENTION :

Cette pile est une pile au lithium-ion. Pour éviter tout risque d'explosion, ne la faites pas brûler. Ne la remplacez que par une pile agréée. Pour le recyclage ou la mise au rebut, reportez-vous à la réglementation en vigueur.

#### Attention :

- Lisez [« Conseils d'installation » à la page 37](#page-44-1) et [« Liste de contrôle d'inspection de sécurité » à la page 39](#page-46-0) pour vous assurer que vous travaillez en toute sécurité.
- Mettez hors tension le plateau DWC correspondant sur lequel vous allez exécuter la tâche.
- Débranchez tous les câbles externes du boîtier.
- Exercez une force supplémentaire pour déconnecter les câbles QSFP éventuellement connectés à la solution.
- Les paragraphes ci-après fournissent des informations que vous devez prendre en compte avant de remplacer la pile.
	- Durant la conception de ce produit, Lenovo n'a eu de cesse de penser à votre sécurité. La pile au lithium doit être manipulée avec précaution afin d'éviter tout danger. Si vous remplacez la pile, suivez les instructions ci-après.
	- Si vous remplacez la pile lithium originale par une pile à métaux lourds ou dont les composants sont faits de métaux lourds, pensez à son impact sur l'environnement. Les piles et les accumulateurs qui contiennent des métaux lourds ne doivent pas être jetés avec les ordures ménagères. Elles seront reprises gratuitement par le fabricant, le distributeur, ou un représentant Lenovo afin d'être recyclées ou jetées de façon correcte.
	- Après avoir remplacé la pile, vous devez reconfigurer la solution et réinitialiser la date et l'heure du système.
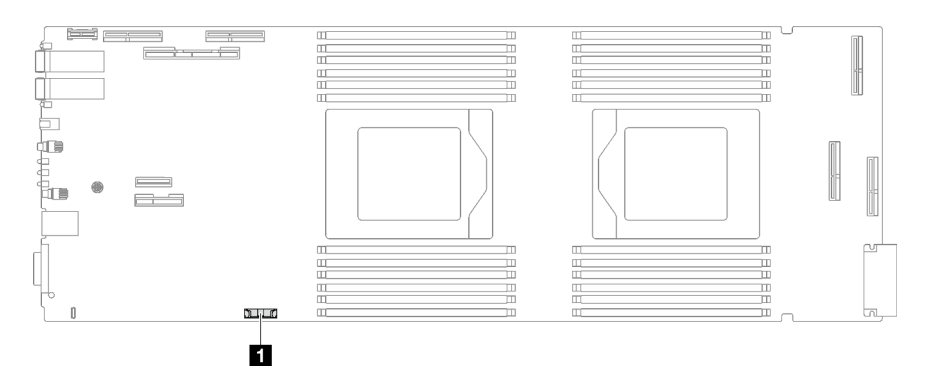

Figure 92. Emplacement de la pile CMOS

Tableau 18. Emplacement de la pile CMOS

**1** Pile CMOS

## Procédure

Etape 1. Préparez-vous en vue de cette tâche.

- a. Retirez le plateau du boîtier. Voir [« Retrait d'un plateau DWC du boîtier » à la page 49](#page-56-0).
- b. Retirez le cache du plateau. Voir [« Retrait d'un cache de plateau » à la page 52.](#page-59-0)
- c. Retirez les traverses. Voir [« Retrait des traverses » à la page 54](#page-61-0).
- d. Retirez le boîtier d'unités de disque dur. Voir [« Retrait du boîtier d'unités de disque dur » à la](#page-114-0)  [page 107.](#page-114-0)
- Etape 2. Retirer la pile CMOS :

Attention : Soulevez la pile délicatement. Si vous ne retirez pas la pile correctement, vous risquez d'endommager le support ou la carte mère. Tout dégât occasionné peut exiger le remplacement de la carte mère.

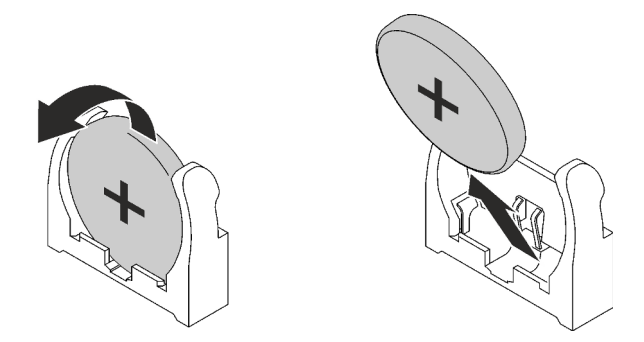

Figure 93. Retrait de la pile CMOS

- a. Faites pivoter la pile vers le milieu du nœud de traitement.
- b. Soulevez la pile hors du socket.

Etape 3. Mettez au rebut la pile CMOS conformément aux règles en vigueur.

# Après avoir terminé

Si vous devez renvoyer le composant ou le périphérique en option, suivez les instructions d'emballage et utilisez les matériaux que vous avez reçus pour l'emballer.

## Vidéo de démonstration

#### [Découvrez la procédure sur YouTube](https://www.youtube.com/watch?v=7o4qsxgNvCE)

## Installation de la pile CMOS (CR2032)

Les informations suivantes vous indiquent comment installer la pile CMOS.

# À propos de cette tâche

Pour éviter tout danger, lisez et respectez scrupuleusement les consignes de sécurité suivantes.

• S004

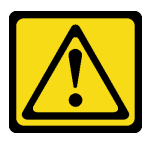

### ATTENTION :

Lors du remplacement de la pile au lithium, remplacez-la uniquement par une pile Lenovo de la référence spécifiée ou d'un type équivalent recommandé par le fabricant. Si votre système est doté d'un module contenant une batterie au lithium, remplacez-le uniquement par un module identique, produit par le même fabricant. La batterie contient du lithium et peut exploser en cas de mauvaise utilisation, de mauvaise manipulation ou de mise au rebut inappropriée.

Ne pas :

- La jeter à l'eau
- L'exposer à une température supérieure à 100 °C (212 °F)
- La réparer ou la démonter

Ne mettez pas la pile à la poubelle. Pour la mise au rebut, reportez-vous à la réglementation en vigueur.

• S005

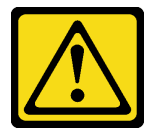

### ATTENTION :

Cette pile est une pile au lithium-ion. Pour éviter tout risque d'explosion, ne la faites pas brûler. Ne la remplacez que par une pile agréée. Pour le recyclage ou la mise au rebut, reportez-vous à la réglementation en vigueur.

### Attention :

- Lisez [« Conseils d'installation » à la page 37](#page-44-1) et [« Liste de contrôle d'inspection de sécurité » à la page 39](#page-46-0) pour vous assurer que vous travaillez en toute sécurité.
- Les paragraphes ci-après fournissent des informations que vous devez prendre en compte avant de remplacer la pile.
	- Durant la conception de ce produit, Lenovo n'a eu de cesse de penser à votre sécurité. La pile au lithium doit être manipulée avec précaution afin d'éviter tout danger. Si vous remplacez la pile, suivez les instructions ci-après.
- Si vous remplacez la pile lithium originale par une pile à métaux lourds ou dont les composants sont faits de métaux lourds, pensez à son impact sur l'environnement. Les piles et les accumulateurs qui contiennent des métaux lourds ne doivent pas être jetés avec les ordures ménagères. Elles seront reprises gratuitement par le fabricant, le distributeur, ou un représentant Lenovo afin d'être recyclées ou jetées de façon correcte.
- Après avoir remplacé la pile, vous devez reconfigurer la solution et réinitialiser la date et l'heure du système.

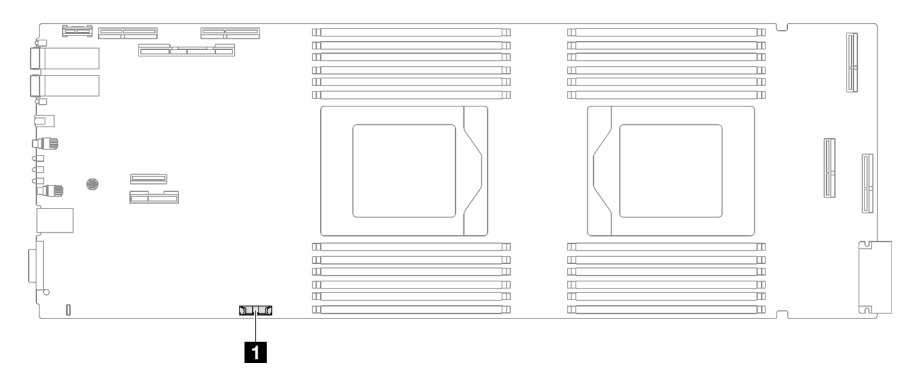

Figure 94. Emplacement de la pile CMOS

Tableau 19. Emplacement de la pile CMOS

**1** Pile CMOS

## Procédure

- Etape 1. Suivez les instructions de manipulation et d'installation spécifiques fournies avec la pile CMOS.
- Etape 2. Insérez la nouvelle pile CMOS :
	- a. Placez le symbole positif (+) face au centre du nœud ; puis placez la pile dans son logement jusqu'à ce qu'elle s'enclenche.
	- b. Appuyez sur la partie supérieure de la pile CMOS pour qu'elle s'enclenche dans le logement. Assurez-vous que la pile est bien enfoncée dans le support.

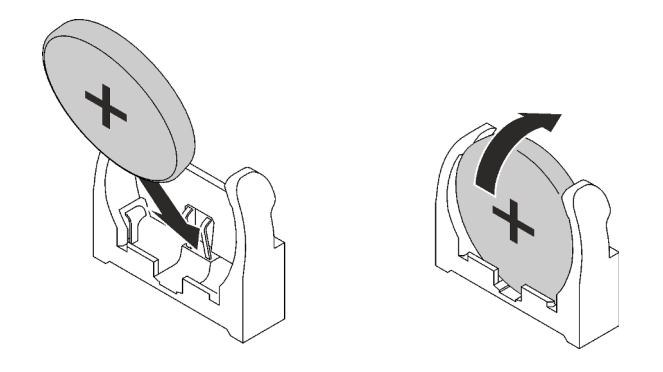

Figure 95. Installation de la pile CMOS

## Après avoir terminé

- 1. Installez le boîtier d'unités de disque dur. Voir [« Installation du boîtier d'unités de disque dur » à la page](#page-124-0) [117](#page-124-0).
- 2. Installez les traverses. Voir [« Installation des traverses » à la page 56.](#page-63-0)
- 3. Installez le cache du plateau. Voir [« Installation d'un cache de plateau » à la page 53.](#page-60-0)
- 4. Installez le plateau dans le boîtier. Voir [« Installation d'un plateau DWC dans le boîtier » à la page 50](#page-57-0).
- 5. Branchez tous les câbles externes requis sur la solution.

Remarque : Exercez une force supplémentaire pour connecter les câbles QSFP à la solution.

6. Vérifiez le voyant d'alimentation de chaque nœud afin de vous assurer qu'il passe d'un clignotement rapide à un clignotement lent pour indiquer que tous les nœuds sont sous tension.

#### Vidéo de démonstration

[Découvrez la procédure sur YouTube](https://www.youtube.com/watch?v=GWmZmhMCVqQ)

# Remplacement de l'ensemble DIMM

Utilisez les procédures suivantes pour retirer et installer un ensemble DIMM.

## Retrait d'un ensemble DIMM

Les informations suivantes vous indiquent comment retirer un ensemble DIMM.

# À propos de cette tâche

### Attention :

- Lisez [« Conseils d'installation » à la page 37](#page-44-1) et [« Liste de contrôle d'inspection de sécurité » à la page 39](#page-46-0) pour vous assurer que vous travaillez en toute sécurité.
- Mettez hors tension le plateau DWC correspondant sur lequel vous allez exécuter la tâche.
- Débranchez tous les câbles externes du boîtier.
- Exercez une force supplémentaire pour déconnecter les câbles QSFP éventuellement connectés à la solution.

**Remarque** : Il se peut que la figure suivante ne corresponde pas exactement à votre configuration matérielle, mais la méthode d'installation est identique.

# Procédure

Etape 1. Préparez-vous en vue de cette tâche.

- a. Retirez le plateau du boîtier. Voir [« Retrait d'un plateau DWC du boîtier » à la page 49](#page-56-0).
- b. Retirez le cache du plateau. Voir [« Retrait d'un cache de plateau » à la page 52](#page-59-0).
- Etape 2. Retirez l'outil du module de mémoire fixé à l'ensemble DIMM.

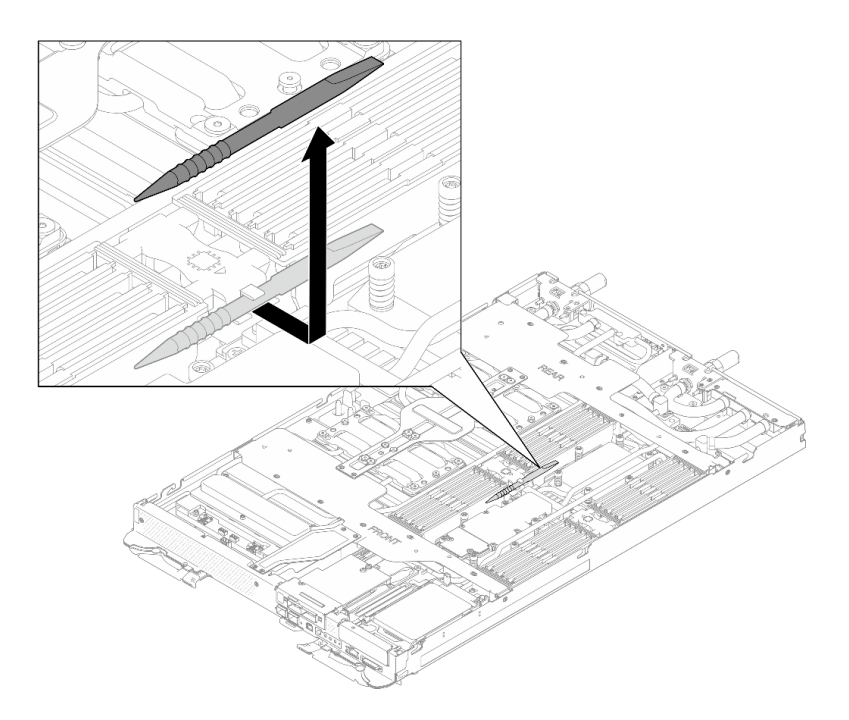

Figure 96. Retrait de l'outil du module de mémoire

Remarque : Il est recommandé d'utiliser l'outil du module de mémoire, car l'espace est restreint en raison de la présence des tuyaux de la boucle d'eau dans la section de la mémoire.

Etape 3. Tenez délicatement l'ensemble DIMM et retirez-le du châssis.

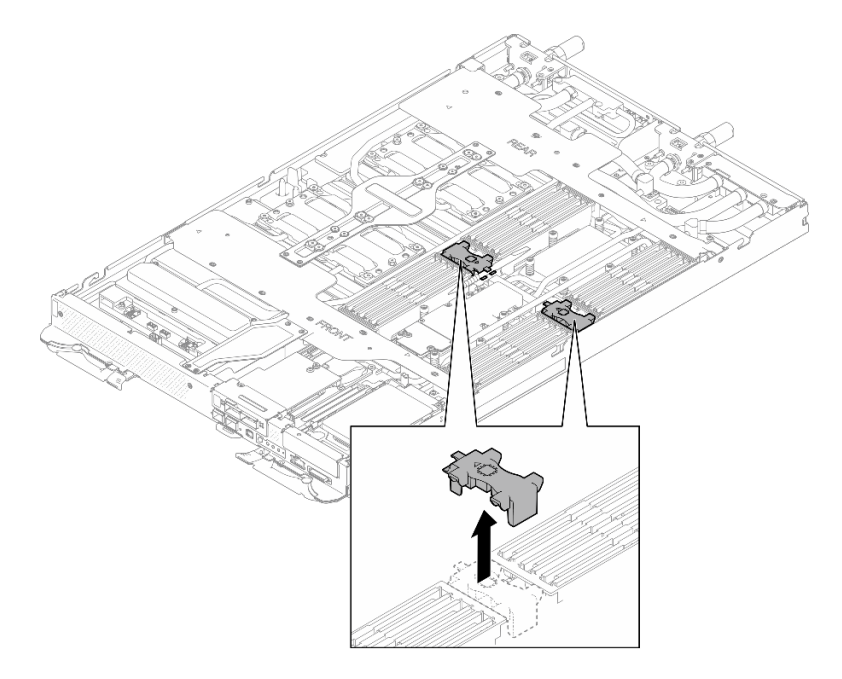

Figure 97. Retrait d'un ensemble DIMM

# Après avoir terminé

Si vous devez renvoyer le composant ou le périphérique en option, suivez les instructions d'emballage et utilisez les matériaux que vous avez reçus pour l'emballer.

## Vidéo de démonstration

#### [Découvrez la procédure sur YouTube](https://www.youtube.com/watch?v=NBUAfahKDX4)

### Installation d'un ensemble DIMM

Les informations suivantes vous indiquent comment installer un ensemble DIMM.

# À propos de cette tâche

#### Attention :

• Lisez [« Conseils d'installation » à la page 37](#page-44-1) et [« Liste de contrôle d'inspection de sécurité » à la page 39](#page-46-0) pour vous assurer que vous travaillez en toute sécurité.

Remarque : Il se peut que la figure suivante ne corresponde pas exactement à votre configuration matérielle, mais la méthode d'installation est identique.

## Procédure

Etape 1. Alignez l'ensemble DIMM sur les emplacements et insérez-le dans le nœud.

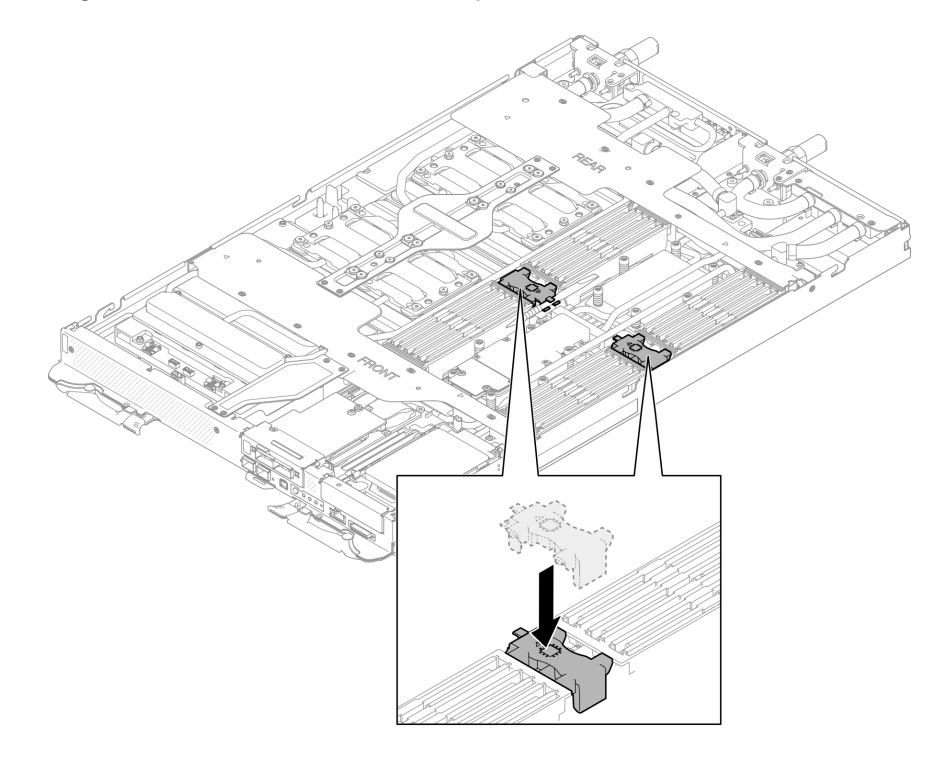

Figure 98. Installation de l'ensemble DIMM

Etape 2. Installez l'outil du module de mémoire sur l'ensemble DIMM.

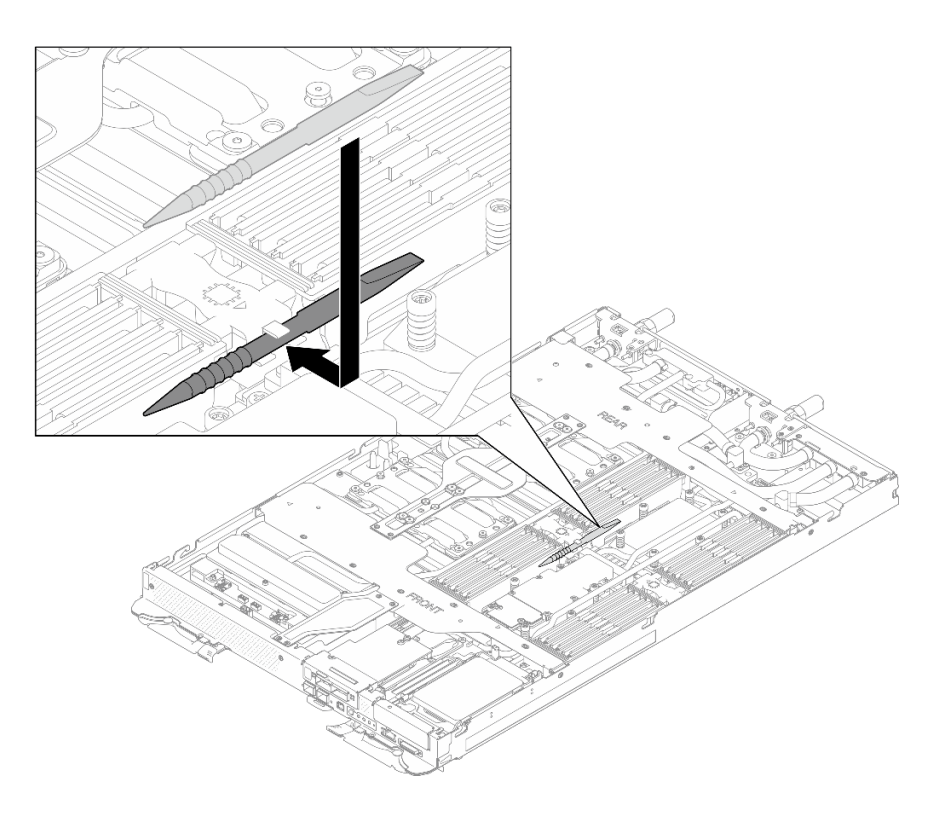

Figure 99. Outil du module de mémoire

# Après avoir terminé

- 1. Installez le cache du plateau. Voir [« Installation d'un cache de plateau » à la page 53.](#page-60-0)
- 2. Installez le plateau dans le boîtier. Voir [« Installation d'un plateau DWC dans le boîtier » à la page 50.](#page-57-0)
- 3. Branchez tous les câbles externes requis sur la solution.

Remarque : Exercez une force supplémentaire pour connecter les câbles QSFP à la solution.

4. Vérifiez le voyant d'alimentation de chaque nœud afin de vous assurer qu'il passe d'un clignotement rapide à un clignotement lent pour indiquer que tous les nœuds sont sous tension.

## Vidéo de démonstration

[Découvrez la procédure sur YouTube](https://www.youtube.com/watch?v=JMohpZnAEnc)

# Remplacement du bloc boîtier d'unités de disque dur et unité

Procédez comme suit pour retirer et installer un bloc boîtier d'unités de disque dur et unité.

## <span id="page-114-0"></span>Retrait du boîtier d'unités de disque dur

Les informations ci-après indiquent comment retirer un boîtier d'unités de disque dur.

# À propos de cette tâche

### Outils requis

Vous aurez peut-être besoin du SD665-N V3 Water Loop Gap Pad Kit pour pouvoir remplacer le composant correctement.

## Attention :

- Lisez [« Conseils d'installation » à la page 37](#page-44-1) et [« Liste de contrôle d'inspection de sécurité » à la page 39](#page-46-0) pour vous assurer que vous travaillez en toute sécurité.
- Mettez hors tension le plateau DWC correspondant sur lequel vous allez exécuter la tâche.
- Débranchez tous les câbles externes du boîtier.
- Exercez une force supplémentaire pour déconnecter les câbles QSFP éventuellement connectés à la solution.

## Procédure

Etape 1. Préparez-vous en vue de cette tâche.

- a. Retirez le plateau du boîtier. Voir [« Retrait d'un plateau DWC du boîtier » à la page 49](#page-56-0).
- b. Retirez le cache du plateau. Voir [« Retrait d'un cache de plateau » à la page 52](#page-59-0).
- c. Retirez les traverses. Voir [« Retrait des traverses » à la page 54.](#page-61-0)
- d. Retirez le fond de panier M.2. Voir [« Retrait du fond de panier M.2 » à la page 148](#page-155-0).

#### Etape 2. Déconnectez le câble d'unité de la carte mère.

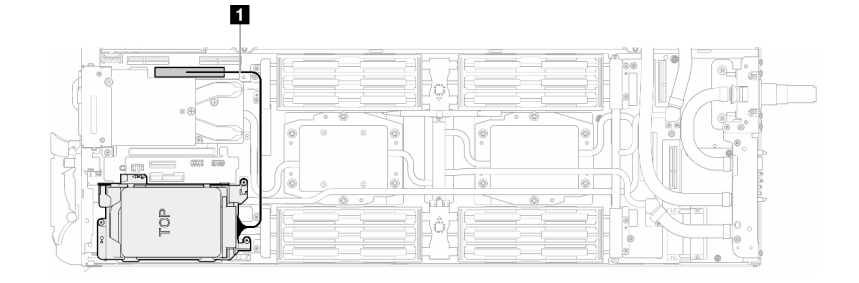

Figure 100. Débranchement du câble d'unité

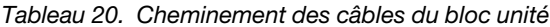

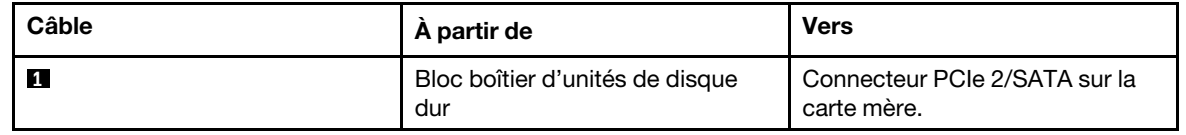

- Etape 3. Retirez le bloc boîtier d'unités de disque dur.
	- a.  $\bullet$  Retirez les 3 vis.
	- b. **P** Retirez le bloc unité du nœud.

Remarque : Il se peut que la figure suivante ne corresponde pas exactement à votre configuration matérielle, mais la méthode d'installation est identique.

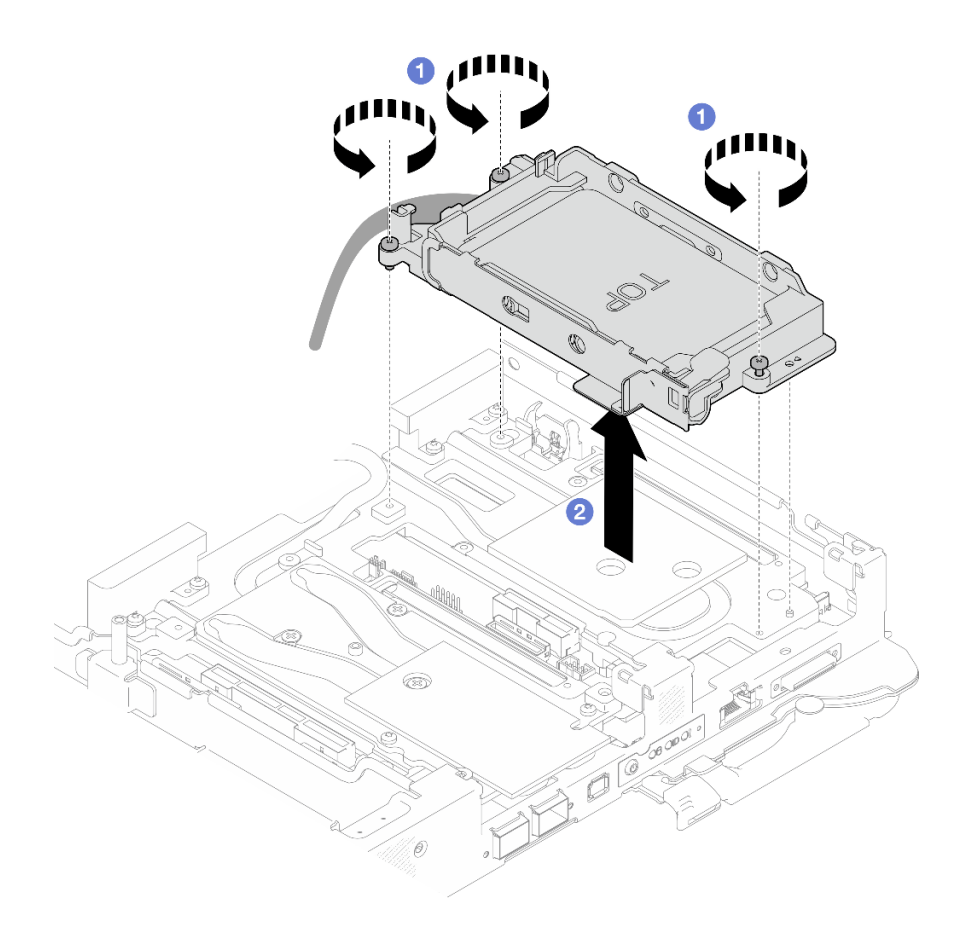

Figure 101. Retrait d'un bloc boîtier d'unités de disque dur 7 mm

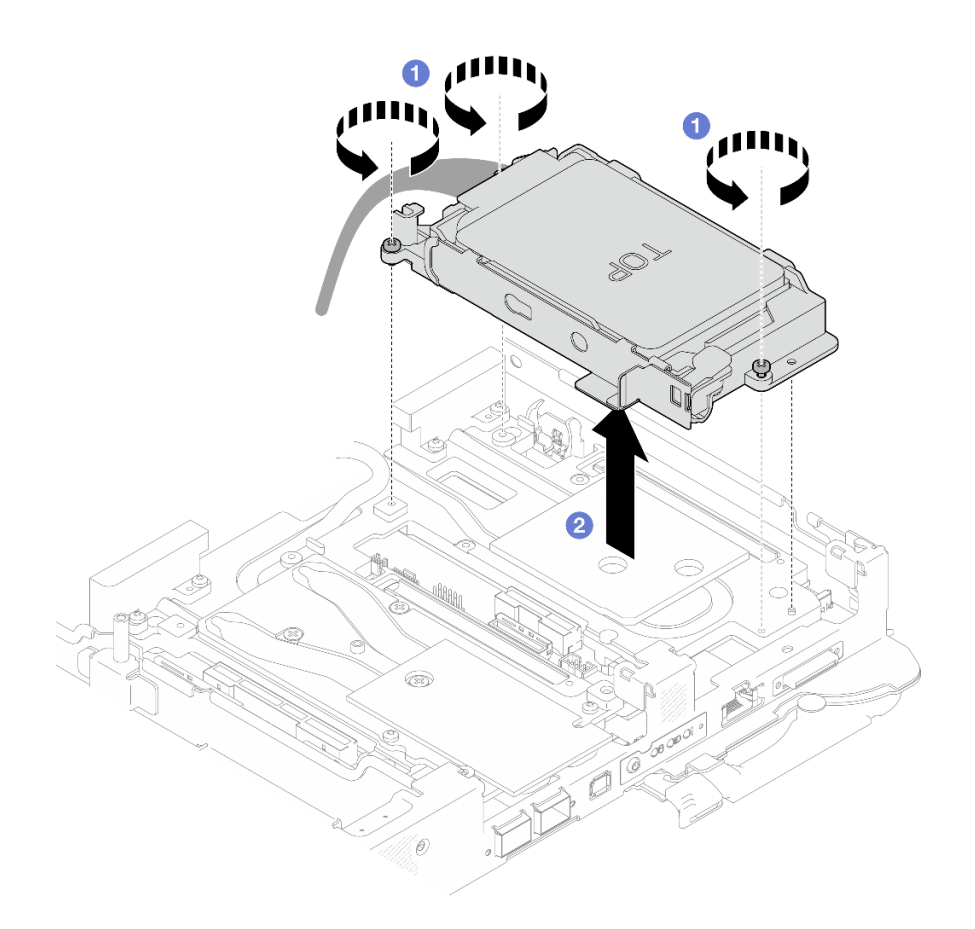

Figure 102. Retrait de deux blocs boîtiers d'unités de disque dur 7 mm

Etape 4. Retirez les obturateurs si nécessaire.

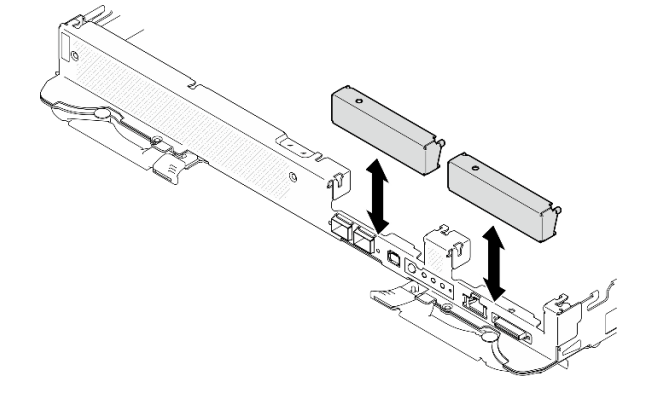

Figure 103. Retrait de l'obturateur vide du panneau

# Après avoir terminé

Si vous devez renvoyer le composant ou le périphérique en option, suivez les instructions d'emballage et utilisez les matériaux que vous avez reçus pour l'emballer.

## Vidéo de démonstration

[Découvrez la procédure sur YouTube](https://www.youtube.com/watch?v=swJEYHZ9YXY)

# Retrait d'une unité

Les informations suivantes vous indiquent comment retirer une unité.

# À propos de cette tâche

## Outils requis

Vous aurez peut-être besoin des kits suivants pour pouvoir remplacer correctement le composant.

- SD665-N V3 Water Loop Gap Pad Kit
- Conduction Plate Parts U2

## Attention :

- Lisez [« Conseils d'installation » à la page 37](#page-44-1) et [« Liste de contrôle d'inspection de sécurité » à la page 39](#page-46-0) pour vous assurer que vous travaillez en toute sécurité.
- Mettez hors tension le plateau DWC correspondant sur lequel vous allez exécuter la tâche.
- Débranchez tous les câbles externes du boîtier.
- Exercez une force supplémentaire pour déconnecter les câbles QSFP éventuellement connectés à la solution.

# Procédure

- Etape 1. Préparez-vous en vue de cette tâche.
	- a. Retirez le plateau du boîtier. Voir [« Retrait d'un plateau DWC du boîtier » à la page 49](#page-56-0).
	- b. Retirez le cache du plateau. Voir [« Retrait d'un cache de plateau » à la page 52.](#page-59-0)
	- c. Retirez les traverses. Voir [« Retrait des traverses » à la page 54](#page-61-0).
	- d. Retirez le boîtier d'unités de disque dur. Voir [« Retrait du boîtier d'unités de disque dur » à la](#page-114-0)  [page 107.](#page-114-0)
- Etape 2. Il existe des procédures différentes pour retirer une et deux unités ; suivez les étapes correspondant à votre configuration.

## Pour retirer une unité 7 mm, effectuez les opérations ci-après :

- 1. <sup>O</sup> Retirez l'unité de la partie inférieure du boîtier d'unités de disque dur.
- 2. <sup>2</sup> Débranchez le câble de l'unité.

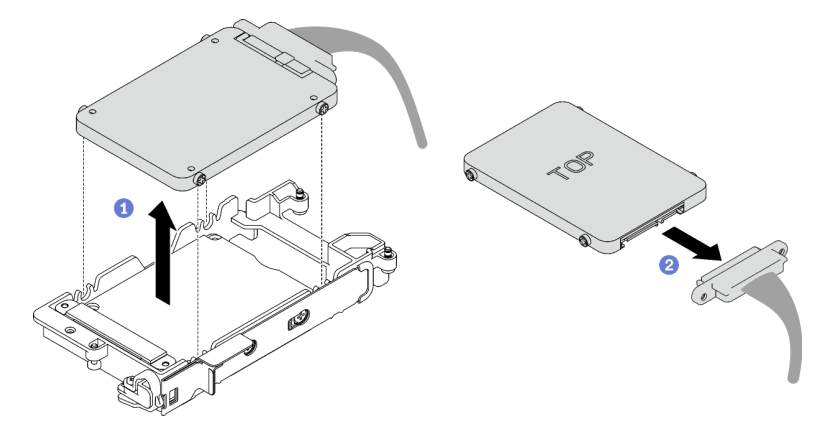

Figure 104. Retrait d'une unité 7 mm

Pour retirer deux unités 7 mm, effectuez les opérations ci-après :

- 1. Retirez l'unité supérieure.
	- a. <sup>O</sup> Appuyez sur le loquet de déblocage et maintenez-le enfoncé.
	- b. <sup>2</sup> Faites coulisser la languette en métal en position déverrouillée.
	- c. <sup>©</sup> Faites pivoter l'unité hors de la partie supérieure du boîtier d'unités de disque dur, tel qu'indiqué.
	- d. Débranchez le câble de l'unité.

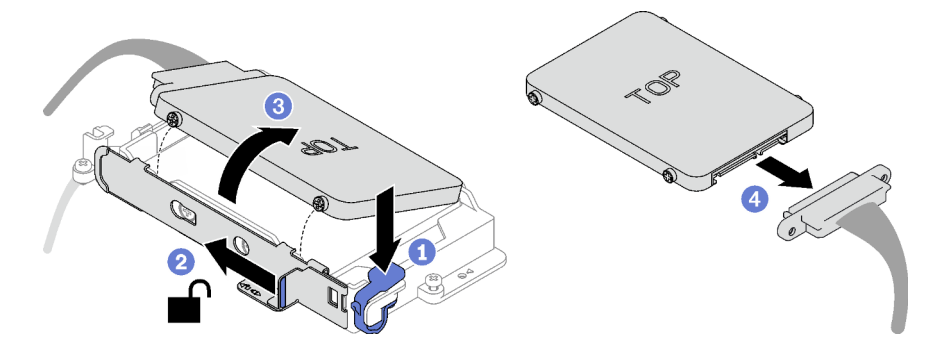

Figure 105. Retrait de l'unité supérieure

- 2. Retirez l'unité inférieure.
	- a. <sup>O</sup> Retirez l'unité de la partie inférieure du boîtier d'unités de disque dur.
	- b. <sup>2</sup> Débranchez le câble de l'unité.

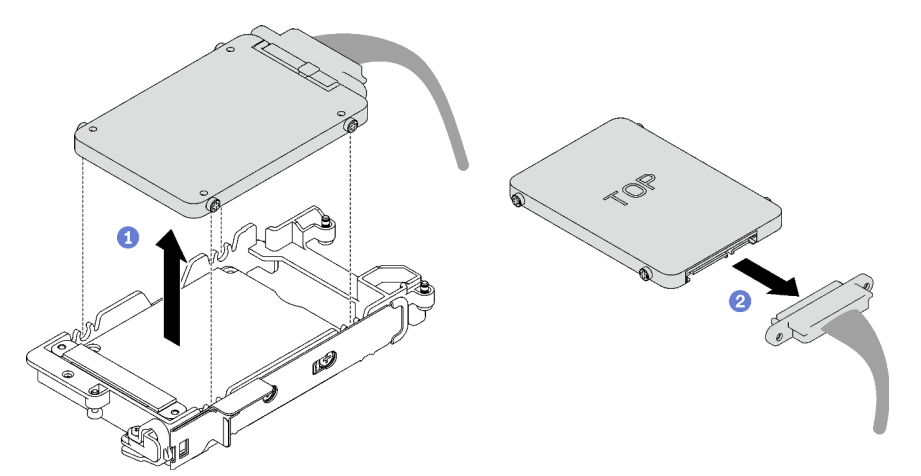

Figure 106. Retrait de l'unité inférieure

3. Si nécessaire, retirez les quatre vis qui fixent la plate de conduction, et soulevez-la pour la retirer du boîtier d'unités de disque dur.

Remarque : Assurez-vous que la languette en métal est en position déverrouillée.

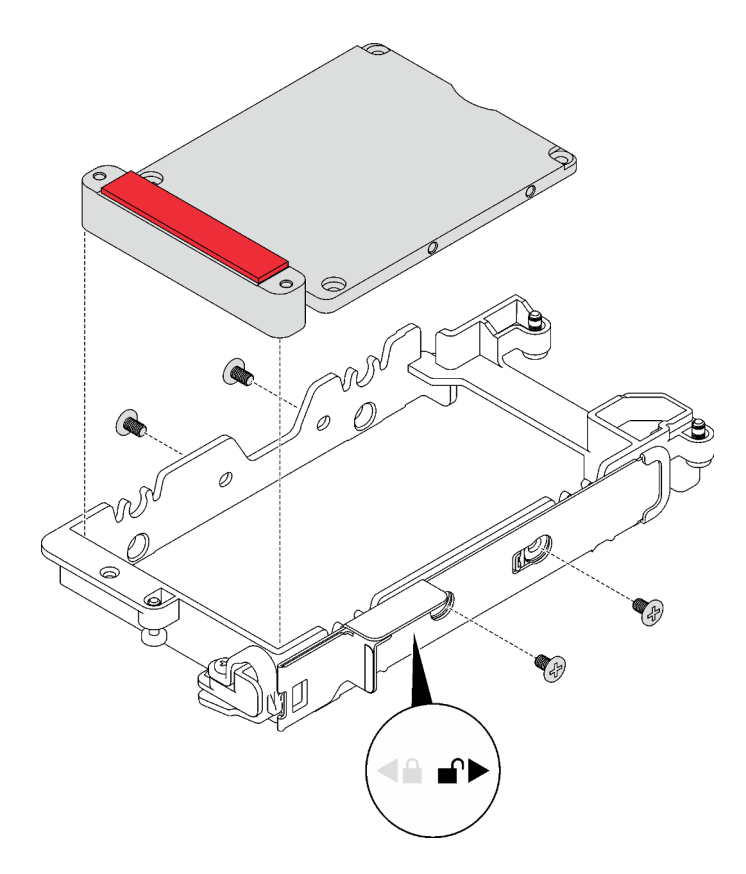

Figure 107. Retrait de la plaque de conduction

## Après avoir terminé

Si vous devez renvoyer le composant ou le périphérique en option, suivez les instructions d'emballage et utilisez les matériaux que vous avez reçus pour l'emballer.

### Vidéo de démonstration

#### [Découvrez la procédure sur YouTube](https://www.youtube.com/watch?v=wWAuLtMHxDQ)

### <span id="page-120-0"></span>Installation d'une unité

Les informations suivantes vous indiquent comment installer une unité.

# À propos de cette tâche

#### Outils requis

Vous aurez peut-être besoin des kits suivants pour pouvoir remplacer correctement le composant.

- SD665-N V3 Water Loop Gap Pad Kit
- Conduction Plate Parts U2

#### Attention :

• Lisez [« Conseils d'installation » à la page 37](#page-44-1) et [« Liste de contrôle d'inspection de sécurité » à la page 39](#page-46-0) pour vous assurer que vous travaillez en toute sécurité.

#### Important : Consignes de remplacement du tampon d'espace/tampon de mastic

- Pour identifier l'emplacement et l'orientation du tampon d'espace/tampon de mastic, voir [« Identification](#page-49-0)  [et emplacement du tampon d'espace/tampon de mastic » à la page 42](#page-49-0).
- Avant de remplacer le tampon d'espace/tampon de mastic, nettoyez délicatement la plaque d'interface ou la surface du matériel à l'aide d'un chiffon doux imbibé d'alcool.
- Maintenez le tampon d'espace/tampon de mastic en faisant preuve de précautions afin de ne pas le déformer. Assurez-vous qu'aucun trou de vis ou orifice n'est obstrué par le tampon d'espace/le tampon de mastic.
- N'utilisez pas de tampon de mastic périmé. Vérifiez la date de péremption sur l'emballage du tampon de mastic. Si les tampons de mastic ont dépassé la date limite d'utilisation, achetez-en de nouveaux afin de les remplacer correctement.

# Procédure

### Etape 1. Procédez comme suit pour installer une unité 7 mm :

- 1. <sup>O</sup> Recherchez le câble dont l'extrémité de branchement est étiquetée SSD 0/2, puis branchez-le sur l'unité.
- 2. **a** Retournez l'unité.
- 3. <sup>O</sup> Installez l'unité dans la partie inférieure du boîtier d'unités de disque dur. Assurez-vous de sa bonne mise en place.

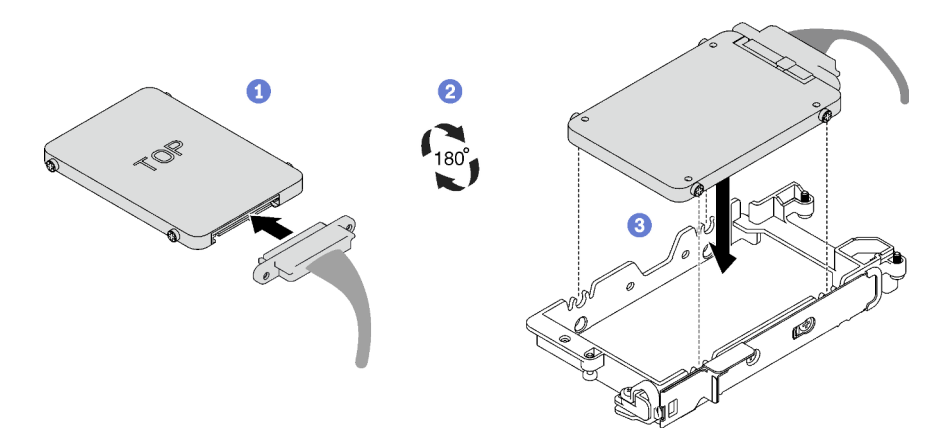

Figure 108. Installation de l'unité 7 mm

Remarque : Fixez le partie de branchement non connectée du câble sur le côté supérieur du boîtier d'unités de disque dur.

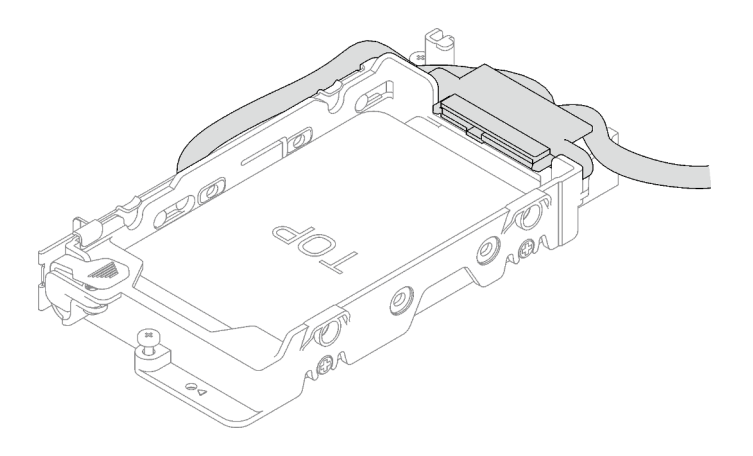

Figure 109. Fixation de la partie de branchement du câble débranché

### Etape 2. Pour installer deux unités 7 mm, effectuez les opérations ci-après :

1. Si elle avait été retirée, installez la plaque de conduction dans la partie inférieure du boîtier d'unités de disque dur. Fixez-la à l'aide de quatre vis.

Des tampons d'espace sont situés de part et d'autre de la plaque de conduction.

- Si le petit tampon d'espace ( **1** ) est endommagé ou détaché, remplacez-le par un neuf.
- Si le tampon d'espace plus grand ( **2** ) est endommagé ou détaché, jetez la plaque de conduction. Ensuite, installez une nouvelle plaque de conduction déjà dotée de deux tampons d'espace.

Remarque : Assurez-vous que la languette en métal est en position déverrouillée.

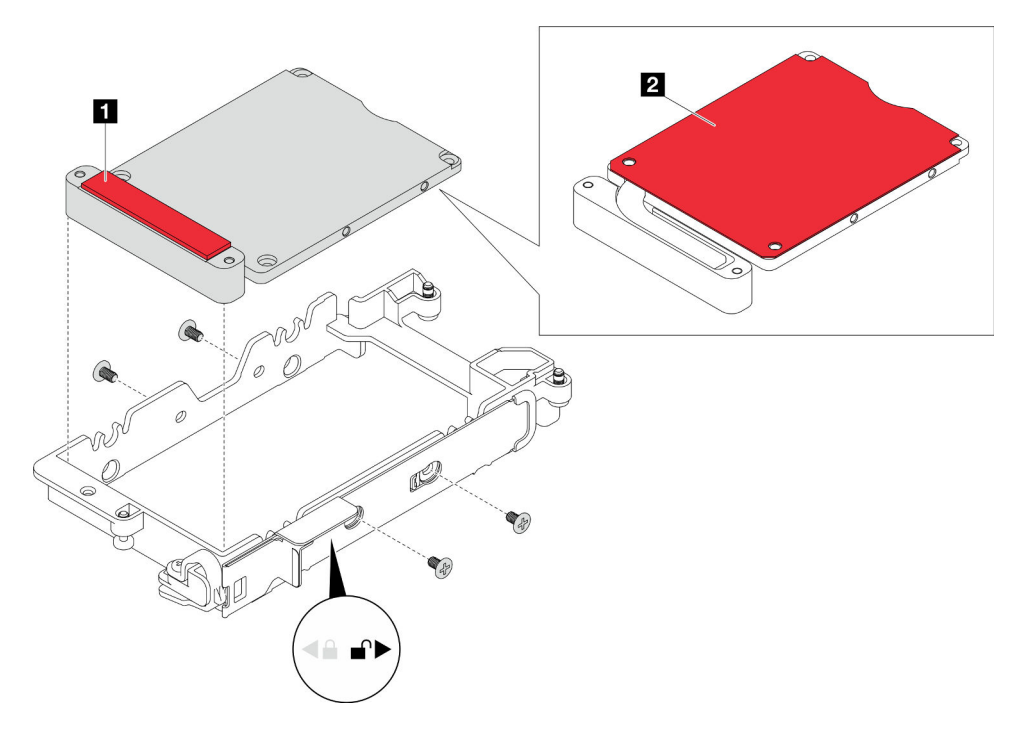

Figure 110. Installation d'une plaque de conduction

- 2. Installez l'unité inférieure.
	- a. <sup>O</sup> Recherchez le câble dont l'extrémité de branchement est étiquetée SSD 0/2, puis branchez-le sur l'unité.
- b. **@** Retournez l'unité.
- c. <sup>1</sup> Installez l'unité dans la partie inférieure du boîtier d'unités de disque dur. Assurez-vous de sa bonne mise en place.

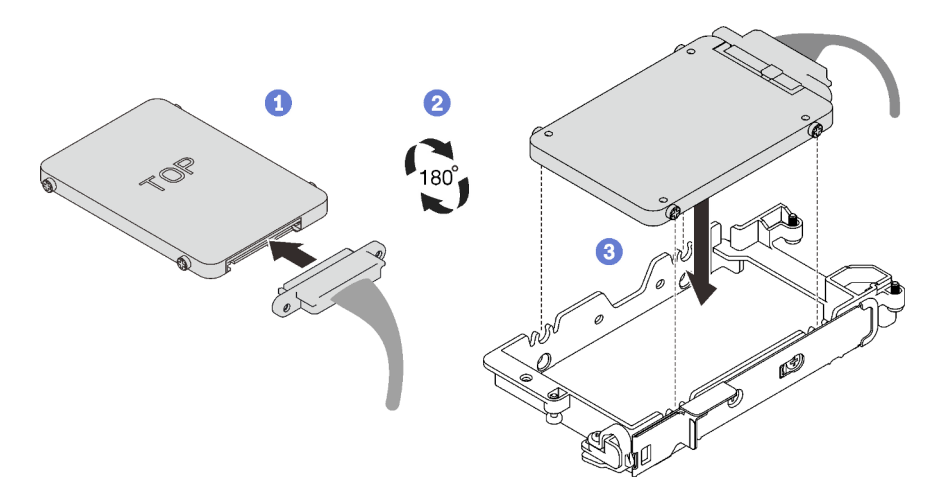

Figure 111. Installation d'unité inférieure (unité 7 mm)

- 3. Installez l'unité supérieure.
	- a. <sup>**C**</sup> Recherchez le câble dont l'extrémité de branchement est étiquetée SSD 1/3, puis branchez-le sur l'unité. Faites ensuite pivoter l'unité dans la partie supérieure du boîtier d'unités de disque dur, tel qu'indiqué.
	- b. <sup>2</sup> Appuyez sur le loquet de déblocage et maintenez-le enfoncé.
	- c. <sup>6</sup> Faites coulisser la languette en métal en position verrouillée.

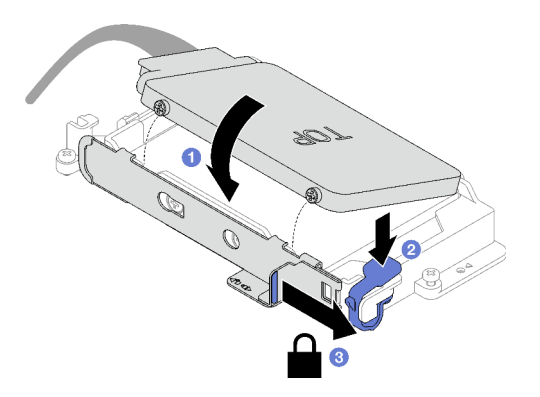

Figure 112. Installation d'unité supérieure (unité 7 mm)

## Après avoir terminé

- 1. Installez le boîtier d'unités de disque dur. Voir [« Installation du boîtier d'unités de disque dur » à la page](#page-124-0)  [117](#page-124-0).
- 2. Installez les traverses. Voir [« Installation des traverses » à la page 56](#page-63-0).
- 3. Installez le cache du plateau. Voir [« Installation d'un cache de plateau » à la page 53.](#page-60-0)
- 4. Installez le plateau dans le boîtier. Voir [« Installation d'un plateau DWC dans le boîtier » à la page 50](#page-57-0).
- 5. Branchez tous les câbles externes requis sur la solution.

Remarque : Exercez une force supplémentaire pour connecter les câbles QSFP à la solution.

6. Vérifiez le voyant d'alimentation de chaque nœud afin de vous assurer qu'il passe d'un clignotement rapide à un clignotement lent pour indiquer que tous les nœuds sont sous tension.

#### Vidéo de démonstration

[Découvrez la procédure sur YouTube](https://www.youtube.com/watch?v=4NbghRQKGx4)

## <span id="page-124-0"></span>Installation du boîtier d'unités de disque dur

La section ci-dessous explique comment installer l'assemblage du boîtier d'unités de disque dur.

# À propos de cette tâche

### Outils requis

Vous aurez peut-être besoin du SD665-N V3 Water Loop Gap Pad Kit pour pouvoir remplacer le composant correctement.

### Attention :

- Lisez [« Conseils d'installation » à la page 37](#page-44-1) et [« Liste de contrôle d'inspection de sécurité » à la page 39](#page-46-0) pour vous assurer que vous travaillez en toute sécurité.
- Assurez-vous que les unités sont correctement installées dans le boîtier d'unités de disque dur. Voir [« Installation d'une unité » à la page 113](#page-120-0).

#### <span id="page-124-1"></span>Important : Consignes de remplacement du tampon d'espace/tampon de mastic

- Pour identifier l'emplacement et l'orientation du tampon d'espace/tampon de mastic, voir [« Identification](#page-49-0) [et emplacement du tampon d'espace/tampon de mastic » à la page 42](#page-49-0).
- Avant de remplacer le tampon d'espace/tampon de mastic, nettoyez délicatement la plaque d'interface ou la surface du matériel à l'aide d'un chiffon doux imbibé d'alcool.
- Maintenez le tampon d'espace/tampon de mastic en faisant preuve de précautions afin de ne pas le déformer. Assurez-vous qu'aucun trou de vis ou orifice n'est obstrué par le tampon d'espace/le tampon de mastic.
- N'utilisez pas de tampon de mastic périmé. Vérifiez la date de péremption sur l'emballage du tampon de mastic. Si les tampons de mastic ont dépassé la date limite d'utilisation, achetez-en de nouveaux afin de les remplacer correctement.

Téléchargement du microprogramme et du pilote : après le remplacement d'un composant, il est possible que la mise à jour du microprogramme ou du pilote soit requise.

- Accédez à [https://datacentersupport.lenovo.com/products/servers/thinksystem/sd665nv3/7daz/downloads/](https://datacentersupport.lenovo.com/products/servers/thinksystem/sd665nv3/7daz/downloads/driver-list/)  [driver-list/](https://datacentersupport.lenovo.com/products/servers/thinksystem/sd665nv3/7daz/downloads/driver-list/) pour consulter les dernières mises à jour de microprogramme et de pilote disponibles pour votre serveur.
- Consultez [« Mise à jour du microprogramme » à la page 381](#page-388-0) pour plus d'informations sur les outils de mise à jour du microprogramme.

## Procédure

Etape 1. Assurez-vous que les obturateurs du panneau sont bien installés. Si ce n'est pas le cas, installezles sur le nœud.

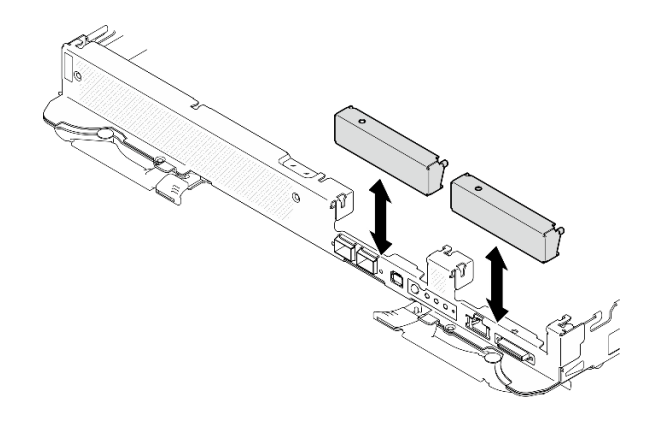

Figure 113. Installation de l'obturateur du panneau

Etape 2. Si le tampon d'espace situé au verso du boîtier d'unités de disque dur est endommagé ou absent, remplacez-le par un tampon neuf. Assurez-vous de bien suivre les [Consignes de remplacement du](#page-124-1) [tampon d'espace/tampon de mastic.](#page-124-1)

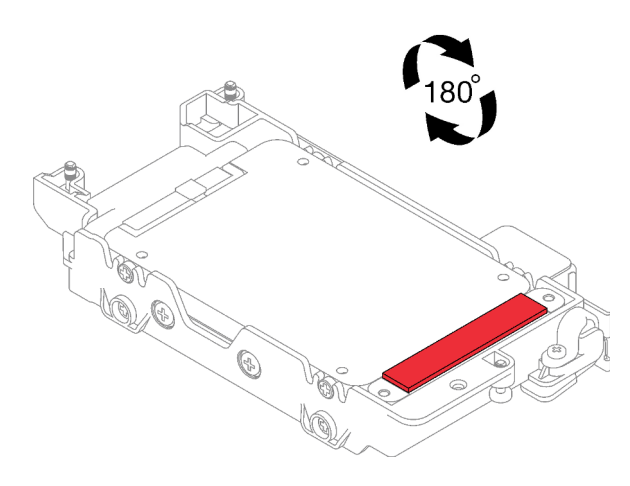

Figure 114. Emplacement du tampon d'espace

Etape 3. Si le tampon d'espace du boîtier d'unités de disque dur est endommagé ou absent, remplacez-le par un tampon neuf. Consultez ce qui suit pour connaître l'emplacement du tampon d'espace pour chaque boîtier d'unités de disque dur. Assurez-vous de bien suivre les [Consignes de](#page-124-1)  [remplacement du tampon d'espace/tampon de mastic.](#page-124-1)

Remarque : Pour fixer le tampon d'espace, alignez-le avec le marquage présent sur la boucle d'eau.

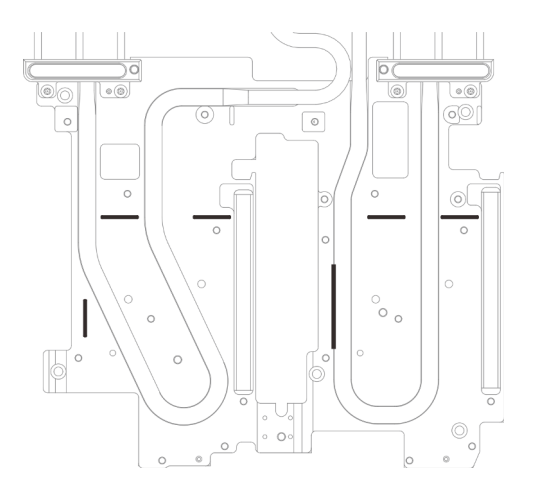

Figure 115. Marquages sur la boucle d'eau pour aligner le tampon d'espace

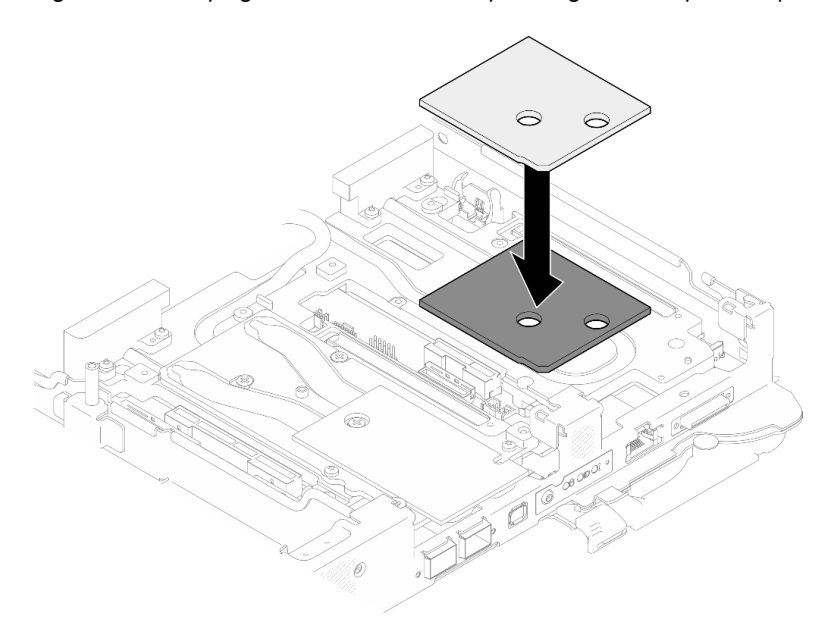

Figure 116. Remplacement du tampon d'espace

- Etape 4. Installez le bloc boîtier d'unités de disque dur.
	- a. **O** Installez le bloc unité dans le nœud.
	- b. *O* Fixez les 3 vis.

Remarque : Il se peut que la figure suivante ne corresponde pas exactement à votre configuration matérielle, mais la méthode d'installation est identique.

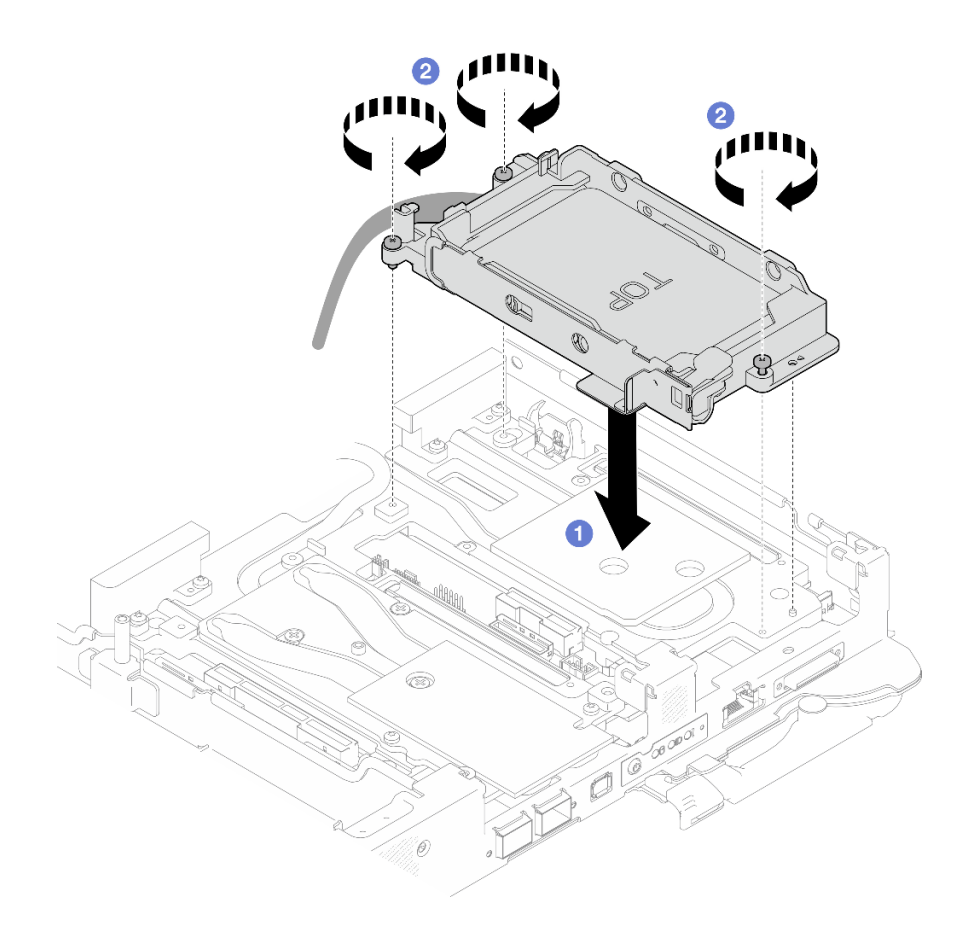

Figure 117. Installation d'un bloc boîtier d'unités de disque dur 7 mm

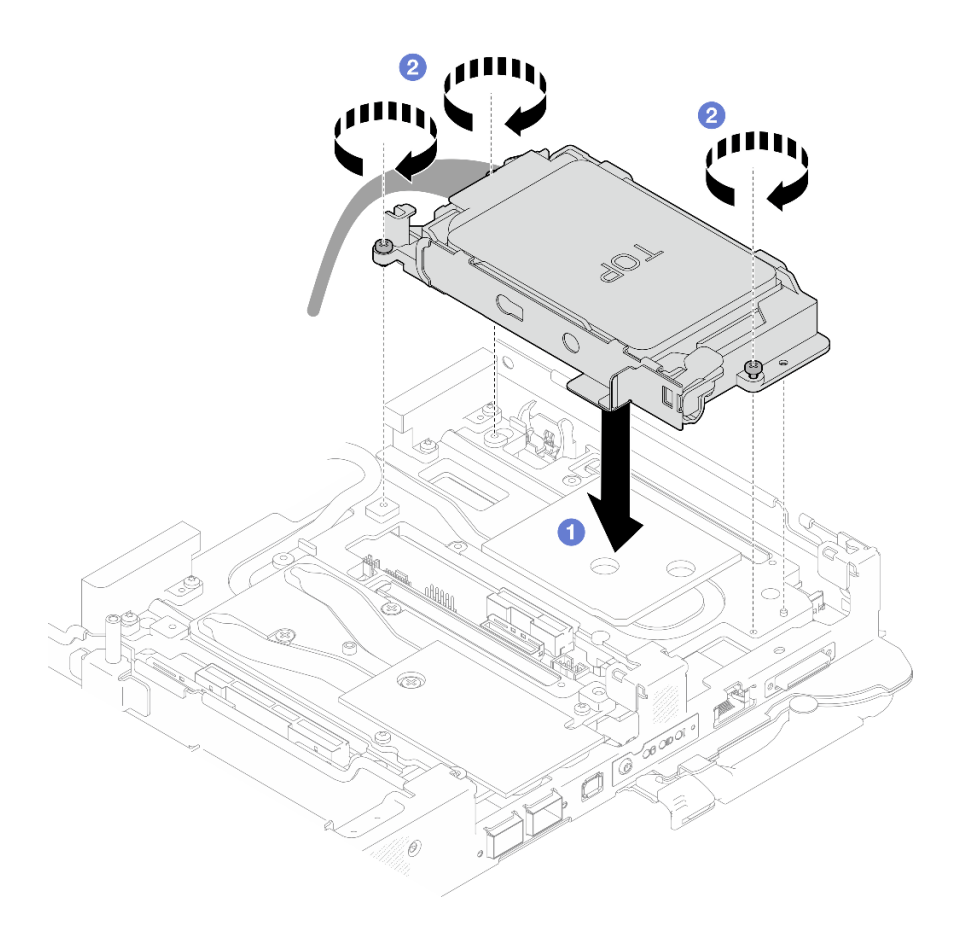

Figure 118. Installation de deux blocs boîtier d'unités de disque dur 7 mm

Etape 5. Connectez le câble du bloc boîtier d'unités de disque dur à la carte mère. Pour en savoir plus, voir la section [« Connecteurs de la carte mère » à la page 22](#page-29-0).

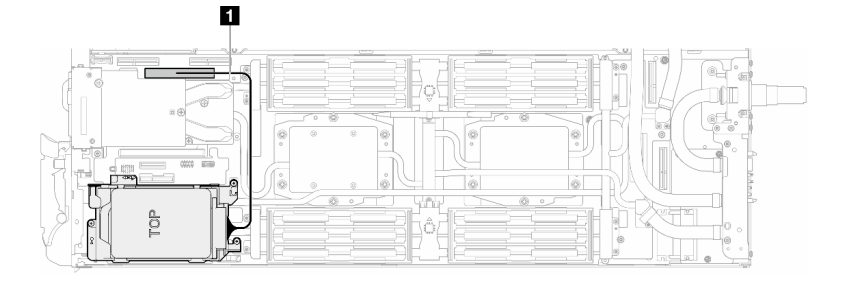

Figure 119. Connexion des câbles du boîtier d'unités de disque dur

Tableau 21. Cheminement des câbles du bloc unité

| Câble        | A partir de                            | <b>Vers</b>                                  |
|--------------|----------------------------------------|----------------------------------------------|
| $\mathbf{1}$ | Bloc boîtier d'unités de disque<br>dur | Connecteur PCIe 2/SATA sur la<br>carte mère. |

## Après avoir terminé

- 1. Installez les traverses. Voir [« Installation des traverses » à la page 56.](#page-63-0)
- 2. Installez le cache du plateau. Voir [« Installation d'un cache de plateau » à la page 53.](#page-60-0)
- 3. Installez le plateau dans le boîtier. Voir [« Installation d'un plateau DWC dans le boîtier » à la page 50](#page-57-0).
- 4. Branchez tous les câbles externes requis sur la solution.

Remarque : Exercez une force supplémentaire pour connecter les câbles QSFP à la solution.

5. Vérifiez le voyant d'alimentation de chaque nœud afin de vous assurer qu'il passe d'un clignotement rapide à un clignotement lent pour indiquer que tous les nœuds sont sous tension.

### Vidéo de démonstration

#### [Découvrez la procédure sur YouTube](https://www.youtube.com/watch?v=TDbCfPYz1SA)

# Remplacement du bloc boîtier d'unités de disque dur et unité NVMe 7 mm

Procédez comme suit pour retirer et installer une unité NVMe 7 mm et un bloc boîtier d'unités de disque dur.

## <span id="page-129-0"></span>Retrait du bloc boîtiers d'unités de disque dur NVMe 7 mm

Les informations ci-après vous permettent de retirer un boîtier d'unités de disque dur NVMe 7 mm.

# À propos de cette tâche

## Outils requis

Assurez-vous de disposer des outils requis répertoriés ci-dessous afin de pouvoir remplacer correctement le composant.

- SD665-N V3 Water Loop Gap Pad Kit
- Conduction Plate Parts U3 7mm Dual
- U3 7mm Dual Putty Pad Kit

### Attention :

- Lisez [« Conseils d'installation » à la page 37](#page-44-1) et [« Liste de contrôle d'inspection de sécurité » à la page 39](#page-46-0) pour vous assurer que vous travaillez en toute sécurité.
- Mettez hors tension le plateau DWC correspondant sur lequel vous allez exécuter la tâche.
- Débranchez tous les câbles externes du boîtier.
- Exercez une force supplémentaire pour déconnecter les câbles QSFP éventuellement connectés à la solution.

## Procédure

Etape 1. Préparez-vous en vue de cette tâche.

- a. Retirez le plateau du boîtier. Voir [« Retrait d'un plateau DWC du boîtier » à la page 49](#page-56-0).
- b. Retirez le cache du plateau. Voir [« Retrait d'un cache de plateau » à la page 52](#page-59-0).
- c. Retirez les traverses. Voir [« Retrait des traverses » à la page 54.](#page-61-0)
- d. Retirez le fond de panier M.2. Voir [« Retrait du fond de panier M.2 » à la page 148](#page-155-0).
- Etape 2. Déconnectez le câble d'unité de la carte mère.

Remarque : Il se peut que la figure suivante ne corresponde pas exactement à votre configuration matérielle, mais la méthode d'installation est identique.

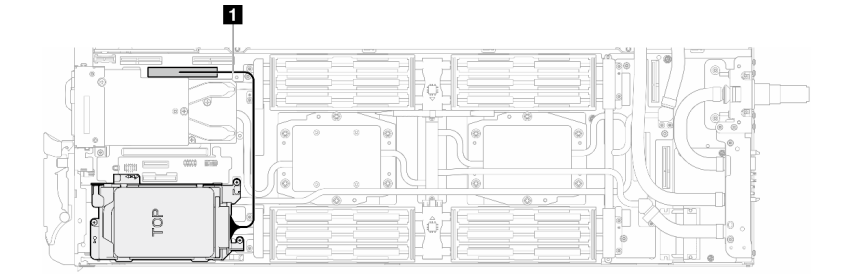

Figure 120. Débranchement du câble d'unité

Tableau 22. Cheminement des câbles du bloc unité

| Câble        | A partir de                            | <b>Vers</b>                                  |
|--------------|----------------------------------------|----------------------------------------------|
| $\mathbf{1}$ | Bloc boîtier d'unités de disque<br>dur | Connecteur PCIe 2/SATA sur la<br>carte mère. |

- Etape 3. Retirez le bloc boîtier d'unités de disque dur.
	- a. **C** Retirez les 3 vis.
	- b. **@** Retirez le bloc unité du nœud.

Remarque : Il se peut que la figure suivante ne corresponde pas exactement à votre configuration matérielle, mais la méthode d'installation est identique.

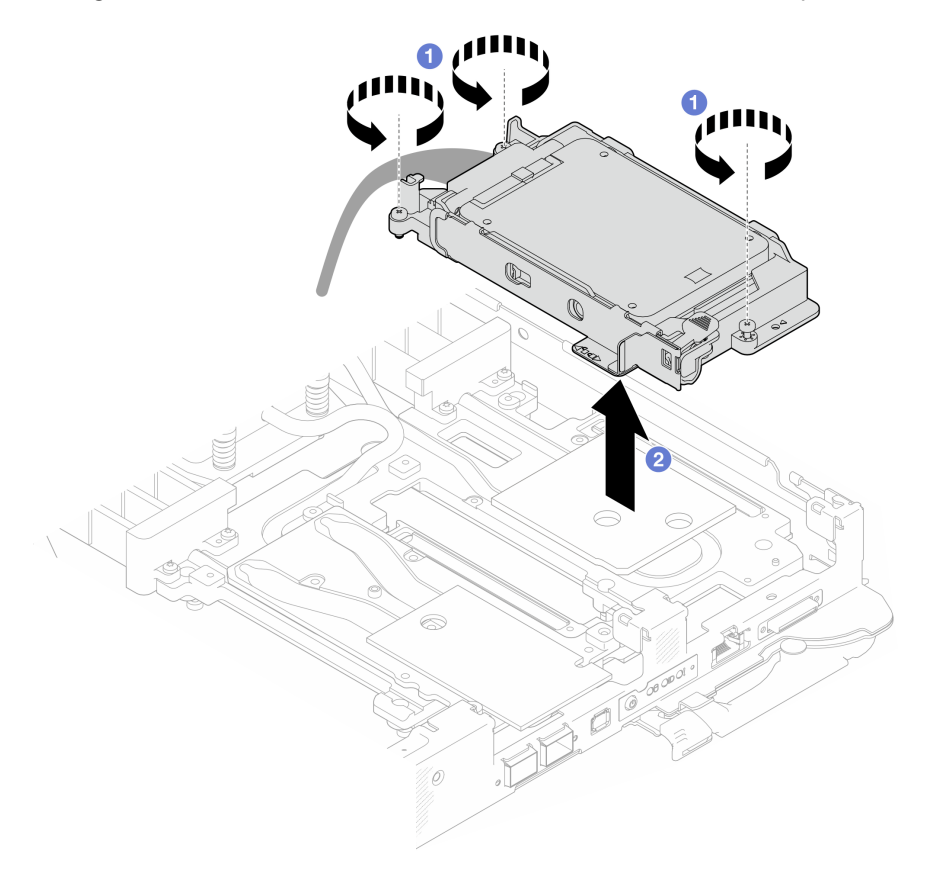

Figure 121. Retrait du bloc boîtier d'unités de disque dur NVMe 7 mm

Etape 4. Retirez les obturateurs si nécessaire.

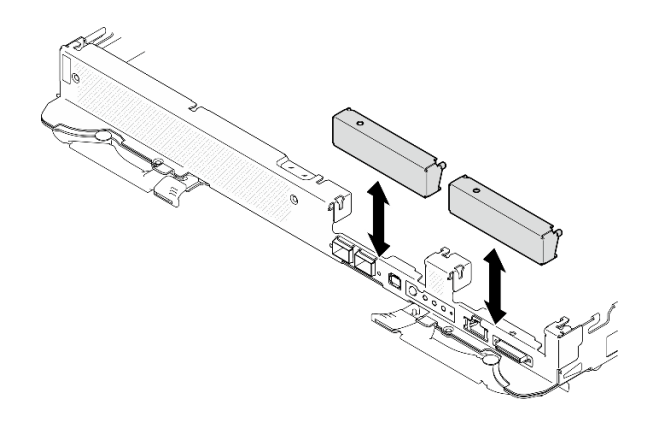

Figure 122. Retrait de l'obturateur vide du panneau

# Après avoir terminé

Si vous devez renvoyer le composant ou le périphérique en option, suivez les instructions d'emballage et utilisez les matériaux que vous avez reçus pour l'emballer.

## Vidéo de démonstration

## [Découvrez la procédure sur YouTube](https://www.youtube.com/watch?v=swJEYHZ9YXY)

# Retrait d'une unité NVMe 7 mm

Les informations ci-après vous permettent de retirer une unité NVMe 7 mm.

# À propos de cette tâche

### Outils requis

Assurez-vous de disposer des outils requis répertoriés ci-dessous afin de pouvoir remplacer correctement le composant.

- SD665-N V3 Water Loop Gap Pad Kit
- Conduction Plate Parts U3 7mm Dual
- U3 7mm Dual Putty Pad Kit

### Attention :

- Lisez [« Conseils d'installation » à la page 37](#page-44-1) et [« Liste de contrôle d'inspection de sécurité » à la page 39](#page-46-0) pour vous assurer que vous travaillez en toute sécurité.
- Mettez hors tension le plateau DWC correspondant sur lequel vous allez exécuter la tâche.
- Débranchez tous les câbles externes du boîtier.
- Exercez une force supplémentaire pour déconnecter les câbles QSFP éventuellement connectés à la solution.

## Procédure

Etape 1. Préparez-vous en vue de cette tâche.

- a. Retirez le plateau du boîtier. Voir [« Retrait d'un plateau DWC du boîtier » à la page 49](#page-56-0).
- b. Retirez le cache du plateau. Voir [« Retrait d'un cache de plateau » à la page 52](#page-59-0).
- c. Retirez les traverses. Voir [« Retrait des traverses » à la page 54.](#page-61-0)
- d. Retirez le boîtier d'unités de disque dur NVMe 7 mm. Voir [« Retrait du bloc boîtiers d'unités de](#page-129-0) [disque dur NVMe 7 mm » à la page 122.](#page-129-0)
- Etape 2. Retirez l'unité supérieure.
	- a. **O** Appuyez sur le loquet de déblocage et maintenez-le enfoncé.
	- b. <sup>2</sup> Faites coulisser la languette en métal en position déverrouillée.
	- c. Faites pivoter l'unité hors de la partie supérieure du boîtier d'unités de disque dur, tel qu'indiqué.
	- d. Débranchez le câble de l'unité.

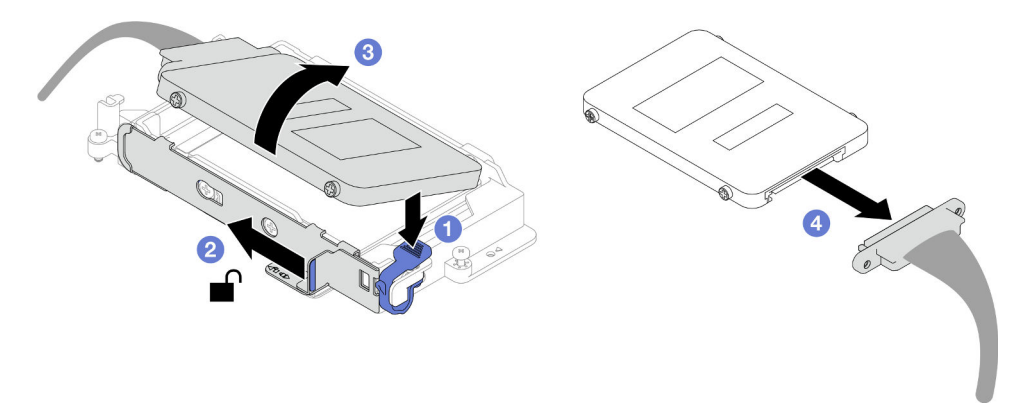

Figure 123. Retrait d'unité supérieure (NVMe 7 mm)

- Etape 3. Retirez l'unité inférieure.
	- a. **C** Retirez l'unité de la partie inférieure du boîtier d'unités de disque dur.
	- b. **@** Débranchez le câble de l'unité.

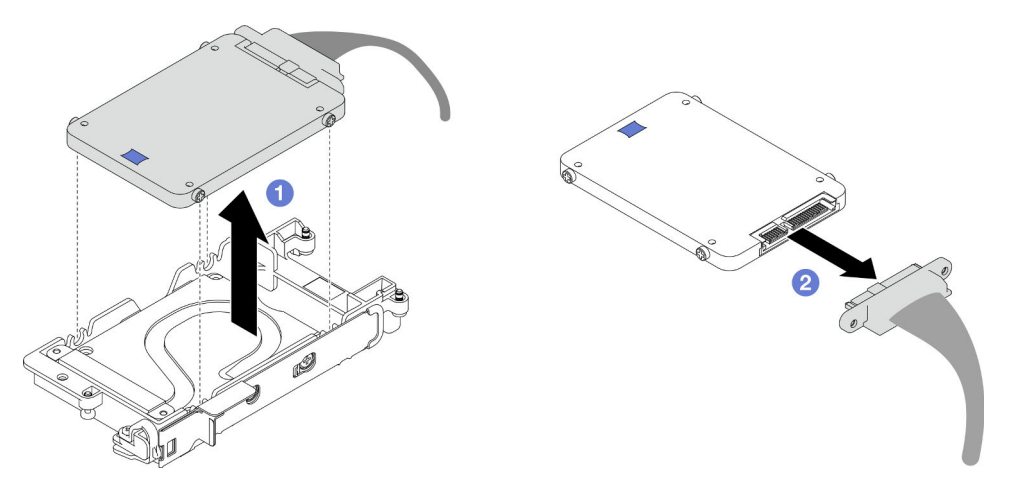

Figure 124. Retrait de l'unité inférieure

### Après avoir terminé

Si vous devez renvoyer le composant ou le périphérique en option, suivez les instructions d'emballage et utilisez les matériaux que vous avez reçus pour l'emballer.

## Vidéo de démonstration

## [Découvrez la procédure sur YouTube](https://www.youtube.com/watch?v=wWAuLtMHxDQ)

## Installation d'une unité NVMe 7 mm

Les informations ci-après vous permettent d'installer une unité NVMe 7 mm.

# À propos de cette tâche

### Outils requis

Assurez-vous de disposer des outils requis répertoriés ci-dessous afin de pouvoir remplacer correctement le composant.

- SD665-N V3 Water Loop Gap Pad Kit
- Conduction Plate Parts U3 7mm Dual
- U3 7mm Dual Putty Pad Kit

## Attention :

• Lisez [« Conseils d'installation » à la page 37](#page-44-1) et [« Liste de contrôle d'inspection de sécurité » à la page 39](#page-46-0) pour vous assurer que vous travaillez en toute sécurité.

### <span id="page-133-0"></span>Important : Consignes de remplacement du tampon d'espace/tampon de mastic

- Pour identifier l'emplacement et l'orientation du tampon d'espace/tampon de mastic, voir [« Identification](#page-49-0)  [et emplacement du tampon d'espace/tampon de mastic » à la page 42](#page-49-0).
- Avant de remplacer le tampon d'espace/tampon de mastic, nettoyez délicatement la plaque d'interface ou la surface du matériel à l'aide d'un chiffon doux imbibé d'alcool.
- Maintenez le tampon d'espace/tampon de mastic en faisant preuve de précautions afin de ne pas le déformer. Assurez-vous qu'aucun trou de vis ou orifice n'est obstrué par le tampon d'espace/le tampon de mastic.
- N'utilisez pas de tampon de mastic périmé. Vérifiez la date de péremption sur l'emballage du tampon de mastic. Si les tampons de mastic ont dépassé la date limite d'utilisation, achetez-en de nouveaux afin de les remplacer correctement.

# Procédure

Etape 1. Si le tampon d'espace de la plaque de conduction est endommagé ou déconnecté, jetez la plaque de conduction. Ensuite, installez une nouvelle plaque de conduction déjà dotée du tampon d'espace.

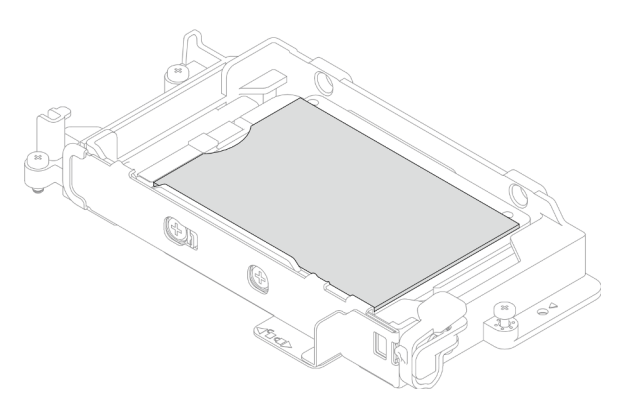

Figure 125. Installation d'une plaque de conduction dotée d'un tampon d'espace

Etape 2. Installez la plaque de conduction dans le boîtier d'unités de disque dur.

- a. **O** Déverrouillez la languette en métal du boîtier d'unités de disque dur.
- b. <sup>2</sup> Alignez la plaque de conduction sur deux broches de guidage du boîtier d'unités de disque dur. Ensuite, installez la plaque de conduction dans ce dernier, tel qu'indiqué.
- c. <sup>Installez les quatre vis pour fixer la plaque de conduction au boîtier d'unités de disque dur.</sup>

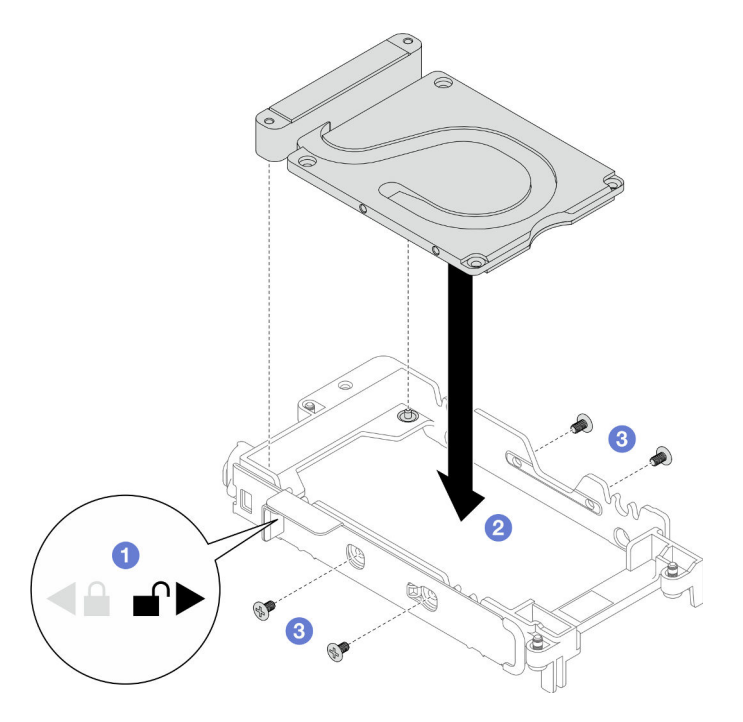

Figure 126. Installation d'une plaque de conduction

- Etape 3. Installez l'unité inférieure.
	- a. **C** Connectez le câble dont l'extrémité de branchement est étiquetée SSD 0/2, puis branchezle sur l'unité.
	- b. <sup>2</sup> Installez l'unité dans la partie inférieure du boîtier d'unités de disque dur. Assurez-vous de sa bonne mise en place.

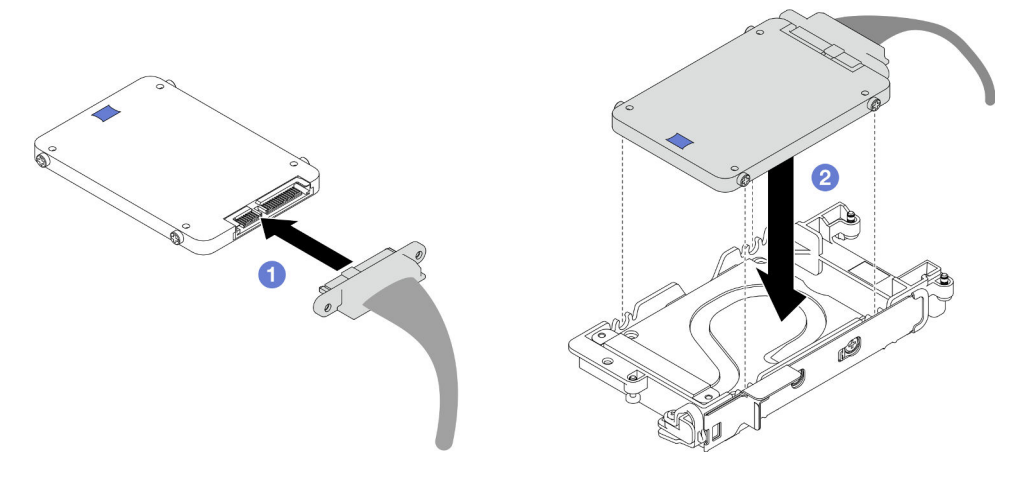

Figure 127. Installation de l'unité inférieure

Etape 4. Installez l'unité supérieure.

- a. **C** Connectez le câble dont l'extrémité de branchement est étiquetée SSD 1/3, puis branchezle sur l'unité. Insérez ensuite les vis de l'unité dans les deux trous de vis du boîtier d'unités de disque dur.
- b. <sup>2</sup> Faites pivoter l'unité dans le boîtier d'unités de disque dur.
- c. **C** Appuyez sur l'unité dans le boîtier d'unités de disque dur.
- d. Tout en appuyant sur l'unité, poussez et maintenez le loquet de déblocage.
- e. **•** Faites coulisser la languette en métal en position verrouillée.

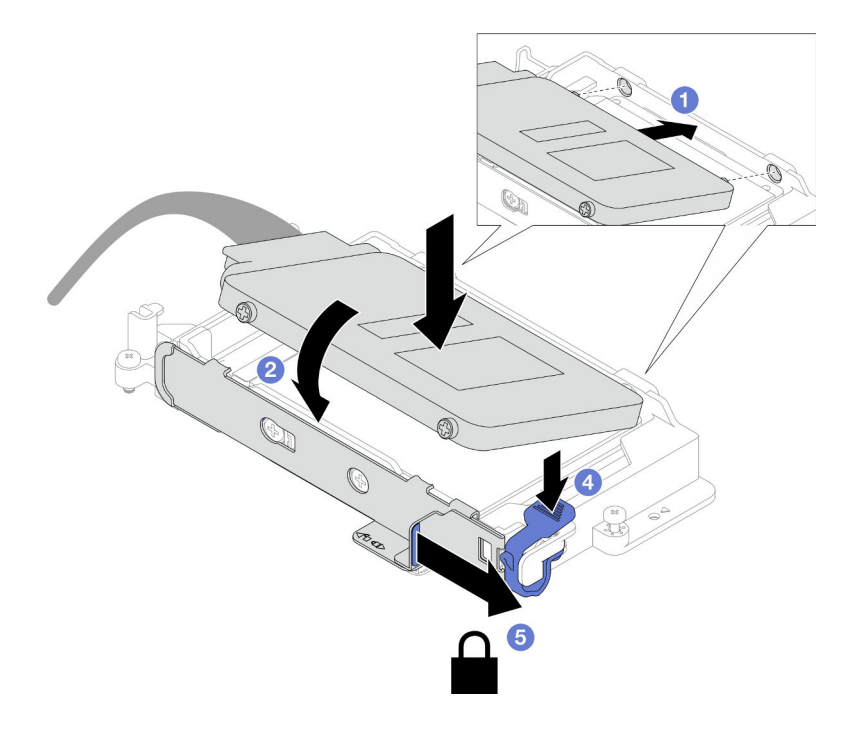

Figure 128. Installation de l'unité supérieure

Etape 5. Remplacez le tampon de mastic sur la plaque de conduction. Assurez-vous de bien suivre les [Consignes de remplacement du tampon d'espace/tampon de mastic](#page-133-0).

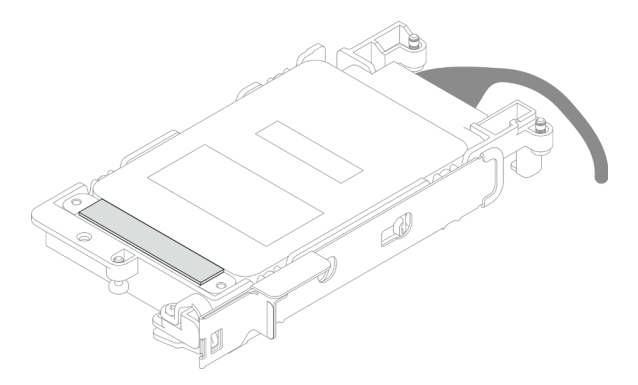

## Après avoir terminé

- 1. Installez le boîtier d'unités de disque dur NVMe 7 mm. Voir [« Installation d'un bloc d'unités de disque dur](#page-136-0) [NVMe 7 mm » à la page 129](#page-136-0).
- 2. Installez les traverses. Voir [« Installation des traverses » à la page 56](#page-63-0).
- 3. Installez le cache du plateau. Voir [« Installation d'un cache de plateau » à la page 53.](#page-60-0)
- 4. Installez le plateau dans le boîtier. Voir [« Installation d'un plateau DWC dans le boîtier » à la page 50.](#page-57-0)
- 5. Branchez tous les câbles externes requis sur la solution.

Remarque : Exercez une force supplémentaire pour connecter les câbles QSFP à la solution.

6. Vérifiez le voyant d'alimentation de chaque nœud afin de vous assurer qu'il passe d'un clignotement rapide à un clignotement lent pour indiquer que tous les nœuds sont sous tension.

#### Vidéo de démonstration

[Découvrez la procédure sur YouTube](https://www.youtube.com/watch?v=4NbghRQKGx4)

## <span id="page-136-0"></span>Installation d'un bloc d'unités de disque dur NVMe 7 mm

Les informations ci-après vous permettent d'installer le bloc boîtier d'unités de disque dur NVMe 7 mm.

# À propos de cette tâche

#### Outils requis

Assurez-vous de disposer des outils requis répertoriés ci-dessous afin de pouvoir remplacer correctement le composant.

- SD665-N V3 Water Loop Gap Pad Kit
- Conduction Plate Parts U3 7mm Dual
- U3 7mm Dual Putty Pad Kit

### Attention :

- Lisez [« Conseils d'installation » à la page 37](#page-44-1) et [« Liste de contrôle d'inspection de sécurité » à la page 39](#page-46-0) pour vous assurer que vous travaillez en toute sécurité.
- Assurez-vous que les unités sont correctement installées dans le boîtier d'unités de disque dur. Voir [« Installation d'une unité » à la page 113](#page-120-0).

#### Important : Consignes de remplacement du tampon d'espace/tampon de mastic

- Pour identifier l'emplacement et l'orientation du tampon d'espace/tampon de mastic, voir [« Identification](#page-49-0) [et emplacement du tampon d'espace/tampon de mastic » à la page 42](#page-49-0).
- Avant de remplacer le tampon d'espace/tampon de mastic, nettoyez délicatement la plaque d'interface ou la surface du matériel à l'aide d'un chiffon doux imbibé d'alcool.
- Maintenez le tampon d'espace/tampon de mastic en faisant preuve de précautions afin de ne pas le déformer. Assurez-vous qu'aucun trou de vis ou orifice n'est obstrué par le tampon d'espace/le tampon de mastic.
- N'utilisez pas de tampon de mastic périmé. Vérifiez la date de péremption sur l'emballage du tampon de mastic. Si les tampons de mastic ont dépassé la date limite d'utilisation, achetez-en de nouveaux afin de les remplacer correctement.

Téléchargement du microprogramme et du pilote : après le remplacement d'un composant, il est possible que la mise à jour du microprogramme ou du pilote soit requise.

- Accédez à [https://datacentersupport.lenovo.com/products/servers/thinksystem/sd665nv3/7daz/downloads/](https://datacentersupport.lenovo.com/products/servers/thinksystem/sd665nv3/7daz/downloads/driver-list/)  [driver-list/](https://datacentersupport.lenovo.com/products/servers/thinksystem/sd665nv3/7daz/downloads/driver-list/) pour consulter les dernières mises à jour de microprogramme et de pilote disponibles pour votre serveur.
- Consultez [« Mise à jour du microprogramme » à la page 381](#page-388-0) pour plus d'informations sur les outils de mise à jour du microprogramme.

# Procédure

Etape 1. Assurez-vous que les obturateurs du panneau sont bien installés. Si ce n'est pas le cas, installezles sur le nœud.

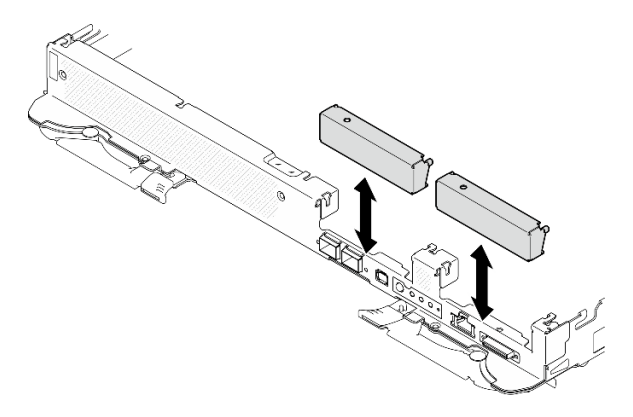

Figure 129. Installation de l'obturateur du panneau

Etape 2. Si le tampon d'espace du boîtier d'unités de disque dur est endommagé ou absent, remplacez-le par un tampon neuf. Consultez ce qui suit pour connaître l'emplacement du tampon d'espace pour chaque boîtier d'unités de disque dur. Assurez-vous de bien suivre les [Consignes de](#page-124-1)  [remplacement du tampon d'espace/tampon de mastic.](#page-124-1)

Remarque : Pour fixer le tampon d'espace, alignez-le avec le marquage présent sur la boucle d'eau.

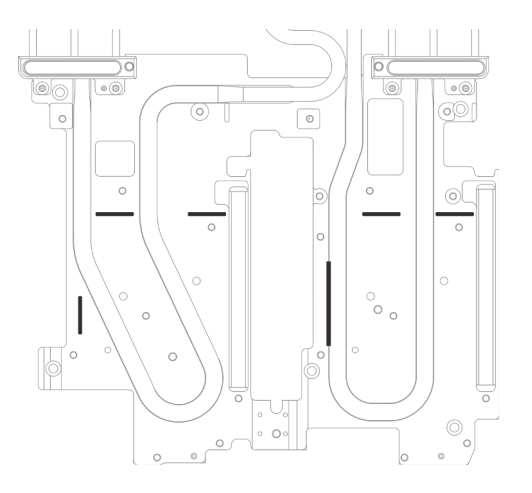

Figure 130. Marquages sur la boucle d'eau pour aligner le tampon d'espace

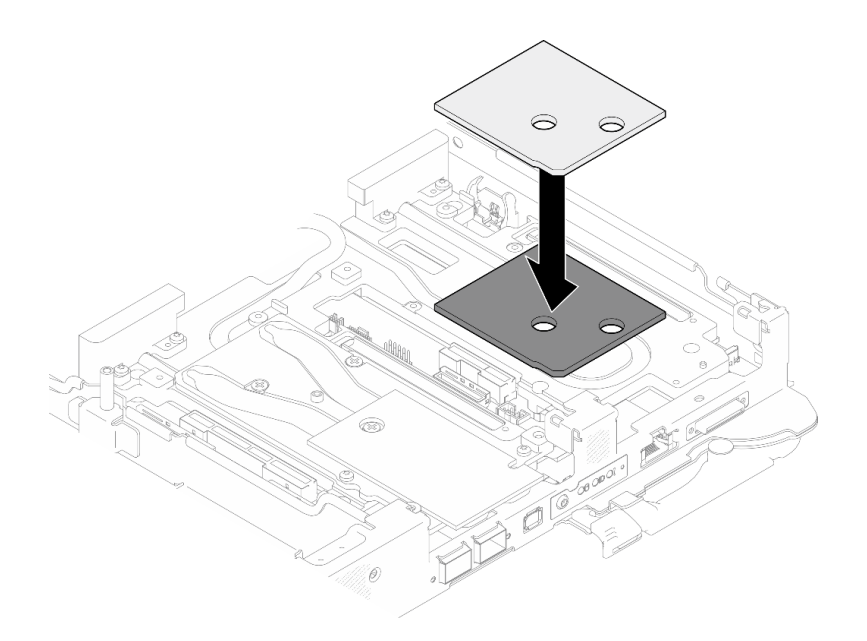

Figure 131. Remplacement du tampon d'espace

- Etape 3. Installez le bloc boîtier d'unités de disque dur.
	- a. **Installez le bloc unité dans le nœud.**
	- b. **@** Fixez les 3 vis.

Remarque : Il se peut que la figure suivante ne corresponde pas exactement à votre configuration matérielle, mais la méthode d'installation est identique.

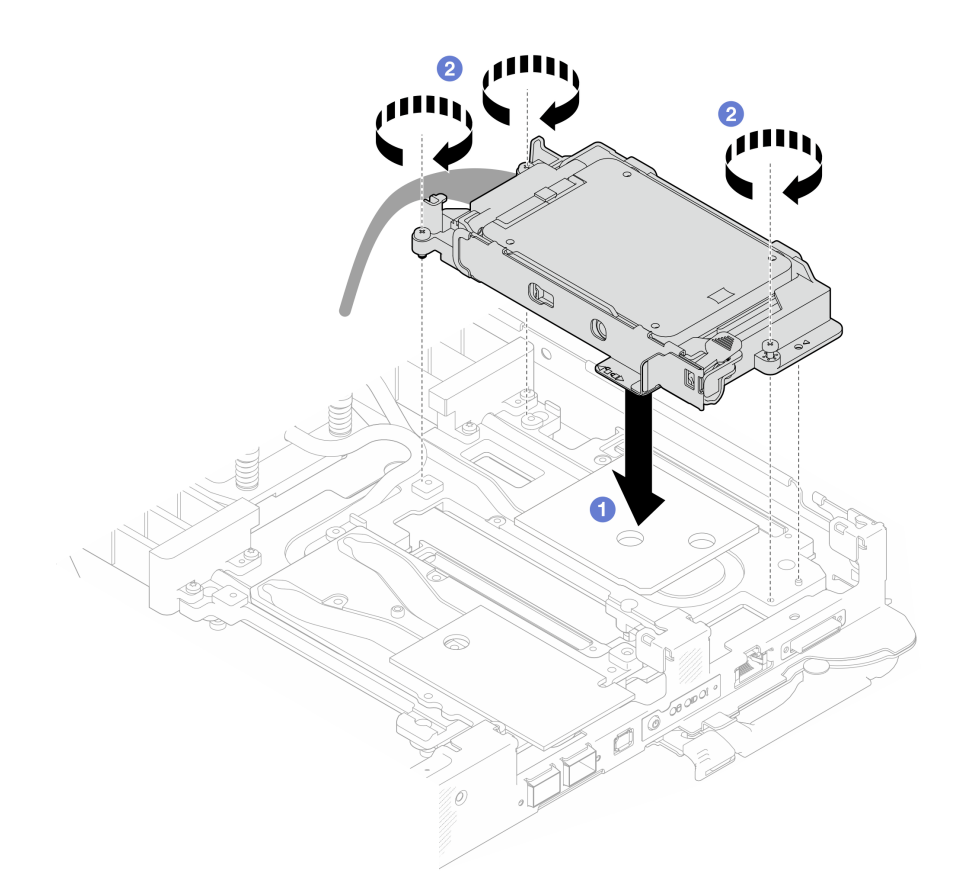

Figure 132. Installation du bloc boîtier d'unités de disque dur NVMe 7 mm

Etape 4. Connectez le câble du bloc boîtier d'unités de disque dur à la carte mère. Pour en savoir plus, voir la section [« Connecteurs de la carte mère » à la page 22](#page-29-0).

Remarque : Il se peut que la figure suivante ne corresponde pas exactement à votre configuration matérielle, mais la méthode d'installation est identique.

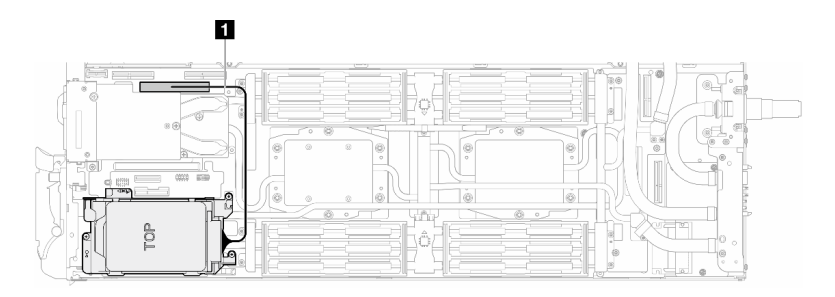

Figure 133. Connexion des câbles du boîtier d'unités de disque dur

Tableau 23. Cheminement des câbles du bloc unité

| Câble        | A partir de                            | <b>Vers</b>                                  |
|--------------|----------------------------------------|----------------------------------------------|
| $\mathbf{H}$ | Bloc boîtier d'unités de disque<br>dur | Connecteur PCIe 2/SATA sur la<br>carte mère. |

## Après avoir terminé

1. Installez les traverses. Voir [« Installation des traverses » à la page 56](#page-63-0).

- 2. Installez le cache du plateau. Voir [« Installation d'un cache de plateau » à la page 53.](#page-60-0)
- 3. Installez le plateau dans le boîtier. Voir [« Installation d'un plateau DWC dans le boîtier » à la page 50.](#page-57-0)
- 4. Branchez tous les câbles externes requis sur la solution.

Remarque : Exercez une force supplémentaire pour connecter les câbles QSFP à la solution.

5. Vérifiez le voyant d'alimentation de chaque nœud afin de vous assurer qu'il passe d'un clignotement rapide à un clignotement lent pour indiquer que tous les nœuds sont sous tension.

### Vidéo de démonstration

[Découvrez la procédure sur YouTube](https://www.youtube.com/watch?v=TDbCfPYz1SA)

# Remplacement du bloc boîtier d'unités de disque dur et unité E3.S

Procédez comme suit pour retirer et installer un bloc boîtier d'unités de disque dur et unité E3.S.

# Retrait du bloc d'unités de disque dur E3.S

Les informations ci-après vous permettent de retirer le bloc boîtier d'unités de disque dur E3.S.

# À propos de cette tâche

## Outils requis

Assurez-vous de disposer des outils requis répertoriés ci-dessous afin de pouvoir remplacer correctement le composant.

- E3.S Drive Conduction Plate Assembly
- E3S Putty Pad Kit
- E3S Gap Pad Kit

## Attention :

- Lisez [« Conseils d'installation » à la page 37](#page-44-1) et [« Liste de contrôle d'inspection de sécurité » à la page 39](#page-46-0) pour vous assurer que vous travaillez en toute sécurité.
- Mettez hors tension le plateau DWC correspondant sur lequel vous allez exécuter la tâche.
- Débranchez tous les câbles externes du boîtier.
- Exercez une force supplémentaire pour déconnecter les câbles QSFP éventuellement connectés à la solution.

# Procédure

Etape 1. Préparez-vous en vue de cette tâche.

- a. Retirez le plateau du boîtier. Voir [« Retrait d'un plateau DWC du boîtier » à la page 49](#page-56-0).
- b. Retirez le cache du plateau. Voir [« Retrait d'un cache de plateau » à la page 52.](#page-59-0)
- c. Retirez les traverses. Voir [« Retrait des traverses » à la page 54](#page-61-0).
- d. Retirez le fond de panier M.2. Voir [« Retrait du fond de panier M.2 » à la page 148.](#page-155-0)

Etape 2. Déconnectez le câble d'unité E3.S de la carte mère.

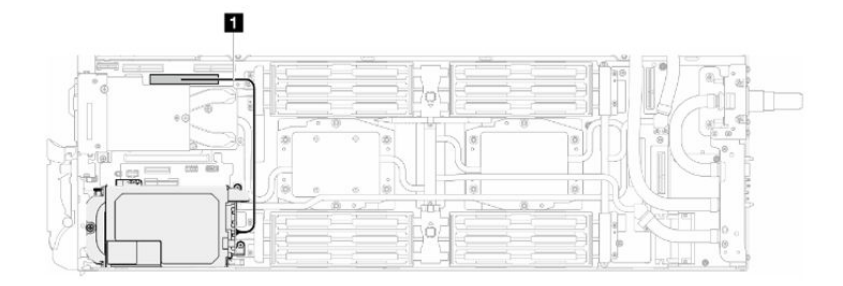

Figure 134. Déconnexion du câble d'unité E3.S

Tableau 24. Cheminement des câbles du bloc unité

| Câble | A partir de                            | <b>Vers</b>                                  |
|-------|----------------------------------------|----------------------------------------------|
|       | Bloc boîtier d'unités de disque<br>dur | Connecteur PCIe 2/SATA sur la<br>carte mère. |

- Etape 3. Retirez le bloc boîtier d'unités de disque dur E3.S.
	- a.  $\bullet$  Retirez les trois vis.
	- b. **a** Retirez le bloc boîtier d'unités de disque dur E3.S du nœud.

Remarque : Il se peut que la figure suivante ne corresponde pas exactement à votre configuration matérielle, mais la méthode d'installation est identique.

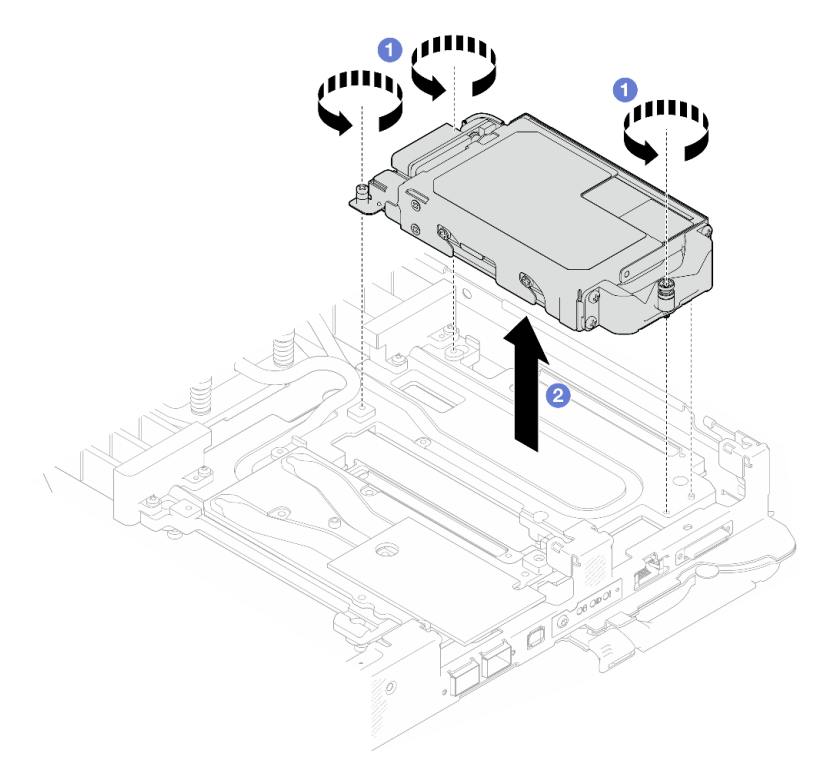

Figure 135. Retrait de l'assemblage de boîtier d'unités de disque dur E3.S

Etape 4. Retirez les obturateurs si nécessaire.

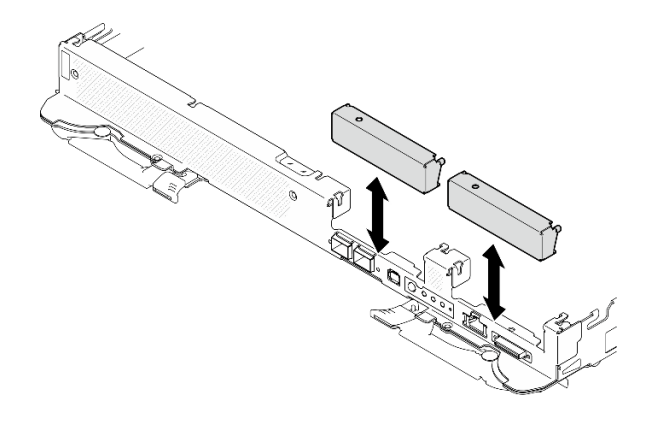

Figure 136. Retrait de l'obturateur vide du panneau

# Après avoir terminé

Si vous devez renvoyer le composant ou le périphérique en option, suivez les instructions d'emballage et utilisez les matériaux que vous avez reçus pour l'emballer.

## Vidéo de démonstration

### [Découvrez la procédure sur YouTube](https://www.youtube.com/watch?v=HJT-ixJfdRY)

# Retrait d'une unité E3.s

Les informations ci-après vous permettent de retirer une unité E3.s.

SD665-N V3 prend en charge les unités E3.s 1T.

# À propos de cette tâche

### Outils requis

Assurez-vous de disposer des outils requis répertoriés ci-dessous afin de pouvoir remplacer correctement le composant.

- E3.S Drive Conduction Plate Assembly
- E3S Putty Pad Kit
- E3S Gap Pad Kit

### Attention :

- Lisez [« Conseils d'installation » à la page 37](#page-44-1) et [« Liste de contrôle d'inspection de sécurité » à la page 39](#page-46-0) pour vous assurer que vous travaillez en toute sécurité.
- Mettez hors tension le plateau DWC correspondant sur lequel vous allez exécuter la tâche.
- Débranchez tous les câbles externes du boîtier.
- Exercez une force supplémentaire pour déconnecter les câbles QSFP éventuellement connectés à la solution.

# Procédure

Etape 1. Préparez-vous en vue de cette tâche.

- a. Retirez le plateau du boîtier. Voir [« Retrait d'un plateau DWC du boîtier » à la page 49](#page-56-0).
- b. Retirez le cache du plateau. Voir [« Retrait d'un cache de plateau » à la page 52.](#page-59-0)
- c. Retirez les traverses. Voir [« Retrait des traverses » à la page 54](#page-61-0).
- d. Retirez le boîtier d'unités de disque dur. Voir [« Retrait du boîtier d'unités de disque dur » à la](#page-114-0)  [page 107](#page-114-0).
- Etape 2. Les câbles du Fond de panier doté d'un câble d'unité E3.s à son extrémité sont regroupés avec l'attache-câbles. Desserrez l'attache-câbles afin de dégager les câbles.

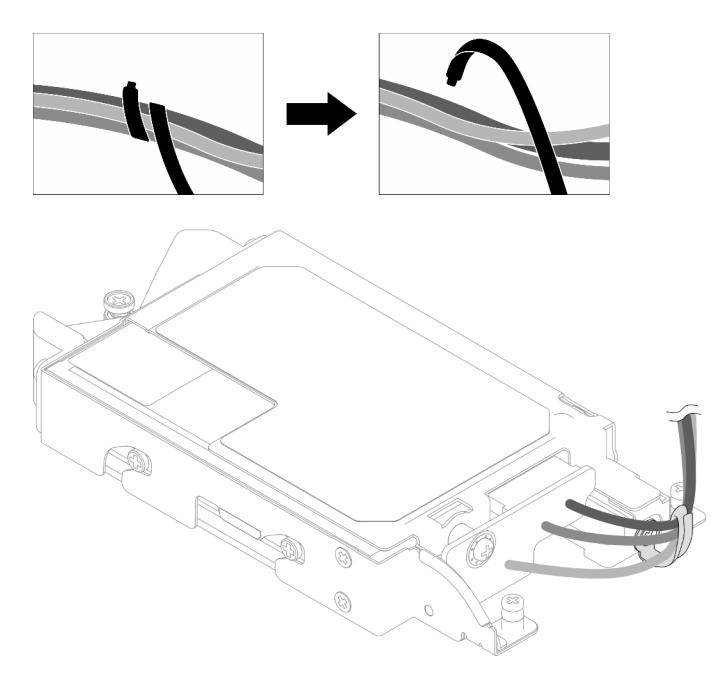

Figure 137. Dégagement des câbles de l'attache-câbles

Etape 3. Ôtez la vis. Retirez ensuite l'attache-câbles du boîtier d'unités de disque dur E3.s.

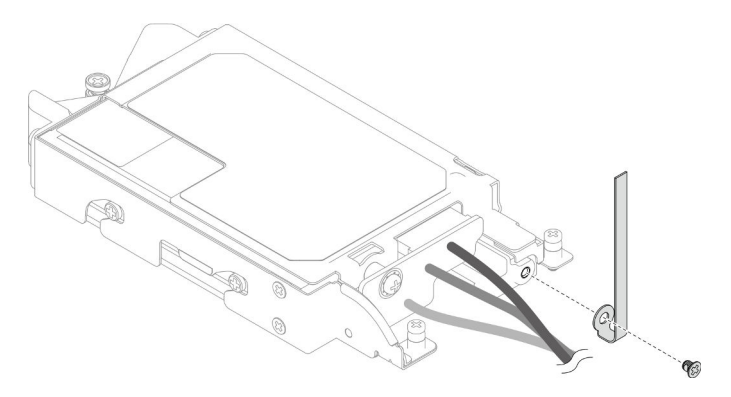

Figure 138. Retrait de l'attache-câbles

- Etape 4. Retirez le Fond de panier doté d'un câble d'unité E3.s à son extrémité.
	- a.  $\bullet$  Retirez la vis.
	- b. <sup>2</sup> Retirez le fond de panier du boîtier d'unités de disque dur E3.s.
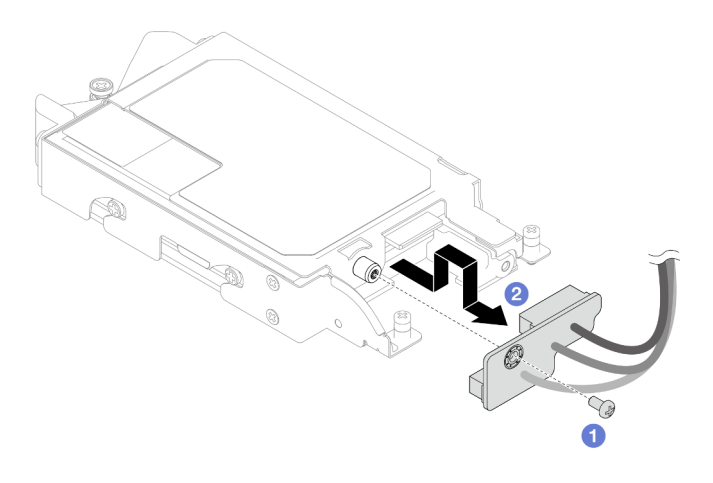

Figure 139. Retrait du fond de panier doté d'un câble d'unité E3.s à son extrémité

- Etape 5. Retirez l'unité E3.s inférieure du boîtier d'unités de disque dur.
	- a. **C** Retournez le boîtier d'unités de disque dur. Ensuite, retirez les quatre vis.
	- b. **@** Retirez l'unité E3.s inférieure du boîtier d'unités de disque dur E3.s.

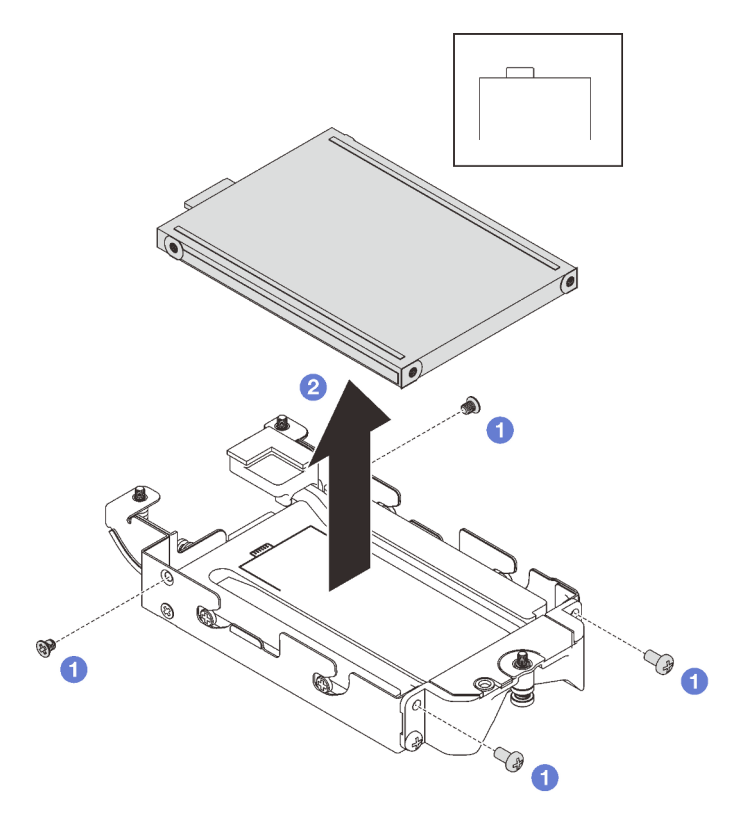

Figure 140. Retrait de l'unité E3.s inférieure

- Etape 6. Retirez la plaque de conduction.
	- a.  $\bullet$  Retirez les deux vis.
	- b. <sup>2</sup> Insérez un tournevis à tête plate dans l'encoche située dans le coin du boîtier d'unités de disque dur. Ensuite, faites pivoter légèrement le tournevis afin de dégager la plaque de conduction du boîtier d'unités de disque dur E3.s 1T.
	- c. **C** Retirez la plaque de conduction du boîtier d'unités de disque dur E3.s.

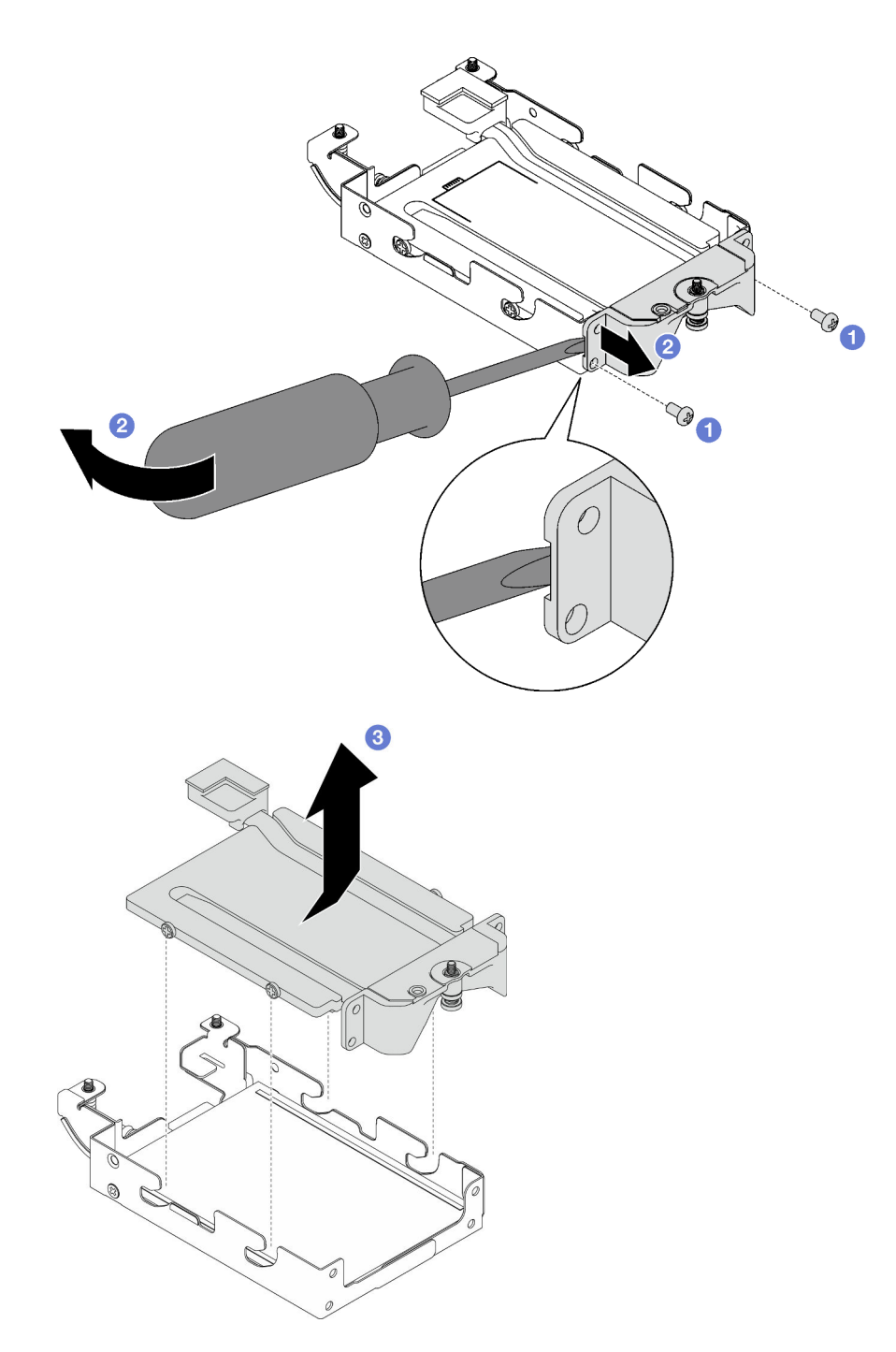

Figure 141. Retrait de la plaque de conduction

- Etape 7. Retirez l'unité E3.s supérieure.
	- a.  $\bullet$  Retirez les deux vis.
	- b. **@** Retirez l'unité E3.s supérieure du boîtier d'unités de disque dur.

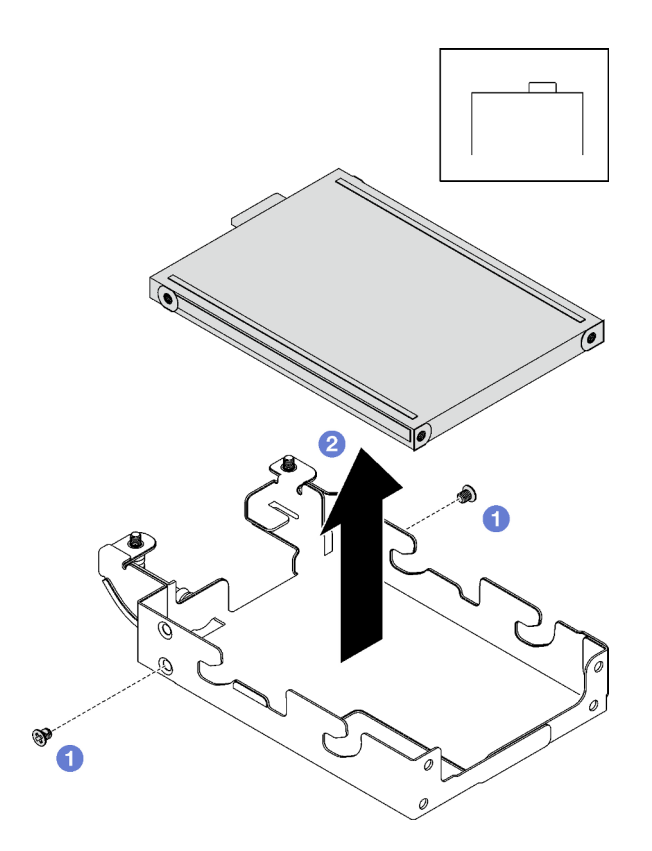

Figure 142. Retrait de l'unité E3.s supérieure

Si vous devez renvoyer le composant ou le périphérique en option, suivez les instructions d'emballage et utilisez les matériaux que vous avez reçus pour l'emballer.

### Vidéo de démonstration

### [Découvrez la procédure sur YouTube](https://www.youtube.com/watch?v=RtWCeEmmlAI)

## Installation d'une unité E3.s

Les informations ci-après vous permettent d'installer une unité E3.s.

SD665-N V3 prend en charge les unités E3.s 1T.

# À propos de cette tâche

### Outils requis

Assurez-vous de disposer des outils requis répertoriés ci-dessous afin de pouvoir remplacer correctement le composant.

- E3.S Drive Conduction Plate Assembly
- E3S Putty Pad Kit
- E3S Gap Pad Kit

### Attention :

• Lisez [« Conseils d'installation » à la page 37](#page-44-1) et [« Liste de contrôle d'inspection de sécurité » à la page 39](#page-46-0) pour vous assurer que vous travaillez en toute sécurité.

#### <span id="page-147-0"></span>Important : Consignes de remplacement du tampon d'espace/tampon de mastic

- Pour identifier l'emplacement et l'orientation du tampon d'espace/tampon de mastic, voir [« Identification](#page-49-0)  [et emplacement du tampon d'espace/tampon de mastic » à la page 42](#page-49-0).
- Avant de remplacer le tampon d'espace/tampon de mastic, nettoyez délicatement la plaque d'interface ou la surface du matériel à l'aide d'un chiffon doux imbibé d'alcool.
- Maintenez le tampon d'espace/tampon de mastic en faisant preuve de précautions afin de ne pas le déformer. Assurez-vous qu'aucun trou de vis ou orifice n'est obstrué par le tampon d'espace/le tampon de mastic.
- N'utilisez pas de tampon de mastic périmé. Vérifiez la date de péremption sur l'emballage du tampon de mastic. Si les tampons de mastic ont dépassé la date limite d'utilisation, achetez-en de nouveaux afin de les remplacer correctement.

### Procédure

Etape 1. Installez l'unité E3.s supérieure dans le boîtier d'unités de disque dur E3.s.

- a. Orientez l'unité E3.s de telle sorte que le connecteur soit à droite, comme indiqué. Ensuite, placez l'unité E3.s dans le boîtier d'unités de disque dur E3.S.
- b. **S** Serrez les deux vis pour fixer l'unité E3.s dans le boîtier d'unités de disque dur E3.s

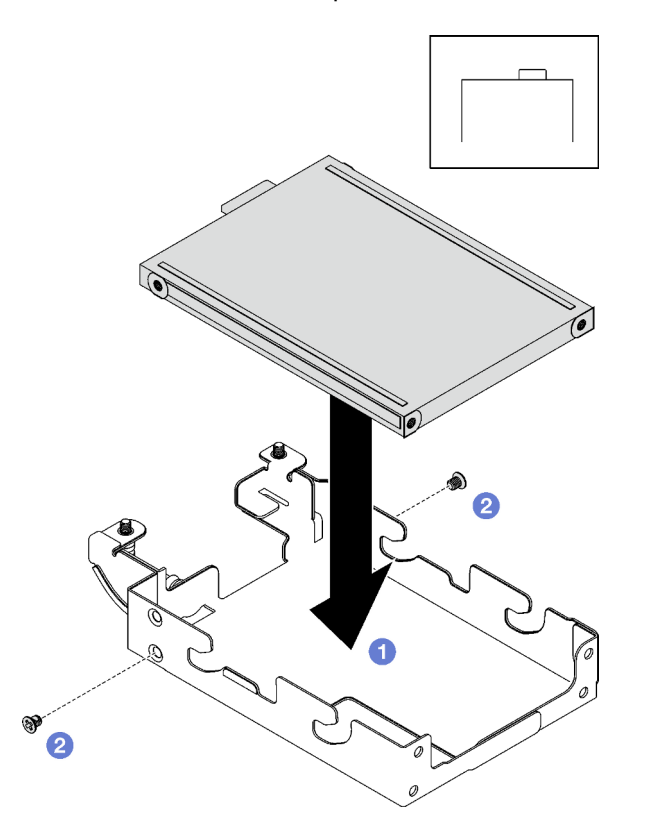

Figure 143. Installation de l'unité E3.s supérieure

Etape 2. Si le tampon d'espace qui se trouve sur la plaque de conduction est endommagé ou déconnecté, jetez la plaque de conduction. Ensuite, installez une nouvelle plaque de conduction déjà dotée du tampon d'espace.

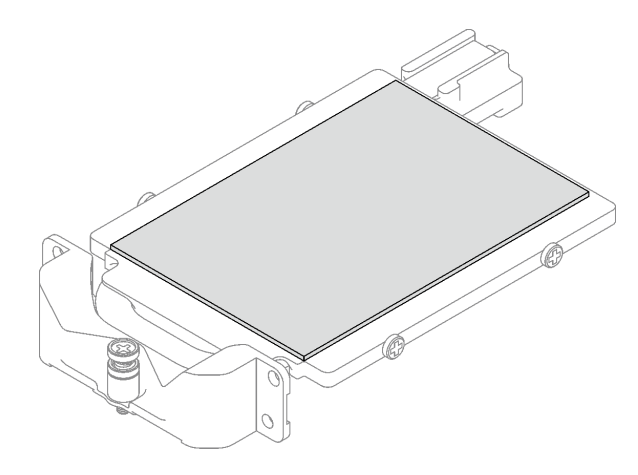

Figure 144. Remplacement du tampon d'espace de la plaque de conduction

Etape 3. Remplacez les tampons de mastic de la plaque de conduction par des tampons neufs. Assurezvous de bien suivre les [Consignes de remplacement du tampon d'espace/tampon de mastic.](#page-147-0)

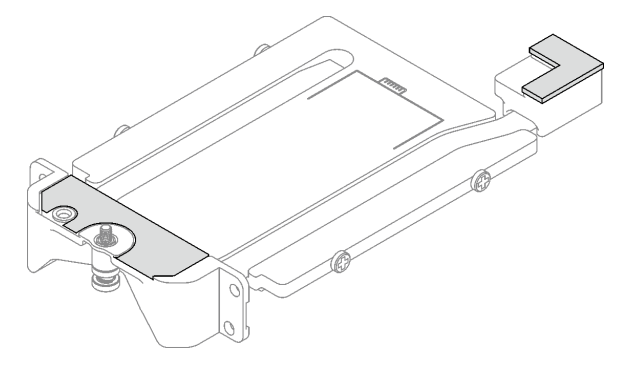

Figure 145. Remplacement des tampons de mastic de la plaque de conduction

- Etape 4. Installez la plaque de conduction dans le boîtier d'unités de disque dur.
	- a. <sup>O</sup> Maintenez la plaque de conduction selon un angle. Ensuite, insérez-la dans le boîtier d'unités de disque dur E3.s.
	- b. <sup>2</sup> Serrez les deux vis pour fixer la plaque de conduction au boîtier d'unités de disque dur E3. s.

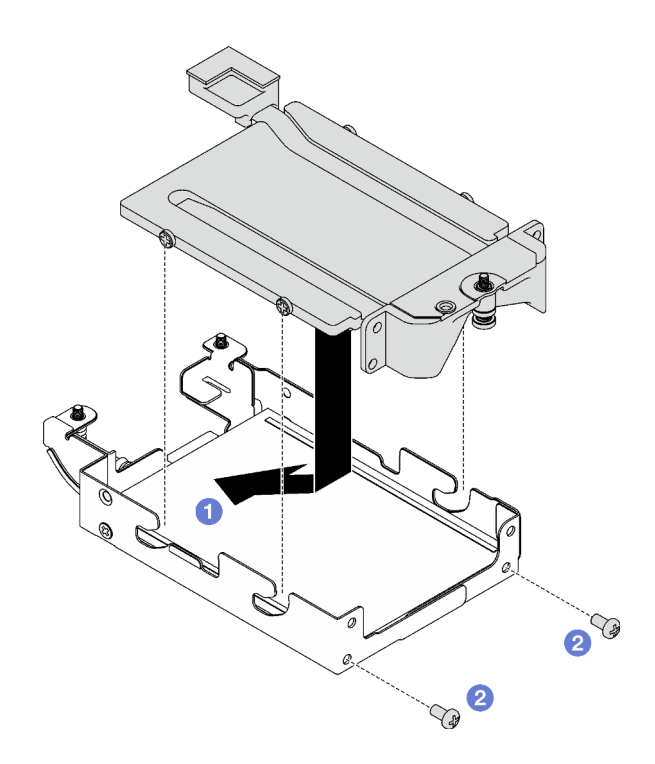

Figure 146. Installation de la plaque de conduction d'unité E3.s

- Etape 5. Installez l'unité E3.s inférieure.
	- a. Orientez l'unité E3.s de telle sorte que le connecteur soit à gauche, comme indiqué. Ensuite, placez l'unité E3.s inférieure dans le boîtier d'unités de disque dur E3.s.
	- b. <sup>2</sup> Serrez les quatre vis pour fixer l'unité E3.s inférieure dans le boîtier d'unités de disque dur E3.s.

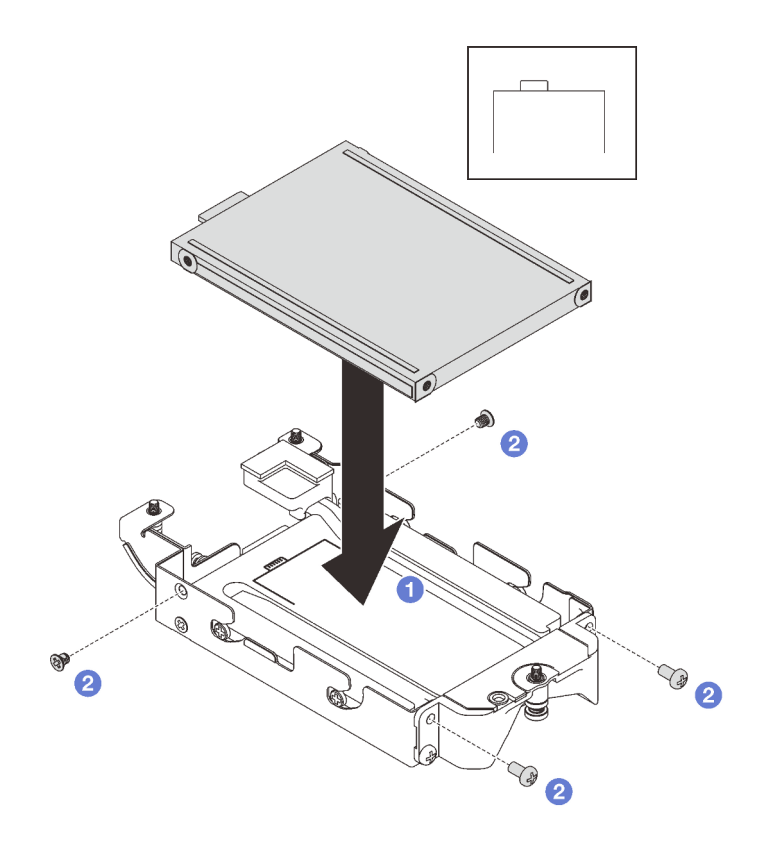

Figure 147. Installation de l'unité E3.s inférieure

Etape 6. Installez le Fond de panier doté d'un câble d'unité E3.s à son extrémité.

- a. <sup>O</sup> Alignez le fond de panier sur le trou de vis du boîtier d'unités de disque dur E3.s. Ensuite, insérez le fond de panier dans ce dernier.
- b. <sup>2</sup> Serrez les deux vis pour fixer le fond de panier d'unité au boîtier d'unités de disque dur E3. s.

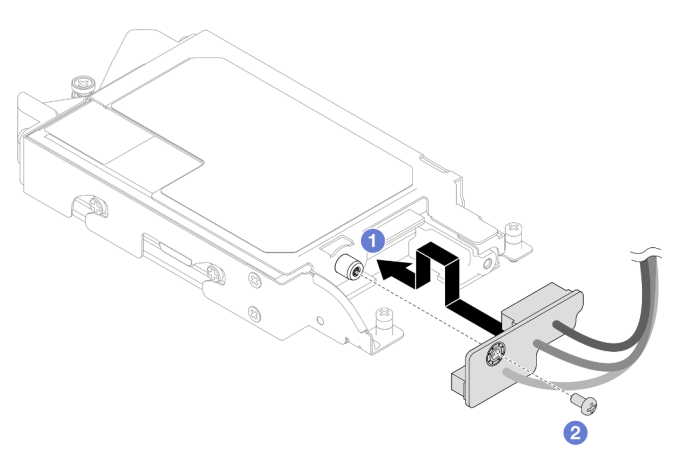

Figure 148. Installation d'un fond de panier doté d'un câble d'unité E3.s à son extrémité

Etape 7. Serrez la vis pour installer l'attache-câbles dans le boîtier d'unités de disque dur E3.s.

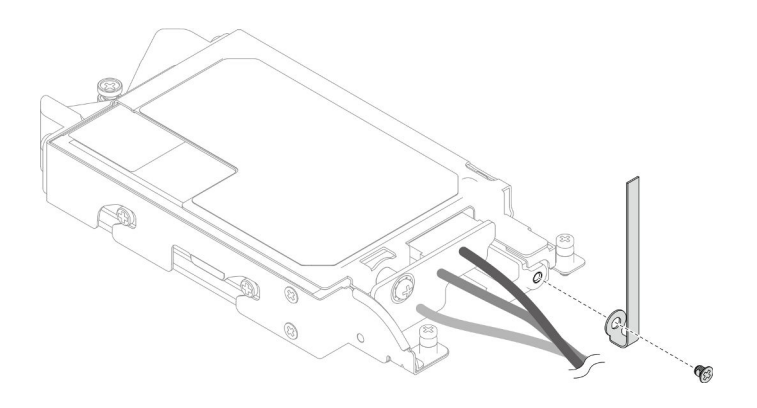

Figure 149. Installation de l'attache-câbles

Etape 8. Groupez les câbles du Fond de panier doté d'un câble d'unité E3.s à son extrémité à l'aide d'un attache-câbles.

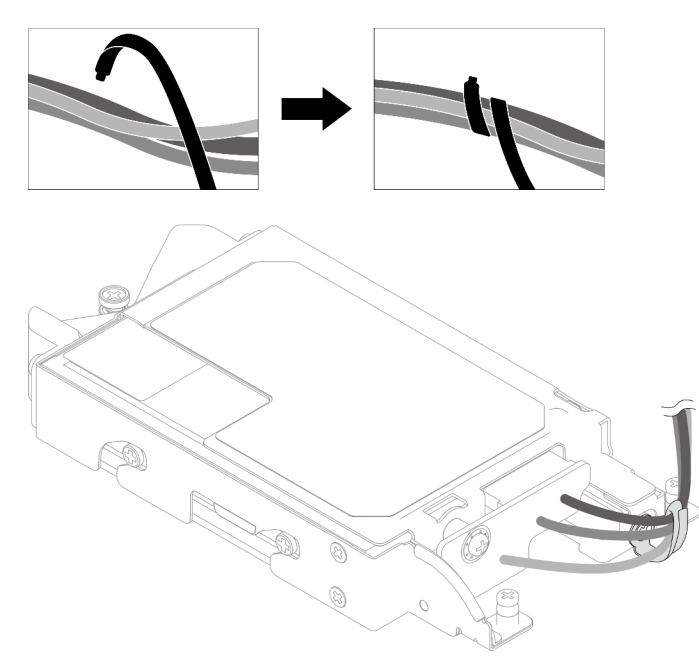

Figure 150. Groupement des câbles à l'aide d'un attache-câbles

### Après avoir terminé

- 1. Installez le boîtier d'unités de disque dur. Voir [« Installation du boîtier d'unités de disque dur » à la page](#page-124-0)  [117](#page-124-0).
- 2. Installez les traverses. Voir [« Installation des traverses » à la page 56](#page-63-0).
- 3. Installez le cache du plateau. Voir [« Installation d'un cache de plateau » à la page 53.](#page-60-0)
- 4. Installez le plateau dans le boîtier. Voir [« Installation d'un plateau DWC dans le boîtier » à la page 50](#page-57-0).
- 5. Branchez tous les câbles externes requis sur la solution.

Remarque : Exercez une force supplémentaire pour connecter les câbles QSFP à la solution.

6. Vérifiez le voyant d'alimentation de chaque nœud afin de vous assurer qu'il passe d'un clignotement rapide à un clignotement lent pour indiquer que tous les nœuds sont sous tension.

#### Vidéo de démonstration

#### [Découvrez la procédure sur YouTube](https://www.youtube.com/watch?v=nZQ52XX9bDk)

### Installation du bloc boîtier d'unités de disque dur E3.S

Les informations ci-après vous permettent d'installer le bloc boîtier d'unités de disque dur E3.S.

## À propos de cette tâche

#### Outils requis

Assurez-vous de disposer des outils requis répertoriés ci-dessous afin de pouvoir remplacer correctement le composant.

- E3.S Drive Conduction Plate Assembly
- E3S Putty Pad Kit
- E3S Gap Pad Kit

#### Attention :

- Lisez [« Conseils d'installation » à la page 37](#page-44-1) et [« Liste de contrôle d'inspection de sécurité » à la page 39](#page-46-0) pour vous assurer que vous travaillez en toute sécurité.
- Assurez-vous que les unités sont correctement installées dans le boîtier d'unités de disque dur. Voir [« Installation d'une unité » à la page 113](#page-120-0).

#### <span id="page-152-0"></span>Important : Consignes de remplacement du tampon d'espace/tampon de mastic

- Pour identifier l'emplacement et l'orientation du tampon d'espace/tampon de mastic, voir [« Identification](#page-49-0) [et emplacement du tampon d'espace/tampon de mastic » à la page 42](#page-49-0).
- Avant de remplacer le tampon d'espace/tampon de mastic, nettoyez délicatement la plaque d'interface ou la surface du matériel à l'aide d'un chiffon doux imbibé d'alcool.
- Maintenez le tampon d'espace/tampon de mastic en faisant preuve de précautions afin de ne pas le déformer. Assurez-vous qu'aucun trou de vis ou orifice n'est obstrué par le tampon d'espace/le tampon de mastic.
- N'utilisez pas de tampon de mastic périmé. Vérifiez la date de péremption sur l'emballage du tampon de mastic. Si les tampons de mastic ont dépassé la date limite d'utilisation, achetez-en de nouveaux afin de les remplacer correctement.

Téléchargement du microprogramme et du pilote : après le remplacement d'un composant, il est possible que la mise à jour du microprogramme ou du pilote soit requise.

- Accédez à [https://datacentersupport.lenovo.com/products/servers/thinksystem/sd665nv3/7daz/downloads/](https://datacentersupport.lenovo.com/products/servers/thinksystem/sd665nv3/7daz/downloads/driver-list/)  [driver-list/](https://datacentersupport.lenovo.com/products/servers/thinksystem/sd665nv3/7daz/downloads/driver-list/) pour consulter les dernières mises à jour de microprogramme et de pilote disponibles pour votre serveur.
- Consultez [« Mise à jour du microprogramme » à la page 381](#page-388-0) pour plus d'informations sur les outils de mise à jour du microprogramme.

### Procédure

Etape 1. Assurez-vous que les obturateurs du panneau sont bien installés. Si ce n'est pas le cas, installezles sur le nœud.

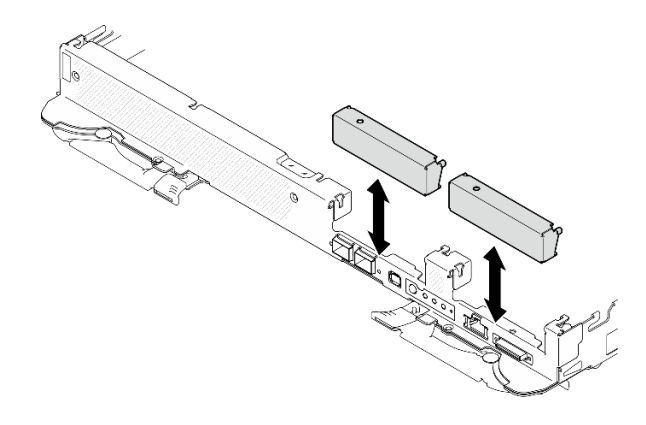

Figure 151. Installation de l'obturateur du panneau

Etape 2. Si le tampon d'espace du boîtier d'unités de disque dur E3.S est endommagé ou absent, remplacez-le par un neuf. Consultez ce qui suit pour connaître l'emplacement du tampon d'espace pour chaque boîtier d'unités de disque dur. Assurez-vous de bien suivre les [Consignes](#page-152-0)  [de remplacement du tampon d'espace/tampon de mastic.](#page-152-0)

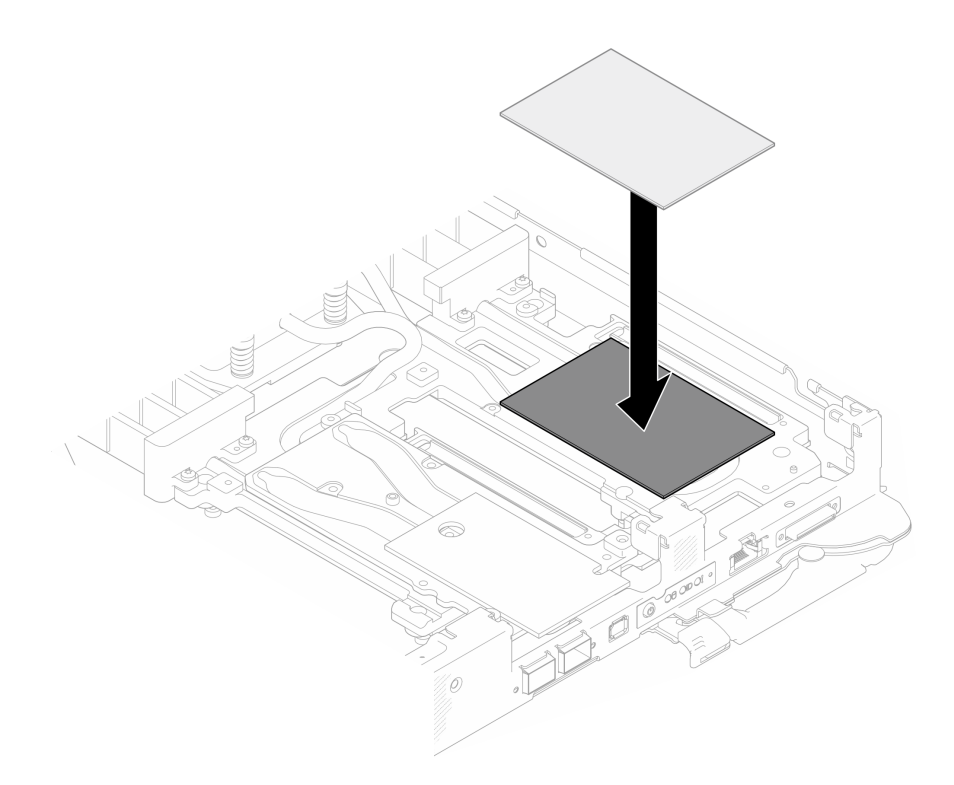

Figure 152. Remplacement du tampon d'espace

- Etape 3. Installez le bloc boîtier d'unités de disque dur E3.S.
	- a. **Installez le bloc unité E3.S ans le nœud.**
	- b.  $\bullet$  Fixez les 3 vis.

Remarque : Il se peut que la figure suivante ne corresponde pas exactement à votre configuration matérielle, mais la méthode d'installation est identique.

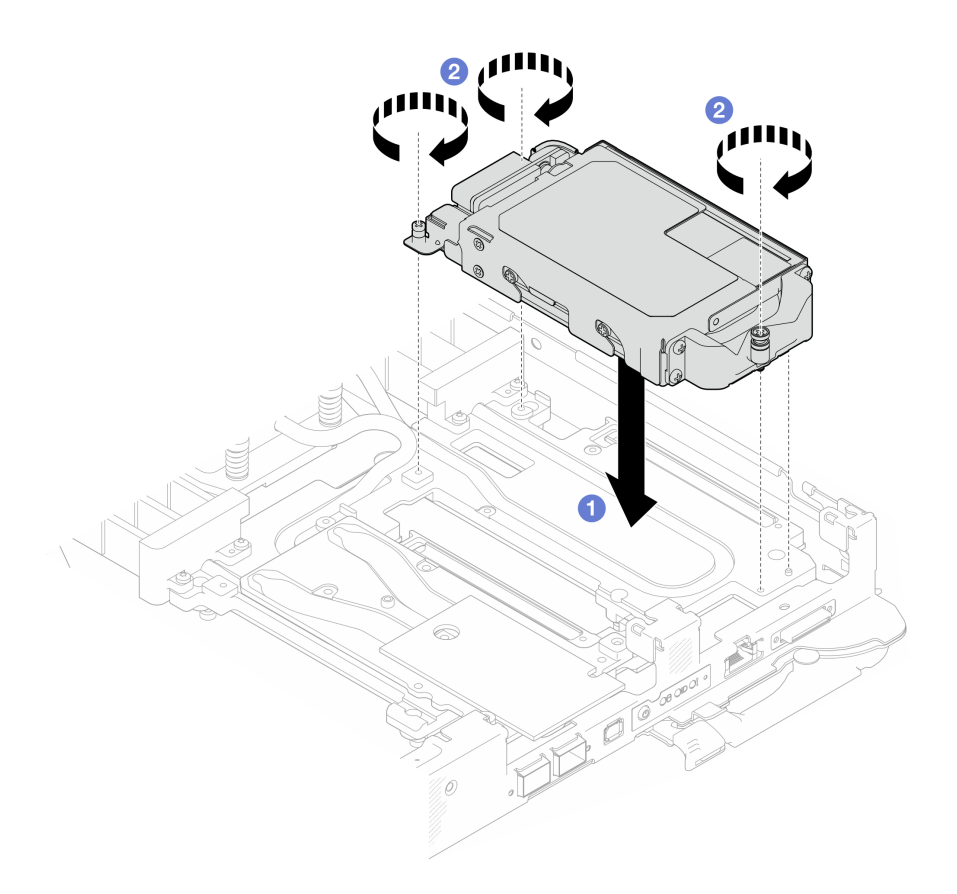

Figure 153. Installation de l'assemblage du boîtier d'unités de disque dur E3.S

Etape 4. Connectez le câble du bloc boîtier d'unités de disque dur à la carte mère. Pour en savoir plus, voir la section [« Connecteurs de la carte mère » à la page 22](#page-29-0).

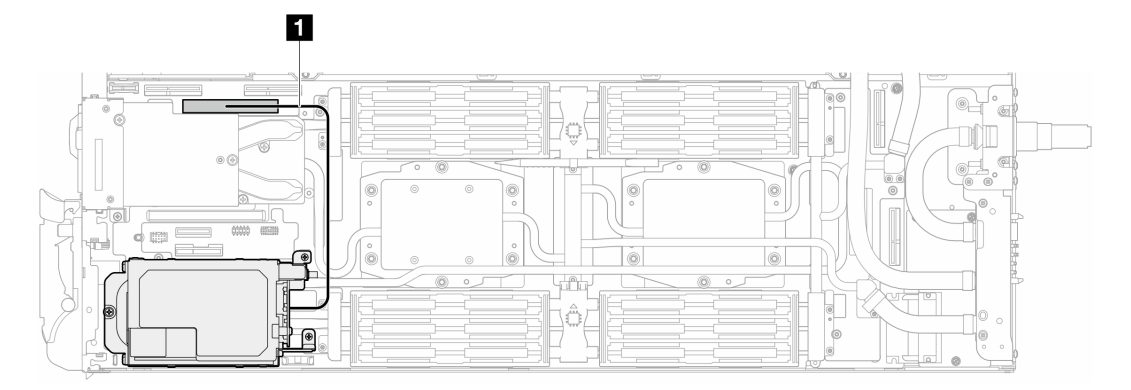

Figure 154. Cheminement des câbles des unités E3.S

Tableau 25. Cheminement des câbles des unités E3.S

| Câble | A partir de                            | <b>Vers</b>                                  |
|-------|----------------------------------------|----------------------------------------------|
|       | Bloc boîtier d'unités de disque<br>dur | Connecteur PCIe 2/SATA sur la<br>carte mère. |

# Après avoir terminé

1. Installez les traverses. Voir [« Installation des traverses » à la page 56.](#page-63-0)

- 2. Installez le cache du plateau. Voir [« Installation d'un cache de plateau » à la page 53.](#page-60-0)
- 3. Installez le plateau dans le boîtier. Voir [« Installation d'un plateau DWC dans le boîtier » à la page 50](#page-57-0).
- 4. Branchez tous les câbles externes requis sur la solution.

Remarque : Exercez une force supplémentaire pour connecter les câbles QSFP à la solution.

5. Vérifiez le voyant d'alimentation de chaque nœud afin de vous assurer qu'il passe d'un clignotement rapide à un clignotement lent pour indiquer que tous les nœuds sont sous tension.

#### Vidéo de démonstration

[Découvrez la procédure sur YouTube](https://www.youtube.com/watch?v=3M0zBcDrITM)

# Remplacement du bloc fond de panier et unité M.2

Procédez comme suit pour retirer et installer l'unité M.2 et l'assemblage du fond de panier.

### <span id="page-155-0"></span>Retrait du fond de panier M.2

Les informations suivantes vous indiquent comment retirer le fond de panier M.2.

# À propos de cette tâche

#### Outils requis

Assurez-vous de disposer des kits suivants afin de pouvoir remplacer correctement le composant :

- SD665-N V3 Miscellaneous Parts Kit
- SD665-N V3 Conduction Plate Parts
- M.2 Putty Pad Kit

### Attention :

- Lisez [« Conseils d'installation » à la page 37](#page-44-1) et [« Liste de contrôle d'inspection de sécurité » à la page 39](#page-46-0) pour vous assurer que vous travaillez en toute sécurité.
- Mettez hors tension le plateau DWC correspondant sur lequel vous allez exécuter la tâche.
- Débranchez tous les câbles externes du boîtier.
- Exercez une force supplémentaire pour déconnecter les câbles QSFP éventuellement connectés à la solution.

### Procédure

Etape 1. Préparez-vous en vue de cette tâche.

- a. Retirez le plateau du boîtier. Voir [« Retrait d'un plateau DWC du boîtier » à la page 49](#page-56-0).
- b. Retirez le cache du plateau. Voir [« Retrait d'un cache de plateau » à la page 52](#page-59-0).
- c. Retirez les traverses. Voir [« Retrait des traverses » à la page 54.](#page-61-0)
- Etape 2. Débranchez le câble de la carte mère.

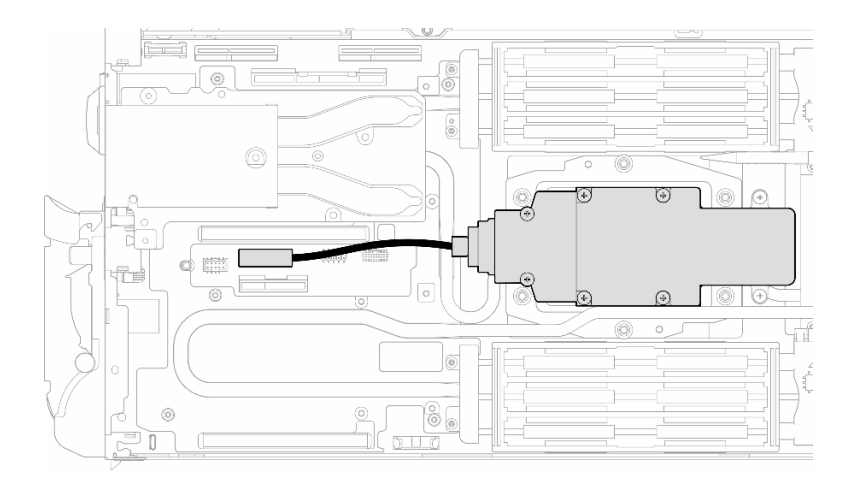

Figure 155. Retrait du câble du fond de panier M.2

- Etape 3. Retirez le fond de panier M.2.
	- a.  $\bullet$  Retirez les six vis.
	- b. **@** Retirez le fond de panier M.2 du nœud.
	- c. **D**ébranchez le câble du fond de panier M.2.

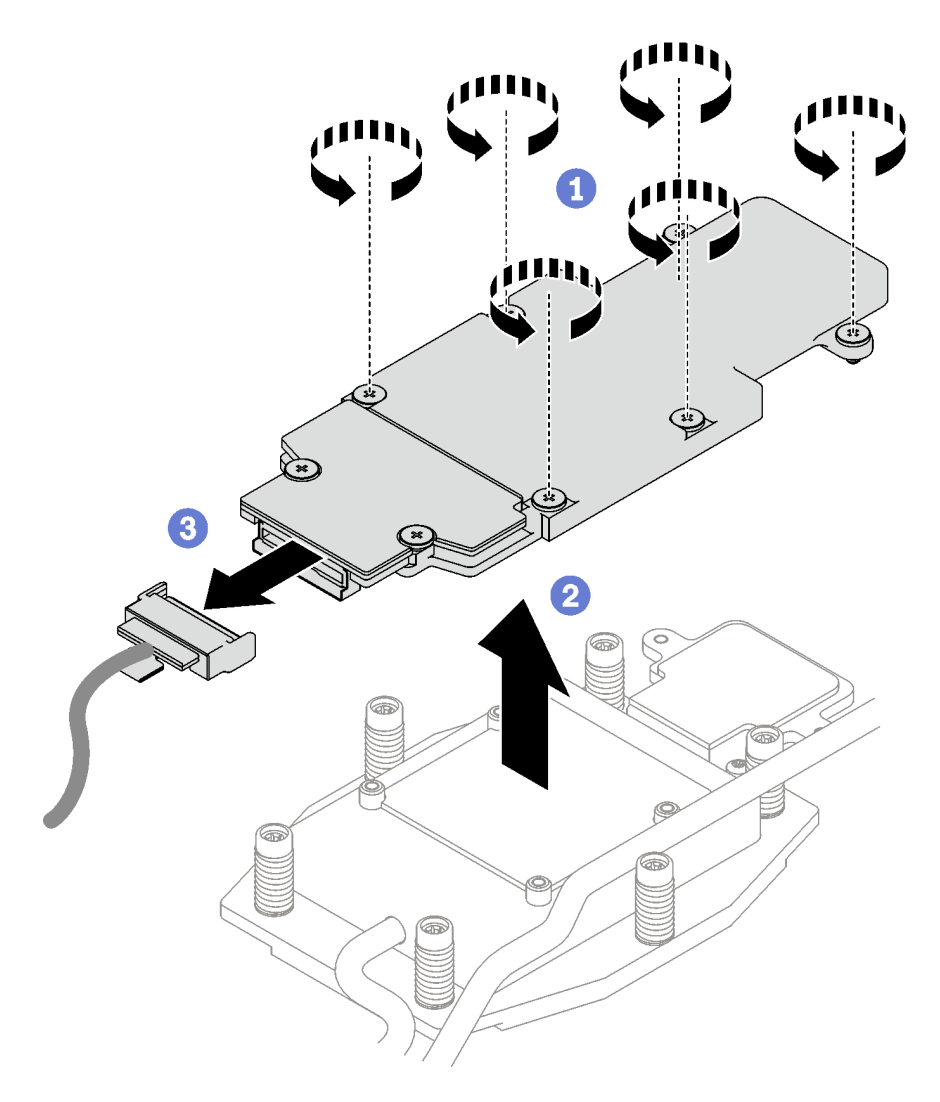

Figure 156. Retrait du fond de panier M.2

- Etape 4. (En option) Si vous retirez la boucle d'eau, retirez la plaque froide du fond de panier M.2.
	- a. **Desserrez les deux vis.**
	- b. **@** Retirez la plaque froide du fond de panier M.2 de la plaque froide du processeur.

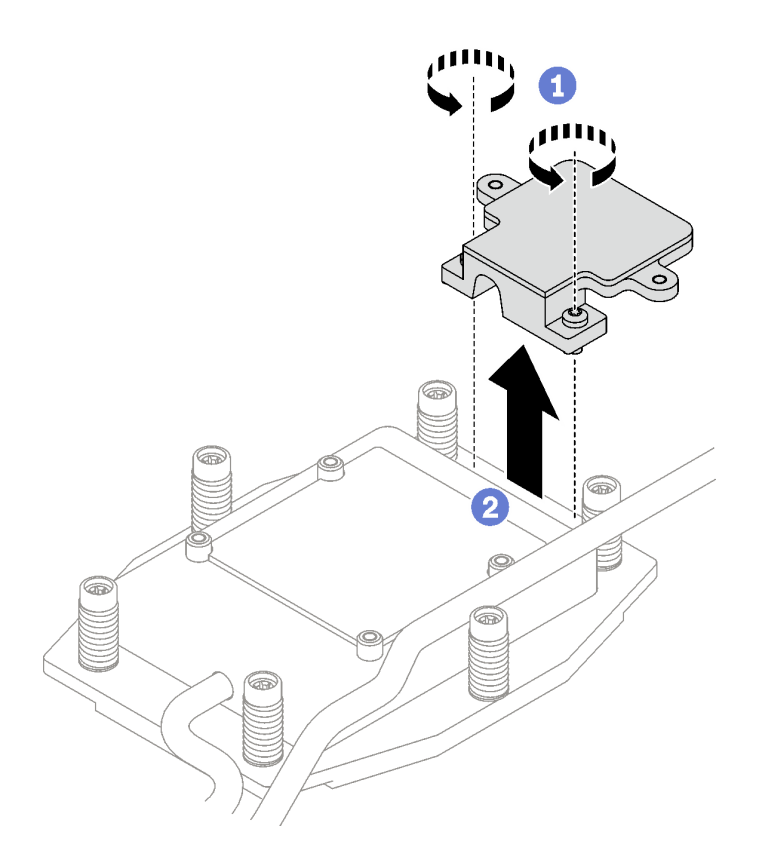

Si vous devez renvoyer le composant ou le périphérique en option, suivez les instructions d'emballage et utilisez les matériaux que vous avez reçus pour l'emballer.

Procédez comme suit si vous devez démonter le fond de panier M.2 en vue du recyclage :

Attention : Vous ne pouvez démonter le fond de panier M.2 qu'en vue du recyclage. Ne le démontez pas à d'autres fins.

Assurez-vous que l'unité M.2 est bien retirée du fond de panier M.2. Pour retirer l'unité M.2, voir [« Retrait](#page-159-0) [d'une unité M.2 » à la page 152.](#page-159-0)

- 1. **O** Desserrez les deux vis.
- 2. <sup>2</sup> Soulevez délicatement la carte M.2 pour la retirer du support M.2.

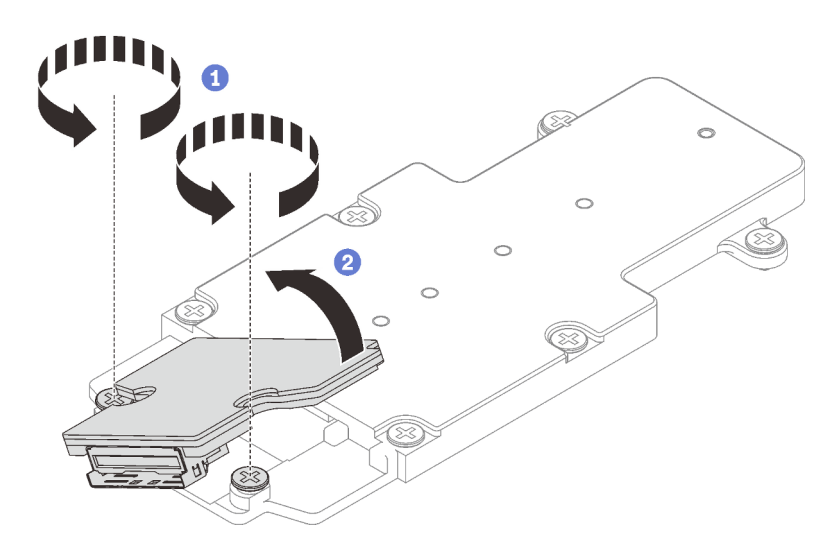

Figure 157. Démontage du fond de panier M.2

3. Recyclez l'unité conformément à la réglementation en vigueur.

### Vidéo de démonstration

### [Découvrez la procédure sur YouTube](https://www.youtube.com/watch?v=lYkMN9Kwtj0)

### <span id="page-159-0"></span>Retrait d'une unité M.2

Les informations suivantes vous indiquent comment retirer une unité M.2.

## À propos de cette tâche

### Outils requis

Assurez-vous de disposer du M.2 Putty Pad Kit et du SD665-N V3 Miscellaneous Parts Kit afin de pouvoir remplacer correctement le composant.

### Attention :

- Lisez [« Conseils d'installation » à la page 37](#page-44-1) et [« Liste de contrôle d'inspection de sécurité » à la page 39](#page-46-0) pour vous assurer que vous travaillez en toute sécurité.
- Mettez hors tension le plateau DWC correspondant sur lequel vous allez exécuter la tâche.
- Débranchez tous les câbles externes du boîtier.
- Exercez une force supplémentaire pour déconnecter les câbles QSFP éventuellement connectés à la solution.

### Procédure

Etape 1. Préparez-vous en vue de cette tâche.

- a. Retirez le plateau du boîtier. Voir [« Retrait d'un plateau DWC du boîtier » à la page 49](#page-56-0).
- b. Retirez le cache du plateau. Voir [« Retrait d'un cache de plateau » à la page 52](#page-59-0).
- c. Retirez les traverses. Voir [« Retrait des traverses » à la page 54.](#page-61-0)
- d. Retirez le fond de panier M.2. Voir [« Retrait du fond de panier M.2 » à la page 148](#page-155-0).
- Etape 2. Retirez l'unité M.2.
	- $a.$  **O** Retirez la vis qui fixe l'unité M.2.
- b. **•** Faites pivoter l'unité M.2 pour l'éloigner du fond de panier M.2 selon un angle (environ 30 degrés).
- c. **C** Retirez l'unité M.2 du connecteur du fond de panier M.2.

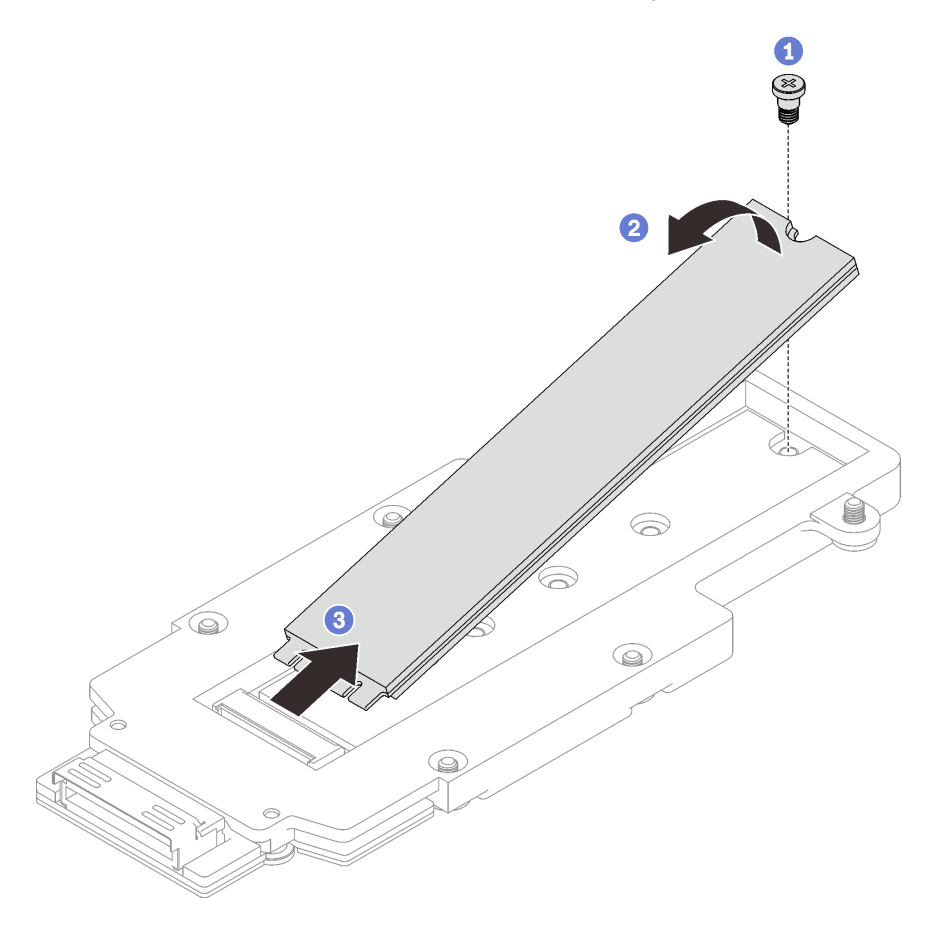

Figure 158. Retrait d'une unité M.2

Si vous devez renvoyer le composant ou le périphérique en option, suivez les instructions d'emballage et utilisez les matériaux que vous avez reçus pour l'emballer.

### Vidéo de démonstration

[Découvrez la procédure sur YouTube](https://www.youtube.com/watch?v=lYkMN9Kwtj0)

### Installation d'une unité M.2

Les informations suivantes vous indiquent comment installer une unité M.2.

## À propos de cette tâche

### Outils requis

Assurez-vous de disposer du M.2 Putty Pad Kit et du SD665-N V3 Miscellaneous Parts Kit afin de pouvoir remplacer correctement le composant.

### Attention :

• Lisez [« Conseils d'installation » à la page 37](#page-44-1) et [« Liste de contrôle d'inspection de sécurité » à la page 39](#page-46-0) pour vous assurer que vous travaillez en toute sécurité.

#### <span id="page-161-0"></span>Important : Consignes de remplacement du tampon d'espace/tampon de mastic

- Pour identifier l'emplacement et l'orientation du tampon d'espace/tampon de mastic, voir [« Identification](#page-49-0)  [et emplacement du tampon d'espace/tampon de mastic » à la page 42](#page-49-0).
- Avant de remplacer le tampon d'espace/tampon de mastic, nettoyez délicatement la plaque d'interface ou la surface du matériel à l'aide d'un chiffon doux imbibé d'alcool.
- Maintenez le tampon d'espace/tampon de mastic en faisant preuve de précautions afin de ne pas le déformer. Assurez-vous qu'aucun trou de vis ou orifice n'est obstrué par le tampon d'espace/le tampon de mastic.
- N'utilisez pas de tampon de mastic périmé. Vérifiez la date de péremption sur l'emballage du tampon de mastic. Si les tampons de mastic ont dépassé la date limite d'utilisation, achetez-en de nouveaux afin de les remplacer correctement.

Téléchargement du microprogramme et du pilote : après le remplacement d'un composant, il est possible que la mise à jour du microprogramme ou du pilote soit requise.

- Accédez à [https://datacentersupport.lenovo.com/products/servers/thinksystem/sd665nv3/7daz/downloads/](https://datacentersupport.lenovo.com/products/servers/thinksystem/sd665nv3/7daz/downloads/driver-list/) [driver-list/](https://datacentersupport.lenovo.com/products/servers/thinksystem/sd665nv3/7daz/downloads/driver-list/) pour consulter les dernières mises à jour de microprogramme et de pilote disponibles pour votre serveur.
- Consultez [« Mise à jour du microprogramme » à la page 381](#page-388-0) pour plus d'informations sur les outils de mise à jour du microprogramme.

### Procédure

Etape 1. Remplacez le tampon d'espace du fond de panier M.2 par un tampon neuf. [Consignes de](#page-161-0)  [remplacement du tampon d'espace/tampon de mastic](#page-161-0)

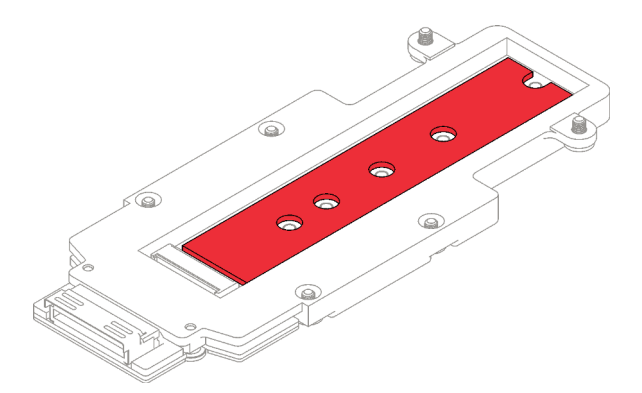

Etape 2. Installez l'unité M.2.

- a. **Insérez l'unité M.2 selon un angle (environ 30°) dans le connecteur du fond de panier M.2.**
- b. **P** Faites pivoter l'unité M.2 dans le fond de panier M.2.
- c. **•** Fixez l'unité M.2 à l'aide d'une vis dans l'orifice correspondant.

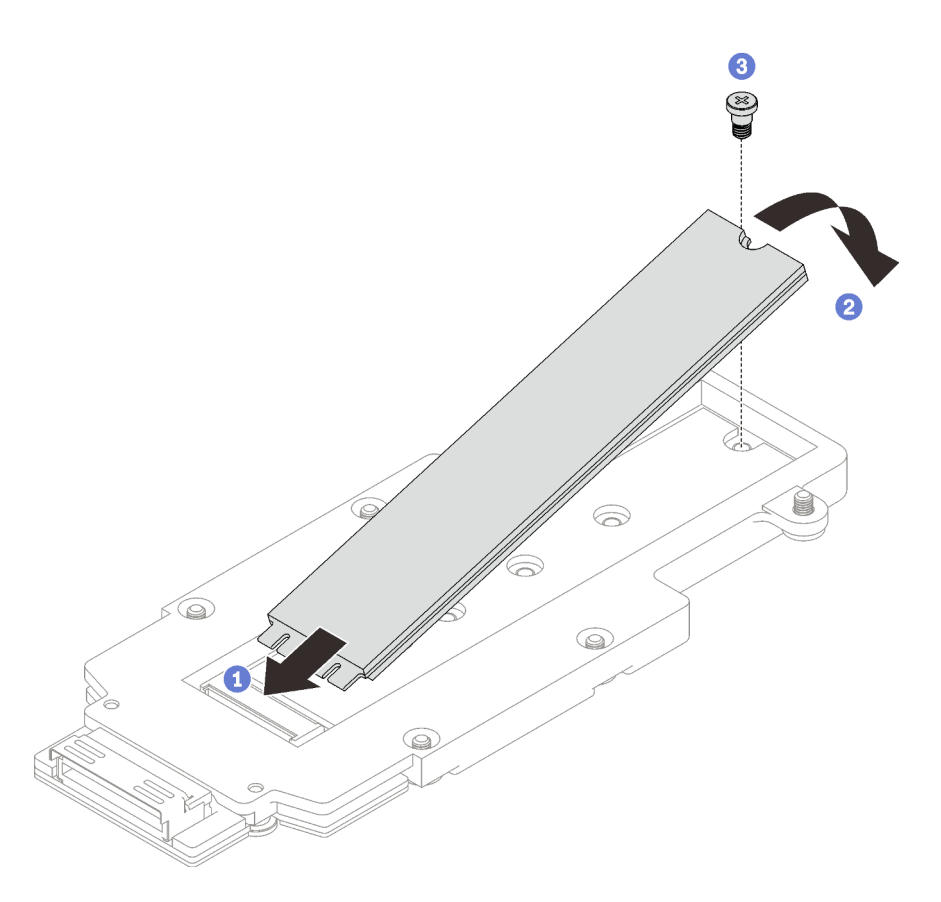

Figure 159. Installation d'une unité M.2

- 1. Installez le fond de panier M.2. Voir [« Installation du fond de panier M.2 » à la page 155.](#page-162-0)
- 2. Installez les traverses. Voir [« Installation des traverses » à la page 56.](#page-63-0)
- 3. Installez le cache du plateau. Voir [« Installation d'un cache de plateau » à la page 53.](#page-60-0)
- 4. Installez le plateau dans le boîtier. Voir [« Installation d'un plateau DWC dans le boîtier » à la page 50.](#page-57-0)
- 5. Branchez tous les câbles externes requis sur la solution.

Remarque : Exercez une force supplémentaire pour connecter les câbles QSFP à la solution.

6. Vérifiez le voyant d'alimentation de chaque nœud afin de vous assurer qu'il passe d'un clignotement rapide à un clignotement lent pour indiquer que tous les nœuds sont sous tension.

### Vidéo de démonstration

[Découvrez la procédure sur YouTube](https://www.youtube.com/watch?v=2CxXtMRw-WQ)

### <span id="page-162-0"></span>Installation du fond de panier M.2

Les informations suivantes vous indiquent comment installer le fond de panier M.2.

# À propos de cette tâche

### Outils requis

Assurez-vous de disposer des kits suivants afin de pouvoir remplacer correctement le composant :

• SD665-N V3 Miscellaneous Parts Kit

- SD665-N V3 Conduction Plate Parts
- M.2 Putty Pad Kit

### Attention :

- Lisez [« Conseils d'installation » à la page 37](#page-44-1) et [« Liste de contrôle d'inspection de sécurité » à la page 39](#page-46-0) pour vous assurer que vous travaillez en toute sécurité.
- <span id="page-163-0"></span>• Mettez hors tension le plateau DWC correspondant sur lequel vous allez exécuter la tâche.

### Important : Consignes de remplacement du tampon d'espace/tampon de mastic

- Pour identifier l'emplacement et l'orientation du tampon d'espace/tampon de mastic, voir [« Identification](#page-49-0)  [et emplacement du tampon d'espace/tampon de mastic » à la page 42](#page-49-0).
- Avant de remplacer le tampon d'espace/tampon de mastic, nettoyez délicatement la plaque d'interface ou la surface du matériel à l'aide d'un chiffon doux imbibé d'alcool.
- Maintenez le tampon d'espace/tampon de mastic en faisant preuve de précautions afin de ne pas le déformer. Assurez-vous qu'aucun trou de vis ou orifice n'est obstrué par le tampon d'espace/le tampon de mastic.
- N'utilisez pas de tampon de mastic périmé. Vérifiez la date de péremption sur l'emballage du tampon de mastic. Si les tampons de mastic ont dépassé la date limite d'utilisation, achetez-en de nouveaux afin de les remplacer correctement.

Téléchargement du microprogramme et du pilote : après le remplacement d'un composant, il est possible que la mise à jour du microprogramme ou du pilote soit requise.

- Accédez à [https://datacentersupport.lenovo.com/products/servers/thinksystem/sd665nv3/7daz/downloads/](https://datacentersupport.lenovo.com/products/servers/thinksystem/sd665nv3/7daz/downloads/driver-list/) [driver-list/](https://datacentersupport.lenovo.com/products/servers/thinksystem/sd665nv3/7daz/downloads/driver-list/) pour consulter les dernières mises à jour de microprogramme et de pilote disponibles pour votre serveur.
- Consultez [« Mise à jour du microprogramme » à la page 381](#page-388-0) pour plus d'informations sur les outils de mise à jour du microprogramme.

## Procédure

Etape 1. Remplacez le tampon de mastic sur le côté inférieur de la plateau froide du fond de panier M.2 par un nouveau tampon. Assurez-vous de bien suivre les [Consignes de remplacement du tampon](#page-163-0) [d'espace/tampon de mastic](#page-163-0).

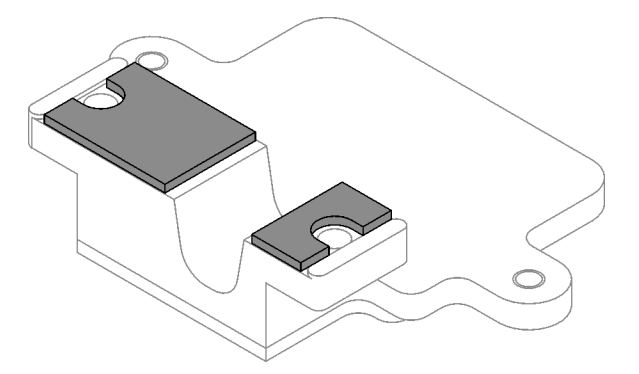

Figure 160. Tampons de mastic sur la plaque froide du fond de panier M.2 (côté inférieur)

- Etape 2. Installez la plaque froide du fond de panier M.2.
	- a. Placez la plaque froide M.2 sur la plaque froide du processeur avant (processeur 1).
	- b. **S** Serrez les deux vis pour fixer la plaque froide du fond de panier M.2 à la plaque froide du processeur.

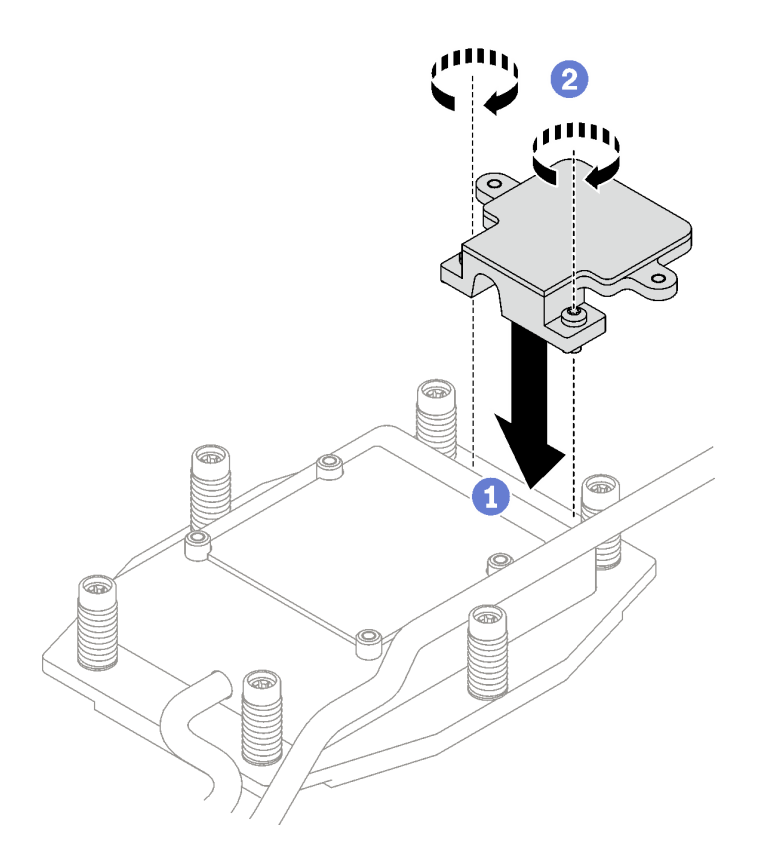

Figure 161. Installation de la plaque froide du fond de panier M.2

Etape 3. Remplacez le tampon de mastic de la plaque froide du processeur (processeur 1) et de la plaque froide du fond de panier M.2 par un tampon neuf. Assurez-vous de bien suivre les [Consignes de](#page-163-0) [remplacement du tampon d'espace/tampon de mastic](#page-163-0).

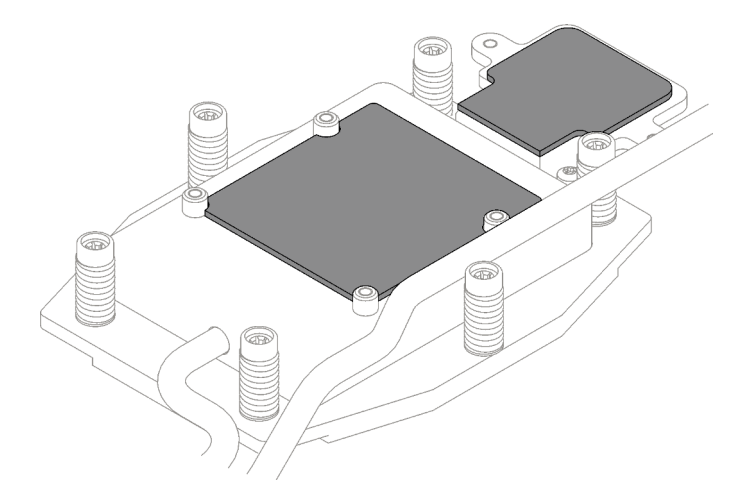

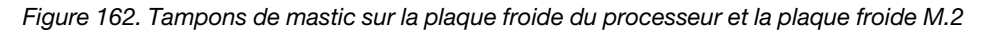

- Etape 4. Installez le fond de panier M.2.
	- a. **B** Branchez le câble sur le fond de panier M.2.
	- b. **O** Installez le fond de panier M.2 dans le nœud.
	- c.  $\bullet$  Fixez les six vis.

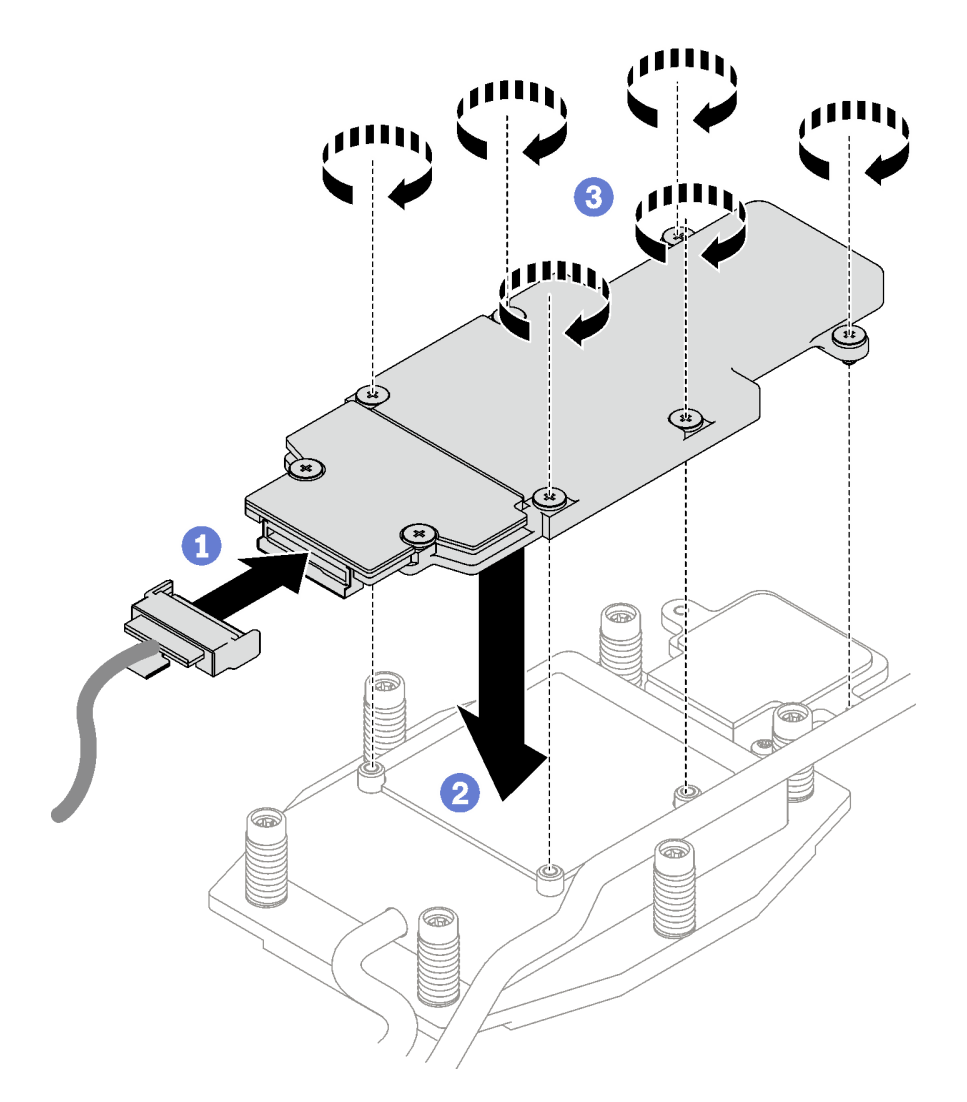

Figure 163. Installation du fond de panier M.2

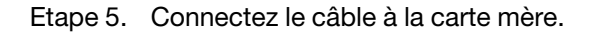

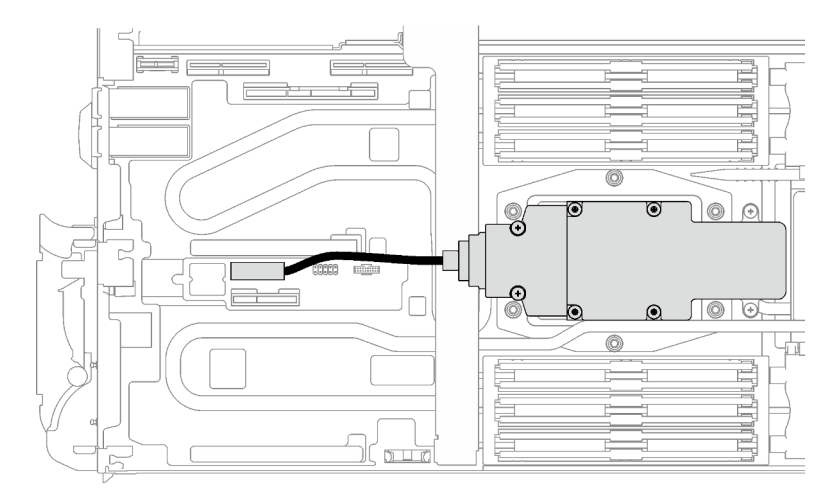

Figure 164. Installation du câble du fond de panier M.2

- 1. Installez les traverses. Voir [« Installation des traverses » à la page 56.](#page-63-0)
- 2. Installez le cache du plateau. Voir [« Installation d'un cache de plateau » à la page 53.](#page-60-0)
- 3. Installez le plateau dans le boîtier. Voir [« Installation d'un plateau DWC dans le boîtier » à la page 50.](#page-57-0)
- 4. Branchez tous les câbles externes requis sur la solution.

Remarque : Exercez une force supplémentaire pour connecter les câbles QSFP à la solution.

5. Vérifiez le voyant d'alimentation de chaque nœud afin de vous assurer qu'il passe d'un clignotement rapide à un clignotement lent pour indiquer que tous les nœuds sont sous tension.

### Vidéo de démonstration

### [Découvrez la procédure sur YouTube](https://www.youtube.com/watch?v=2CxXtMRw-WQ)

# Remplacement d'un module de mémoire

Utilisez les procédures suivantes pour retirer et installer un module de mémoire.

# Retrait d'un module de mémoire

Les informations ci-après vous indiquent comment retirer un module de mémoire.

# À propos de cette tâche

Important : Lors du retrait/de l'installation du module de mémoire, n'inclinez pas le module de mémoire. Conservez-le en position verticale afin d'éviter d'endommager le tampon d'espace.

### Attention :

- Lisez [« Conseils d'installation » à la page 37](#page-44-1) et [« Liste de contrôle d'inspection de sécurité » à la page 39](#page-46-0) pour vous assurer que vous travaillez en toute sécurité.
- Mettez hors tension le plateau DWC correspondant sur lequel vous allez exécuter la tâche.
- Débranchez tous les câbles externes du boîtier.
- Exercez une force supplémentaire pour déconnecter les câbles QSFP éventuellement connectés à la solution.
- Assurez-vous de bien retirer ou d'installer le module de mémoire 20 secondes après avoir débranché les cordons d'alimentation du système. Cela permet au système d'être complètement exempt d'électricité et de pouvoir donc manipuler le module de mémoire en toute sécurité.
- Les modules de mémoire sont sensibles aux décharges d'électricité statique et ils doivent être manipulés avec précaution. Outre les instructions standard pour [« Manipulation des dispositifs sensibles à](#page-47-0)  [l'électricité statique » à la page 40](#page-47-0) :
	- Utilisez toujours un bracelet antistatique lors du retrait ou de l'installation des modules de mémoire. Il est possible d'utiliser des gants antistatiques.
	- Ne saisissez jamais ensemble deux modules de mémoire ou plus de sorte qu'ils se touchent. N'empilez pas les modules de mémoire directement les uns sur les autres lors du stockage.
	- Ne touchez jamais les contacts de connecteur de module de mémoire ou laissez les contacts toucher l'extérieur du boîtier de connecteur de module de mémoire.
	- Manipulez les modules de mémoire avec soin : ne pliez, ne faites pivoter ni ne laissez jamais tomber un module de mémoire.

La figure ci-après présente l'emplacement des connecteurs du module de mémoire sur la carte mère.

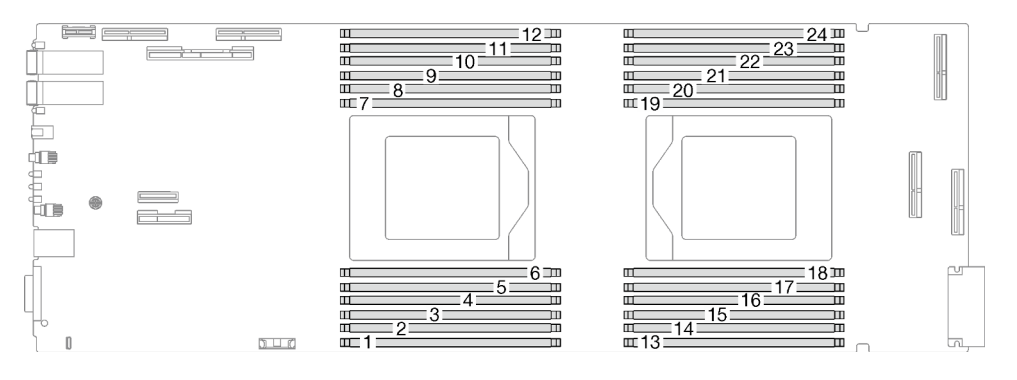

Figure 165. Emplacement du connecteur du module de mémoire

Remarque : Il se peut que la figure suivante ne corresponde pas exactement à votre configuration matérielle, mais la méthode d'installation est identique.

# Procédure

### Remarques :

- Assurez-vous de bien retirer ou d'installer le module de mémoire 20 secondes après avoir débranché les cordons d'alimentation du système. Cela permet au système d'être complètement exempt d'électricité et de pouvoir donc manipuler le module de mémoire en toute sécurité.
- Selon le modèle, il est possible que votre solution diffère légèrement de l'illustration.
- Etape 1. Préparez-vous en vue de cette tâche.
	- a. Retirez le plateau du boîtier. Voir [« Retrait d'un plateau DWC du boîtier » à la page 49](#page-56-0).
	- b. Retirez le cache du plateau. Voir [« Retrait d'un cache de plateau » à la page 52](#page-59-0).
- Etape 2. Retirez l'outil du module de mémoire fixé à l'ensemble DIMM.

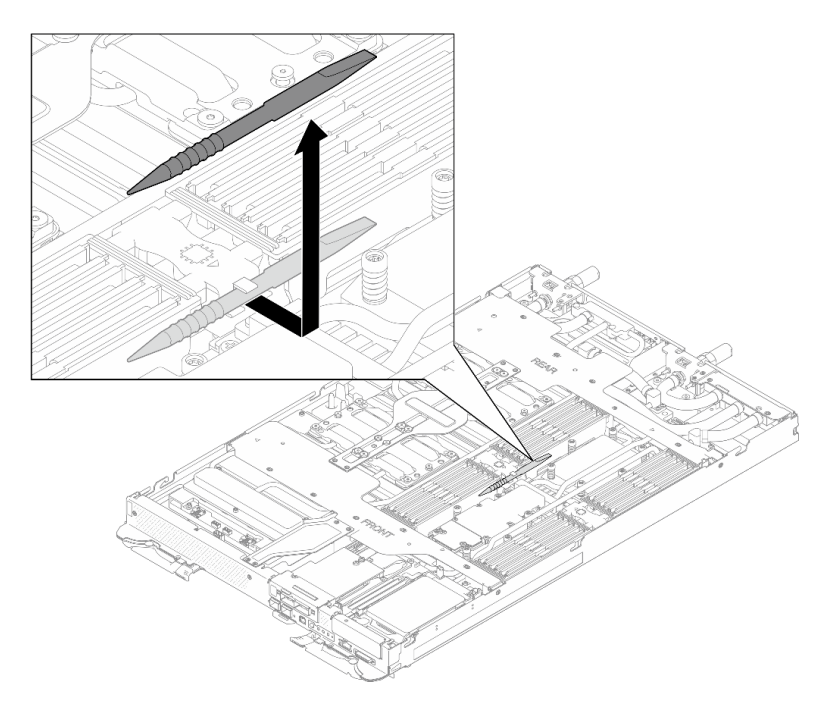

Figure 166. Retrait de l'outil du module de mémoire

Remarque : Il est recommandé d'utiliser l'outil du module de mémoire, car l'espace est restreint en raison de la présence des tuyaux de la boucle d'eau dans la section de la mémoire.

Etape 3. Retirez le cache de la barrette DIMM.

Remarque : N'inclinez pas le couvercle DIMM. Conservez-le en position verticale afin d'éviter d'endommager les tampons d'espace.

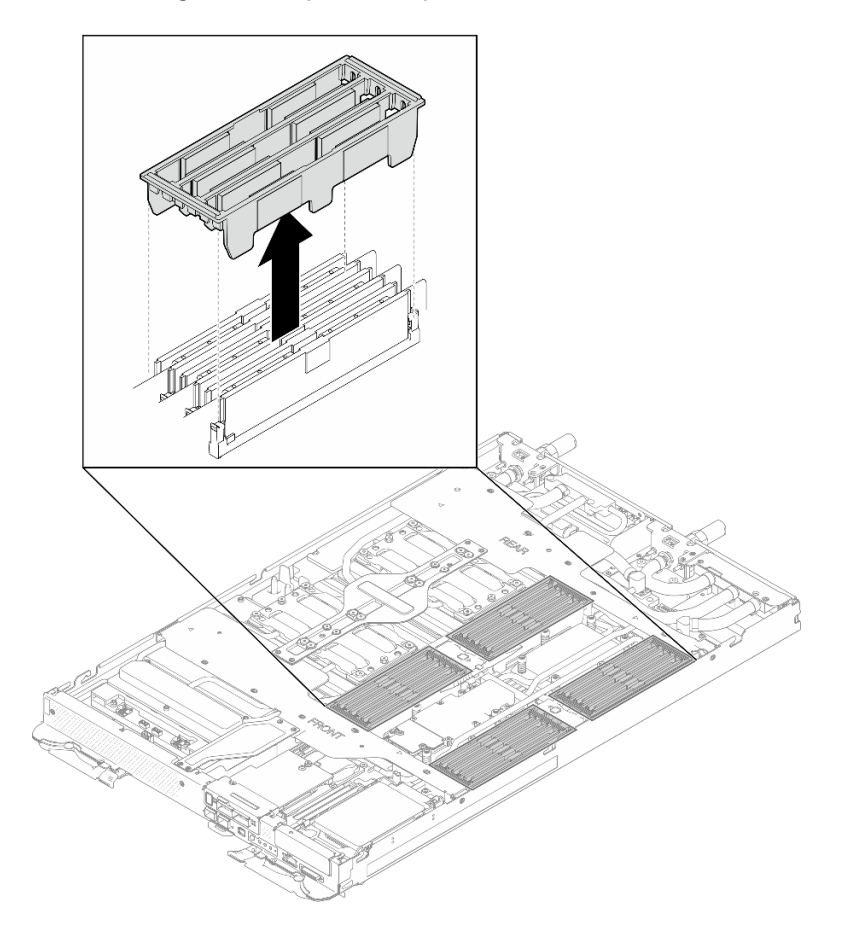

Figure 167. Retrait du cache de la barrette DIMM

Etape 4. Utilisez délicatement l'outil du module de mémoire pour faire sortir les pattes de retenue à chaque extrémité du connecteur du module de mémoire.

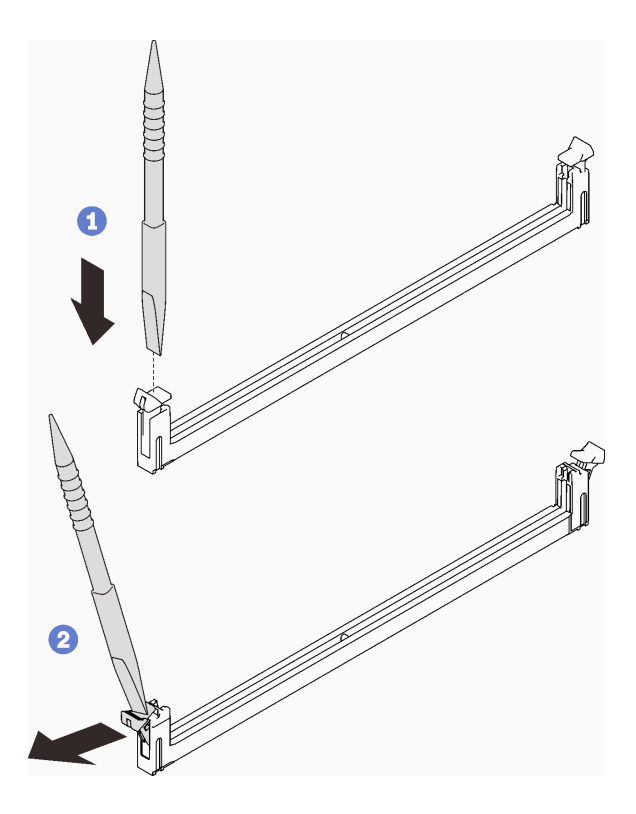

Figure 168. Retrait d'un module de mémoire

#### Attention :

- Les modules de mémoire sont sensibles à l'électricité statique. Le colis doit être mis à la terre avant ouverture.
- Pour ne pas casser les pattes de retenue ou endommager les connecteurs du module de mémoire, ouvrez et fermez les pattes avec précaution.
- Etape 5. Retirez soigneusement le module de mémoire.

Attention : Lors du retrait/de l'installation du module de mémoire, n'inclinez pas le module de mémoire. Conservez-le en position verticale afin d'éviter d'endommager le tampon d'espace.

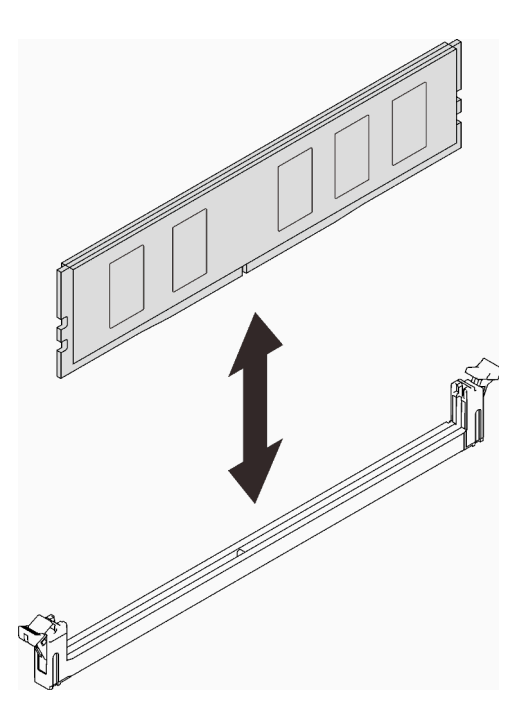

Figure 169. Retrait d'un module de mémoire

Etape 6. Installez le cache DIMM.

Remarque : N'inclinez pas le couvercle DIMM. Conservez-le en position verticale afin d'éviter d'endommager les tampons d'espace.

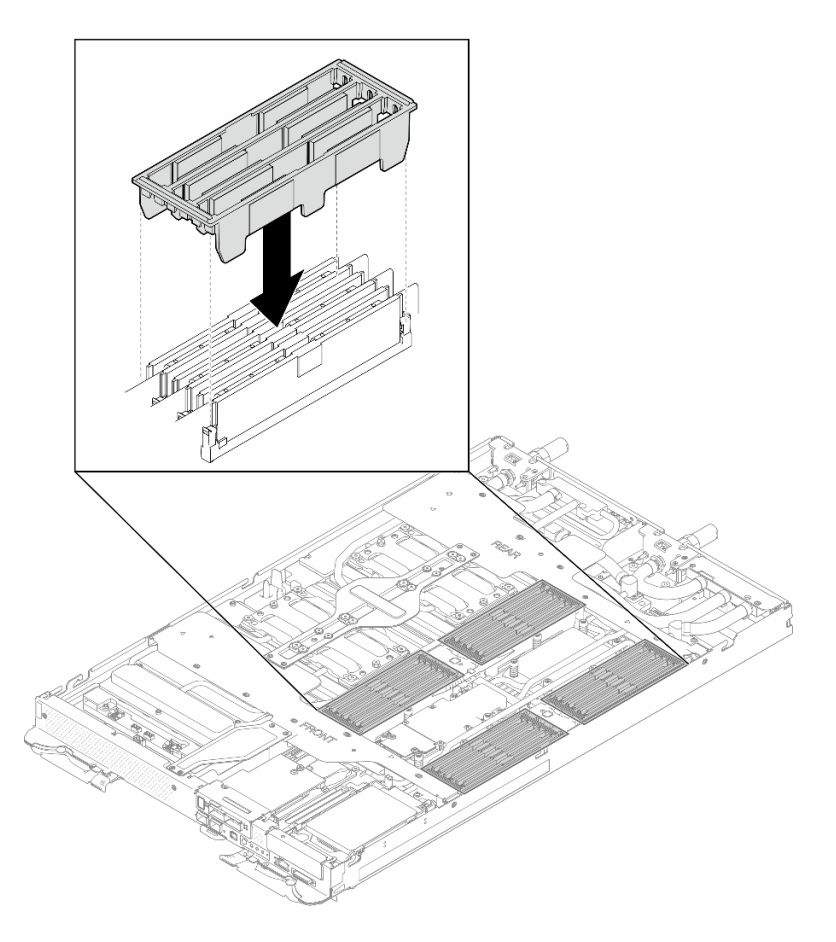

Figure 170. Installation du cache de la barrette DIMM

Etape 7. Installez l'outil du module de mémoire sur l'ensemble DIMM.

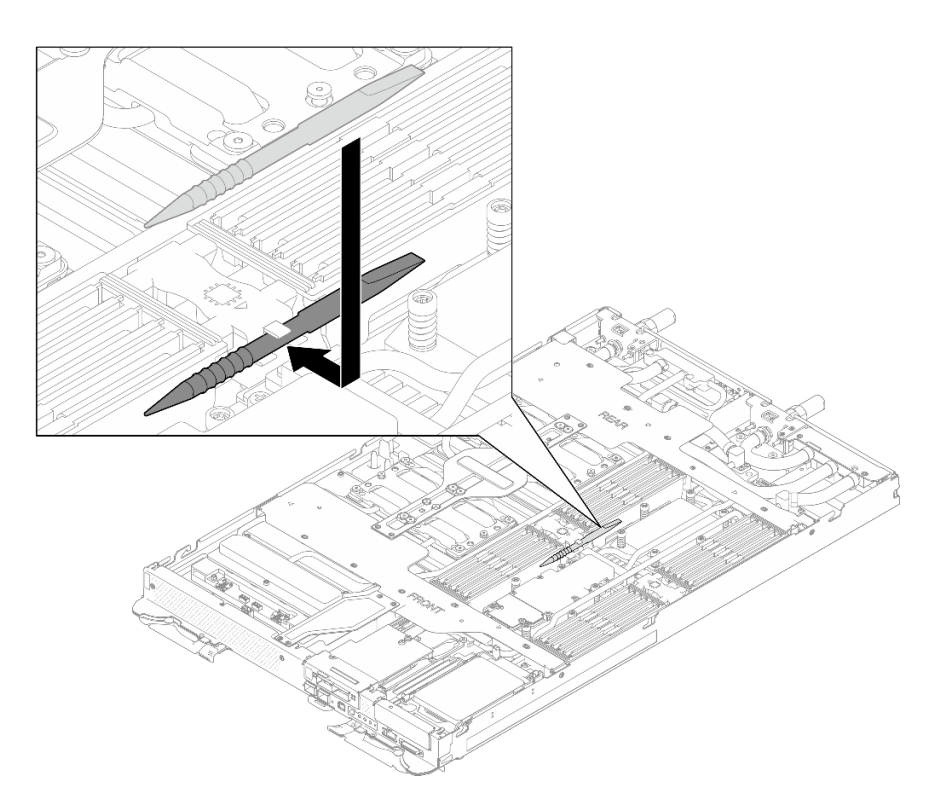

Figure 171. Outil du module de mémoire

Si vous devez renvoyer le composant ou le périphérique en option, suivez les instructions d'emballage et utilisez les matériaux que vous avez reçus pour l'emballer.

### Vidéo de démonstration

### [Découvrez la procédure sur YouTube](https://www.youtube.com/watch?v=iyeWikcsq5M)

### Installation d'un module de mémoire

Les informations suivantes vous indiquent comment installer un module de mémoire.

# À propos de cette tâche

Voir [« Règles et ordre d'installation d'un module de mémoire » à la page 40](#page-47-1) pour obtenir des informations détaillées sur le paramétrage et la configuration de la mémoire.

Important : Lors du retrait/de l'installation du module de mémoire, n'inclinez pas le module de mémoire. Conservez-le en position verticale afin d'éviter d'endommager le tampon d'espace.

### Attention :

- Lisez [« Conseils d'installation » à la page 37](#page-44-1) et [« Liste de contrôle d'inspection de sécurité » à la page 39](#page-46-0) pour vous assurer que vous travaillez en toute sécurité.
- Assurez-vous de bien retirer ou d'installer le module de mémoire 20 secondes après avoir débranché les cordons d'alimentation du système. Cela permet au système d'être complètement exempt d'électricité et de pouvoir donc manipuler le module de mémoire en toute sécurité.
- Les modules de mémoire sont sensibles aux décharges d'électricité statique et ils doivent être manipulés avec précaution. Outre les instructions standard pour [« Manipulation des dispositifs sensibles à](#page-47-0) [l'électricité statique » à la page 40](#page-47-0) :
	- Utilisez toujours un bracelet antistatique lors du retrait ou de l'installation des modules de mémoire. Il est possible d'utiliser des gants antistatiques.
	- Ne saisissez jamais ensemble deux modules de mémoire ou plus de sorte qu'ils se touchent. N'empilez pas les modules de mémoire directement les uns sur les autres lors du stockage.
	- Ne touchez jamais les contacts de connecteur de module de mémoire ou laissez les contacts toucher l'extérieur du boîtier de connecteur de module de mémoire.
	- Manipulez les modules de mémoire avec soin : ne pliez, ne faites pivoter ni ne laissez jamais tomber un module de mémoire.
	- N'utilisez aucun outil métallique (par exemple, des gabarits ou des brides de serrage) pour manipuler les modules de mémoire, car les métaux rigides peuvent endommager les modules de mémoire.
	- N'insérez pas de modules de mémoire lorsque vous maintenez des paquets ou des composants passifs, car cela peut entraîner une fissure des paquets ou un détachement des composants passifs en raison de la force d'insertion élevée.
	- Les obturateurs DIMM doivent être installés dans les emplacements inutilisés pour obtenir un refroidissement correct.

La figure ci-après présente l'emplacement des connecteurs du module de mémoire sur la carte mère.

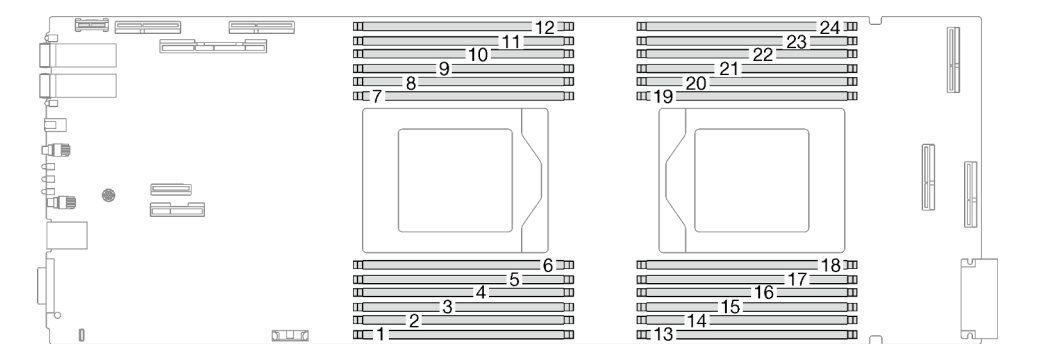

Figure 172. Emplacement du connecteur du module de mémoire

Remarque : Il se peut que la figure suivante ne corresponde pas exactement à votre configuration matérielle, mais la méthode d'installation est identique.

Téléchargement du microprogramme et du pilote : après le remplacement d'un composant, il est possible que la mise à jour du microprogramme ou du pilote soit requise.

- Accédez à [https://datacentersupport.lenovo.com/products/servers/thinksystem/sd665nv3/7daz/downloads/](https://datacentersupport.lenovo.com/products/servers/thinksystem/sd665nv3/7daz/downloads/driver-list/) [driver-list/](https://datacentersupport.lenovo.com/products/servers/thinksystem/sd665nv3/7daz/downloads/driver-list/) pour consulter les dernières mises à jour de microprogramme et de pilote disponibles pour votre serveur.
- Consultez [« Mise à jour du microprogramme » à la page 381](#page-388-0) pour plus d'informations sur les outils de mise à jour du microprogramme.

### Procédure

Remarques :

- Assurez-vous de bien retirer ou d'installer le module de mémoire 20 secondes après avoir débranché les cordons d'alimentation du système. Cela permet au système d'être complètement exempt d'électricité et de pouvoir donc manipuler le module de mémoire en toute sécurité.
- Selon le modèle, il est possible que votre solution diffère légèrement de l'illustration.

Etape 1. Retirez l'outil du module de mémoire fixé à l'ensemble DIMM.

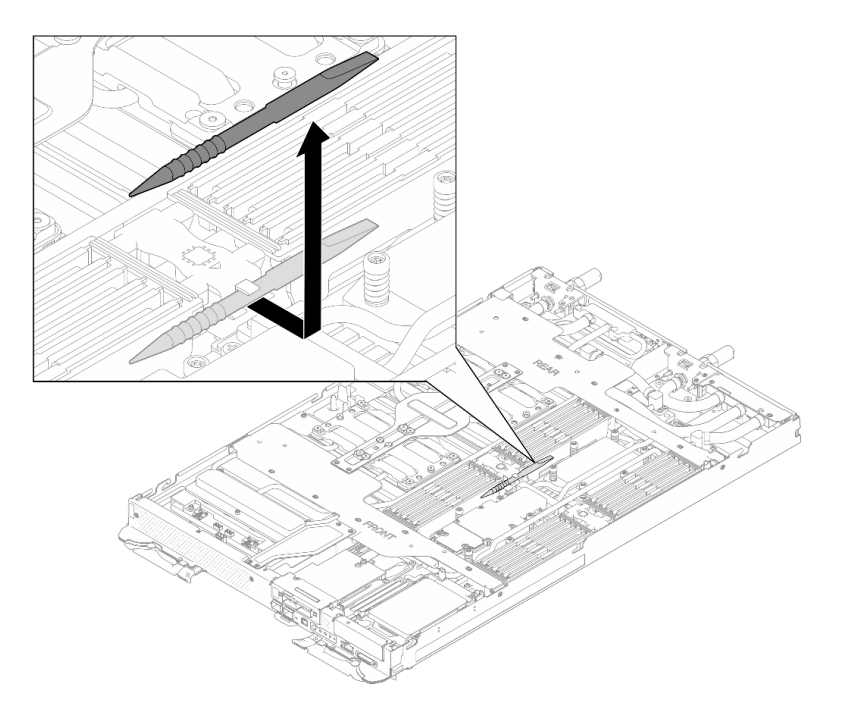

Figure 173. Retrait de l'outil du module de mémoire

Remarque : Il est recommandé d'utiliser l'outil du module de mémoire, car l'espace est restreint en raison de la présence des tuyaux de la boucle d'eau dans la section de la mémoire.

Etape 2. Retirez le cache de la barrette DIMM.

Remarque : N'inclinez pas le couvercle DIMM. Conservez-le en position verticale afin d'éviter d'endommager les tampons d'espace.

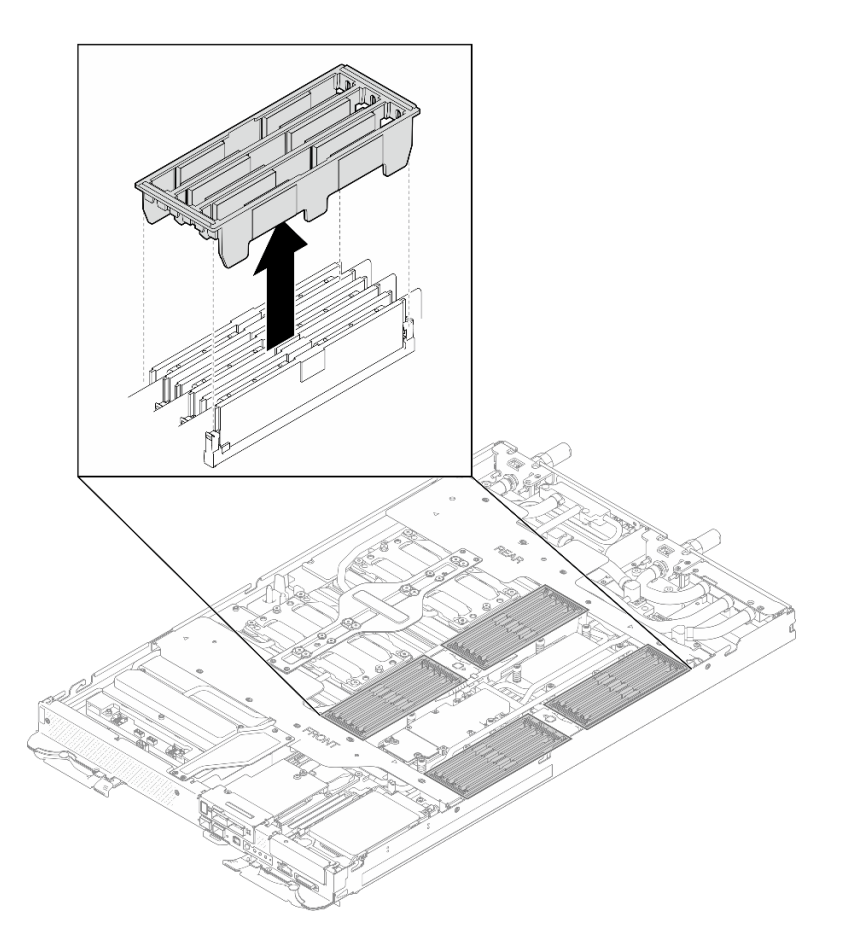

Figure 174. Retrait du cache de la barrette DIMM

Etape 3. Utilisez délicatement l'outil du module de mémoire pour faire sortir les pattes de retenue à chaque extrémité du connecteur du module de mémoire.

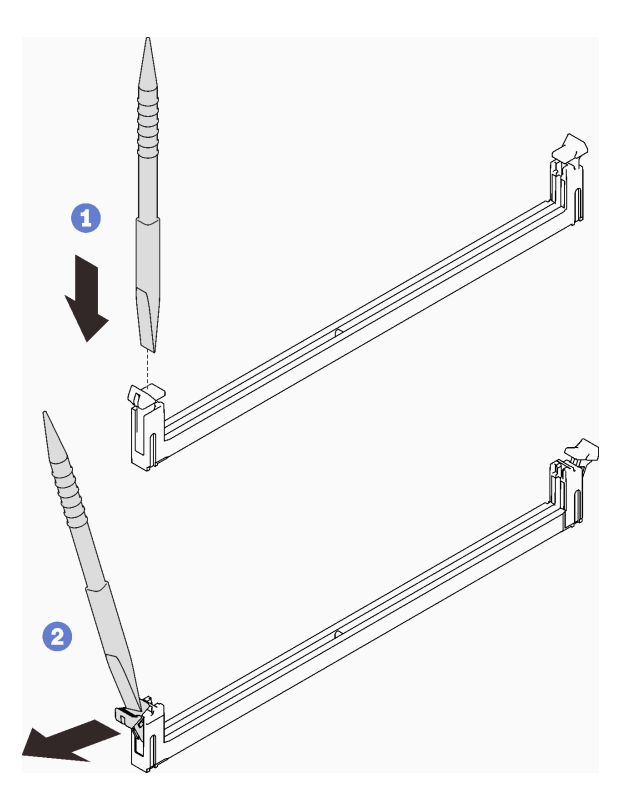

Figure 175. Pression sur les clips de retenue sur le connecteur du module de mémoire

#### Attention :

- Les modules de mémoire sont sensibles à l'électricité statique. Le colis doit être mis à la terre avant ouverture.
- Pour ne pas casser les pattes de retenue ou endommager les connecteurs du module de mémoire, ouvrez et fermez les pattes avec précaution.
- Etape 4. Mettez l'emballage antistatique contenant le module de mémoire en contact avec une surface métallique non peinte à l'extérieur du nœud, puis retirez le module de mémoire de l'emballage.
- Etape 5. Alignez le module de mémoire sur l'emplacement, puis placez délicatement le module de mémoire dans l'emplacement avec les deux mains.
- Etape 6. Appuyez fermement sur les deux extrémités du module de mémoire pour l'insérer dans l'emplacement jusqu'à ce que les pattes de retenue s'enclenchent en position fermée.

Attention : Lors du retrait/de l'installation du module de mémoire, n'inclinez pas le module de mémoire. Conservez-le en position verticale afin d'éviter d'endommager le tampon d'espace.

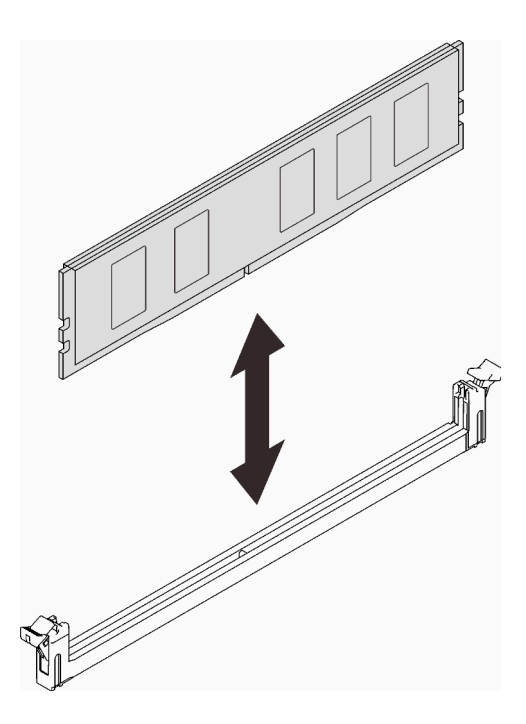

Figure 176. Installation du module de mémoire

Remarque : S'il reste un espace entre le module de mémoire et les pattes de retenue, cela signifie qu'il n'est pas installé correctement. Ouvrez les pattes de retenue, retirez et réinsérez le module de mémoire.

Etape 7. Installez le cache DIMM.

Remarque : N'inclinez pas le couvercle DIMM. Conservez-le en position verticale afin d'éviter d'endommager les tampons d'espace.

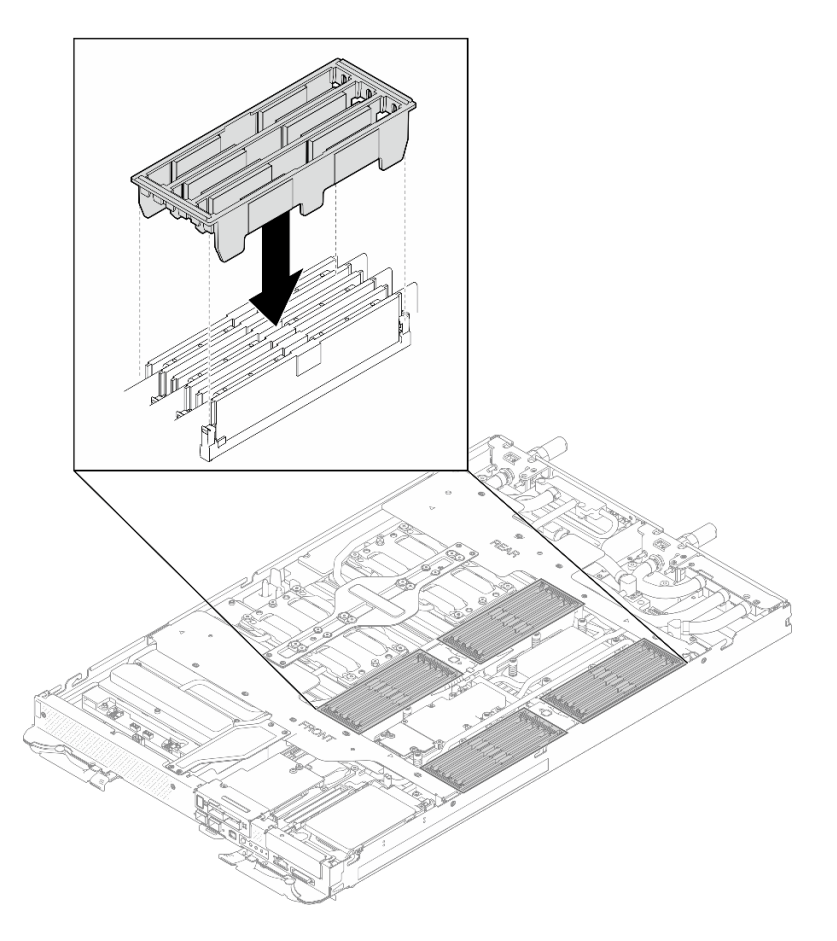

Figure 177. Installation du cache de la barrette DIMM

Etape 8. Installez l'outil du module de mémoire sur l'ensemble DIMM.

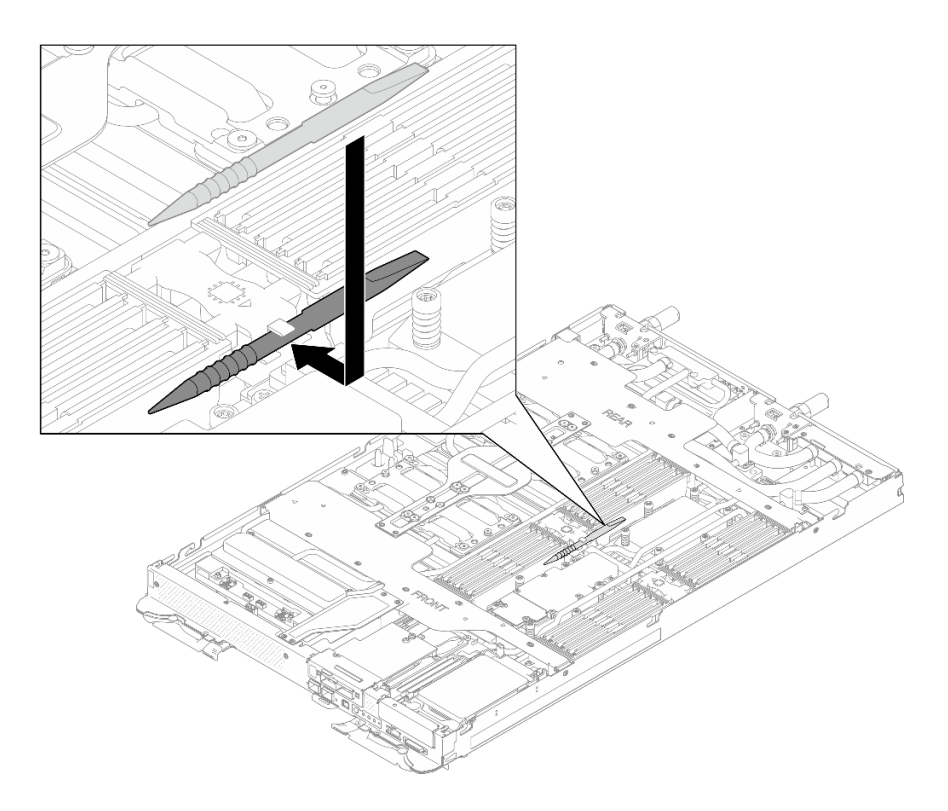

Figure 178. Outil du module de mémoire

- 1. Installez le cache du plateau. Voir [« Installation d'un cache de plateau » à la page 53.](#page-60-0)
- 2. Installez le plateau dans le boîtier. Voir [« Installation d'un plateau DWC dans le boîtier » à la page 50](#page-57-0).
- 3. Branchez tous les câbles externes requis sur la solution.

Remarque : Exercez une force supplémentaire pour connecter les câbles QSFP à la solution.

4. Vérifiez le voyant d'alimentation de chaque nœud afin de vous assurer qu'il passe d'un clignotement rapide à un clignotement lent pour indiquer que tous les nœuds sont sous tension.

### Vidéo de démonstration

[Découvrez la procédure sur YouTube](https://www.youtube.com/watch?v=tDM2IbpbbYI)

# Remplacement du module OSFP

Procédez comme suit pour retirer et installer le Module OSFP.

## Retrait du module OSFP

Les informations suivantes vous indiquent comment retirer le Module OSFP.

# À propos de cette tâche

### Outils requis

Assurez-vous de disposer du SD665-N V3 OSFP Putty Pad Kit pour pouvoir remplacer correctement le composant.

### Attention :
- Lisez [« Conseils d'installation » à la page 37](#page-44-0) et [« Liste de contrôle d'inspection de sécurité » à la page 39](#page-46-0) pour vous assurer que vous travaillez en toute sécurité.
- Mettez hors tension le plateau DWC correspondant sur lequel vous allez exécuter la tâche.
- Débranchez tous les câbles externes du boîtier.

Préparez les tournevis suivants afin de pouvoir installer et retirer correctement les vis correspondantes.

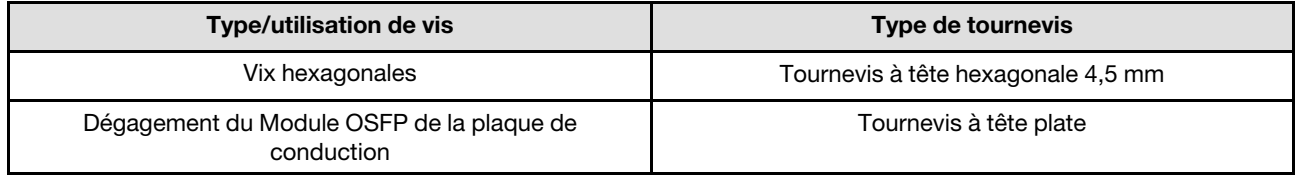

### Procédure

Etape 1. Préparez-vous en vue de cette tâche.

- a. Retirez le plateau du boîtier. Voir [« Retrait d'un plateau DWC du boîtier » à la page 49](#page-56-0).
- b. Retirez le cache du plateau. Voir [« Retrait d'un cache de plateau » à la page 52.](#page-59-0)
- c. Retirez les traverses. Voir [« Retrait des traverses » à la page 54](#page-61-0).
- d. Retirez le fond de panier M.2. Voir [« Retrait du fond de panier M.2 » à la page 148.](#page-155-0)
- Etape 2. Débranchez le câble du boîtier d'unités de disque dur.

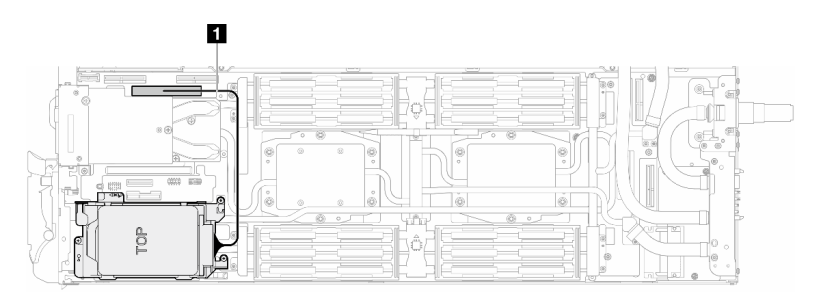

Figure 179. Débranchement du câble d'unité

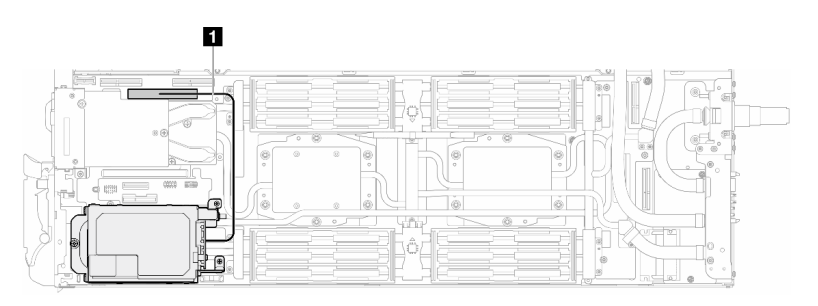

Figure 180. Déconnexion du câble d'unité E3.S

Etape 3. Débranchez les câbles MCIO du panneau de support.

Configuration à un processeur : débranchez tous les câbles MCIO du panneau de support

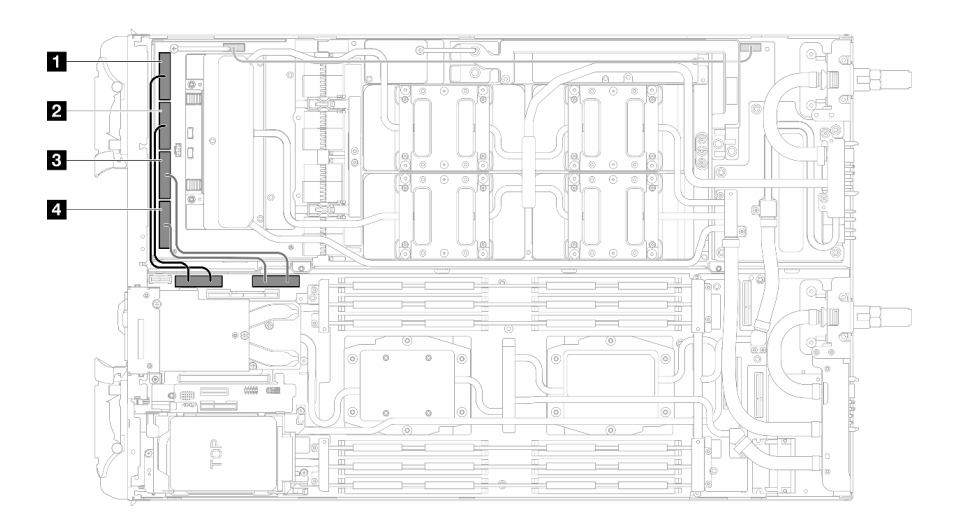

Figure 181. Configuration à un processeur - Débranchement de tous les câbles MCIO

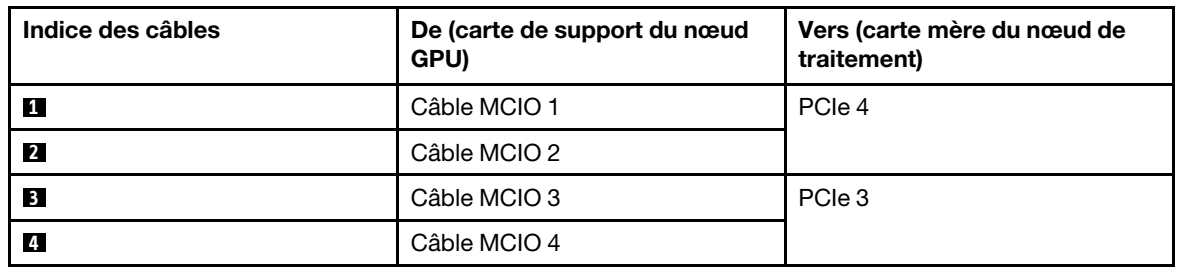

Configuration à deux processeurs : débranchez les câbles MCIO 2, MCIO 3 et MCIO 4 du panneau de support

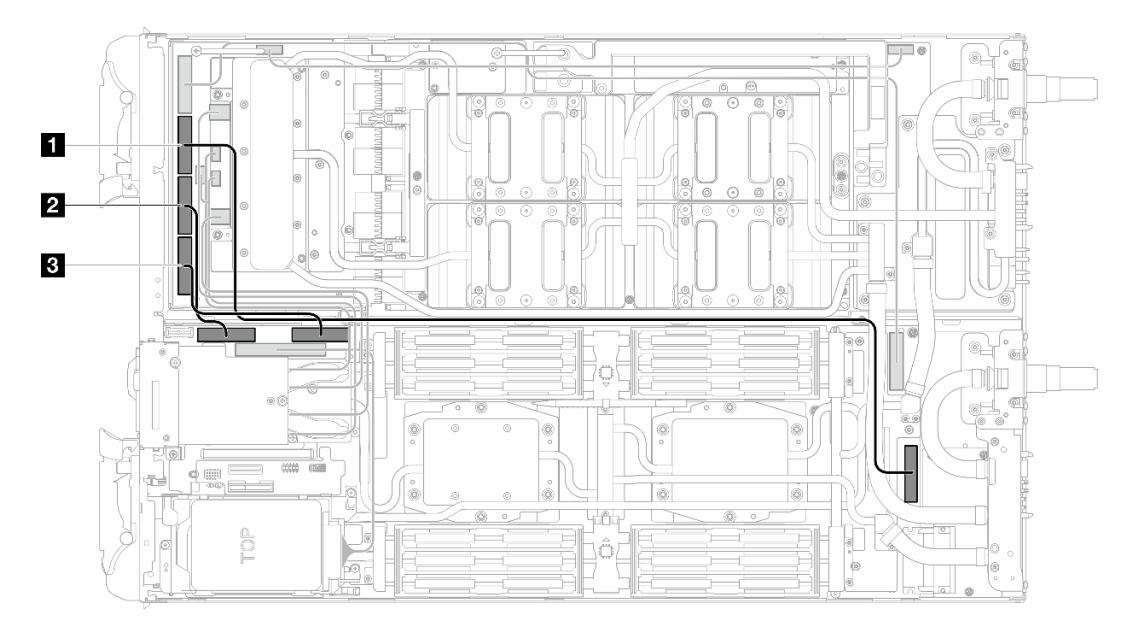

Figure 182. Configuration à deux processeurs – Débranchement des câbles MCIO 2, MCIO 3 et MCIO 4

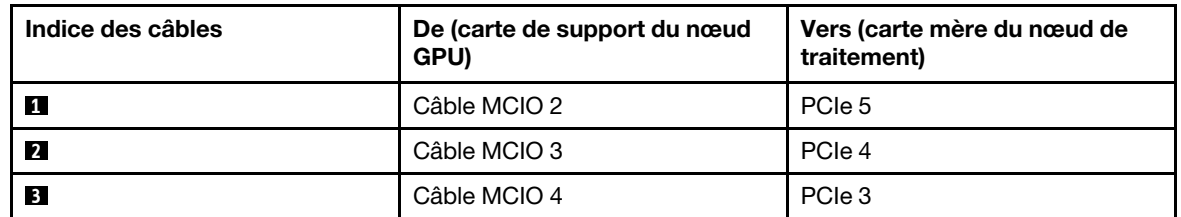

Etape 4. Débranchez les câbles du Module OSFP de la carte réseau du nœud GPU.

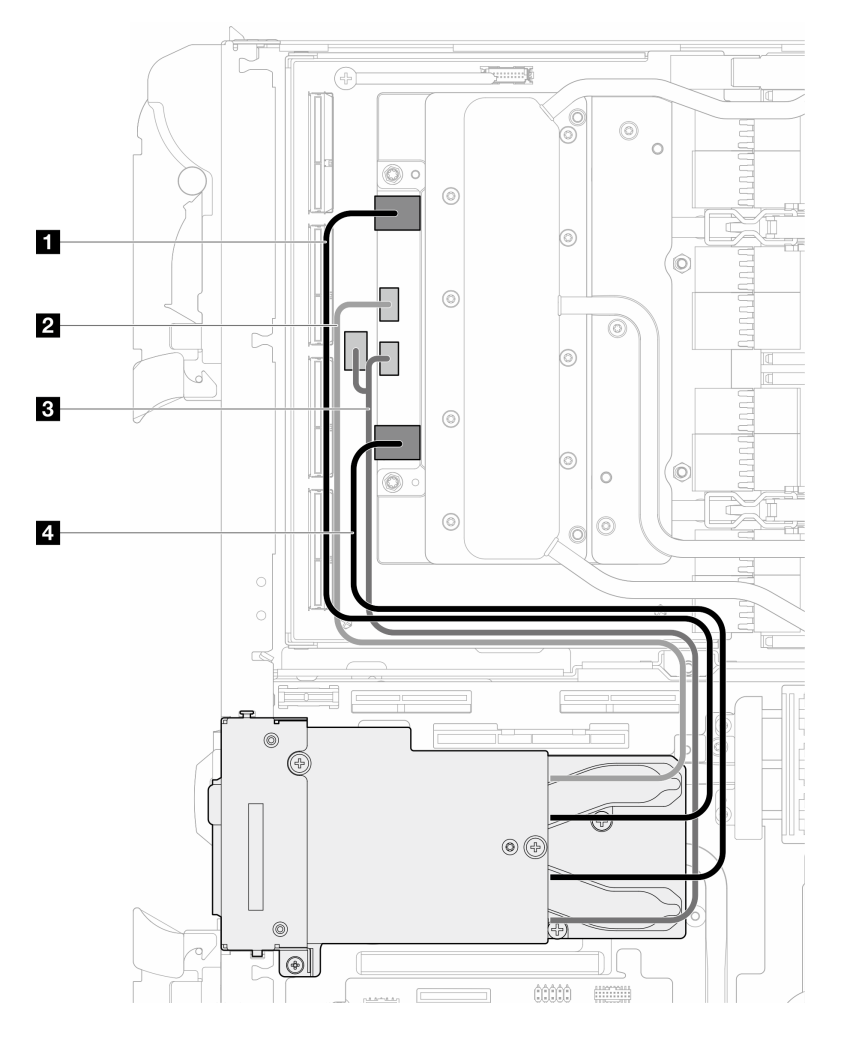

Figure 183. Débranchement des câbles du module OSFP de la carte réseau

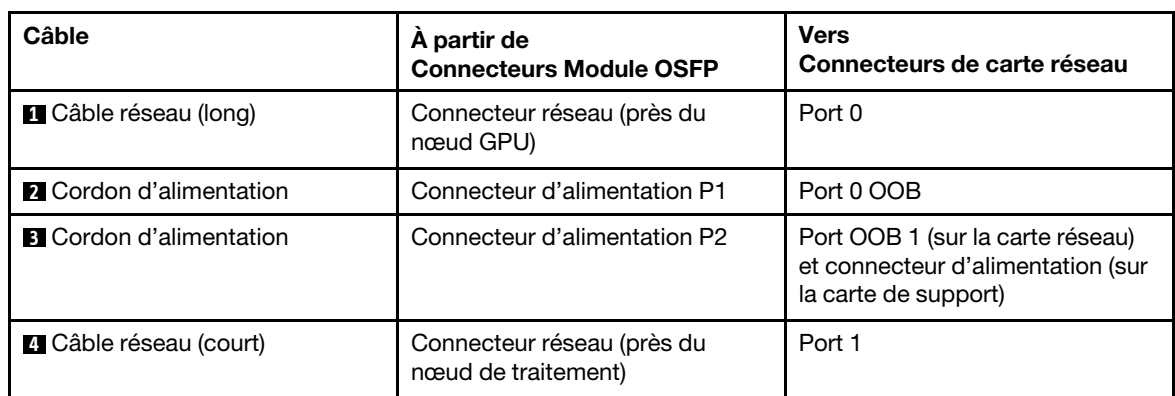

#### Etape 5. Retirez les trois vis du Module OSFP.

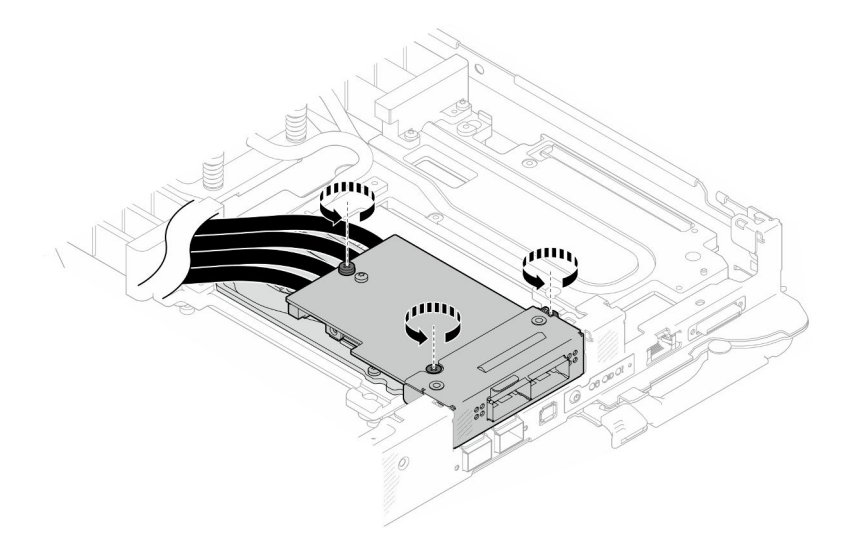

Figure 184. Retrait de l'Module OSFP

- Etape 6. Retirez le Module OSFP.
	- a. **Insérez un tournevis à tête plate dans l'espace entre le Module OSFP et la plaque de** conduction Module OSFP ; ensuite, faites pivoter le tournevis à tête plate afin de dégager le Module OSFP de la plaque de conduction.
	- b. <sup>2</sup> Tenez le Module OSFP par ses bords avec précaution, et tenez-le Module OSFP en l'orientant à l'oblique. Retirez-le ensuite du nœud de traitement.

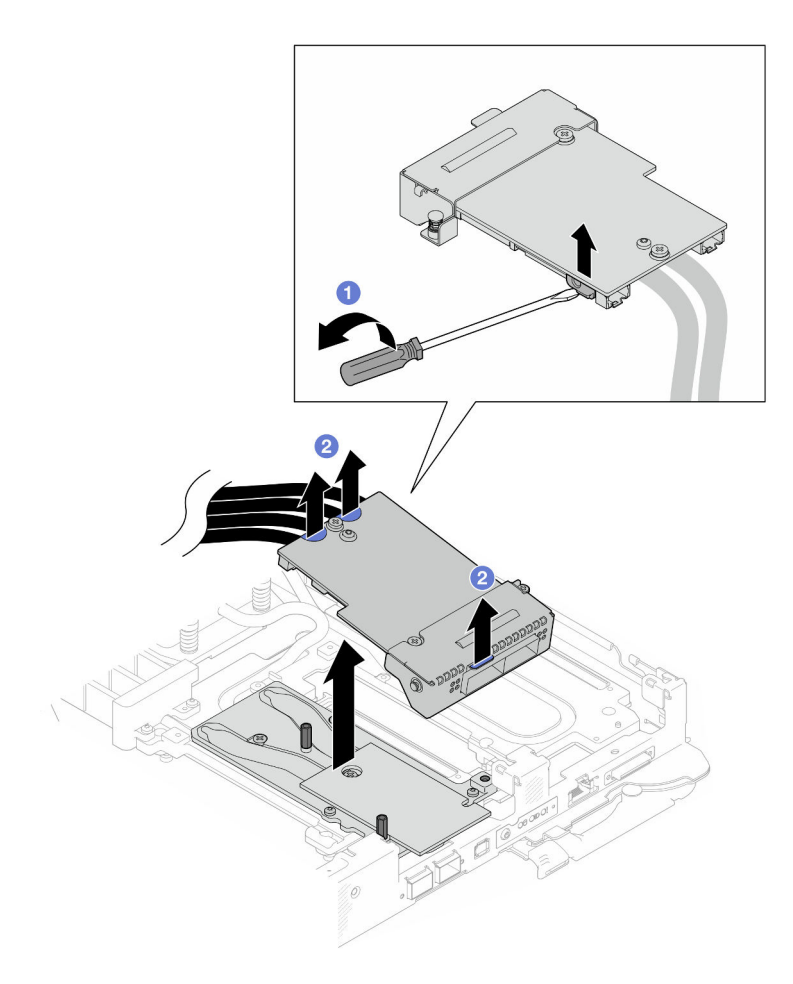

Figure 185. Retrait de l'Module OSFP

Etape 7. Débranchez les cordons d'alimentation du Module OSFP.

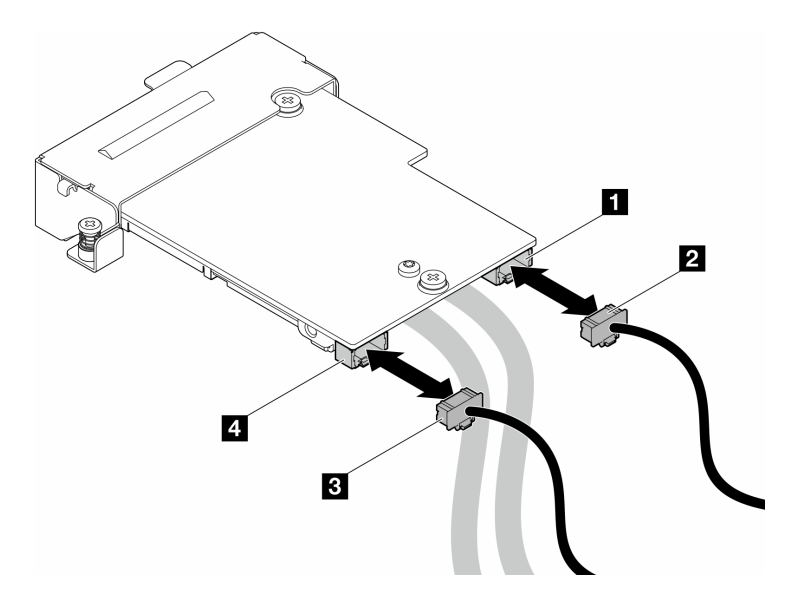

Figure 186. Retrait des câbles d'alimentation du module OSFP

# Après avoir terminé

Si vous devez renvoyer le composant ou le périphérique en option, suivez les instructions d'emballage et utilisez les matériaux que vous avez reçus pour l'emballer.

#### Vidéo de démonstration

#### [Découvrez la procédure sur YouTube](https://www.youtube.com/watch?v=AvYFEG2UmG4)

### <span id="page-185-1"></span>Installation du module OSFP

Les informations suivantes vous indiquent comment installer le module Module OSFP.

# À propos de cette tâche

#### Outils requis

Assurez-vous de disposer du SD665-N V3 OSFP Putty Pad Kit pour pouvoir remplacer correctement le composant.

#### Attention :

- Lisez [« Conseils d'installation » à la page 37](#page-44-0) et [« Liste de contrôle d'inspection de sécurité » à la page 39](#page-46-0) pour vous assurer que vous travaillez en toute sécurité.
- <span id="page-185-0"></span>• Mettez hors tension le plateau DWC correspondant sur lequel vous allez exécuter la tâche.

#### Important : Consignes de remplacement du tampon d'espace/tampon de mastic

- Pour identifier l'emplacement et l'orientation du tampon d'espace/tampon de mastic, voir [« Identification](#page-49-0)  [et emplacement du tampon d'espace/tampon de mastic » à la page 42](#page-49-0).
- Avant de remplacer le tampon d'espace/tampon de mastic, nettoyez délicatement la plaque d'interface ou la surface du matériel à l'aide d'un chiffon doux imbibé d'alcool.
- Maintenez le tampon d'espace/tampon de mastic en faisant preuve de précautions afin de ne pas le déformer. Assurez-vous qu'aucun trou de vis ou orifice n'est obstrué par le tampon d'espace/le tampon de mastic.
- N'utilisez pas de tampon de mastic périmé. Vérifiez la date de péremption sur l'emballage du tampon de mastic. Si les tampons de mastic ont dépassé la date limite d'utilisation, achetez-en de nouveaux afin de les remplacer correctement.

Téléchargement du microprogramme et du pilote : après le remplacement d'un composant, il est possible que la mise à jour du microprogramme ou du pilote soit requise.

- Accédez à [https://datacentersupport.lenovo.com/products/servers/thinksystem/sd665nv3/7daz/downloads/](https://datacentersupport.lenovo.com/products/servers/thinksystem/sd665nv3/7daz/downloads/driver-list/) [driver-list/](https://datacentersupport.lenovo.com/products/servers/thinksystem/sd665nv3/7daz/downloads/driver-list/) pour consulter les dernières mises à jour de microprogramme et de pilote disponibles pour votre serveur.
- Consultez [« Mise à jour du microprogramme » à la page 381](#page-388-0) pour plus d'informations sur les outils de mise à jour du microprogramme.

Préparez les tournevis suivants afin de pouvoir installer et retirer correctement les vis correspondantes.

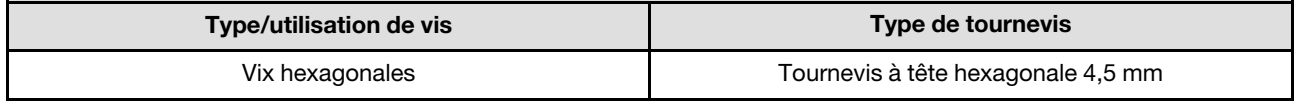

### Procédure

Etape 1. Remplacez le tampon de mastic de la plaque de conduction du Module OSFP par un tampon neuf. Assurez-vous de bien suivre les [Consignes de remplacement du tampon d'espace/tampon de](#page-185-0)  [mastic.](#page-185-0)

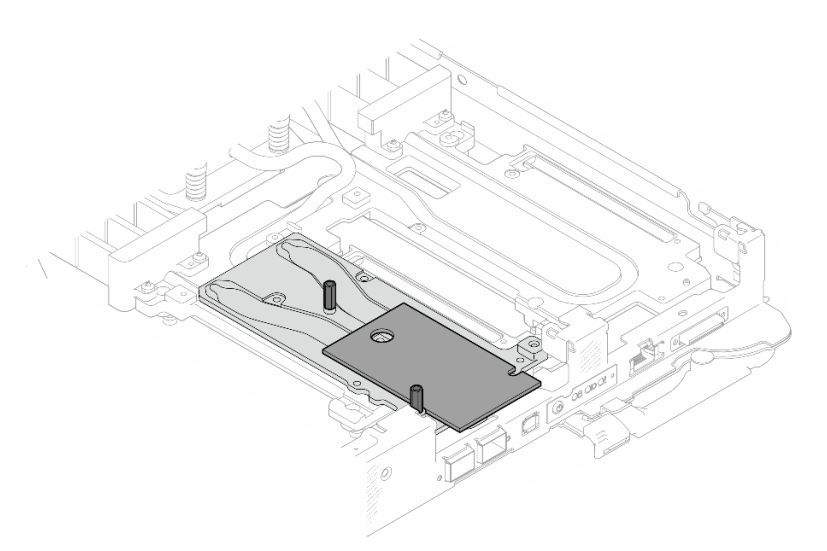

Figure 187. Remplacement du tampon de mastic du module OSFP

Etape 2. Connectez les deux cordons d'alimentation du commutateur du Module OSFP. Connectez le câble d'alimentation étiqueté P1 au connecteur d'alimentation 1 du Module OSFP et P2 au connecteur d'alimentation 2.

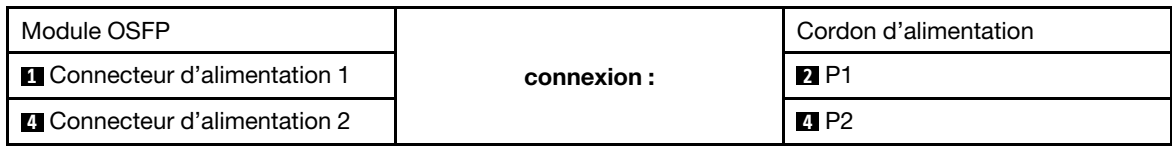

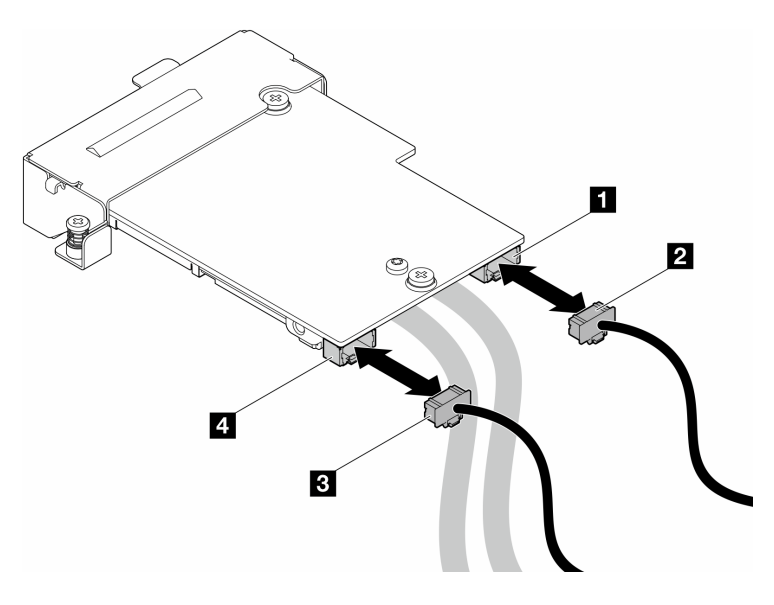

Figure 188. Installation des câbles d'alimentation du module OSFP

Etape 3. Installez le Module OSFP.

- a. **C** Alignez le Module OSFP sur les broches de guidage et installez le Module OSFP sur le nœud de traitement.
- b. **@** Serrez les trois vis pour fixer le Module OSFP sur le nœud de traitement.

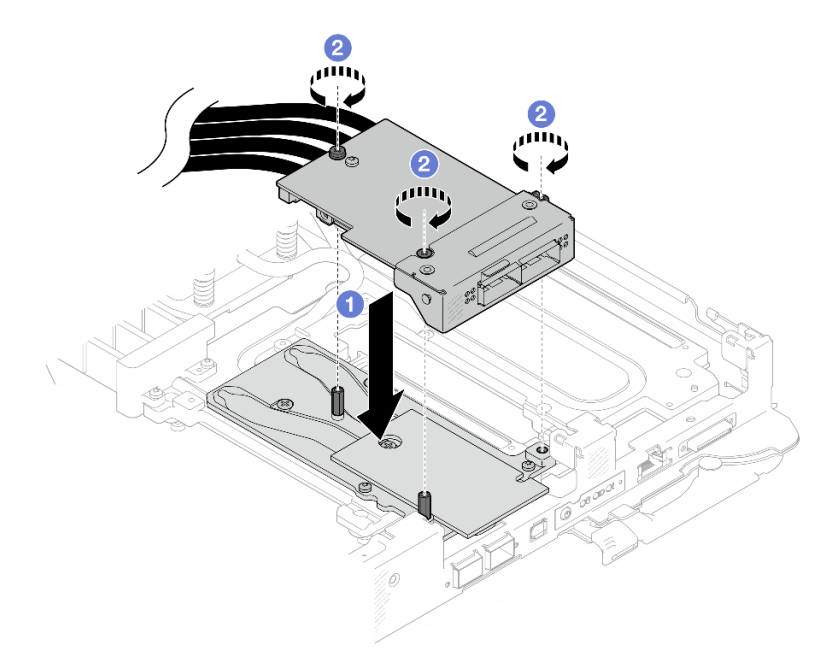

Figure 189. Installation du Module OSFP

Etape 4. Branchez les câbles du Module OSFP sur la carte réseau du nœud GPU.

Remarque : Tenez le connecteur de câbles à 45 degrés lorsque vous l'insérez dans le port.

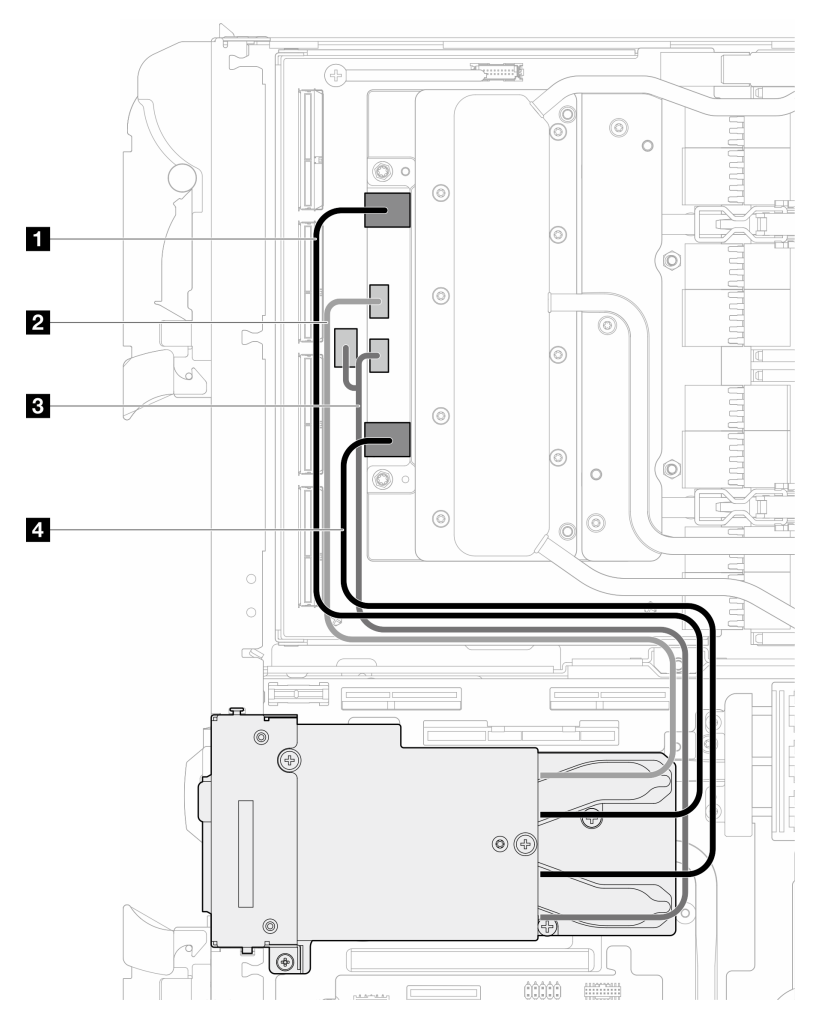

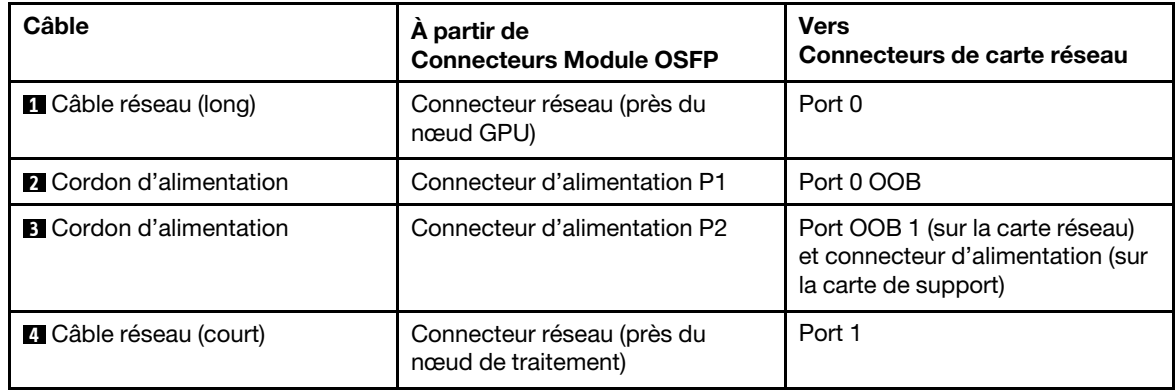

Figure 190. Branchement des câbles du module OSFP sur la carte réseau

Etape 5. Connectez les câbles MCIO au panneau de support. Le cheminement des câbles de la carte de support diffère en fonction de la configuration (un ou deux processeurs). Consultez ce qui suit pour obtenir plus d'informations.

Configuration à un processeur : branchez tous les câbles MCIO sur le panneau de support

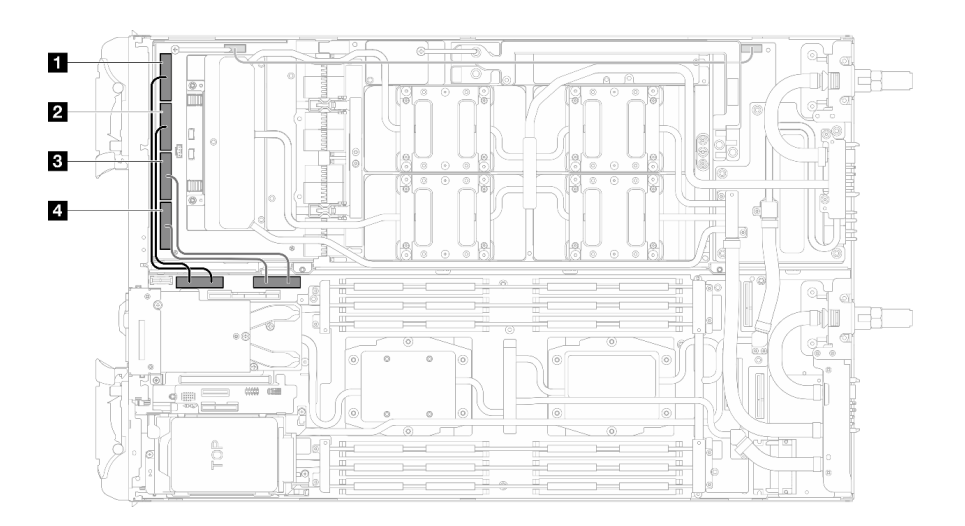

Figure 191. Configuration à un processeur - Branchement de tous les câbles MCIO sur la carte de support

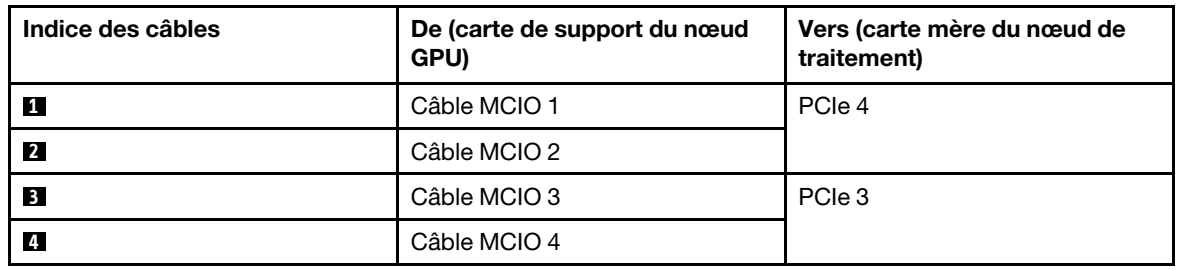

Configuration à deux processeurs : branchez les câbles MCIO 1, MCIO 2 et MCIO 3

Assurez-vous de bien suivre la séquence **3** → **1** → **2** .

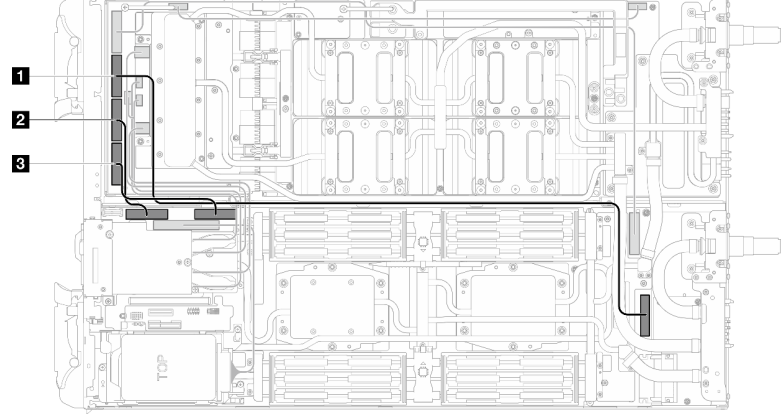

Figure 192. Configuration à deux processeurs - Branchement des câbles MCIO 2, MCIO 3 et MCIO 4 sur le nœud GPU

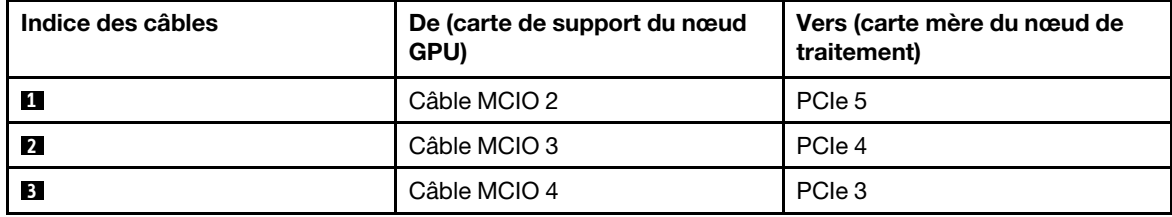

Etape 6. Branchez le câble de l'unité.

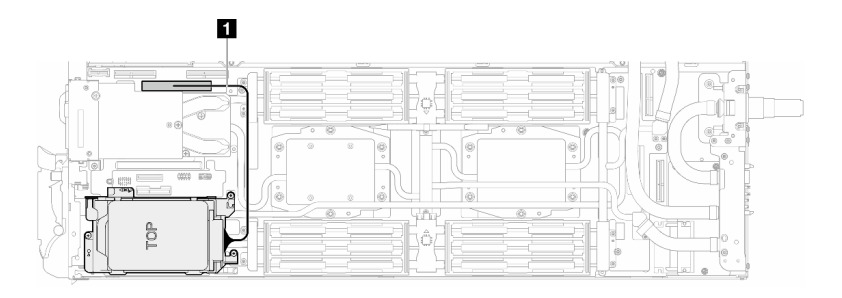

Figure 193. Branchement du câble de l'unité

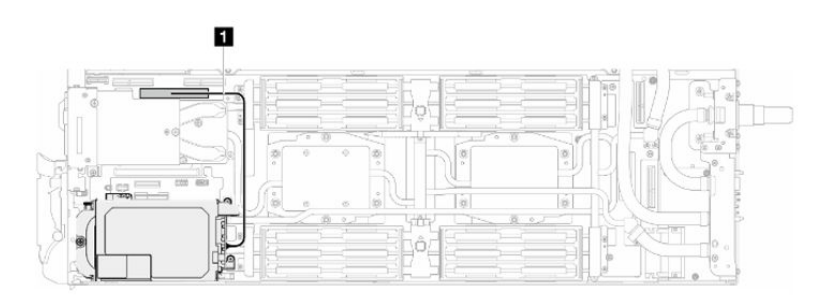

Figure 194. Branchement du câble de l'unité E3.S

### Après avoir terminé

- 1. Installez les traverses. Voir [« Installation des traverses » à la page 56.](#page-63-0)
- 2. Installez le cache du plateau. Voir [« Installation d'un cache de plateau » à la page 53.](#page-60-0)
- 3. Installez le plateau dans le boîtier. Voir [« Installation d'un plateau DWC dans le boîtier » à la page 50.](#page-57-0)
- 4. Branchez tous les câbles externes requis sur la solution.

Remarque : Exercez une force supplémentaire pour connecter les câbles QSFP à la solution.

5. Vérifiez le voyant d'alimentation de chaque nœud afin de vous assurer qu'il passe d'un clignotement rapide à un clignotement lent pour indiquer que tous les nœuds sont sous tension.

#### Vidéo de démonstration

[Découvrez la procédure sur YouTube](https://www.youtube.com/watch?v=V-3lby-4xRw)

# Remplacement du tableau de distribution

Utilisez les procédures suivantes pour retirer et installer le tableau de distribution.

### Retrait du tableau de distribution

Les informations suivantes vous indiquent comment retirer le tableau de distribution.

# À propos de cette tâche

#### Outils requis

Assurez-vous de disposer des outils requis répertoriés ci-dessous afin de pouvoir remplacer correctement le composant.

- SD665-N V3 Water Loop Service Kit (Le support de la boucle d'eau contenu dans le kit de maintenance est réutilisable. Nous vous recommandons de le conserver au même endroit où le serveur est installé en vue de futurs remplacements.)
- SD665-N V3 Water Loop Putty Pad Kit
- SD665-N V3 OSFP Putty Pad Kit
- Kits de tampon d'espace d'unité ou de tampon de mastic en fonction des unités installées dans le plateau. Pour plus d'informations, consultez les procédures de remplacement respectives.
- Vis et tournevis

Préparez les tournevis suivants afin de pouvoir installer et retirer correctement les vis correspondantes.

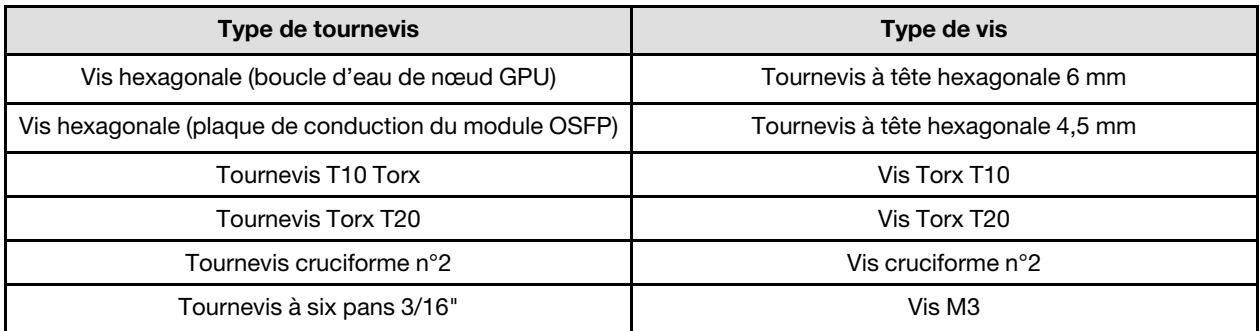

#### Attention :

- Lisez [« Conseils d'installation » à la page 37](#page-44-0) et [« Liste de contrôle d'inspection de sécurité » à la page 39](#page-46-0) pour vous assurer que vous travaillez en toute sécurité.
- Mettez hors tension le plateau DWC correspondant sur lequel vous allez exécuter la tâche.
- Débranchez tous les câbles externes du boîtier.
- Exercez une force supplémentaire pour déconnecter les câbles QSFP éventuellement connectés à la solution.
- Pour éviter d'endommager la boucle d'eau, utilisez toujours le support de boucle d'eau lorsque vous retirez, installez ou pliez la boucle d'eau.

### Procédure

Remarque : Selon le modèle, il est possible que votre solution diffère légèrement de l'illustration.

Etape 1. Préparez-vous en vue de cette tâche.

- a. Retirez le plateau du boîtier. Voir [« Retrait d'un plateau DWC du boîtier » à la page 49](#page-56-0).
- b. Retirez le cache du plateau. Voir [« Retrait d'un cache de plateau » à la page 52](#page-59-0).
- c. Retirez les traverses. Voir [« Retrait des traverses » à la page 54.](#page-61-0)
- d. Retirez l'ensemble DIMM. Voir [« Retrait d'un ensemble DIMM » à la page 104.](#page-111-0)
- e. Retirez les modules de mémoire. Voir [« Retrait d'un module de mémoire » à la page 159](#page-166-0).
- f. Retirez le fond de panier M.2. Voir [« Retrait du fond de panier M.2 » à la page 148](#page-155-0).

Remarque : La plaque froide du fond de panier M.2 doit également être retirée.

- g. Retirez la barre de bus. Voir [« Retrait de la barre de bus » à la page 277.](#page-284-0)
- h. Retirez les câbles MCIO. Suivez les informations de cheminement des câbles et de guidage dans [Chapitre 7 « Cheminement interne des câbles » à la page 375](#page-382-0).
- i. Retirez le boîtier d'unités de disque dur. Voir [« Retrait du boîtier d'unités de disque dur » à la](#page-114-0)  [page 107](#page-114-0).
- j. Retirez le Module OSFP. Voir [« Retrait du module OSFP » à la page 172.](#page-179-0)
- Etape 2. Retirez les deux vis à tête hexagonale du module OSFP à l'aide d'un tournevis à tête hexagonale de 4,5 mm.

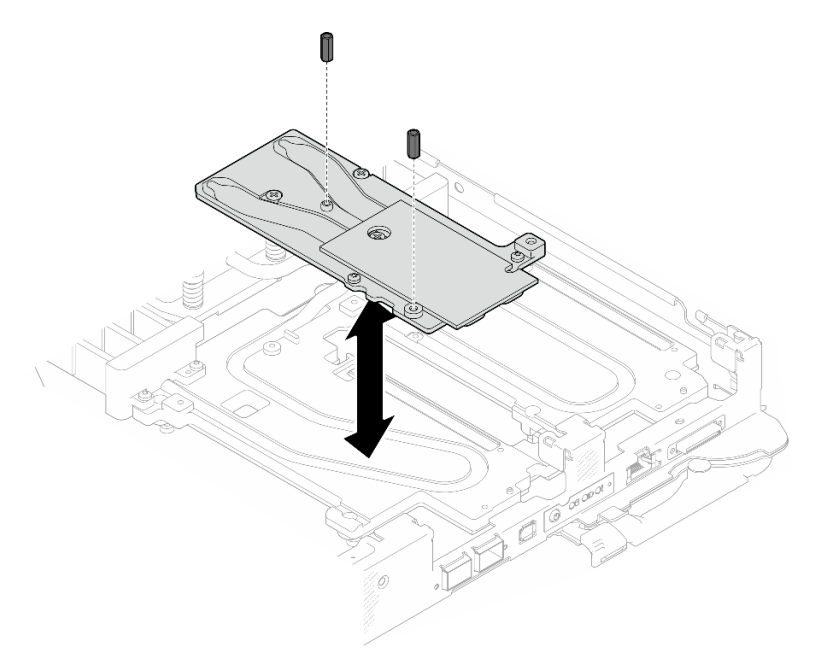

Figure 195. Module OSFP retrait des vis hexagonales de la plaque de conduction

Etape 3. Retirez la plaque de conduction du Module OSFP. À l'aide de chiffons doux imbibés d'alcool, essuyez le restant des tampons de mastic de la plaque de conduction.

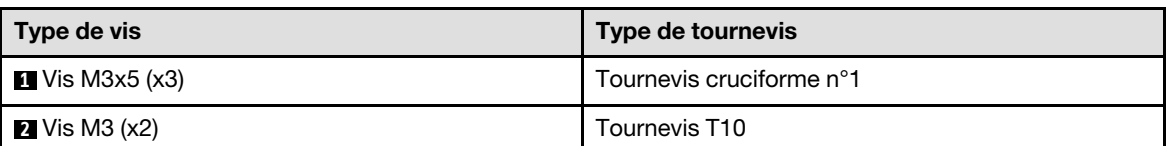

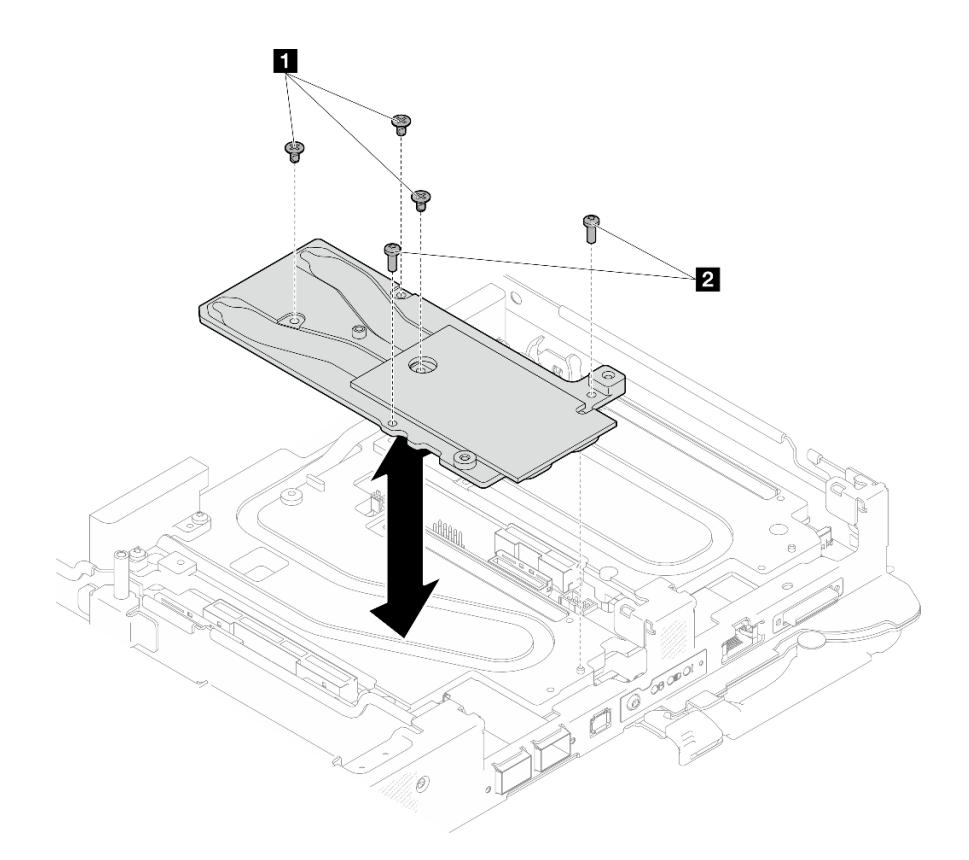

Figure 196. Module OSFP retrait de la plaque de conduction

Etape 4. Retirez les cinq vis Torx T10 pour desserrer le raccord rapide.

Remarque : À titre de référence, le couple requis pour desserrer ou serrer complètement les vis est de 5,0+/- 0,5 pouces-livres, 0,55+/- 0,05 newtons-mètres.

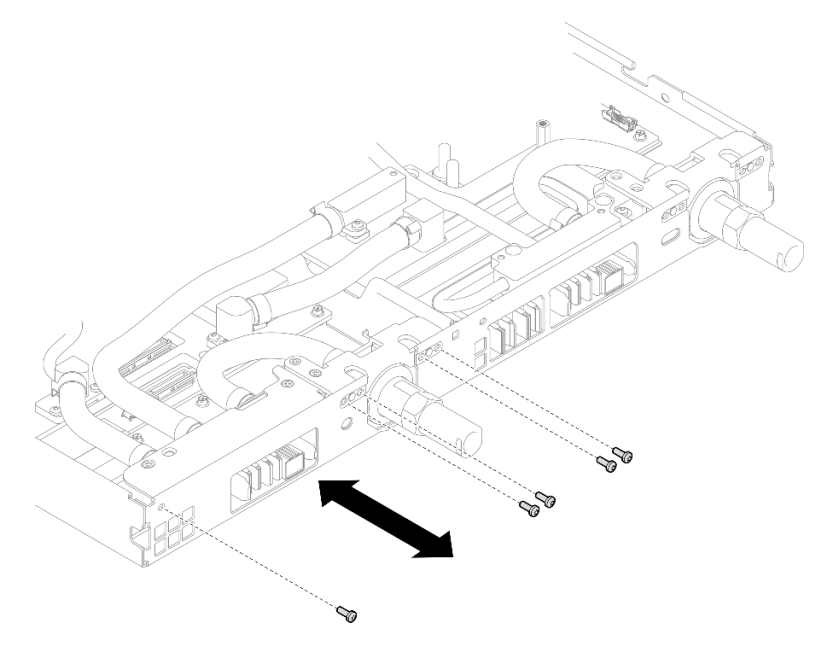

Figure 197. Retrait des vis de raccord rapide (nœud de traitement)

Etape 5. Retirez les vis de la boucle d'eau et les vis de raccord rapide (14 vis Torx T10 par nœud) à l'aide d'un tournevis dynamométrique réglé au couple approprié.

#### Remarques :

- Pour référence, le couple requis pour desserrer ou serrer complètement les vis est de 5,0+/- 0,5 pouces-livres, 0,55+/- 0,05 newtons-mètres.
- Lors du retrait des **1** vis de la plaque froide VR (2), n'oubliez pas de retirer les rondelles. Veillez à conserver les rondelles pour une utilisation ultérieure.

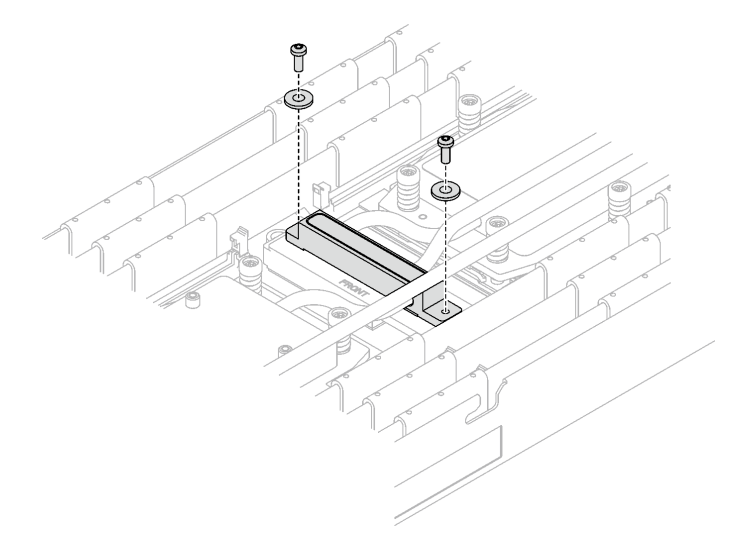

Figure 198. Vis de la plaque froide VR avec les rondelles

**1** Vis de la plaque froide VR (2)

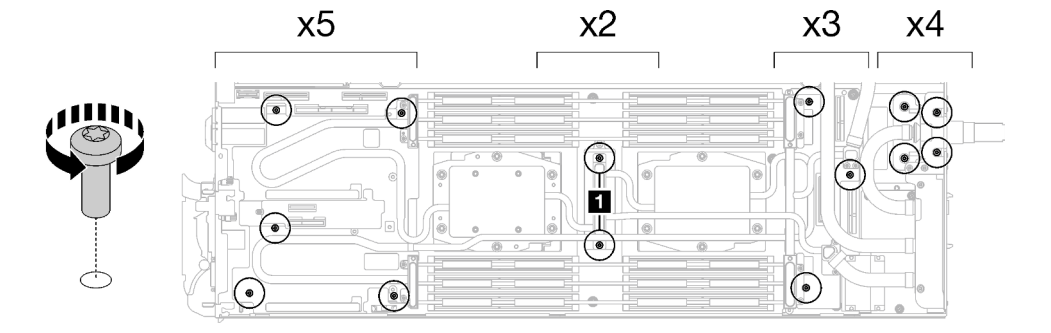

Figure 199. Retrait des vis de la boucle d'eau

Etape 6. Retirez les vis de la plaque froide du processeur (12 vis Torx T20 par nœud). Suivez l'ordre des vis indiqué sur l'étiquette de la plaque froide du processeur, puis desserrez les vis à l'aide d'un tournevis classique. Desserrez à fond chaque vis ; ensuite, passez à la vis suivante.

Remarque : Pour référence, le couple requis pour desserrer ou serrer complètement les vis est de 1,12 à 1,46 newtons-mètres, 10 à 13 pouces-livres

Desserrez à fond chaque vis en respectant cet ordre :  $6 \rightarrow 5 \rightarrow 4 \rightarrow 3 \rightarrow 2 \rightarrow 1$ 

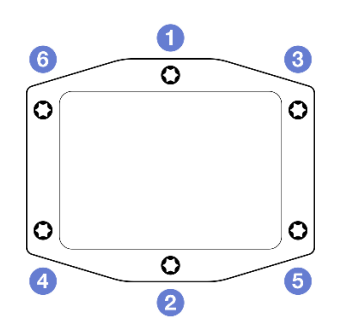

Figure 200. Étiquette de la plaque froide du processeur

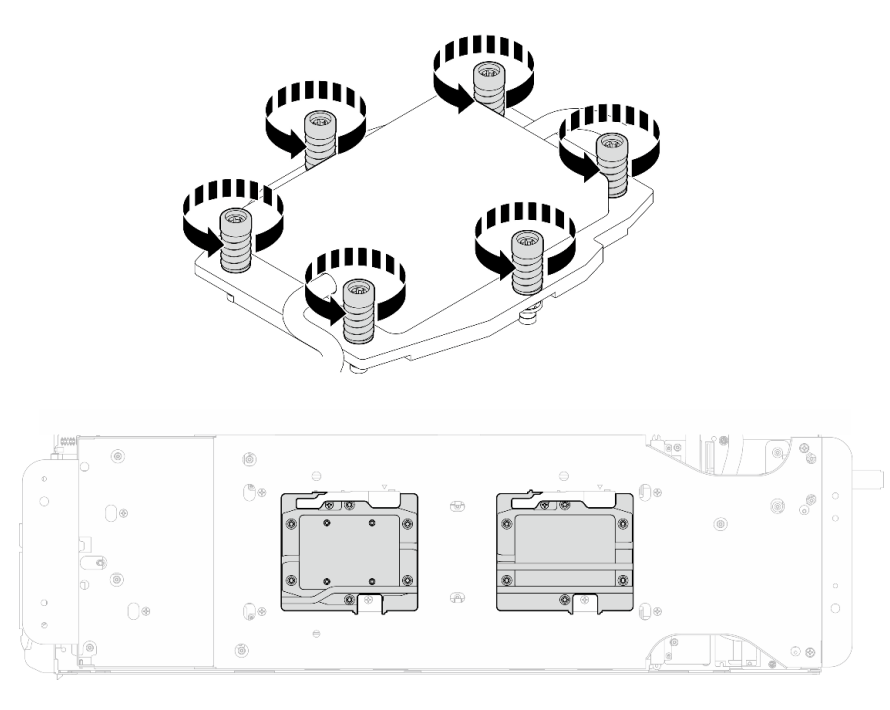

Figure 201. Retrait de la plaque froide du processeur

Etape 7. Orientez le support de la boucle d'eau avec la broche de guidage ; ensuite, abaissez le support de la boucle d'eau avec précaution et assurez-vous de sa bonne installation sur la boucle d'eau.

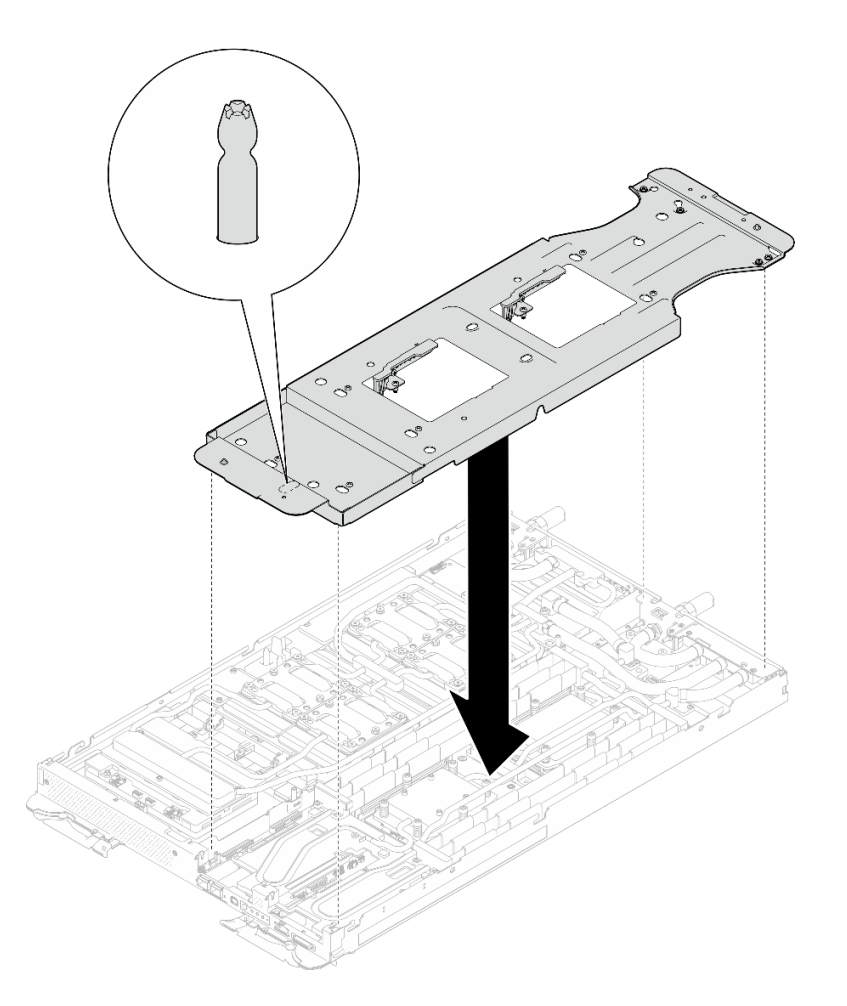

Figure 202. Installation du support de la boucle d'eau (nœud de traitement)

Etape 8. Serrez les vis du support de la boucle d'eau (12 vis cruciformes n° 2).

Remarque : Sélectionnez les trous de vis marqués d'un R à l'arrière du support de transport.

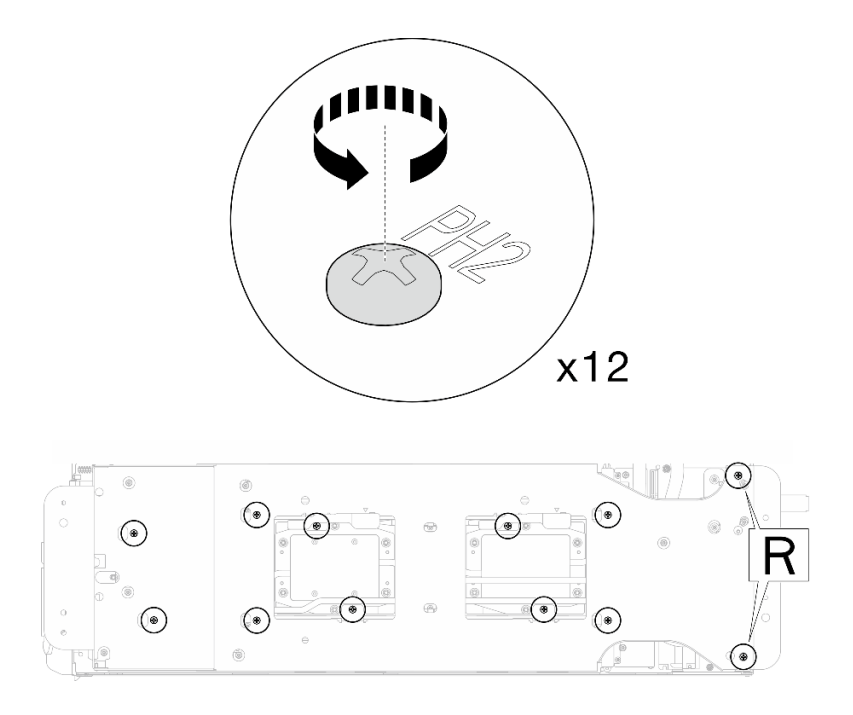

Figure 203. Installation des vis du support de la boucle d'eau (nœud de traitement)

Etape 9. Faites pivoter le taquet du support de la boucle d'eau afin de séparer la boucle d'eau des processeurs.

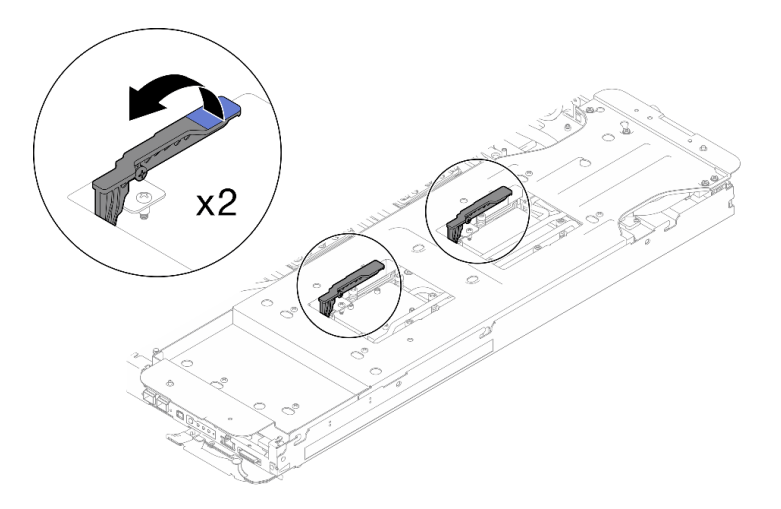

Figure 204. Séparation de la boucle d'eau du processeur

Etape 10. Faites doucement pivoter la boucle d'eau de sorte que la moitié de celle-ci repose sur l'autre moitié.

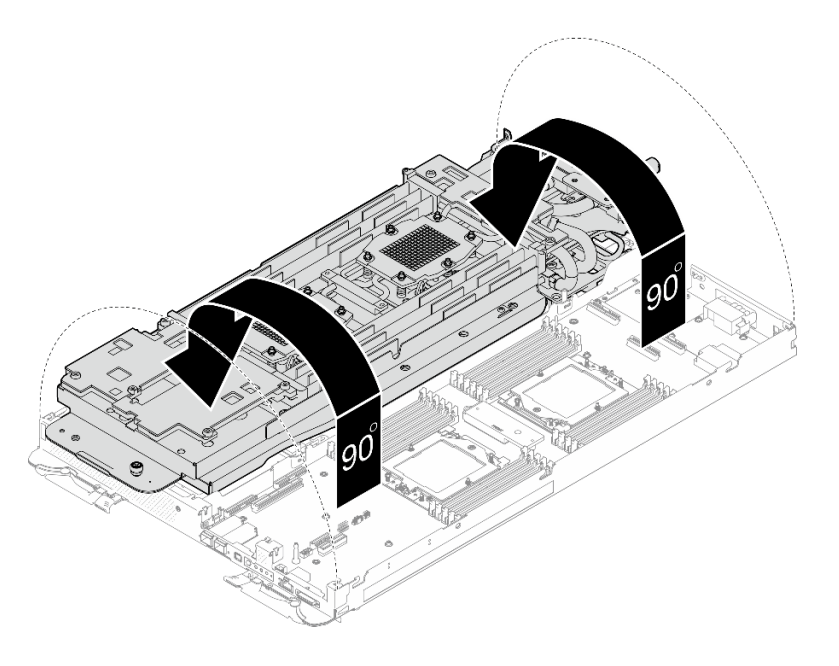

Figure 205. Plier la boucle d'eau

- Etape 11. Retirez le tableau de distribution.
	- a. **I** Retirez les cinq vis M3 (par nœud) à l'aide d'un tournevis à tête hexagonale 3/16".
	- b. <sup>2</sup> Tirez délicatement le connecteur du tableau de distribution afin de le déconnecter de la carte mère.
	- c. <sup>3</sup> Tirez avec précaution le tableau de distribution vers l'intérieur afin de le désengager du nœud.

Remarque : Utilisez un tournevis à tête hexagonale 3/16" afin de garantir un retrait et une installation corrects.

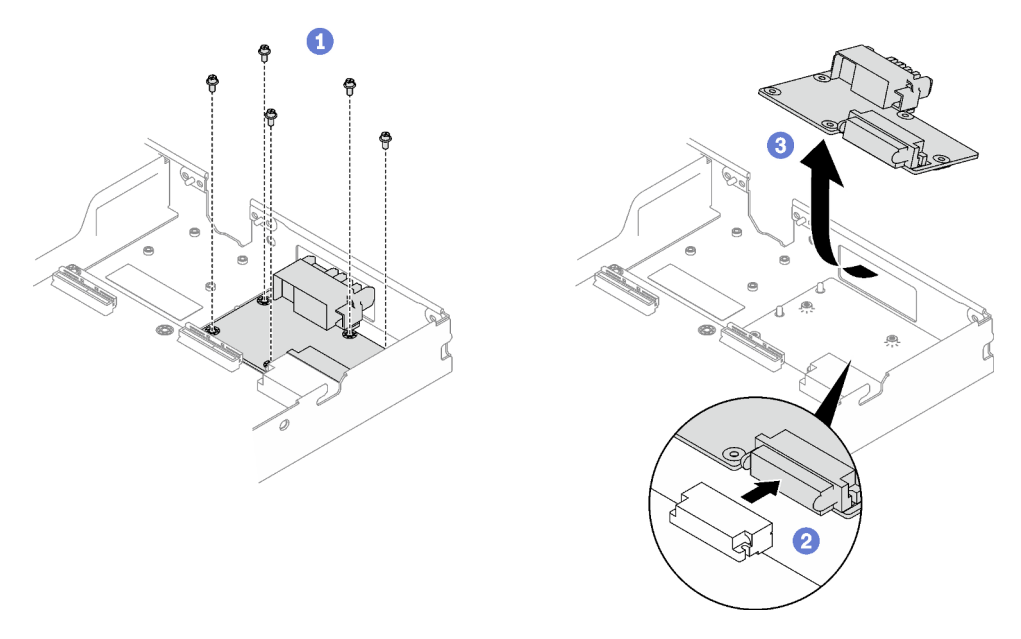

Figure 206. Tableau de distribution, retrait

Etape 12. À l'aide d'un chiffon doux imbibé d'alcool, essuyez le reste de la pâte thermoconductrice, des tampons d'espace et des tampons de mastic du processeur et de la boucle d'eau.

### Après avoir terminé

Si vous devez renvoyer le composant ou le périphérique en option, suivez les instructions d'emballage et utilisez les matériaux que vous avez reçus pour l'emballer.

#### Vidéo de démonstration

#### [Découvrez la procédure sur YouTube](https://www.youtube.com/watch?v=gvf3fOp4IvU)

### Installation du tableau de distribution

Les informations suivantes vous indiquent comment installer le tableau de distribution.

# À propos de cette tâche

#### Outils requis

Assurez-vous de disposer des outils requis répertoriés ci-dessous afin de pouvoir remplacer correctement le composant.

- SD665-N V3 Water Loop Service Kit (Le support de la boucle d'eau contenu dans le kit de maintenance est réutilisable. Nous vous recommandons de le conserver au même endroit où le serveur est installé en vue de futurs remplacements.)
- SD665-N V3 Water Loop Putty Pad Kit
- SD665-N V3 OSFP Putty Pad Kit
- Kits de tampon d'espace d'unité ou de tampon de mastic en fonction des unités installées dans le plateau. Pour plus d'informations, consultez les procédures de remplacement respectives.
- Vis et tournevis

Préparez les tournevis suivants afin de pouvoir installer et retirer correctement les vis correspondantes.

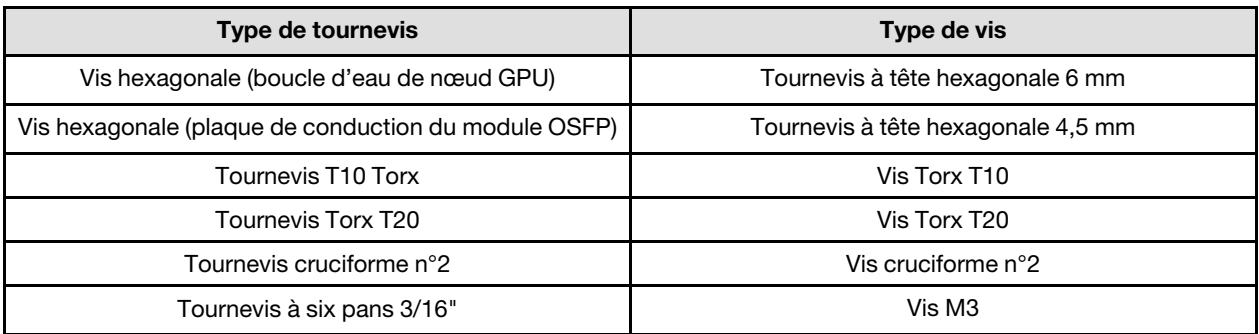

#### Attention :

• Lisez [« Conseils d'installation » à la page 37](#page-44-0) et [« Liste de contrôle d'inspection de sécurité » à la page 39](#page-46-0) pour vous assurer que vous travaillez en toute sécurité.

#### <span id="page-199-0"></span>Important : Consignes de remplacement du tampon d'espace/tampon de mastic

- Pour identifier l'emplacement et l'orientation du tampon d'espace/tampon de mastic, voir [« Identification](#page-49-0)  [et emplacement du tampon d'espace/tampon de mastic » à la page 42](#page-49-0).
- Avant de remplacer le tampon d'espace/tampon de mastic, nettoyez délicatement la plaque d'interface ou la surface du matériel à l'aide d'un chiffon doux imbibé d'alcool.
- Maintenez le tampon d'espace/tampon de mastic en faisant preuve de précautions afin de ne pas le déformer. Assurez-vous qu'aucun trou de vis ou orifice n'est obstrué par le tampon d'espace/le tampon de mastic.
- N'utilisez pas de tampon de mastic périmé. Vérifiez la date de péremption sur l'emballage du tampon de mastic. Si les tampons de mastic ont dépassé la date limite d'utilisation, achetez-en de nouveaux afin de les remplacer correctement.

Téléchargement du microprogramme et du pilote : après le remplacement d'un composant, il est possible que la mise à jour du microprogramme ou du pilote soit requise.

- Accédez à [https://datacentersupport.lenovo.com/products/servers/thinksystem/sd665nv3/7daz/downloads/](https://datacentersupport.lenovo.com/products/servers/thinksystem/sd665nv3/7daz/downloads/driver-list/)  [driver-list/](https://datacentersupport.lenovo.com/products/servers/thinksystem/sd665nv3/7daz/downloads/driver-list/) pour consulter les dernières mises à jour de microprogramme et de pilote disponibles pour votre serveur.
- Consultez [« Mise à jour du microprogramme » à la page 381](#page-388-0) pour plus d'informations sur les outils de mise à jour du microprogramme.

### Procédure

Remarque : Selon le modèle, il est possible que votre solution diffère légèrement de l'illustration.

Etape 1. Installez le tableau de distribution.

- a. **In** Inclinez le tableau de distribution et alignez-le sur l'orifice ; ensuite, faites-le glisser pour l'installer.
- b. Poussez délicatement le connecteur du tableau de distribution afin de bien le connecter à la carte mère.
- c. G Serrez les cinq vis M3 à l'aide d'un tournevis à tête hexagonale 3/16".

Remarque : Utilisez un tournevis à tête hexagonale 3/16" afin de garantir un retrait et une installation corrects.

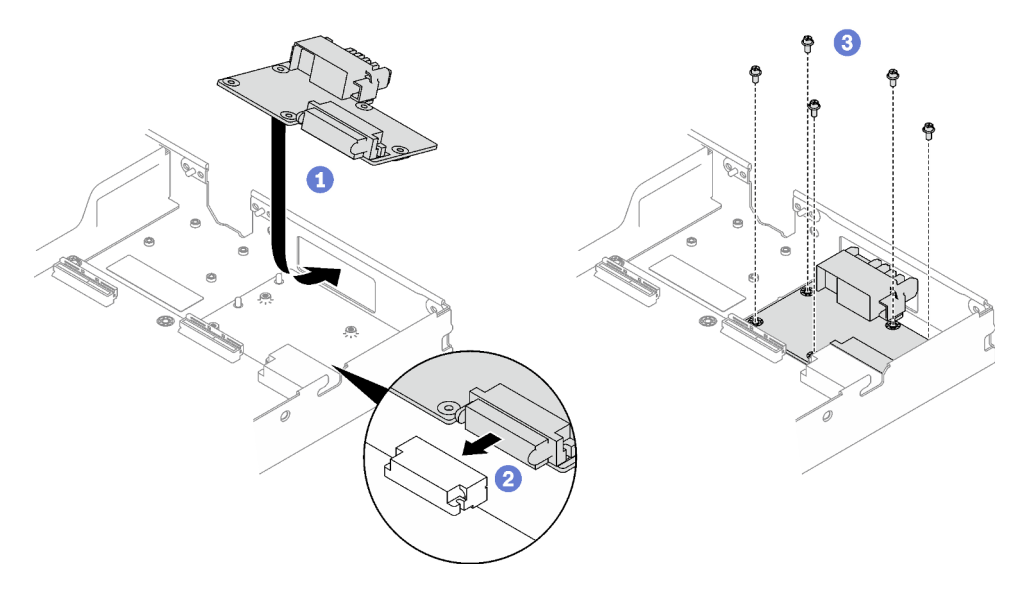

Figure 207. Installation du tableau de distribution

Etape 2. Appliquez la pâte thermoconductrice sur le dessus du processeur avec une seringue en formant quatre points régulièrement espacés, chaque point consistant en 0,1 ml de pâte thermoconductrice.

Remarque : Placez avec précaution le processeur et le dispositif de retenue sur une surface plane avec la partie contact du processeur vers le bas.

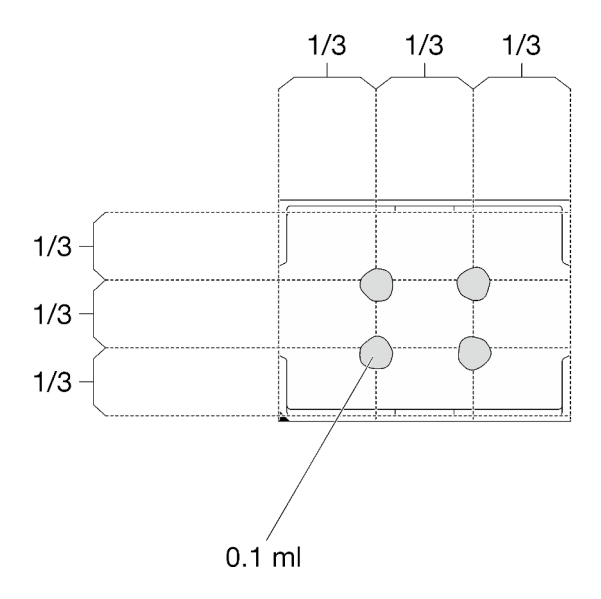

Figure 208. Application de la pâte thermoconductrice

Etape 3. Vérifiez les tampons d'espace sur le côté inférieur et le côté supérieur de la boucle d'eau ; s'ils sont endommagés ou absents, remplacez-les par de nouveaux tampons.

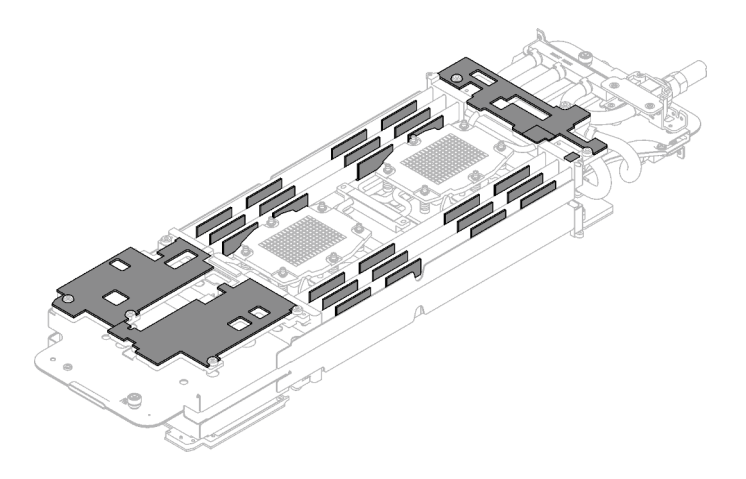

Figure 209. Tampons d'espace de la boucle d'eau (côté inférieur)

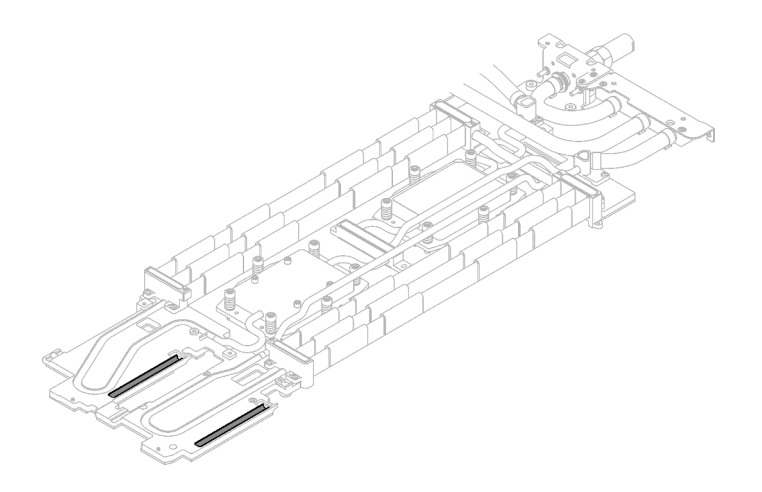

Figure 210. Tampons d'espace de la boucle d'eau (côté supérieur)

Assurez-vous de bien suivre les [Consignes de remplacement du tampon d'espace/tampon de mastic.](#page-199-0) Etape 4. Remplacez les tampons de mastic de la boucle d'eau par de nouveaux tampons.

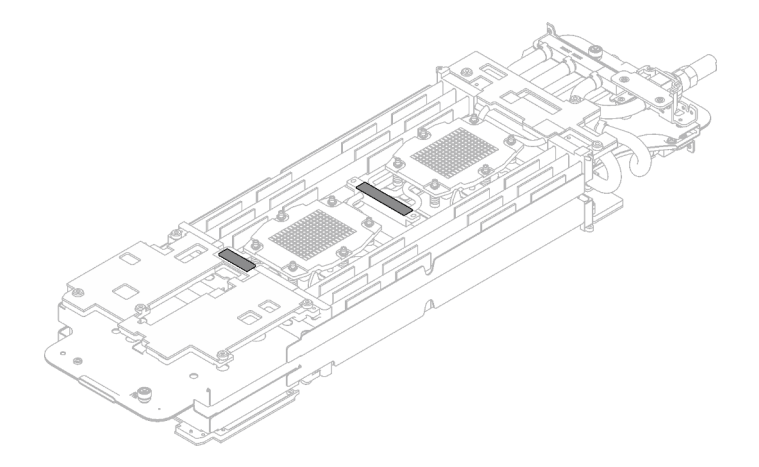

Figure 211. Tampons de mastic de la boucle d'eau

Assurez-vous de bien suivre les [Consignes de remplacement du tampon d'espace/tampon de mastic.](#page-199-0)

Etape 5. En faisant preuve de délicatesse, faites pivoter la partie supérieure de la boucle d'eau, positionnez la boucle d'eau sur les deux broches de guidage près de l'arrière du nœud ; ensuite, abaissez doucement la boucle d'eau et assurez-vous qu'elle est bien en place sur la carte mère.

Attention : Assurez-vous d'aligner la boucle d'eau sur les trois broches de guidage du côté droit du nœud de traitement.

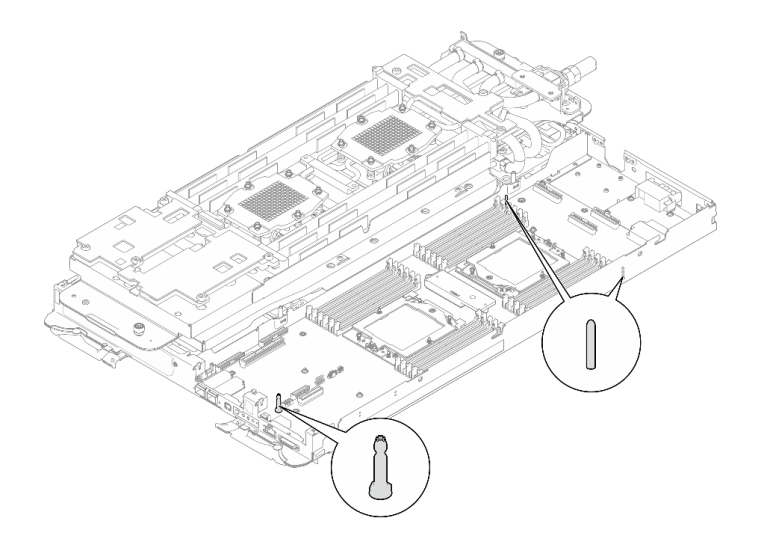

Figure 212. Broches de guidage du nœud de traitement

#### Attention :

- 1. Soulevez légèrement la boucle d'eau, puis faites-la pivoter.
- 2. N'inclinez pas la boucle d'eau. Maintenez la boucle d'eau à l'horizontale avec le plateau.
- 3. Installation de la boucle d'eau dans le plateau

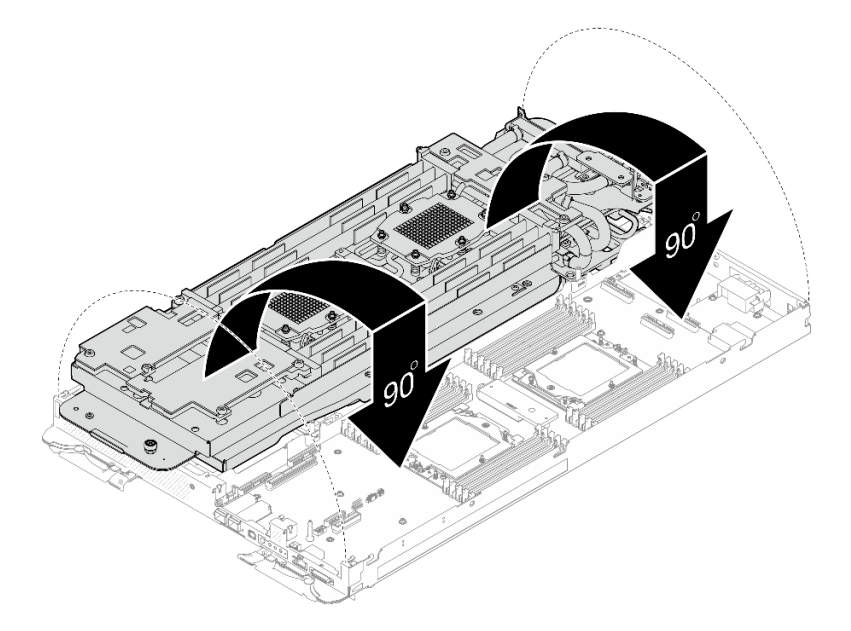

Figure 213. Installation de la boucle d'eau

Etape 6. Desserrez les vis du support de la boucle d'eau (12 vis Phillips n° 2).

Remarque : Sélectionnez les trous de vis marqués d'un R à l'arrière du support de transport.

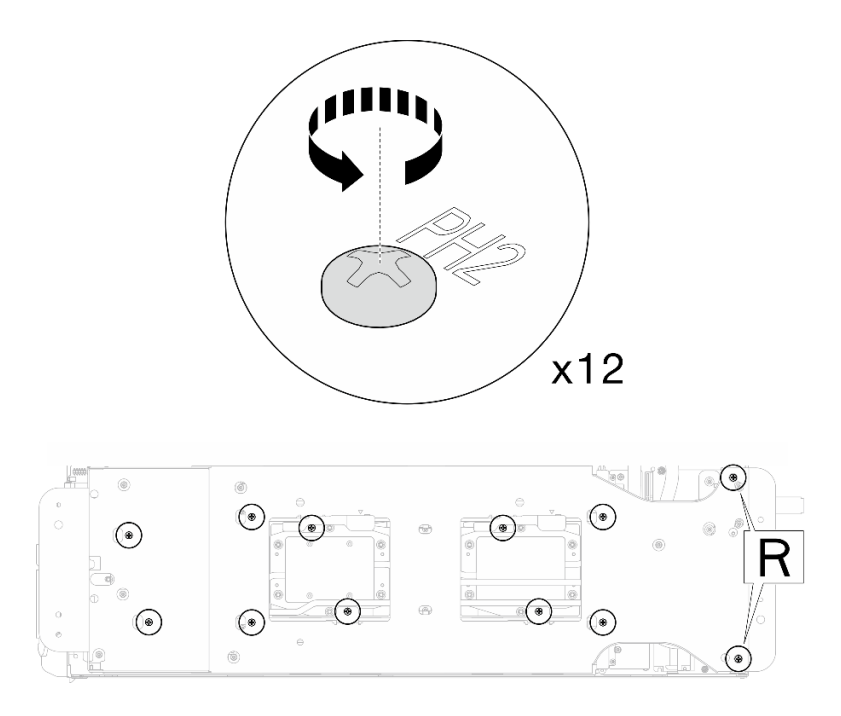

Figure 214. Desserrage des vis du support de la boucle d'eau

Etape 7. Retirez le support de la boucle d'eau du nœud de traitement.

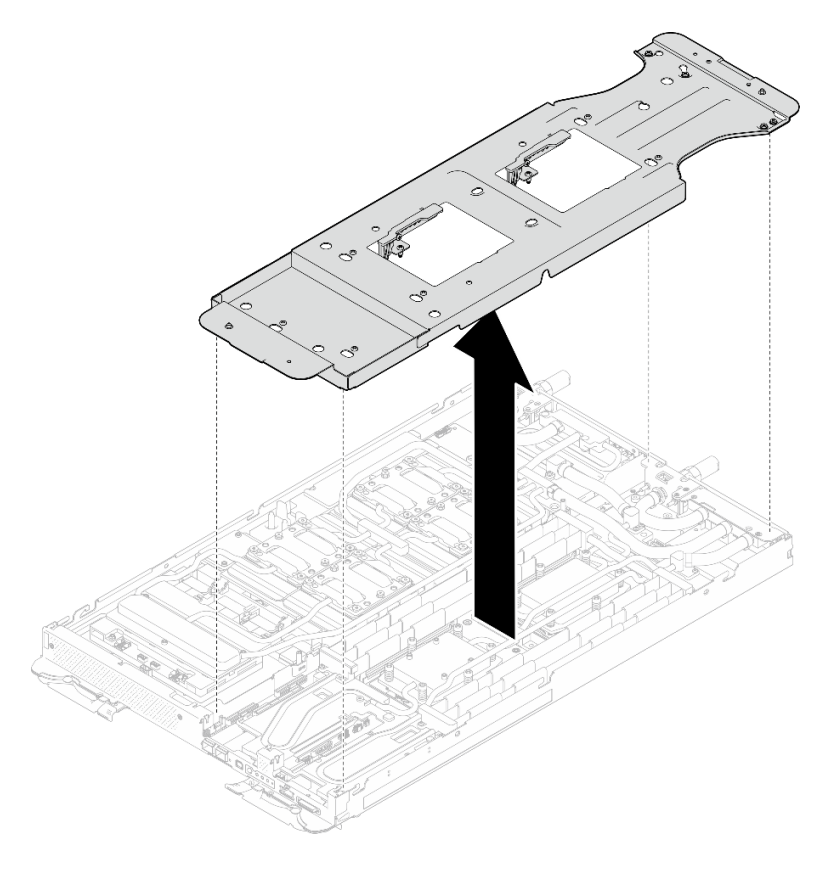

Figure 215. Retrait du support de la boucle d'eau (nœud de traitement)

Etape 8. Installez les vis de la plaque froide du processeur (12 vis Torx T20 par nœud UC). Suivez l'ordre de vis indiqué sur l'étiquette de la plaque froide du processeur, puis serrez les vis à l'aide d'un tournevis classique. Serrez à fond chaque vis ; ensuite, passez à la vis suivante.

Remarque : Pour référence, le couple requis pour desserrer ou serrer complètement les vis est de 1,12 à 1,46 newtons-mètres, 10 à 13 pouces-livres

#### Serrez à fond chaque vis, dans l'ordre ci-dessous :

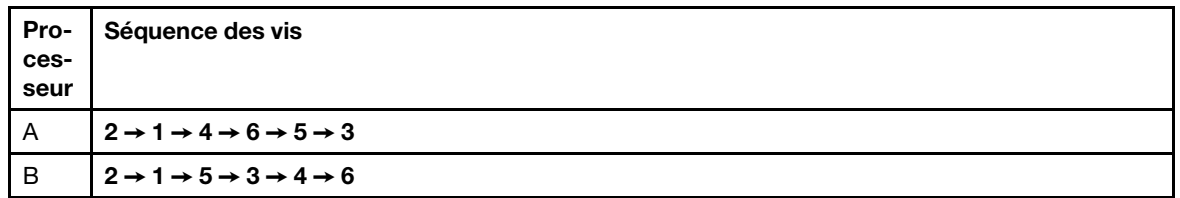

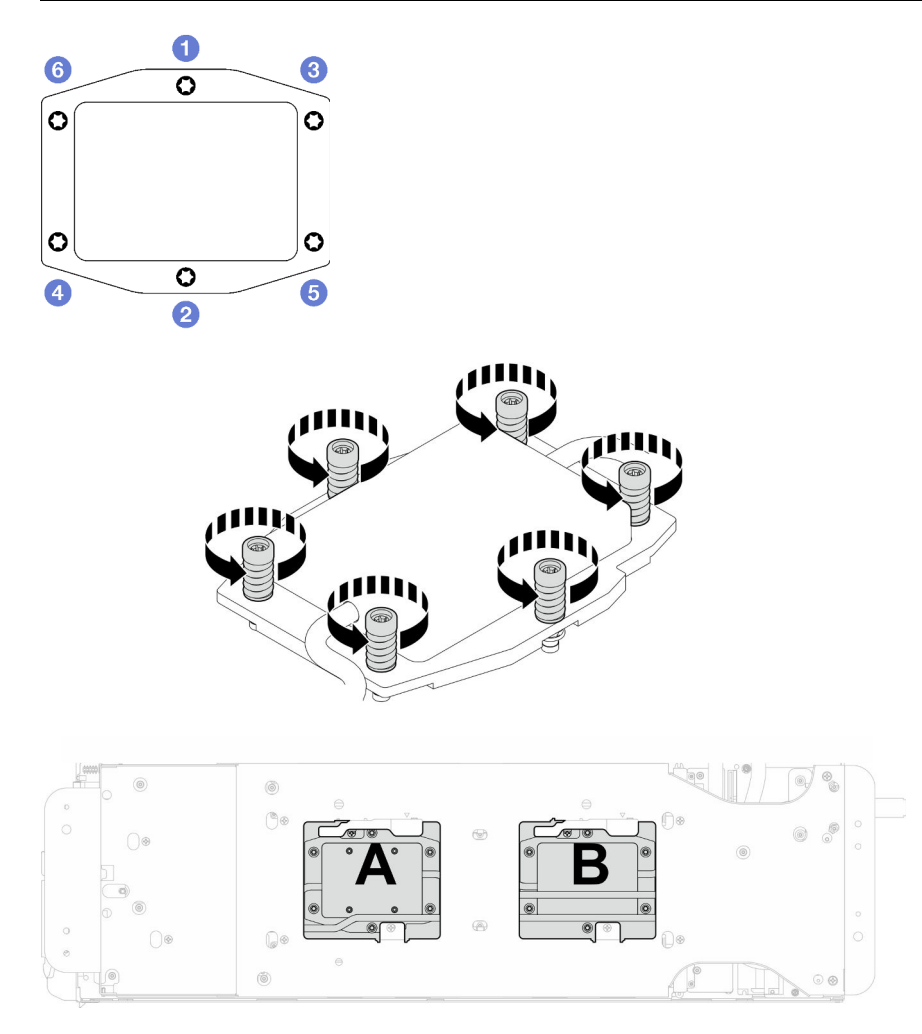

Figure 216. Installation de la plaque froide du processeur

Etape 9. Installez les vis de la boucle d'eau et les vis de raccord rapide (14 vis Torx T10 par nœud) à l'aide d'un tournevis dynamométrique réglé au couple approprié.

Remarques :

- Pour référence, le couple requis pour desserrer ou serrer complètement les vis est de 5,0+/- 0,5 pouces-livres, 0,55+/- 0,05 newtons-mètres.
- Installez les **1** vis de la plaque froide VR (x2) avec les rondelles. Utilisez les rondelles préalablement retirées de la boucle d'eau.

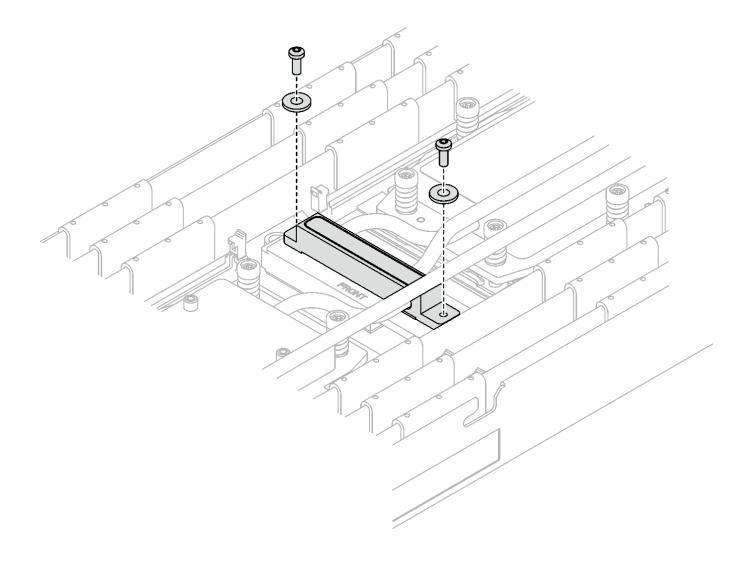

Figure 217. Vis de la plaque froide VR avec les rondelles

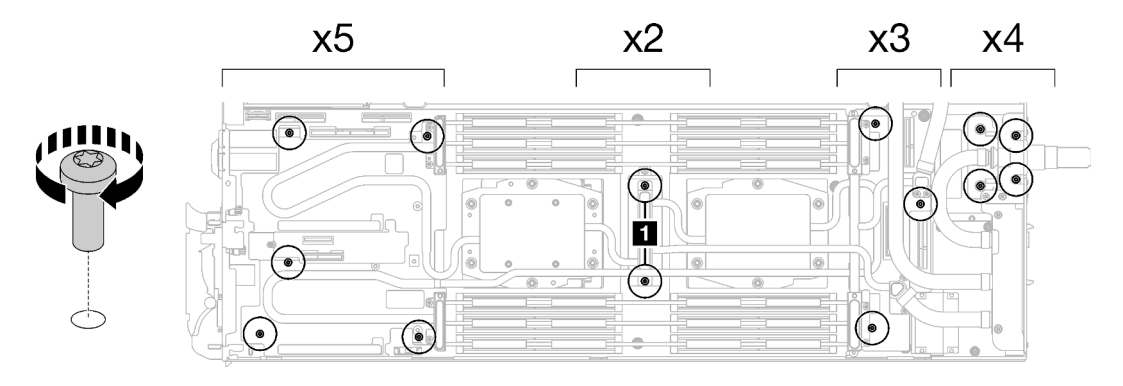

Figure 218. Installation des vis de la boucle d'eau et des vis de raccord rapide

Etape 10. Installez les cinq vis Torx T10 afin de fixer le raccord rapide.

Remarque : À titre de référence, le couple requis pour desserrer ou serrer complètement les vis est de 5,0+/- 0,5 pouces-livres, 0,55+/- 0,05 newtons-mètres.

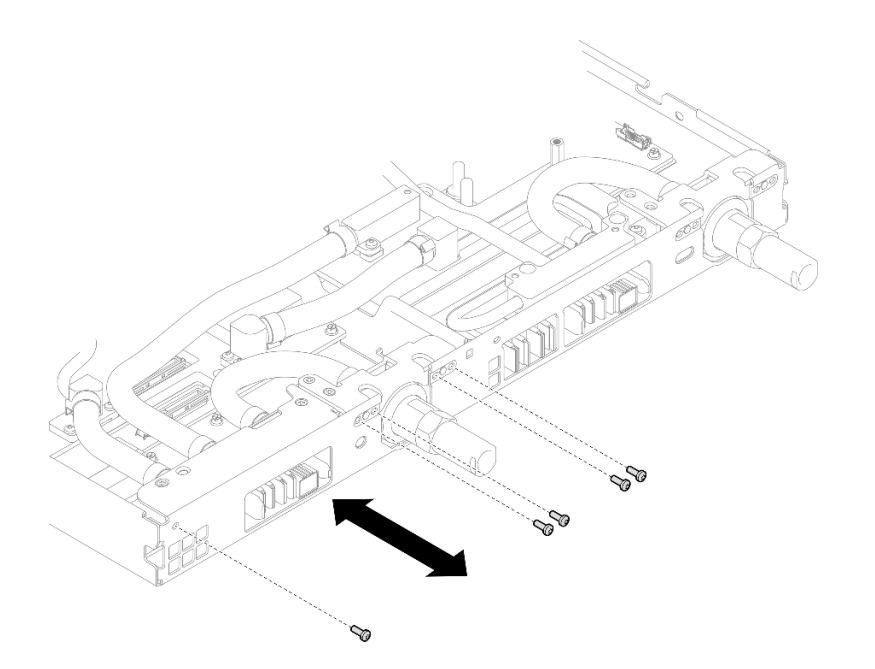

Figure 219. Installation des vis de raccord rapide (nœud de traitement)

Etape 11. Remplacez les tampons de mastic sur le côté supérieur et le côté inférieur de la plaque de conduction du module OSFP.

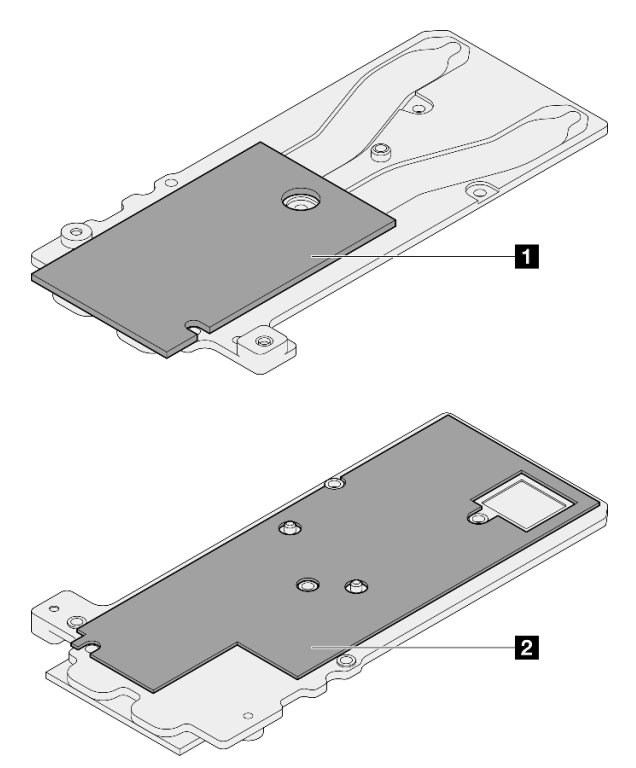

Figure 220. Remplacement des tampons de mastic de la plaque de conduction du module OSFP

**1** Tampon de mastic supérieur de la plaque de conduction

**2** Tampon de mastic inférieur de la plaque de conduction

Assurez-vous de bien suivre les [Consignes de remplacement du tampon d'espace/tampon de mastic.](#page-199-0)

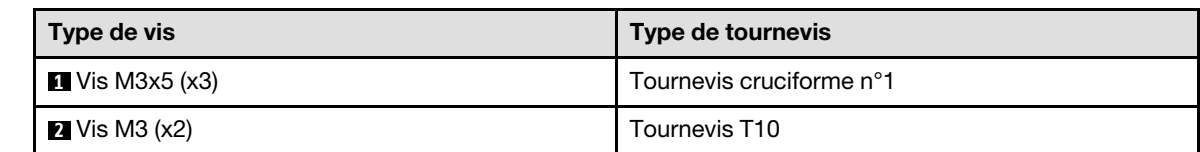

Etape 12. Installez la plaque de conduction du Module OSFP sur la boucle d'eau.

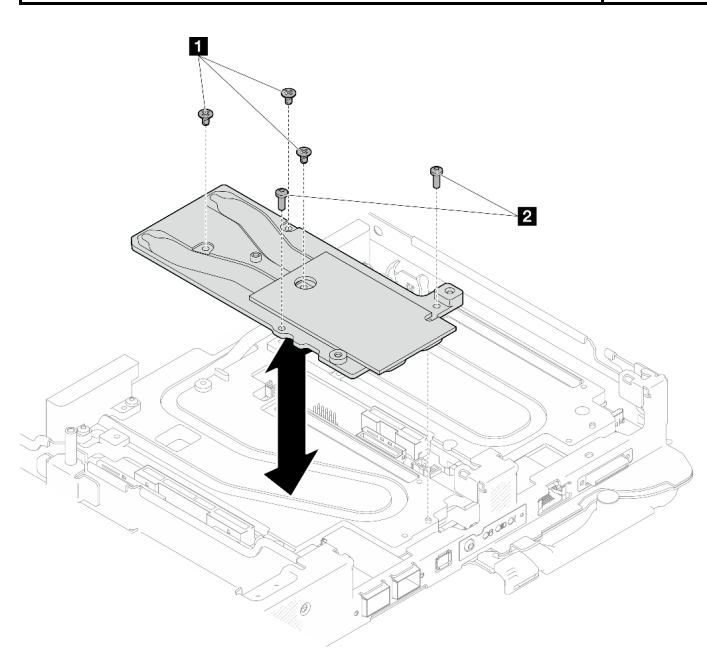

Figure 221. Installation de la plaque de conduction du Module OSFP

Etape 13. Installez les deux vis à tête hexagonale dans le module OSFP à l'aide d'un tournevis à tête hexagonale de 4,5 mm.

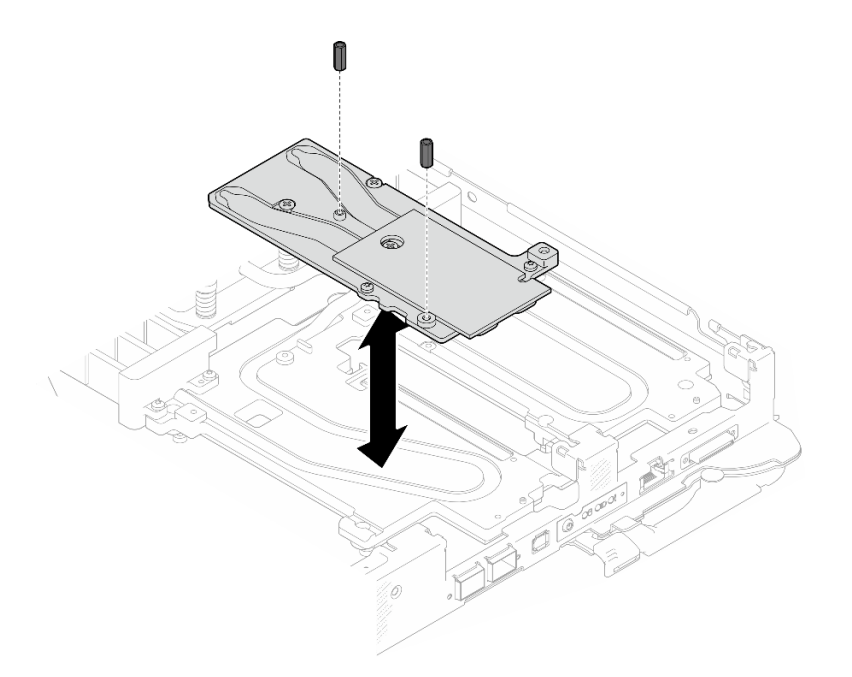

Figure 222. Module OSFP installation des vis hexagonales de la plaque de conduction

### Après avoir terminé

- 1. Installez le Module OSFP. Voir [« Installation du module OSFP » à la page 178.](#page-185-1)
- 2. Installez le boîtier d'unités de disque dur. Voir [« Installation du boîtier d'unités de disque dur » à la page](#page-124-0)  [117](#page-124-0).
- 3. Installez les câbles MCIO. Suivez les informations de cheminement des câbles et de guidage dans [Chapitre 7 « Cheminement interne des câbles » à la page 375.](#page-382-0)
- 4. Installez la barre de bus. Voir [« Installation de la barre de bus » à la page 278](#page-285-0).
- 5. Installez le fond de panier M.2. Voir [« Installation du fond de panier M.2 » à la page 155.](#page-162-0)
- 6. Installez les modules de mémoire. Voir [« Installation d'un module de mémoire » à la page 165.](#page-172-0)
- 7. Installez l'ensemble DIMM. Voir [« Installation d'un ensemble DIMM » à la page 106](#page-113-0).
- 8. Installez les traverses. Voir [« Installation des traverses » à la page 56](#page-63-0).
- 9. Installez le cache du plateau. Voir [« Installation d'un cache de plateau » à la page 53.](#page-60-0)
- 10. Installez le plateau dans le boîtier. Voir [« Installation d'un plateau DWC dans le boîtier » à la page 50](#page-57-0).
- 11. Branchez tous les câbles externes requis sur la solution.

Remarque : Exercez une force supplémentaire pour connecter les câbles QSFP à la solution.

12. Vérifiez le voyant d'alimentation de chaque nœud afin de vous assurer qu'il passe d'un clignotement rapide à un clignotement lent pour indiquer que tous les nœuds sont sous tension.

#### Vidéo de démonstration

[Découvrez la procédure sur YouTube](https://www.youtube.com/watch?v=I3v52fgDynI)

# Remplacement du processeur

Utilisez les procédures suivantes pour remplacer un processeur assemblé.

Attention : Avant de commencer à remplacer un processeur, vérifiez que vous disposez d'un chiffon doux imbibé d'alcool et de pâte thermoconductrice.

#### Important :

- Le processeur dans votre solution peut réguler sa puissance en réponse à des paramètres thermiques, en réduisant temporairement la vitesse afin de réduire la dissipation thermique. Dans les instances où quelques cœurs de processeur sont régulés sur une très courte période (100 ms ou moins), la seule indication peut être une entrée dans le journal des événements du système d'exploitation sans entrée correspondante dans le journal des événements du système XCC. Dans ce cas, l'événement peut être ignoré et le remplacement du processeur n'est pas nécessaire.
- Avant de remplacer un processeur, consultez la stratégie de fusible PSB actuelle. Consultez « Processus de maintenance avant remplacement » dans la section suivante : [Processus de maintenance pour la mise à](https://glosse4lenovo.lenovo.com/wiki/glosse4lenovo/view/How%20To/System%20related/Service%20process%20for%20updating%20PSB%20fuse%20state/) [jour de l'état du fusible PSB](https://glosse4lenovo.lenovo.com/wiki/glosse4lenovo/view/How%20To/System%20related/Service%20process%20for%20updating%20PSB%20fuse%20state/).
- Une fois le remplacement d'un processeur effectué, assurez-vous que l'état du fusible du processeur est tel qu'il doit l'être, sans journaux des événements XCC inattendus. Consultez « Processus de maintenance après remplacement d'un processeur » dans la section suivante : [Processus de maintenance](https://glosse4lenovo.lenovo.com/wiki/glosse4lenovo/view/How%20To/System%20related/Service%20process%20for%20updating%20PSB%20fuse%20state/)  [pour la mise à jour de l'état du fusible PSB](https://glosse4lenovo.lenovo.com/wiki/glosse4lenovo/view/How%20To/System%20related/Service%20process%20for%20updating%20PSB%20fuse%20state/).

### Retrait d'un processeur

Cette tâche comporte des instructions, relatives au retrait d'un processeur assemblé.

# À propos de cette tâche

### Outils requis

Assurez-vous de disposer des outils requis répertoriés ci-dessous afin de pouvoir remplacer correctement le composant.

- SD665-N V3 Water Loop Service Kit (Le support de la boucle d'eau contenu dans le kit de maintenance est réutilisable. Nous vous recommandons de le conserver au même endroit où le serveur est installé en vue de futurs remplacements.)
- SD665-N V3 Water Loop Putty Pad Kit
- SD665-N V3 OSFP Putty Pad Kit
- Kits de tampon d'espace d'unité ou de tampon de mastic en fonction des unités installées dans le plateau. Pour plus d'informations, consultez les procédures de remplacement respectives.
- Vis et tournevis

Préparez les tournevis suivants afin de pouvoir installer et retirer correctement les vis correspondantes.

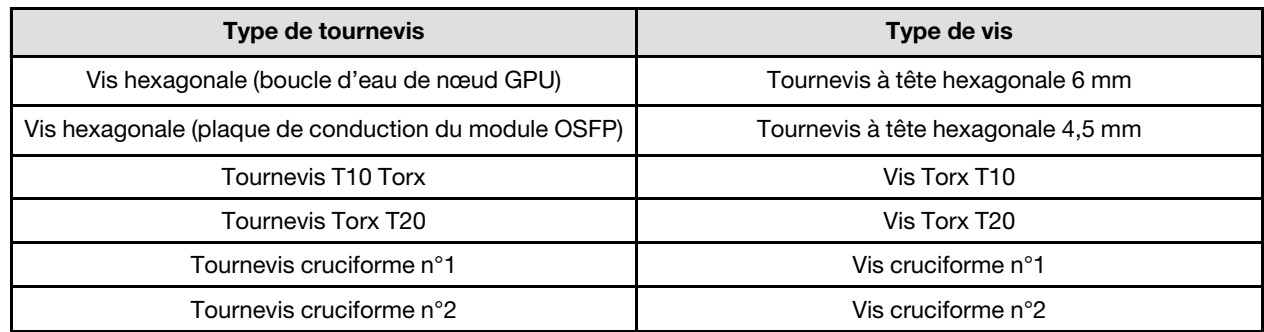

Attention :

- Lisez [« Conseils d'installation » à la page 37](#page-44-0) et [« Liste de contrôle d'inspection de sécurité » à la page 39](#page-46-0) pour vous assurer que vous travaillez en toute sécurité.
- Mettez hors tension le plateau DWC correspondant sur lequel vous allez exécuter la tâche.
- Débranchez tous les câbles externes du boîtier.
- Exercez une force supplémentaire pour déconnecter les câbles QSFP éventuellement connectés à la solution.
- Chaque connecteur de processeur doit toujours comporter un cache. Lorsque vous retirez ou installez un processeur, protégez les sockets vides du processeur avec un cache.
- Veillez à ne pas toucher le socket ou les contacts du processeur. Les contacts du connecteur de processeur sont extrêmement fragiles et peuvent facilement être endommagés. Toute présence de contaminants sur les contacts du processeur (sueur corporelle, par exemple) peut entraîner des problèmes de connexion.
- Assurez-vous que rien n'entre en contact avec la pâte thermoconductrice du processeur ou de la boucle d'eau. Toute surface en contact peut endommager la pâte thermoconductrice et la rendre inefficace. La pâte thermoconductrice peut endommager des composants, tels que les connecteurs électriques dans le connecteur de processeur. Ne retirez pas le film de protection en pâte thermoconductrice de la plaque froide, sauf instruction contraire.
- Avant d'installer un nouveau module de processeur ou un processeur de remplacement, mettez à jour le microprogramme du système au niveau le plus récent. Voir la section [« Mise à jour du microprogramme »](#page-388-0)  [à la page 381](#page-388-0).
- Pour éviter d'endommager la boucle d'eau, utilisez toujours le support de boucle d'eau lorsque vous retirez, installez ou pliez la boucle d'eau.

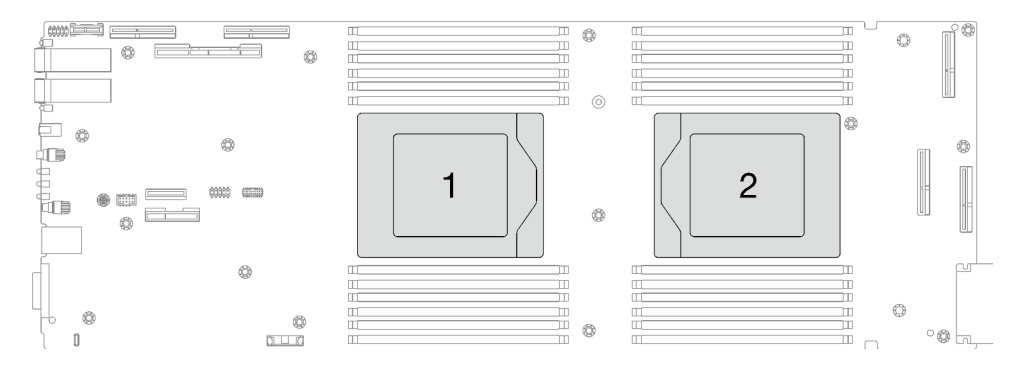

Figure 223. Emplacements des processeurs

### Procédure

Remarque : Selon le modèle, il est possible que votre solution diffère légèrement de l'illustration.

Etape 1. Préparez-vous en vue de cette tâche.

- a. Retirez le plateau du boîtier. Voir [« Retrait d'un plateau DWC du boîtier » à la page 49](#page-56-0).
- b. Retirez le cache du plateau. Voir [« Retrait d'un cache de plateau » à la page 52](#page-59-0).
- c. Retirez les traverses. Voir [« Retrait des traverses » à la page 54.](#page-61-0)
- d. Retirez l'ensemble DIMM. Voir [« Retrait d'un ensemble DIMM » à la page 104.](#page-111-0)
- e. Retirez les modules de mémoire. Voir [« Retrait d'un module de mémoire » à la page 159](#page-166-0).
- f. Retirez le fond de panier M.2. Voir [« Retrait du fond de panier M.2 » à la page 148](#page-155-0).
- g. Retirez la barre de bus. Voir [« Retrait de la barre de bus » à la page 277.](#page-284-0)
- h. Retirez les câbles MCIO. Suivez les informations de cheminement des câbles et de guidage dans [Chapitre 7 « Cheminement interne des câbles » à la page 375](#page-382-0).
- i. Retirez le boîtier d'unités de disque dur. Voir [« Retrait du boîtier d'unités de disque dur » à la](#page-114-0)  [page 107.](#page-114-0)
- j. Retirez le Module OSFP. Voir [« Retrait du module OSFP » à la page 172.](#page-179-0)
- Etape 2. Retirez les deux vis à tête hexagonale du module OSFP à l'aide d'un tournevis à tête hexagonale de 4,5 mm.

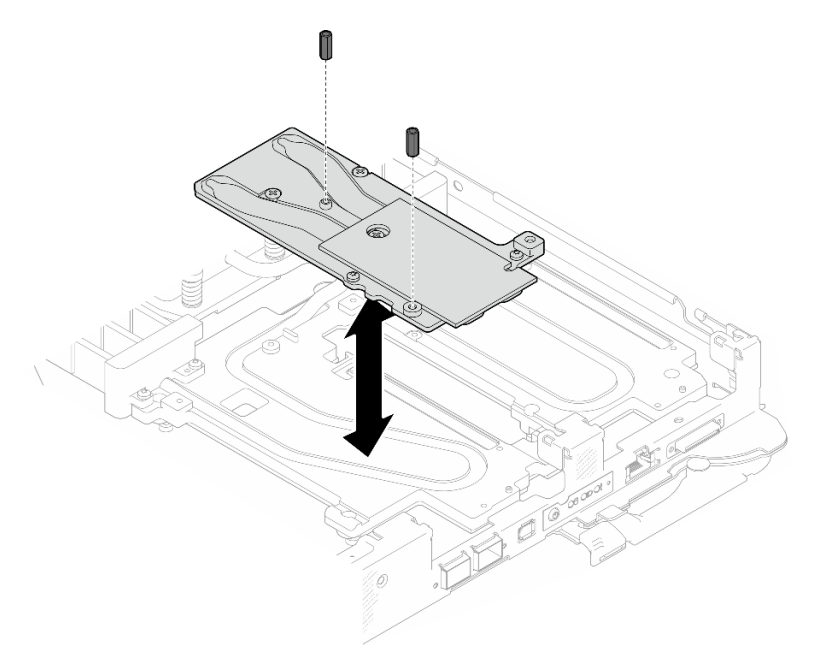

Figure 224. Module OSFP retrait des vis hexagonales de la plaque de conduction

Etape 3. Retirez la plaque de conduction du Module OSFP. À l'aide de chiffons doux imbibés d'alcool, essuyez le restant des tampons de mastic de la plaque de conduction.

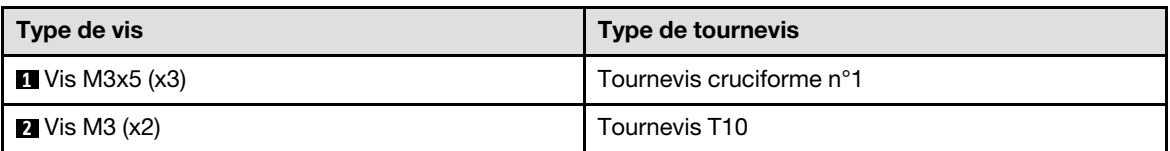

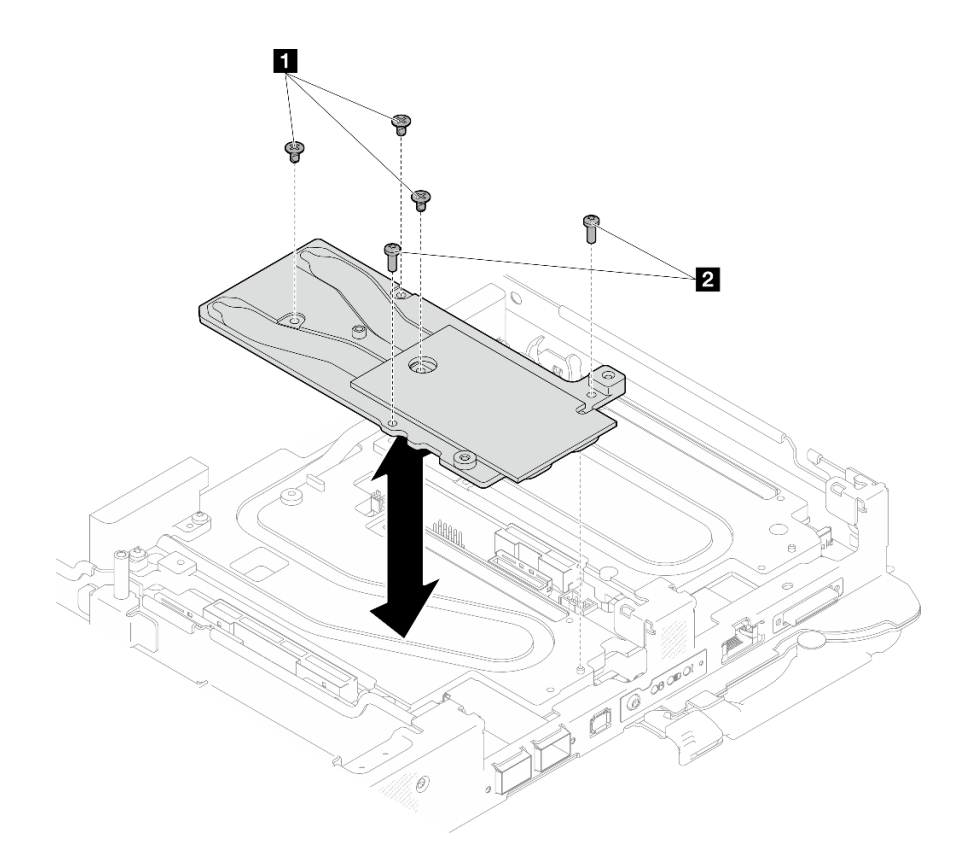

Figure 225. Module OSFP retrait de la plaque de conduction

Etape 4. Retirez les cinq vis Torx T10 pour desserrer le raccord rapide.

Remarque : À titre de référence, le couple requis pour desserrer ou serrer complètement les vis est de 5,0+/- 0,5 pouces-livres, 0,55+/- 0,05 newtons-mètres.

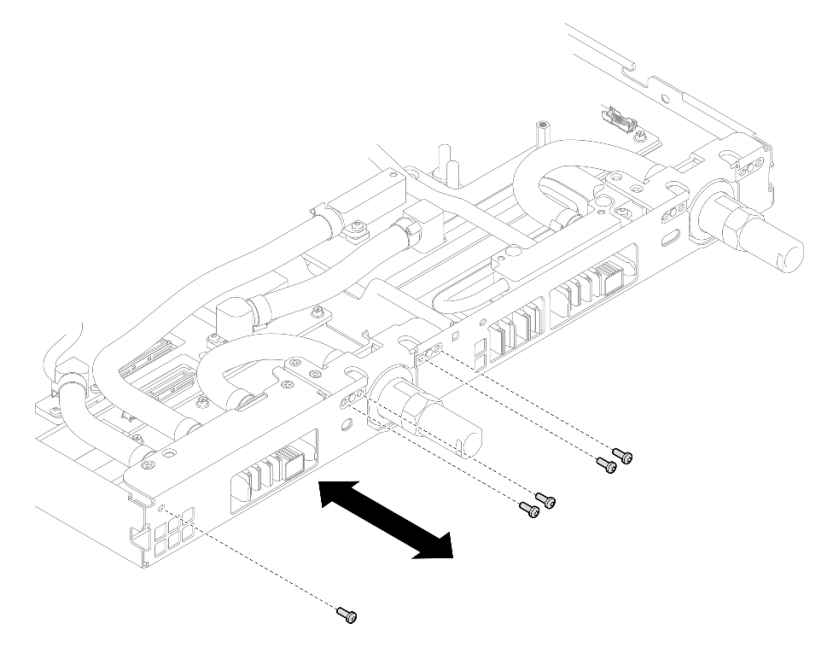

Figure 226. Retrait des vis de raccord rapide (nœud de traitement)

Etape 5. Retirez les vis de la boucle d'eau et les vis de raccord rapide (14 vis Torx T10 par nœud) à l'aide d'un tournevis dynamométrique réglé au couple approprié.

#### Remarques :

- Pour référence, le couple requis pour desserrer ou serrer complètement les vis est de 5,0+/- 0,5 pouces-livres, 0,55+/- 0,05 newtons-mètres.
- Lors du retrait des **1** vis de la plaque froide VR (2), n'oubliez pas de retirer les rondelles. Veillez à conserver les rondelles pour une utilisation ultérieure.

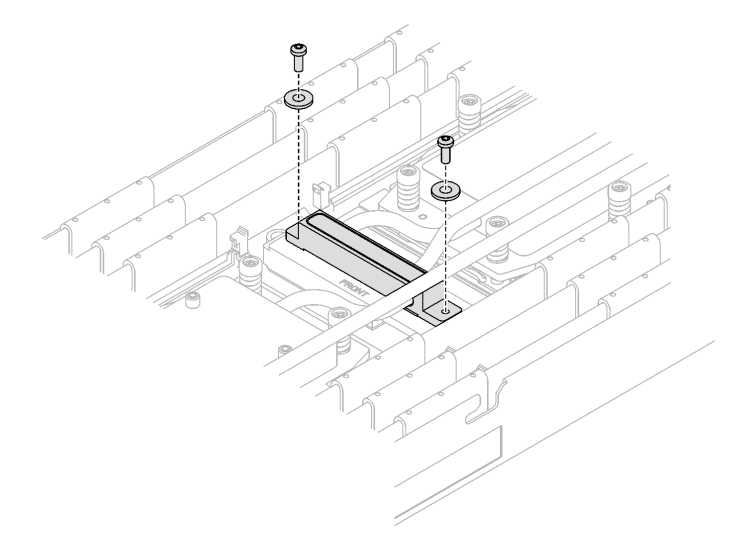

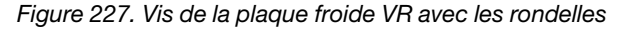

**1** Vis de la plaque froide VR (2)

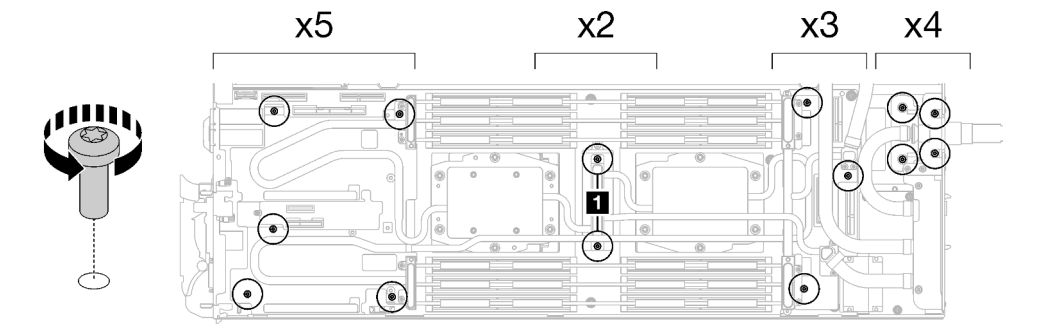

Figure 228. Retrait des vis de la boucle d'eau

Etape 6. Retirez les vis de la plaque froide du processeur (12 vis Torx T20 par nœud). Suivez l'ordre des vis indiqué sur l'étiquette de la plaque froide du processeur, puis desserrez les vis à l'aide d'un tournevis classique. Desserrez à fond chaque vis ; ensuite, passez à la vis suivante.

Remarque : Pour référence, le couple requis pour desserrer ou serrer complètement les vis est de 1,12 à 1,46 newtons-mètres, 10 à 13 pouces-livres

Desserrez à fond chaque vis en respectant cet ordre :  $6 \rightarrow 5 \rightarrow 4 \rightarrow 3 \rightarrow 2 \rightarrow 1$ 

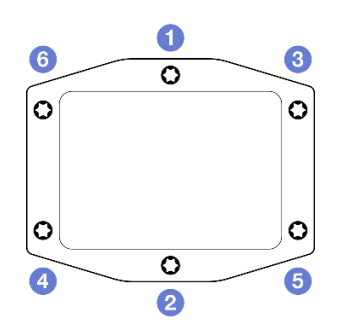

Figure 229. Étiquette de la plaque froide du processeur

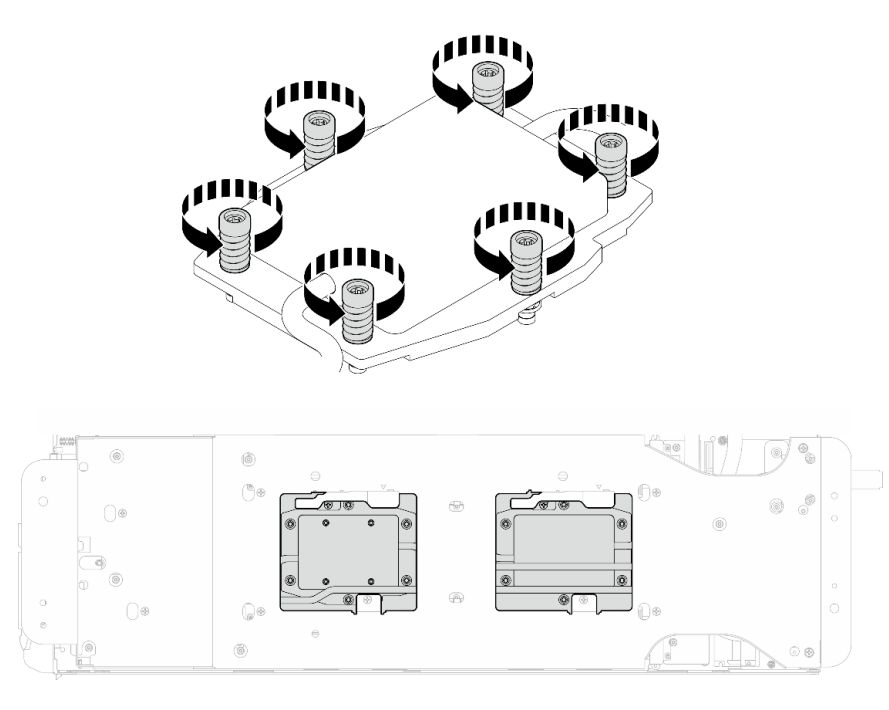

Figure 230. Retrait de la plaque froide du processeur

Etape 7. Orientez le support de la boucle d'eau avec la broche de guidage ; ensuite, abaissez le support de la boucle d'eau avec précaution et assurez-vous de sa bonne installation sur la boucle d'eau.
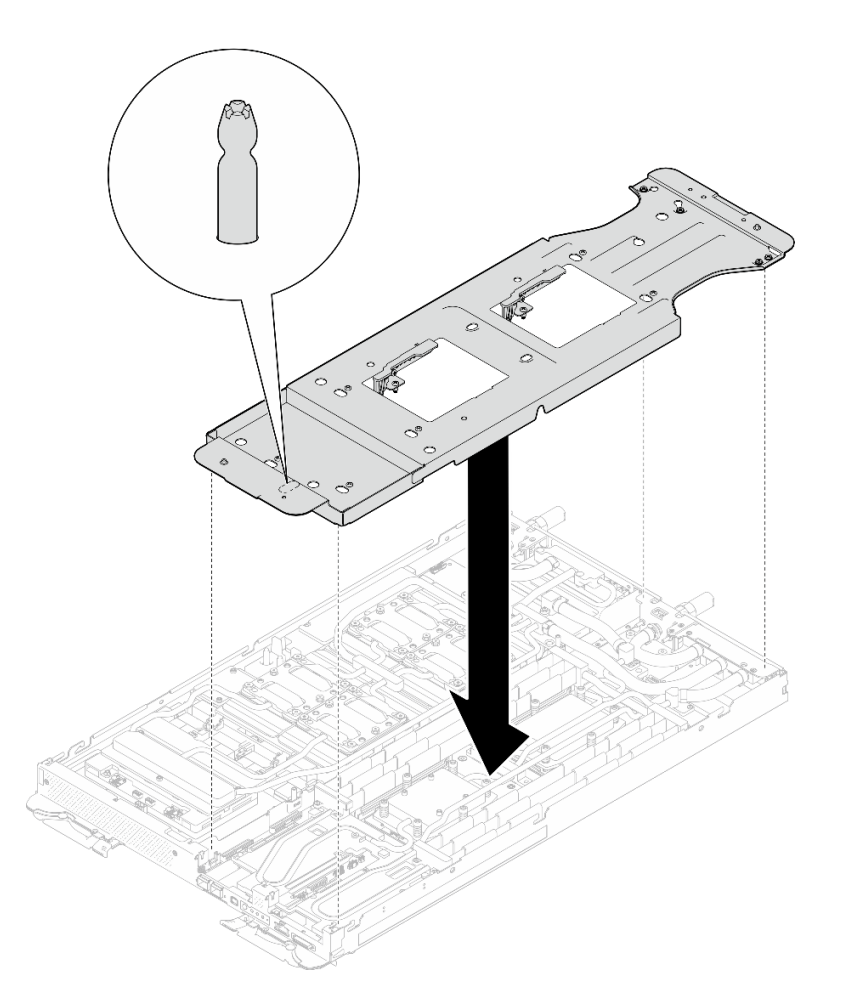

Figure 231. Installation du support de la boucle d'eau (nœud de traitement)

Etape 8. Serrez les vis du support de la boucle d'eau (12 vis cruciformes n° 2).

Remarque : Sélectionnez les trous de vis marqués d'un R à l'arrière du support de transport.

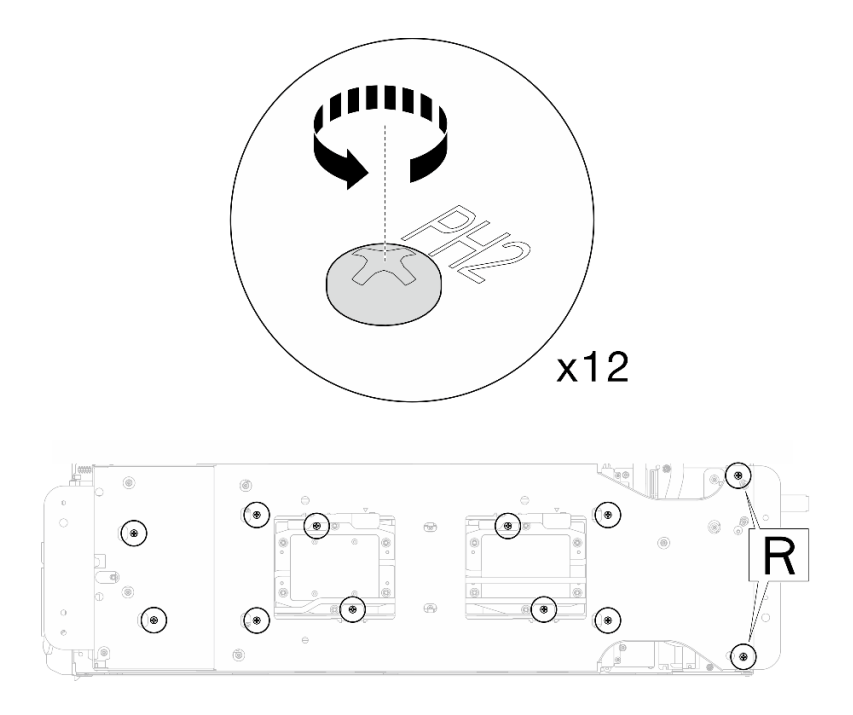

Figure 232. Installation des vis du support de la boucle d'eau (nœud de traitement)

Etape 9. Faites pivoter le taquet du support de la boucle d'eau afin de séparer la boucle d'eau des processeurs.

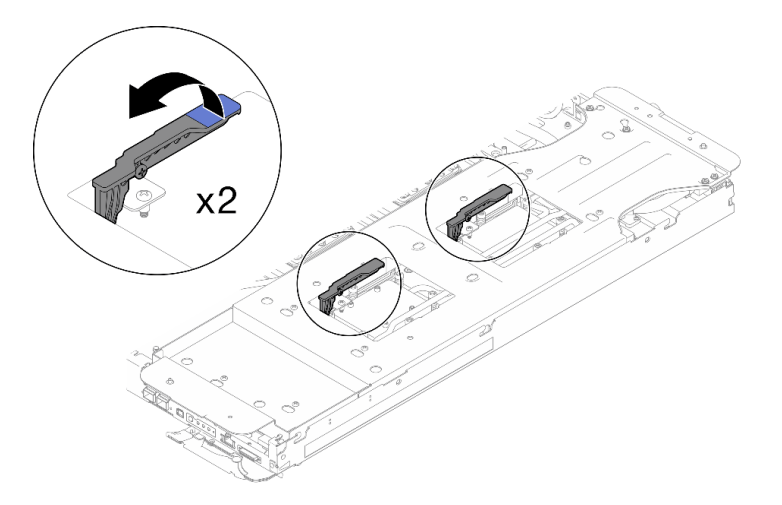

Figure 233. Séparation de la boucle d'eau du processeur

Etape 10. Faites doucement pivoter la boucle d'eau de sorte que la moitié de celle-ci repose sur l'autre moitié.

Remarque : N'inclinez pas la boucle d'eau. Maintenez la boucle d'eau à l'horizontale avec le plateau.

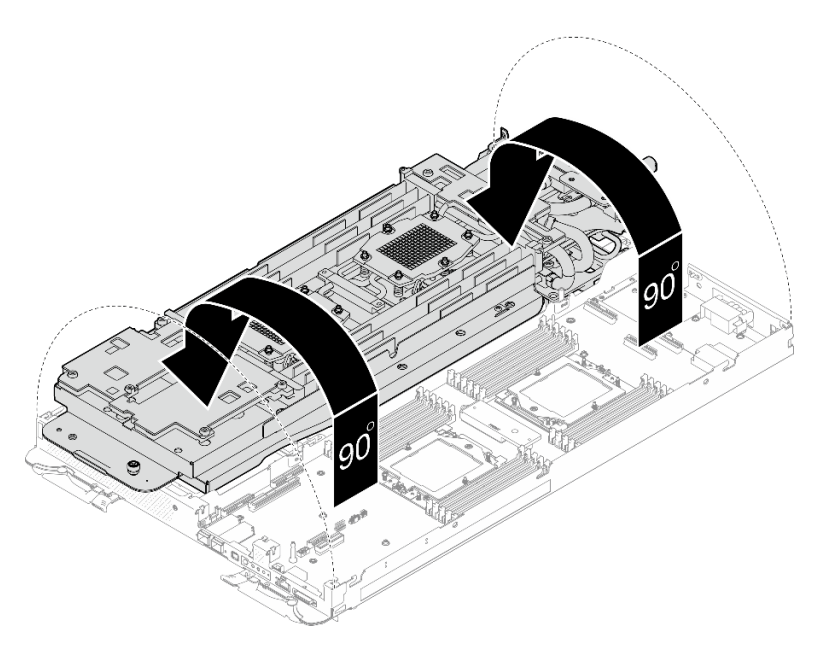

Figure 234. Plier la boucle d'eau

#### Etape 11. Retrait du processeur

- a. Utilisez un tournevis Torx T20 pour desserrer la vis du cadre de retenue ; ensuite, faites pivoter le cadre de retenue pour le mettre en position ouverte
- b. <sup>2</sup> Soulevez légèrement le cadre des glissières dans la direction indiquée. Le processeur dans le corps de la glissière est tendu par un ressort.
- c. Maintenez le taquet bleu du support de processeur et faites glisser le support de processeur hors du cadre des glissières.

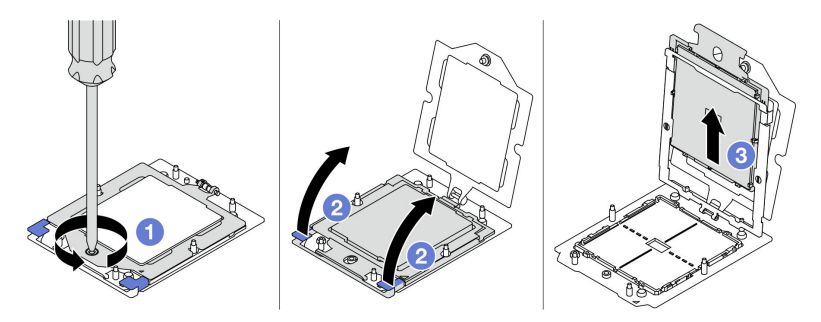

Figure 235. Retrait d'un processeur

- Etape 12. Sans poser le processeur, essuyez la pâte thermoconductrice présente sur la partie supérieure du processeur à l'aide d'un chiffon doux imbibé d'alcool. Ensuite, posez le processeur sur une surface de protection électrostatique, avec le côté en contact avec le processeur vers le haut.
- Etape 13. À l'aide d'un chiffon doux imbibé d'alcool, essuyez le reste de la pâte thermoconductrice, du tampon d'espace et du tampon de mastic de la boucle d'eau.

### Après avoir terminé

Si vous devez renvoyer le composant ou le périphérique en option, suivez les instructions d'emballage et utilisez les matériaux que vous avez reçus pour l'emballer.

#### Vidéo de démonstration

[Découvrez la procédure sur YouTube](https://www.youtube.com/watch?v=lSfdMxy1mtw)

# Installation d'un processeur

Cette tâche comporte des instructions, relatives à l'installation d'un processeur.

# À propos de cette tâche

### Outils requis

Assurez-vous de disposer des outils requis répertoriés ci-dessous afin de pouvoir remplacer correctement le composant.

- SD665-N V3 Water Loop Service Kit (Le support de la boucle d'eau contenu dans le kit de maintenance est réutilisable. Nous vous recommandons de le conserver au même endroit où le serveur est installé en vue de futurs remplacements.)
- SD665-N V3 Water Loop Putty Pad Kit
- SD665-N V3 OSFP Putty Pad Kit
- Kits de tampon d'espace d'unité ou de tampon de mastic en fonction des unités installées dans le plateau. Pour plus d'informations, consultez les procédures de remplacement respectives.
- Vis et tournevis

Préparez les tournevis suivants afin de pouvoir installer et retirer correctement les vis correspondantes.

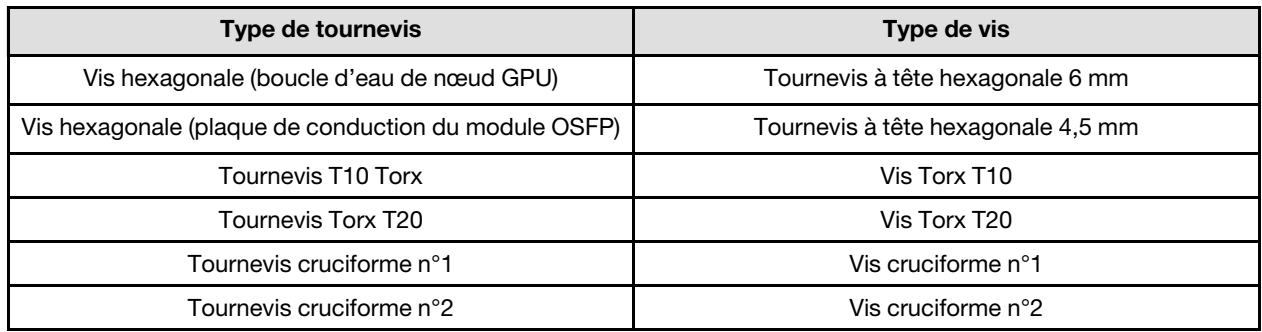

#### Attention :

- Lisez [« Conseils d'installation » à la page 37](#page-44-1) et [« Liste de contrôle d'inspection de sécurité » à la page 39](#page-46-0) pour vous assurer que vous travaillez en toute sécurité.
- Mettez hors tension le plateau DWC correspondant sur lequel vous allez exécuter la tâche.
- Débranchez tous les câbles externes du boîtier.
- Exercez une force supplémentaire pour déconnecter les câbles QSFP éventuellement connectés à la solution.
- Chaque connecteur de processeur doit toujours comporter un cache. Lorsque vous retirez ou installez un processeur, protégez les sockets vides du processeur avec un cache.
- Veillez à ne pas toucher le socket ou les contacts du processeur. Les contacts du connecteur de processeur sont extrêmement fragiles et peuvent facilement être endommagés. Toute présence de contaminants sur les contacts du processeur (sueur corporelle, par exemple) peut entraîner des problèmes de connexion.
- Assurez-vous que rien n'entre en contact avec la pâte thermoconductrice du processeur ou de la boucle d'eau. Toute surface en contact peut endommager la pâte thermoconductrice et la rendre inefficace. La pâte thermoconductrice peut endommager des composants, tels que les connecteurs électriques dans le connecteur de processeur. Ne retirez pas le film de protection en pâte thermoconductrice de la plaque froide, sauf instruction contraire.
- Avant d'installer un nouveau module de processeur ou un processeur de remplacement, mettez à jour le microprogramme du système au niveau le plus récent. Voir la section [« Mise à jour du microprogramme »](#page-388-0) [à la page 381.](#page-388-0)

• Pour éviter d'endommager la boucle d'eau, utilisez toujours le support de boucle d'eau lorsque vous retirez, installez ou pliez la boucle d'eau.

#### Remarques :

- Pour obtenir la liste des processeurs pris en charge par votre système, consultez le site [https://](https://serverproven.lenovo.com) [serverproven.lenovo.com](https://serverproven.lenovo.com). Tous les processeurs sur le carte mère doivent avoir la même vitesse, le même nombre de cœurs et la même fréquence.
- Les dispositifs en option disponibles pour votre système peuvent avoir des exigences relatives au processeur spécifiques. Voir la documentation fournie avec le dispositif en option pour plus d'informations.

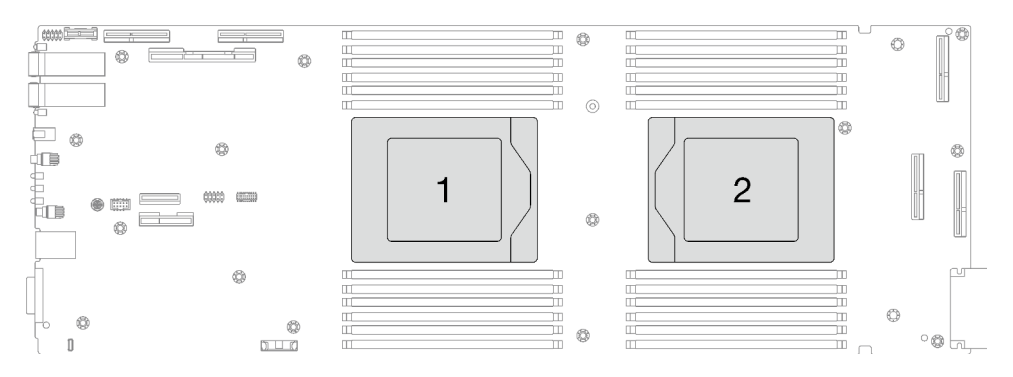

<span id="page-221-0"></span>Figure 236. Emplacements des processeurs

#### Important : Consignes de remplacement du tampon d'espace/tampon de mastic

- Pour identifier l'emplacement et l'orientation du tampon d'espace/tampon de mastic, voir [« Identification](#page-49-0)  [et emplacement du tampon d'espace/tampon de mastic » à la page 42](#page-49-0).
- Avant de remplacer le tampon d'espace/tampon de mastic, nettoyez délicatement la plaque d'interface ou la surface du matériel à l'aide d'un chiffon doux imbibé d'alcool.
- Maintenez le tampon d'espace/tampon de mastic en faisant preuve de précautions afin de ne pas le déformer. Assurez-vous qu'aucun trou de vis ou orifice n'est obstrué par le tampon d'espace/le tampon de mastic.
- N'utilisez pas de tampon de mastic périmé. Vérifiez la date de péremption sur l'emballage du tampon de mastic. Si les tampons de mastic ont dépassé la date limite d'utilisation, achetez-en de nouveaux afin de les remplacer correctement.

Téléchargement du microprogramme et du pilote : après le remplacement d'un composant, il est possible que la mise à jour du microprogramme ou du pilote soit requise.

- Accédez à [https://datacentersupport.lenovo.com/products/servers/thinksystem/sd665nv3/7daz/downloads/](https://datacentersupport.lenovo.com/products/servers/thinksystem/sd665nv3/7daz/downloads/driver-list/) [driver-list/](https://datacentersupport.lenovo.com/products/servers/thinksystem/sd665nv3/7daz/downloads/driver-list/) pour consulter les dernières mises à jour de microprogramme et de pilote disponibles pour votre serveur.
- Consultez [« Mise à jour du microprogramme » à la page 381](#page-388-0) pour plus d'informations sur les outils de mise à jour du microprogramme.

# Procédure

Remarque : Selon le modèle, il est possible que votre solution diffère légèrement de l'illustration.

Etape 1. Si vous remplacez des processeurs, procédez comme suit :

a. S'il reste de la pâte thermoconductrice sur le côté inférieur de la plaque froide de la boucle d'eau, essuyez délicatement la pâte thermoconductrice à l'aide d'un chiffon doux imbibé d'alcool.

- b. Retirez l'étiquette d'identification de processeur de la boucle d'eau et remplacez-la par la nouvelle étiquette fournie avec le processeur de remplacement. Si vous ne parvenez pas à retirer l'étiquette et à la placer sur la nouvelle boucle d'eau, ou si l'étiquette est endommagée lors du transfert, écrivez le numéro de série figurant sur l'étiquette d'identification du processeur sur la nouvelle boucle d'eau, à l'emplacement où devrait se trouver l'étiquette, à l'aide d'un marqueur indélébile.
- Etape 2. Installation du processeur
	- a. **•** Faites glisser le support de processeur dans le support des glissières.

#### Attention : Assurez-vous que le support du processeur est bien installé dans le corps de la glissière.

- b. **O** Utilisez l'index des deux mains pour appuyer sur le corps de la glissière.
- c. <sup>1</sup> Utilisez l'index des deux mains pour appuyer sur le corps de la glissière jusqu'à ce que les loquets bleus s'enclenchent.
- d. **•** Fermez le cadre de retenue.
- e.  $\bullet$  Utilisez un tournevis Torx T20 pour serrer la vis.

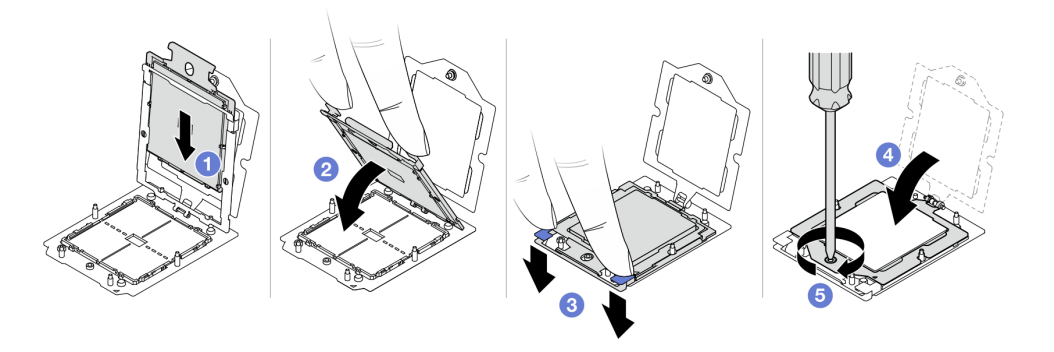

Figure 237. Installation d'un processeur

Etape 3. Appliquez la pâte thermoconductrice sur le dessus du processeur avec une seringue en formant quatre points régulièrement espacés, chaque point consistant en 0,1 ml de pâte thermoconductrice.

Remarque : Placez avec précaution le processeur et le dispositif de retenue sur une surface plane avec la partie contact du processeur vers le bas.

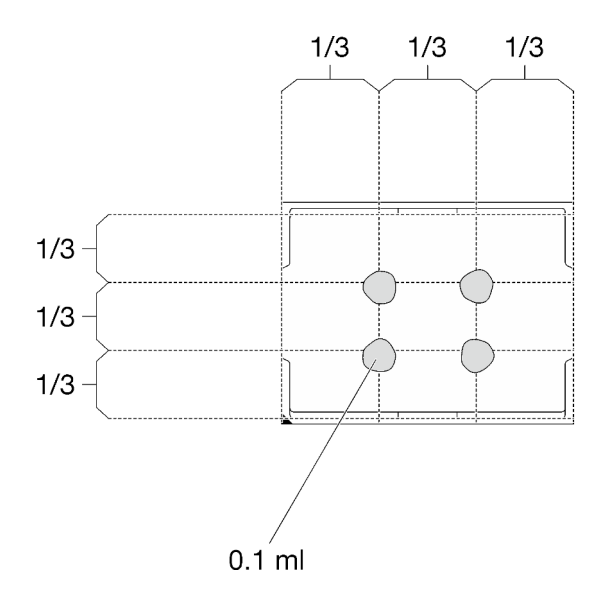

Figure 238. Application de la pâte thermoconductrice

Etape 4. Si besoin, retirez les films lubrifiants en plastique sur le dessous des plaques froides du processeur.

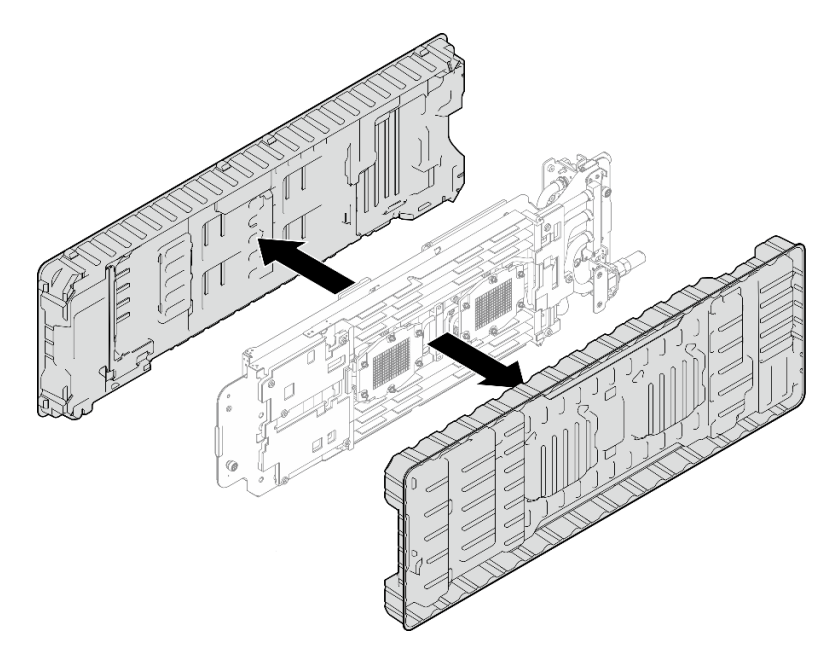

Figure 239. Retrait des films de protection en pâte thermoconductrice

Etape 5. Vérifiez les tampons d'espace sur le côté inférieur et le côté supérieur de la boucle d'eau ; s'ils sont endommagés ou absents, remplacez-les par de nouveaux tampons.

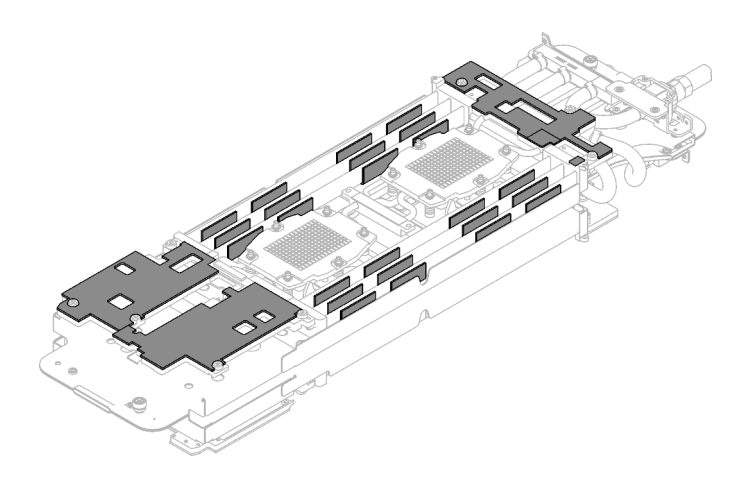

Figure 240. Tampons d'espace de la boucle d'eau (côté inférieur)

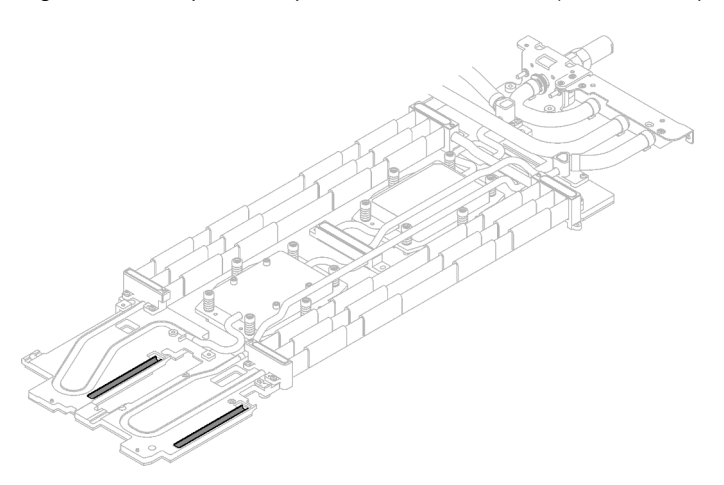

Figure 241. Tampons d'espace de la boucle d'eau (côté supérieur)

Assurez-vous de bien suivre les [Consignes de remplacement du tampon d'espace/tampon de mastic.](#page-221-0) Etape 6. Remplacez les tampons de mastic de la boucle d'eau par de nouveaux tampons.

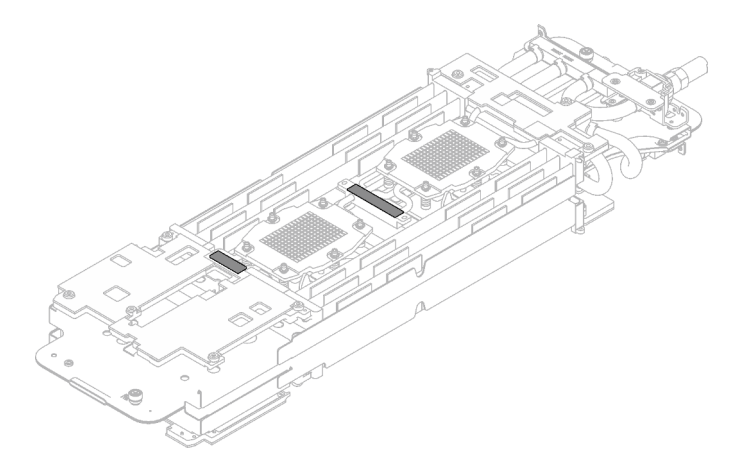

Figure 242. Tampons de mastic de la boucle d'eau

Assurez-vous de bien suivre les [Consignes de remplacement du tampon d'espace/tampon de mastic.](#page-221-0)

Etape 7. En faisant preuve de délicatesse, faites pivoter la partie supérieure de la boucle d'eau, positionnez la boucle d'eau sur les deux broches de guidage près de l'arrière du nœud ; ensuite, abaissez doucement la boucle d'eau et assurez-vous qu'elle est bien en place sur la carte mère.

Attention : Assurez-vous d'aligner la boucle d'eau sur les trois broches de guidage du côté droit du nœud de traitement.

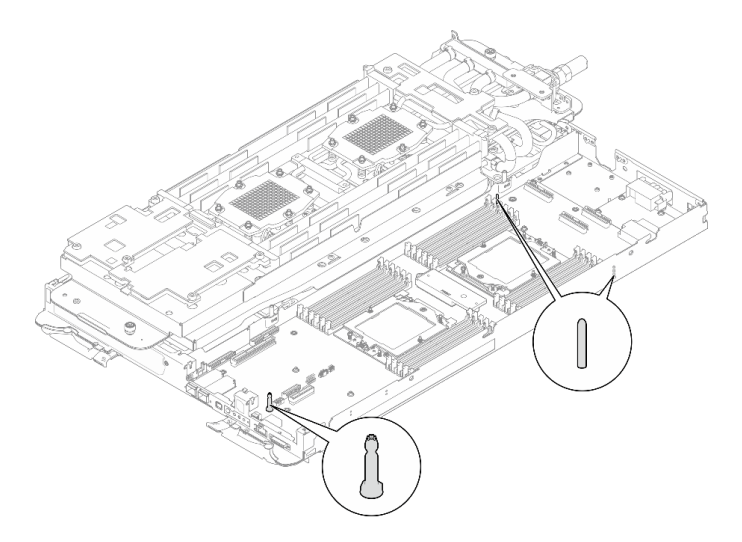

Figure 243. Broches de guidage du nœud de traitement

### Attention :

- 1. Soulevez légèrement la boucle d'eau, puis faites-la pivoter.
- 2. N'inclinez pas la boucle d'eau. Maintenez la boucle d'eau à l'horizontale avec le plateau.
- 3. Installation de la boucle d'eau dans le plateau

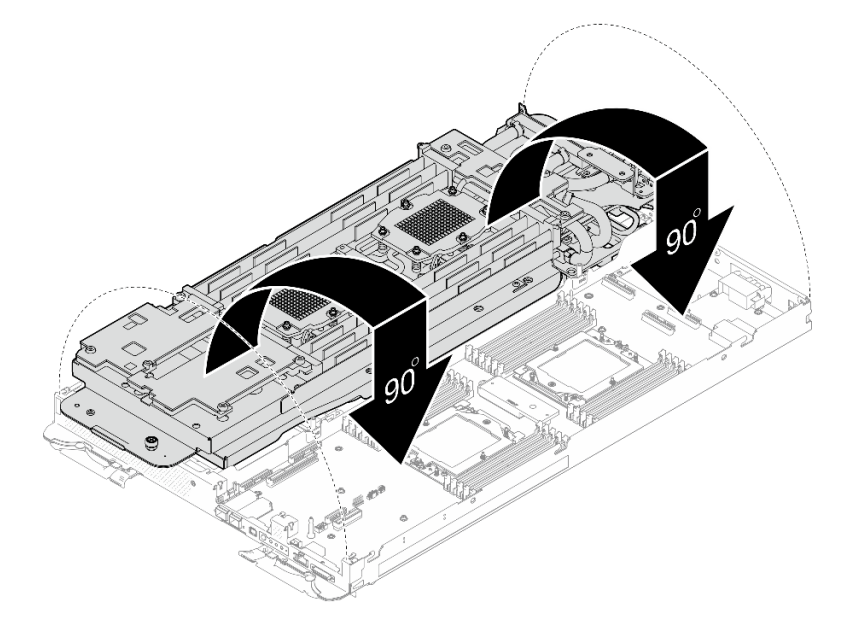

Figure 244. Installation de la boucle d'eau

Etape 8. Desserrez les vis du support de la boucle d'eau (12 vis Phillips n° 2).

Remarque : Sélectionnez les trous de vis marqués d'un R à l'arrière du support de transport.

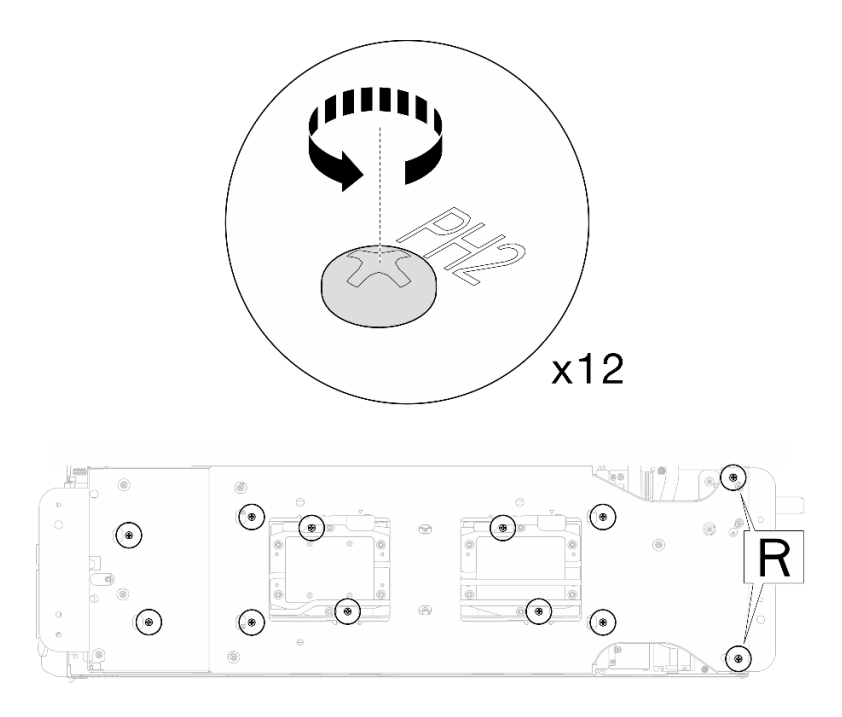

Figure 245. Desserrage des vis du support de la boucle d'eau

Etape 9. Retirez le support de la boucle d'eau du nœud de traitement.

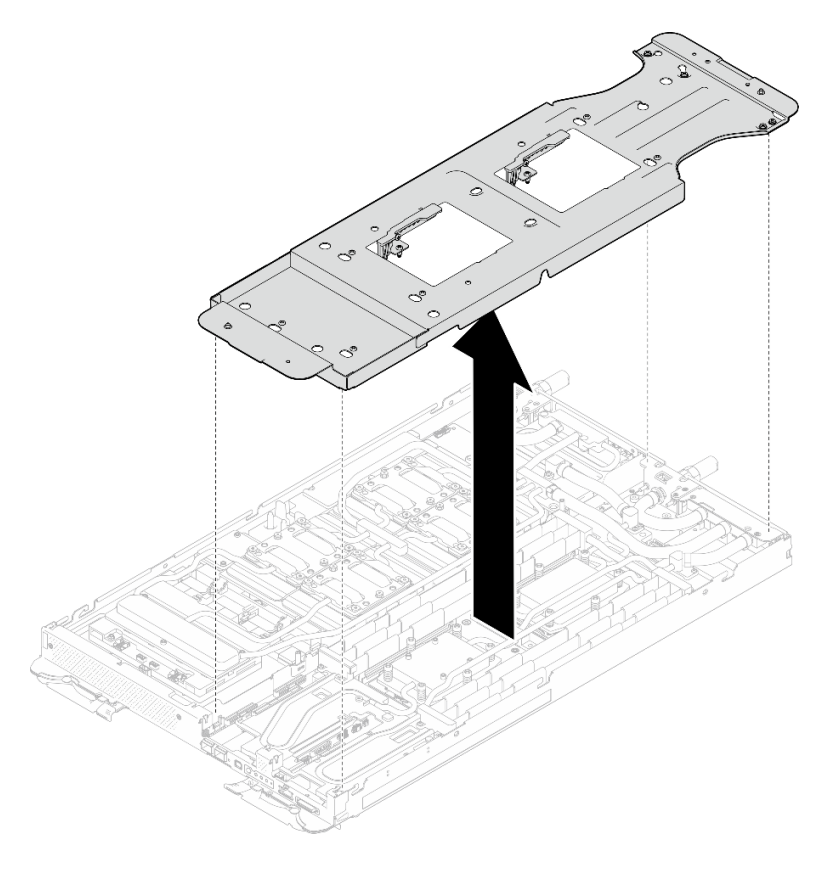

Figure 246. Retrait du support de la boucle d'eau (nœud de traitement)

Etape 10. Installez les vis de la plaque froide du processeur (12 vis Torx T20 par nœud UC). Suivez l'ordre de vis indiqué sur l'étiquette de la plaque froide du processeur, puis serrez les vis à l'aide d'un tournevis classique. Serrez à fond chaque vis ; ensuite, passez à la vis suivante.

Remarque : Pour référence, le couple requis pour desserrer ou serrer complètement les vis est de 1,12 à 1,46 newtons-mètres, 10 à 13 pouces-livres

#### Serrez à fond chaque vis, dans l'ordre ci-dessous :

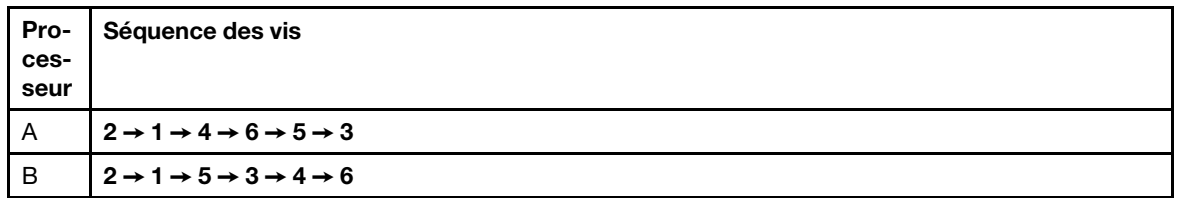

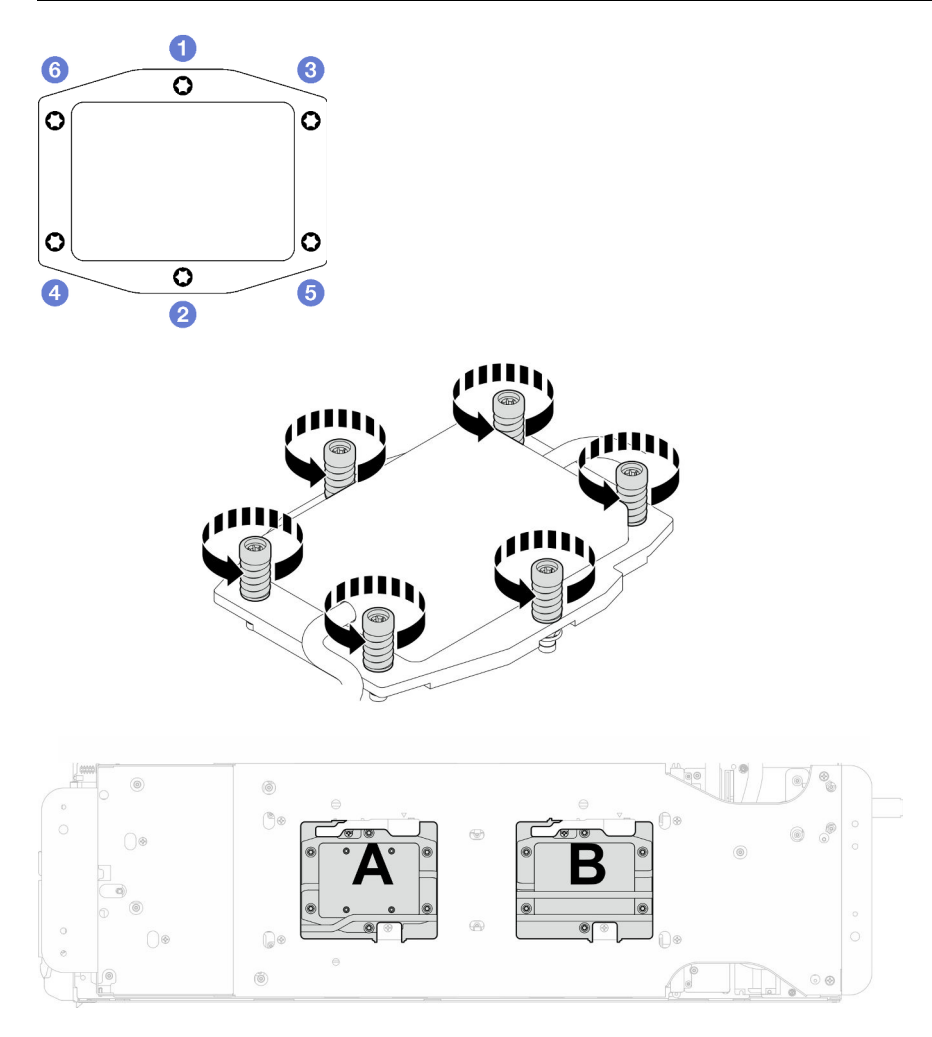

Figure 247. Installation de la plaque froide du processeur

Etape 11. Installez les vis de la boucle d'eau et les vis de raccord rapide (14 vis Torx T10 par nœud) à l'aide d'un tournevis dynamométrique réglé au couple approprié.

#### Remarques :

- Pour référence, le couple requis pour desserrer ou serrer complètement les vis est de 5,0+/- 0,5 pouces-livres, 0,55+/- 0,05 newtons-mètres.
- Installez les **1** vis de la plaque froide VR (x2) avec les rondelles. Utilisez les rondelles préalablement retirées de la boucle d'eau.

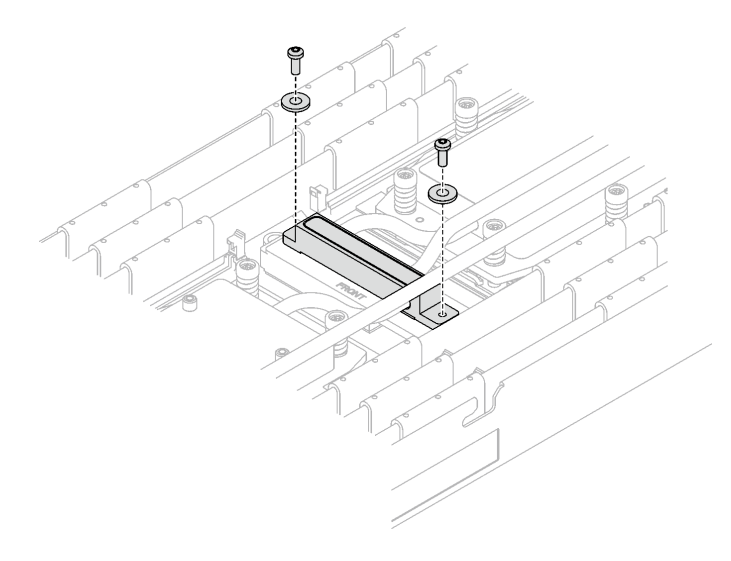

Figure 248. Vis de la plaque froide VR avec les rondelles

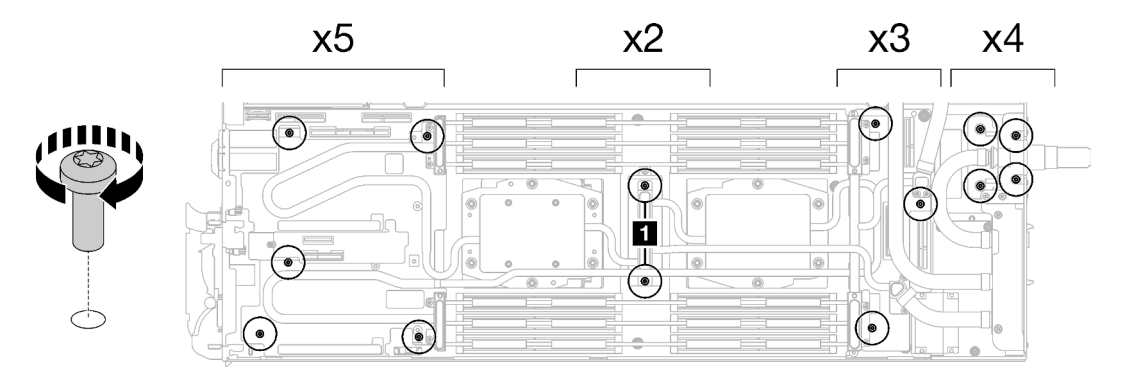

Figure 249. Installation des vis de la boucle d'eau et des vis de raccord rapide

Etape 12. Installez les cinq vis Torx T10 afin de fixer le raccord rapide.

Remarque : À titre de référence, le couple requis pour desserrer ou serrer complètement les vis est de 5,0+/- 0,5 pouces-livres, 0,55+/- 0,05 newtons-mètres.

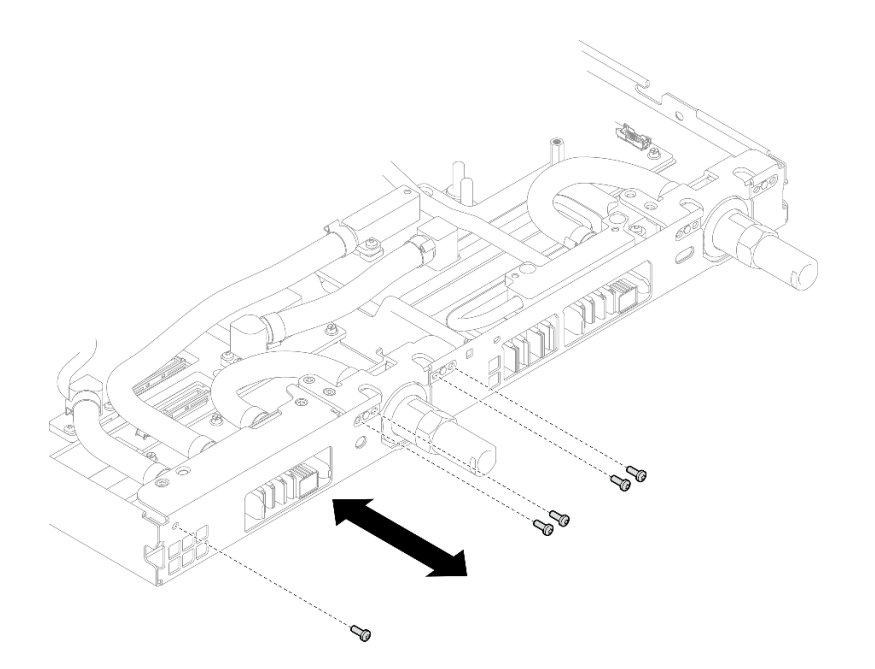

Figure 250. Installation des vis de raccord rapide (nœud de traitement)

Etape 13. Remplacez les tampons de mastic sur le côté supérieur et le côté inférieur de la plaque de conduction du module OSFP.

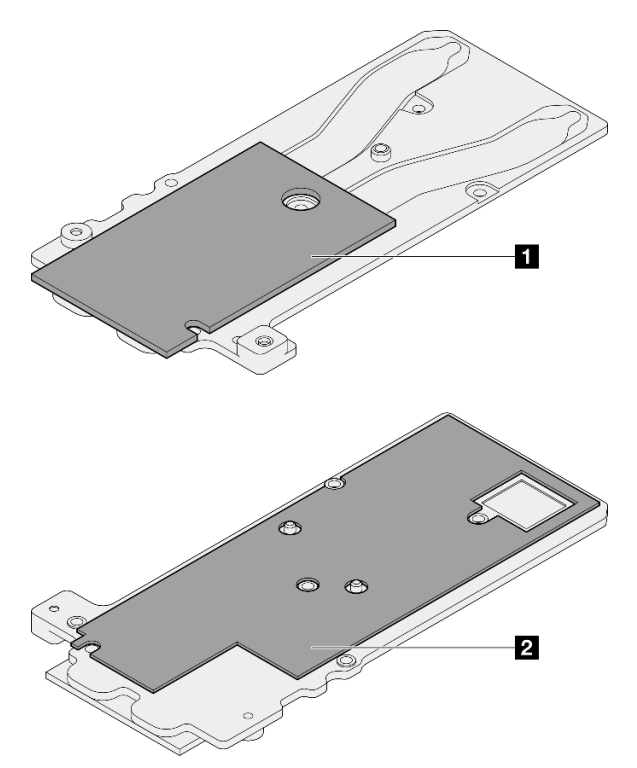

Figure 251. Remplacement des tampons de mastic de la plaque de conduction du module OSFP

**1** Tampon de mastic supérieur de la plaque de conduction

**2** Tampon de mastic inférieur de la plaque de conduction

Assurez-vous de bien suivre les [Consignes de remplacement du tampon d'espace/tampon de mastic.](#page-221-0)

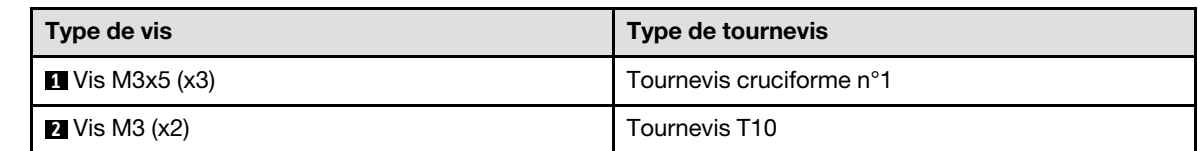

Etape 14. Installez la plaque de conduction du Module OSFP sur la boucle d'eau.

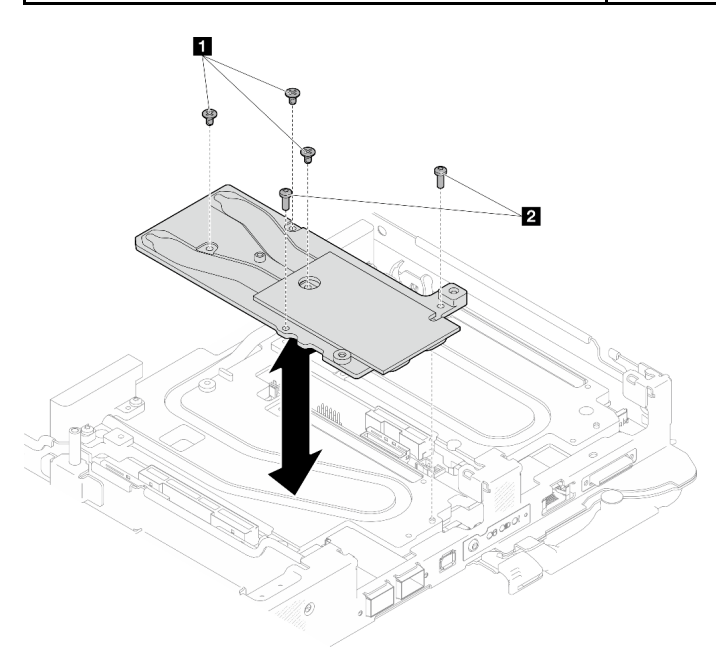

Figure 252. Installation de la plaque de conduction du Module OSFP

Etape 15. Installez les deux vis à tête hexagonale dans le module OSFP à l'aide d'un tournevis à tête hexagonale de 4,5 mm.

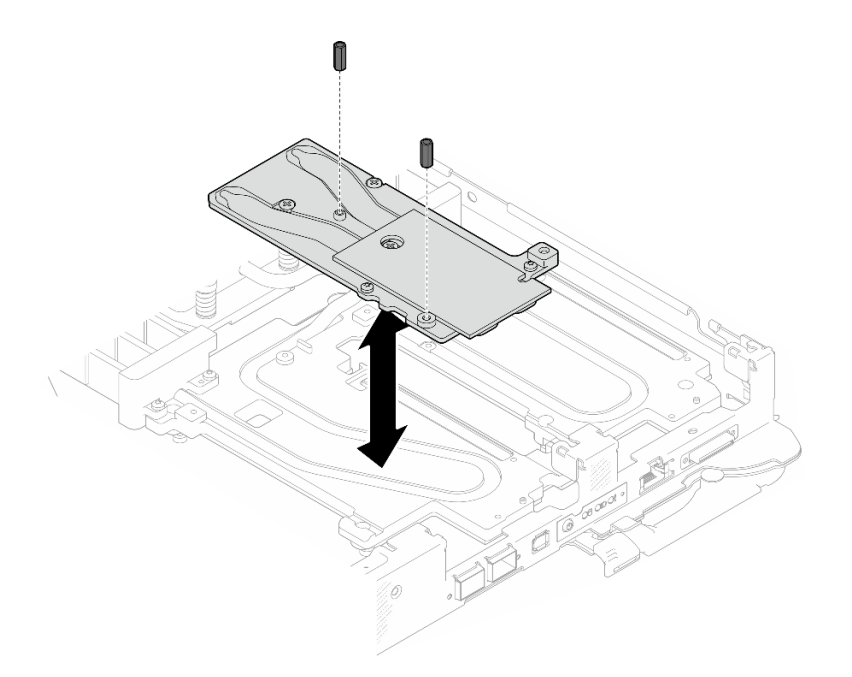

Figure 253. Module OSFP installation des vis hexagonales de la plaque de conduction

### Après avoir terminé

- 1. Installez le Module OSFP. Voir [« Installation du module OSFP » à la page 178.](#page-185-0)
- 2. Installez le boîtier d'unités de disque dur. Voir [« Installation du boîtier d'unités de disque dur » à la page](#page-124-0)  [117](#page-124-0).
- 3. Installez les câbles MCIO. Suivez les informations de cheminement des câbles et de guidage dans [Chapitre 7 « Cheminement interne des câbles » à la page 375.](#page-382-0)
- 4. Installez la barre de bus. Voir [« Installation de la barre de bus » à la page 278](#page-285-0).
- 5. Installez le fond de panier M.2. Voir [« Installation du fond de panier M.2 » à la page 155.](#page-162-0)
- 6. Installez les modules de mémoire. Voir [« Installation d'un module de mémoire » à la page 165.](#page-172-0)
- 7. Installez l'ensemble DIMM. Voir [« Installation d'un ensemble DIMM » à la page 106](#page-113-0).
- 8. Installez les traverses. Voir [« Installation des traverses » à la page 56](#page-63-0).
- 9. Installez le cache du plateau. Voir [« Installation d'un cache de plateau » à la page 53.](#page-60-0)
- 10. Installez le plateau dans le boîtier. Voir [« Installation d'un plateau DWC dans le boîtier » à la page 50](#page-57-0).
- 11. Branchez tous les câbles externes requis sur la solution.

Remarque : Exercez une force supplémentaire pour connecter les câbles QSFP à la solution.

12. Vérifiez le voyant d'alimentation de chaque nœud afin de vous assurer qu'il passe d'un clignotement rapide à un clignotement lent pour indiquer que tous les nœuds sont sous tension.

#### Vidéo de démonstration

[Découvrez la procédure sur YouTube](https://www.youtube.com/watch?v=uplCDwS0MSg)

## Remplacement du film de protection du socket du processeur

Procédez comme suit pour retirer et installer le film de protection du socket du processeur.

# Retrait du film de protection du socket du processeur

La présente tâche fournit les instructions de retrait du film de protection du socket du processeur.

# À propos de cette tâche

#### Outils requis

Assurez-vous de disposer des outils requis répertoriés ci-dessous afin de pouvoir remplacer correctement le composant.

- SD665-N V3 Water Loop Service Kit (Le support de la boucle d'eau contenu dans le kit de maintenance est réutilisable. Nous vous recommandons de le conserver au même endroit où le serveur est installé en vue de futurs remplacements.)
- SD665-N V3 Water Loop Putty Pad Kit
- SD665-N V3 OSFP Putty Pad Kit
- Kits de tampon d'espace d'unité ou de tampon de mastic en fonction des unités installées dans le plateau. Pour plus d'informations, consultez les procédures de remplacement respectives.
- Vis et tournevis

Préparez les tournevis suivants afin de pouvoir installer et retirer correctement les vis correspondantes.

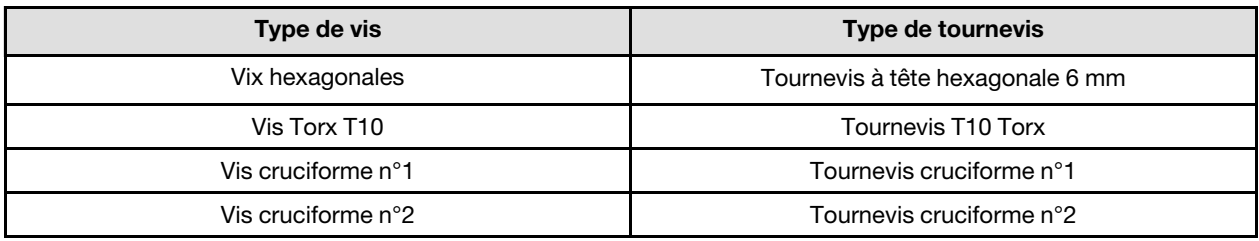

#### Attention :

- Lisez [« Conseils d'installation » à la page 37](#page-44-1) et [« Liste de contrôle d'inspection de sécurité » à la page 39](#page-46-0) pour vous assurer que vous travaillez en toute sécurité.
- Mettez hors tension le plateau DWC correspondant sur lequel vous allez exécuter la tâche.
- Débranchez tous les câbles externes du boîtier.
- Exercez une force supplémentaire pour déconnecter les câbles QSFP éventuellement connectés à la solution.
- Pour éviter d'endommager la boucle d'eau, utilisez toujours le support de boucle d'eau lorsque vous retirez, installez ou pliez la boucle d'eau.

## Procédure

Remarque : Selon le modèle, il est possible que votre solution diffère légèrement de l'illustration.

- Etape 1. Préparez-vous en vue de cette tâche.
	- a. Retirez le plateau du boîtier. Voir [« Retrait d'un plateau DWC du boîtier » à la page 49](#page-56-0).
	- b. Retirez le cache du plateau. Voir [« Retrait d'un cache de plateau » à la page 52.](#page-59-0)
	- c. Retirez les traverses. Voir [« Retrait des traverses » à la page 54](#page-61-0).
	- d. Retirez l'ensemble DIMM. Voir [« Retrait d'un ensemble DIMM » à la page 104](#page-111-0).
	- e. Retirez les modules de mémoire. Voir [« Retrait d'un module de mémoire » à la page 159.](#page-166-0)
	- f. Retirez le fond de panier M.2. Voir [« Retrait du fond de panier M.2 » à la page 148.](#page-155-0)
	- g. Retirez la barre de bus. Voir [« Retrait de la barre de bus » à la page 277](#page-284-0).
- h. Retirez les câbles MCIO. Suivez les informations de cheminement des câbles et de guidage dans [Chapitre 7 « Cheminement interne des câbles » à la page 375](#page-382-0).
- i. Retirez le boîtier d'unités de disque dur. Voir [« Retrait du boîtier d'unités de disque dur » à la](#page-114-0)  [page 107](#page-114-0).
- j. Retirez le Module OSFP. Voir [« Retrait du module OSFP » à la page 172](#page-179-0).
- Etape 2. Retirez les deux vis à tête hexagonale du module OSFP à l'aide d'un tournevis à tête hexagonale de 4,5 mm.

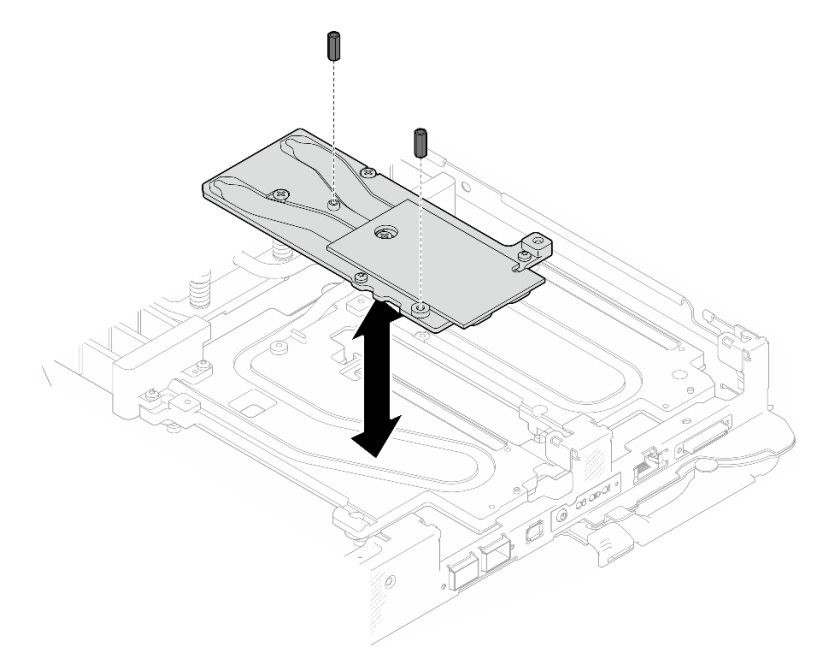

Figure 254. Module OSFP retrait des vis hexagonales de la plaque de conduction

Etape 3. Retirez la plaque de conduction du Module OSFP. À l'aide de chiffons doux imbibés d'alcool, essuyez le restant des tampons de mastic de la plaque de conduction.

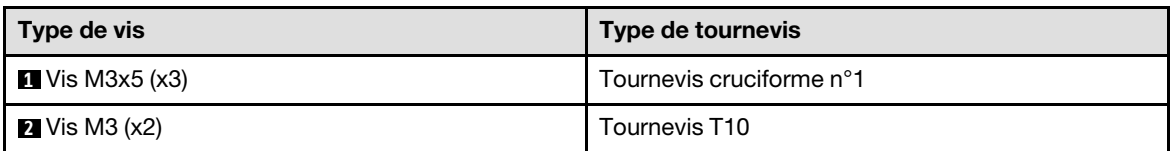

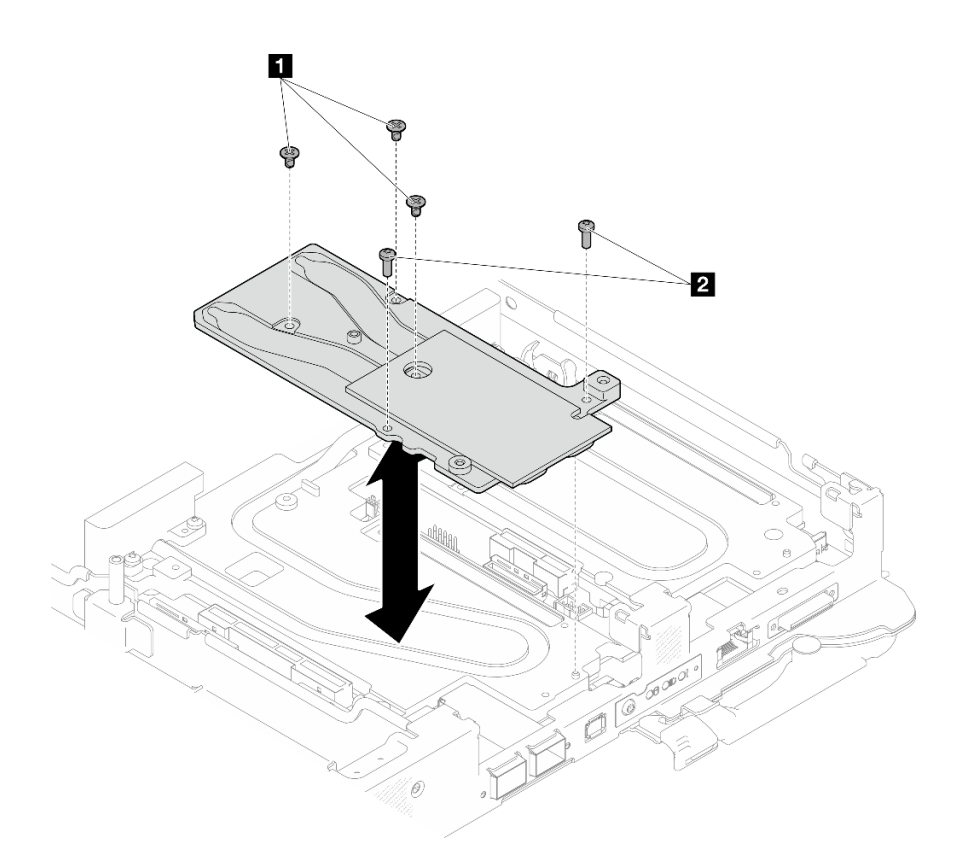

Figure 255. Module OSFP retrait de la plaque de conduction

Etape 4. Retirez les cinq vis Torx T10 pour desserrer le raccord rapide.

Remarque : À titre de référence, le couple requis pour desserrer ou serrer complètement les vis est de 5,0+/- 0,5 pouces-livres, 0,55+/- 0,05 newtons-mètres.

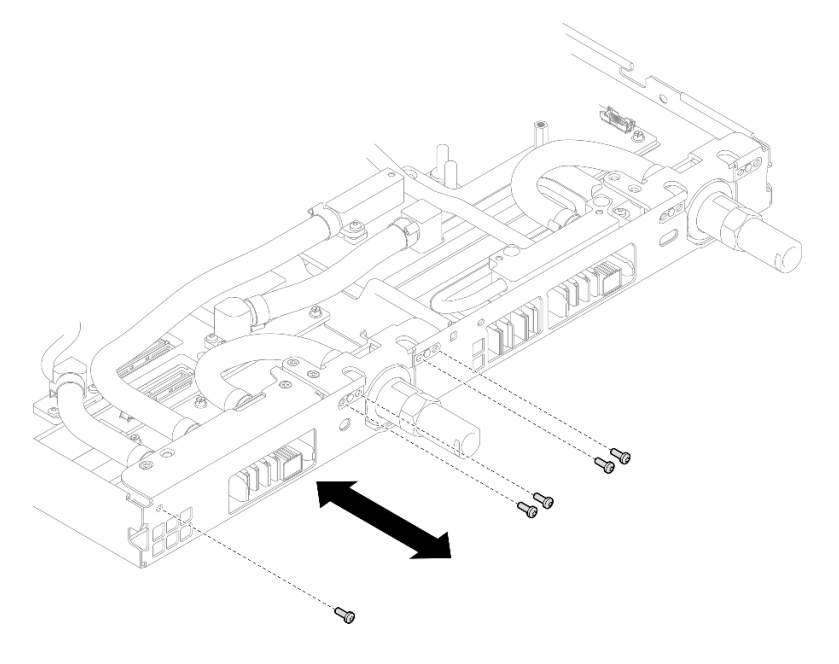

Figure 256. Retrait des vis de raccord rapide (nœud de traitement)

Etape 5. Retirez les vis de la boucle d'eau et les vis de raccord rapide (14 vis Torx T10 par nœud) à l'aide d'un tournevis dynamométrique réglé au couple approprié.

#### Remarques :

- Pour référence, le couple requis pour desserrer ou serrer complètement les vis est de 5,0+/- 0,5 pouces-livres, 0,55+/- 0,05 newtons-mètres.
- Lors du retrait des **1** vis de la plaque froide VR (2), n'oubliez pas de retirer les rondelles. Veillez à conserver les rondelles pour une utilisation ultérieure.

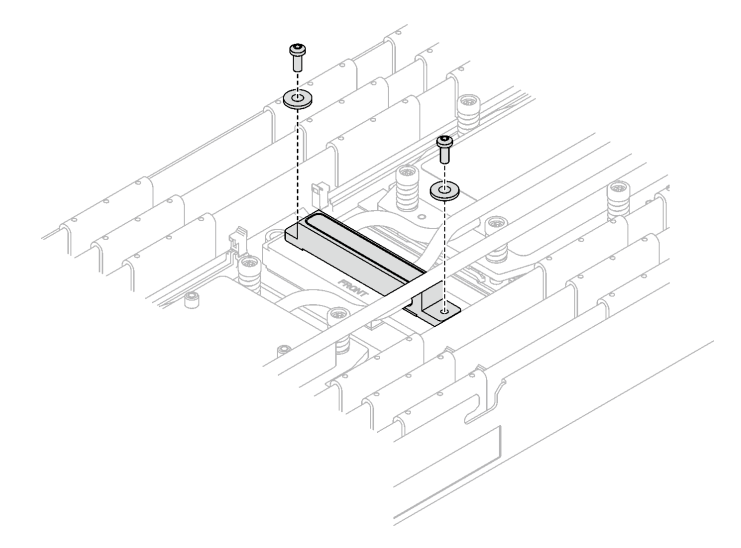

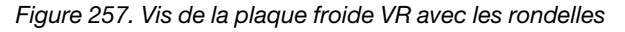

**1** Vis de la plaque froide VR (2)

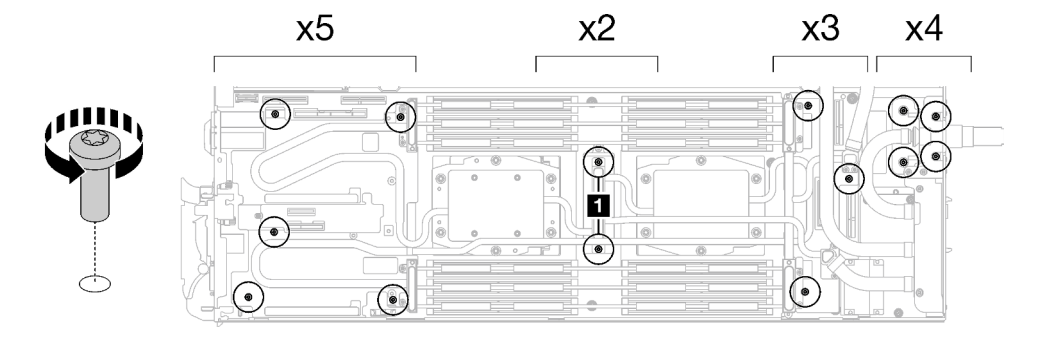

Figure 258. Retrait des vis de la boucle d'eau

Etape 6. Retirez les vis de la plaque froide du processeur (12 vis Torx T20 par nœud). Suivez l'ordre des vis indiqué sur l'étiquette de la plaque froide du processeur, puis desserrez les vis à l'aide d'un tournevis classique. Desserrez à fond chaque vis ; ensuite, passez à la vis suivante.

Remarque : Pour référence, le couple requis pour desserrer ou serrer complètement les vis est de 1,12 à 1,46 newtons-mètres, 10 à 13 pouces-livres

Desserrez à fond chaque vis en respectant cet ordre :  $6 \rightarrow 5 \rightarrow 4 \rightarrow 3 \rightarrow 2 \rightarrow 1$ 

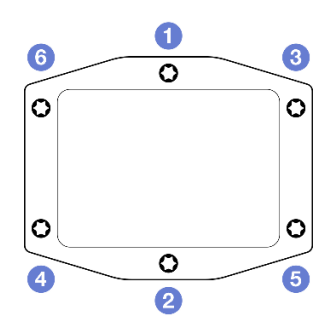

Figure 259. Étiquette de la plaque froide du processeur

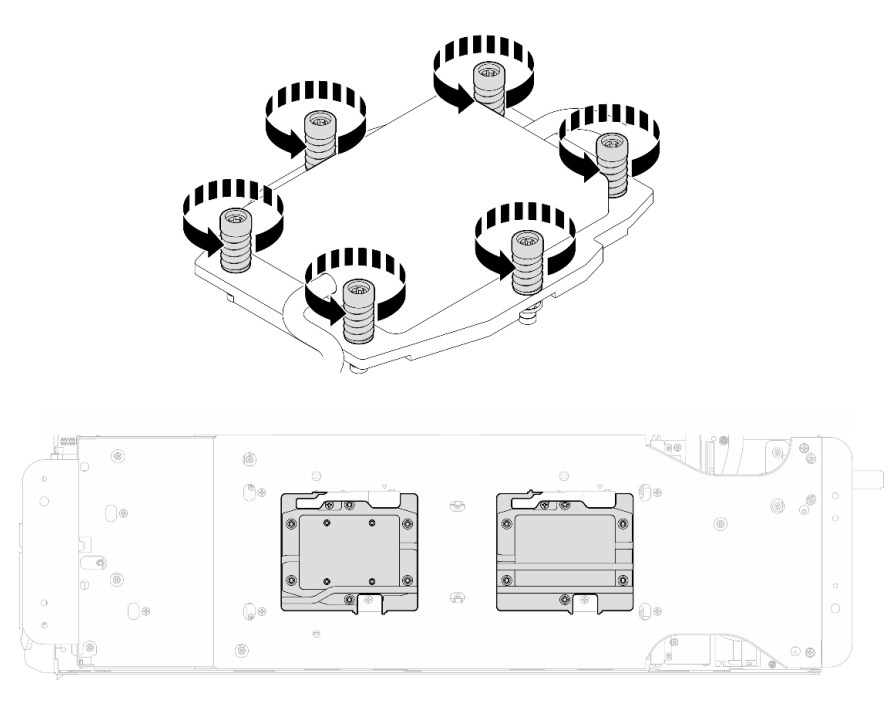

Figure 260. Retrait de la plaque froide du processeur

Etape 7. Orientez le support de la boucle d'eau avec la broche de guidage ; ensuite, abaissez le support de la boucle d'eau avec précaution et assurez-vous de sa bonne installation sur la boucle d'eau.

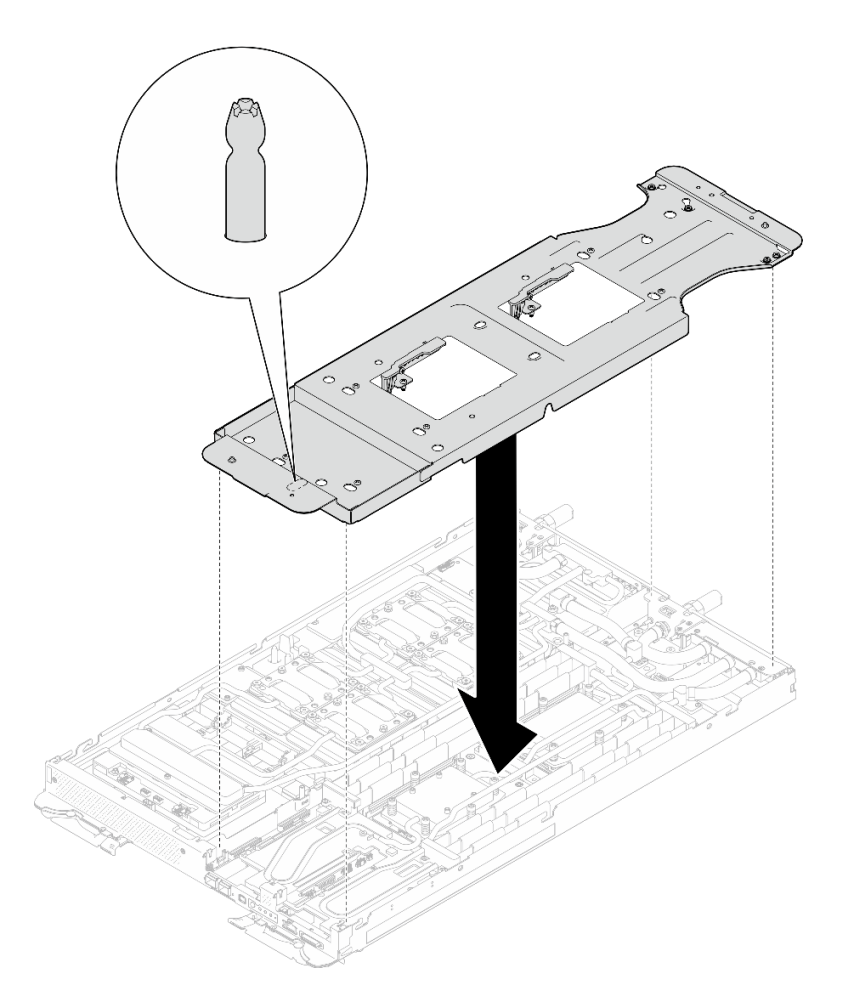

Figure 261. Installation du support de la boucle d'eau (nœud de traitement)

Etape 8. Serrez les vis du support de la boucle d'eau (12 vis cruciformes n° 2).

Remarque : Sélectionnez les trous de vis marqués d'un R à l'arrière du support de transport.

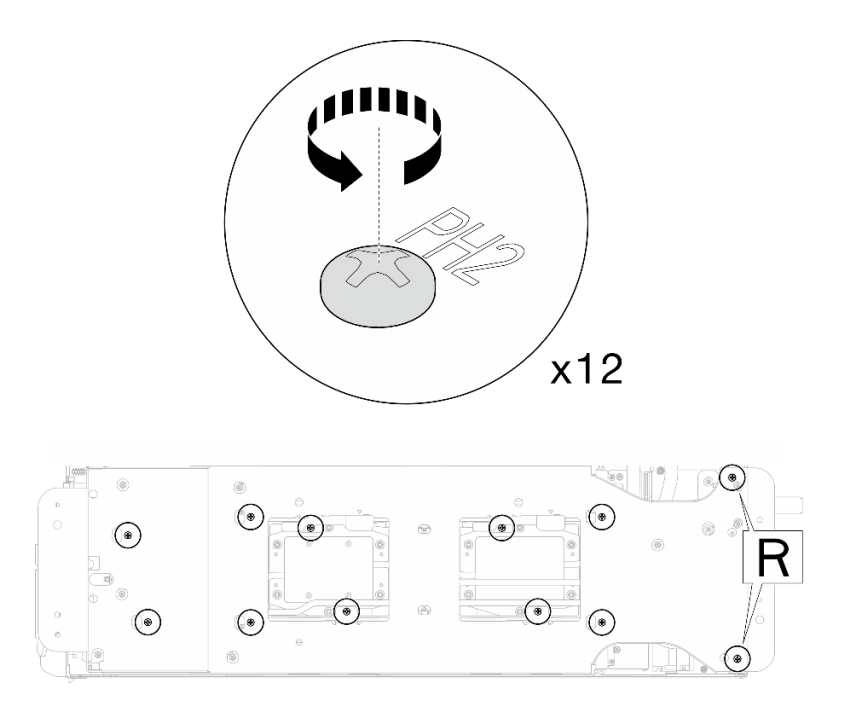

Figure 262. Installation des vis du support de la boucle d'eau (nœud de traitement)

Etape 9. Faites pivoter le taquet du support de la boucle d'eau afin de séparer la boucle d'eau des processeurs.

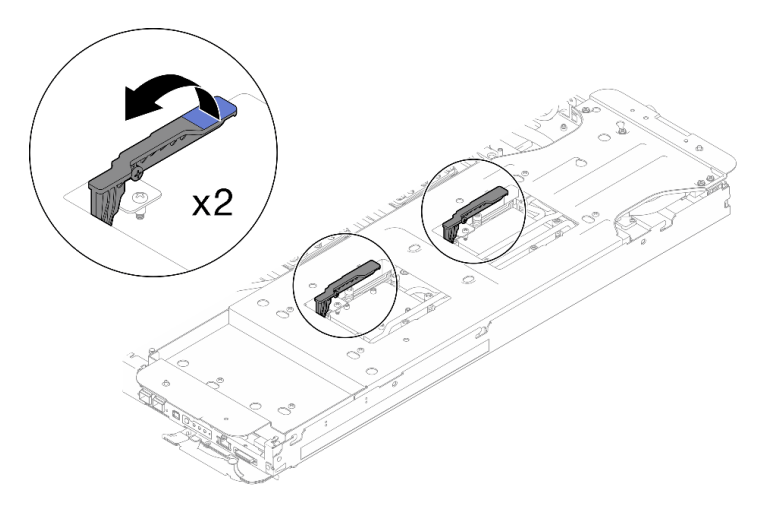

Figure 263. Séparation de la boucle d'eau du processeur

Etape 10. Faites doucement pivoter la boucle d'eau de sorte que la moitié de celle-ci repose sur l'autre moitié.

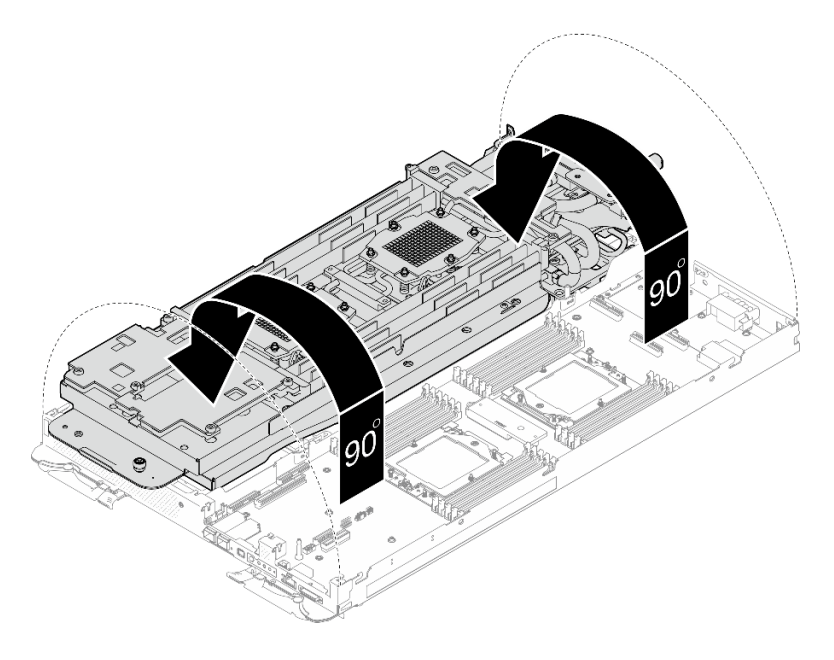

Figure 264. Plier la boucle d'eau

Etape 11. Retirez le film de protection du socket du processeur du socket du processeur.

Attention : Le film de protection du socket du processeur ne peut être installé que sur le socket du processeur 2.

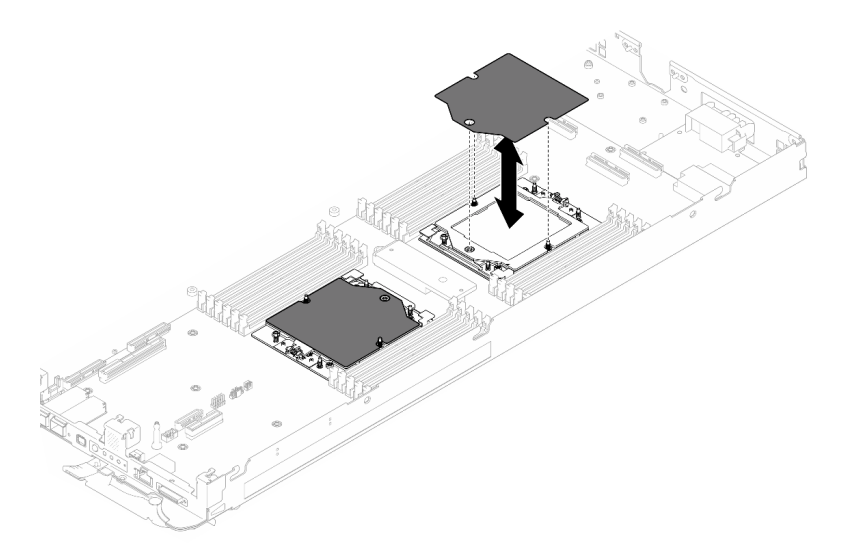

Figure 265. Retrait du film de protection du socket du processeur

Etape 12. À l'aide d'un chiffon doux imbibé d'alcool, essuyez le reste de la pâte thermoconductrice de la boucle d'eau et de la partie supérieure du processeur.

## Après avoir terminé

Si vous devez renvoyer le composant ou le périphérique en option, suivez les instructions d'emballage et utilisez les matériaux que vous avez reçus pour l'emballer.

# Installation du film de protection du socket du processeur

La présente tâche fournit les instructions d'installation du fil de protection du socket du processeur.

# À propos de cette tâche

#### Outils requis

Assurez-vous de disposer des outils requis répertoriés ci-dessous afin de pouvoir remplacer correctement le composant.

- SD665-N V3 Water Loop Service Kit (Le support de la boucle d'eau contenu dans le kit de maintenance est réutilisable. Nous vous recommandons de le conserver au même endroit où le serveur est installé en vue de futurs remplacements.)
- SD665-N V3 Water Loop Putty Pad Kit
- SD665-N V3 OSFP Putty Pad Kit
- Kits de tampon d'espace d'unité ou de tampon de mastic en fonction des unités installées dans le plateau. Pour plus d'informations, consultez les procédures de remplacement respectives.
- Vis et tournevis

Préparez les tournevis suivants afin de pouvoir installer et retirer correctement les vis correspondantes.

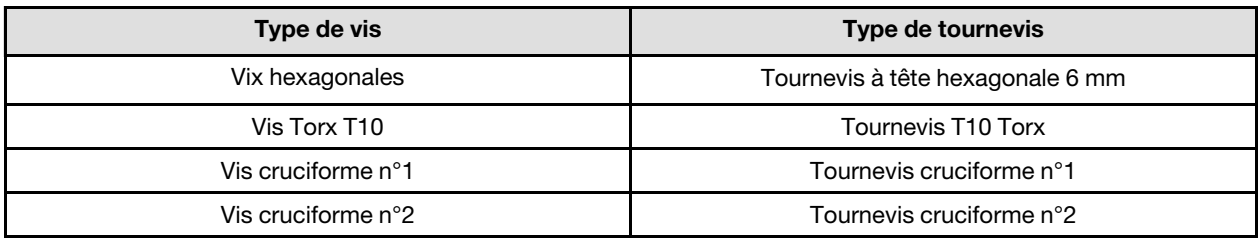

#### Attention :

- Lisez [« Conseils d'installation » à la page 37](#page-44-1) et [« Liste de contrôle d'inspection de sécurité » à la page 39](#page-46-0) pour vous assurer que vous travaillez en toute sécurité.
- Mettez hors tension le plateau DWC correspondant sur lequel vous allez exécuter la tâche.
- Débranchez tous les câbles externes du boîtier.
- Exercez une force supplémentaire pour déconnecter les câbles QSFP éventuellement connectés à la solution.
- Pour éviter d'endommager la boucle d'eau, utilisez toujours le support de boucle d'eau lorsque vous retirez, installez ou pliez la boucle d'eau.

#### Important : Consignes de remplacement du tampon d'espace/tampon de mastic

- Pour identifier l'emplacement et l'orientation du tampon d'espace/tampon de mastic, voir [« Identification](#page-49-0) [et emplacement du tampon d'espace/tampon de mastic » à la page 42](#page-49-0).
- Avant de remplacer le tampon d'espace/tampon de mastic, nettoyez délicatement la plaque d'interface ou la surface du matériel à l'aide d'un chiffon doux imbibé d'alcool.
- Maintenez le tampon d'espace/tampon de mastic en faisant preuve de précautions afin de ne pas le déformer. Assurez-vous qu'aucun trou de vis ou orifice n'est obstrué par le tampon d'espace/le tampon de mastic.
- N'utilisez pas de tampon de mastic périmé. Vérifiez la date de péremption sur l'emballage du tampon de mastic. Si les tampons de mastic ont dépassé la date limite d'utilisation, achetez-en de nouveaux afin de les remplacer correctement.

Téléchargement du microprogramme et du pilote : après le remplacement d'un composant, il est possible que la mise à jour du microprogramme ou du pilote soit requise.

- Accédez à [https://datacentersupport.lenovo.com/products/servers/thinksystem/sd665nv3/7daz/downloads/](https://datacentersupport.lenovo.com/products/servers/thinksystem/sd665nv3/7daz/downloads/driver-list/) [driver-list/](https://datacentersupport.lenovo.com/products/servers/thinksystem/sd665nv3/7daz/downloads/driver-list/) pour consulter les dernières mises à jour de microprogramme et de pilote disponibles pour votre serveur.
- Consultez [« Mise à jour du microprogramme » à la page 381](#page-388-0) pour plus d'informations sur les outils de mise à jour du microprogramme.

### Procédure

Etape 1. Installez le film de protection du socket du processeur sur le socket du processeur.

Attention : Le film de protection du socket du processeur ne peut être installé que sur le socket du processeur 2.

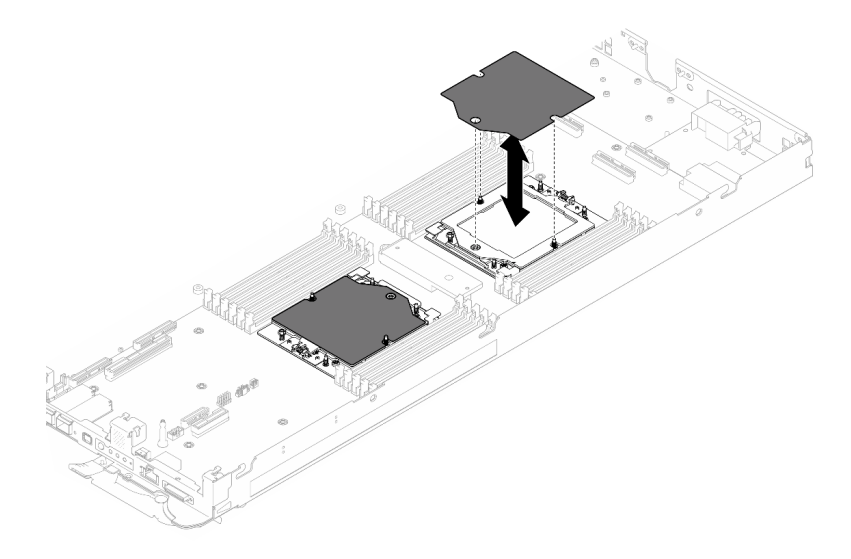

Figure 266. Installation du film de protection du socket du processeur

Etape 2. Appliquez la pâte thermoconductrice sur le dessus du processeur avec une seringue en formant quatre points régulièrement espacés, chaque point consistant en 0,1 ml de pâte thermoconductrice.

Remarque : Placez avec précaution le processeur et le dispositif de retenue sur une surface plane avec la partie contact du processeur vers le bas.

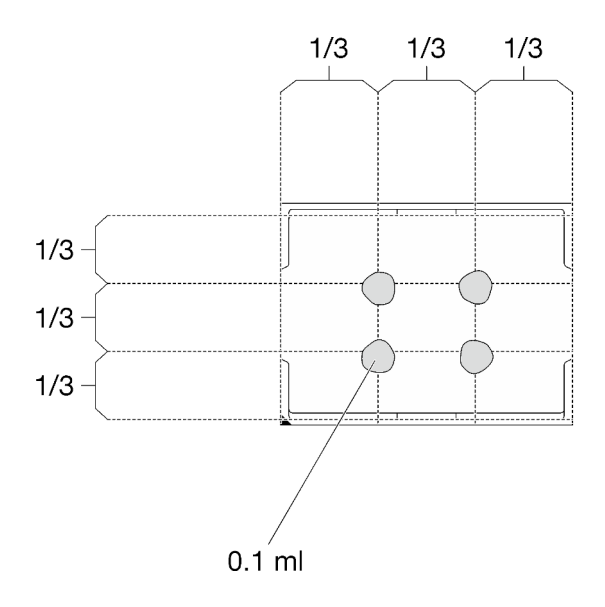

Figure 267. Application de la pâte thermoconductrice

Etape 3. Si besoin, retirez les films lubrifiants en plastique sur le dessous des plaques froides du processeur.

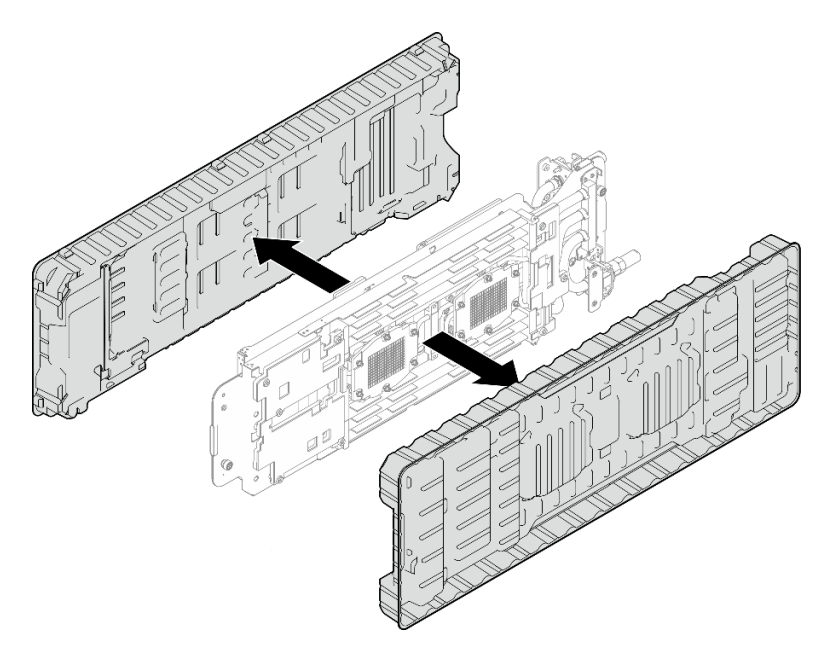

Figure 268. Retrait des films de protection en pâte thermoconductrice

Etape 4. Vérifiez les tampons d'espace sur le côté inférieur et le côté supérieur de la boucle d'eau ; s'ils sont endommagés ou absents, remplacez-les par de nouveaux tampons.

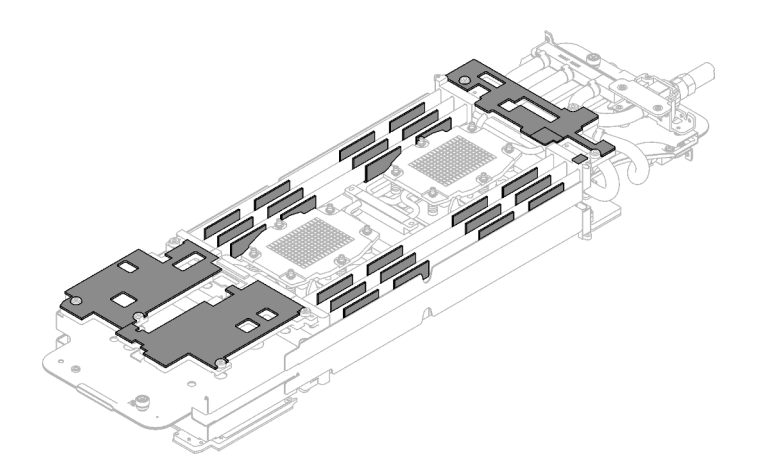

Figure 269. Tampons d'espace de la boucle d'eau (côté inférieur)

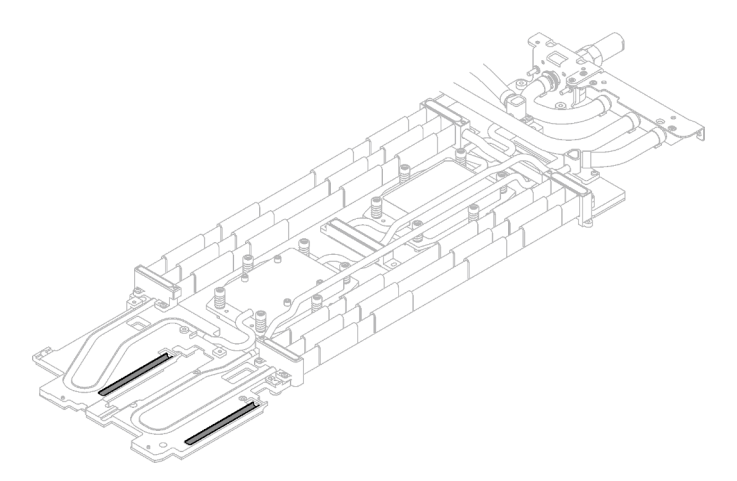

Figure 270. Tampons d'espace de la boucle d'eau (côté supérieur)

Assurez-vous de bien suivre les [Consignes de remplacement du tampon d'espace/tampon de mastic](#page-221-0). Etape 5. Remplacez les tampons de mastic de la boucle d'eau par de nouveaux tampons.

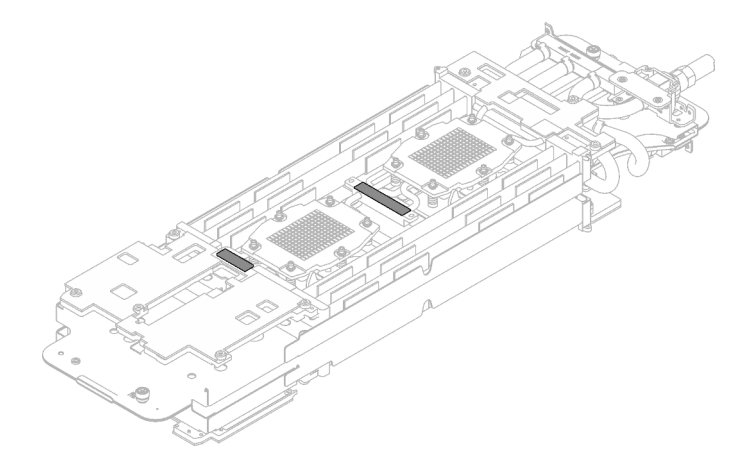

Figure 271. Tampons de mastic de la boucle d'eau

Assurez-vous de bien suivre les [Consignes de remplacement du tampon d'espace/tampon de mastic](#page-221-0).

Etape 6. En faisant preuve de délicatesse, faites pivoter la partie supérieure de la boucle d'eau, positionnez la boucle d'eau sur les deux broches de guidage près de l'arrière du nœud ; ensuite, abaissez doucement la boucle d'eau et assurez-vous qu'elle est bien en place sur la carte mère.

Attention : Assurez-vous d'aligner la boucle d'eau sur les trois broches de guidage du côté droit du nœud de traitement.

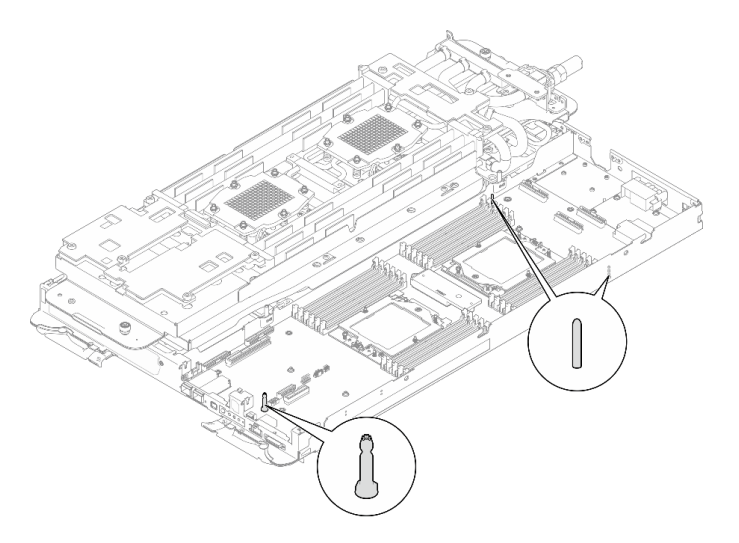

Figure 272. Broches de guidage du nœud de traitement

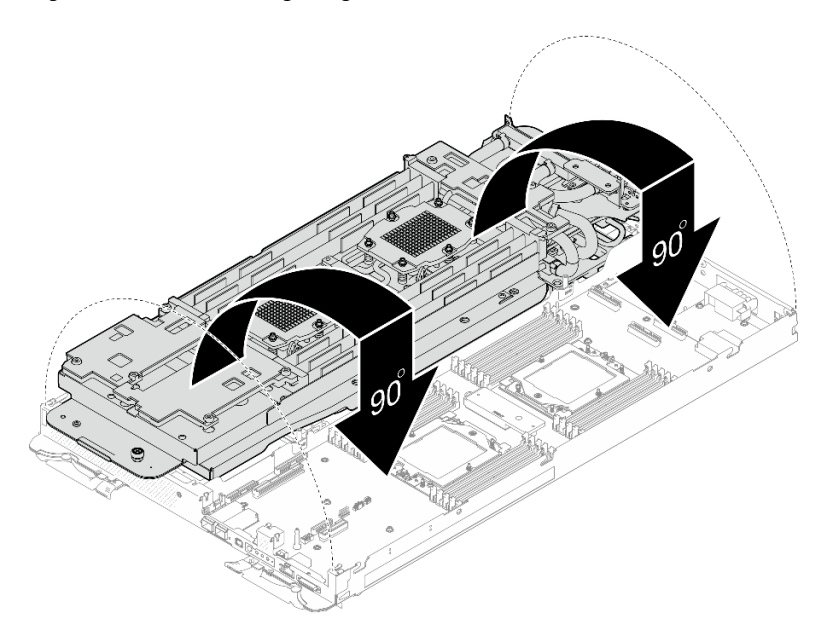

Figure 273. Installation de la boucle d'eau

Etape 7. Desserrez les vis du support de la boucle d'eau (12 vis Phillips n° 2).

Remarque : Sélectionnez les trous de vis marqués d'un R à l'arrière du support de transport.

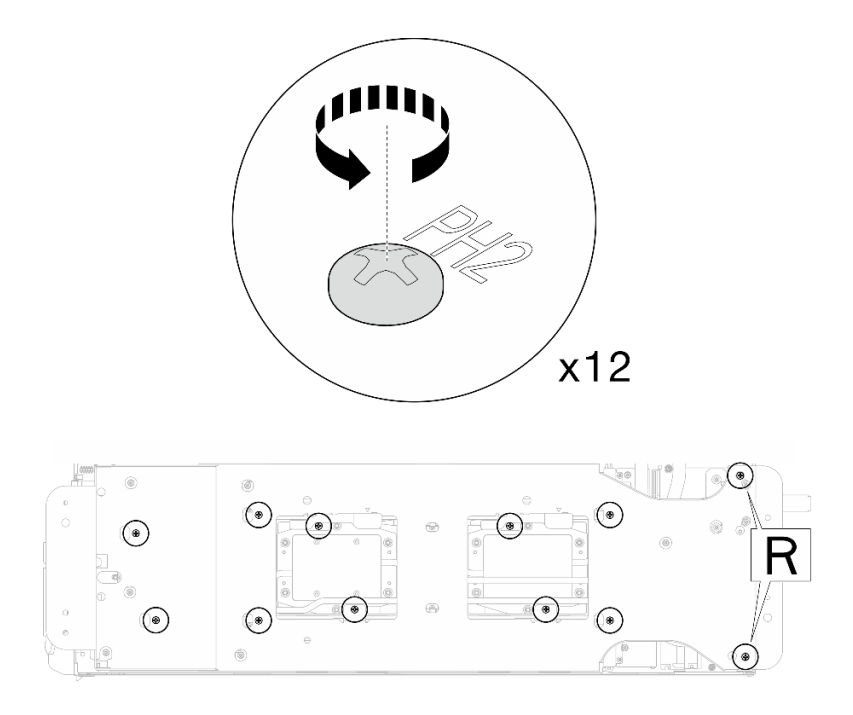

Figure 274. Desserrage des vis du support de la boucle d'eau

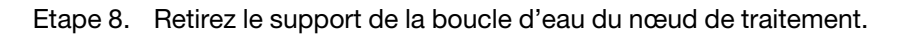

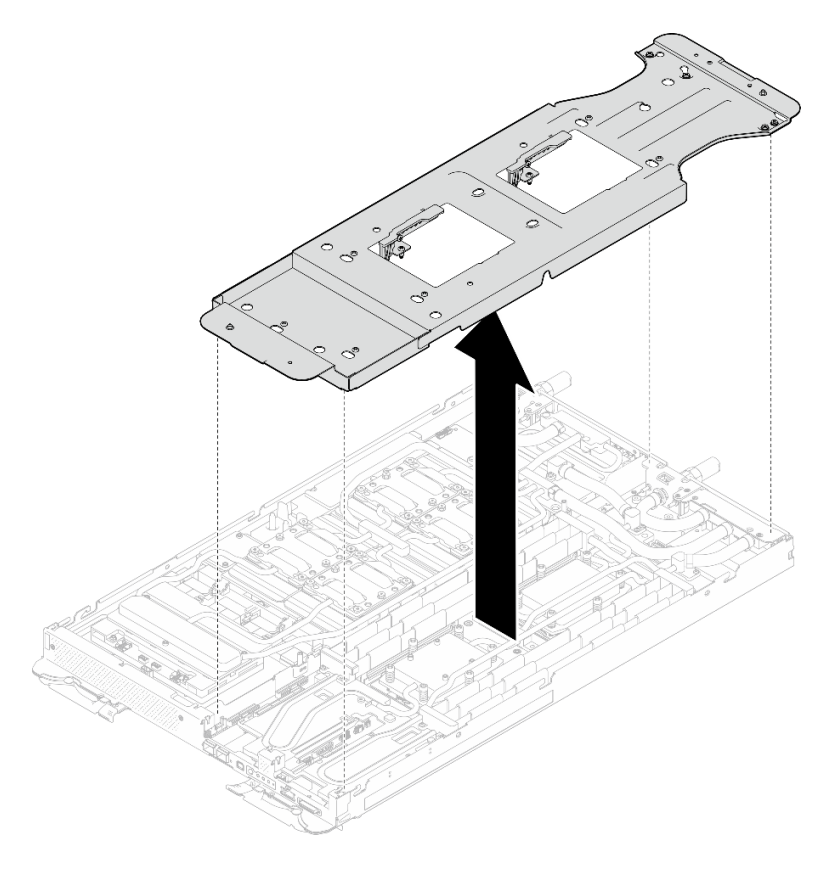

Figure 275. Retrait du support de la boucle d'eau (nœud de traitement)

Etape 9. Installez les vis de la plaque froide du processeur (12 vis Torx T20 par nœud UC). Suivez l'ordre de vis indiqué sur l'étiquette de la plaque froide du processeur, puis serrez les vis à l'aide d'un tournevis classique. Serrez à fond chaque vis ; ensuite, passez à la vis suivante.

Remarque : Pour référence, le couple requis pour desserrer ou serrer complètement les vis est de 1,12 à 1,46 newtons-mètres, 10 à 13 pouces-livres

#### Serrez à fond chaque vis, dans l'ordre ci-dessous :

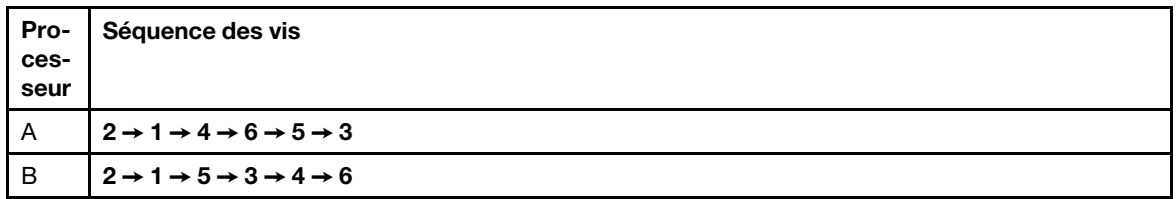

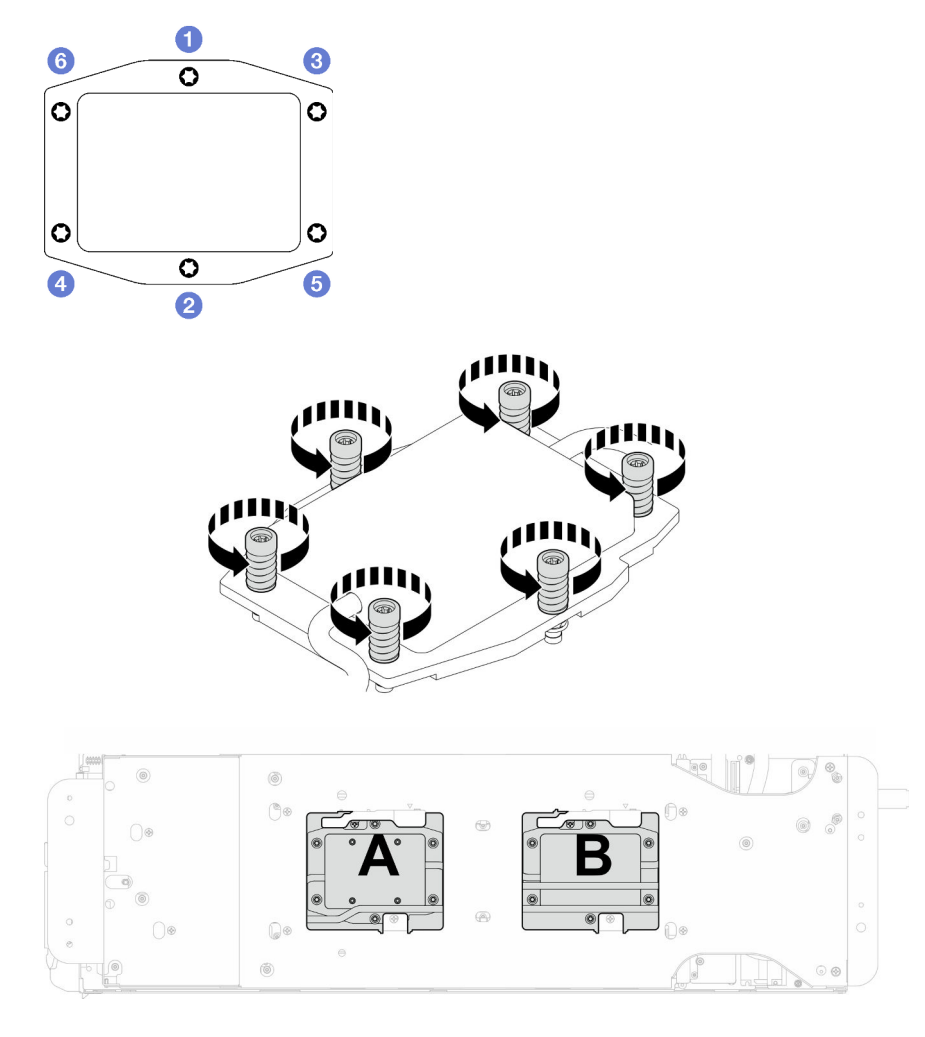

Figure 276. Installation de la plaque froide du processeur

Etape 10. Installez les vis de la boucle d'eau et les vis de raccord rapide (14 vis Torx T10 par nœud) à l'aide d'un tournevis dynamométrique réglé au couple approprié.

Remarques :

- Pour référence, le couple requis pour desserrer ou serrer complètement les vis est de 5,0+/- 0,5 pouces-livres, 0,55+/- 0,05 newtons-mètres.
- Installez les **1** vis de la plaque froide VR (x2) avec les rondelles. Utilisez les rondelles préalablement retirées de la boucle d'eau.

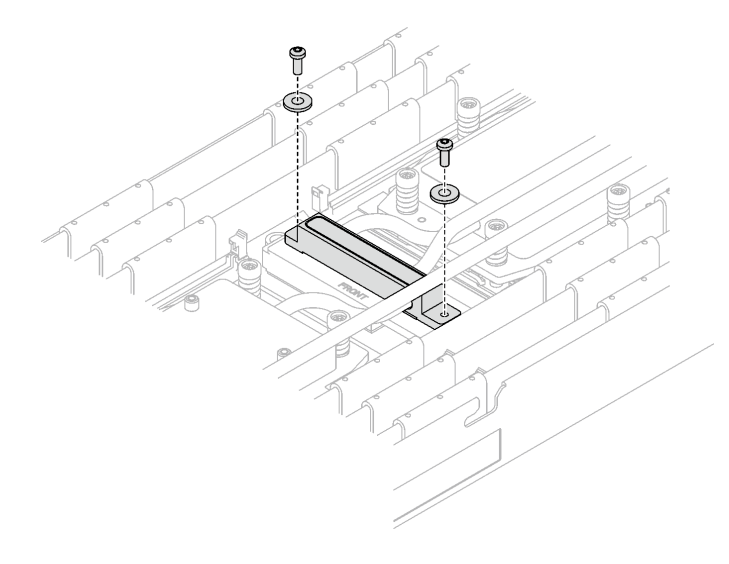

Figure 277. Vis de la plaque froide VR avec les rondelles

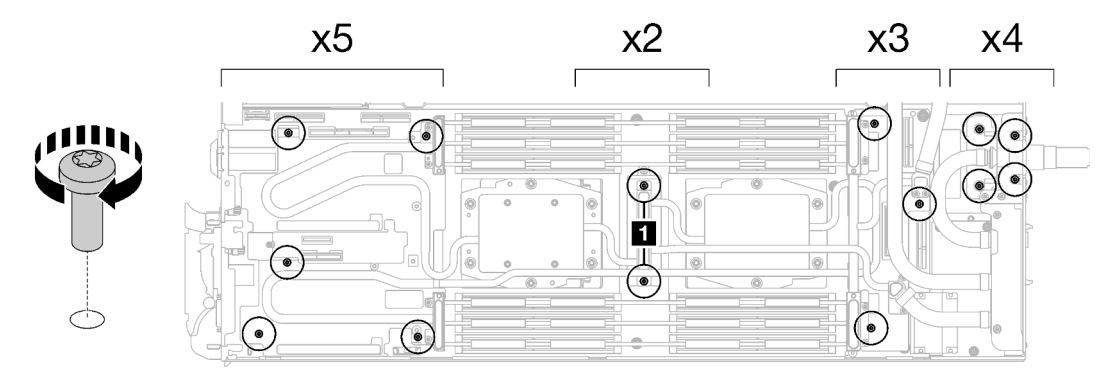

Figure 278. Installation des vis de la boucle d'eau et des vis de raccord rapide

Etape 11. Installez les cinq vis Torx T10 afin de fixer le raccord rapide.

Remarque : À titre de référence, le couple requis pour desserrer ou serrer complètement les vis est de 5,0+/- 0,5 pouces-livres, 0,55+/- 0,05 newtons-mètres.

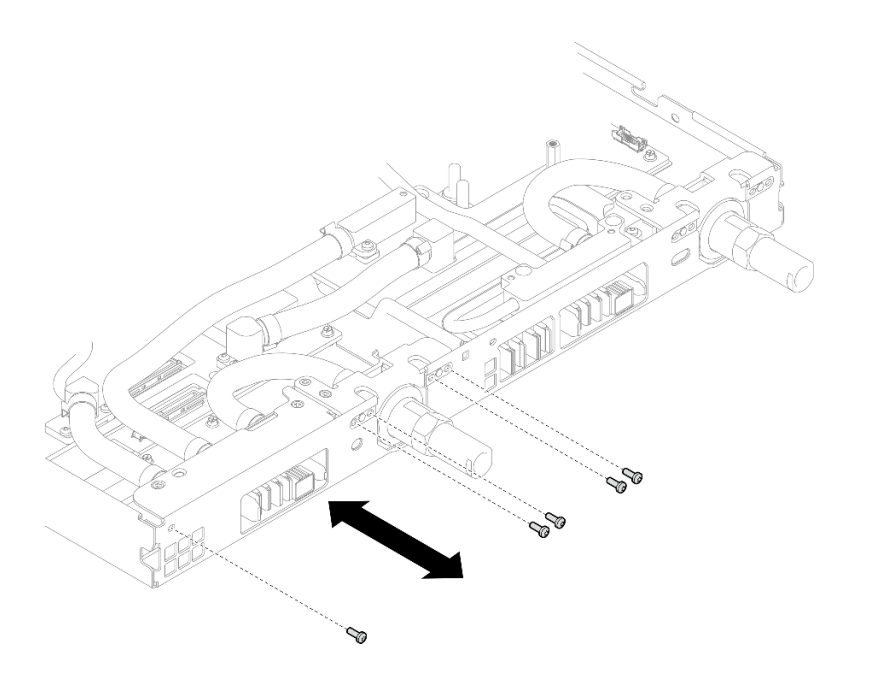

Figure 279. Installation des vis de raccord rapide (nœud de traitement)

Etape 12. Remplacez les tampons de mastic sur le côté supérieur et le côté inférieur de la plaque de conduction du module OSFP.

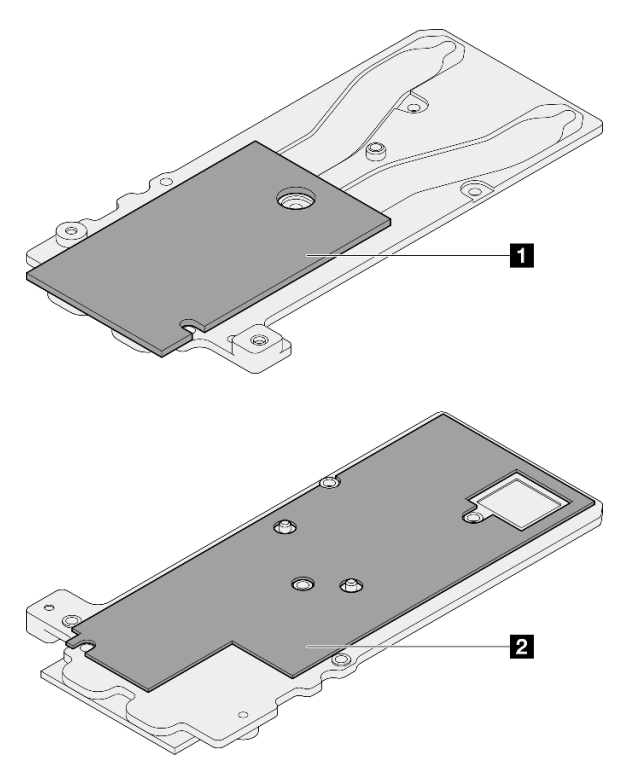

Figure 280. Remplacement des tampons de mastic de la plaque de conduction du module OSFP

**1** Tampon de mastic supérieur de la plaque de conduction

**2** Tampon de mastic inférieur de la plaque de conduction

Assurez-vous de bien suivre les [Consignes de remplacement du tampon d'espace/tampon de mastic](#page-221-0).

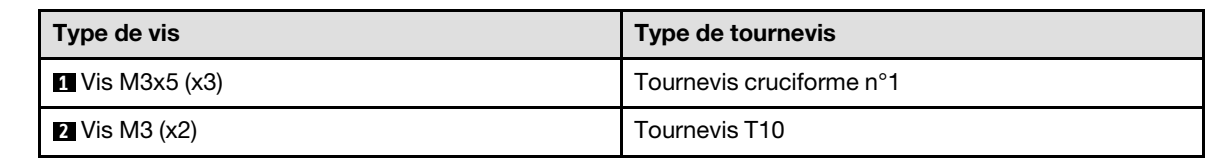

Etape 13. Installez la plaque de conduction du Module OSFP sur la boucle d'eau.

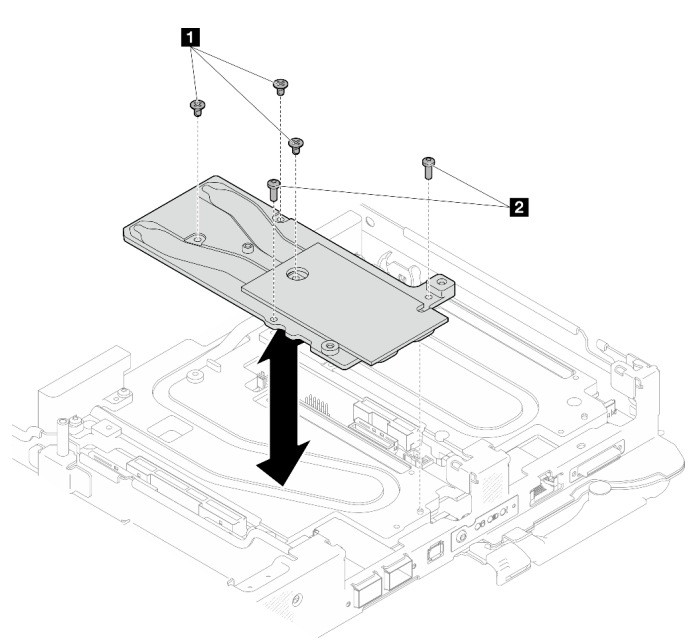

Figure 281. Installation de la plaque de conduction du Module OSFP

Etape 14. Installez les deux vis à tête hexagonale dans le module OSFP à l'aide d'un tournevis à tête hexagonale de 4,5 mm.

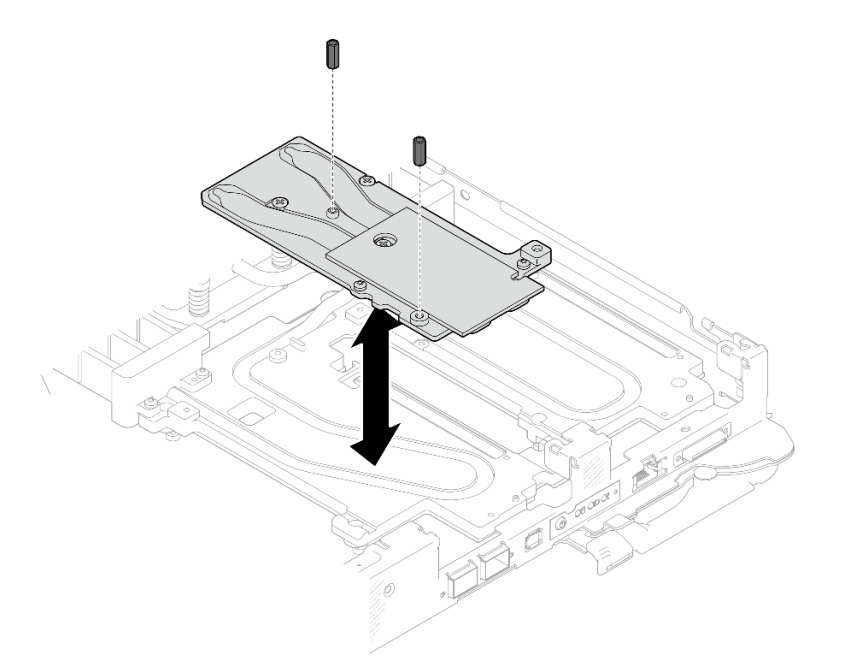

Figure 282. Module OSFP installation des vis hexagonales de la plaque de conduction

### Après avoir terminé

- 1. Installez le Module OSFP. Voir [« Installation du module OSFP » à la page 178](#page-185-0).
- 2. Installez le boîtier d'unités de disque dur. Voir [« Installation du boîtier d'unités de disque dur » à la page](#page-124-0) [117](#page-124-0).
- 3. Installez les câbles MCIO. Suivez les informations de cheminement des câbles et de guidage dans [Chapitre 7 « Cheminement interne des câbles » à la page 375.](#page-382-0)
- 4. Installez la barre de bus. Voir [« Installation de la barre de bus » à la page 278.](#page-285-0)
- 5. Installez le fond de panier M.2. Voir [« Installation du fond de panier M.2 » à la page 155.](#page-162-0)
- 6. Installez les modules de mémoire. Voir [« Installation d'un module de mémoire » à la page 165](#page-172-0).
- 7. Installez l'ensemble DIMM. Voir [« Installation d'un ensemble DIMM » à la page 106](#page-113-0).
- 8. Installez les traverses. Voir [« Installation des traverses » à la page 56.](#page-63-0)
- 9. Installez le cache du plateau. Voir [« Installation d'un cache de plateau » à la page 53.](#page-60-0)
- 10. Installez le plateau dans le boîtier. Voir [« Installation d'un plateau DWC dans le boîtier » à la page 50.](#page-57-0)
- 11. Branchez tous les câbles externes requis sur la solution.

Remarque : Exercez une force supplémentaire pour connecter les câbles QSFP à la solution.

12. Vérifiez le voyant d'alimentation de chaque nœud afin de vous assurer qu'il passe d'un clignotement rapide à un clignotement lent pour indiquer que tous les nœuds sont sous tension.

## Remplacement de la carte mère (technicien qualifié uniquement)

Suivez les instructions de cette section pour retirer et installer la carte mère.

Important : Avant de retourner la carte mère, assurez-vous d'installer les caches antipoussière du socket de l'UC de la nouvelle carte mère. Pour remplacer un cache antipoussière du socket de l'UC :

1. Prenez un cache antipoussière du socket de l'UC sur la nouvelle carte mère et orientez-le correctement au-dessus de l'assemblage de socket de l'UC sur la carte mère retirée.

- 2. Appuyez doucement sur les pattes du cache antipoussière de l'assemblage de socket de l'UC, en appuyant sur les bords afin d'éviter d'endommager les broches du socket. Il se peut que vous entendiez un clic sur le cache antipoussière qui signifie qu'il est solidement fixé.
- 3. Vérifiez que le cache antipoussière est correctement relié à l'assemblage de socket de l'UC.
- 4. Cette tâche doit être effectuée par des techniciens qualifiés et certifiés par le service de maintenance Lenovo. N'essayez pas de retirer ou d'installer ce composant si vous ne possédez pas de formation ou de qualification appropriée
- 5. Avant de remplacer une carte mère, reportez-vous à [Processus de maintenance pour la mise à jour de](https://glosse4lenovo.lenovo.com/wiki/glosse4lenovo/view/How%20To/System%20related/Service%20process%20for%20updating%20PSB%20fuse%20state/) [l'état du fusible PSB](https://glosse4lenovo.lenovo.com/wiki/glosse4lenovo/view/How%20To/System%20related/Service%20process%20for%20updating%20PSB%20fuse%20state/) et procédez comme suit :
	- Avant de procéder au remplacement, vérifiez la stratégie de fusible PSB actuelle.
	- Assurez-vous que l'état de fusible du processeur est tel qu'il doit l'être, sans journaux des événements XCC inattendus une fois le remplacement effectué.

### Retrait de la carte mère

Les informations ci-après vous indiquent comment retirer la carte mère.

# À propos de cette tâche

Important : Avant de mettre le serveur hors tension, assurez-vous de bien lire la valeur Plafonnement énergétique GPU des instructions [« Paramètres de plafonnement énergétique GPU \(technicien qualifié](#page-395-0)  [uniquement\) » à la page 388.](#page-395-0)

#### Outils requis

Assurez-vous de disposer des outils requis répertoriés ci-dessous afin de pouvoir remplacer correctement le composant.

- SD665-N V3 Water Loop Service Kit (Le support de la boucle d'eau contenu dans le kit de maintenance est réutilisable. Nous vous recommandons de le conserver au même endroit où le serveur est installé en vue de futurs remplacements.)
- SD665-N V3 Water Loop Putty Pad Kit
- SD665-N V3 OSFP Putty Pad Kit
- VR 2.5 mm Putty Pad
- Shielding cables
- Kits de tampon d'espace d'unité ou de tampon de mastic en fonction des unités installées dans le plateau. Pour plus d'informations, consultez les procédures de remplacement respectives.
- Vis et tournevis

Préparez les tournevis suivants afin de pouvoir installer et retirer correctement les vis correspondantes.

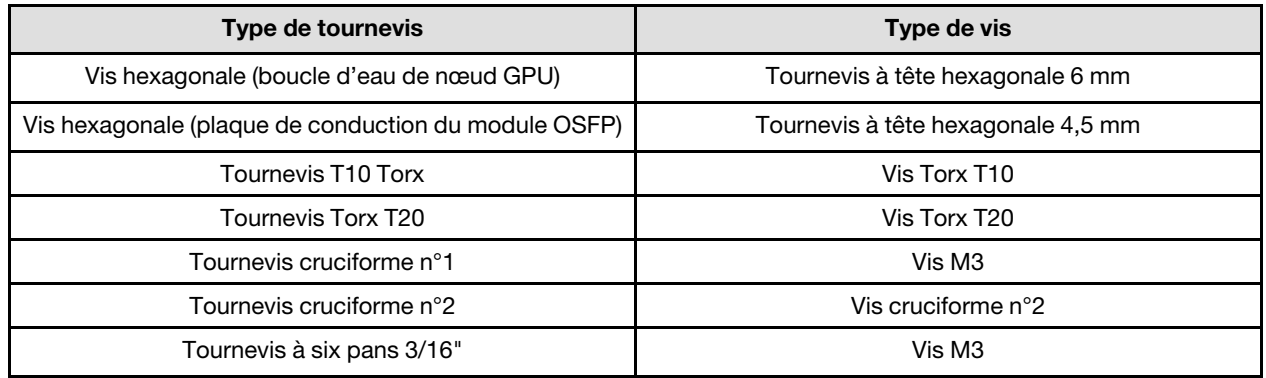

#### Attention :
- Lisez [« Conseils d'installation » à la page 37](#page-44-0) et [« Liste de contrôle d'inspection de sécurité » à la page 39](#page-46-0) pour vous assurer que vous travaillez en toute sécurité.
- Mettez hors tension le plateau DWC correspondant sur lequel vous allez exécuter la tâche.
- Débranchez tous les câbles externes du boîtier.
- Exercez une force supplémentaire pour déconnecter les câbles QSFP éventuellement connectés à la solution.
- Pour éviter d'endommager la boucle d'eau, utilisez toujours le support de boucle d'eau lorsque vous retirez, installez ou pliez la boucle d'eau.

## Procédure

Etape 1. Préparez-vous en vue de cette tâche.

- a. Retirez le plateau du boîtier. Voir [« Retrait d'un plateau DWC du boîtier » à la page 49](#page-56-0).
- b. Retirez le cache du plateau. Voir [« Retrait d'un cache de plateau » à la page 52.](#page-59-0)
- c. Retirez les traverses. Voir [« Retrait des traverses » à la page 54](#page-61-0).
- d. Retirez l'ensemble DIMM. Voir [« Retrait d'un ensemble DIMM » à la page 104](#page-111-0).
- e. Retirez les modules de mémoire. Voir [« Retrait d'un module de mémoire » à la page 159.](#page-166-0)
- f. Retirez le fond de panier M.2. Voir [« Retrait du fond de panier M.2 » à la page 148.](#page-155-0)
- g. Retirez la barre de bus. Voir [« Retrait de la barre de bus » à la page 277](#page-284-0).
- h. Retirez les câbles MCIO. Suivez les informations de cheminement des câbles et de guidage dans [Chapitre 7 « Cheminement interne des câbles » à la page 375](#page-382-0).
- i. Retirez le boîtier d'unités de disque dur. Voir [« Retrait du boîtier d'unités de disque dur » à la](#page-114-0)  [page 107.](#page-114-0)
- j. Retirez le Module OSFP. Voir [« Retrait du module OSFP » à la page 172.](#page-179-0)
- Etape 2. Retirez les processeurs, puis faites délicatement pivoter la boucle d'eau de sorte que la moitié de celle-ci repose sur le dessus de l'autre moitié. Voir [« Retrait d'un processeur » à la page 203](#page-210-0).
- Etape 3. Retirez le tableau de distribution. Voir [« Retrait du tableau de distribution » à la page 183](#page-190-0).
- Etape 4. Retirez les deux vis KVM depuis l'avant du nœud à l'aide d'un tournevis dynamométrique réglé au couple approprié.

Remarque : À titre de référence, le couple requis pour desserrer ou serrer complètement les vis est de 1,3+/-0,5 pouces-livres, 0,15+/-0,05 newtons-mètres.

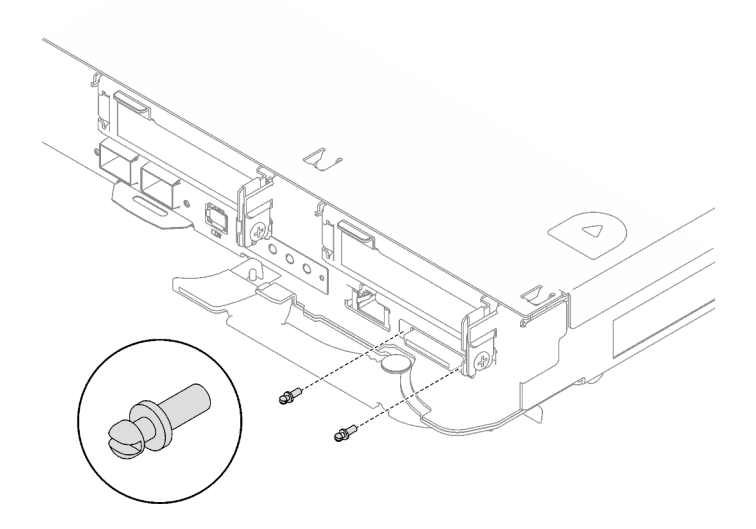

Figure 283. Retrait des vis KVM

Etape 5. Retirez les deux vis M3 pour retirer la plaque de conduction VR de la carte mère.

Remarque : Conservez la plaque de conduction VR pour une utilisation ultérieure.

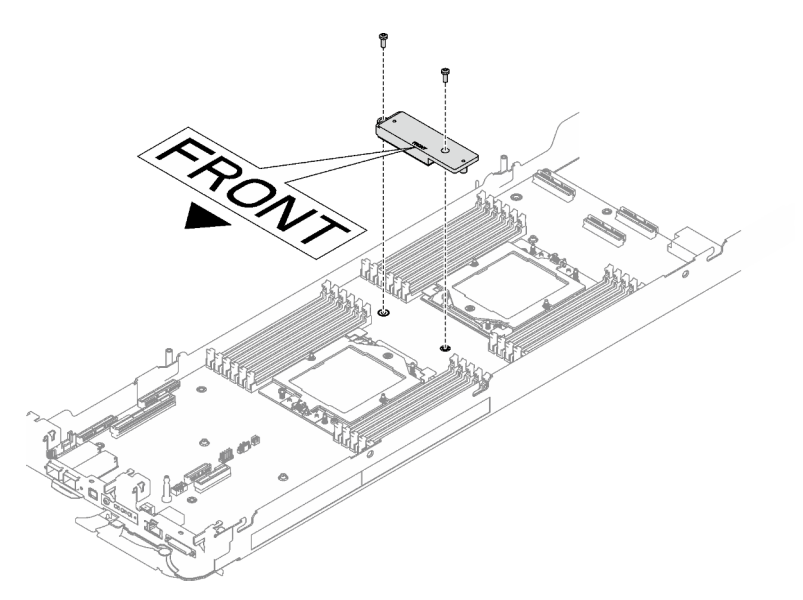

Figure 284. Retrait de la plaque de conduction VR

Etape 6. Retirez les huit vis M3 par nœud de la carte mère à l'aide d'un tournevis à tête hexagonale 3/16" réglé au couple approprié.

Remarque : À titre de référence, le couple requis pour desserrer ou serrer complètement les vis est de 5,0+/- 0,5 pouces-livres, 0,55+/- 0,05 newtons-mètres.

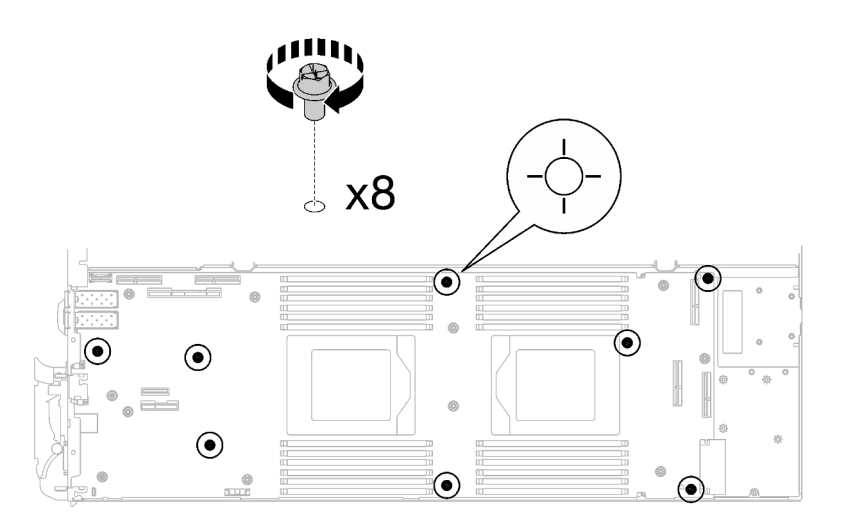

Figure 285. Retrait des vis de la carte mère

Etape 7. Saisissez soigneusement la broche de guidage et inclinez la carte mère selon un angle. Ensuite, faites délicatement coulisser et soulevez la carte mère vers l'arrière pour la retirer du nœud.

Remarque : Évitez de toucher les connecteurs de la carte mère. Veillez à ne pas endommager les composants avoisinants à l'intérieur du nœud.

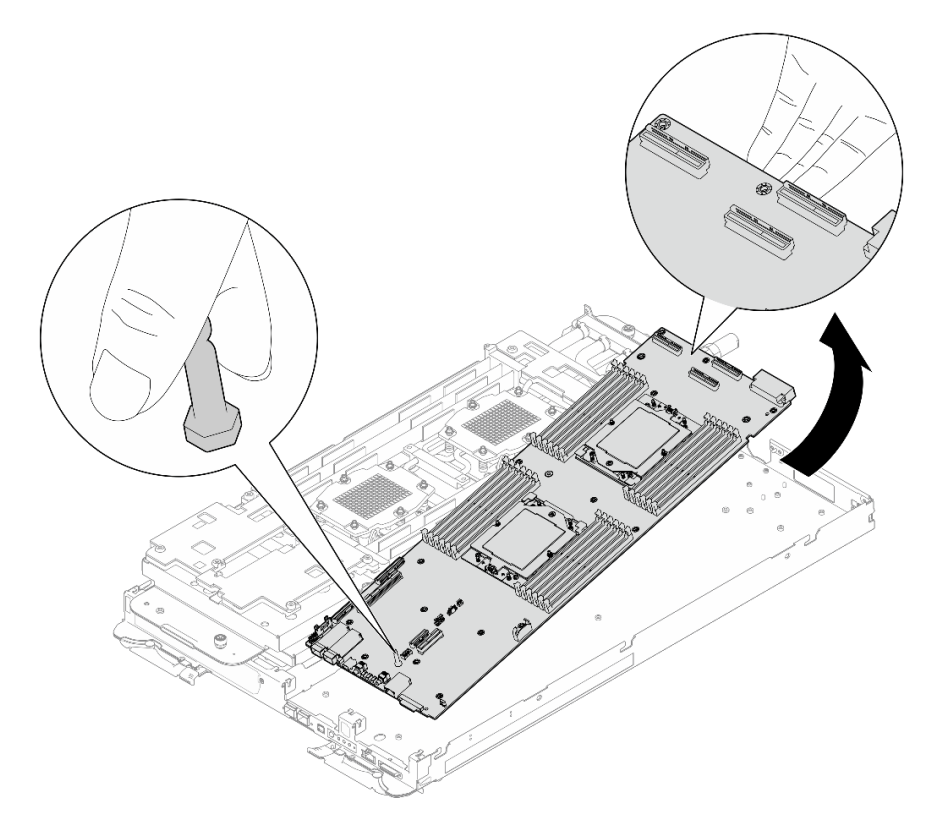

Figure 286. Retrait de la carte mère

## Après avoir terminé

Si vous devez renvoyer le composant ou le périphérique en option, suivez les instructions d'emballage et utilisez les matériaux que vous avez reçus pour l'emballer.

- Pour l'installation d'une nouvelle carte mère, voir [« Installation de la carte mère » à la page 248.](#page-255-0)
- Pour le transfert de la carte mère à un autre plateau, voir [« Transfert de la carte mère » à la page 262.](#page-269-0)

Important : Avant de retourner la carte mère, assurez-vous d'installer les caches antipoussière du socket de processeur de la nouvelle carte mère. Pour remplacer un cache antipoussière du socket de processeur :

- 1. Prenez un cache antipoussière du socket de processeur sur la nouvelle carte mère et orientez-le correctement au-dessus de l'assemblage de socket de processeur sur la carte mère retirée.
- 2. Appuyez doucement sur les pattes du cache antipoussière de l'assemblage de socket de processeur, en appuyant sur les bords afin d'éviter d'endommager les broches du socket. Il se peut que vous entendiez un clic sur le cache antipoussière qui signifie qu'il est solidement fixé.
- 3. Vérifiez que le cache antipoussière est correctement relié à l'assemblage de socket de processeur.

Procédez comme suit si vous avez besoin de démonter la carte mère :

Attention : Vous ne pouvez démonter la carte mère qu'en vue du recyclage. Ne le démontez pas à d'autres fins.

1. Retirez la broche de guidage de la carte mère.

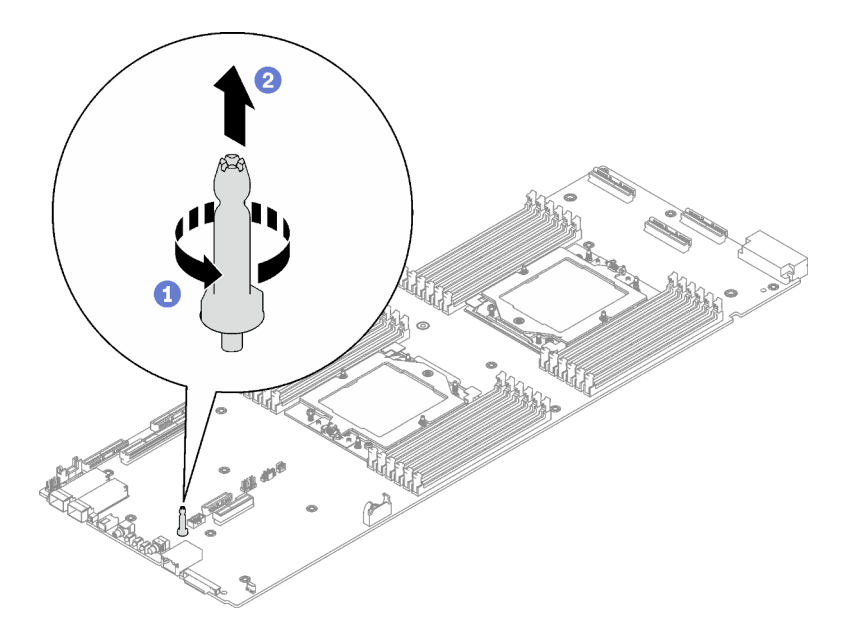

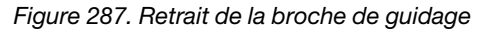

2. Recyclez l'unité conformément à la réglementation en vigueur.

#### Vidéo de démonstration

#### [Découvrez la procédure sur YouTube](https://www.youtube.com/watch?v=Nb6tXmMmhxw)

## <span id="page-255-0"></span>Installation de la carte mère

Les informations suivantes vous indiquent comment installer la carte mère.

## À propos de cette tâche

Remarque : Si vous transférez la carte mère à un autre plateau, voir « Transfert de la carte mère » à la page [262](#page-269-0).

Important : Après avoir mis le serveur sous tension, assurez-vous de configurer la valeur Plafonnement énergétique GPU en suivant les instructions de la section [« Paramètres de plafonnement énergétique GPU](#page-395-0)  [\(technicien qualifié uniquement\) » à la page 388.](#page-395-0)

## Outils requis

Assurez-vous de disposer des outils requis répertoriés ci-dessous afin de pouvoir remplacer correctement le composant.

- SD665-N V3 Water Loop Service Kit (Le support de la boucle d'eau contenu dans le kit de maintenance est réutilisable. Nous vous recommandons de le conserver au même endroit où le serveur est installé en vue de futurs remplacements.)
- SD665-N V3 Water Loop Putty Pad Kit
- SD665-N V3 OSFP Putty Pad Kit
- VR 2.5 mm Putty Pad
- Shielding cables
- Kits de tampon d'espace d'unité ou de tampon de mastic en fonction des unités installées dans le plateau. Pour plus d'informations, consultez les procédures de remplacement respectives.
- Vis et tournevis

Préparez les tournevis suivants afin de pouvoir installer et retirer correctement les vis correspondantes.

Préparez les tournevis suivants afin de pouvoir installer et retirer correctement les vis correspondantes.

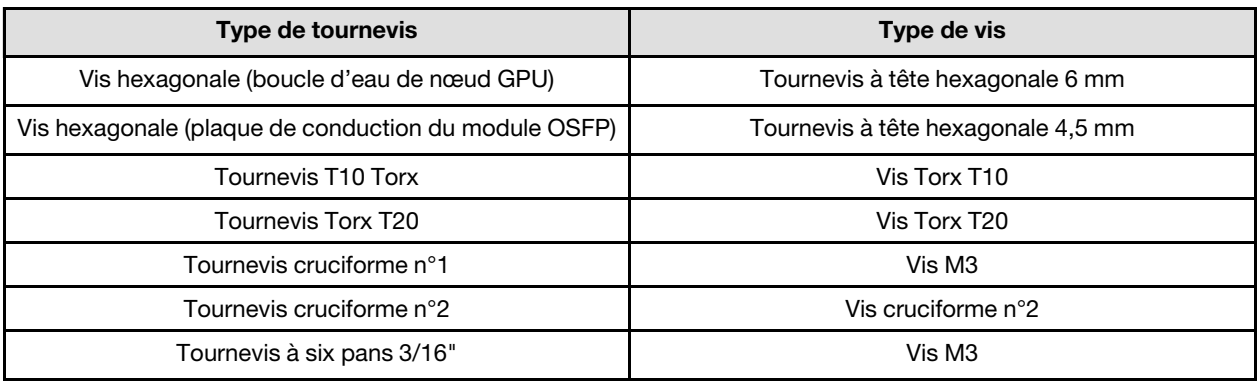

### Attention :

- Lisez [« Conseils d'installation » à la page 37](#page-44-0) et [« Liste de contrôle d'inspection de sécurité » à la page 39](#page-46-0) pour vous assurer que vous travaillez en toute sécurité.
- Mettez hors tension le plateau DWC correspondant sur lequel vous allez exécuter la tâche.
- Débranchez tous les câbles externes du boîtier.
- Exercez une force supplémentaire pour déconnecter les câbles QSFP éventuellement connectés à la solution.
- Pour éviter d'endommager la boucle d'eau, utilisez toujours le support de boucle d'eau lorsque vous retirez, installez ou pliez la boucle d'eau.

Téléchargement du microprogramme et du pilote : après le remplacement d'un composant, il est possible que la mise à jour du microprogramme ou du pilote soit requise.

- Accédez à [https://datacentersupport.lenovo.com/products/servers/thinksystem/sd665nv3/7daz/downloads/](https://datacentersupport.lenovo.com/products/servers/thinksystem/sd665nv3/7daz/downloads/driver-list/)  [driver-list/](https://datacentersupport.lenovo.com/products/servers/thinksystem/sd665nv3/7daz/downloads/driver-list/) pour consulter les dernières mises à jour de microprogramme et de pilote disponibles pour votre serveur.
- Consultez [« Mise à jour du microprogramme » à la page 381](#page-388-0) pour plus d'informations sur les outils de mise à jour du microprogramme.

Remarque : Une fois les mises à jour du microprogramme XCC et UEFI effectuées, plusieurs cycles de redémarrage du système sont attendus. La durée des cycle de redémarrage dépend de la révision de la mise à jour du microprogramme. N'arrêtez pas le système avant d'accéder au menu de configuration UEFI ou au système d'exploitation.

## Procédure

## Remarques :

- Selon le modèle, il est possible que votre solution diffère légèrement de l'illustration.
- Si vous transférez la carte mère à un autre plateau, voir [« Transfert de la carte mère » à la page 262](#page-269-0).

Etape 1. Remplacez le tampon de mastic sur la plaque de conduction VR.

- a. **O** Avec un tampon de nettoyage imbibé d'alcool, retirez les résidus du tampon de mastic sur la plaque de conduction VR préalablement retirée. Les tampons de mastic sont appliqués sur la face inférieure de la plaque de conduction VR.
- b. <sup>2</sup> Appliquez la pâte VR 2.5 mm Putty Pad sur la face inférieure de la plaque de conduction VR.

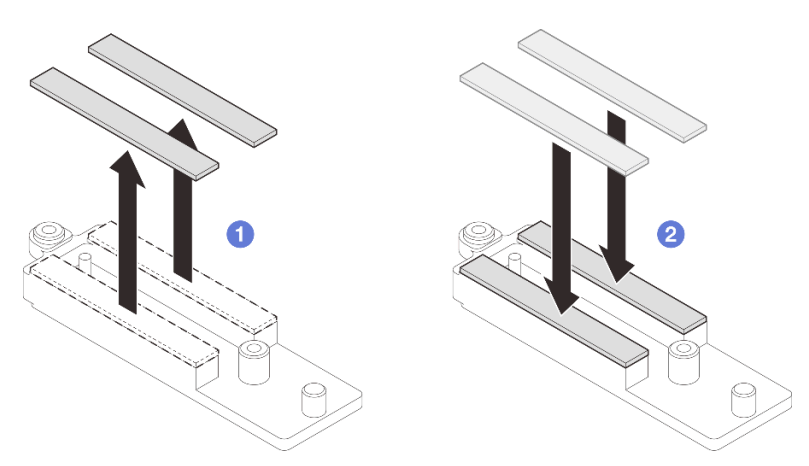

Figure 288. Remplacement des tampons de mastic de la plaque de conduction VR

- Etape 2. Installez la carte mère.
	- a. Saisissez délicatement la broche de guidage avant, puis inclinez la carte mère selon un angle.
	- b. Alignez les connecteurs sur les orifices correspondants à l'avant du nœud, puis faites délicatement coulisser la carte mère vers l'avant.

Remarque : Évitez de toucher les connecteurs de la carte mère. Veillez à ne pas endommager les composants avoisinants à l'intérieur du nœud.

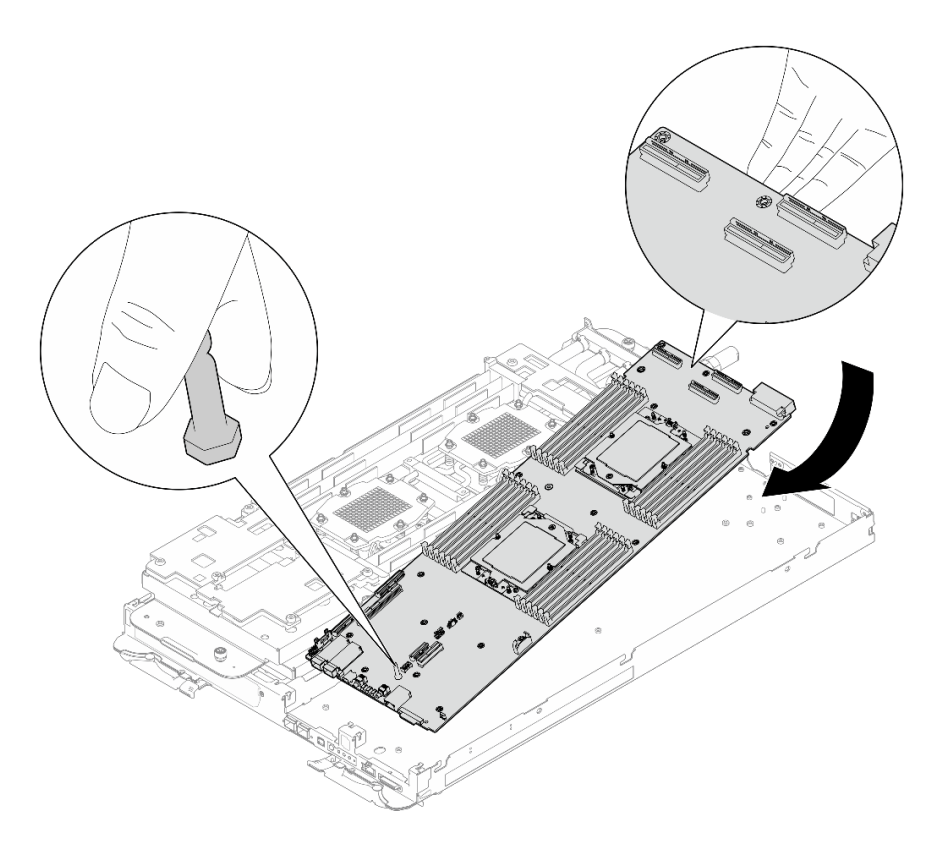

Figure 289. Installation de la carte mère

## Installation des câbles de blindage

 $\blacksquare$ 

Etape 3. Identifiez les câbles de blindage.

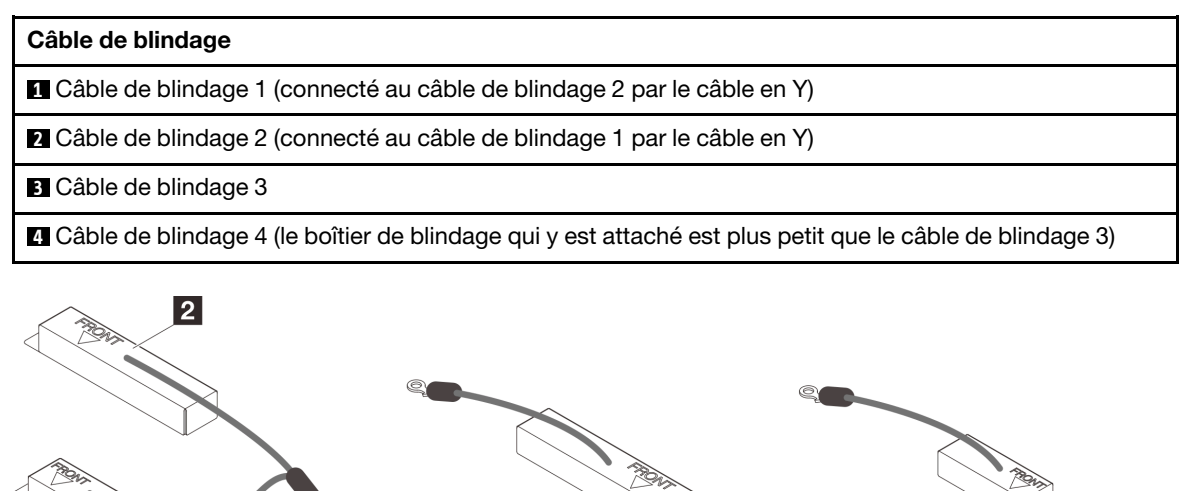

Figure 290. câble de blindage 1/2, 3 et 4

Etape 4. Placez le câble de blindage 1/2 et le câble de blindage 3 au-dessus des trous de vis de la carte mère.

 $\vert 3 \vert$ 

a. Repérez les trous de vis pour le câble de blindage 1/2 et le câble de blindage 3.

 $\boxed{4}$ 

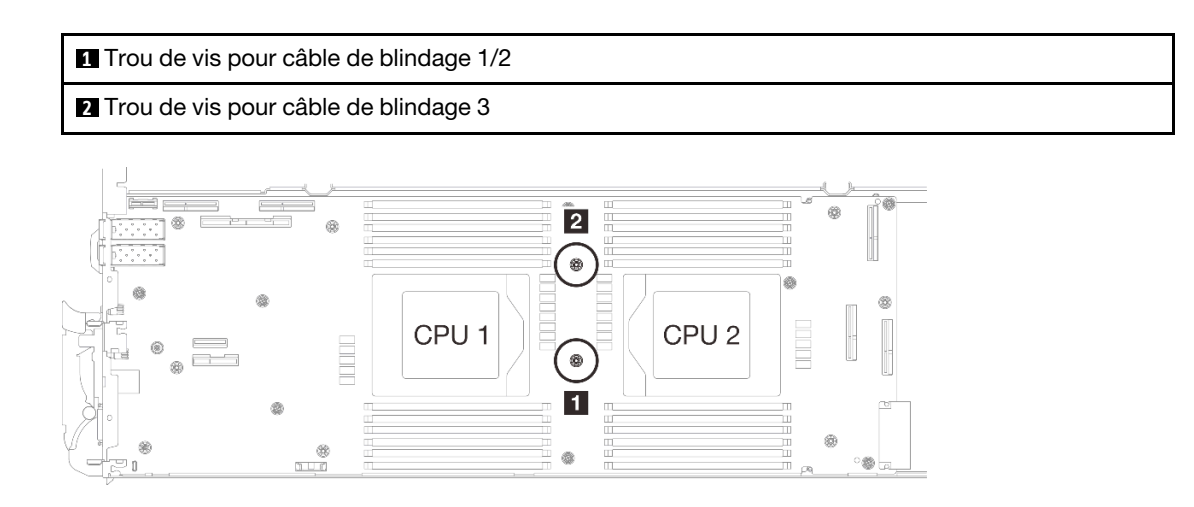

Figure 291. Emplacement des trous de vis des câbles de blindage 1/2 et 3

b. Alignez le câble de blindage 1/2 et le câble de blindage 3 sur les trous de vis de la carte mère. Assurez-vous que les cosses à anneau du câble sont placées selon l'angle indiqué cidessous.

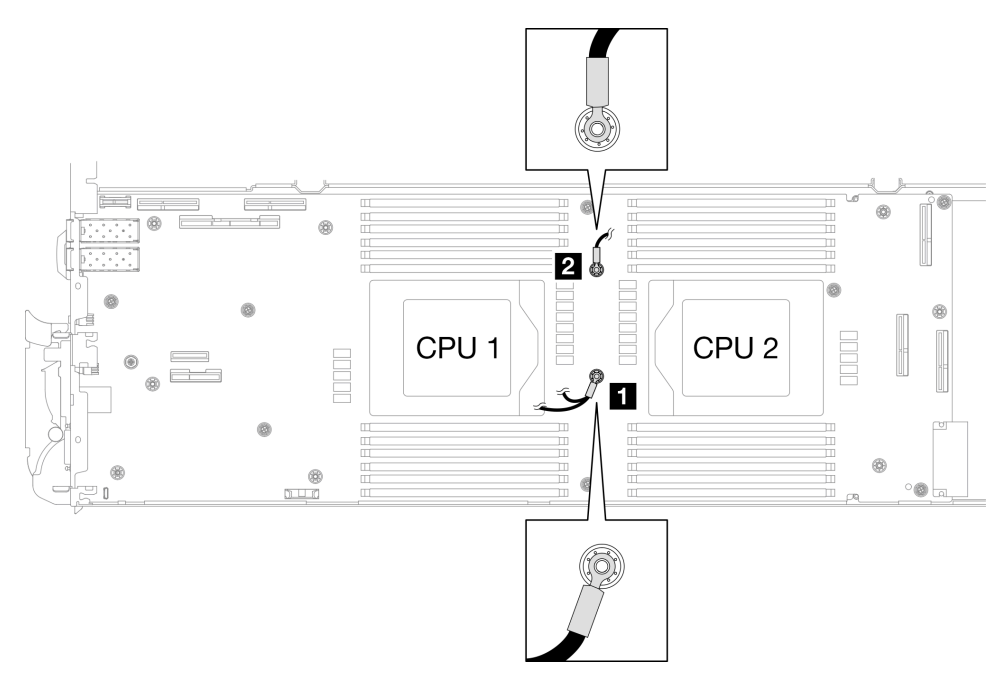

Figure 292. Alignement du câble de blindage 1/2 et du câble de blindage 3 avec des trous de vis

- Etape 5. Installez les câbles de blindage 1/2 et 3.
	- a. Maintenez le marquage AVANT de la plaque de conduction VR pointé vers l'avant du plateau. Ensuite, placez la plaque de conduction VR au-dessus des deux cosses à anneau des câbles.

Remarque : Un tampon de mastic est fixé au côté inférieur de la plaque de conduction VR. En faisant preuve de minutie, saisissez la plaque de conduction VR afin d'éviter d'endommager le tampon de mastic.

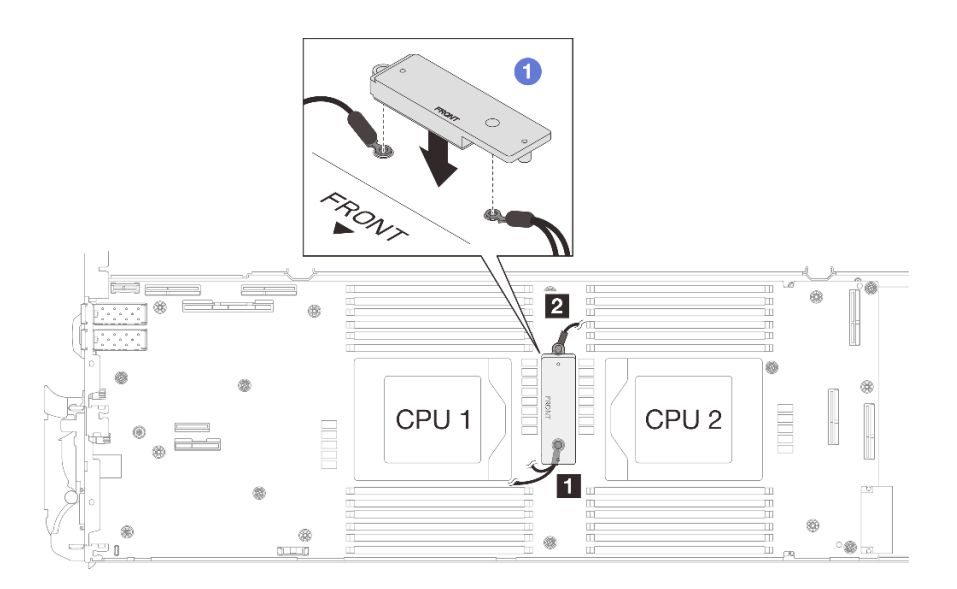

Figure 293. Alignement de la plaque de conduction VR, des câbles de blindage et des trous de vis de la carte mère

b. <sup>2</sup> Appuyez légèrement sur la plaque de conduction VR.

Attention : Les éléments suivants sont sécurisés par une vis. Assurez-vous qu'ils sont alignés et qu'ils ne se bloquent pas mutuellement.

- Trou de vis sur la carte mère
- Trou sur la cosse à anneau du câble du boîtier de blindage
- Trou de vis sur la plaque de conduction VR

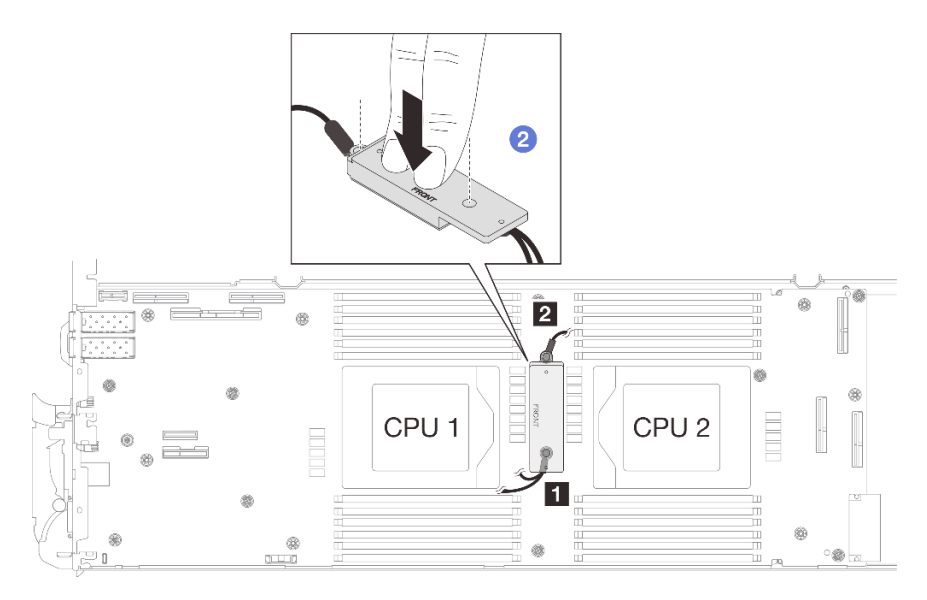

Figure 294. Pression sur la plaque de conduction VR

c. <sup>©</sup> Tout en appuyant sur la plaque de conduction VR, placez les vis dans les deux trous de vis de la plaque de conduction VR. Ensuite, serrez les deux vis pour fixer les câbles à la carte mère. Ne serrez PAS les vis tant qu'elles ne sont pas insérées toutes les deux dans la plaque de conduction VR.

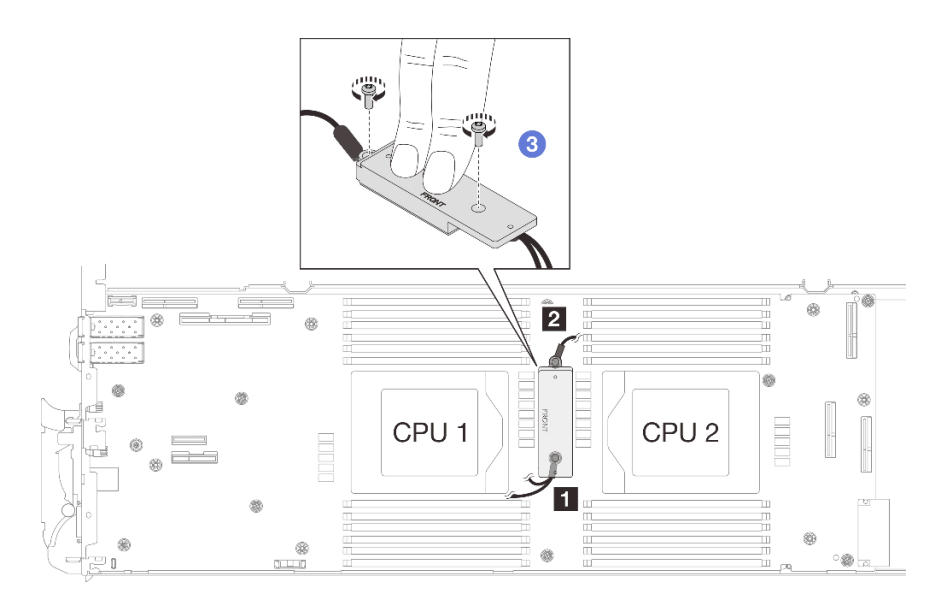

Figure 295. Installation des câbles de blindage 1/2 et 3

Etape 6. Repérez le trou de vis du câble tressé 4. Alignez ensuite le câble de blindage 4 sur les trous de vis de la carte mère, comme indiqué ci-dessous. Assurez-vous que la cosse à anneau du câble est placée selon l'angle indiqué ci-dessous. Serrez la vis pour fixer le câble de blindage à la carte mère.

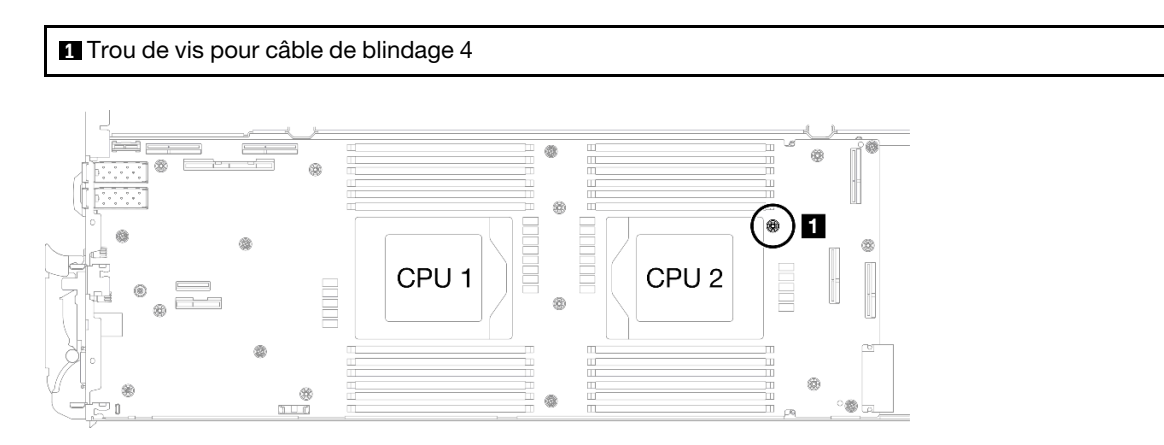

Figure 296. Emplacement du trou de vis du câble de blindage 4

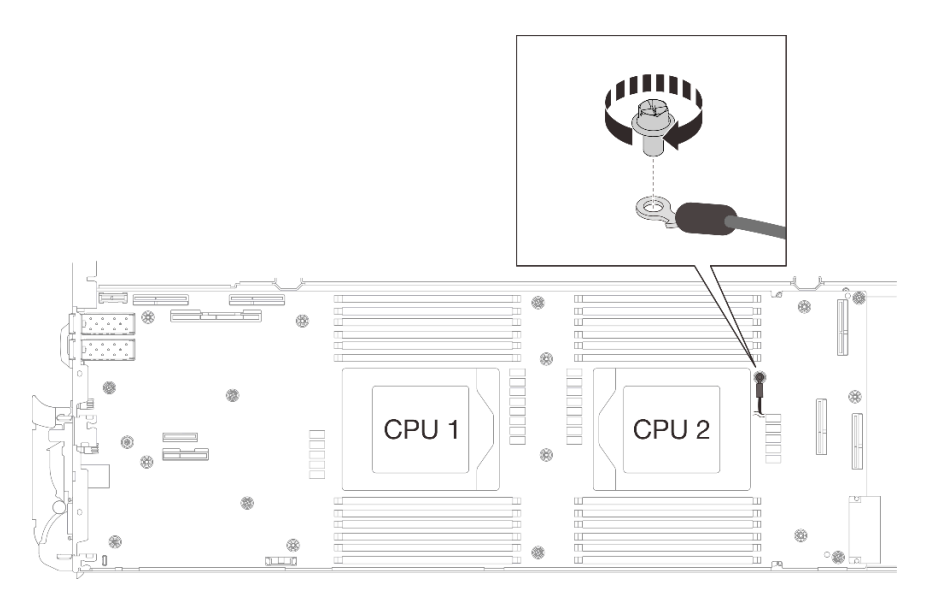

Figure 297. Installation du câble de blindage 4

Etape 7. Des étiquettes sont fixées sur les câbles de blindage 1, 3 et 4. Enroulez l'étiquette tout le long du câble pour éviter qu'elle ne gêne les connecteurs système et la boucle d'eau.

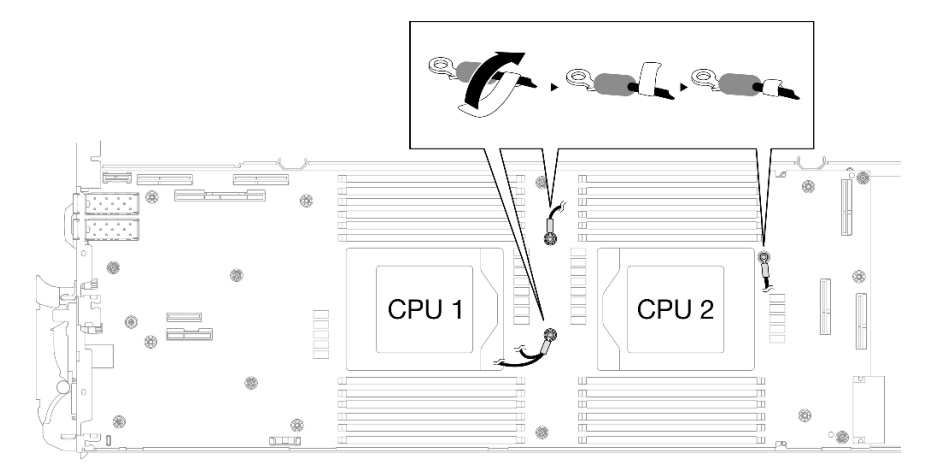

Figure 298. Enroulement de l'étiquette autour du câble de blindage

Etape 8. Depuis l'intérieur des boîtiers de blindage, maintenez la languette et retirez les bandes adhésives. Répétez l'étape pour les quatre boîtiers de blindage.

**1** Languette de la bande adhésive

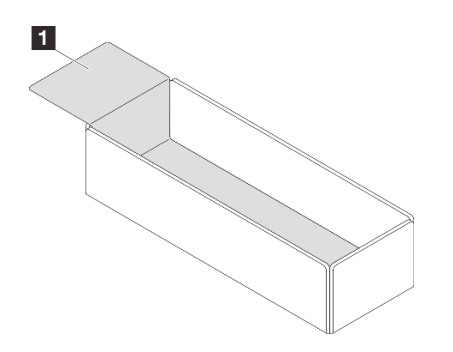

Figure 299. Décollement de la bande adhésive

- Etape 9. Couvrez les bobines d'induction de la carte mère avec des boîtiers de blindage.
	- a. Suivez le tableau de correspondance des bobines d'induction et des câbles de blindage cidessous.

Tableau 26. Tableau de correspondance des boîtiers de blindage et des bobines d'induction

| Boîtier de blindage (attaché au câble de<br>blindage)                                                                   | Bobine d'induction sur la carte mère à recouvrir par<br>le boîtier de blindage |
|----------------------------------------------------------------------------------------------------|--------------------------------------------------------------------------------|
| Câble de blindage [1] (connecté au câble de<br>blindage 2 par le câble en Y)                                            | <b>A</b>                                                                       |
| Câble de blindage 2 (connecté au câble de<br>blindage <b>I</b> par le câble en Y)                                       | B                                                                              |
| Câble de blindage <b>B</b>                                                                                              | <b>C</b>                                                                       |
| Câble de blindage 4 (le boîtier de blindage<br>qui y est attaché est plus petit que le câble<br>$de blindage$ $\bullet$ | D                                                                              |

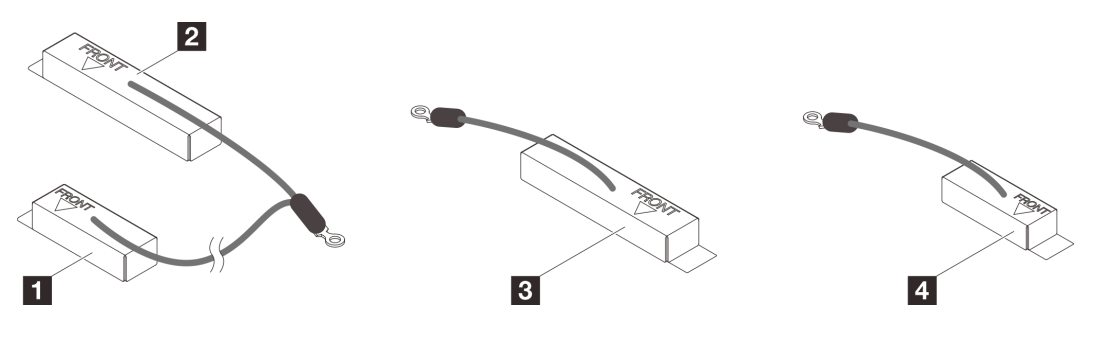

Figure 300. câble de blindage 1/2, 3 et 4

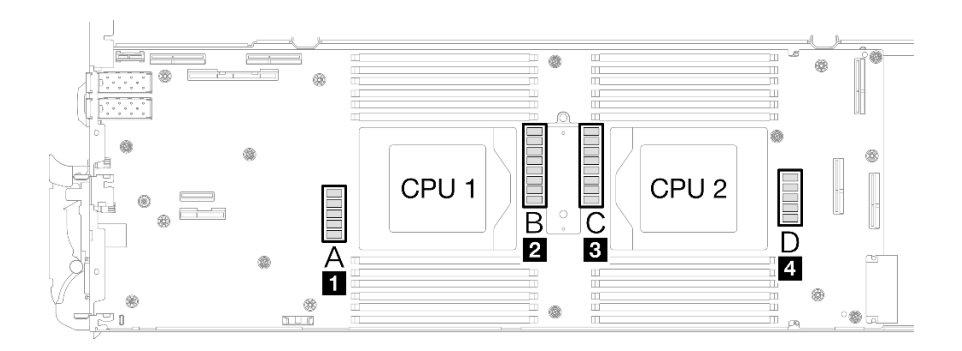

Figure 301. Emplacements des bobines d'induction sur la carte mère

b. Avant de couvrir les bobines d'induction avec les boîtiers de blindage, vérifiez le marquage AVANT sur les points du boîtier de blindage à l'avant du plateau.

Attention : Après avoir couvert les bobines d'induction avec les boîtiers de blindage, ne retirez PAS les boîtiers de blindage de la carte mère pour éviter tout endommagement sur la carte mère.

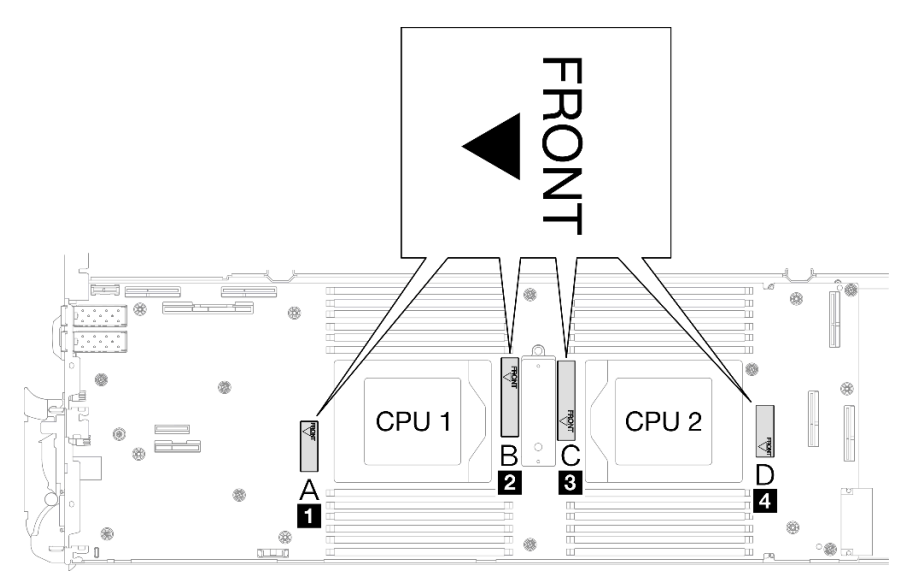

Figure 302. Marquage avant sur le boîtier dirigé vers l'avant

c. Fixez l'intérieur du boîtier de blindage au point de fixation des bobines d'induction. Sur le graphique ci-dessous, les lignes pointillées indiquent les points de fixation des bobines d'induction à l'intérieur du boîtier. Le point de fixation des bobines d'induction se trouve à l'endroit où l'intérieur du boîtier et les bobines d'induction sont fixés les uns aux autres sans espace.

### Remarques :

- Boîtier de blindage 1 et 4 : un point de fixation
- Boîtier de blindage 2 et 3 : deux points de fixation
- Pour les côtés sans point de fixation du boîtier 1 et 4, équilibrez l'espace entre l'intérieur du boîtier et les bobines d'induction.

**1** Boîtier de blindage

**2** Bobine d'induction

**3** Point de fixation de la bobine d'induction

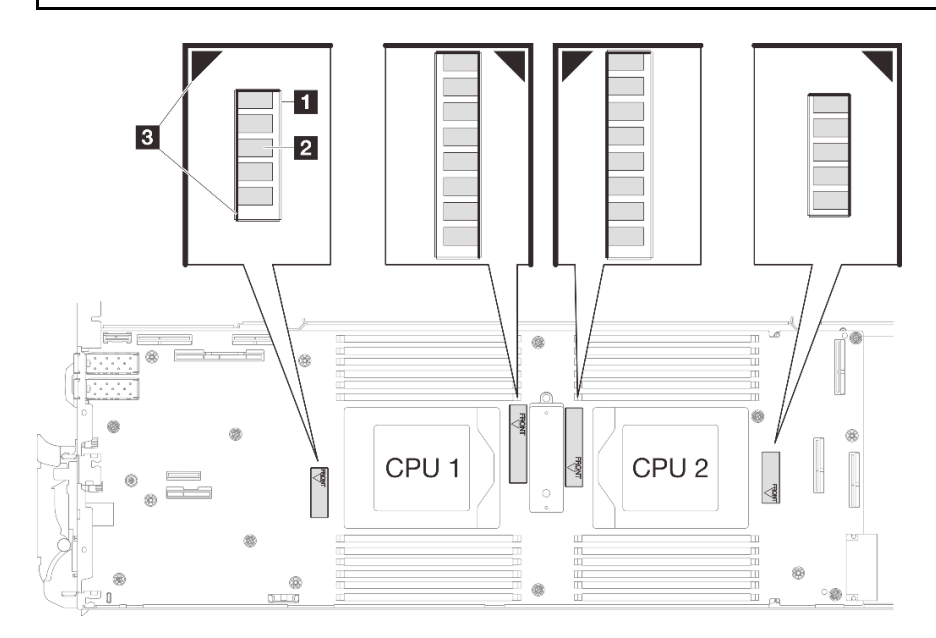

Figure 303. Points de fixation des bobines d'induction

d. Maintenez le boîtier de blindage fixé au point de fixation des bobines d'induction et assurezvous que les bobines d'induction sont entièrement recouvertes. Abaissez ensuite le boîtier dans la carte mère.

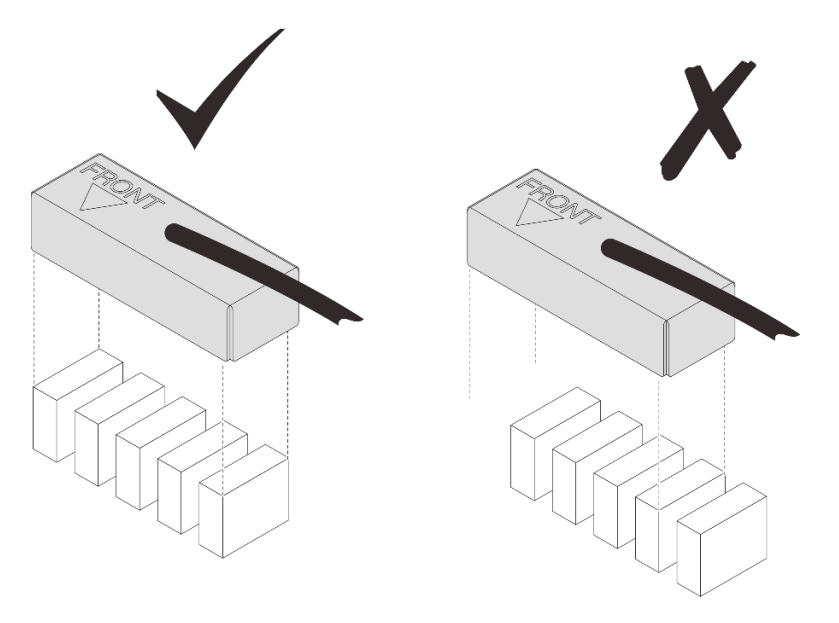

Figure 304. Recouvrement des bobines d'induction par le boîtier de blindage

e. Appuyez doucement sur le dessus du boîtier de blindage pendant trois secondes pour fixer ce dernier sur la bobine d'induction. Pour vous assurer qu'il est bien fixé à la carte mère, essayez de tirer doucement le boîtier. S'il ne bouge pas, le boîtier de blindage est correctement installé.

Etape 10. Acheminez le câble de blindage 1 entre le socket d'UC 1 et les emplacements DIMM. Assurezvous que tous les câbles de blindage sont dégagés des sockets d'UC, des emplacements DIMM et des autres connecteurs de la carte mère.

Remarque : Assurez-vous que le marquage AVANT sur le boîtier est dirigé vers l'avant du plateau.

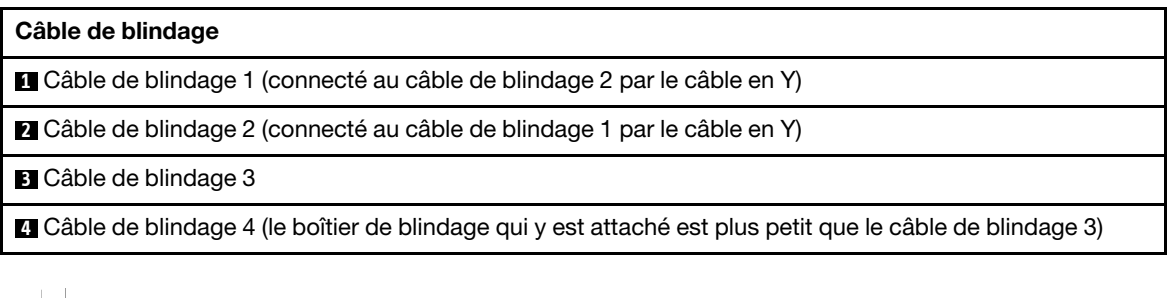

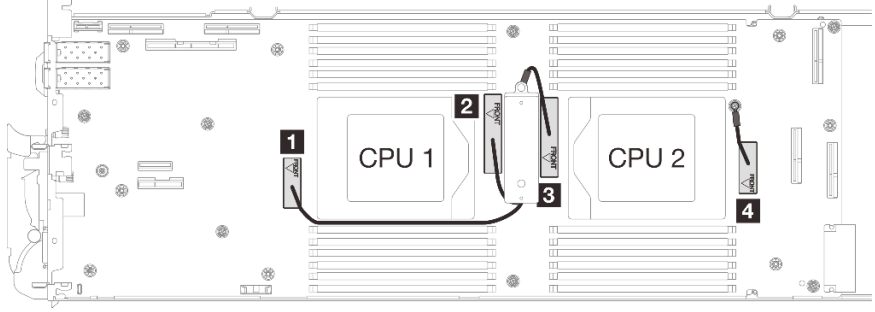

Figure 305. Acheminement des câbles de boîtiers de blindage

Le câble de blindage 1 doit être orienté vers l'UC 1.

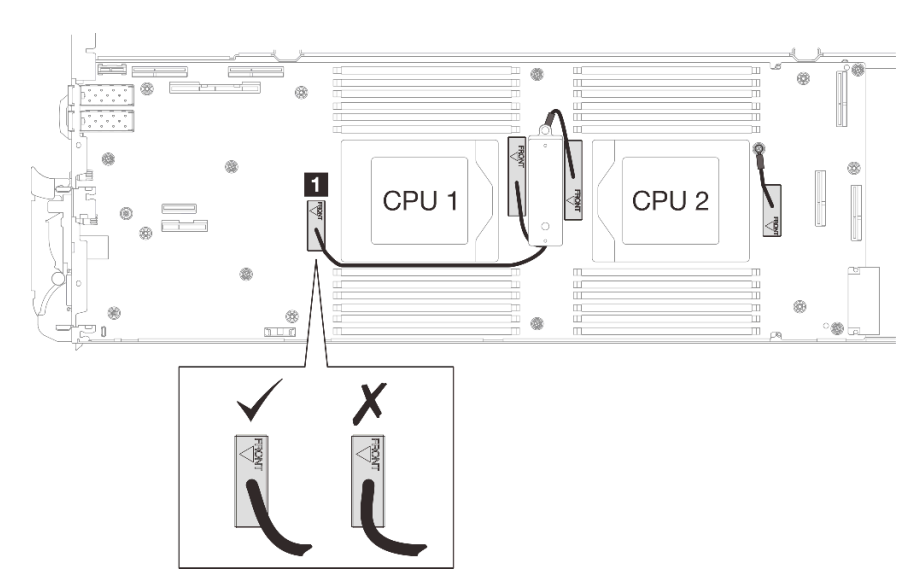

Le câble de blindage 4 doit être orienté vers l'UC 2.

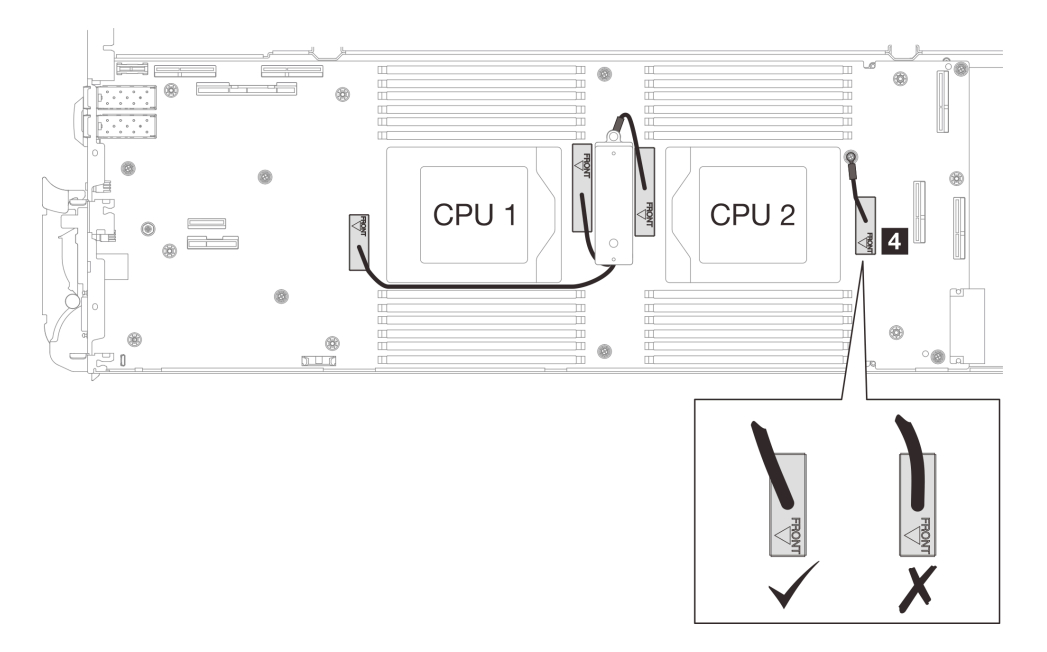

Etape 11. Installez et serrez les sept vis M3 par nœud de la carte mère à l'aide d'un tournevis à tête hexagonale 3/16" réglé au couple approprié.

> Remarque : À titre de référence, le couple requis pour desserrer ou serrer complètement les vis est de 5,0+/- 0,5 pouces-livres, 0,55+/- 0,05 newtons-mètres.

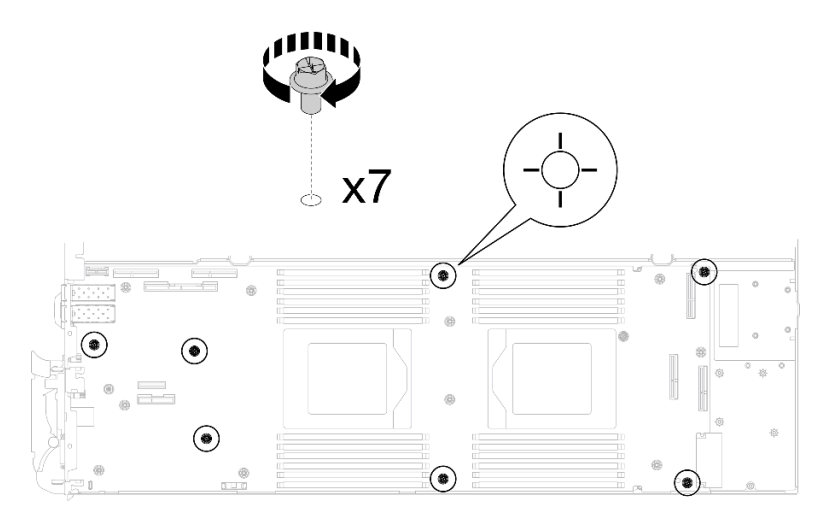

Figure 306. Installation des vis de la carte mère

Etape 12. Installez les deux vis KVM sur l'avant du nœud à l'aide d'un tournevis dynamométrique réglé au couple approprié.

Remarque : À titre de référence, le couple requis pour desserrer ou serrer complètement les vis est de 1,3+/-0,5 pouces-livres, 0,15+/-0,05 newtons-mètres.

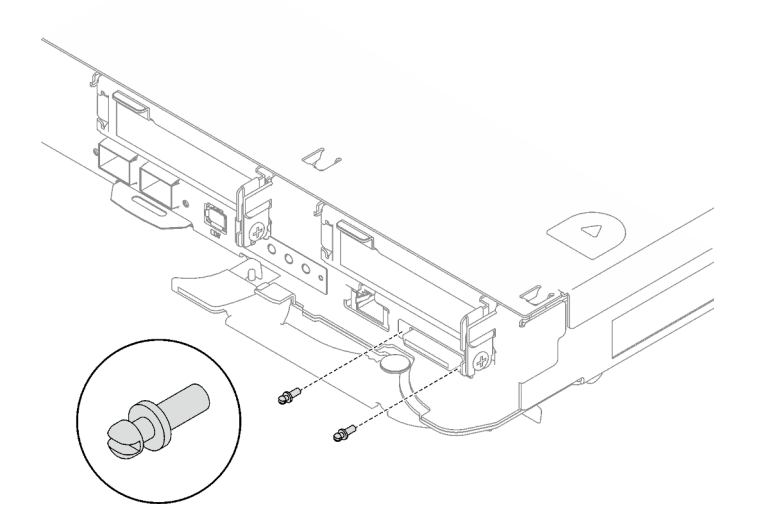

Figure 307. Installation des vis KVM

## Après avoir terminé

- 1. Installez le tableau de distribution. Voir [« Installation du tableau de distribution » à la page 192.](#page-199-0)
- 2. Installez le processeur. Voir [« Installation d'un processeur » à la page 213.](#page-220-0)
- 3. Installez le Module OSFP. Voir [« Installation du module OSFP » à la page 178](#page-185-0).
- 4. Installez le boîtier d'unités de disque dur. Voir [« Installation du boîtier d'unités de disque dur » à la page](#page-124-0) [117](#page-124-0).
- 5. Installez les câbles MCIO. Suivez les informations de cheminement des câbles et de guidage dans [Chapitre 7 « Cheminement interne des câbles » à la page 375.](#page-382-0)
- 6. Installez la barre de bus. Voir [« Installation de la barre de bus » à la page 278.](#page-285-0)
- 7. Installez le fond de panier M.2. Voir [« Installation du fond de panier M.2 » à la page 155.](#page-162-0)
- 8. Installez les modules de mémoire. Voir [« Installation d'un module de mémoire » à la page 165](#page-172-0).
- 9. Installez l'ensemble DIMM. Voir [« Installation d'un ensemble DIMM » à la page 106](#page-113-0).
- 10. Installez les traverses. Voir [« Installation des traverses » à la page 56.](#page-63-0)
- 11. Installez le cache du plateau. Voir [« Installation d'un cache de plateau » à la page 53.](#page-60-0)
- 12. Installez le plateau dans le boîtier. Voir [« Installation d'un plateau DWC dans le boîtier » à la page 50.](#page-57-0)
- 13. Branchez tous les câbles externes requis sur la solution.

Remarque : Exercez une force supplémentaire pour connecter les câbles QSFP à la solution.

- 14. Vérifiez le voyant d'alimentation de chaque nœud afin de vous assurer qu'il passe d'un clignotement rapide à un clignotement lent pour indiquer que tous les nœuds sont sous tension.
- 15. Mettez à jour les données techniques essentielles (VPD). Voir [« Mise à jour des données techniques](#page-278-0)  [essentielles \(VPD\) » à la page 271.](#page-278-0)

Pour obtenir le numéro du type de machine et le numéro de série figurant sur l'étiquette d'identification, reportez-vous à la section [« Identification de la solution et accès à Lenovo XClarity Controller » à la page](#page-38-0)  [31.](#page-38-0)

16. Activez TPM/TCM. Voir [« Activation de TPM » à la page 272.](#page-279-0)

- 17. Si le masquage du TPM ou la mise à jour du microprogramme du TPM est nécessaire consultez [« Masquage/observation de TPM » à la page 275](#page-282-0) ou [« Mise à jour du microprogramme TPM » à la page](#page-282-1) [275](#page-282-1).
- 18. Facultativement, vous pouvez activer l'amorçage sécurisé UEFI. Voir [« Activation de l'amorçage](#page-283-0)  [sécurisé UEFI » à la page 276.](#page-283-0)
- 19. Configurez la valeur Plafonnement énergétique GPU en fonction des instructions [« Paramètres de](#page-395-0) [plafonnement énergétique GPU \(technicien qualifié uniquement\) » à la page 388.](#page-395-0)

## Vidéo de démonstration

#### [Découvrez la procédure sur YouTube](https://www.youtube.com/watch?v=0RCiKcwBsd4)

## <span id="page-269-0"></span>Transfert de la carte mère

Les informations suivantes vous indiquent comment transférer la carte mère sur un autre plateau.

Remarque : Si vous installez une nouvelle carte mère dans un autre plateau, voir « Installation de la carte [mère » à la page 248.](#page-255-0)

## À propos de cette tâche

## Outils requis

Assurez-vous de disposer des outils requis répertoriés ci-dessous afin de pouvoir remplacer correctement le composant.

- SD665-N V3 Water Loop Service Kit (Le support de la boucle d'eau contenu dans le kit de maintenance est réutilisable. Nous vous recommandons de le conserver au même endroit où le serveur est installé en vue de futurs remplacements.)
- SD665-N V3 Water Loop Putty Pad Kit
- SD665-N V3 OSFP Putty Pad Kit
- VR 1.5mm Putty Pad
- VR 2.5 mm Putty Pad
- Kits de tampon d'espace d'unité ou de tampon de mastic en fonction des unités installées dans le plateau. Pour plus d'informations, consultez les procédures de remplacement respectives.
- Vis et tournevis

Préparez les tournevis suivants afin de pouvoir installer et retirer correctement les vis correspondantes.

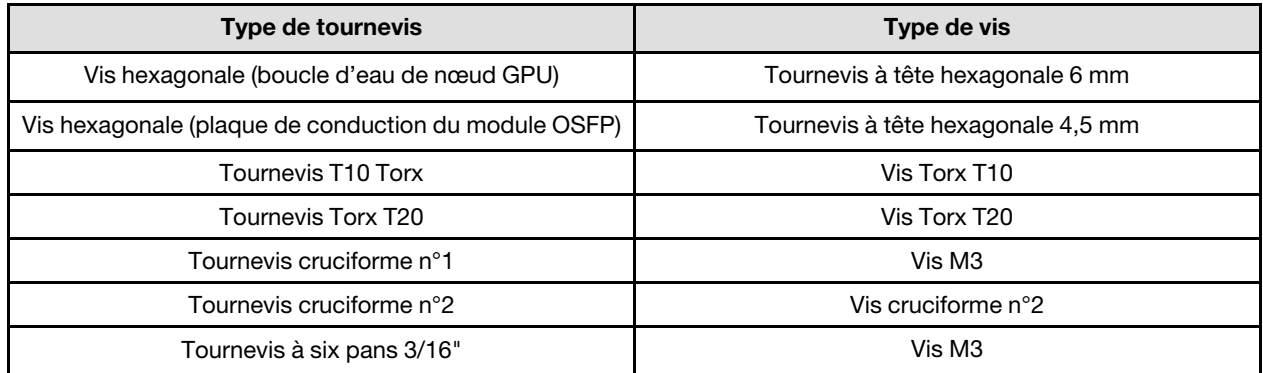

### Attention :

- Lisez [« Conseils d'installation » à la page 37](#page-44-0) et [« Liste de contrôle d'inspection de sécurité » à la page 39](#page-46-0) pour vous assurer que vous travaillez en toute sécurité.
- Mettez hors tension le plateau DWC correspondant sur lequel vous allez exécuter la tâche.
- Débranchez tous les câbles externes du boîtier.
- Exercez une force supplémentaire pour déconnecter les câbles QSFP éventuellement connectés à la solution.
- Pour éviter d'endommager la boucle d'eau, utilisez toujours le support de boucle d'eau lorsque vous retirez, installez ou pliez la boucle d'eau.

Téléchargement du microprogramme et du pilote : après le remplacement d'un composant, il est possible que la mise à jour du microprogramme ou du pilote soit requise.

- Accédez à [https://datacentersupport.lenovo.com/products/servers/thinksystem/sd665nv3/7daz/downloads/](https://datacentersupport.lenovo.com/products/servers/thinksystem/sd665nv3/7daz/downloads/driver-list/)  [driver-list/](https://datacentersupport.lenovo.com/products/servers/thinksystem/sd665nv3/7daz/downloads/driver-list/) pour consulter les dernières mises à jour de microprogramme et de pilote disponibles pour votre serveur.
- Consultez [« Mise à jour du microprogramme » à la page 381](#page-388-0) pour plus d'informations sur les outils de mise à jour du microprogramme.

Remarque : Une fois les mises à jour du microprogramme XCC et UEFI effectuées, plusieurs cycles de redémarrage du système sont attendus. La durée des cycle de redémarrage dépend de la révision de la mise à jour du microprogramme. N'arrêtez pas le système avant d'accéder au menu de configuration UEFI ou au système d'exploitation.

## Procédure

Remarque : Selon le modèle, il est possible que votre solution diffère légèrement de l'illustration.

- Etape 1. Réinstallez la carte mère sur le plateau.
	- Si la carte mère comporte des câbles de blindage, suivez les procédures de la section [Transfert d'une carte mère](#page-271-0) avec des câbles de blindage.
	- Si la carte mère ne comporte pas de câbles de blindage, suivez les procédures de la section [Transfert d'une carte mère](#page-276-0) sans câbles de blindage.

#### Transfert d'une carte mère avec des câbles de blindage

Etape 2. Remplacez les tampons de mastic sur la plaque de conduction VR.

- a. <sup>O</sup> Avec un tampon de nettoyage imbibé d'alcool, retirez les résidus du tampon de mastic sur la plaque de conduction VR préalablement retirée. Les tampons de mastic sont appliqués sur la face inférieure de la plaque de conduction VR.
- b. <sup>2</sup> Appliquez la pâte VR 2.5 mm Putty Pad sur la face inférieure de la plaque de conduction VR.

<span id="page-271-0"></span>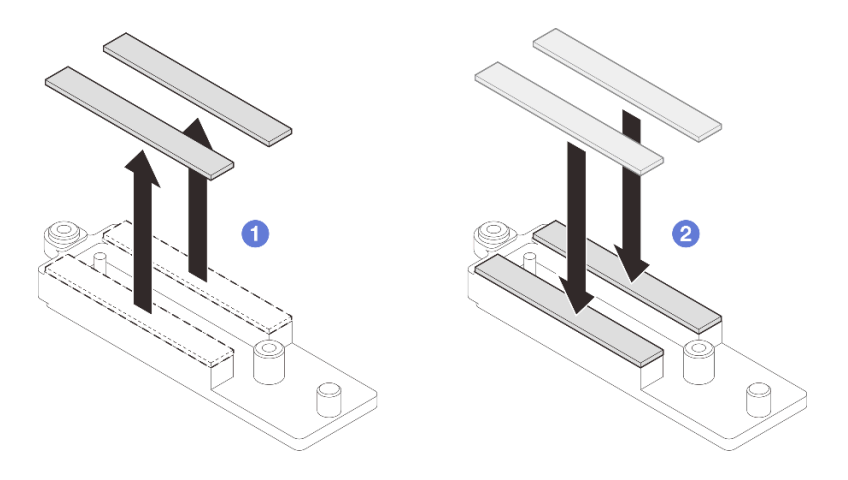

Figure 308. Remplacement des tampons de mastic de la plaque de conduction VR

## Etape 3. Installez la carte mère.

- a. Saisissez délicatement la broche de guidage avant, puis inclinez la carte mère selon un angle.
- b. Alignez les connecteurs sur les orifices correspondants à l'avant du nœud, puis faites délicatement coulisser la carte mère vers l'avant.

Remarque : Évitez de toucher les connecteurs de la carte mère. Veillez à ne pas endommager les composants avoisinants à l'intérieur du nœud.

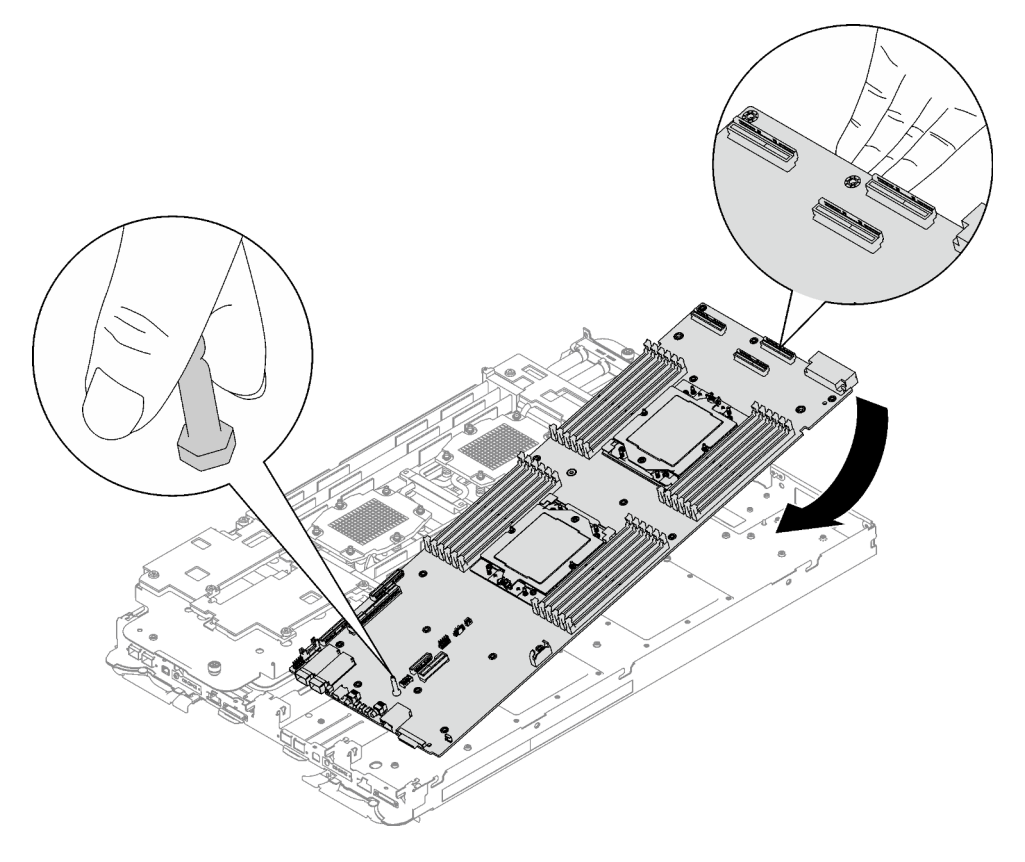

Figure 309. Installation de la carte mère

Etape 4. Installez la plaque de conduction VR.

a. Maintenez le marquage AVANT de la plaque de conduction VR pointé vers l'avant du plateau. Ensuite, placez la plaque de conduction VR au-dessus des deux cosses à anneau des câbles.

Remarque : Un tampon de mastic est fixé au côté inférieur de la plaque de conduction VR. En faisant preuve de minutie, saisissez la plaque de conduction VR afin d'éviter d'endommager le tampon de mastic.

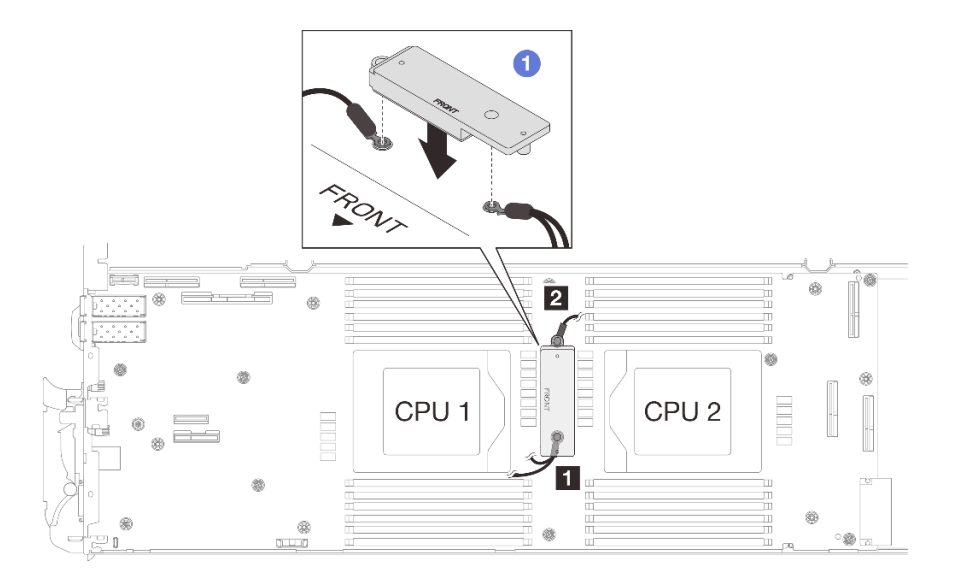

Figure 310. Alignement de la plaque de conduction VR, des câbles de blindage et des trous de vis de la carte mère

b. <sup>2</sup> Appuyez légèrement sur la plaque de conduction VR.

Attention : Les éléments suivants sont sécurisés par une vis. Assurez-vous qu'ils sont alignés et qu'ils ne se bloquent pas mutuellement.

- Trou de vis sur la carte mère
- Trou sur la cosse à anneau du câble du boîtier de blindage
- Trou de vis sur la plaque de conduction VR

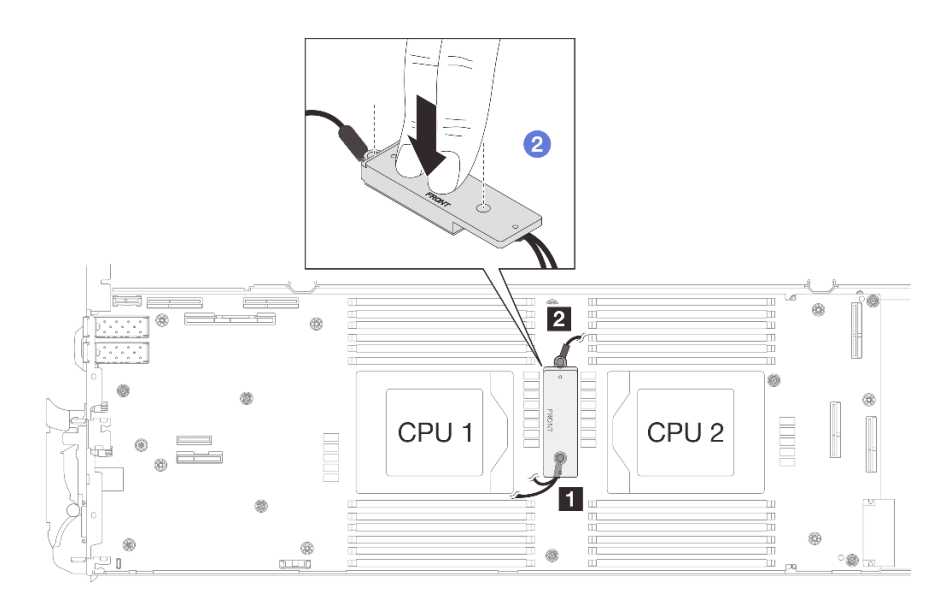

Figure 311. Pression sur la plaque de conduction VR

c. <sup>3</sup> Tout en appuyant sur la plaque de conduction VR, placez les vis dans les deux trous de vis de la plaque de conduction VR. Ensuite, serrez les deux vis pour fixer les câbles à la carte mère. Ne serrez PAS les vis tant qu'elles ne sont pas insérées toutes les deux dans la plaque de conduction VR.

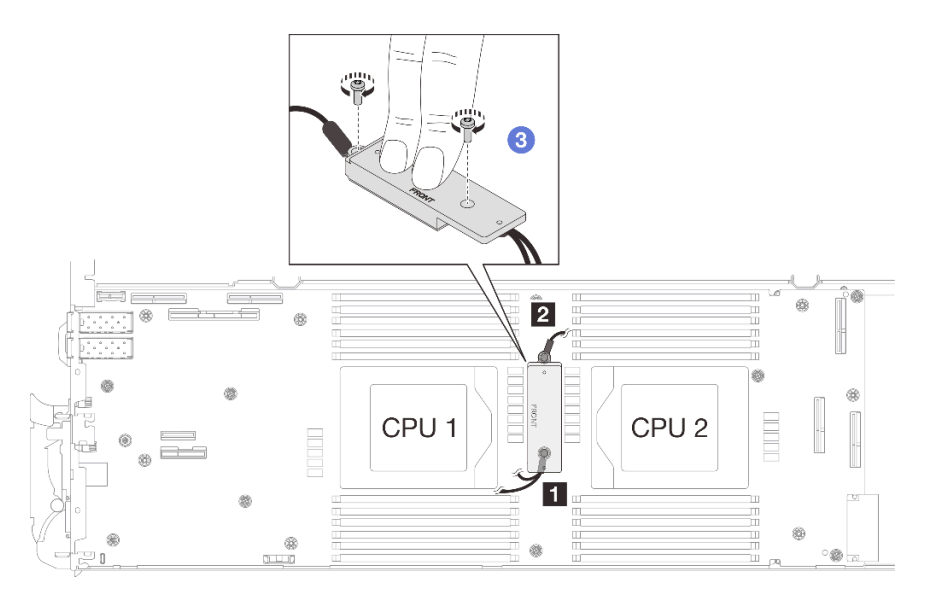

Figure 312. Installation des câbles de blindage 1/2 et 3

Etape 5. Repérez le trou de vis du câble tressé 4. Alignez ensuite le câble de blindage 4 sur les trous de vis de la carte mère, comme indiqué ci-dessous. Assurez-vous que la cosse à anneau du câble est placée selon l'angle indiqué ci-dessous. Serrez la vis pour fixer le câble de blindage à la carte mère.

**1** Trou de vis pour câble de blindage 4

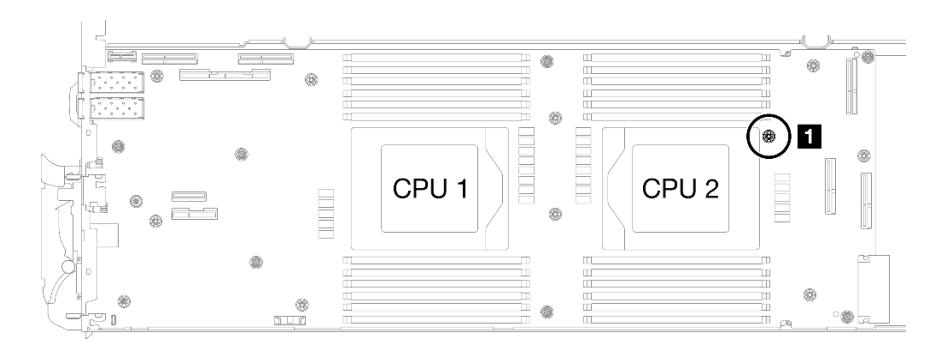

Figure 313. Emplacement du trou de vis du câble de blindage 4

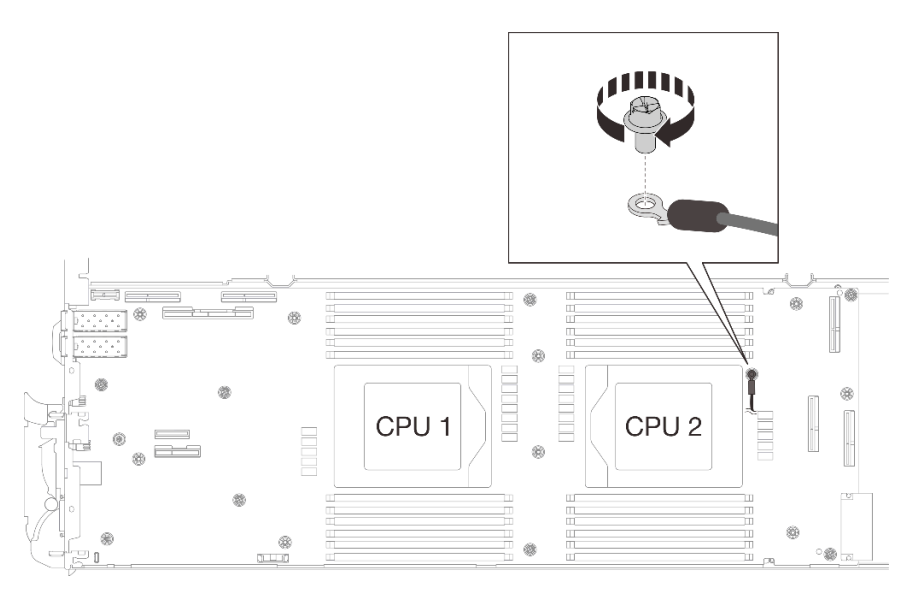

Figure 314. Installation du câble de blindage 4

Etape 6. Des étiquettes sont fixées sur les câbles de blindage 1, 3 et 4. Enroulez l'étiquette tout le long du câble pour éviter qu'elle ne gêne les connecteurs système et la boucle d'eau.

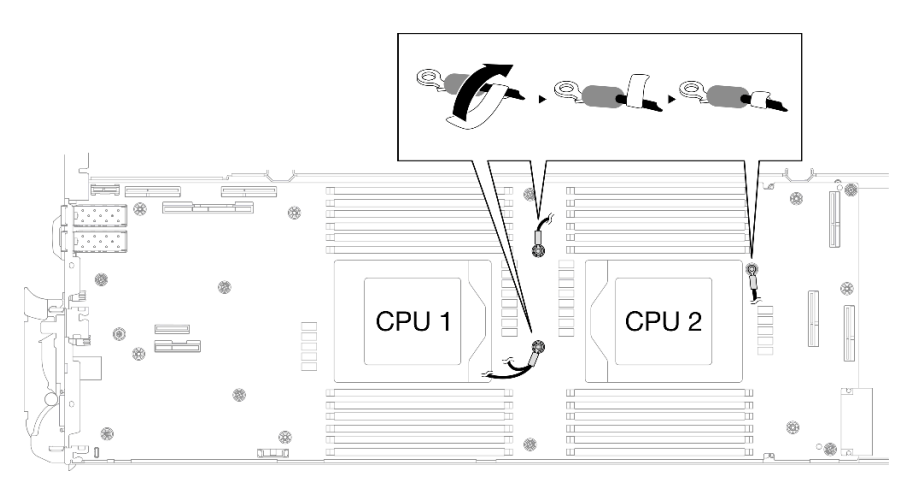

Figure 315. Enroulement de l'étiquette autour du câble de blindage

Etape 7. Installez et serrez les sept vis M3 par nœud de la carte mère à l'aide d'un tournevis à tête hexagonale 3/16" réglé au couple approprié.

Remarque : À titre de référence, le couple requis pour desserrer ou serrer complètement les vis est de 5,0+/- 0,5 pouces-livres, 0,55+/- 0,05 newtons-mètres.

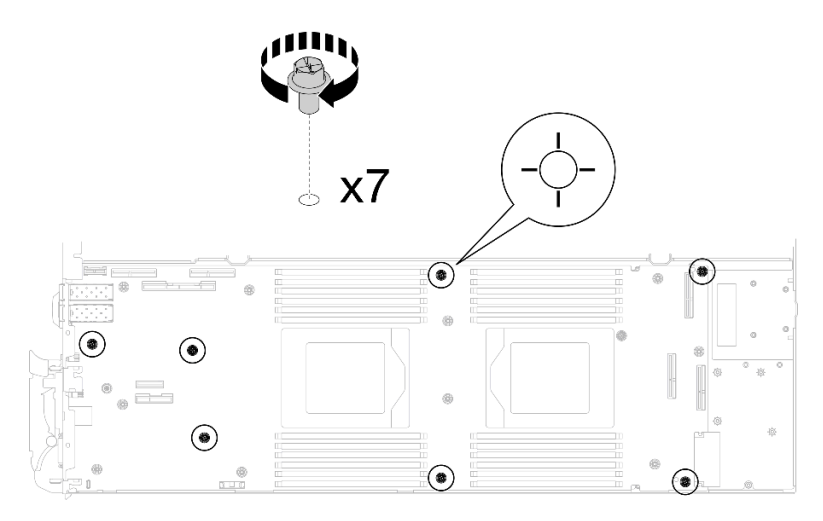

Figure 316. Installation des vis de la carte mère

Etape 8. Installez les deux vis KVM sur l'avant du nœud à l'aide d'un tournevis dynamométrique réglé au couple approprié.

Remarque : À titre de référence, le couple requis pour desserrer ou serrer complètement les vis est de 1,3+/-0,5 pouces-livres, 0,15+/-0,05 newtons-mètres.

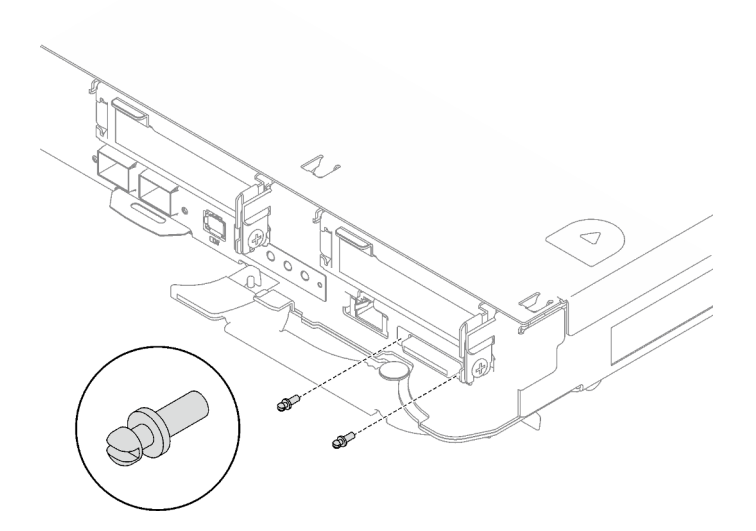

Figure 317. Installation des vis KVM

#### Transfert d'une carte mère sans câbles de blindage

Etape 9. Remplacez les tampons de mastic sur la plaque de conduction VR.

- a. <sup>**a**</sup> Avec un tampon de nettoyage imbibé d'alcool, retirez les résidus du tampon de mastic sur la plaque de conduction VR préalablement retirée. Les tampons de mastic sont appliqués sur la face inférieure de la plaque de conduction VR.
- b. <sup>2</sup> Appliquez la pâte VR 1.5mm Putty Pad sur la face inférieure de la plaque de conduction VR.

<span id="page-276-0"></span>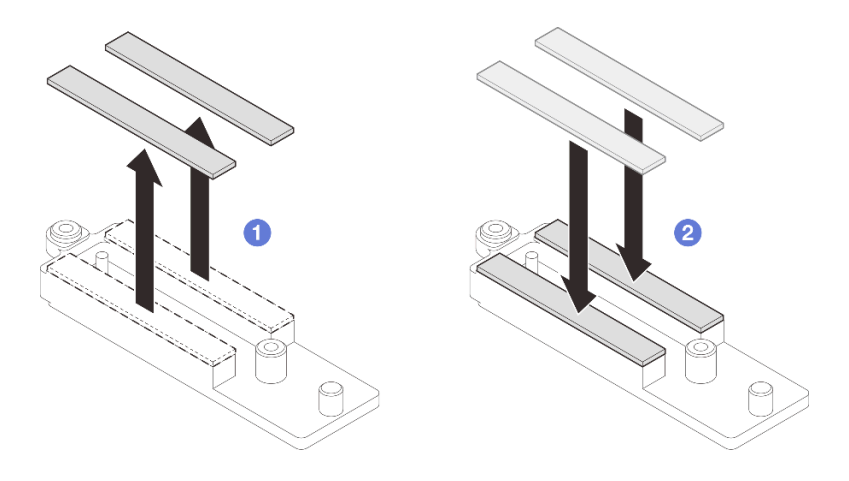

Figure 318. Remplacement des tampons de mastic de la plaque de conduction VR

Etape 10. Alignez la plaque de conduction VR sur les orifices de la carte mère ; serrez ensuite les deux vis M3 (par nœud).

Remarque : Un tampon de mastic est fixé au côté inférieur de la plaque de conduction VR. En faisant preuve de minutie, saisissez la plaque de conduction VR afin d'éviter d'endommager le tampon de mastic.

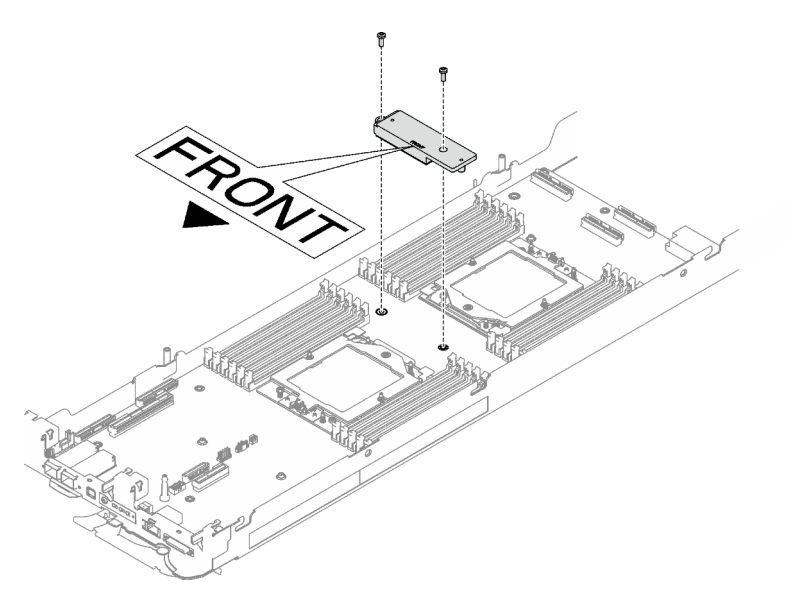

Figure 319. Installation d'une plaque de conduction VR

Etape 11. Installez et serrez les huit vis M3 par nœud de la carte mère à l'aide d'un tournevis à tête hexagonale 3/16" réglé au couple approprié.

Remarque : À titre de référence, le couple requis pour desserrer ou serrer complètement les vis est de 5,0+/- 0,5 pouces-livres, 0,55+/- 0,05 newtons-mètres.

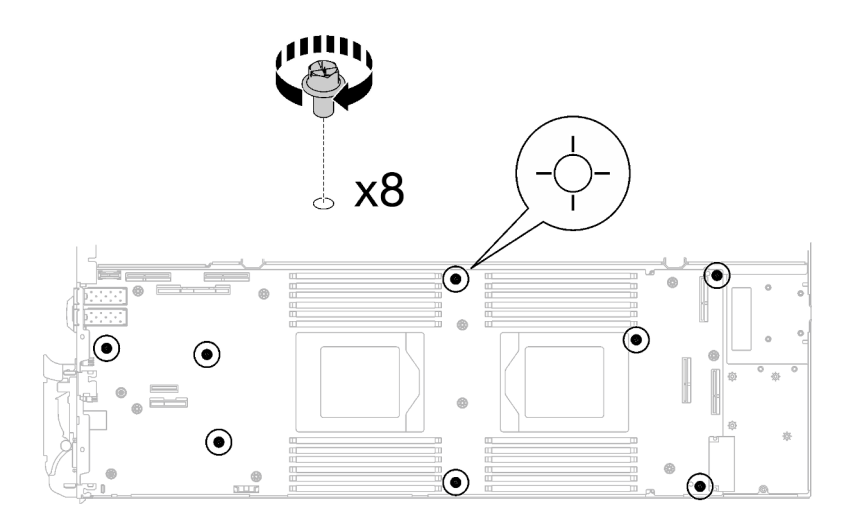

Figure 320. Installation des vis de la carte mère

Etape 12. Installez les deux vis KVM sur l'avant du nœud à l'aide d'un tournevis dynamométrique réglé au couple approprié.

Remarque : À titre de référence, le couple requis pour desserrer ou serrer complètement les vis est de 1,3+/-0,5 pouces-livres, 0,15+/-0,05 newtons-mètres.

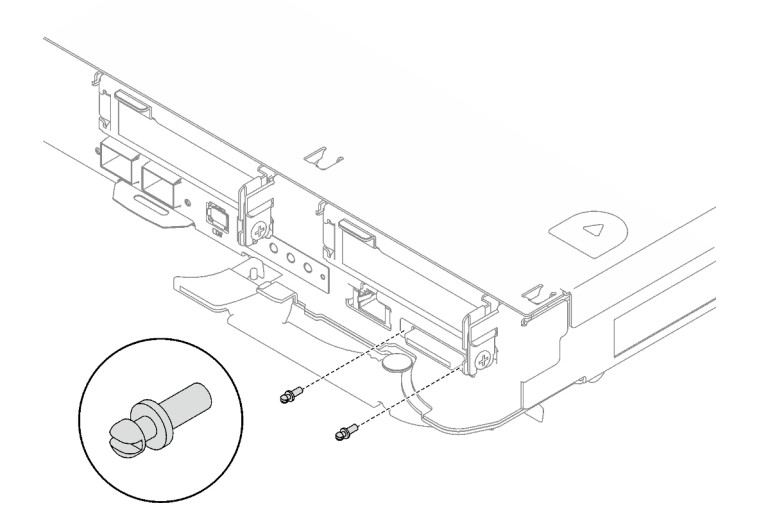

Figure 321. Installation des vis KVM

## Après avoir terminé

- 1. Installez le tableau de distribution. Voir [« Installation du tableau de distribution » à la page 192](#page-199-0).
- 2. Installez le processeur. Voir [« Installation d'un processeur » à la page 213.](#page-220-0)
- 3. Installez le Module OSFP. Voir [« Installation du module OSFP » à la page 178.](#page-185-0)
- 4. Installez le boîtier d'unités de disque dur. Voir [« Installation du boîtier d'unités de disque dur » à la page](#page-124-0)  [117](#page-124-0).
- 5. Installez les câbles MCIO. Suivez les informations de cheminement des câbles et de guidage dans [Chapitre 7 « Cheminement interne des câbles » à la page 375.](#page-382-0)
- 6. Installez la barre de bus. Voir [« Installation de la barre de bus » à la page 278.](#page-285-0)
- 7. Installez le fond de panier M.2. Voir [« Installation du fond de panier M.2 » à la page 155.](#page-162-0)
- 8. Installez les modules de mémoire. Voir [« Installation d'un module de mémoire » à la page 165](#page-172-0).
- 9. Installez l'ensemble DIMM. Voir [« Installation d'un ensemble DIMM » à la page 106](#page-113-0).
- 10. Installez les traverses. Voir [« Installation des traverses » à la page 56.](#page-63-0)
- 11. Installez le cache du plateau. Voir [« Installation d'un cache de plateau » à la page 53.](#page-60-0)
- 12. Installez le plateau dans le boîtier. Voir [« Installation d'un plateau DWC dans le boîtier » à la page 50.](#page-57-0)
- 13. Branchez tous les câbles externes requis sur la solution.

Remarque : Exercez une force supplémentaire pour connecter les câbles QSFP à la solution.

- 14. Vérifiez le voyant d'alimentation de chaque nœud afin de vous assurer qu'il passe d'un clignotement rapide à un clignotement lent pour indiquer que tous les nœuds sont sous tension.
- 15. Mettez à jour les données techniques essentielles (VPD). Voir [« Mise à jour des données techniques](#page-278-0)  [essentielles \(VPD\) » à la page 271.](#page-278-0)

Pour obtenir le numéro du type de machine et le numéro de série figurant sur l'étiquette d'identification, reportez-vous à la section [« Identification de la solution et accès à Lenovo XClarity Controller » à la page](#page-38-0)  [31.](#page-38-0)

- 16. Activez TPM/TCM. Voir [« Activation de TPM » à la page 272.](#page-279-0)
- 17. Si le masquage du TPM ou la mise à jour du microprogramme du TPM est nécessaire consultez [« Masquage/observation de TPM » à la page 275](#page-282-0) ou [« Mise à jour du microprogramme TPM » à la page](#page-282-1) [275](#page-282-1).
- 18. Facultativement, vous pouvez activer l'amorçage sécurisé UEFI. Voir [« Activation de l'amorçage](#page-283-0) [sécurisé UEFI » à la page 276.](#page-283-0)
- 19. Configurez la valeur Plafonnement énergétique GPU en fonction des instructions [« Paramètres de](#page-395-0)  [plafonnement énergétique GPU \(technicien qualifié uniquement\) » à la page 388](#page-395-0).

### <span id="page-278-0"></span>Mise à jour des données techniques essentielles (VPD)

Cette rubrique vous indique comment mettre à jour les données techniques essentielles.

- (Requis) Type de machine
- (Requis) Numéro de série
- (Facultatif) Balise d'actif
- (Facultatif) UUID

#### Outils recommandés :

- Lenovo XClarity Provisioning Manager
- Commandes Lenovo XClarity Essentials OneCLI

#### Utilisation de Lenovo XClarity Provisioning Manager

#### Étapes :

- 1. Démarrez le serveur et appuyez sur la touche conformément aux instructions à l'écran. L'interface Lenovo XClarity Provisioning Manager s'affiche par défaut.
- 2. Sélectionnez Récapitulatif du système. La page de l'onglet « Récapitulatif du système » s'affiche.
- 3. Cliquez sur Mettre à jour les données techniques essentielles, puis suivez les instructions à l'écran pour mettre à jour ces données.

### Utilisation des commandes Lenovo XClarity Essentials OneCLI

- Mise à jour du type de machine onecli config set SYSTEM\_PROD\_DATA.SysInfoProdName <m/t\_model> [access\_method]
- Mise à jour du numéro de série onecli config set SYSTEM\_PROD\_DATA.SysInfoSerialNum <s/n> [access\_method]
- Mise à jour du modèle de système onecli config set SYSTEM\_PROD\_DATA.SysInfoProdIdentifier <system model> [access\_method] onecli config set SYSTEM\_PROD\_DATA.SysInfoProdIdentifierEx <system model> --override [access\_method]
- Mise à jour de la balise d'actif onecli config set SYSTEM\_PROD\_DATA.SysEncloseAssetTag <asset\_tag> [access\_method]
- Mise à jour de l'UUID onecli config createuuid SYSTEM\_PROD\_DATA.SysInfoUUID [access\_method]

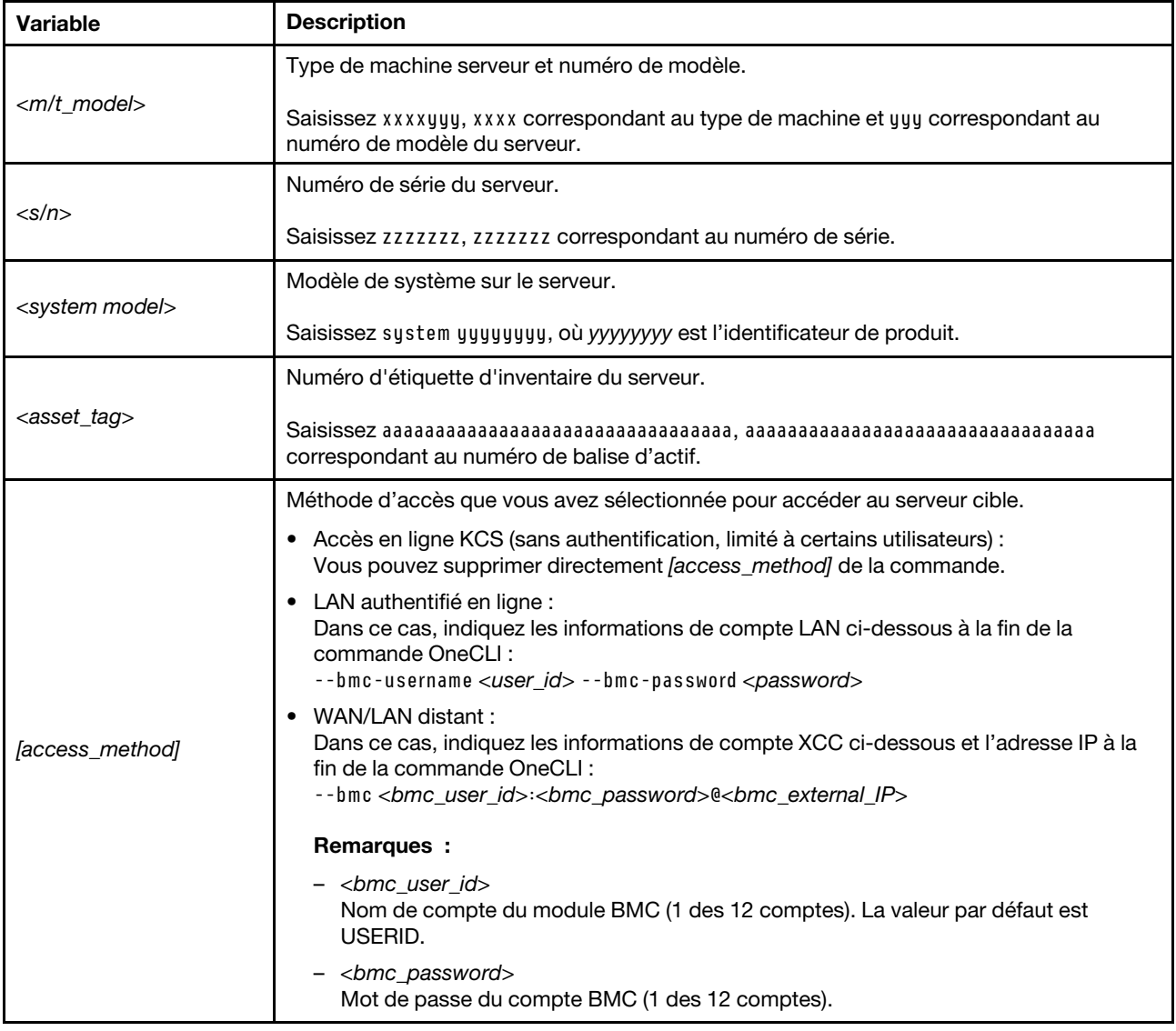

## <span id="page-279-0"></span>Activation de TPM

Le serveur prend en charge le module TPM, version 1.2 ou version 2.0

Remarque : Pour les clients en Chine continentale, le module TPM intégré n'est pas pris en charge. Toutefois, les clients de Chine continentale peuvent installer un adaptateur TCM (Trusted Cryptographic Module) ou TPM (parfois appelé une carte fille).

Lorsqu'une carte mère est remplacée, vous devez vous assurer que la stratégie TPM est définie correctement.

## ATTENTION :

Faites bien attention lorsque vous définissez la stratégie TPM. Si elle n'est pas définie correctement, la carte mère peut être inutilisable.

### Définition de la stratégie TPM

Par défaut, une carte mère de rechange est fournie avec la stratégie TPM réglée sur non définie. Vous devez modifier ce réglage de sorte qu'il corresponde à celui qui était en vigueur sur la carte mère en cours de remplacement.

Il existe deux méthodes disponibles pour définir la stratégie TPM :

• À partir de Lenovo XClarity Provisioning Manager

Pour définir la stratégie TPM à partir de Lenovo XClarity Provisioning Manager :

- 1. Démarrez le serveur et appuyez sur la touche spécifiée dans les instructions à l'écran pour afficher l'interface Lenovo XClarity Provisioning Manager. (Pour plus de détails, consultez la section « Démarrage » de la documentation LXPM compatible avec votre serveur à l'adresse suivante : <https://pubs.lenovo.com/lxpm-overview/>.)
- 2. Si le mot de passe administrateur est obligatoire pour le démarrage, entrez le mot de passe.
- 3. Dans la page Récapitulatif du système, cliquez sur Mise à jour VPD.
- 4. Définissez la stratégie selon l'un des paramètres suivants.
	- NationZ TPM 2.0 activé Chine uniquement. Les clients de Chine continentale doivent choisir ce paramètre si un adaptateur NationZ TPM 2.0 est installé.
	- TPM activé Reste du monde. Les clients en dehors de la Chine continentale doivent choisir ce paramètre.
	- Définitivement désactivé. Les clients en Chine continentale doivent utiliser ce paramètre si aucun adaptateur TPM n'est installé.

Remarque : Bien que le paramètre non défini est disponible sous forme de paramètre de stratégie, il ne doit pas être utilisé.

• À partir de Lenovo XClarity Essentials OneCLI

Remarque : Veuillez noter qu'un utilisateur IPMI local et un mot de passe doivent être définis dans Lenovo XClarity Controller pour avoir accès à distance au système cible.

Pour définir la stratégie TPM à partir de Lenovo XClarity Essentials OneCLI :

1. Lisez TpmTcmPolicyLock pour vérifier si TPM\_TCM\_POLICY a été verrouillé : OneCli.exe config show imm.TpmTcmPolicyLock --override --imm <userid>:<password>@<ip\_address>

Remarque : La valeur du module imm.TpmTcmPolicyLock doit être « Désactivée », ce qui signifie que TPM\_TCM\_POLICY n'est PAS verrouillé et que les modifications apportées à TPM\_TCM\_ POLICY sont autorisées. Si le code de retour est « Activé », aucune modification apportée à la stratégie n'est autorisée. La carte peut néanmoins être utilisée si le paramètre souhaité est correct pour le système à remplacer.

- 2. Configurez le TPM\_TCM\_POLICY dans XCC :
	- À l'attention des clients en Chine continentale sans TPM, ou des clients devant désactiver le TPM :

OneCli.exe config set imm.TpmTcmPolicy "NeitherTpmNorTcm" --override --imm <userid>:<password>@<ip\_ address>

- À l'attention des clients en Chine continentale devant activer le TPM : OneCli.exe config set imm.TpmTcmPolicy "NationZTPM20Only" --override --imm <userid>:<password>@<ip\_ address>
- À l'attention des clients en dehors de la Chine continentale devant activer le TPM : OneCli.exe config set imm.TpmTcmPolicy "TpmOnly" b --imm <userid>:<password>@<ip\_address>
- 3. Problème de commande de réinitialisation pour la réinitialisation du système : OneCli.exe misc ospower reboot --imm <userid>:<password>@<ip\_address>
- 4. Relisez la valeur pour vérifier si la modification a été acceptée : OneCli.exe config show imm.TpmTcmPolicy --override --imm <userid>:<password>@<ip\_address>

#### Remarques :

– Si la valeur correspond, cela signifie que TPM\_TCM\_POLICY a été défini correctement.

Le module imm.TpmTcmPolicy est défini comme suit :

- La valeur 0 utilise la chaîne « Non définie », ce qui signifie stratégie UNDEFINED.
- La valeur 1 utilise la chaîne « NeitherTpmNorTcm », ce qui signifie TPM\_PERM\_DISABLED.
- La valeur 2 utilise la chaîne « TpmOnly », ce qui signifie TPM\_ALLOWED.
- La valeur 4 utilise la chaîne « NationZTPM », ce qui veut dire NationZ\_TPM20\_ALLOWED.
- Les 4 étapes ci-dessous doivent également être utilisées pour « verrouiller » TPM\_TCM\_POLICY lors de l'utilisation des commandes OneCli/ASU :
- 5. Lisez TpmTcmPolicyLock pour vérifier si TPM\_TCM\_POLICY a été verrouillé, commande comme cidessous :

OneCli.exe config show imm.TpmTcmPolicyLock --override --imm <userid>:<password>@<ip\_address>

La valeur doit être « Désactivée », ce qui signifie que TPM\_TCM\_POLICY n'est PAS verrouillé et doit être défini.

- 6. Verrouillez TPM\_TCM\_POLICY : OneCli.exe config set imm.TpmTcmPolicyLock "Enabled"--override --imm <userid>:<password>@<ip\_address>
- 7. Problème de commande de réinitialisation pour la réinitialisation du système, commande ci-dessous : OneCli.exe misc ospower reboot --imm <userid>:<password>@<ip\_address>

Lors de la réinitialisation, l'UEFI lira la valeur à partir du module imm.TpmTcmPolicyLock, si la valeur est « Activée » et si la valeur du module imm.TpmTcmPolicy est valide, l'UEFI verrouillera le paramètre TPM\_TCM\_POLICY.

Remarque : Les valeurs valides pour imm.TpmTcmPolicy incluent « NeitherTpmNorTcm », « TpmOnly » et « NationZTPM20Only ».

Si imm.TpmTcmPolicyLock est défini sur « Activé », mais que la valeur imm.TpmTcmPolicy n'est pas valide, UEFI va rejeter la demande de « verrouillage » et définir imm.TpmTcmPolicyLock sur « Désactivé ».

8. Relisez la valeur pour vérifier si le « Verrouillage » est accepté ou rejeté. Commande ci-dessous : OneCli.exe config show imm.TpmTcmPolicy --override --imm <userid>:<password>@<ip\_address>

Remarque : Si la valeur a changé de « Désactivée » à « Activée », cela signifie que TPM\_TCM\_ POLICY a été verrouillé avec succès. Une fois qu'une stratégie a été définie, il n'existe aucune autre méthode que le remplacement de la carte mère pour la déverrouiller.

imm.TpmTcmPolicyLock est défini comme suit :

La valeur 1 utilise la chaîne « Activé », ce qui signifie verrouiller la stratégie. Les autres valeurs ne sont pas acceptées.

### <span id="page-282-0"></span>Masquage/observation de TPM

La stratégie TPM est activée par défaut afin de chiffrer les transferts de données pour le fonctionnement du système. En option, il est possible de désactiver le TPM à l'aide de Lenovo XClarity Essentials OneCLI.

Pour désactiver le TPM, procédez comme suit :

1. Téléchargez et installez Lenovo XClarity Essentials OneCLI.

Pour télécharger Lenovo XClarity Essentials OneCLI, accédez au site suivant :

<https://datacentersupport.lenovo.com/solutions/HT116433>

2. Exécutez la commande suivante :

OneCli.exe config set TrustedComputingGroup.HideTPMfromOS "Yes" --imm <userid>:<password>@<ip\_address> --override

où :

- <userid>:<password> correspond aux données d'identification utilisés pour accéder au BMC (interfaceLenovo XClarity Controller) de votre serveur. L'ID utilisateur par défaut est USERID, et le mot de passe par défaut est PASSW0RD (avec un zéro, et non la lettre o majuscule)
- <ip\_address> correspond à l'adresse IP du serveur BMC.

Exemple :

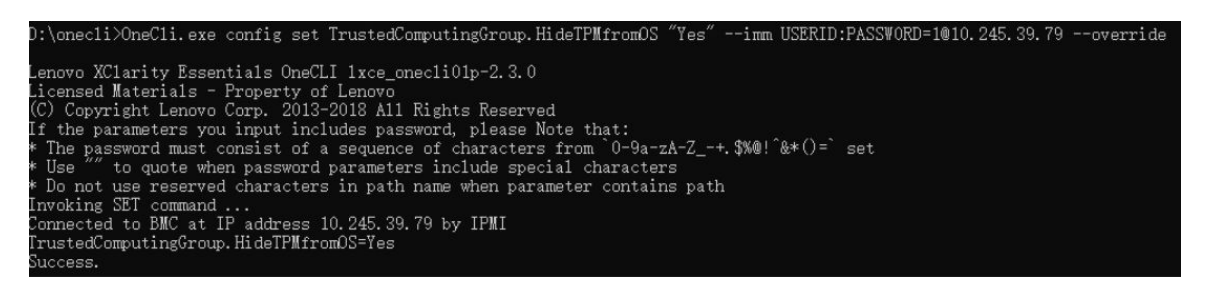

3. Réamorcez le système.

Si vous souhaitez à nouveau activer le TPM, exécutez la commande ci-après, puis redémarrez le système : OneCli.exe config set TrustedComputingGroup.HideTPMfromOS "No" --imm <userid>:<password>@<ip\_address> --override

Exemple :

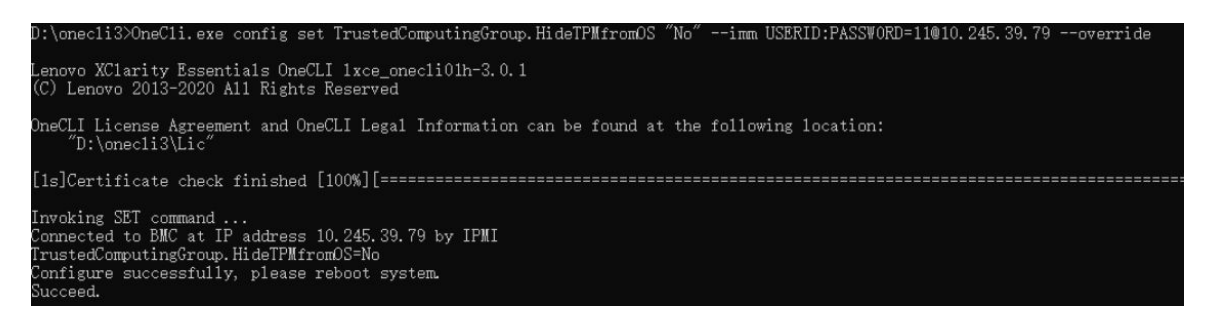

#### <span id="page-282-1"></span>Mise à jour du microprogramme TPM

En option, il est possible de mettre à jour le microprogramme du TPM à l'aide de Lenovo XClarity Essentials OneCLI.

Remarque : La mise à jour du microprogramme TPM est irréversible. Après la mise à jour, le microprogramme TPM ne peut pas être rétrogradé vers ses versions précédentes.

## Version du microprogramme TPM

Suivez la procédure ci-après pour afficher la version de microprogramme du TPM :

À partir de Lenovo XClarity Provisioning Manager

- 1. Démarrez le serveur et appuyez sur la touche spécifiée dans les instructions à l'écran pour afficher l'interface Lenovo XClarity Provisioning Manager. (Pour plus de détails, consultez la section « Démarrage » de la documentation LXPM compatible avec votre serveur à l'adresse suivante : [https://](https://pubs.lenovo.com/lxpm-overview/)  [pubs.lenovo.com/lxpm-overview/](https://pubs.lenovo.com/lxpm-overview/).)
- 2. Si le mot de passe administrateur est obligatoire pour le démarrage, entrez le mot de passe.
- 3. Sur la page Configuration UEFI, cliquez sur Paramètres système → Sécurité → Trusted Platform Module  $\rightarrow$  TPM 2.0  $\rightarrow$  Version de microprogramme du TPM.

#### Mise à jour du microprogramme TPM

Pour mettre à jour le microprogramme TPM, procédez comme suit :

1. Téléchargez et installez Lenovo XClarity Essentials OneCLI.

Pour télécharger Lenovo XClarity Essentials OneCLI, accédez au site suivant :

<https://datacentersupport.lenovo.com/solutions/HT116433>

2. Exécutez la commande suivante :

OneCli.exe config set TrustedComputingGroup.DeviceOperation "Update to TPM 2.0 firmware version <x.x.x.x>" --bmc <userid>:<password>@<ip\_address>

où :

• <x,x,x,x> est la version TPM cible.

par exemple : TPM 2.0 (7.2.1.0) -> TPM 2.0 (7.2.2.0) :

OneCli.exe config set TrustedComputingGroup.DeviceOperation "Update to TPM 2.0 firmware version 7.2.2.0" --bmc <userid>:<password>@<ip\_address>

- <userid>:<password> correspond aux données d'identification utilisés pour accéder au BMC (interfaceLenovo XClarity Controller) de votre serveur. L'ID utilisateur par défaut est USERID, et le mot de passe par défaut est PASSW0RD (avec un zéro, et non la lettre o majuscule).
- <ip\_address> correspond à l'adresse IP du serveur BMC.

## <span id="page-283-0"></span>Activation de l'amorçage sécurisé UEFI

Si vous le souhaitez, vous pouvez activer l'amorçage sécurisé UEFI.

Il existe deux méthodes pour activer l'amorçage sécurisé UEFI :

• À partir de Lenovo XClarity Provisioning Manager

Pour activer l'amorçage sécurisé UEFI depuis Lenovo XClarity Provisioning Manager :

- 1. Démarrez le serveur et appuyez sur la touche spécifiée dans les instructions à l'écran pour afficher l'interface Lenovo XClarity Provisioning Manager. (Pour plus de détails, consultez la section « Démarrage » de la documentation LXPM compatible avec votre serveur à l'adresse suivante : <https://pubs.lenovo.com/lxpm-overview/>.)
- 2. Si le mot de passe administrateur est obligatoire pour le démarrage, entrez le mot de passe.
- 3. Dans la page de configuration UEFI, cliquez sur **Paramètres système**  $\rightarrow$  **Sécurité**  $\rightarrow$  **Amorçage** sécurisé.
- 4. Activez l'amorçage sécurisé et enregistrez les paramètres.

Remarque : Si vous avez besoin de désactiver l'amorçage sécurisé UEFI, sélectionnez Désactiver à l'étape 4.

• À partir de Lenovo XClarity Essentials OneCLI

Pour activer l'amorçage sécurisé UEFI depuis Lenovo XClarity Essentials OneCLI :

1. Téléchargez et installez Lenovo XClarity Essentials OneCLI.

Pour télécharger Lenovo XClarity Essentials OneCLI, accédez au site suivant :

<https://datacentersupport.lenovo.com/solutions/HT116433>

2. Exécutez la commande suivante pour activer l'amorçage sécurisé : OneCli.exe config set SecureBootConfiguration.SecureBootSetting Enabled --bmc <userid>:<password>@<ip\_ address>

où :

- <userid>:<password> correspond aux données d'identification utilisés pour accéder au BMC (interfaceLenovo XClarity Controller) de votre serveur. L'ID utilisateur par défaut est USERID, et le mot de passe par défaut est PASSW0RD (avec un zéro, et non la lettre o majuscule)
- <ip\_address> correspond à l'adresse IP du serveur BMC.

Pour plus d'informations sur la commande Lenovo XClarity Essentials OneCLI set, voir :

[https://pubs.lenovo.com/lxce-onecli/onecli\\_r\\_set\\_command](https://pubs.lenovo.com/lxce-onecli/onecli_r_set_command)

Remarque : Si vous avez besoin de désactiver l'amorçage sécurisé UEFI, exécutez la commande suivante :

OneCli.exe config set SecureBootConfiguration.SecureBootSetting Disabled --bmc <userid>:<password>@<ip address>

# Remplacement des composants du nœud GPU (technicien qualifié uniquement)

Les informations suivantes vous indiquent comment retirer et installer des composants du nœud GPU Intel.

# Remplacement d'une barre de bus

Procédez comme suit pour retirer et installer la barre de bus.

## <span id="page-284-0"></span>Retrait de la barre de bus

Les informations ci-après vous permettent de retirer la barre de bus.

## À propos de cette tâche

### Attention :

- Lisez [« Conseils d'installation » à la page 37](#page-44-0) et [« Liste de contrôle d'inspection de sécurité » à la page 39](#page-46-0) pour vous assurer que vous travaillez en toute sécurité.
- Mettez hors tension le plateau DWC correspondant sur lequel vous allez exécuter la tâche.
- Débranchez tous les câbles externes du boîtier.
- Exercez une force supplémentaire pour déconnecter les câbles QSFP éventuellement connectés à la solution.
- Pour éviter d'endommager la boucle d'eau, utilisez toujours le support de boucle d'eau lorsque vous retirez, installez ou pliez la boucle d'eau.

## Procédure

Etape 1. Préparez-vous en vue de cette tâche.

- a. Retirez le plateau du boîtier. Voir [« Retrait d'un plateau DWC du boîtier » à la page 49](#page-56-0).
- b. Retirez le cache du plateau. Voir [« Retrait d'un cache de plateau » à la page 52](#page-59-0).
- c. Retirez les traverses. Voir [« Retrait des traverses » à la page 54.](#page-61-0)
- Etape 2. Retirez la vis et soulevez la barre de bus du plateau.

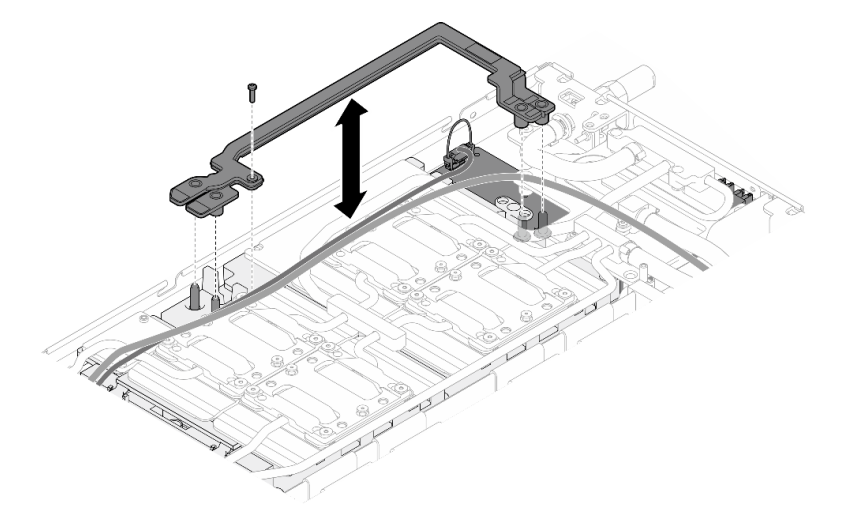

Figure 322. Retrait de la barre de bus

## Après avoir terminé

Si vous devez renvoyer le composant ou le périphérique en option, suivez les instructions d'emballage et utilisez les matériaux que vous avez reçus pour l'emballer.

### Vidéo de démonstration

### [Découvrez la procédure sur YouTube](https://www.youtube.com/watch?v=iFuXiL4SaOQ)

## <span id="page-285-0"></span>Installation de la barre de bus

Les informations suivantes vous permettent d'installer la barre de bus.

# À propos de cette tâche

### Attention :

- Lisez [« Conseils d'installation » à la page 37](#page-44-0) et [« Liste de contrôle d'inspection de sécurité » à la page 39](#page-46-0) pour vous assurer que vous travaillez en toute sécurité.
- Mettez hors tension le plateau DWC correspondant sur lequel vous allez exécuter la tâche.
- Débranchez tous les câbles externes du boîtier.
- Exercez une force supplémentaire pour déconnecter les câbles QSFP éventuellement connectés à la solution.
- Pour éviter d'endommager la boucle d'eau, utilisez toujours le support de boucle d'eau lorsque vous retirez, installez ou pliez la boucle d'eau.

## Procédure

- Etape 1. Assurez-vous que le câble d'alimentation du panneau de support et le câble MCIO sont acheminés de manière appropriée.
	- a. Assurez-vous que les deux câbles sont bien en dehors de la partie médiane de la barre de bus. Il ne doit pas y avoir de câbles entre la barre de bus et la carte GPU.
	- b. Assurez-vous que les deux câbles sont acheminés sous l'extrémité arrière de la barre de bus.

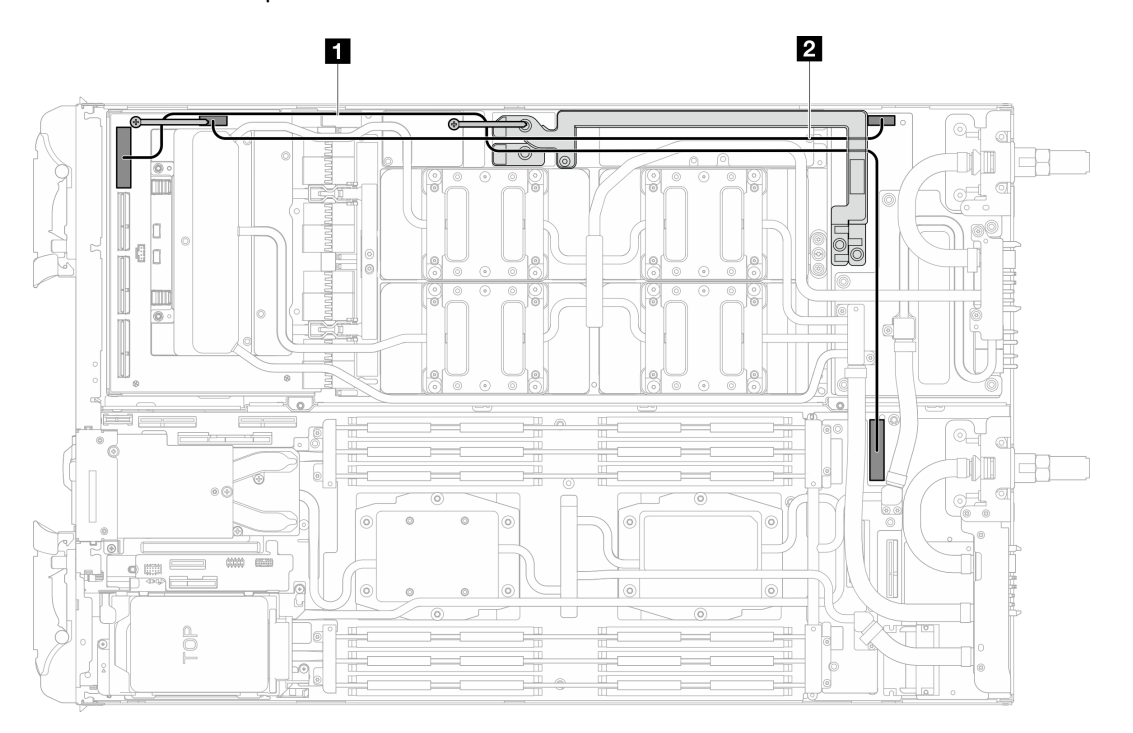

Figure 323. Cheminement du câble d'alimentation et du câble MCIO 1 de la carte de support

**1** Câble MCIO 1 (configuration avec deux processeurs uniquement.) **2** Câble d'alimentation de la carte de support

Etape 2. Alignez la barre de bus sur les broches de guidage de la carte GPU tout en la plaçant sur la carte GPU. Ensuite, serrez la vis afin de fixer la barre de bus sur la carte GPU.

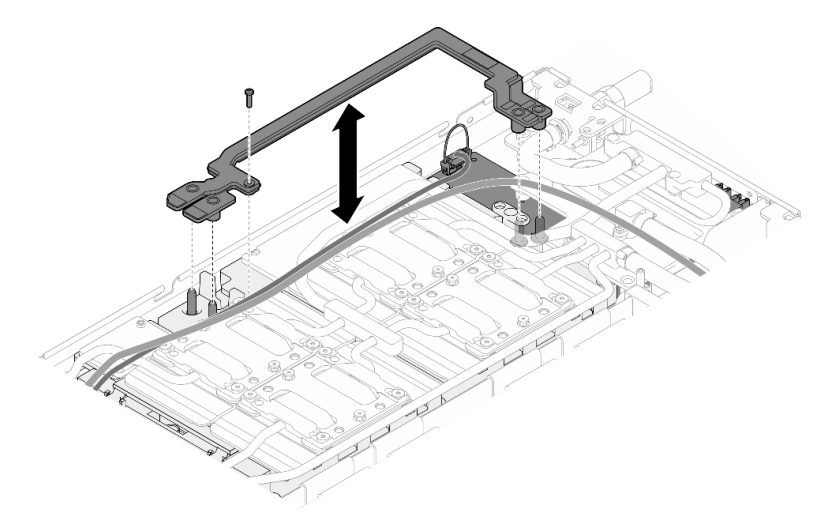

Figure 324. Installation de la barre de bus

## Après avoir terminé

- 1. Installez les traverses. Voir [« Installation des traverses » à la page 56](#page-63-0).
- 2. Installez le cache du plateau. Voir [« Installation d'un cache de plateau » à la page 53.](#page-60-0)
- 3. Installez le plateau dans le boîtier. Voir [« Installation d'un plateau DWC dans le boîtier » à la page 50](#page-57-0).
- 4. Branchez tous les câbles externes requis sur la solution.

Remarque : Exercez une force supplémentaire pour connecter les câbles QSFP à la solution.

5. Vérifiez le voyant d'alimentation de chaque nœud afin de vous assurer qu'il passe d'un clignotement rapide à un clignotement lent pour indiquer que tous les nœuds sont sous tension.

## Vidéo de démonstration

### [Découvrez la procédure sur YouTube](https://www.youtube.com/watch?v=IuOKXQ3-6WM)

# Remplacement de la carte de support

Procédez comme suit pour retirer et installer le panneau de support.

## Retrait de la carte de support

Les informations ci-après vous permettent de retirer la carte de support.

# À propos de cette tâche

## Outils requis

Assurez-vous de disposer des outils requis répertoriés ci-dessous afin de pouvoir remplacer correctement le composant.

- SD665-N V3 Water Loop Service Kit (Le support de la boucle d'eau contenu dans le kit de maintenance est réutilisable. Nous vous recommandons de le conserver au même endroit où le serveur est installé en vue de futurs remplacements.)
- SD665-N V3 Water Loop Putty Pad Kit
- SD665-N V3 SXM5 PCM Fixture
- SXM5 PCM Kit (pour le retrait du PCM du GPU)
- Vis et tournevis

Préparez les tournevis suivants afin de pouvoir installer et retirer correctement les vis correspondantes.

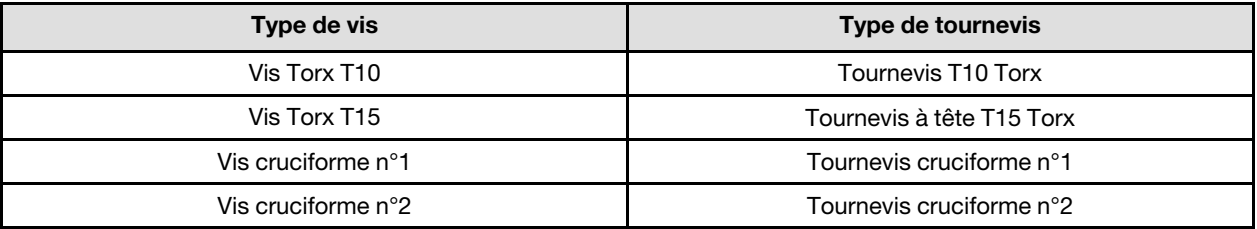

### Attention :

- Lisez [« Conseils d'installation » à la page 37](#page-44-0) et [« Liste de contrôle d'inspection de sécurité » à la page 39](#page-46-0) pour vous assurer que vous travaillez en toute sécurité.
- Mettez hors tension le plateau DWC correspondant sur lequel vous allez exécuter la tâche.
- Débranchez tous les câbles externes du boîtier.
- Exercez une force supplémentaire pour déconnecter les câbles QSFP éventuellement connectés à la solution.
- Pour éviter d'endommager la boucle d'eau, utilisez toujours le support de boucle d'eau lorsque vous retirez, installez ou pliez la boucle d'eau.
- Un tournevis dynamométrique est disponible sur demande si vous n'en avez pas à portée de main.

# Procédure

Etape 1. Préparez-vous en vue de cette tâche.

- a. Retirez le plateau du boîtier. Voir [« Retrait d'un plateau DWC du boîtier » à la page 49](#page-56-0).
- b. Retirez le cache du plateau. Voir [« Retrait d'un cache de plateau » à la page 52.](#page-59-0)
- c. Retirez les traverses. Voir [« Retrait des traverses » à la page 54](#page-61-0).
- d. Retirez la barre de bus. Voir [« Retrait de la barre de bus » à la page 277](#page-284-0).
- e. Retirez les câbles MCIO. Suivez les informations de cheminement des câbles et de guidage dans [Chapitre 7 « Cheminement interne des câbles » à la page 375](#page-382-0).
- f. Retirez la carte réseau. Voir [« Retrait de la carte réseau \(technicien qualifié uniquement\) » à la](#page-355-0)  [page 348.](#page-355-0)
- Etape 2. Retirez le câble d'alimentation de la carte de support du nœud GPU.

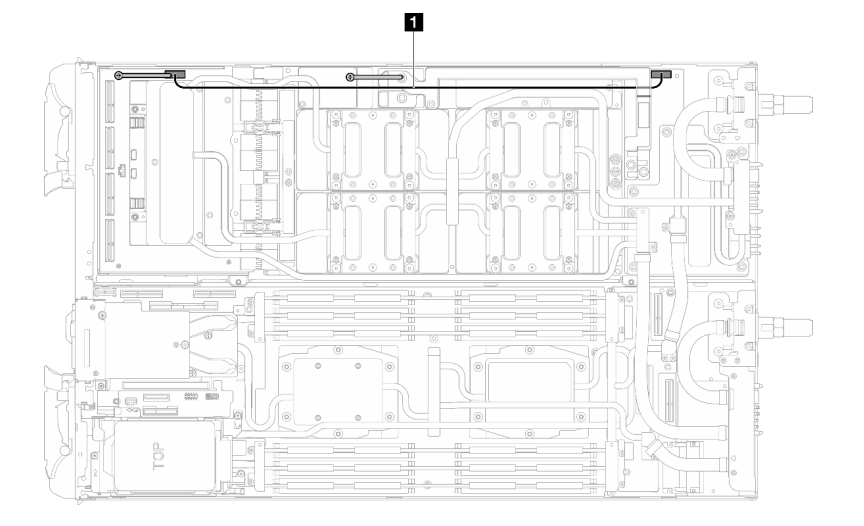

Figure 325. Retrait du câble d'alimentation de la carte de support

| Câble                                                     | De (carte de support)                             | Vers (carte de distribution<br>d'alimentation du nœud GPU) |
|-----------------------------------------------------------|---------------------------------------------------|------------------------------------------------------------|
| <b>ITI</b> Câble d'alimentation de la<br>carte de support | Connecteur de bande latérale et<br>d'alimentation | Connecteur d'alimentation                                  |

Etape 3. Retirez les deux picots du panneau de support.

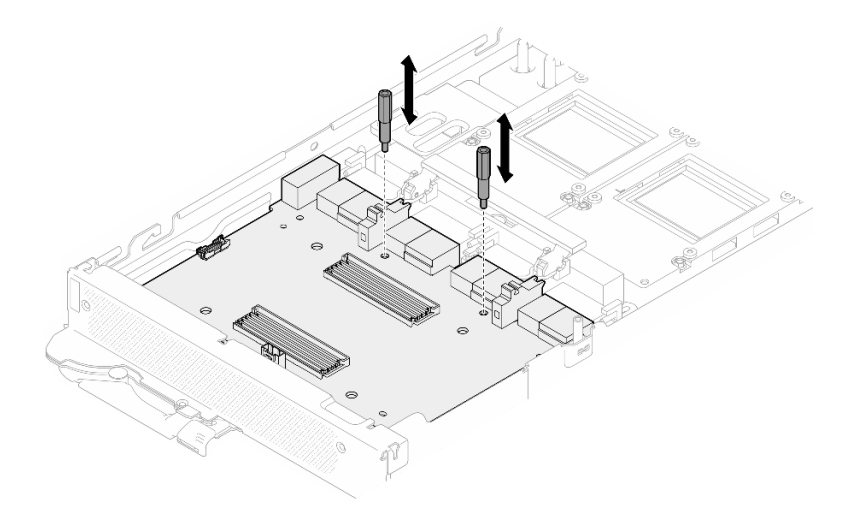

Figure 326. Retrait des picots de la carte de support

- Etape 4. Retirez le panneau de support du nœud.
	- a. **O** Faites pivoter la poignée de la carte GPU vers le panneau de support.
	- b. **P** Relâchez les clips de retenue de la carte GPU et faites-les pivoter vers la carte GPU.
	- c. <sup>3</sup> Tirez le panneau de support vers l'avant du serveur pour le déconnecter de la carte GPU. Tenez le panneau de support selon un angle et retirez-le du plateau.

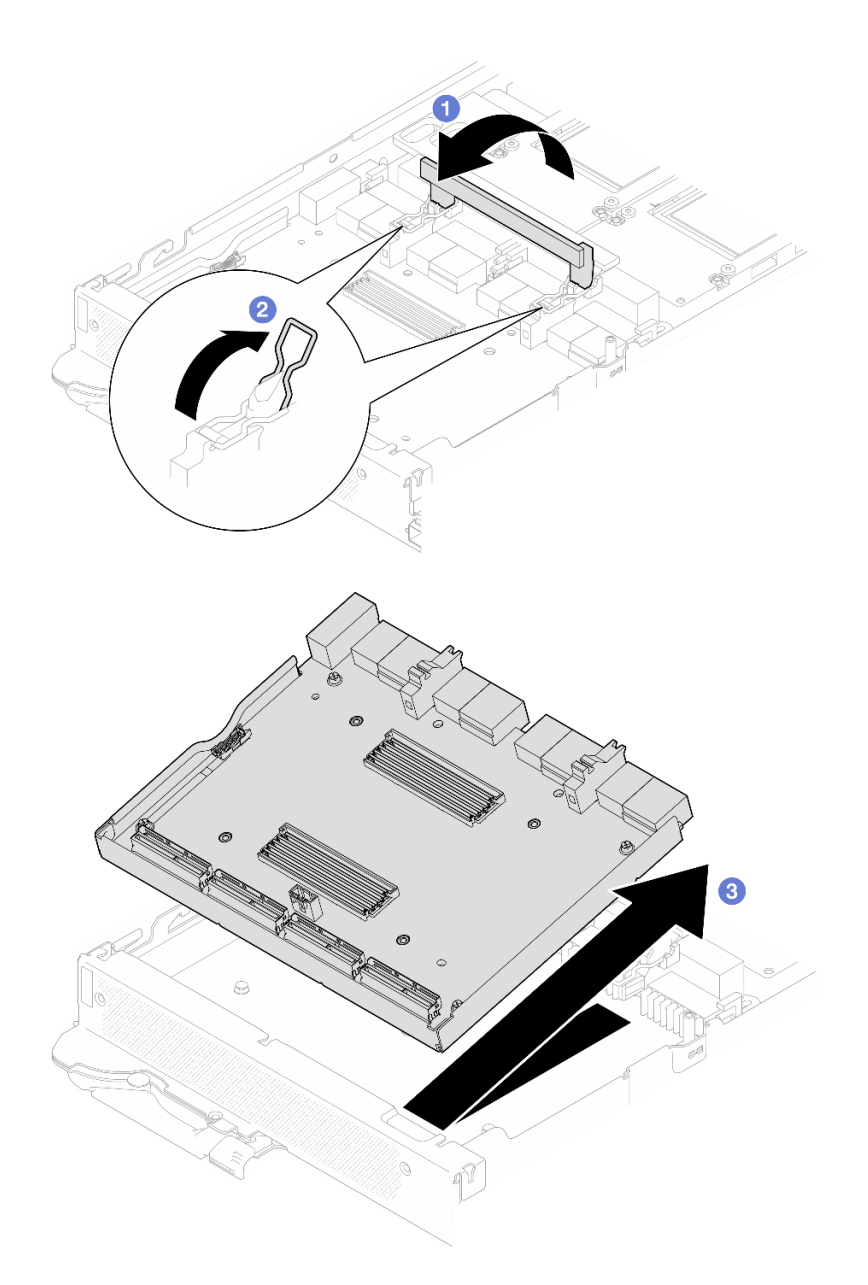

Figure 327. Retrait de la carte de support

# Après avoir terminé

Si vous devez renvoyer le composant ou le périphérique en option, suivez les instructions d'emballage et utilisez les matériaux que vous avez reçus pour l'emballer.

### Vidéo de démonstration

### [Découvrez la procédure sur YouTube](https://www.youtube.com/watch?v=-oQpHq_NFaY)

## Installation de la carte de support

Les informations suivantes vous indiquent comment installer le module panneau de support.

# À propos de cette tâche

## Outils requis

Assurez-vous de disposer des outils requis répertoriés ci-dessous afin de pouvoir remplacer correctement le composant.

- SD665-N V3 Water Loop Service Kit (Le support de la boucle d'eau contenu dans le kit de maintenance est réutilisable. Nous vous recommandons de le conserver au même endroit où le serveur est installé en vue de futurs remplacements.)
- SD665-N V3 Water Loop Putty Pad Kit
- SD665-N V3 SXM5 PCM Fixture
- SXM5 PCM Kit (pour le retrait du PCM du GPU)
- Vis et tournevis

Préparez les tournevis suivants afin de pouvoir installer et retirer correctement les vis correspondantes.

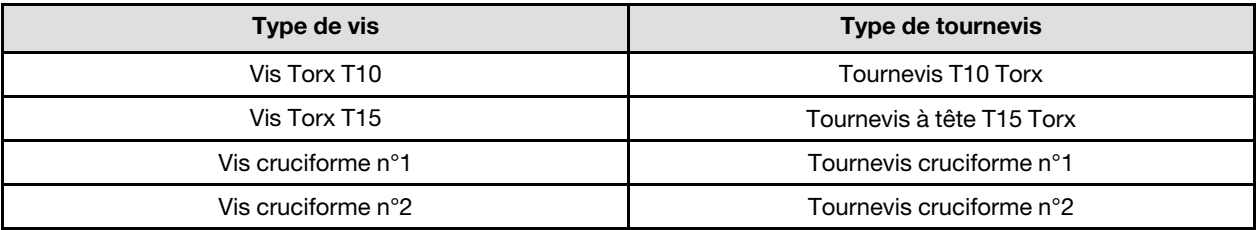

### Attention :

- Lisez [« Conseils d'installation » à la page 37](#page-44-1) et [« Liste de contrôle d'inspection de sécurité » à la page 39](#page-46-0) pour vous assurer que vous travaillez en toute sécurité.
- Mettez hors tension le plateau DWC correspondant sur lequel vous allez exécuter la tâche.
- Débranchez tous les câbles externes du boîtier.
- Exercez une force supplémentaire pour déconnecter les câbles QSFP éventuellement connectés à la solution.
- Pour éviter d'endommager la boucle d'eau, utilisez toujours le support de boucle d'eau lorsque vous retirez, installez ou pliez la boucle d'eau.
- Un tournevis dynamométrique est disponible sur demande si vous n'en avez pas à portée de main.

### Important : Consignes de remplacement du tampon d'espace/tampon de mastic

- Pour identifier l'emplacement et l'orientation du tampon d'espace/tampon de mastic, voir [« Identification](#page-49-0)  [et emplacement du tampon d'espace/tampon de mastic » à la page 42](#page-49-0).
- Avant de remplacer le tampon d'espace/tampon de mastic, nettoyez délicatement la plaque d'interface ou la surface du matériel à l'aide d'un chiffon doux imbibé d'alcool.
- Maintenez le tampon d'espace/tampon de mastic en faisant preuve de précautions afin de ne pas le déformer. Assurez-vous qu'aucun trou de vis ou orifice n'est obstrué par le tampon d'espace/le tampon de mastic.
- N'utilisez pas de tampon de mastic périmé. Vérifiez la date de péremption sur l'emballage du tampon de mastic. Si les tampons de mastic ont dépassé la date limite d'utilisation, achetez-en de nouveaux afin de les remplacer correctement.

Téléchargement du microprogramme et du pilote : après le remplacement d'un composant, il est possible que la mise à jour du microprogramme ou du pilote soit requise.

• Accédez à [https://datacentersupport.lenovo.com/products/servers/thinksystem/sd665nv3/7daz/downloads/](https://datacentersupport.lenovo.com/products/servers/thinksystem/sd665nv3/7daz/downloads/driver-list/) [driver-list/](https://datacentersupport.lenovo.com/products/servers/thinksystem/sd665nv3/7daz/downloads/driver-list/) pour consulter les dernières mises à jour de microprogramme et de pilote disponibles pour votre serveur.

• Consultez [« Mise à jour du microprogramme » à la page 381](#page-388-0) pour plus d'informations sur les outils de mise à jour du microprogramme.

# Procédure

Etape 1. Faites pivoter les clips de retenue et la poignée de la carte GPU vers la carte GPU.

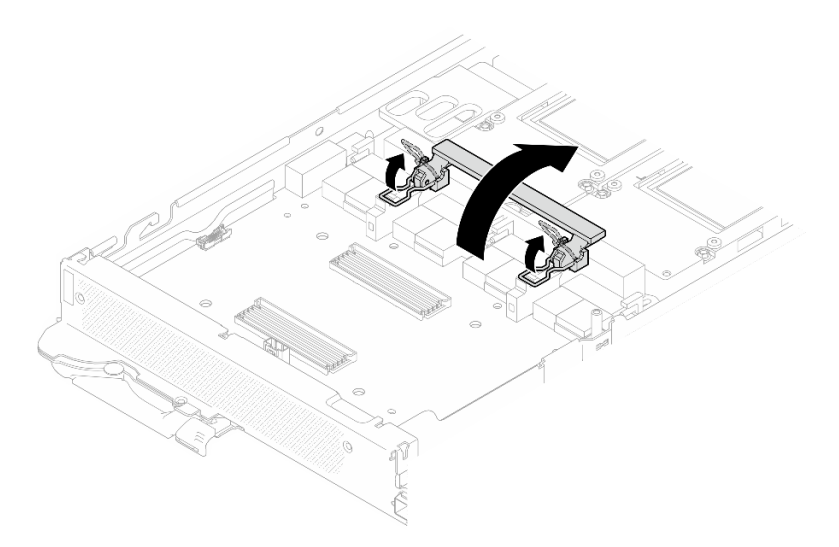

Figure 328. Rotation des clips de retenue et des poignées de la carte GPU

- Etape 2. Installez le panneau de support.
	- a. <sup>O</sup> Maintenez le panneau de support selon un angle et alignez-le sur les broches de guidage du plateau. Ensuite, installez le panneau de support sur le plateau.
	- b. <sup>2</sup> Poussez le panneau de support vers la carte GPU et connectez-le à la carte GPU.

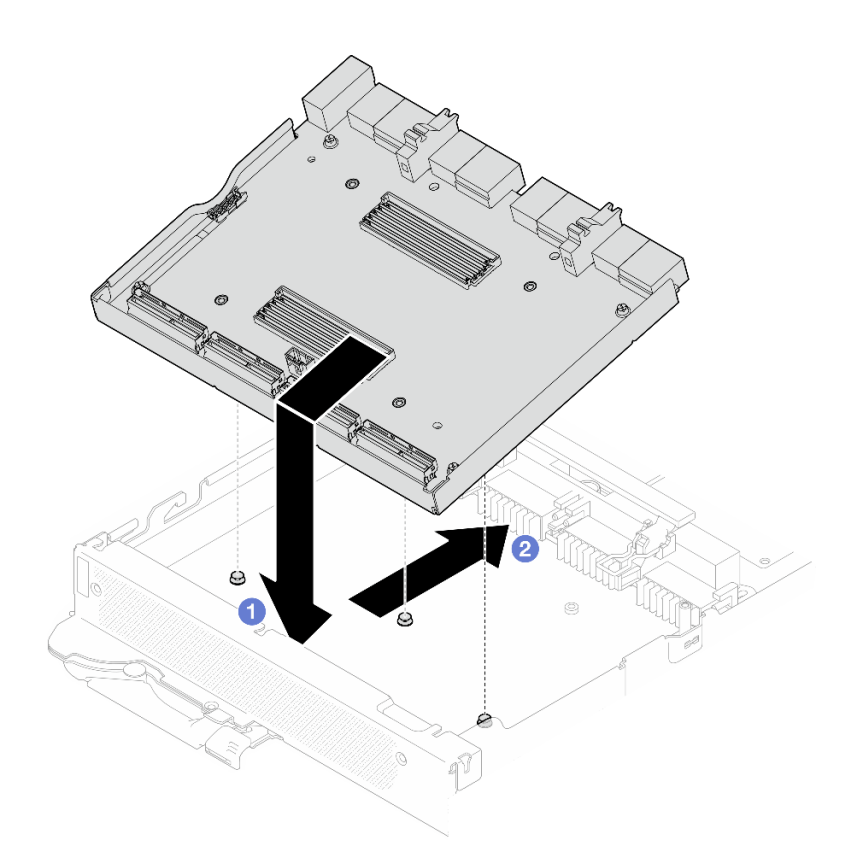

Figure 329. Installation de la carte de support

- Etape 3. Fixez le panneau de support à la carte GPU.
	- a. <sup>In</sup> Insérez les clips de retenue de la carte GPU dans les emplacements du panneau de support.
	- b. <sup>2</sup> Faites pivoter la poignée de la carte GPU vers la carte GPU, puis appuyez dessus pour verrouiller la position du panneau de support.

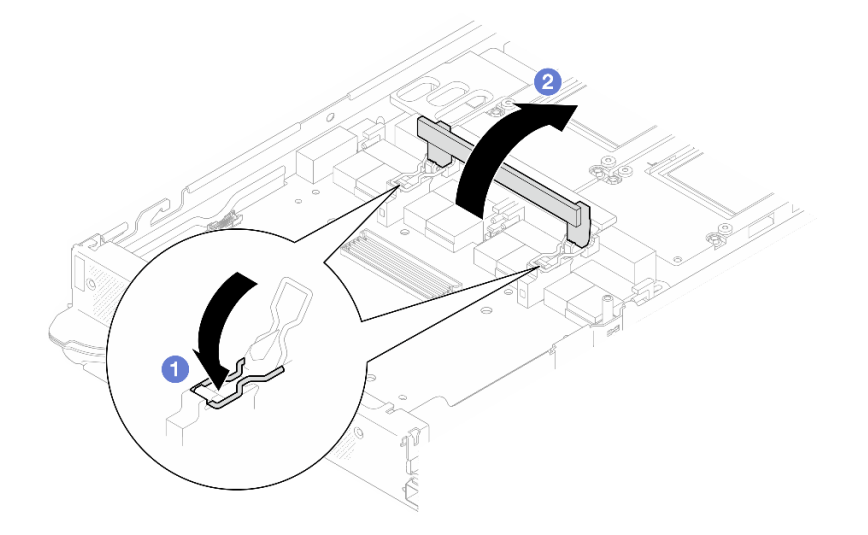

Figure 330. Fixation de la carte de support sur la carte GPU

Etape 4. Installez les deux picots sur le panneau de support.

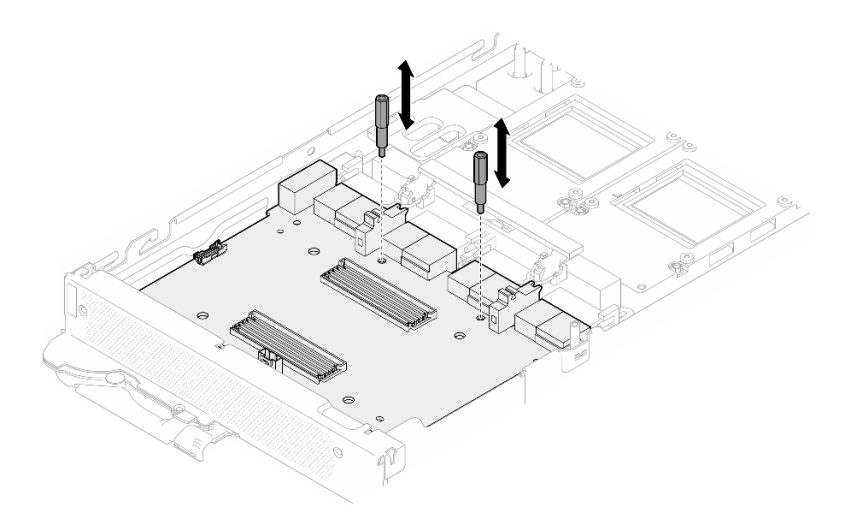

Figure 331. Installation des picots de la carte de support

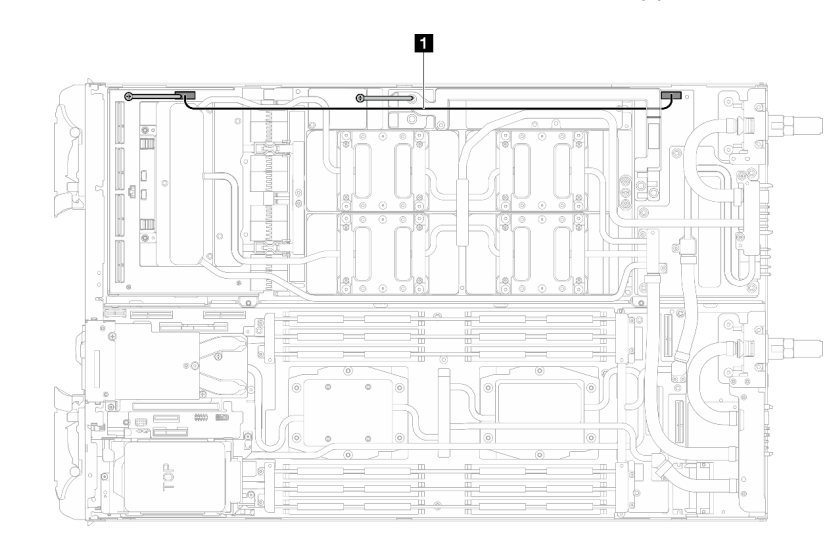

Etape 5. Branchez le câble d'alimentation de la carte de support.

Figure 332. Branchement du câble d'alimentation de la carte de support

| Câble                                                    | De (carte de support)                             | Vers (carte de distribution<br>d'alimentation du nœud GPU) |
|----------------------------------------------------------|---------------------------------------------------|------------------------------------------------------------|
| <b>El</b> Câble d'alimentation de la<br>carte de support | Connecteur de bande latérale et<br>d'alimentation | Connecteur d'alimentation                                  |

# Après avoir terminé

- 1. Installez la carte réseau. Voir [« Installation de la carte réseau \(technicien qualifié uniquement\) » à la page](#page-366-0) [359](#page-366-0).
- 2. Installez les câbles MCIO. Suivez les informations de cheminement des câbles et de guidage dans [Chapitre 7 « Cheminement interne des câbles » à la page 375.](#page-382-0)
- 3. Installez la barre de bus. Voir [« Installation de la barre de bus » à la page 278.](#page-285-0)
- 4. Installez les traverses. Voir [« Installation des traverses » à la page 56.](#page-63-0)
- 5. Installez le cache du plateau. Voir [« Installation d'un cache de plateau » à la page 53.](#page-60-0)
- 6. Installez le plateau dans le boîtier. Voir [« Installation d'un plateau DWC dans le boîtier » à la page 50](#page-57-0).
- 7. Branchez tous les câbles externes requis sur la solution.

Remarque : Exercez une force supplémentaire pour connecter les câbles QSFP à la solution.

8. Vérifiez le voyant d'alimentation de chaque nœud afin de vous assurer qu'il passe d'un clignotement rapide à un clignotement lent pour indiquer que tous les nœuds sont sous tension.

#### Vidéo de démonstration

[Découvrez la procédure sur YouTube](https://www.youtube.com/watch?v=sjsY2yOc_Pk)

# Remplacement de GPU (technicien qualifié uniquement)

Utilisez les procédures suivantes pour retirer et installer un GPU.

## <span id="page-295-0"></span>Remplacement d'un GPU (technicien qualifié uniquement)

Utilisez ces informations pour retirer un GPU.

# À propos de cette tâche

#### Outils requis

Assurez-vous de disposer des outils requis répertoriés ci-dessous afin de pouvoir remplacer correctement le composant.

- SD665-N V3 Water Loop Service Kit (Le support de la boucle d'eau contenu dans le kit de maintenance est réutilisable. Nous vous recommandons de le conserver au même endroit où le serveur est installé en vue de futurs remplacements.)
- SD665-N V3 Water Loop Putty Pad Kit
- SD665-N V3 SXM5 PCM Fixture
- SXM5 PCM Kit (pour le retrait du PCM du GPU)
- Vis et tournevis

Préparez les tournevis suivants afin de pouvoir installer et retirer correctement les vis correspondantes.

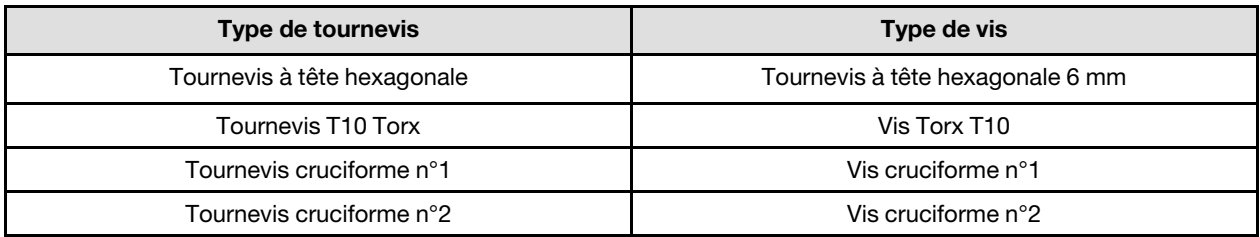

#### Attention :

- Lisez [« Conseils d'installation » à la page 37](#page-44-1) et [« Liste de contrôle d'inspection de sécurité » à la page 39](#page-46-0) pour vous assurer que vous travaillez en toute sécurité.
- Mettez hors tension le plateau DWC correspondant sur lequel vous allez exécuter la tâche.
- Débranchez tous les câbles externes du boîtier.
- Exercez une force supplémentaire pour déconnecter les câbles QSFP éventuellement connectés à la solution.
- Pour éviter d'endommager la boucle d'eau, utilisez toujours le support de boucle d'eau lorsque vous retirez, installez ou pliez la boucle d'eau.
- Un tournevis dynamométrique est disponible sur demande si vous n'en avez pas à portée de main.

La figure suivante présente la numérotation GPU.

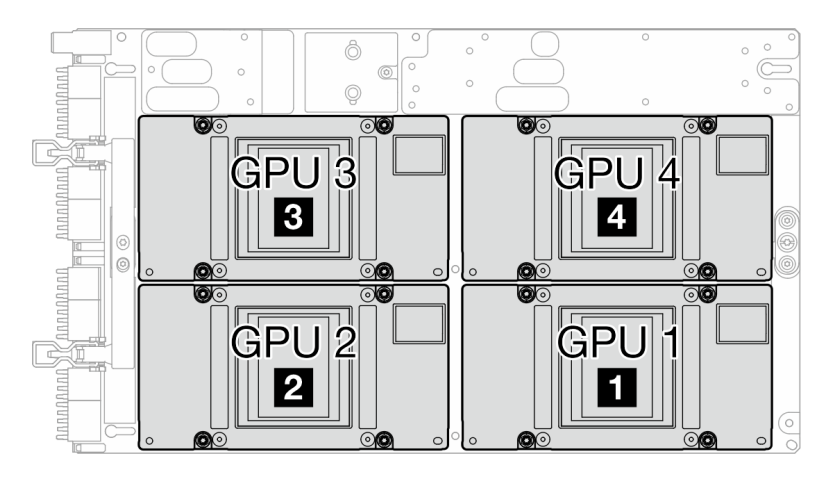

Figure 333. Numérotation GPU

## Procédure

Etape 1. Préparez-vous en vue de cette tâche.

- a. Retirez le plateau du boîtier. Voir [« Retrait d'un plateau DWC du boîtier » à la page 49](#page-56-0).
- b. Retirez le cache du plateau. Voir [« Retrait d'un cache de plateau » à la page 52.](#page-59-0)
- c. Retirez les traverses. Voir [« Retrait des traverses » à la page 54](#page-61-0).
- d. Retirez la barre de bus. Voir [« Retrait de la barre de bus » à la page 277](#page-284-0).
- e. Retirez les câbles MCIO. Suivez les informations de cheminement des câbles et de guidage dans [Chapitre 7 « Cheminement interne des câbles » à la page 375](#page-382-0).
- Etape 2. Retirez le câble d'alimentation de la carte de support du nœud GPU.

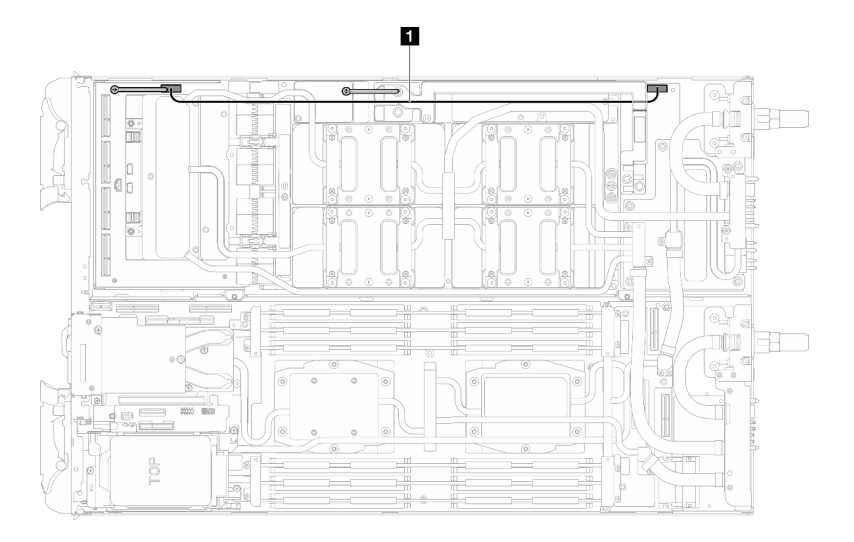

Figure 334. Retrait du câble d'alimentation de la carte de support

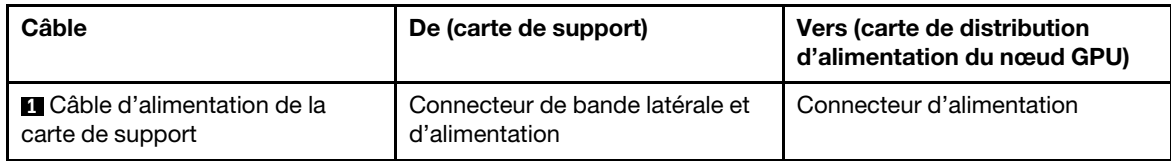

Etape 3. Retirez l'attache-câbles de la carte GPU.

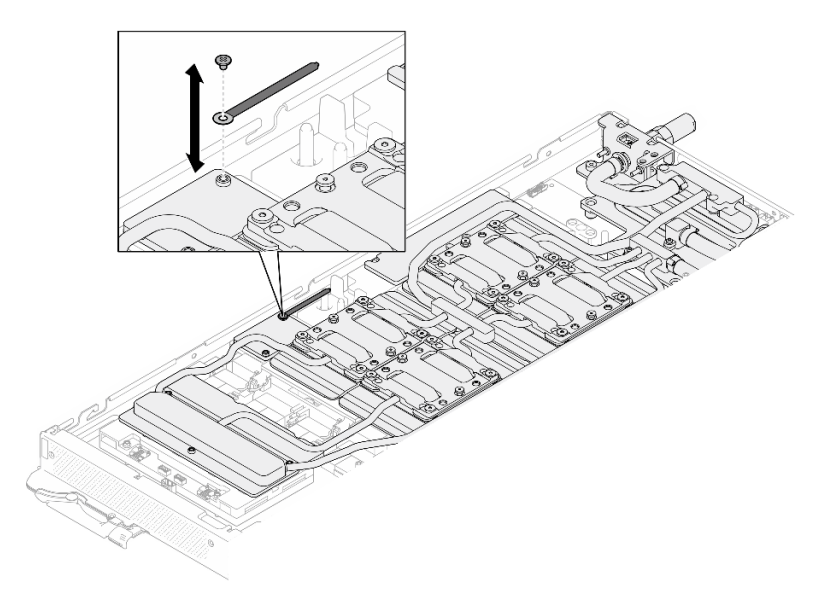

Figure 335. Retrait de l'attache-câbles

Etape 4. Retirez la vis hexagonale (1) et les vis PH1 (3) de la boucle d'eau à l'aide d'un tournevis dynamométrique défini sur le couple approprié.

> Remarque : Pour référence, le couple requis pour desserrer ou serrer complètement les vis est de 5,0+/- 0,5 pouces-livres, 0,55+/- 0,05 newtons-mètres.

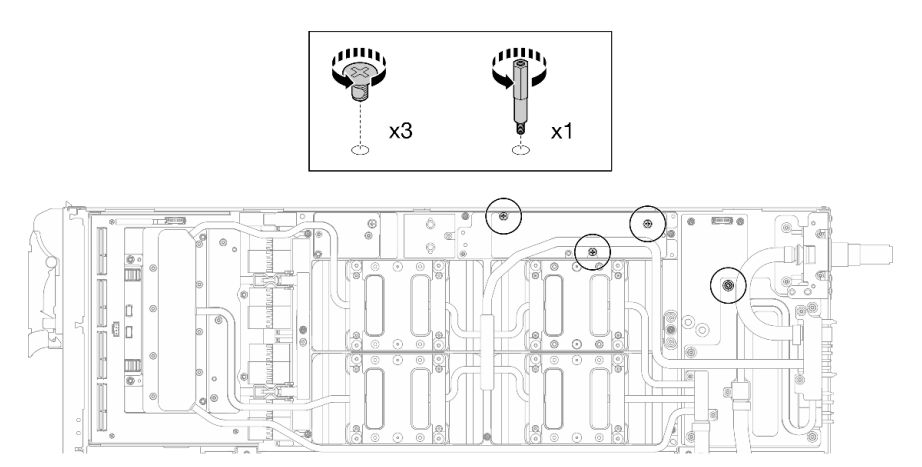

Figure 336. Retrait de la vis hexagonale et des vis PH1 du support de boucle d'eau (nœud GPU)

Etape 5. Retirez les vis de la boucle d'eau et les vis de raccord rapide (13 vis Torx T10) à l'aide d'un tournevis dynamométrique défini sur le couple approprié.

> Remarque : Pour référence, le couple requis pour desserrer ou serrer complètement les vis est de 5,0+/- 0,5 pouces-livres, 0,55+/- 0,05 newtons-mètres.

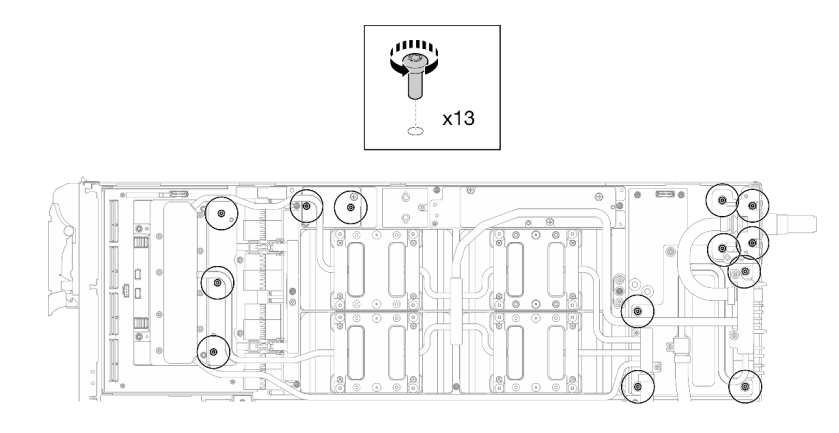

Figure 337. Retrait des vis Torx T10 de la boucle d'eau (nœud GPU)

Etape 6. Retirez les vis de raccord rapide (4 Torx T10) à l'aide d'un tournevis dynamométrique défini sur le couple approprié.

Remarque : Pour référence, le couple requis pour desserrer ou serrer complètement les vis est de 5,0+/- 0,5 pouces-livres, 0,55+/- 0,05 newtons-mètres.

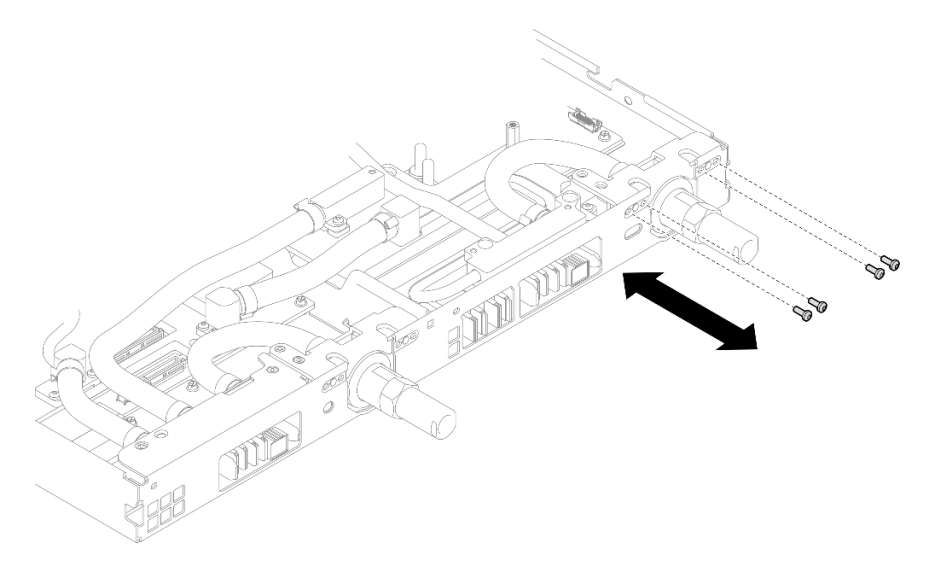

Figure 338. Retrait des vis de raccord rapide (nœud GPU)

Etape 7. Suivez la séquence de retrait des vis indiquée sur l'étiquette de la carte réseau, puis retirez les vis de la plaque froide de la carte réseau (8 vis Torx T10) à l'aide d'un tournevis dynamométrique défini sur le couple approprié.

Remarque : À titre de référence, le couple requis pour desserrer ou serrer complètement les vis est de 5,0+/- 0,5 pouces-livres, 0,55+/- 0,05 newtons-mètres.

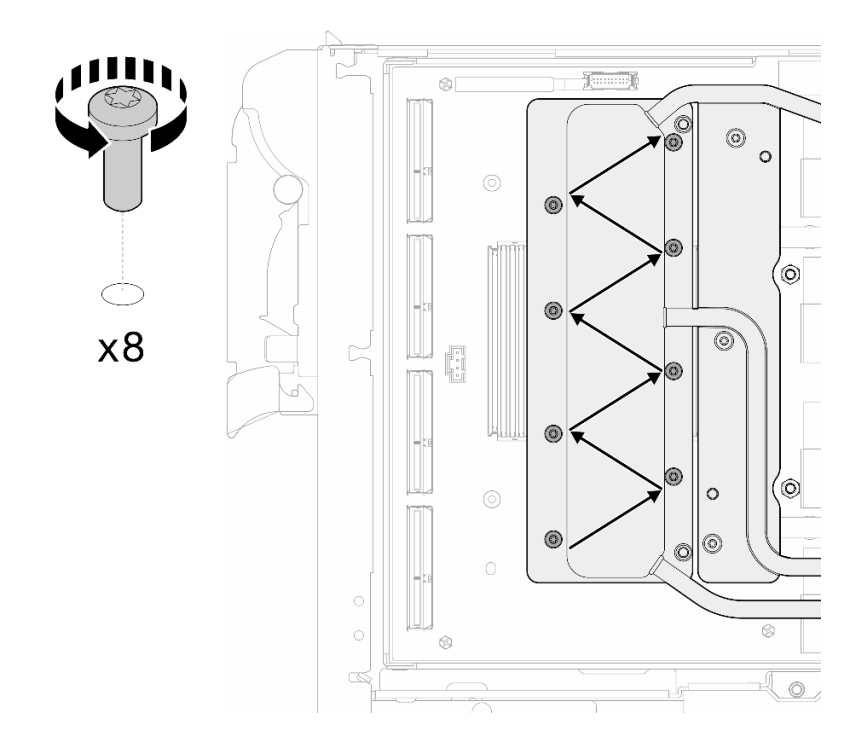

Figure 339. Retrait des vis de la carte réseau

Etape 8. Desserrez les vis de la plaque froide du GPU (16 vis Torx T10) selon un schéma diagonal avec un tournevis dynamométrique réglé au couple approprié.

Remarque : Pour référence, le couple requis pour serrer ou desserrer complètement les vis est de 0,4+/-0,05 newtons-mètres (3,5+/-0,5 livres-pouces).

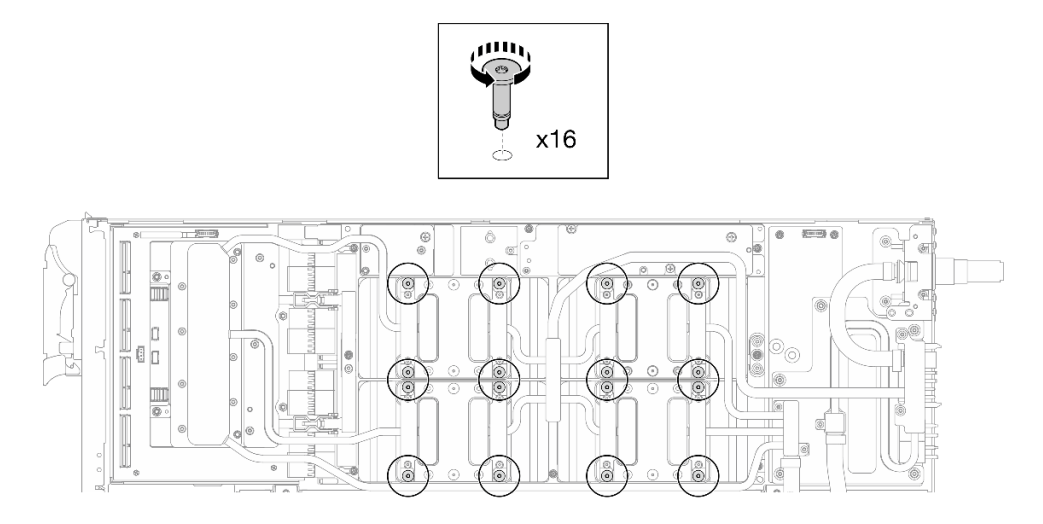

Figure 340. Desserrage de la vis de la plaque froide de GPU

Etape 9. Dégagez les plaques de conduction MISC avant et arrière de la boucle d'eau de la carte GPU.

a. Insérez un tournevis à tête plate dans les espaces entre les plaques de conduction MISC (avant et arrière) et la carte GPU. Ensuite, faites légèrement pivoter le tournevis à tête plate. Remarque : La figure ci-après présente les emplacements des espaces destinés à l'insertion du tournevis à tête plate.

b. **O** Les plaques de conduction MISC avant et arrière peuvent être légèrement dégagées de la carte GPU.

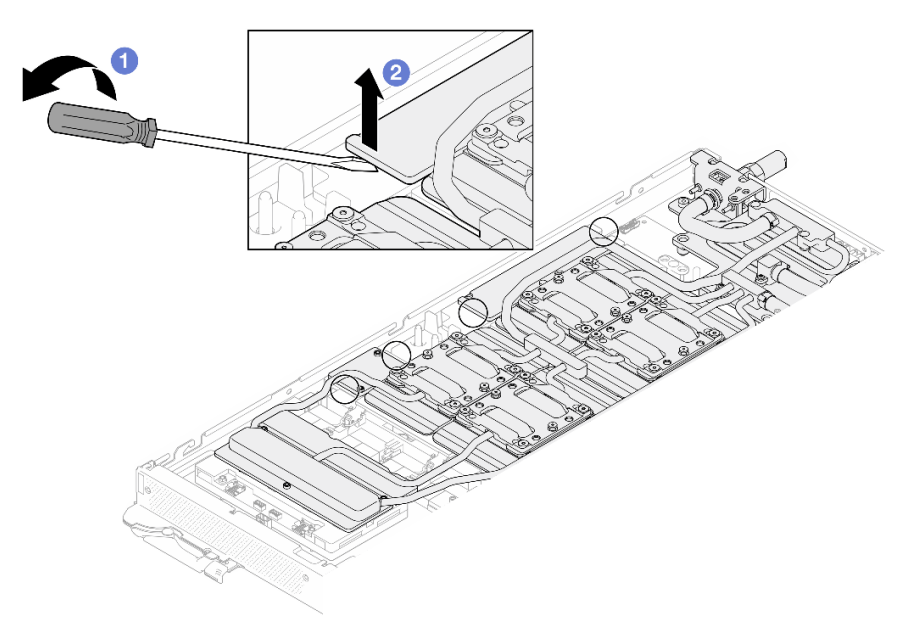

Figure 341. Dégagement des plaques de conduction MISC avant et arrière de la carte GPU

Etape 10. Dégagez les plaques froides GPU des GPU.

a. Des encoches se trouvent sur les côtés des plaques froides GPU. Elles sont destinées à l'insertion d'un tournevis à tête plate. Les emplacements des encoches sont présentés dans l'illustration ci-après.

Attention : Insérez le tournevis à tête plate UNIQUEMENT dans les encoches encerclées de l'illustration ci-après. Sinon, vous risquez d'endommager les GPU avec le tournevis.

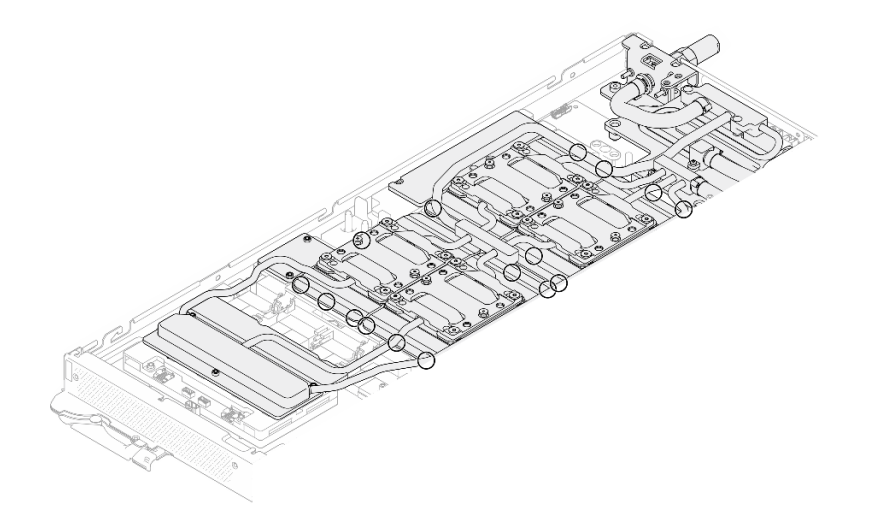

Figure 342. Encoches pour le dégagement des plaques froides GPU

b. Insérez un tournevis à tête plate dans toutes les encoches présentées par l'illustration. Ensuite, faites légèrement pivoter le tournevis afin de dégager les plaques froides GPU des GPU.

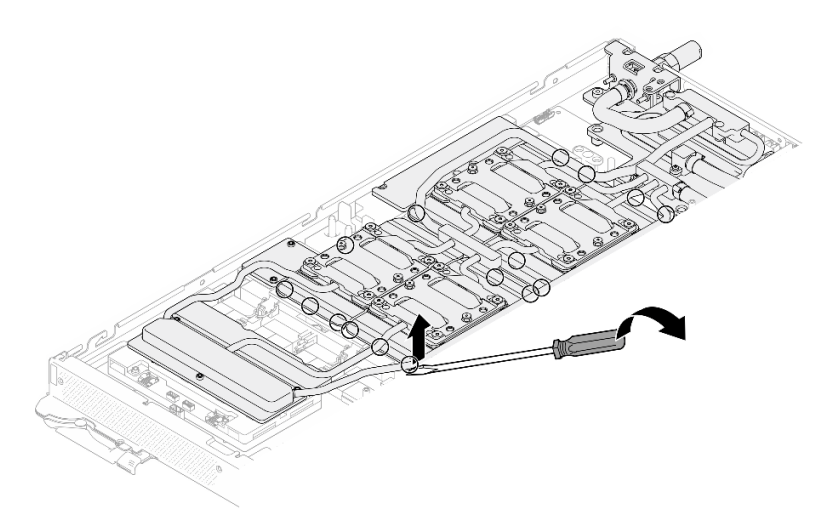

Figure 343. Dégagement de la plaque froide GPU du GPU

Etape 11. Abaissez délicatement le support de la boucle d'eau sur cette dernière. Ensuite, assurez-vous de la bonne installation du support sur la boucle d'eau.

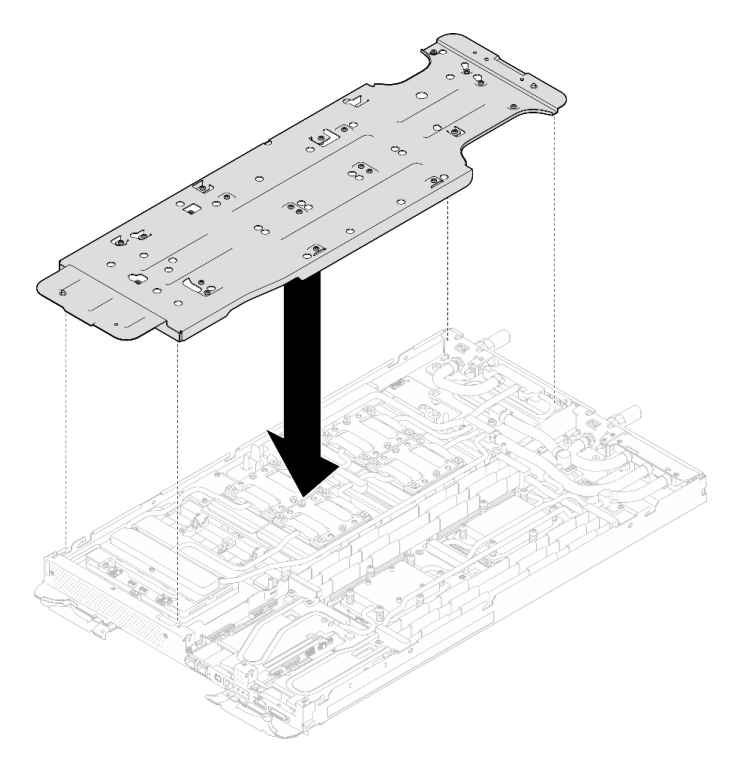

Figure 344. Installation du support de boucle d'eau (nœud GPU)

Etape 12. Serrez les vis du support de la boucle d'eau (20 vis Phillips n° 2) à l'aide d'un tournevis dynamométrique défini sur le couple approprié.

> Remarque : À titre de référence, le couple requis pour desserrer ou serrer complètement les vis est de 5,0+/- 0,5 pouces-livres, 0,55+/- 0,05 newtons-mètres.

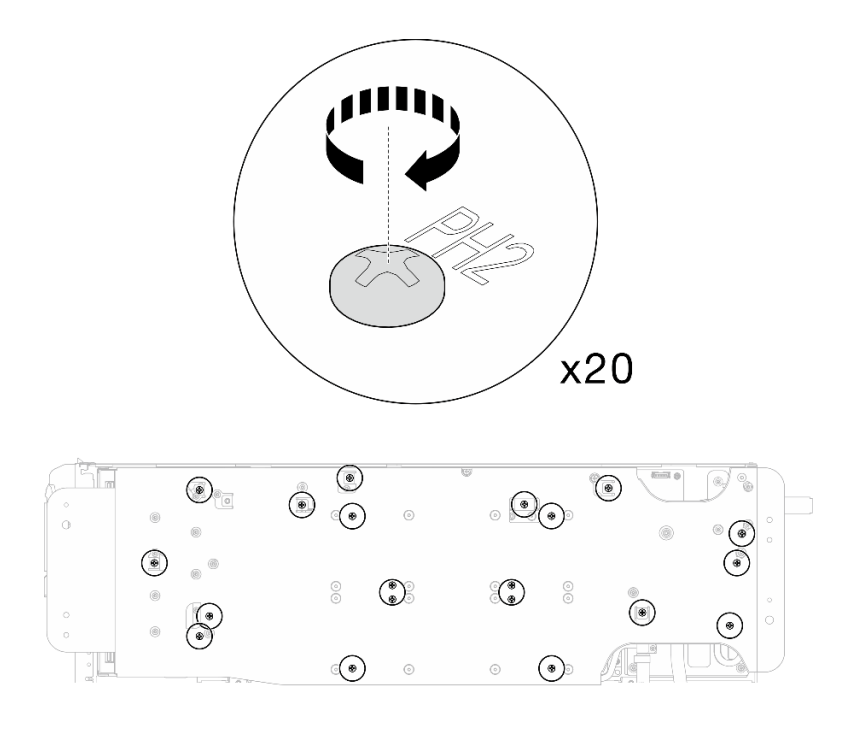

Figure 345. Retrait de la vis de boucle d'eau et de raccord rapide (nœud GPU)

Etape 13. En faisant preuve de précaution, faites pivoter la boucle d'eau côté nœud GPU afin qu'elle repose sur la partie supérieure de la boucle d'eau côté nœud de traitement.

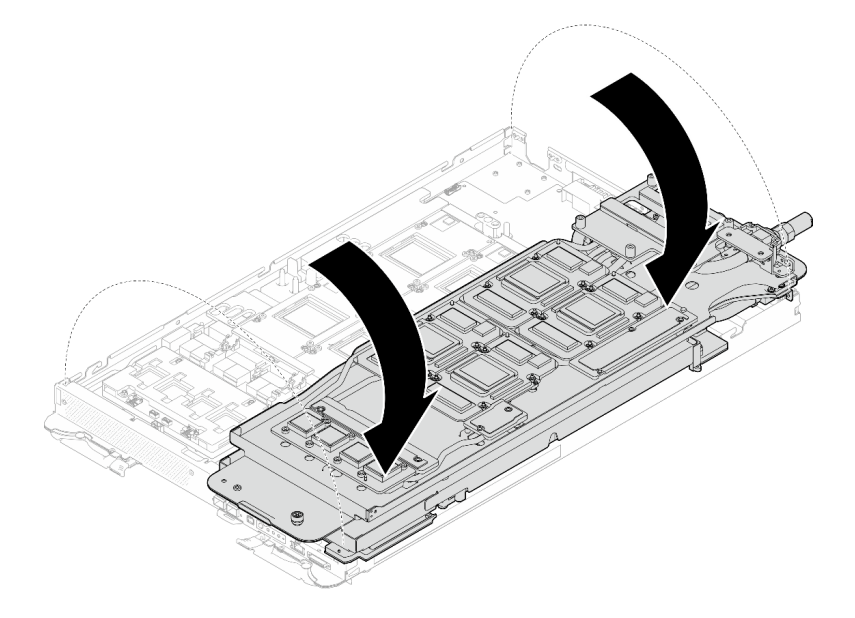

Figure 346. Pliage de la boucle d'eau côté nœud GPU sur la boucle d'eau côté nœud de traitement

Etape 14. Nettoyez immédiatement le PCM de chaque GPU à l'aide de chiffons doux imbibés d'alcool. Nettoyez délicatement le PCM afin d'éviter tout dommage sur le GPU.

## Attention :

• Il est recommandé de nettoyer le PCM lorsqu'il est à l'état liquide.

• Les composants électriques autour de la puce des GPU sont extrêmement délicats. Lors du retrait du PCM et du nettoyage de la puce du GPU, évitez de toucher les composants électriques pour éviter tout dommage.

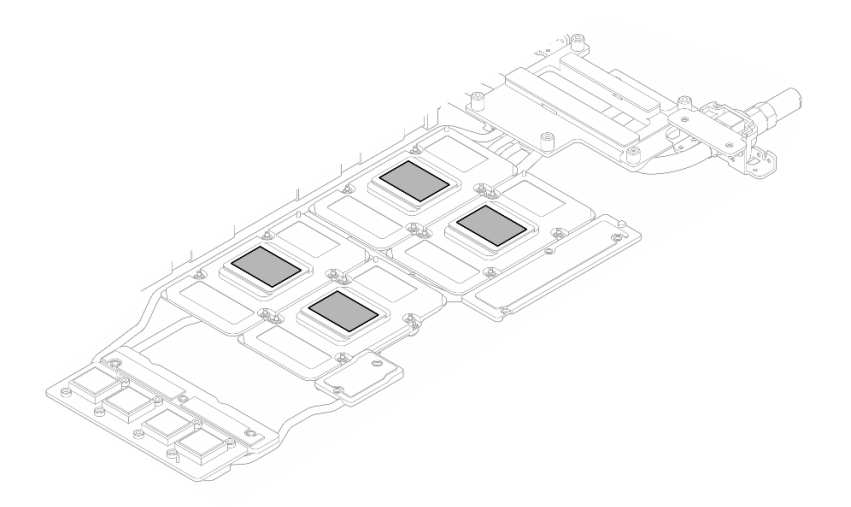

Figure 347. Nettoyage des PCM de chaque GPU

Etape 15. À l'aide de chiffons doux imbibés d'alcool, essuyez tous les tampons de mastic et PCM de la boucle d'eau et des composants du nœud GPU.

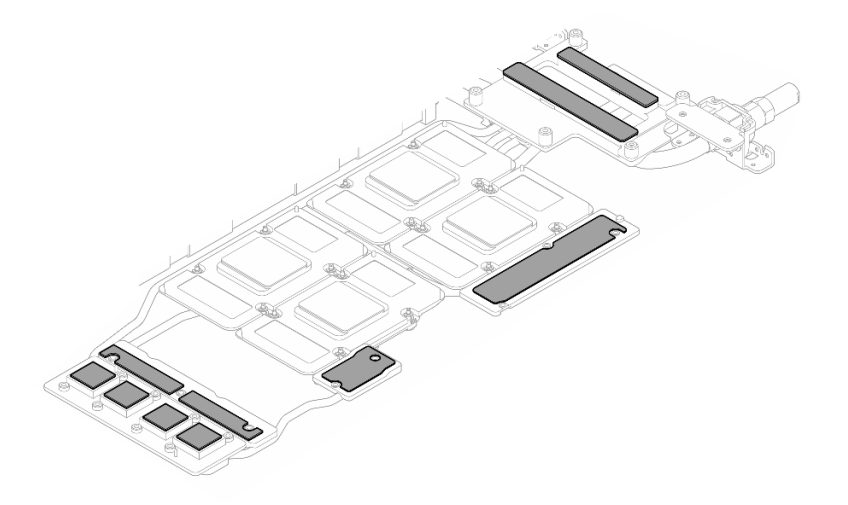

Figure 348. Nettoyage des tampons de mastic de la boucle d'eau

Etape 16. Repérez le GPU que vous souhaitez retirer. Ensuite, retirez les quatre vis Torx T15 en suivant l'ordre indiqué dans l'illustration ci-dessous et à l'aide d'un tournevis dynamométrique défini sur le couple approprié. Ensuite, retirez avec précaution le GPU de la carte GPU.

Remarque : À titre de référence, le couple requis pour desserrer ou serrer complètement les vis est de 0,45 à 0,56 newtons-mètres, 4,0 à 5,0 pouces-livres.

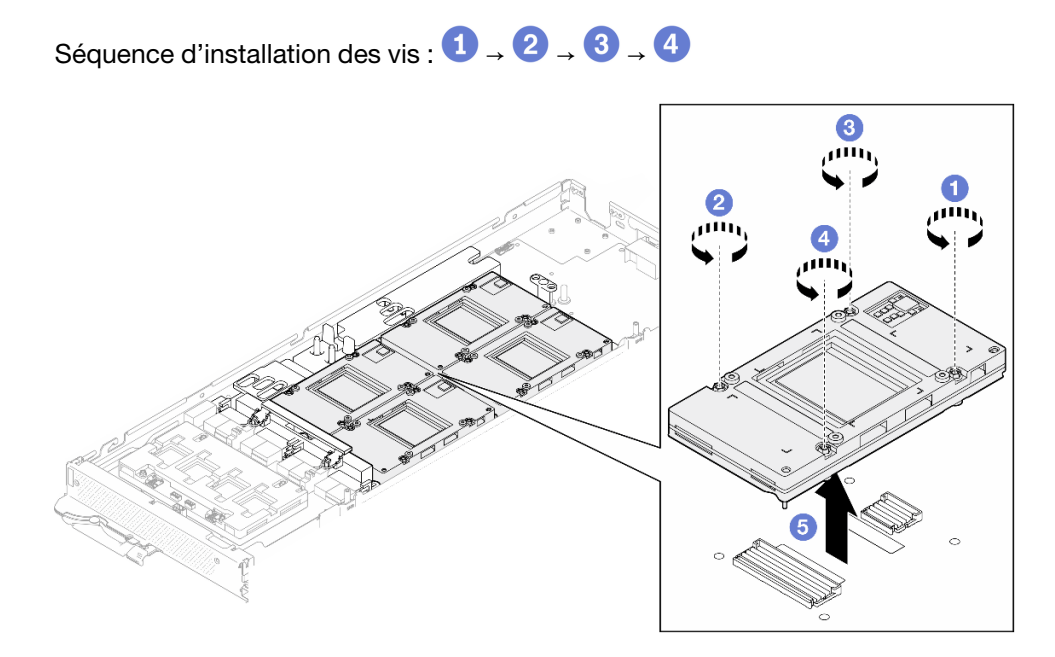

Figure 349. Retrait du GPU

# Après avoir terminé

Si vous devez renvoyer le composant ou le périphérique en option, suivez les instructions d'emballage et utilisez les matériaux que vous avez reçus pour l'emballer.

## Vidéo de démonstration

### [Découvrez la procédure sur YouTube](https://www.youtube.com/watch?v=hdm4amzbHDA)

# <span id="page-304-0"></span>Installation d'un GPU (technicien qualifié uniquement)

Les informations suivantes vous permettent d'installer une barrette GPU.

# À propos de cette tâche

## Outils requis

Assurez-vous de disposer des outils requis répertoriés ci-dessous afin de pouvoir remplacer correctement le composant.

- SD665-N V3 Water Loop Service Kit (Le support de la boucle d'eau contenu dans le kit de maintenance est réutilisable. Nous vous recommandons de le conserver au même endroit où le serveur est installé en vue de futurs remplacements.)
- SD665-N V3 Water Loop Putty Pad Kit
- SD665-N V3 SXM5 PCM Fixture
- SXM5 PCM Kit (pour le retrait du PCM du GPU)
- Vis et tournevis

Préparez les tournevis suivants afin de pouvoir installer et retirer correctement les vis correspondantes.

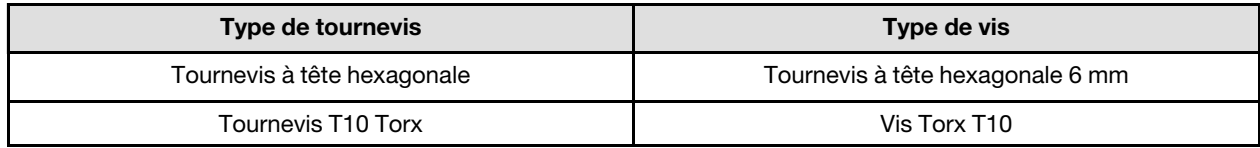

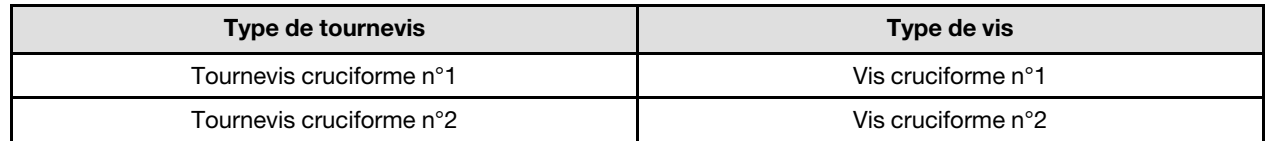

### Attention :

- Lisez [« Conseils d'installation » à la page 37](#page-44-1) et [« Liste de contrôle d'inspection de sécurité » à la page 39](#page-46-0) pour vous assurer que vous travaillez en toute sécurité.
- Mettez hors tension le plateau DWC correspondant sur lequel vous allez exécuter la tâche.
- Débranchez tous les câbles externes du boîtier.
- Exercez une force supplémentaire pour déconnecter les câbles QSFP éventuellement connectés à la solution.
- Pour éviter d'endommager la boucle d'eau, utilisez toujours le support de boucle d'eau lorsque vous retirez, installez ou pliez la boucle d'eau.
- Un tournevis dynamométrique est disponible sur demande si vous n'en avez pas à portée de main.

La figure suivante présente la numérotation GPU.

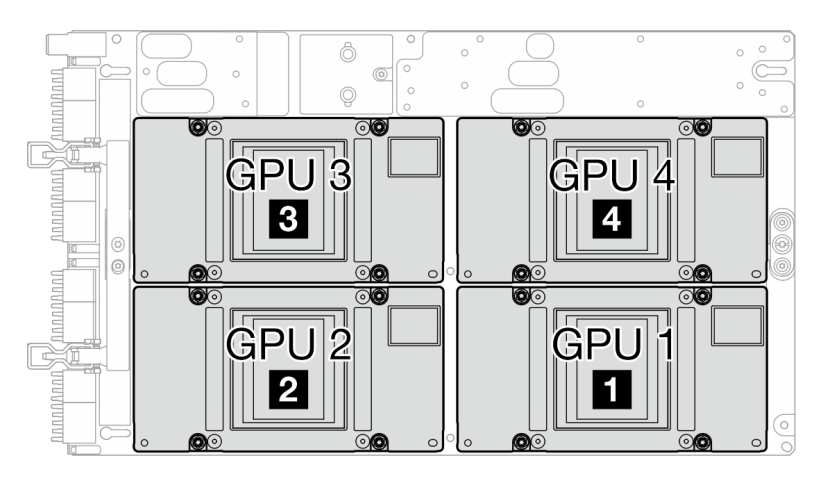

<span id="page-305-0"></span>Figure 350. Numérotation GPU

### Important : Consignes de remplacement du tampon d'espace/tampon de mastic

- Pour identifier l'emplacement et l'orientation du tampon d'espace/tampon de mastic, voir [« Identification](#page-49-0)  [et emplacement du tampon d'espace/tampon de mastic » à la page 42](#page-49-0).
- Avant de remplacer le tampon d'espace/tampon de mastic, nettoyez délicatement la plaque d'interface ou la surface du matériel à l'aide d'un chiffon doux imbibé d'alcool.
- Maintenez le tampon d'espace/tampon de mastic en faisant preuve de précautions afin de ne pas le déformer. Assurez-vous qu'aucun trou de vis ou orifice n'est obstrué par le tampon d'espace/le tampon de mastic.
- N'utilisez pas de tampon de mastic périmé. Vérifiez la date de péremption sur l'emballage du tampon de mastic. Si les tampons de mastic ont dépassé la date limite d'utilisation, achetez-en de nouveaux afin de les remplacer correctement.

Téléchargement du microprogramme et du pilote : après le remplacement d'un composant, il est possible que la mise à jour du microprogramme ou du pilote soit requise.

- Accédez à [https://datacentersupport.lenovo.com/products/servers/thinksystem/sd665nv3/7daz/downloads/](https://datacentersupport.lenovo.com/products/servers/thinksystem/sd665nv3/7daz/downloads/driver-list/)  [driver-list/](https://datacentersupport.lenovo.com/products/servers/thinksystem/sd665nv3/7daz/downloads/driver-list/) pour consulter les dernières mises à jour de microprogramme et de pilote disponibles pour votre serveur.
- Consultez [« Mise à jour du microprogramme » à la page 381](#page-388-0) pour plus d'informations sur les outils de mise à jour du microprogramme.

# Procédure

Remarque : Assurez-vous d'inspecter les connecteurs et les sockets de l'unité GPU et de la carte GPU. N'utilisez pas l'unité GPU ou la carte GPU si ses connecteurs sont endommagés ou manquants, ou si des débris se trouvent dans les sockets. Remplacez l'unité GPU ou la carte GPU par une nouvelle avant de poursuivre la procédure d'installation.

Etape 1. Abaissez délicatement le GPU sur la carte GPU ; ensuite, installez les quatre vis Torx T15 à l'aide d'un tournevis dynamométrique réglé au couple approprié.

Remarque : À titre de référence, le couple requis pour desserrer ou serrer complètement les vis est de 0,45 à 0,56 newtons-mètres, 4,0 à 5,0 pouces-livres.

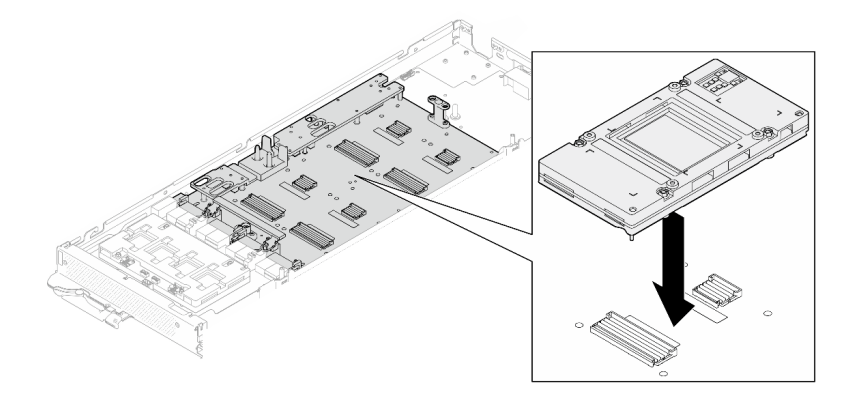

Figure 351. Installation du GPU

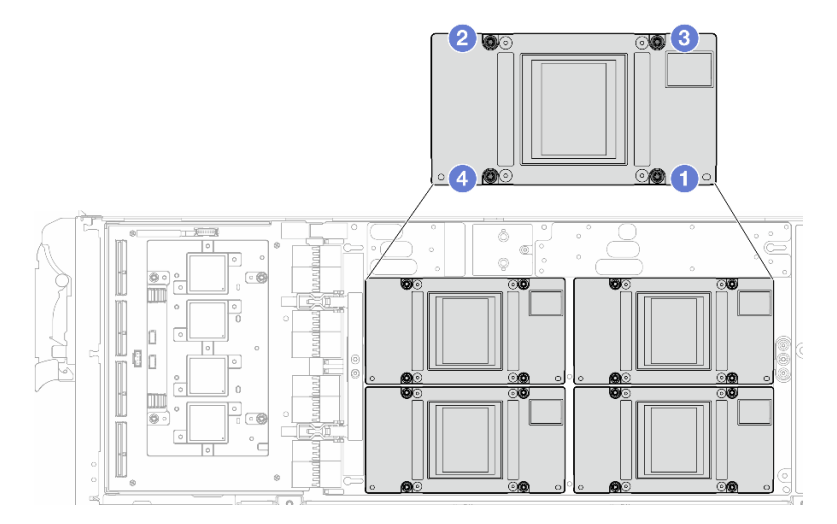

Figure 352. Séquence de serrage des vis GPU

Assurez-vous de bien suivre les [Consignes de remplacement du tampon d'espace/tampon de mastic.](#page-305-0)

Etape 2. Remplacez le matériel de modification de phase (PCM, Phase Change Material) et les tampons de mastic de la boucle d'eau du nœud GPU par des éléments neufs.

- a. **Installez le gabarit PCM sur la plaque froide GPU.**
- b. <sup>2</sup> Fixez le PCM à l'ouverture carrée du gabarit.
- c. Procédez au même remplacement du PCM pour les quatre plaques froides GPU.

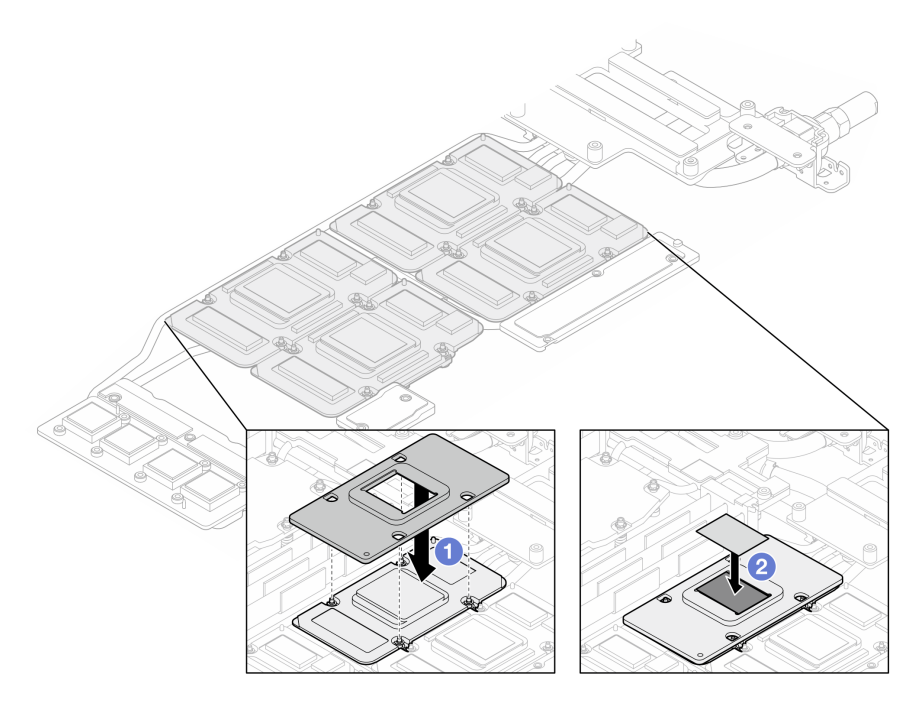

Figure 353. Remplacement du PCM de la plaque froide GPU de la boucle d'eau (nœud GPU)

d. Remplacez les tampons de mastic du nœud GPU de la boucle d'eau.

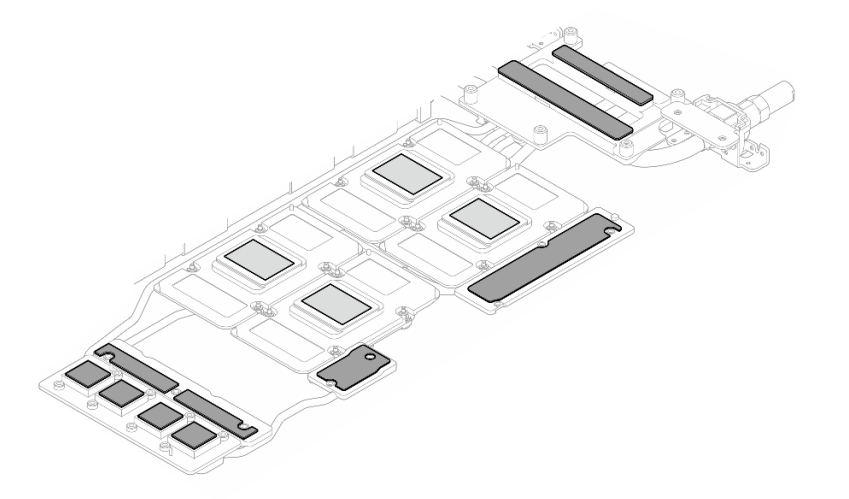

Figure 354. Remplacement des tampons de mastic de la boucle d'eau (nœud GPU)

e. Remplacez les tampons de mastic (5) du GPU. Assurez-vous d'aligner les tampons de mastic sur le VR GPU (**1**) et les marques du GPU. Procédez au même remplacement pour tous les tampons de mastic des quatre GPU.

**1** VR GPU (recouvrir le VR GPU d'un tampon de mastic)

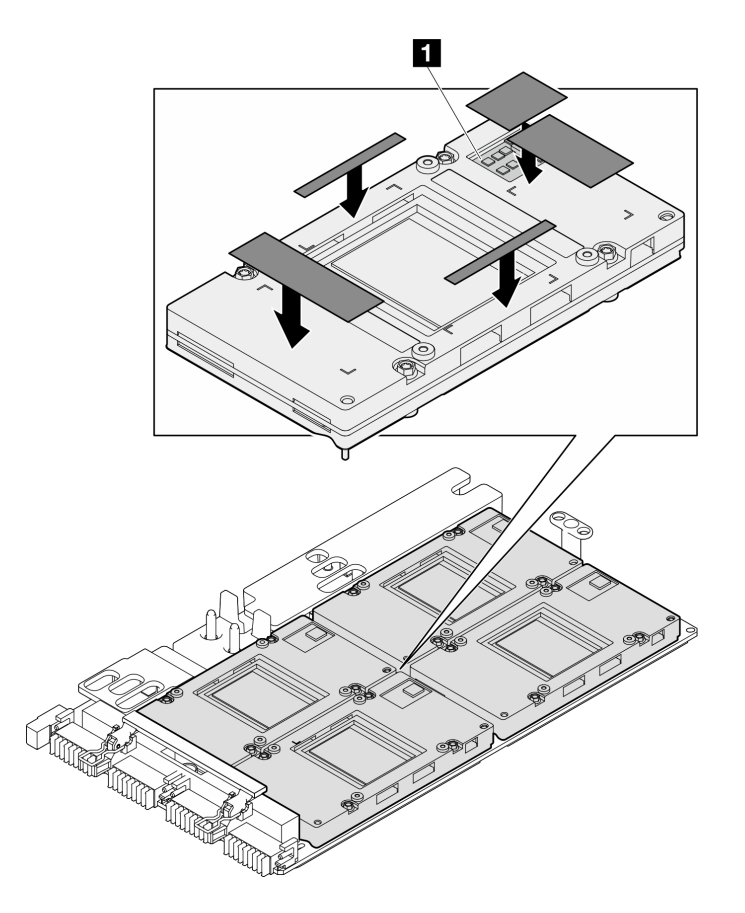

Figure 355. Remplacement des tampons de mastic du GPU

Assurez-vous de bien suivre les [Consignes de remplacement du tampon d'espace/tampon de mastic.](#page-305-0) Etape 3. Dépliez la boucle d'eau et placez-la sur le nœud GPU.

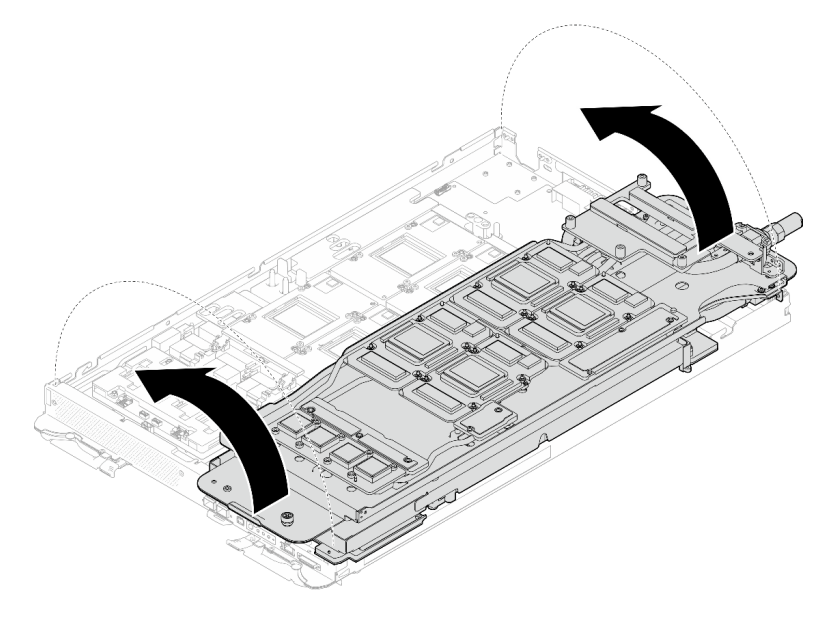

Figure 356. Dépliage de la boucle d'eau sur le nœud GPU

Etape 4. Desserrez les vis du support de la boucle d'eau (20 vis Phillips n° 2).

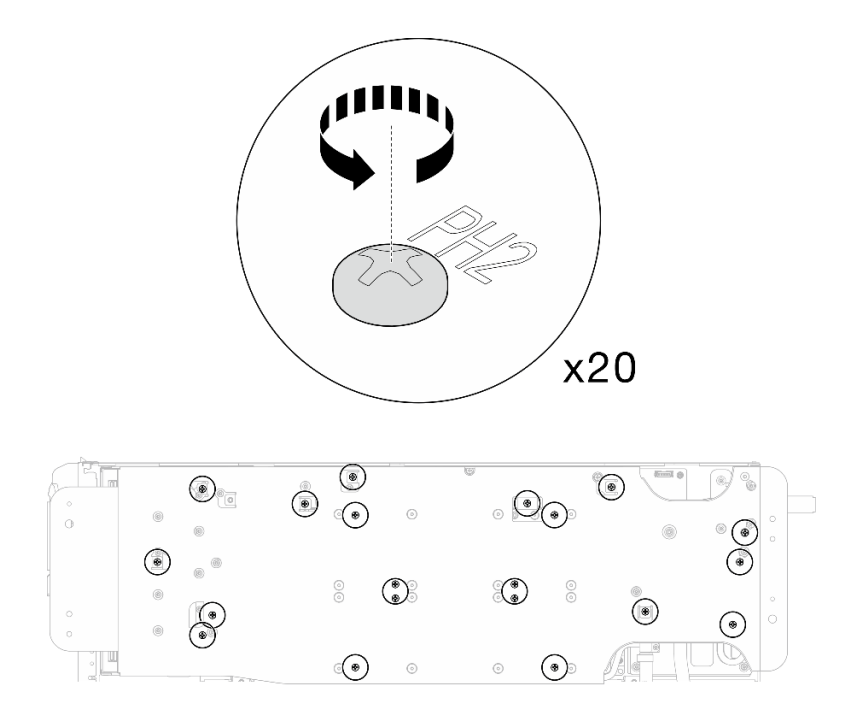

Figure 357. Installation des vis de la boucle d'eau et des vis de raccord rapide (nœud GPU)

Etape 5. Retirez le support de la boucle d'eau du nœud GPU.

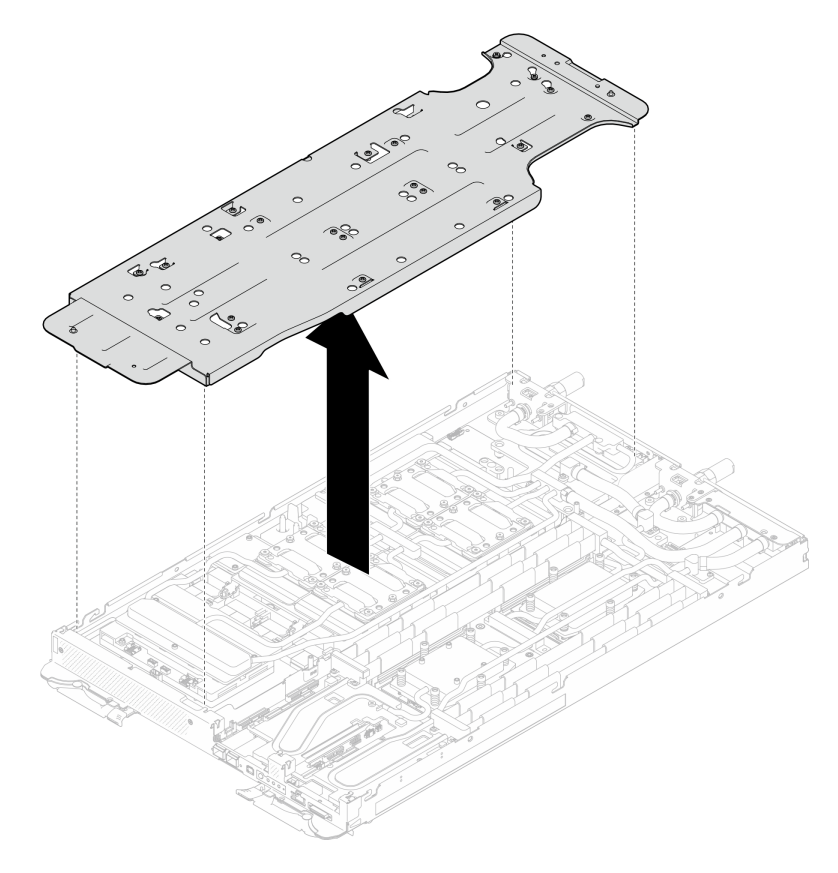

Figure 358. Retrait du support de la boucle d'eau (nœud GPU)

- Etape 6. Installez les vis de plaque froide GPU (16 vis PH2). Installez les plaques froides du GPU selon un schéma diagonal. Terminez l'installation des vis du GPU 2, puis continuez avec les GPU 4  $\rightarrow$  $GPU 1 \rightarrow GPU 3.$ 
	- a. Définissez le couple du tournevis sur 0,39 N-m (3,5 livres-pouce).
	- b. Serrez les vis à 720 degrés suivant la séquence d'installation des vis :  $\overline{0}$  →  $\overline{0}$  →  $\overline{0}$  +  $\overline{4}$

Remarque : Veillez à suivre la séquence d'installation des vis pour empêcher que la plaque froide du GPU ne s'incline.

c. Répétez l'opération jusqu'à ce que toutes les vis des quatre plaques froides de GPU soient entièrement serrées

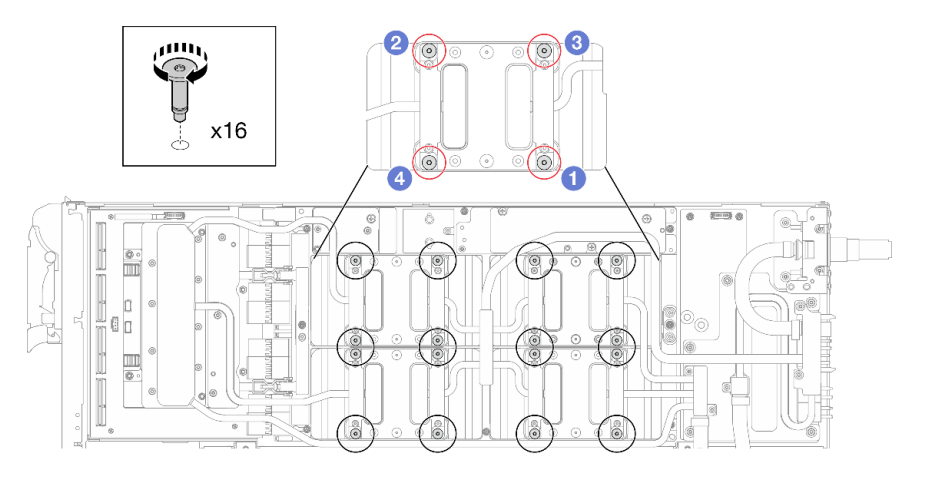

Figure 359. Installation des vis de la plaque froide du GPU

Etape 7. Suivez la séquence d'installation des vis indiquée sur l'étiquette de la carte réseau. Ensuite, installez les vis de la plaque froide de la carte réseau (8 vis Torx T10) à l'aide d'un tournevis dynamométrique défini sur le couple approprié.

Remarque : À titre de référence, le couple requis pour desserrer ou serrer complètement les vis est de 5,0+/- 0,5 pouces-livres, 0,55+/- 0,05 newtons-mètres.

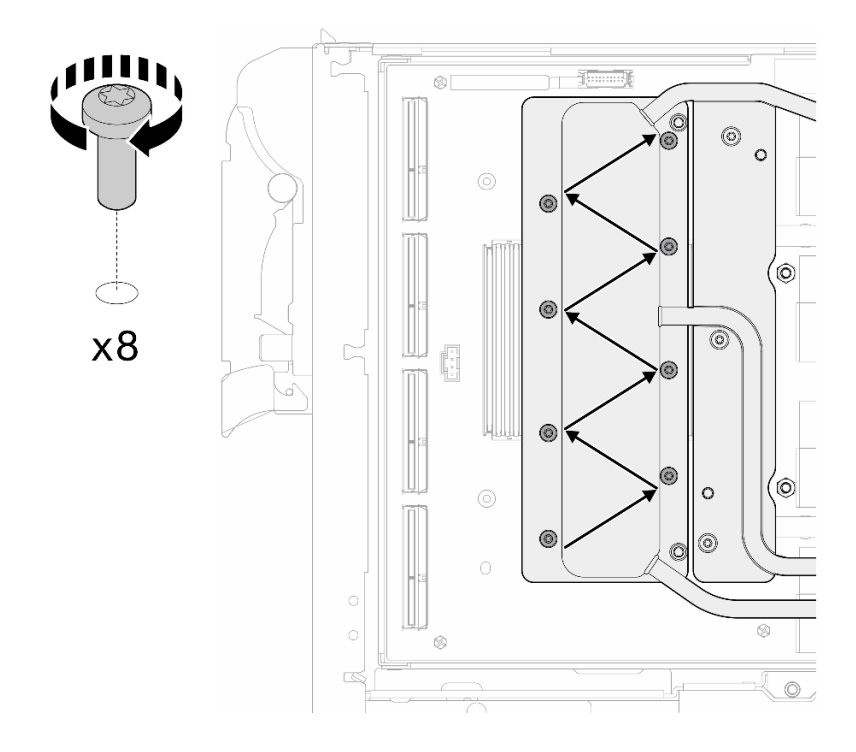

Figure 360. Installation des vis de la carte réseau

Etape 8. Installez les vis de raccord rapide (4 Torx T10) à l'aide d'un tournevis dynamométrique défini sur le couple approprié.

Remarque : À titre de référence, le couple requis pour desserrer ou serrer complètement les vis est de 5,0+/- 0,5 pouces-livres, 0,55+/- 0,05 newtons-mètres.

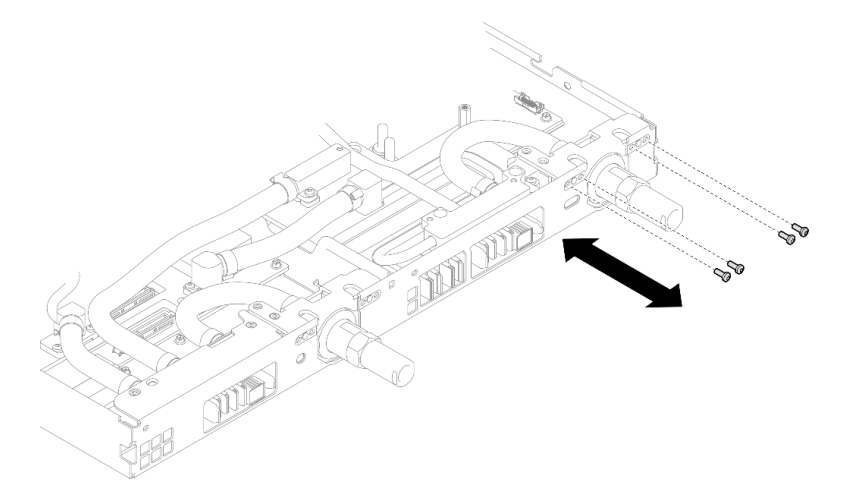

Figure 361. Installation des vis de raccord rapide (nœud GPU)

Etape 9. Installez les vis de la boucle d'eau et les vis de raccord rapide (13 vis Torx T10) à l'aide d'un tournevis dynamométrique défini sur le couple approprié.

Remarque : À titre de référence, le couple requis pour desserrer ou serrer complètement les vis est de 5,0+/- 0,5 pouces-livres, 0,55+/- 0,05 newtons-mètres.

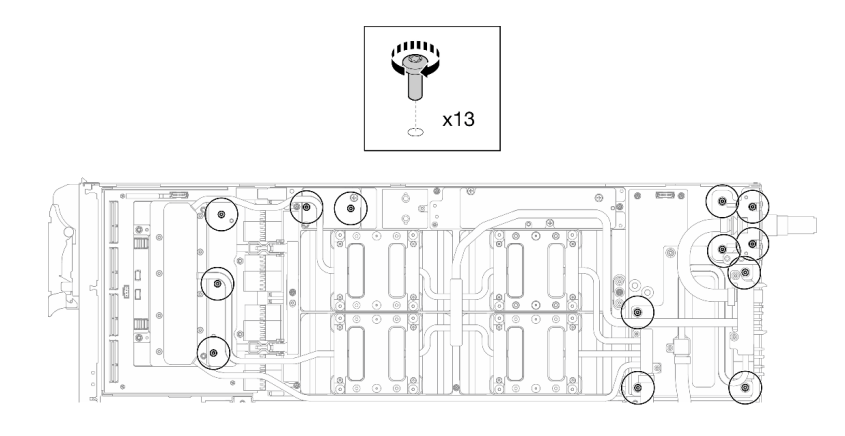

Figure 362. Installation des vis Torx T10 de la boucle d'eau (nœud GPU)

Etape 10. Installez la vis hexagonale (1) et les vis PH1 (3).

Remarque : À titre de référence, le couple requis pour desserrer ou serrer complètement les vis est de 5,0+/- 0,5 pouces-livres, 0,55+/- 0,05 newtons-mètres.

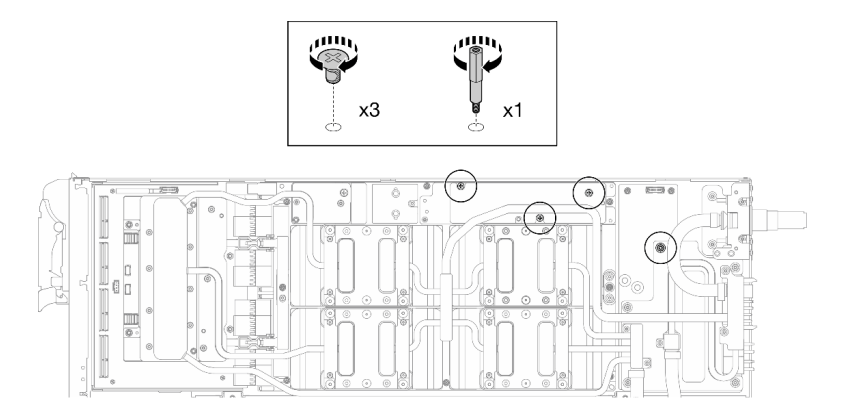

Figure 363. Installation de la vis hexagonale et des vis PH1 de la boucle d'eau (nœud GPU)

Etape 11. Installez l'attache-câbles sur la carte GPU.

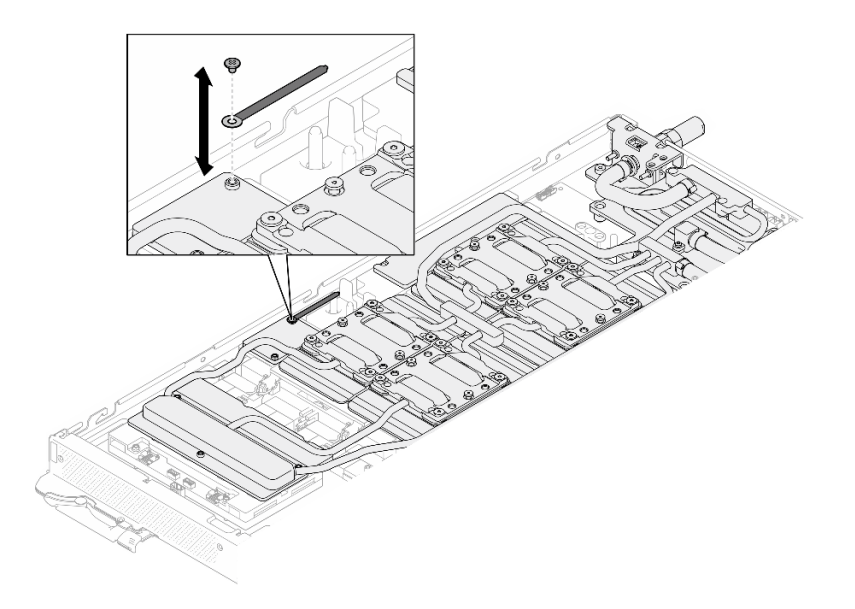

Figure 364. Installation de l'attache-câbles

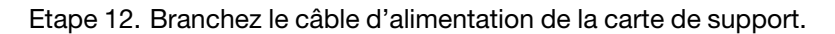

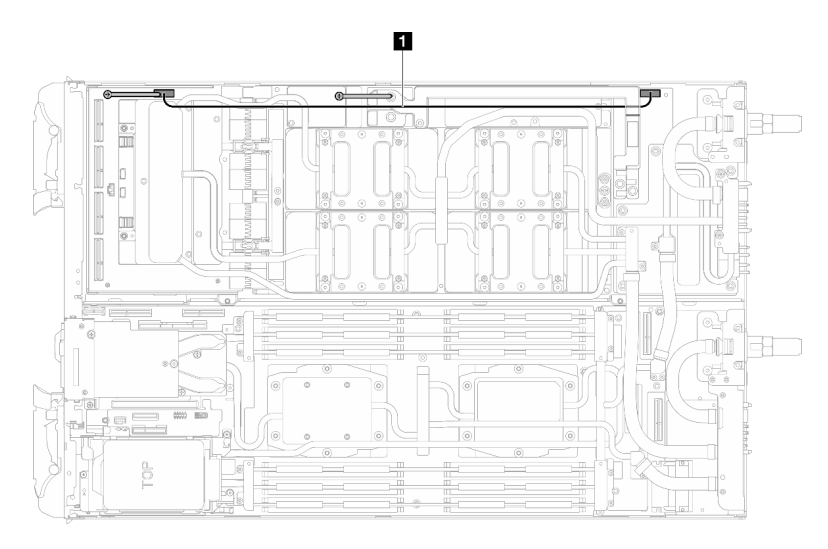

Figure 365. Branchement du câble d'alimentation de la carte de support

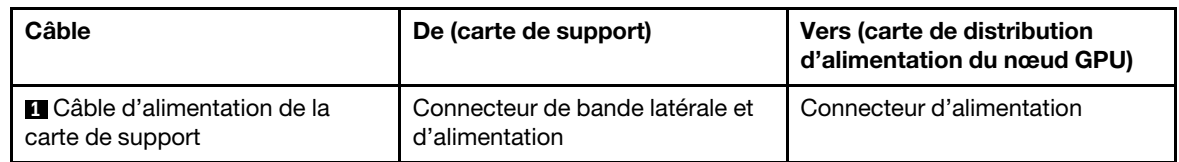

# Après avoir terminé

- 1. Installez les câbles MCIO. Suivez les informations de cheminement des câbles et de guidage dans [Chapitre 7 « Cheminement interne des câbles » à la page 375.](#page-382-0)
- 2. Installez la barre de bus. Voir [« Installation de la barre de bus » à la page 278](#page-285-0).
- 3. Installez les traverses. Voir [« Installation des traverses » à la page 56](#page-63-0).
- 4. Installez le cache du plateau. Voir [« Installation d'un cache de plateau » à la page 53.](#page-60-0)
- 5. Installez le plateau dans le boîtier. Voir [« Installation d'un plateau DWC dans le boîtier » à la page 50.](#page-57-0)
- 6. Branchez tous les câbles externes requis sur la solution.

Remarque : Exercez une force supplémentaire pour connecter les câbles QSFP à la solution.

7. Vérifiez le voyant d'alimentation de chaque nœud afin de vous assurer qu'il passe d'un clignotement rapide à un clignotement lent pour indiquer que tous les nœuds sont sous tension.

#### Vidéo de démonstration

[Découvrez la procédure sur YouTube](https://www.youtube.com/watch?v=oU3ITSt-1p8)

# Carte GPU (technicien qualifié uniquement)

Les informations suivantes vous indiquent comment retirer et installer la carte GPU.

## Retrait de la carte GPU (technicien qualifié uniquement)

Utilisez ces informations pour retirer un GPU.

# À propos de cette tâche

#### Outils requis

Assurez-vous de disposer des outils requis répertoriés ci-dessous afin de pouvoir remplacer correctement le composant.

- SD665-N V3 Water Loop Service Kit (Le support de la boucle d'eau contenu dans le kit de maintenance est réutilisable. Nous vous recommandons de le conserver au même endroit où le serveur est installé en vue de futurs remplacements.)
- SD665-N V3 Water Loop Putty Pad Kit
- SD665-N V3 SXM5 PCM Fixture
- SXM5 PCM Kit (pour le retrait du PCM du GPU)
- Vis et tournevis

Préparez les tournevis suivants afin de pouvoir installer et retirer correctement les vis correspondantes.

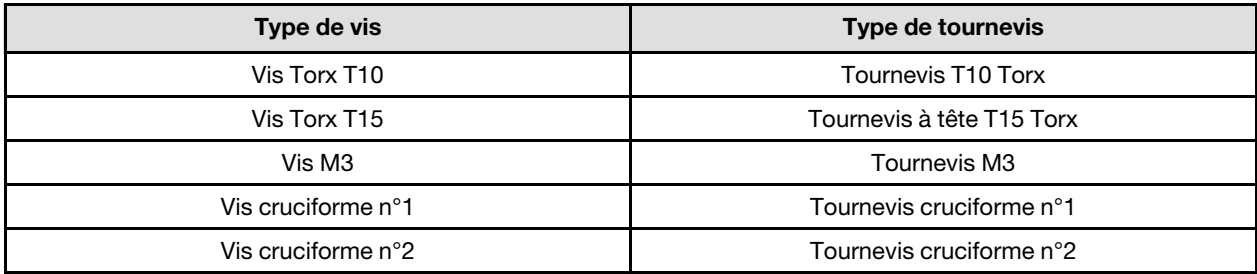

#### Attention :

- Lisez [« Conseils d'installation » à la page 37](#page-44-1) et [« Liste de contrôle d'inspection de sécurité » à la page 39](#page-46-0) pour vous assurer que vous travaillez en toute sécurité.
- Mettez hors tension le plateau DWC correspondant sur lequel vous allez exécuter la tâche.
- Débranchez tous les câbles externes du boîtier.
- Exercez une force supplémentaire pour déconnecter les câbles QSFP éventuellement connectés à la solution.
- Pour éviter d'endommager la boucle d'eau, utilisez toujours le support de boucle d'eau lorsque vous retirez, installez ou pliez la boucle d'eau.
- Un tournevis dynamométrique est disponible sur demande si vous n'en avez pas à portée de main.

# Procédure

Etape 1. Préparez-vous en vue de cette tâche.

- a. Retirez le plateau du boîtier. Voir [« Retrait d'un plateau DWC du boîtier » à la page 49](#page-56-0).
- b. Retirez le cache du plateau. Voir [« Retrait d'un cache de plateau » à la page 52](#page-59-0).
- c. Retirez les traverses. Voir [« Retrait des traverses » à la page 54.](#page-61-0)
- d. Retirez la barre de bus. Voir [« Retrait de la barre de bus » à la page 277.](#page-284-0)
- e. Retirez les câbles MCIO. Suivez les informations de cheminement des câbles et de guidage dans [Chapitre 7 « Cheminement interne des câbles » à la page 375](#page-382-0).
- f. Retirez les GPU de la carte GPU. Voir [« Remplacement d'un GPU \(technicien qualifié](#page-295-0) [uniquement\) » à la page 288.](#page-295-0)
- g. Retirez la carte réseau. Voir [« Retrait de la carte réseau \(technicien qualifié uniquement\) » à la](#page-355-0) [page 348](#page-355-0).
- Etape 2. Retirez les deux picots du panneau de support.

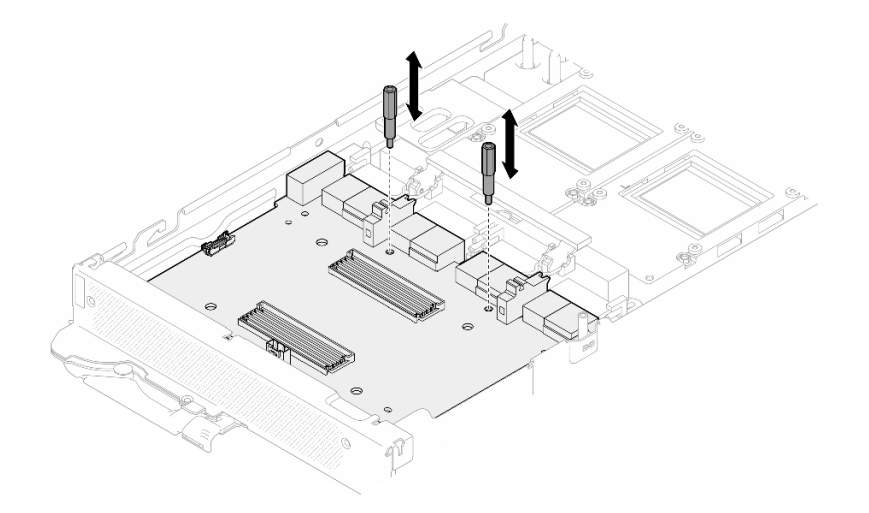

Figure 366. Retrait des picots de la carte de support

- Etape 3. Dégagez la carte de support de la carte GPU.
	- a. **O** Faites pivoter la poignée de la carte GPU vers le panneau de support.
	- b. **P** Relâchez les clips de retenue de la carte GPU et faites-les pivoter vers la carte GPU.

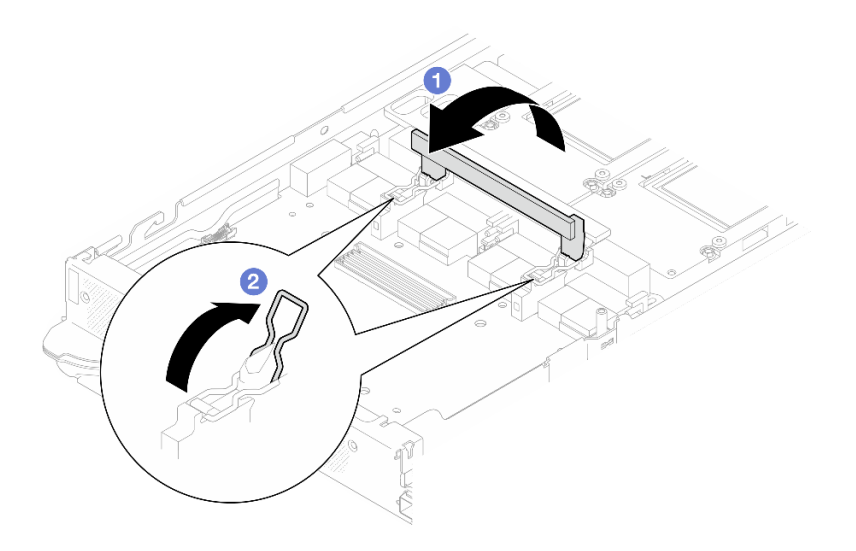

Figure 367. Dégagement de la carte de support

Etape 4. Débranchez le panneau de support de la carte GPU.

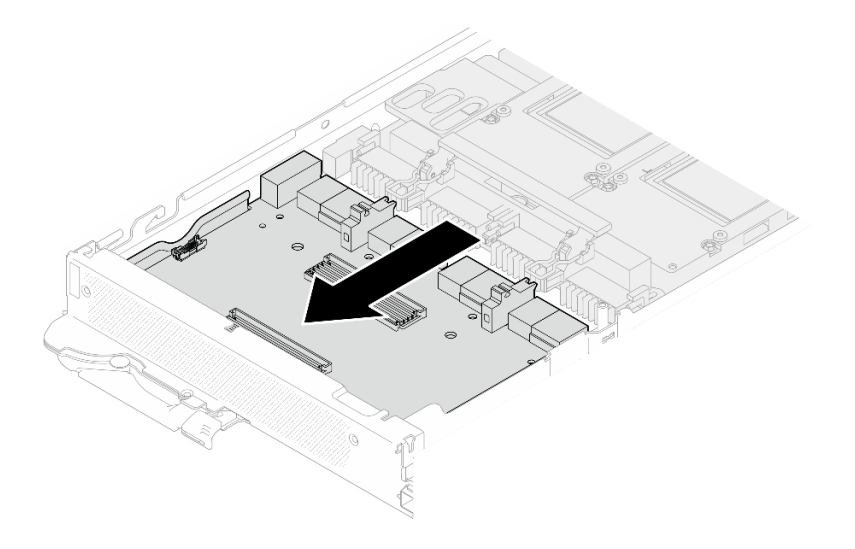

Figure 368. Débranchement de la carte du support de la carte GPU

Etape 5. Retirez les vis M3 (7) de la carte GPU.

Remarque : À titre de référence, le couple requis pour desserrer ou serrer complètement les vis est de 5,0+/- 0,5 pouces-livres, 0,55+/- 0,05 newtons-mètres.

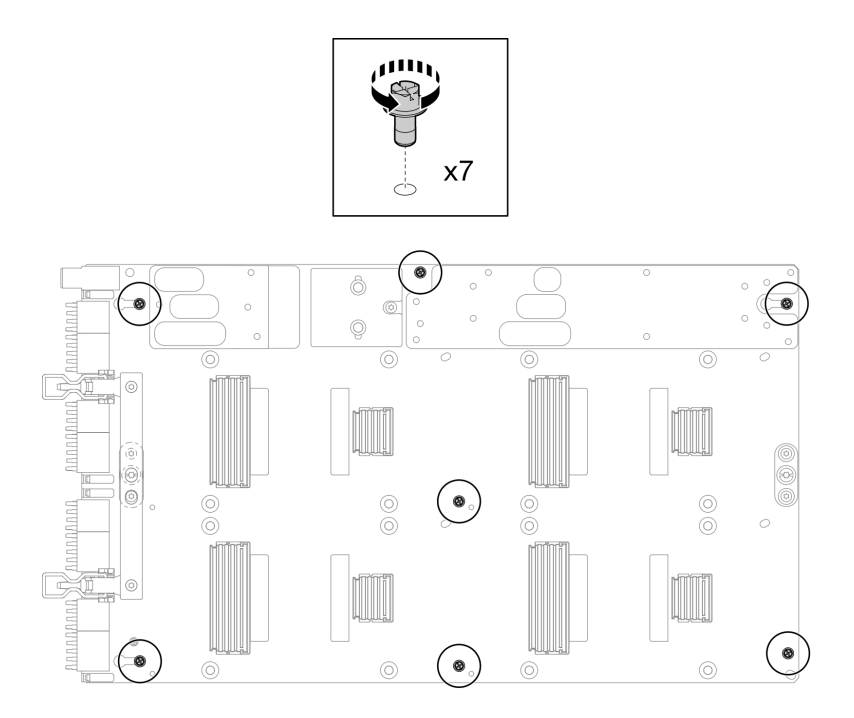

Figure 369. Retrait des vis M3 de la carte GPU

Etape 6. Retirez les vis T15 (2) de la carte GPU.

Remarque : À titre de référence, le couple requis pour desserrer entièrement les vis et les retirer est de 0,6 newtons-mètres, 5,3 pouces-livres, et la tolérance au couple est +/- 4 %.

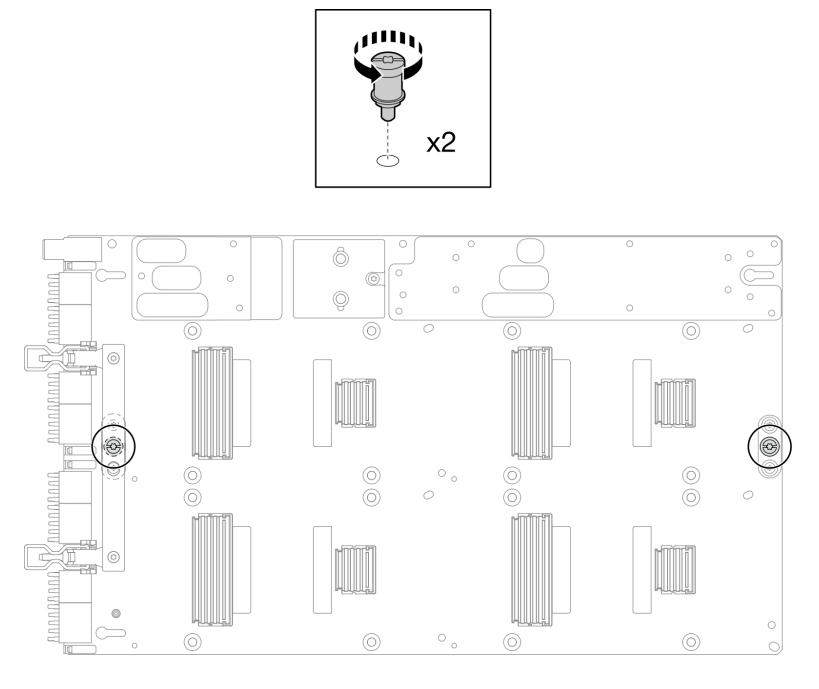

Figure 370. Retrait des vis T15 de la carte GPU

Etape 7. Retirez la carte GPU du plateau.

Figure 371. Retrait de la carte GPU

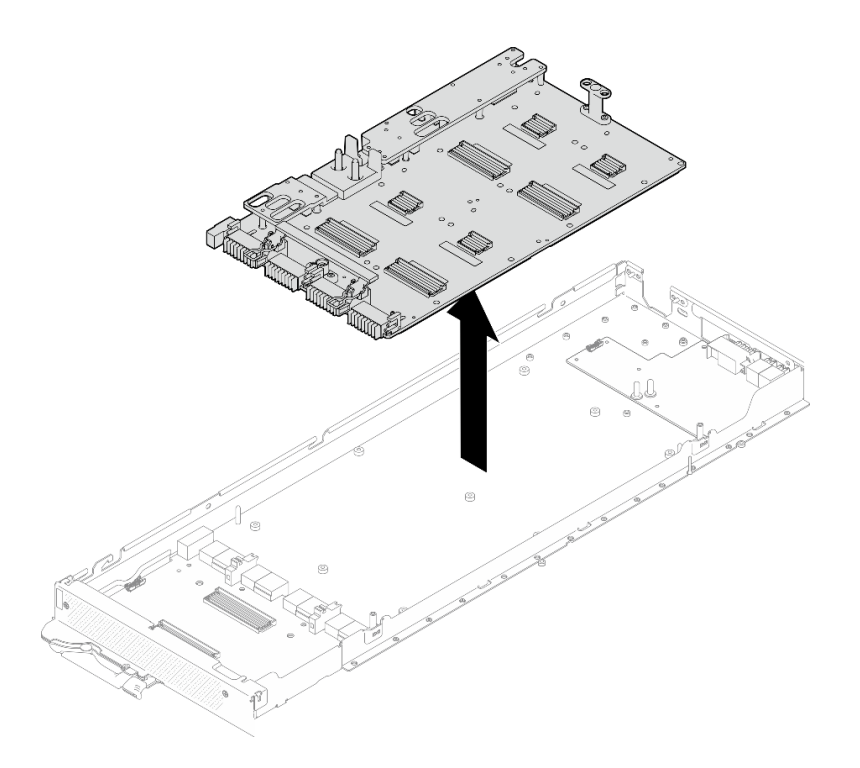

# Après avoir terminé

Si vous devez renvoyer le composant ou le périphérique en option, suivez les instructions d'emballage et utilisez les matériaux que vous avez reçus pour l'emballer.

### Vidéo de démonstration

[Découvrez la procédure sur YouTube](https://www.youtube.com/watch?v=-jB6GNu7umY)

## Installation de la carte GPU (technicien qualifié uniquement)

Les informations suivantes vous indiquent comment installer la carte GPU.

# À propos de cette tâche

### Outils requis

Assurez-vous de disposer des outils requis répertoriés ci-dessous afin de pouvoir remplacer correctement le composant.

- SD665-N V3 Water Loop Service Kit (Le support de la boucle d'eau contenu dans le kit de maintenance est réutilisable. Nous vous recommandons de le conserver au même endroit où le serveur est installé en vue de futurs remplacements.)
- SD665-N V3 Water Loop Putty Pad Kit
- SD665-N V3 SXM5 PCM Fixture
- SXM5 PCM Kit (pour le retrait du PCM du GPU)
- Vis et tournevis

Préparez les tournevis suivants afin de pouvoir installer et retirer correctement les vis correspondantes.

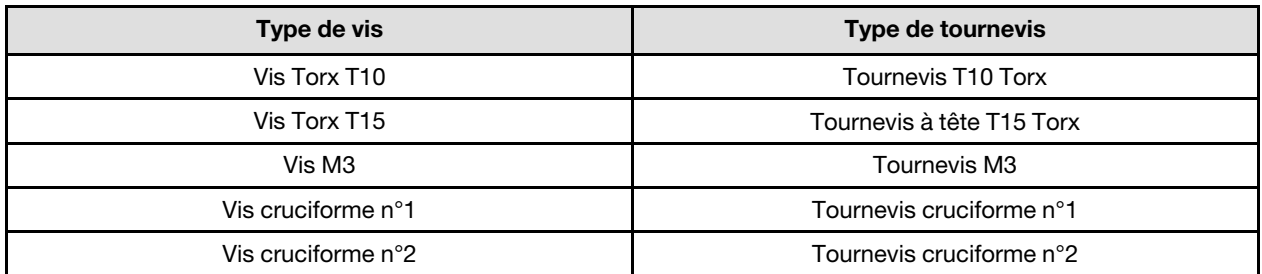

## Attention :

- Lisez [« Conseils d'installation » à la page 37](#page-44-1) et [« Liste de contrôle d'inspection de sécurité » à la page 39](#page-46-0) pour vous assurer que vous travaillez en toute sécurité.
- Mettez hors tension le plateau DWC correspondant sur lequel vous allez exécuter la tâche.
- Pour éviter d'endommager la boucle d'eau, utilisez toujours le support de boucle d'eau lorsque vous retirez, installez ou pliez la boucle d'eau.
- Un tournevis dynamométrique est disponible sur demande si vous n'en avez pas à portée de main.
- Tenez à deux mains la carte GPU par ses côtés longs tout en sortant la nouvelle carte GPU de sa boîte d'emballage.

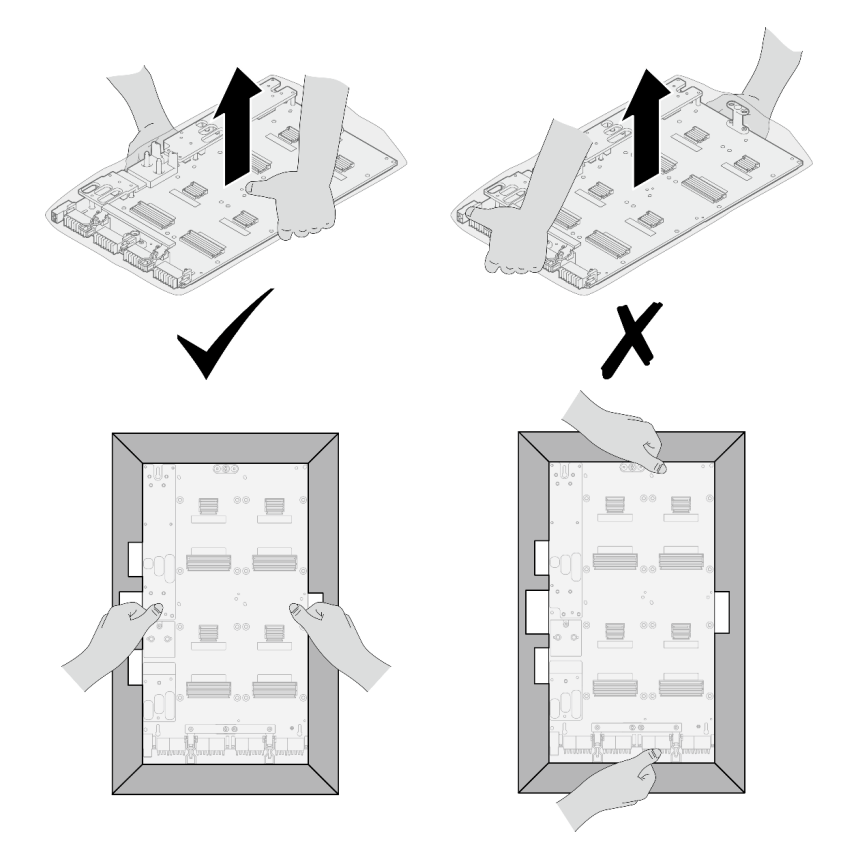

Figure 372. Retrait de la carte GPU de la boîte d'emballage

• Une fois la carte GPU retirée du sac en plastique de protection, tenez les deux poignées à deux mains pour déplacer la carte GPU.

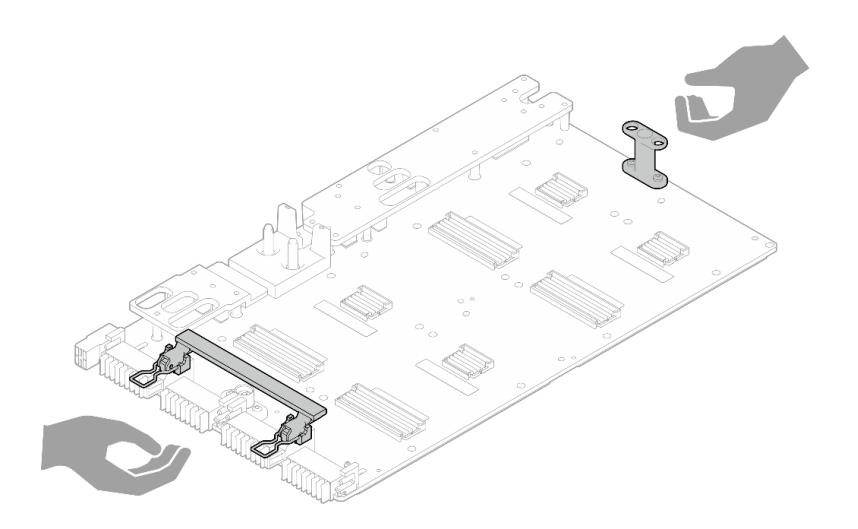

Figure 373. Retrait de la carte GPU de la boîte d'emballage

### Important : Consignes de remplacement du tampon d'espace/tampon de mastic

- Pour identifier l'emplacement et l'orientation du tampon d'espace/tampon de mastic, voir [« Identification](#page-49-0) [et emplacement du tampon d'espace/tampon de mastic » à la page 42](#page-49-0).
- Avant de remplacer le tampon d'espace/tampon de mastic, nettoyez délicatement la plaque d'interface ou la surface du matériel à l'aide d'un chiffon doux imbibé d'alcool.
- Maintenez le tampon d'espace/tampon de mastic en faisant preuve de précautions afin de ne pas le déformer. Assurez-vous qu'aucun trou de vis ou orifice n'est obstrué par le tampon d'espace/le tampon de mastic.
- N'utilisez pas de tampon de mastic périmé. Vérifiez la date de péremption sur l'emballage du tampon de mastic. Si les tampons de mastic ont dépassé la date limite d'utilisation, achetez-en de nouveaux afin de les remplacer correctement.

# Procédure

Remarque : Assurez-vous d'inspecter les connecteurs et les sockets de l'unité GPU et de la carte GPU. N'utilisez pas l'unité GPU ou la carte GPU si ses connecteurs sont endommagés ou manquants, ou si des débris se trouvent dans les sockets. Remplacez l'unité GPU ou la carte GPU par une nouvelle avant de poursuivre la procédure d'installation.

Etape 1. Alignez la carte GPU sur les deux broches de guidage du plateau. Ensuite, abaissez délicatement la carte GPU sur le nœud.

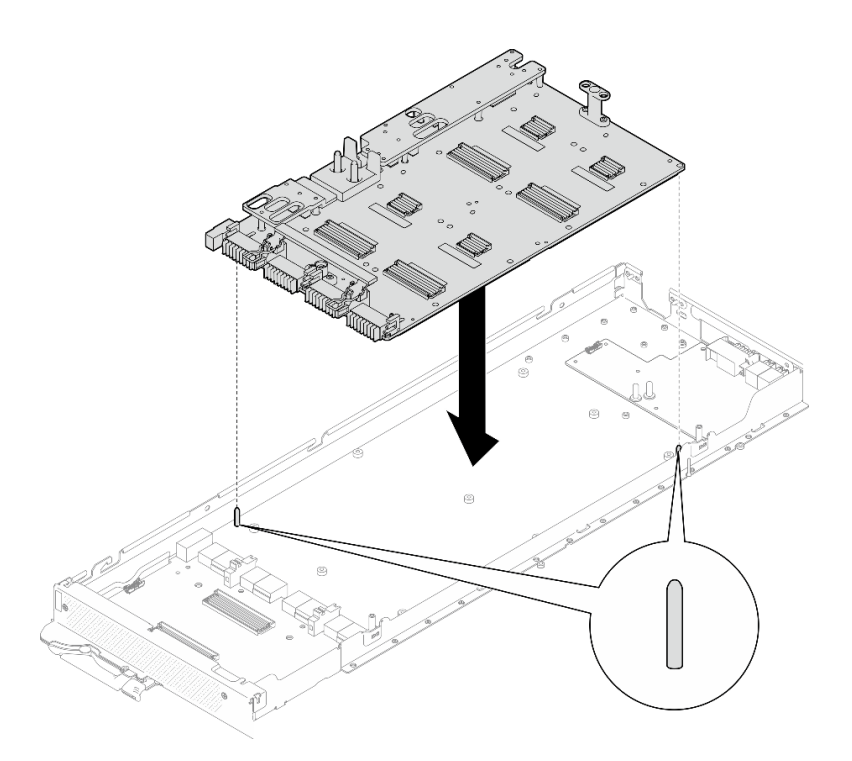

Figure 374. Installation de la carte GPU

Etape 2. Installez les vis M3 (7) sur la carte GPU.

Remarque : À titre de référence, le couple requis pour desserrer ou serrer complètement les vis est de 5,0+/- 0,5 pouces-livres, 0,55+/- 0,05 newtons-mètres.

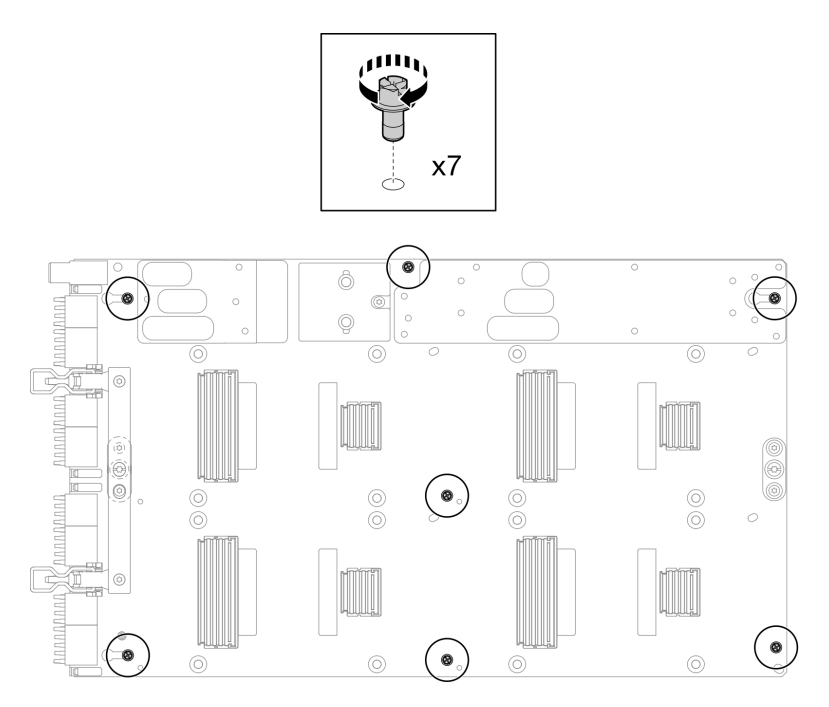

Figure 375. Installation des vis M3 sur la carte GPU

Etape 3. Installez les vis T15 (2) sur la carte GPU.

Remarque : À titre de référence, le couple requis pour desserrer entièrement les vis et les retirer est de 0,6 newtons-mètres, 5,3 pouces-livres, et la tolérance au couple est +/- 4 %.

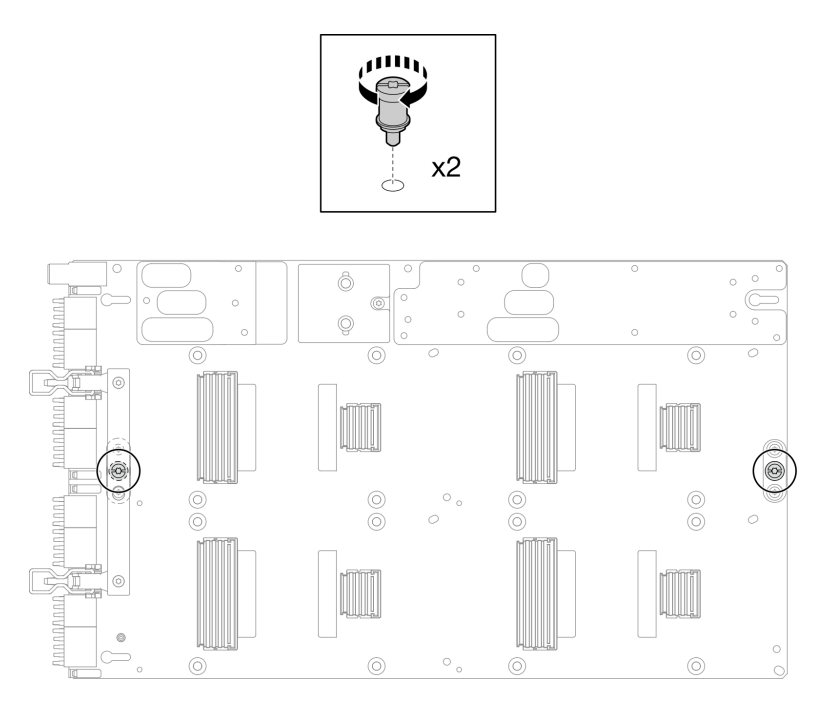

Figure 376. Installation des vis T15 sur la carte GPU

Etape 4. Poussez le panneau de support pour le raccorder à la carte GPU.

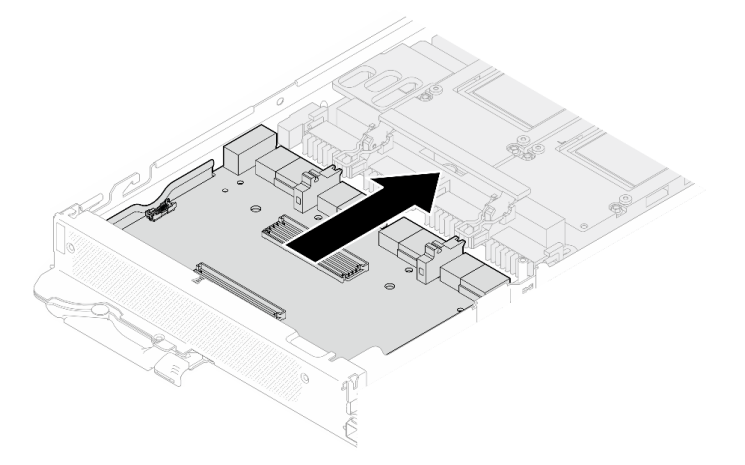

Figure 377. Raccord du panneau de support à la carte GPU.

- Etape 5. Fixez le panneau de support à la carte GPU.
	- a. **Insérez les clips de retenue de la carte GPU dans les emplacements du panneau de** support.
	- b. <sup>2</sup> Faites pivoter la poignée de la carte GPU vers la carte GPU, puis appuyez dessus pour verrouiller la position du panneau de support.

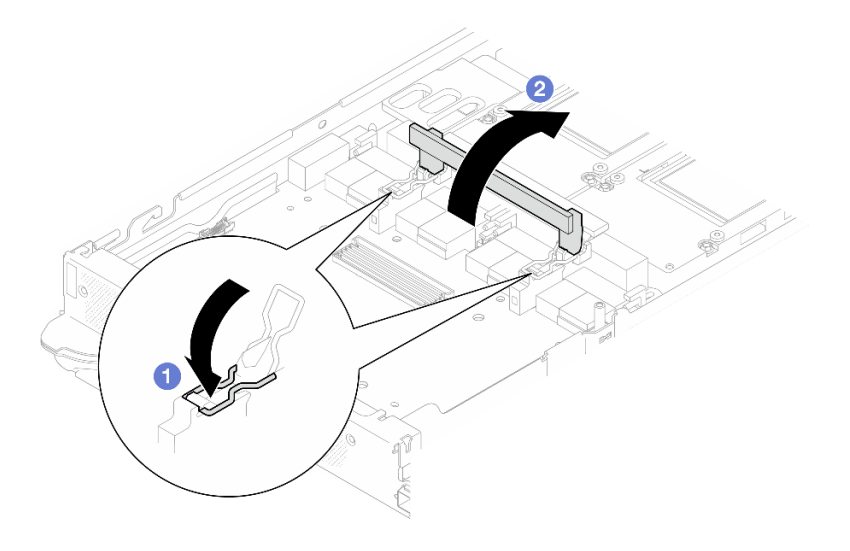

Figure 378. Fixation de la carte de support sur la carte GPU

Etape 6. Installez les deux picots sur le panneau de support.

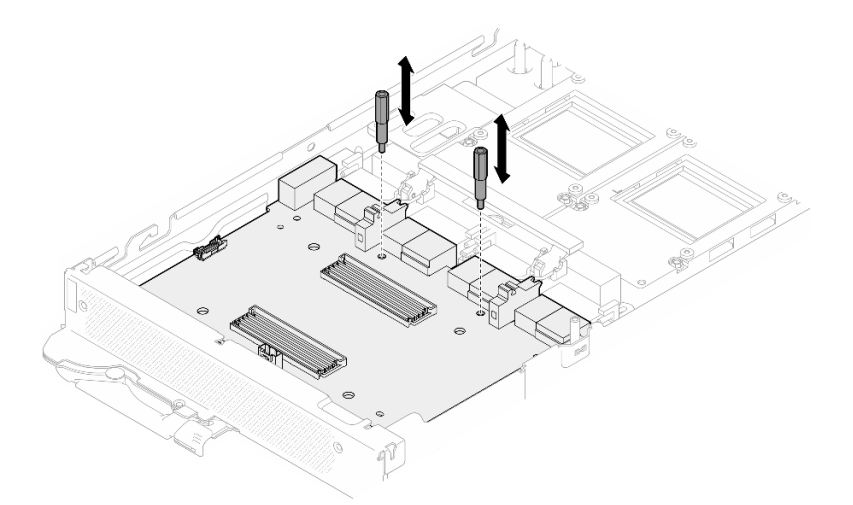

Figure 379. Installation des picots de la carte de support

# Après avoir terminé

- 1. Installez la carte réseau. Voir [« Installation de la carte réseau \(technicien qualifié uniquement\) » à la page](#page-366-0)  [359](#page-366-0).
- 2. Installez les GPU sur la carte GPU. Voir [« Installation d'un GPU \(technicien qualifié uniquement\) » à la](#page-304-0) [page 297.](#page-304-0)
- 3. Installez les câbles MCIO. Suivez les informations de cheminement des câbles et de guidage dans [Chapitre 7 « Cheminement interne des câbles » à la page 375.](#page-382-0)
- 4. Installez la barre de bus. Voir [« Installation de la barre de bus » à la page 278](#page-285-0).
- 5. Installez les traverses. Voir [« Installation des traverses » à la page 56](#page-63-0).
- 6. Installez le cache du plateau. Voir [« Installation d'un cache de plateau » à la page 53.](#page-60-0)
- 7. Installez le plateau dans le boîtier. Voir [« Installation d'un plateau DWC dans le boîtier » à la page 50](#page-57-0).
- 8. Branchez tous les câbles externes requis sur la solution.
Remarque : Exercez une force supplémentaire pour connecter les câbles QSFP à la solution.

9. Vérifiez le voyant d'alimentation de chaque nœud afin de vous assurer qu'il passe d'un clignotement rapide à un clignotement lent pour indiquer que tous les nœuds sont sous tension.

### Vidéo de démonstration

[Découvrez la procédure sur YouTube](https://www.youtube.com/watch?v=4qkAKB-d4cU)

# Remplacement d'un bloc carte GPU (technicien qualifié uniquement)

Procédez comme suit pour retirer et installer le bloc carte GPU.

## Retrait du bloc carte GPU (technicien qualifié uniquement)

Les informations ci-après vous permettent de retirer le bloc carte GPU.

# À propos de cette tâche

### Outils requis

Assurez-vous de disposer des outils requis répertoriés ci-dessous afin de pouvoir remplacer correctement le composant.

- SD665-N V3 Water Loop Service Kit (Le support de la boucle d'eau contenu dans le kit de maintenance est réutilisable. Nous vous recommandons de le conserver au même endroit où le serveur est installé en vue de futurs remplacements.)
- SD665-N V3 Water Loop Putty Pad Kit
- SD665-N V3 SXM5 PCM Fixture
- SXM5 PCM Kit (pour le retrait du PCM du GPU)
- Vis et tournevis

Préparez les tournevis suivants afin de pouvoir installer et retirer correctement les vis correspondantes.

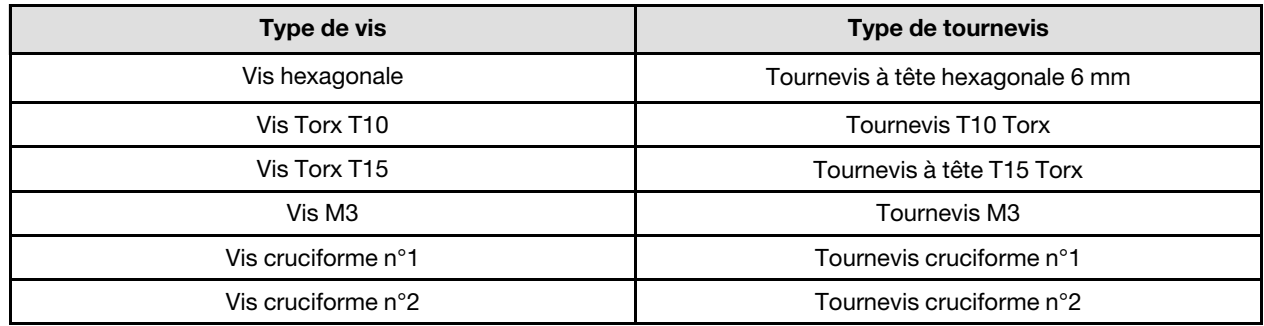

### Attention :

- Lisez [« Conseils d'installation » à la page 37](#page-44-0) et [« Liste de contrôle d'inspection de sécurité » à la page 39](#page-46-0) pour vous assurer que vous travaillez en toute sécurité.
- Mettez hors tension le plateau DWC correspondant sur lequel vous allez exécuter la tâche.
- Débranchez tous les câbles externes du boîtier.
- Exercez une force supplémentaire pour déconnecter les câbles QSFP éventuellement connectés à la solution.
- Pour éviter d'endommager la boucle d'eau, utilisez toujours le support de boucle d'eau lorsque vous retirez, installez ou pliez la boucle d'eau.
- Un tournevis dynamométrique est disponible sur demande si vous n'en avez pas à portée de main.

## Procédure

Etape 1. Préparez-vous en vue de cette tâche.

- a. Retirez le plateau du boîtier. Voir [« Retrait d'un plateau DWC du boîtier » à la page 49](#page-56-0).
- b. Retirez le cache du plateau. Voir [« Retrait d'un cache de plateau » à la page 52](#page-59-0).
- c. Retirez les traverses. Voir [« Retrait des traverses » à la page 54.](#page-61-0)
- d. Retirez la barre de bus. Voir [« Retrait de la barre de bus » à la page 277.](#page-284-0)
- e. Retirez les câbles MCIO. Suivez les informations de cheminement des câbles et de guidage dans [Chapitre 7 « Cheminement interne des câbles » à la page 375](#page-382-0).
- f. Retirez la carte réseau. Voir [« Retrait de la carte réseau \(technicien qualifié uniquement\) » à la](#page-355-0) [page 348](#page-355-0).
- Etape 2. Retirez les deux picots du panneau de support.

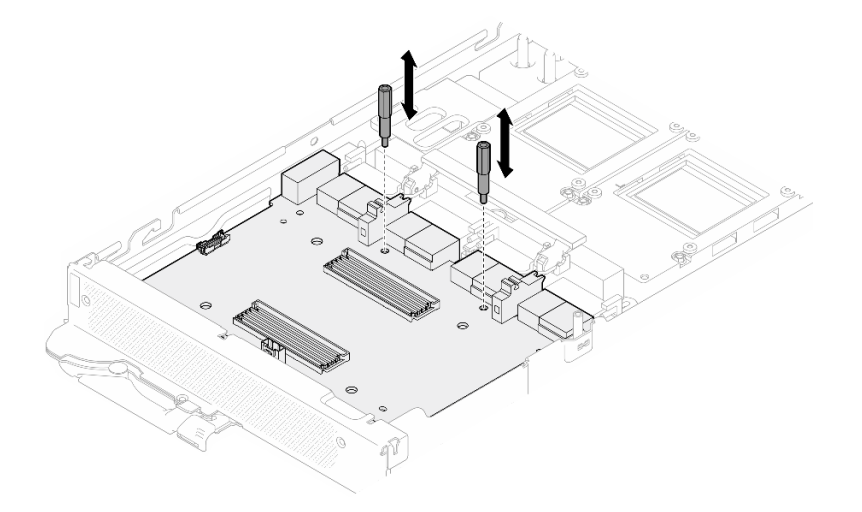

Figure 380. Retrait des picots de la carte de support

- Etape 3. Dégagez la carte de support de la carte GPU.
	- a. **O** Faites pivoter la poignée de la carte GPU vers le panneau de support.
	- b. **P** Relâchez les clips de retenue de la carte GPU et faites-les pivoter vers la carte GPU.

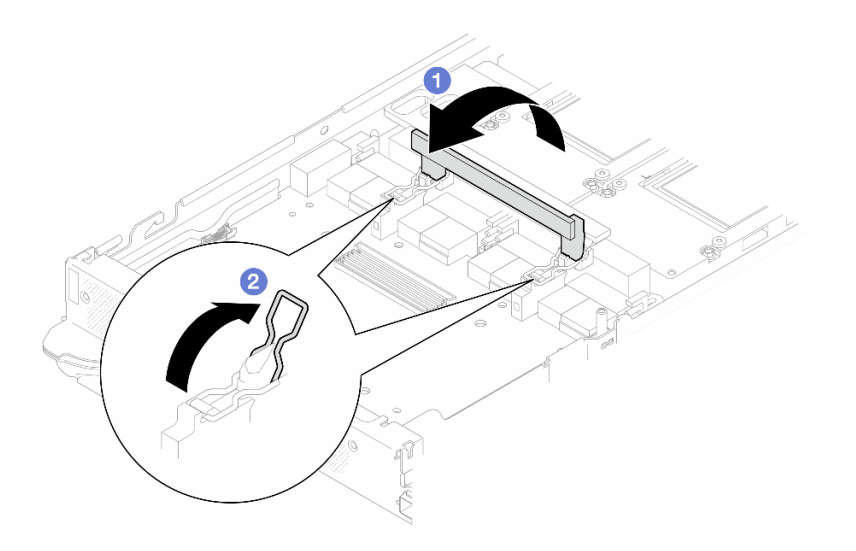

Figure 381. Dégagement de la carte de support

Etape 4. Débranchez le panneau de support de la carte GPU.

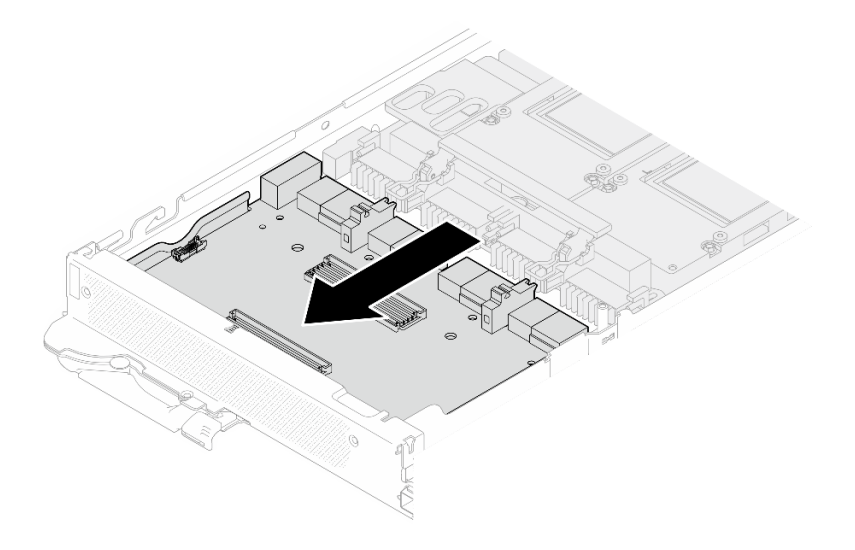

Figure 382. Débranchement de la carte du support de la carte GPU

Etape 5. Retirez les vis M3 (7) du bloc carte GPU.

Remarque : À titre de référence, le couple requis pour desserrer ou serrer complètement les vis est de 5,0+/- 0,5 pouces-livres, 0,55+/- 0,05 newtons-mètres.

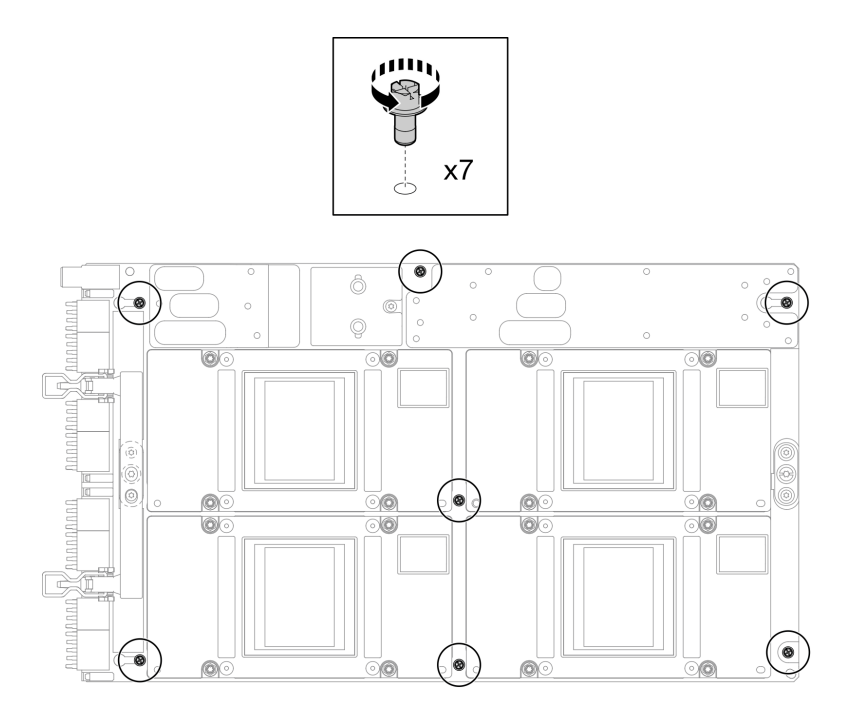

Figure 383. Retrait des vis M3 du bloc carte GPU

Etape 6. Retirez les vis T15 (2) du bloc carte GPU.

Remarque : À titre de référence, le couple requis pour desserrer entièrement les vis et les retirer est de 0,6 newtons-mètres, 5,3 pouces-livres, et la tolérance au couple est +/- 4 %.

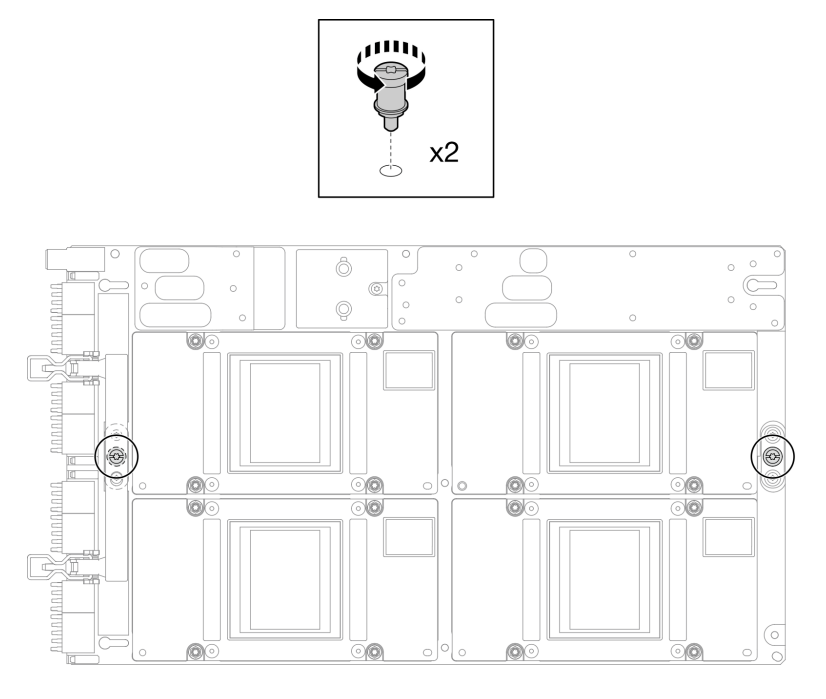

Figure 384. Retrait des vis T15 du bloc carte GPU

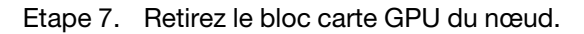

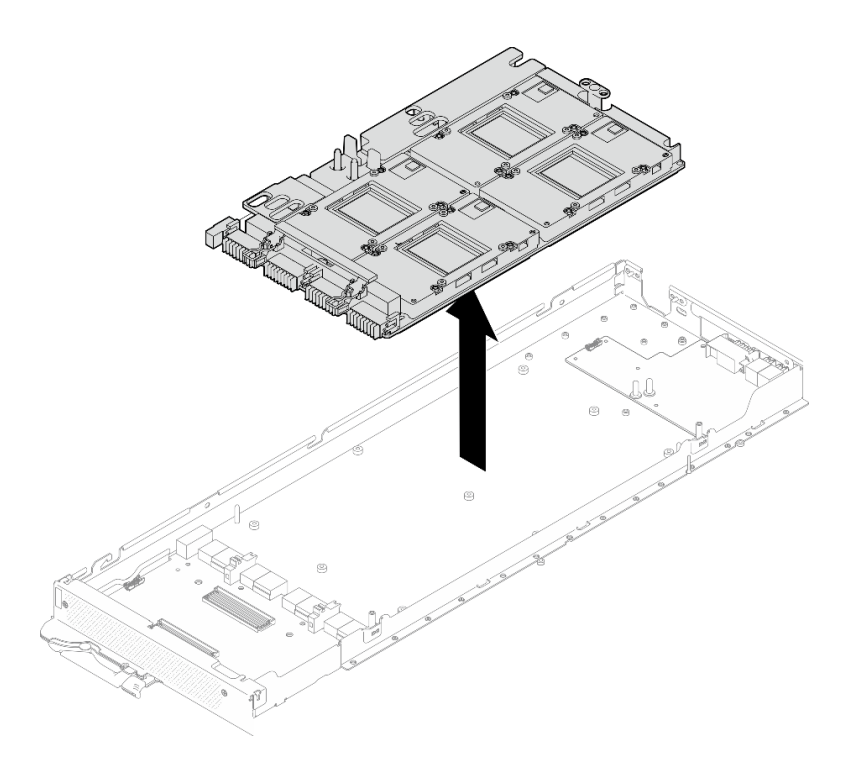

## Après avoir terminé

Si vous devez renvoyer le composant ou le périphérique en option, suivez les instructions d'emballage et utilisez les matériaux que vous avez reçus pour l'emballer.

### Vidéo de démonstration

[Découvrez la procédure sur YouTube](https://www.youtube.com/watch?v=imEugiy4Uic)

## Installation du bloc carte GPU (technicien qualifié uniquement)

Les informations ci-après vous permettent d'installer le bloc carte GPU.

## À propos de cette tâche

### Outils requis

Assurez-vous de disposer des outils requis répertoriés ci-dessous afin de pouvoir remplacer correctement le composant.

- SD665-N V3 Water Loop Service Kit (Le support de la boucle d'eau contenu dans le kit de maintenance est réutilisable. Nous vous recommandons de le conserver au même endroit où le serveur est installé en vue de futurs remplacements.)
- SD665-N V3 Water Loop Putty Pad Kit
- SD665-N V3 SXM5 PCM Fixture
- SXM5 PCM Kit (pour le retrait du PCM du GPU)
- Vis et tournevis

Préparez les tournevis suivants afin de pouvoir installer et retirer correctement les vis correspondantes.

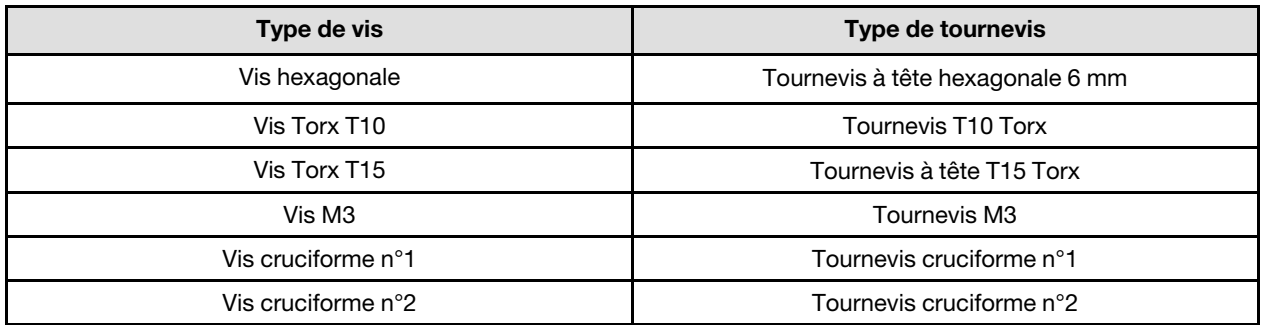

### Attention :

- Lisez [« Conseils d'installation » à la page 37](#page-44-0) et [« Liste de contrôle d'inspection de sécurité » à la page 39](#page-46-0) pour vous assurer que vous travaillez en toute sécurité.
- Mettez hors tension le plateau DWC correspondant sur lequel vous allez exécuter la tâche.
- Pour éviter d'endommager la boucle d'eau, utilisez toujours le support de boucle d'eau lorsque vous retirez, installez ou pliez la boucle d'eau.
- Un tournevis dynamométrique est disponible sur demande si vous n'en avez pas à portée de main.
- Tenez à deux mains le bloc carte GPU par ses côtés longs tout en sortant le nouveau bloc carte GPU de sa boîte d'emballage.

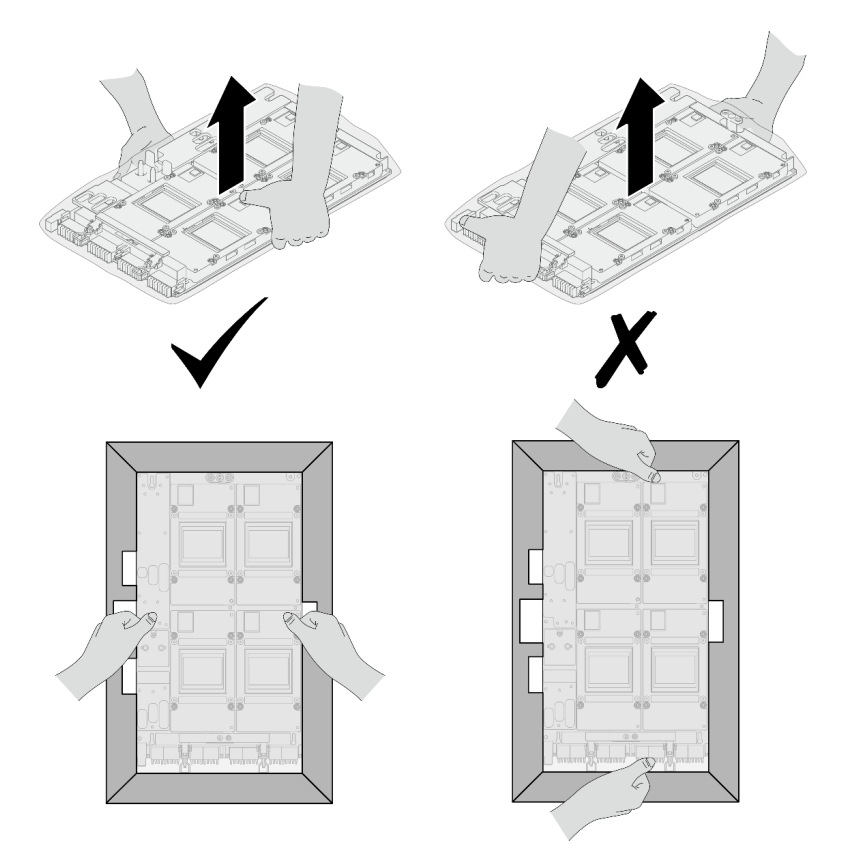

Figure 385. Retrait du bloc carte GPU de la boîte d'emballage

• Une fois la carte GPU retirée du sac en plastique de protection, tenez les deux poignées à deux mains pour déplacer la carte GPU.

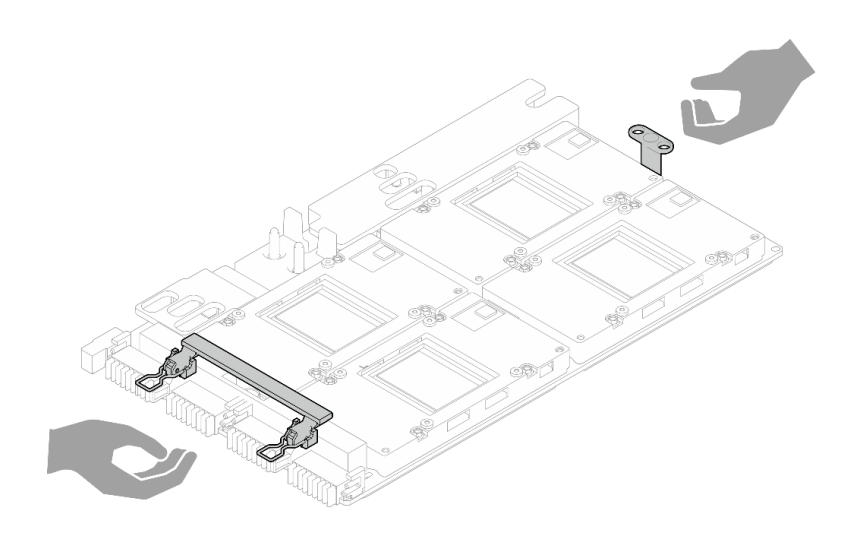

Figure 386. Retrait du bloc carte GPU de la boîte d'emballage

#### Important : Consignes de remplacement du tampon d'espace/tampon de mastic

- Pour identifier l'emplacement et l'orientation du tampon d'espace/tampon de mastic, voir [« Identification](#page-49-0) [et emplacement du tampon d'espace/tampon de mastic » à la page 42](#page-49-0).
- Avant de remplacer le tampon d'espace/tampon de mastic, nettoyez délicatement la plaque d'interface ou la surface du matériel à l'aide d'un chiffon doux imbibé d'alcool.
- Maintenez le tampon d'espace/tampon de mastic en faisant preuve de précautions afin de ne pas le déformer. Assurez-vous qu'aucun trou de vis ou orifice n'est obstrué par le tampon d'espace/le tampon de mastic.
- N'utilisez pas de tampon de mastic périmé. Vérifiez la date de péremption sur l'emballage du tampon de mastic. Si les tampons de mastic ont dépassé la date limite d'utilisation, achetez-en de nouveaux afin de les remplacer correctement.

## Procédure

Etape 1. Alignez le bloc carte GPU sur les deux broches de guidage du plateau. Ensuite, abaissez délicatement le bloc carte GPU sur le plateau.

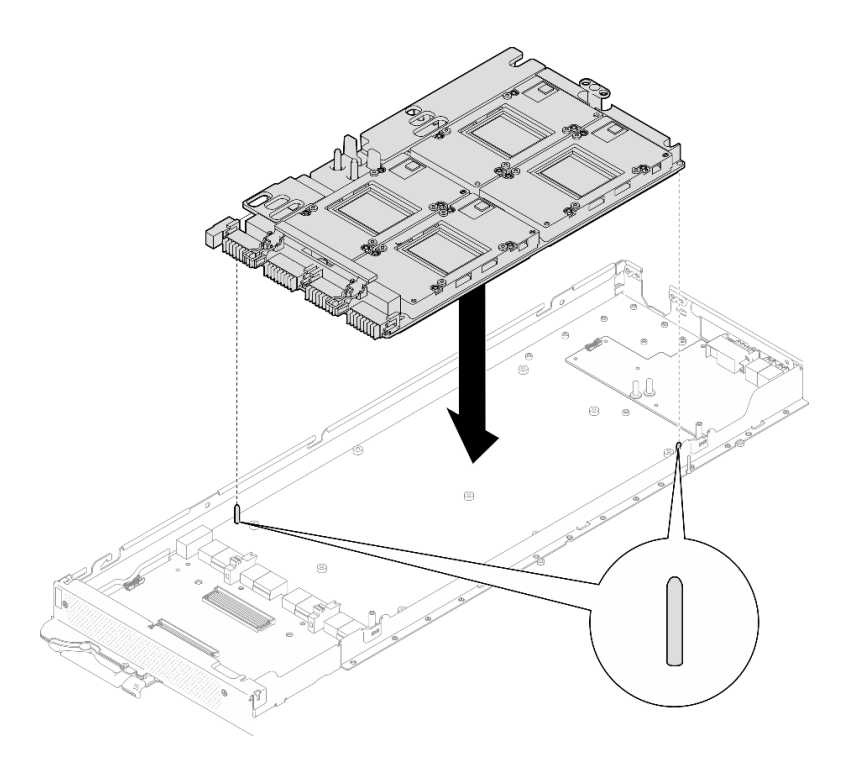

Figure 387. Installation du bloc carte GPU sur le nœud

Etape 2. Installez les vis M3 (7) sur le bloc carte GPU.

Remarque : À titre de référence, le couple requis pour desserrer ou serrer complètement les vis est de 5,0+/- 0,5 pouces-livres, 0,55+/- 0,05 newtons-mètres.

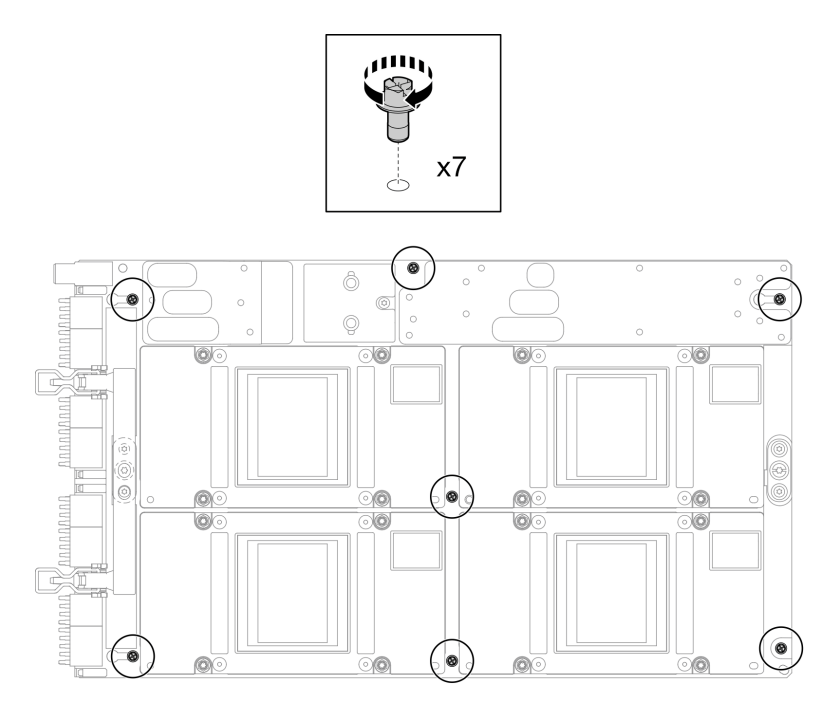

Figure 388. Installation des vis M3 sur le bloc carte GPU

Etape 3. Installez les vis T15 (2) sur le bloc carte GPU.

Remarque : À titre de référence, le couple requis pour desserrer entièrement les vis et les retirer est de 0,6 newtons-mètres, 5,3 pouces-livres, et la tolérance au couple est +/- 4 %.

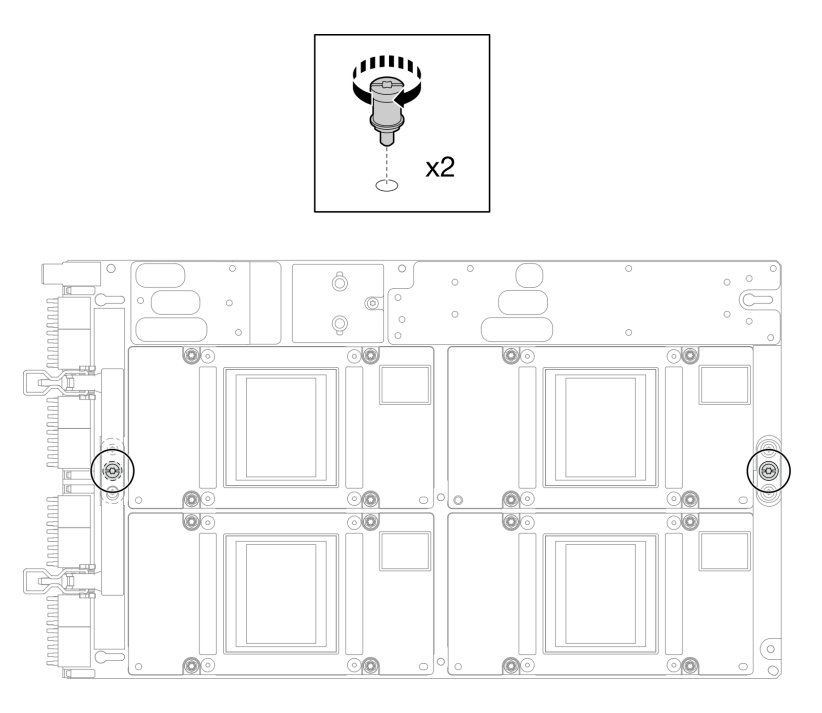

Figure 389. Installation des vis T15 sur le bloc carte GPU

Etape 4. Poussez le panneau de support pour le raccorder à la carte GPU.

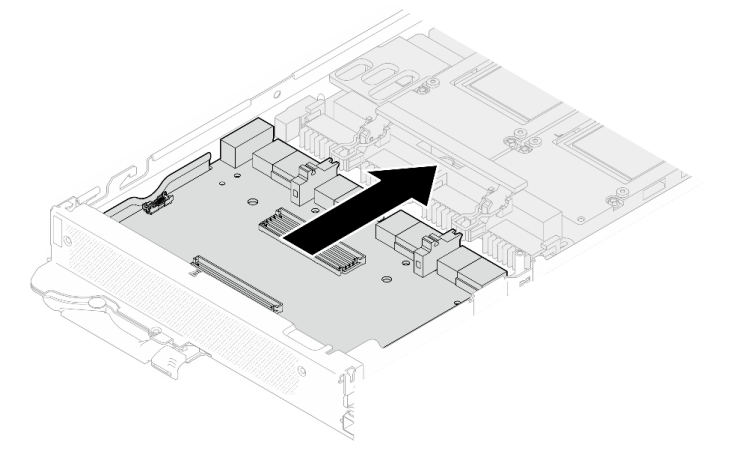

Figure 390. Raccord du panneau de support à la carte GPU.

- Etape 5. Fixez le panneau de support à la carte GPU.
	- a. **Insérez les clips de retenue de la carte GPU dans les emplacements du panneau de** support.
	- b. <sup>2</sup> Faites pivoter la poignée de la carte GPU vers la carte GPU, puis appuyez dessus pour verrouiller la position du panneau de support.

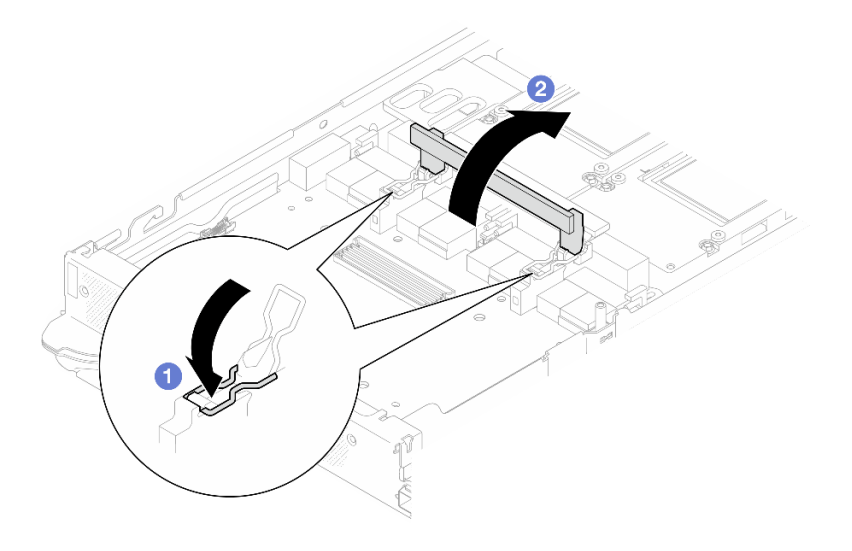

Figure 391. Fixation de la carte de support sur la carte GPU

Etape 6. Installez les deux picots sur le panneau de support.

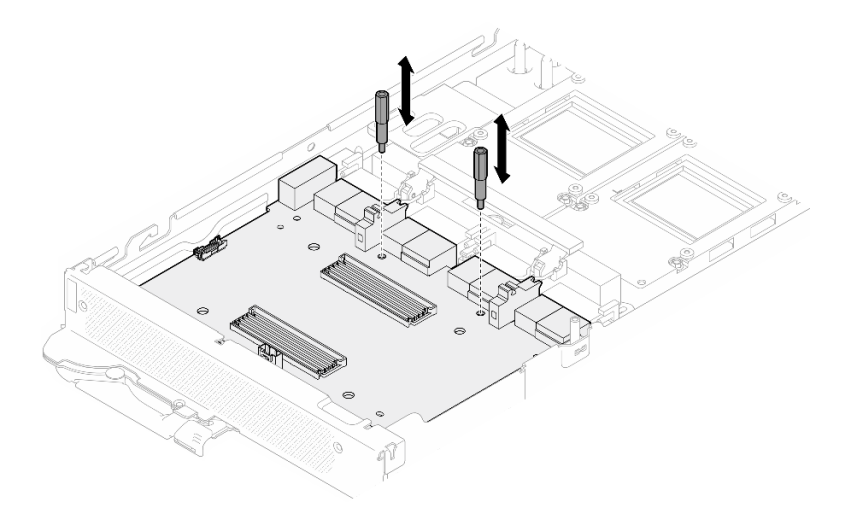

Figure 392. Installation des picots de la carte de support

## Après avoir terminé

- 1. Installez la carte réseau. Voir [« Installation de la carte réseau \(technicien qualifié uniquement\) » à la page](#page-366-0)  [359](#page-366-0).
- 2. Installez les câbles MCIO. Suivez les informations de cheminement des câbles et de guidage dans [Chapitre 7 « Cheminement interne des câbles » à la page 375.](#page-382-0)
- 3. Installez la barre de bus. Voir [« Installation de la barre de bus » à la page 278](#page-285-0).
- 4. Installez les traverses. Voir [« Installation des traverses » à la page 56](#page-63-0).
- 5. Installez le cache du plateau. Voir [« Installation d'un cache de plateau » à la page 53.](#page-60-0)
- 6. Installez le plateau dans le boîtier. Voir [« Installation d'un plateau DWC dans le boîtier » à la page 50](#page-57-0).
- 7. Branchez tous les câbles externes requis sur la solution.

Remarque : Exercez une force supplémentaire pour connecter les câbles QSFP à la solution.

8. Vérifiez le voyant d'alimentation de chaque nœud afin de vous assurer qu'il passe d'un clignotement rapide à un clignotement lent pour indiquer que tous les nœuds sont sous tension.

### Vidéo de démonstration

[Découvrez la procédure sur YouTube](https://www.youtube.com/watch?v=0j0wQxlIHxo)

# Remplacement du tableau de distribution du GPU (technicien qualifié uniquement)

Utilisez les procédures suivantes pour retirer et installer le tableau de distribution du GPU.

## Retrait du tableau de distribution du GPU (technicien qualifié uniquement)

Les informations suivantes vous indiquent comment retirer le tableau de distribution du GPU.

# À propos de cette tâche

### Outils requis

Assurez-vous de disposer des outils requis répertoriés ci-dessous afin de pouvoir remplacer correctement le composant.

- SD665-N V3 Water Loop Service Kit (Le support de la boucle d'eau contenu dans le kit de maintenance est réutilisable. Nous vous recommandons de le conserver au même endroit où le serveur est installé en vue de futurs remplacements.)
- SD665-N V3 Water Loop Putty Pad Kit
- SD665-N V3 SXM5 PCM Fixture
- SXM5 PCM Kit (pour le retrait du PCM du GPU)
- Vis et tournevis

Préparez les tournevis suivants afin de pouvoir installer et retirer correctement les vis correspondantes.

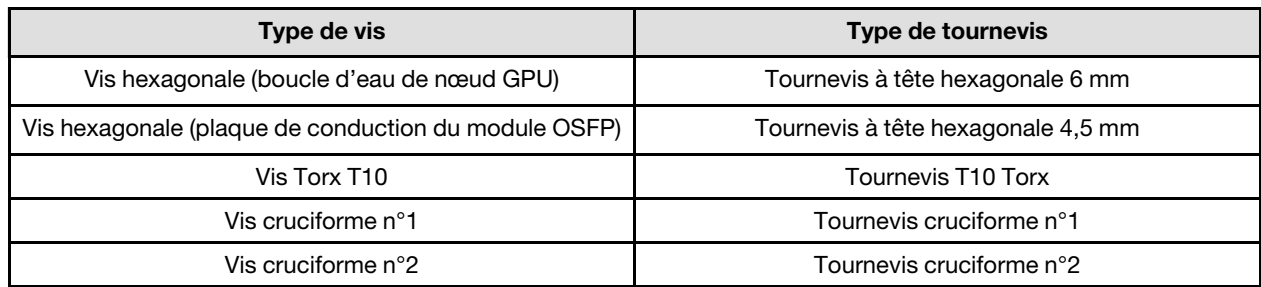

## ATTENTION :

Directives de manipulation du tableau de distribution de l'alimentation du GPU SD665-N V3Lorsque vous manipulez le tableau de distribution de l'alimentation du GPU, ASSUREZ-VOUS de respecter les directives suivantes :

- Manipulez délicatement le tableau de distribution de l'alimentation, et avec précaution ; n'exercez pas une force excessive sur le tableau.
- Lorsque vous ne le tenez pas, placez le tableau de distribution de l'alimentation du GPU à l'envers sur une surface plane.
- En cas de chute du tableau de distribution de l'alimentation du GPU, mettez-le au rebut.
- ASSUREZ-VOUS de tenir fermement les connecteurs d'alimentation et les connecteurs de câble d'alimentation lorsque vous manipulez le tableau de distribution de l'alimentation du GPU, comme illustré ci-dessous. Ne touchez PAS le reste du tableau de distribution de l'alimentation.

<span id="page-335-0"></span>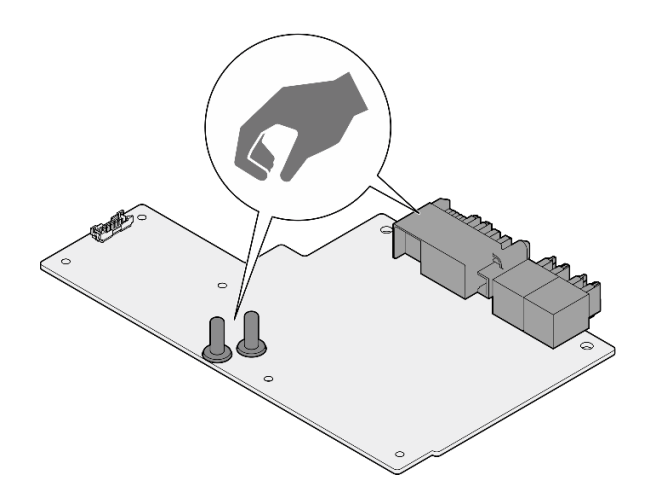

Figure 393. Points de contact du tableau de distribution de l'alimentation du GPU SD665-N V3

#### Attention :

- Lisez [« Conseils d'installation » à la page 37](#page-44-0) et [« Liste de contrôle d'inspection de sécurité » à la page 39](#page-46-0) pour vous assurer que vous travaillez en toute sécurité.
- Mettez hors tension le plateau DWC correspondant sur lequel vous allez exécuter la tâche.
- Débranchez tous les câbles externes du boîtier.
- Exercez une force supplémentaire pour déconnecter les câbles QSFP éventuellement connectés à la solution.
- Pour éviter d'endommager la boucle d'eau, utilisez toujours le support de boucle d'eau lorsque vous retirez, installez ou pliez la boucle d'eau.
- Un tournevis dynamométrique est disponible sur demande si vous n'en avez pas à portée de main.

## Procédure

Etape 1. Préparez-vous en vue de cette tâche.

- a. Retirez le plateau du boîtier. Voir [« Retrait d'un plateau DWC du boîtier » à la page 49](#page-56-0).
- b. Retirez le cache du plateau. Voir [« Retrait d'un cache de plateau » à la page 52](#page-59-0).
- c. Retirez les traverses. Voir [« Retrait des traverses » à la page 54.](#page-61-0)
- d. Retirez la barre de bus. Voir [« Retrait de la barre de bus » à la page 277.](#page-284-0)
- e. Retirez les câbles MCIO. Suivez les informations de cheminement des câbles et de guidage dans [Chapitre 7 « Cheminement interne des câbles » à la page 375](#page-382-0).
- Etape 2. Retirez le câble d'alimentation de la carte de support du nœud GPU.

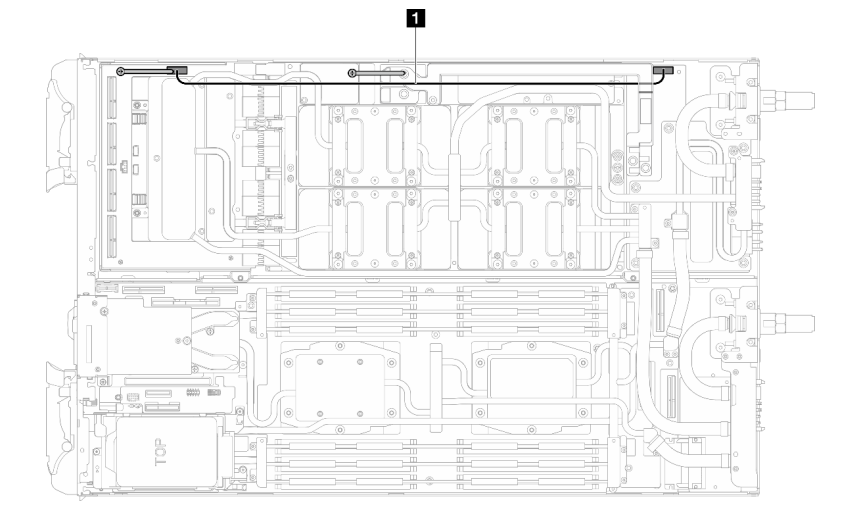

Figure 394. Retrait du câble d'alimentation de la carte de support

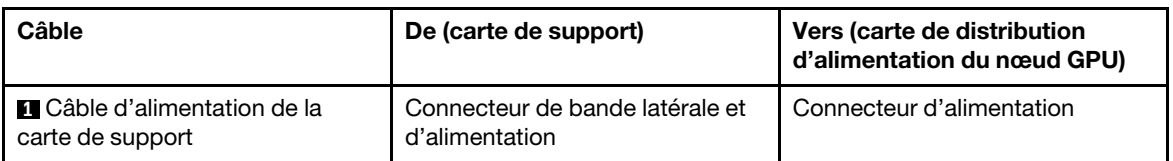

Etape 3. Retirez l'attache-câbles de la carte GPU.

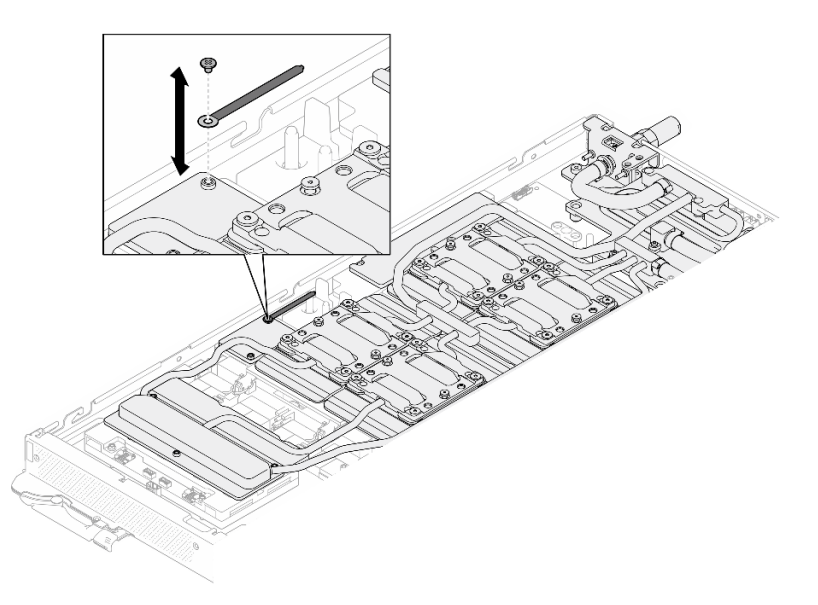

Figure 395. Retrait de l'attache-câbles

Etape 4. Retirez la vis hexagonale (1) et les vis PH1 (3) de la boucle d'eau à l'aide d'un tournevis dynamométrique défini sur le couple approprié.

> Remarque : Pour référence, le couple requis pour desserrer ou serrer complètement les vis est de 5,0+/- 0,5 pouces-livres, 0,55+/- 0,05 newtons-mètres.

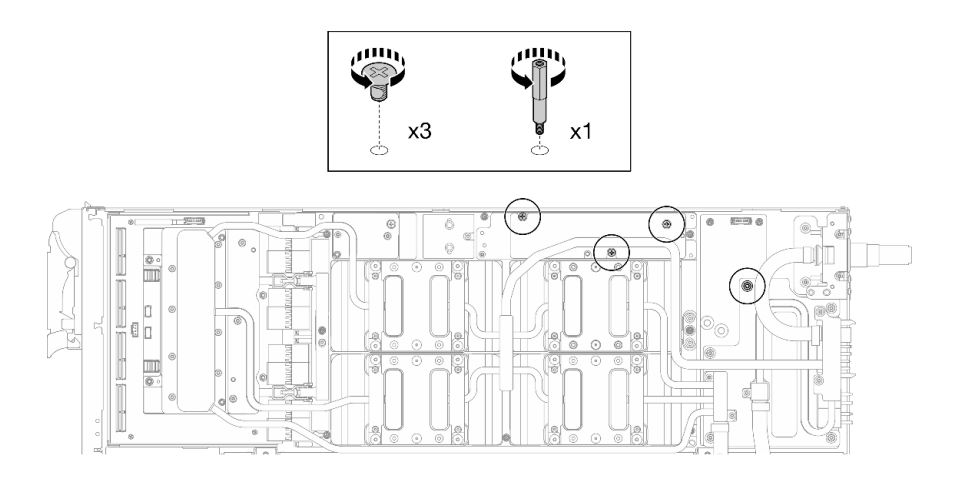

Figure 396. Retrait de la vis hexagonale et des vis PH1 du support de boucle d'eau (nœud GPU)

Etape 5. Retirez les vis de la boucle d'eau et les vis de raccord rapide (13 vis Torx T10) à l'aide d'un tournevis dynamométrique défini sur le couple approprié.

> Remarque : Pour référence, le couple requis pour desserrer ou serrer complètement les vis est de 5,0+/- 0,5 pouces-livres, 0,55+/- 0,05 newtons-mètres.

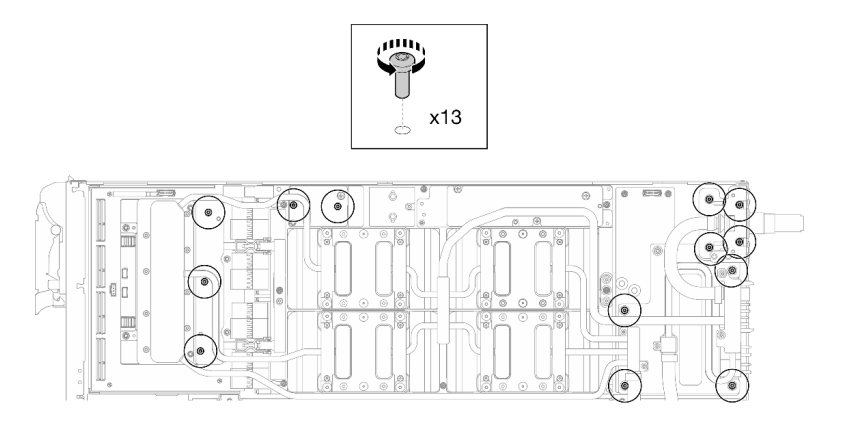

Figure 397. Retrait des vis Torx T10 de la boucle d'eau (nœud GPU)

Etape 6. Retirez les vis de raccord rapide (4 Torx T10) à l'aide d'un tournevis dynamométrique défini sur le couple approprié.

Remarque : Pour référence, le couple requis pour desserrer ou serrer complètement les vis est de 5,0+/- 0,5 pouces-livres, 0,55+/- 0,05 newtons-mètres.

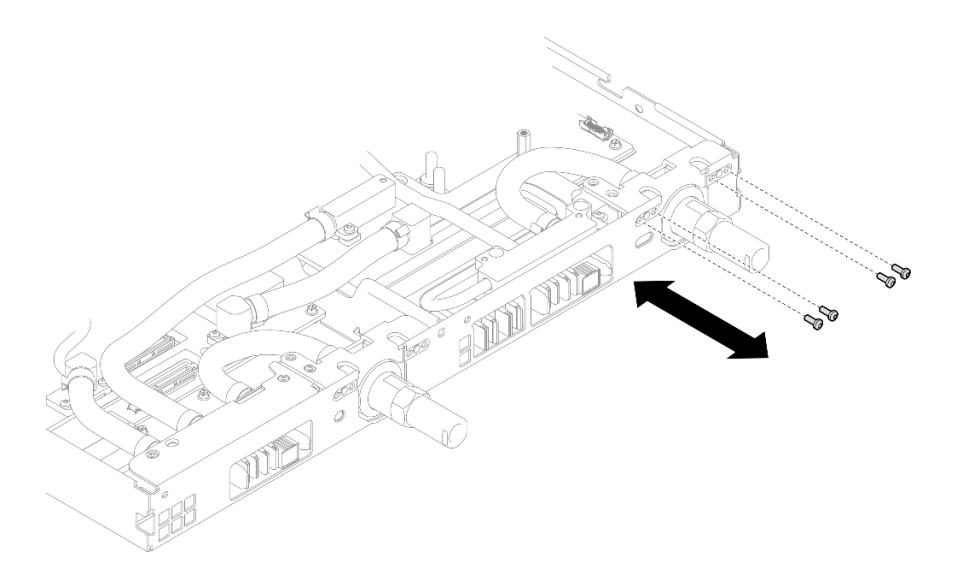

Figure 398. Retrait des vis de raccord rapide (nœud GPU)

Etape 7. Suivez la séquence de retrait des vis indiquée sur l'étiquette de la carte réseau, puis retirez les vis de la plaque froide de la carte réseau (8 vis Torx T10) à l'aide d'un tournevis dynamométrique défini sur le couple approprié.

Remarque : À titre de référence, le couple requis pour desserrer ou serrer complètement les vis est de 5,0+/- 0,5 pouces-livres, 0,55+/- 0,05 newtons-mètres.

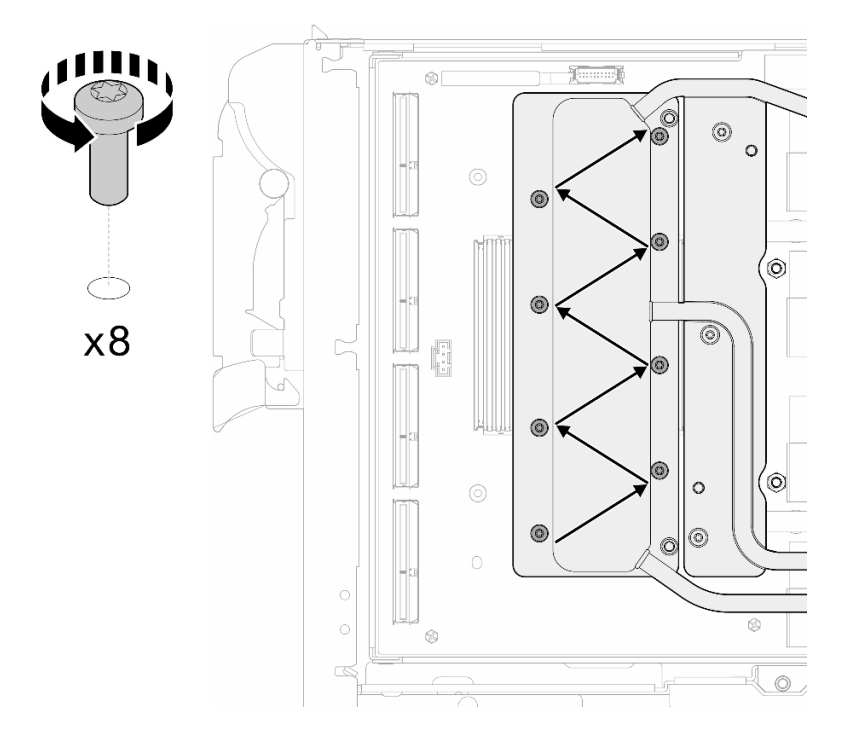

Figure 399. Retrait des vis de la carte réseau

Etape 8. Desserrez les vis de la plaque froide du GPU (16 vis Torx T10) selon un schéma diagonal avec un tournevis dynamométrique réglé au couple approprié.

Remarque : Pour référence, le couple requis pour serrer ou desserrer complètement les vis est de 0,4+/-0,05 newtons-mètres (3,5+/-0,5 livres-pouces).

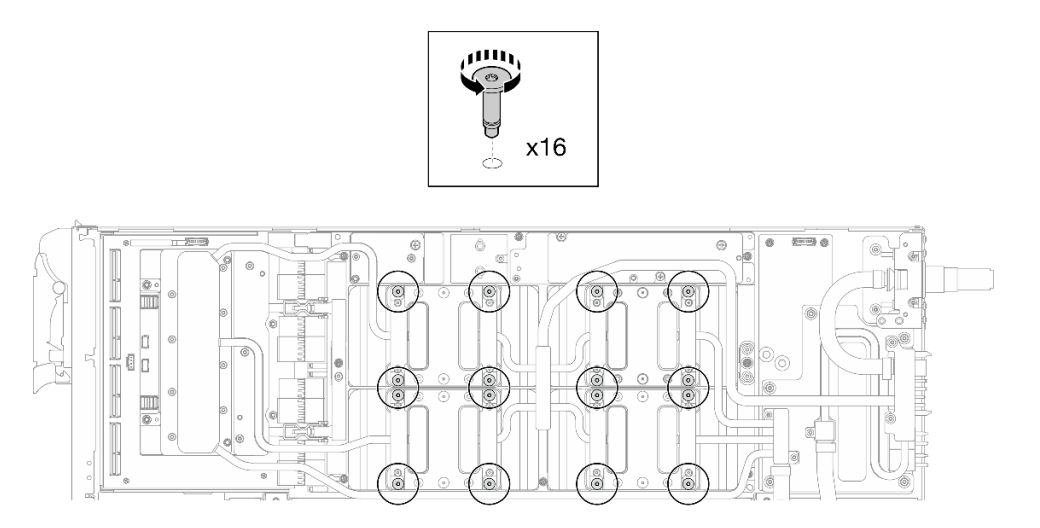

Figure 400. Desserrage de la vis de la plaque froide de GPU

- Etape 9. Dégagez les plaques de conduction MISC avant et arrière de la boucle d'eau de la carte GPU.
	- a. **Insérez un tournevis à tête plate dans les espaces entre les plaques de conduction MISC** (avant et arrière) et la carte GPU. Ensuite, faites légèrement pivoter le tournevis à tête plate.

Remarque : La figure ci-après présente les emplacements des espaces destinés à l'insertion du tournevis à tête plate.

b. <sup>2</sup> Les plaques de conduction MISC avant et arrière peuvent être légèrement dégagées de la carte GPU.

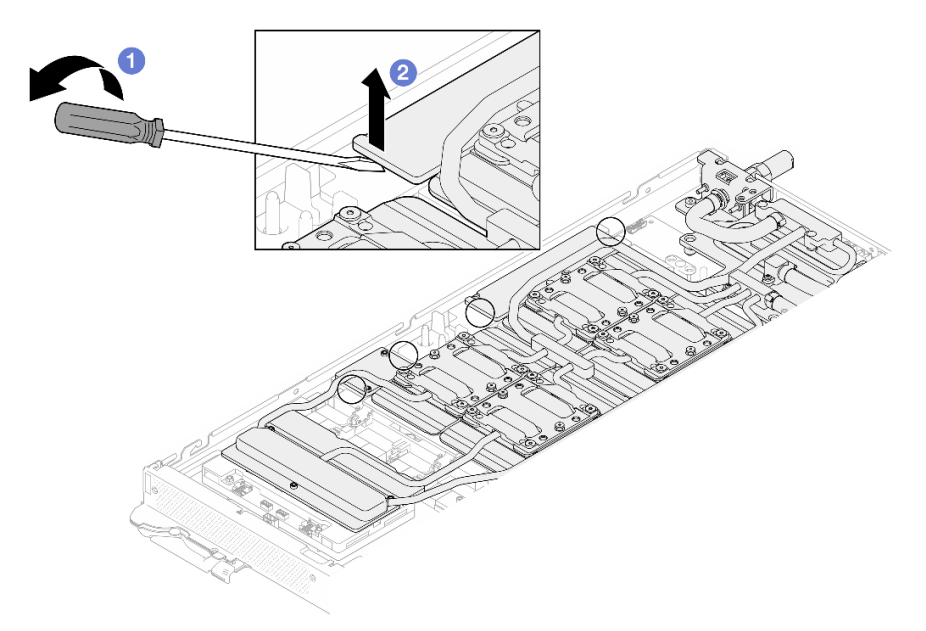

Figure 401. Dégagement des plaques de conduction MISC avant et arrière de la carte GPU

Etape 10. Dégagez les plaques froides GPU des GPU.

a. Des encoches se trouvent sur les côtés des plaques froides GPU. Elles sont destinées à l'insertion d'un tournevis à tête plate. Les emplacements des encoches sont présentés dans l'illustration ci-après.

Attention : Insérez le tournevis à tête plate UNIQUEMENT dans les encoches encerclées de l'illustration ci-après. Sinon, vous risquez d'endommager les GPU avec le tournevis.

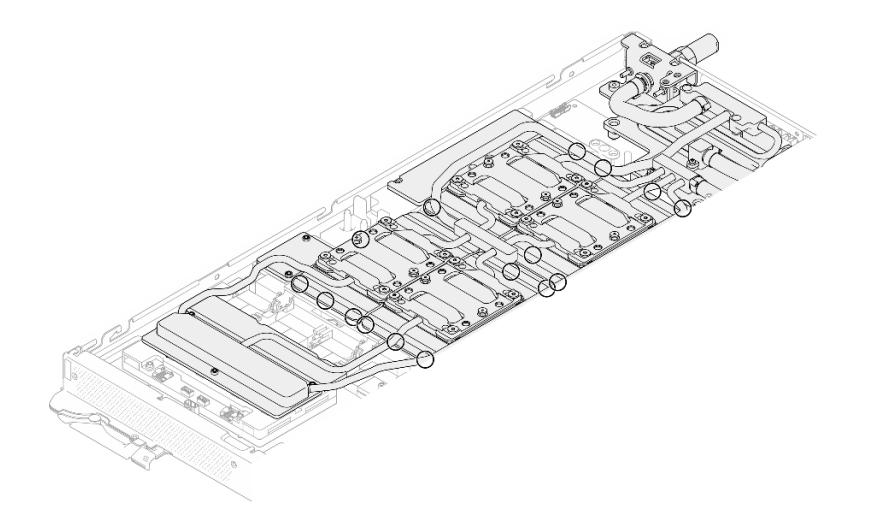

Figure 402. Encoches pour le dégagement des plaques froides GPU

b. Insérez un tournevis à tête plate dans toutes les encoches présentées par l'illustration. Ensuite, faites légèrement pivoter le tournevis afin de dégager les plaques froides GPU des GPU.

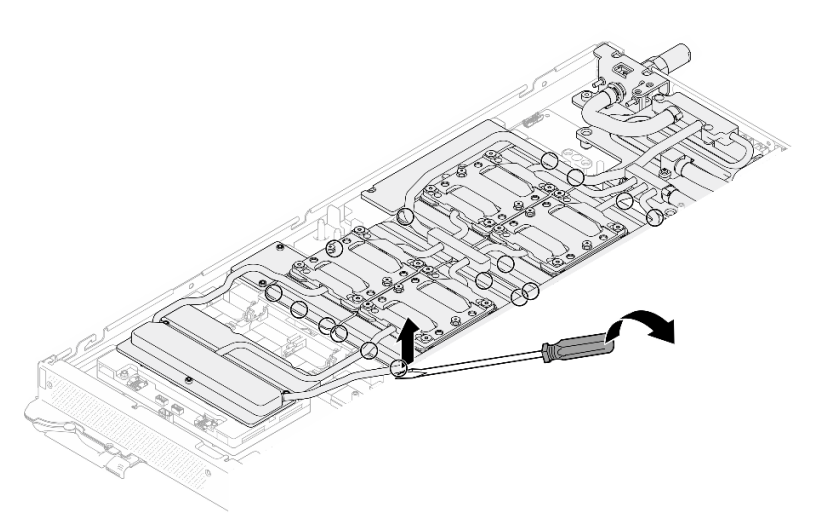

Figure 403. Dégagement de la plaque froide GPU du GPU

Etape 11. Abaissez délicatement le support de la boucle d'eau sur cette dernière. Ensuite, assurez-vous de la bonne installation du support sur la boucle d'eau.

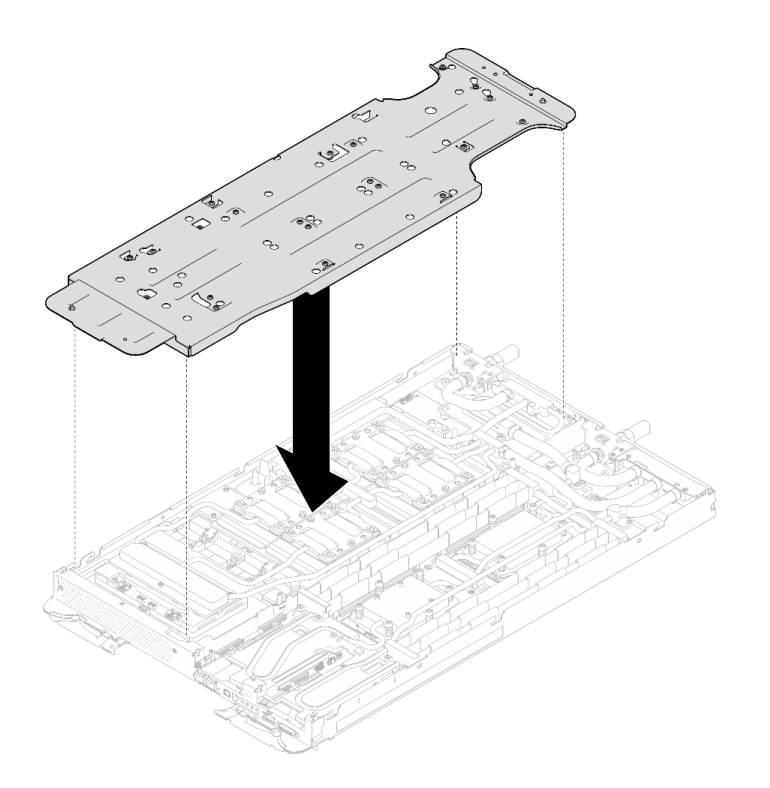

Figure 404. Installation du support de boucle d'eau (nœud GPU)

Etape 12. Serrez les vis du support de la boucle d'eau (20 vis Phillips n° 2) à l'aide d'un tournevis dynamométrique défini sur le couple approprié.

> Remarque : À titre de référence, le couple requis pour desserrer ou serrer complètement les vis est de 5,0+/- 0,5 pouces-livres, 0,55+/- 0,05 newtons-mètres.

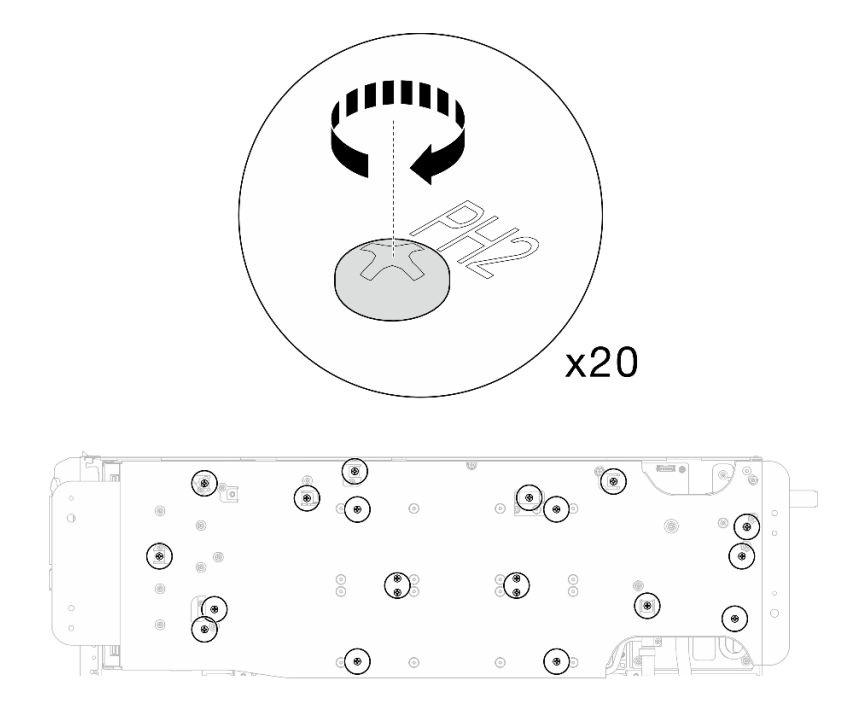

Figure 405. Retrait de la vis de boucle d'eau et de raccord rapide (nœud GPU)

Etape 13. Faites doucement pivoter la boucle d'eau de sorte que la moitié de celle-ci repose sur l'autre moitié.

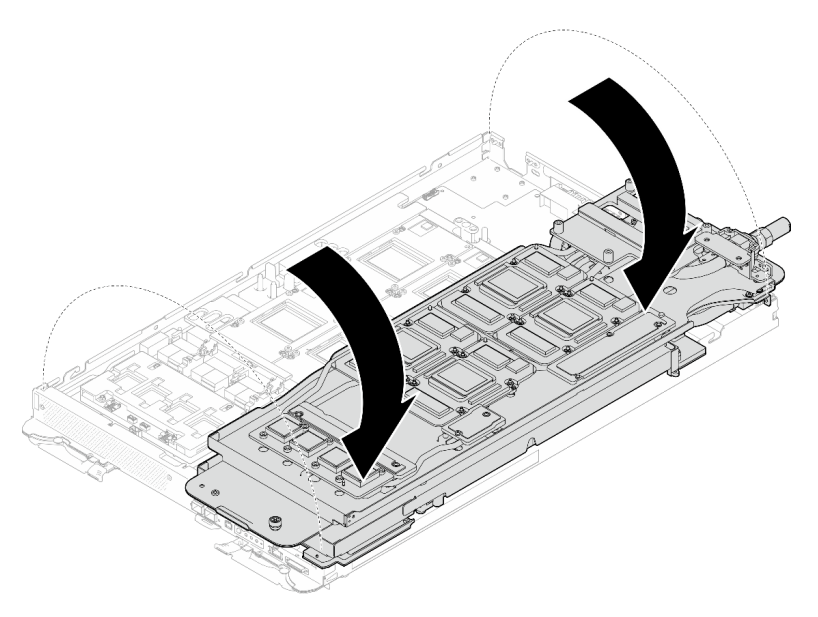

Figure 406. Pliage de la boucle d'eau côté nœud GPU sur la boucle d'eau côté nœud de traitement

Etape 14. Nettoyez immédiatement le PCM de chaque GPU à l'aide de chiffons doux imbibés d'alcool. Nettoyez délicatement le PCM afin d'éviter tout dommage sur le GPU.

### Attention :

- Il est recommandé de nettoyer le PCM lorsqu'il est à l'état liquide.
- Les composants électriques autour de la puce des GPU sont extrêmement délicats. Lors du retrait du PCM et du nettoyage de la puce du GPU, évitez de toucher les composants électriques pour éviter tout dommage.

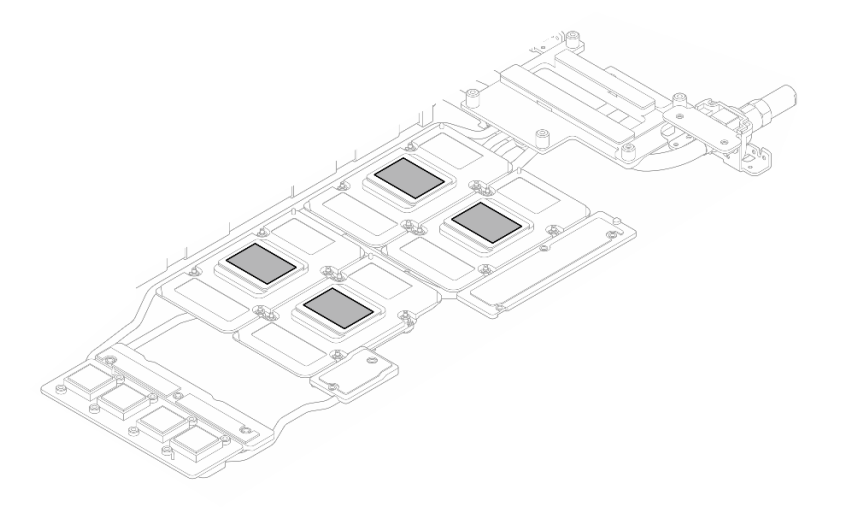

Figure 407. Nettoyage des PCM de chaque GPU

Etape 15. À l'aide de chiffons doux imbibés d'alcool, essuyez tous les tampons de mastic et PCM de la boucle d'eau et des composants du nœud GPU.

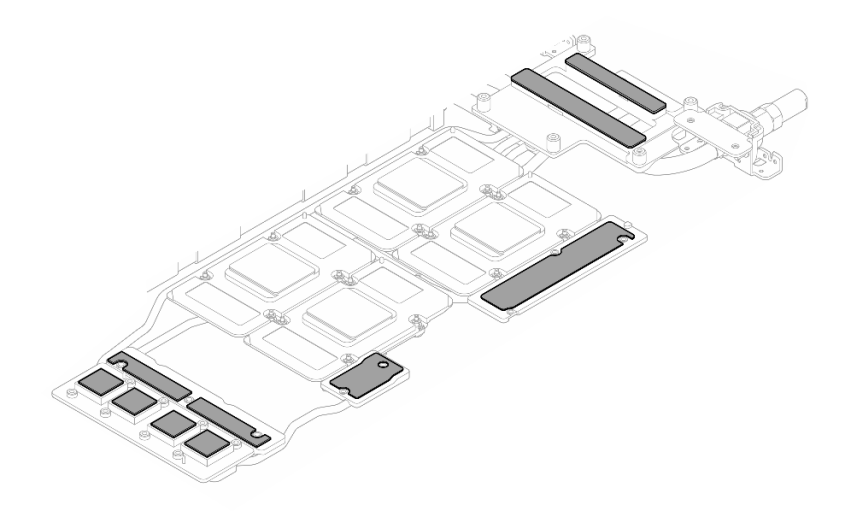

Figure 408. Nettoyage des tampons de mastic de la boucle d'eau

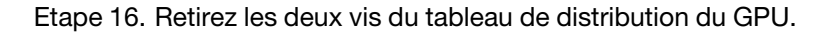

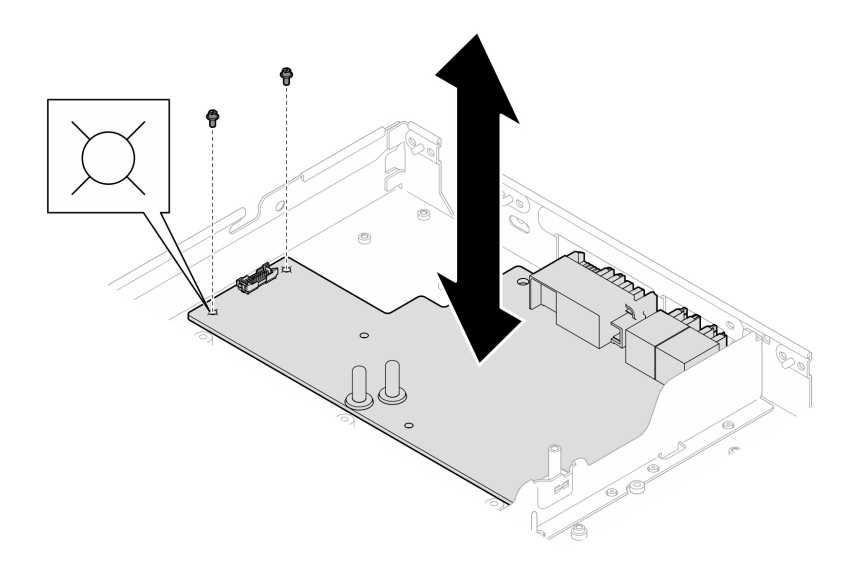

Figure 409. Retrait des vis du tableau de distribution du GPU

Etape 17. Retirez le tableau de distribution du GPU du nœud.

Remarque : Lorsque vous manipulez le tableau de distribution de l'alimentation du GPU, veillez à suivre les directives de manipulation du tableau de distribution [GPU SD665-N V3.](#page-335-0)

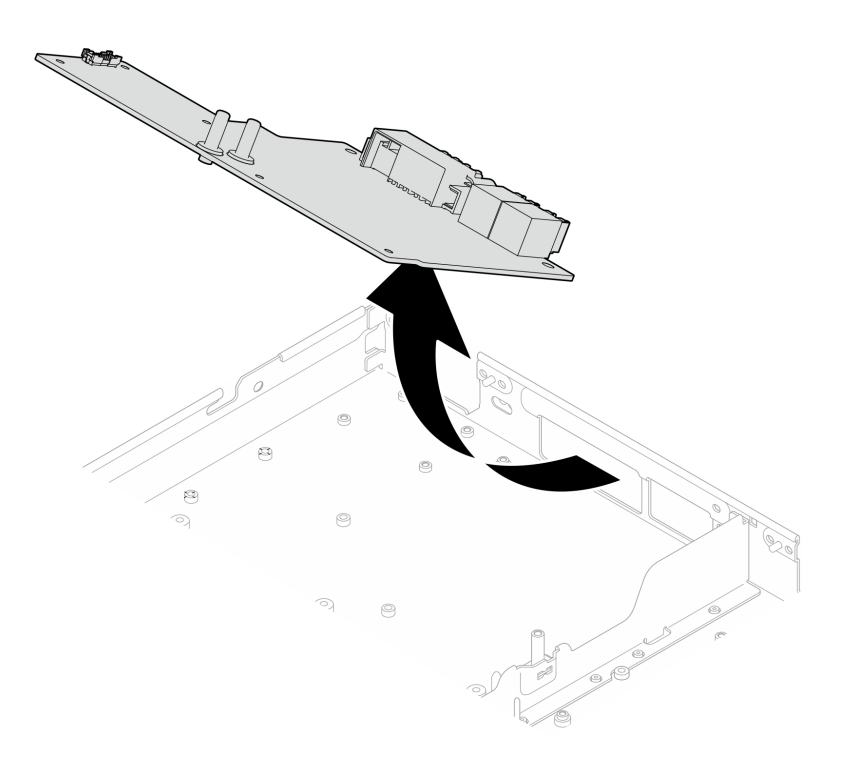

Figure 410. Retrait du tableau de distribution du GPU

## Après avoir terminé

Si vous devez renvoyer le composant ou le périphérique en option, suivez les instructions d'emballage et utilisez les matériaux que vous avez reçus pour l'emballer.

## Vidéo de démonstration

### [Découvrez la procédure sur YouTube](https://www.youtube.com/watch?v=m4UgttFs6bg)

## Installation du tableau de distribution du GPU (technicien qualifié uniquement)

Les informations suivantes vous indiquent comment installer le tableau de distribution du GPU.

## À propos de cette tâche

### Outils requis

Assurez-vous de disposer des outils requis répertoriés ci-dessous afin de pouvoir remplacer correctement le composant.

- SD665-N V3 Water Loop Service Kit (Le support de la boucle d'eau contenu dans le kit de maintenance est réutilisable. Nous vous recommandons de le conserver au même endroit où le serveur est installé en vue de futurs remplacements.)
- SD665-N V3 Water Loop Putty Pad Kit
- SD665-N V3 SXM5 PCM Fixture
- SXM5 PCM Kit (pour le retrait du PCM du GPU)
- Vis et tournevis

Préparez les tournevis suivants afin de pouvoir installer et retirer correctement les vis correspondantes.

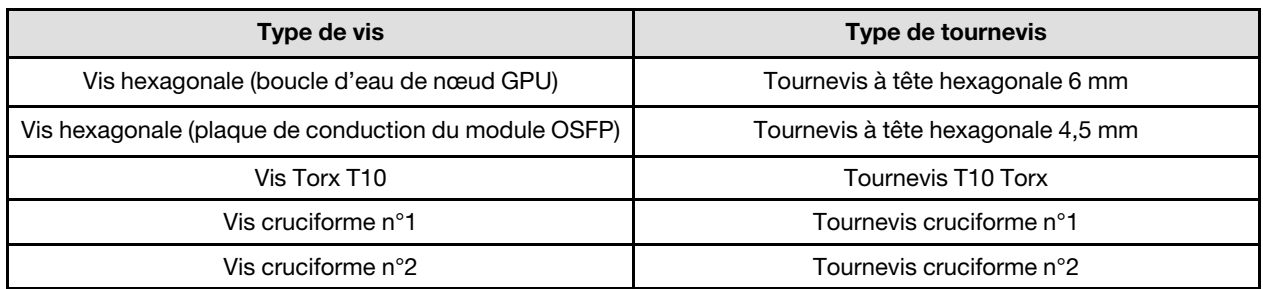

### ATTENTION :

Directives de manipulation du tableau de distribution de l'alimentation du GPU SD665-N V3Lorsque vous manipulez le tableau de distribution de l'alimentation du GPU, ASSUREZ-VOUS de respecter les directives suivantes :

- Manipulez délicatement le tableau de distribution de l'alimentation, et avec précaution ; n'exercez pas une force excessive sur le tableau.
- Lorsque vous ne le tenez pas, placez le tableau de distribution de l'alimentation du GPU à l'envers sur une surface plane.
- En cas de chute du tableau de distribution de l'alimentation du GPU, mettez-le au rebut.
- ASSUREZ-VOUS de tenir fermement les connecteurs d'alimentation et les connecteurs de câble d'alimentation lorsque vous manipulez le tableau de distribution de l'alimentation du GPU, comme illustré ci-dessous. Ne touchez PAS le reste du tableau de distribution de l'alimentation.

<span id="page-345-0"></span>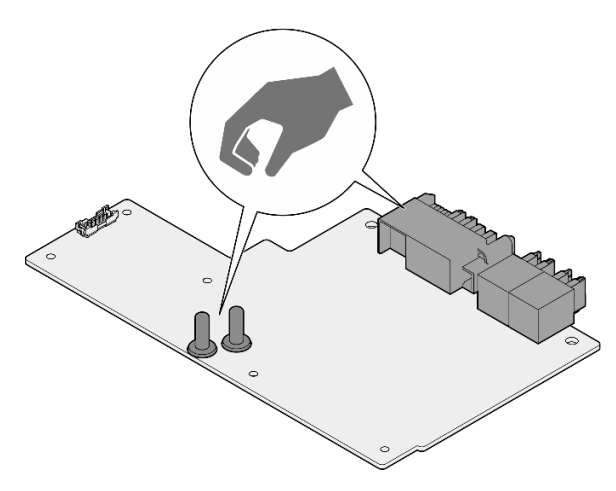

Figure 411. Points de contact du tableau de distribution de l'alimentation du GPU SD665-N V3

### <span id="page-345-1"></span>Important : Consignes de remplacement du tampon d'espace/tampon de mastic

- Pour identifier l'emplacement et l'orientation du tampon d'espace/tampon de mastic, voir [« Identification](#page-49-0)  [et emplacement du tampon d'espace/tampon de mastic » à la page 42](#page-49-0).
- Avant de remplacer le tampon d'espace/tampon de mastic, nettoyez délicatement la plaque d'interface ou la surface du matériel à l'aide d'un chiffon doux imbibé d'alcool.
- Maintenez le tampon d'espace/tampon de mastic en faisant preuve de précautions afin de ne pas le déformer. Assurez-vous qu'aucun trou de vis ou orifice n'est obstrué par le tampon d'espace/le tampon de mastic.
- N'utilisez pas de tampon de mastic périmé. Vérifiez la date de péremption sur l'emballage du tampon de mastic. Si les tampons de mastic ont dépassé la date limite d'utilisation, achetez-en de nouveaux afin de les remplacer correctement.

### Attention :

- Lisez [« Conseils d'installation » à la page 37](#page-44-0) et [« Liste de contrôle d'inspection de sécurité » à la page 39](#page-46-0) pour vous assurer que vous travaillez en toute sécurité.
- Mettez hors tension le plateau DWC correspondant sur lequel vous allez exécuter la tâche.
- Débranchez tous les câbles externes du boîtier.
- Exercez une force supplémentaire pour déconnecter les câbles QSFP éventuellement connectés à la solution.
- Pour éviter d'endommager la boucle d'eau, utilisez toujours le support de boucle d'eau lorsque vous retirez, installez ou pliez la boucle d'eau.
- Un tournevis dynamométrique est disponible sur demande si vous n'en avez pas à portée de main.

Téléchargement du microprogramme et du pilote : après le remplacement d'un composant, il est possible que la mise à jour du microprogramme ou du pilote soit requise.

- Accédez à [https://datacentersupport.lenovo.com/products/servers/thinksystem/sd665nv3/7daz/downloads/](https://datacentersupport.lenovo.com/products/servers/thinksystem/sd665nv3/7daz/downloads/driver-list/)  [driver-list/](https://datacentersupport.lenovo.com/products/servers/thinksystem/sd665nv3/7daz/downloads/driver-list/) pour consulter les dernières mises à jour de microprogramme et de pilote disponibles pour votre serveur.
- Consultez [« Mise à jour du microprogramme » à la page 381](#page-388-0) pour plus d'informations sur les outils de mise à jour du microprogramme.

### Visionner la procédure

Une vidéo de cette procédure est disponible sur YouTube : [https://www.youtube.com/playlist?list=](https://www.youtube.com/playlist?list=PLYV5R7hVcs-D4fKTKLpU5zyMpptJvubYm) [PLYV5R7hVcs-D4fKTKLpU5zyMpptJvubYm](https://www.youtube.com/playlist?list=PLYV5R7hVcs-D4fKTKLpU5zyMpptJvubYm).

## Procédure

Remarque : Lorsque vous manipulez le tableau de distribution de l'alimentation du GPU, veillez à suivre les [directives de manipulation du tableau de distribution GPU SD665-N V3.](#page-345-0)

Etape 1. Alignez le connecteur sur l'emplacement et placez le tableau de distribution de GPU dans le nœud.

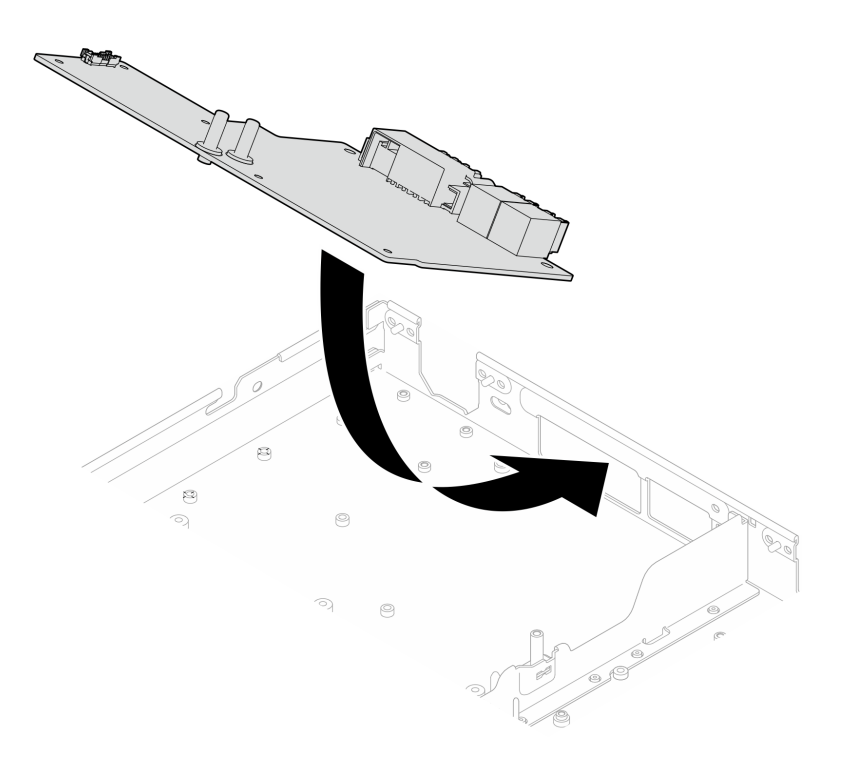

Figure 412. Installation du tableau de distribution du GPU

Etape 2. Serrez les deux vis pour fixer le tableau de distribution du GPU sur le nœud.

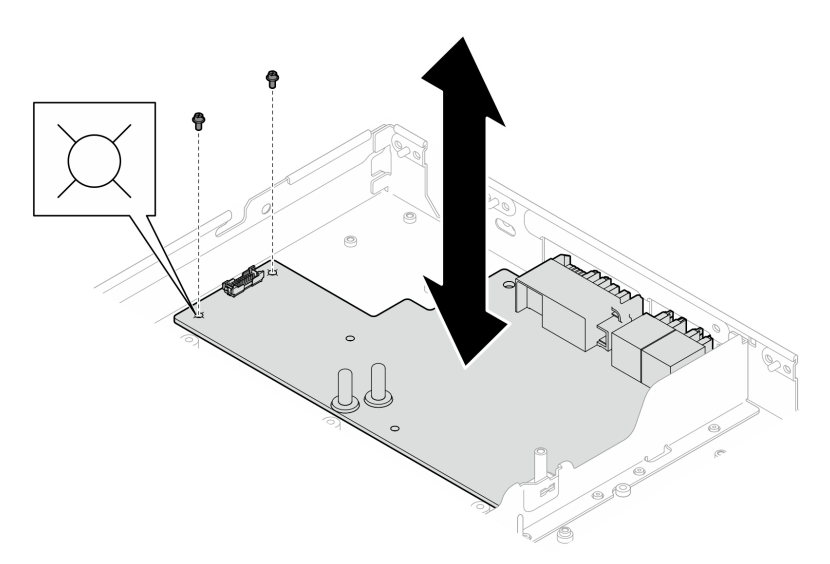

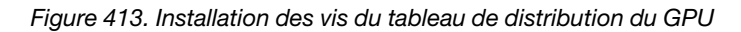

- Etape 3. Remplacez le matériel de modification de phase (PCM, Phase Change Material) et les tampons de mastic de la boucle d'eau du nœud GPU par des éléments neufs.
	- a. **Installez le gabarit PCM sur la plaque froide GPU.**
	- b. **@** Fixez le PCM à l'ouverture carrée du gabarit.
	- c. Procédez au même remplacement du PCM pour les quatre plaques froides GPU.

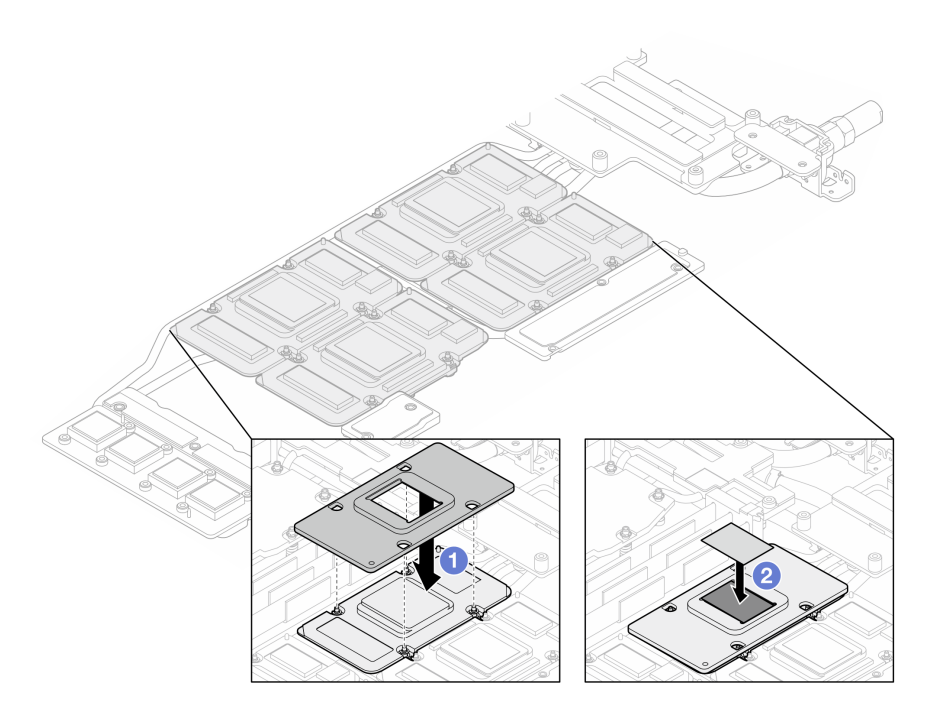

Figure 414. Remplacement du PCM de la plaque froide GPU de la boucle d'eau (nœud GPU)

d. Remplacez les tampons de mastic du nœud GPU de la boucle d'eau.

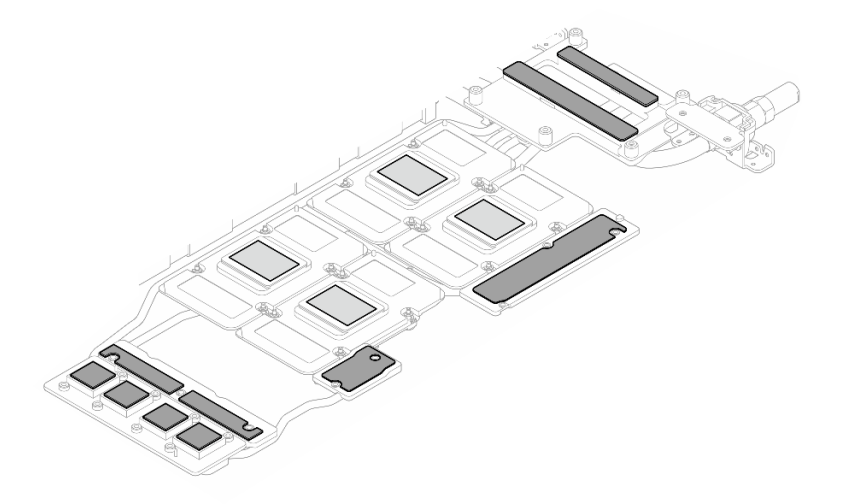

Figure 415. Remplacement des tampons de mastic de la boucle d'eau (nœud GPU)

e. Remplacez les tampons de mastic (5) du GPU. Assurez-vous d'aligner les tampons de mastic sur le VR GPU ( $\blacksquare$ ) et les marques du GPU. Procédez au même remplacement pour tous les tampons de mastic des quatre GPU.

**1** VR GPU (recouvrir le VR GPU d'un tampon de mastic)

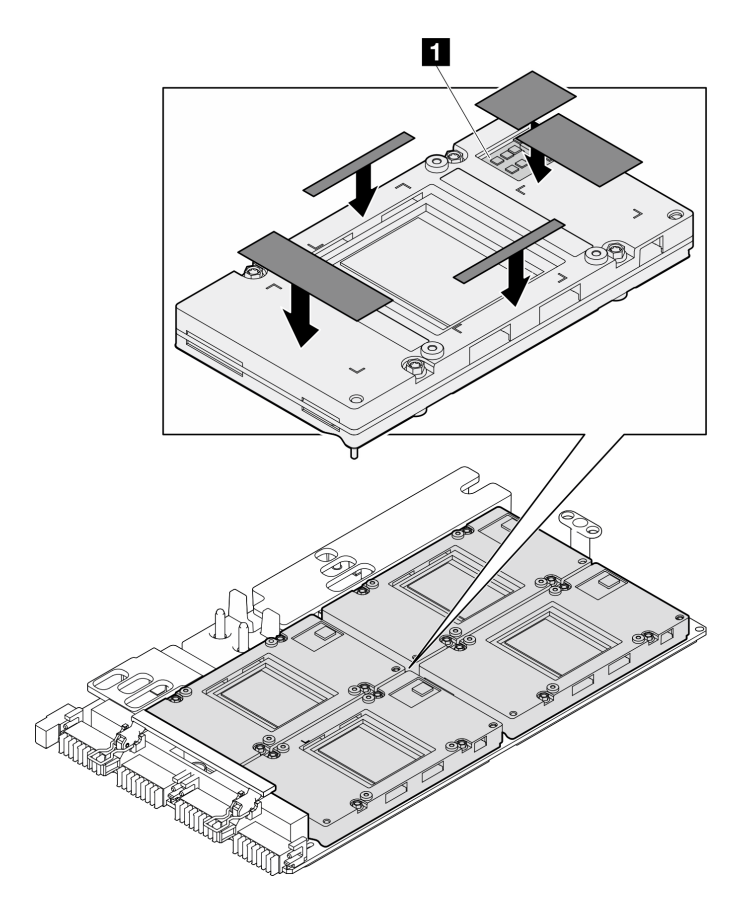

Figure 416. Remplacement des tampons de mastic du GPU

Assurez-vous de bien suivre les [Consignes de remplacement du tampon d'espace/tampon de mastic](#page-345-1). Etape 4. Dépliez la boucle d'eau et placez-la sur le nœud GPU.

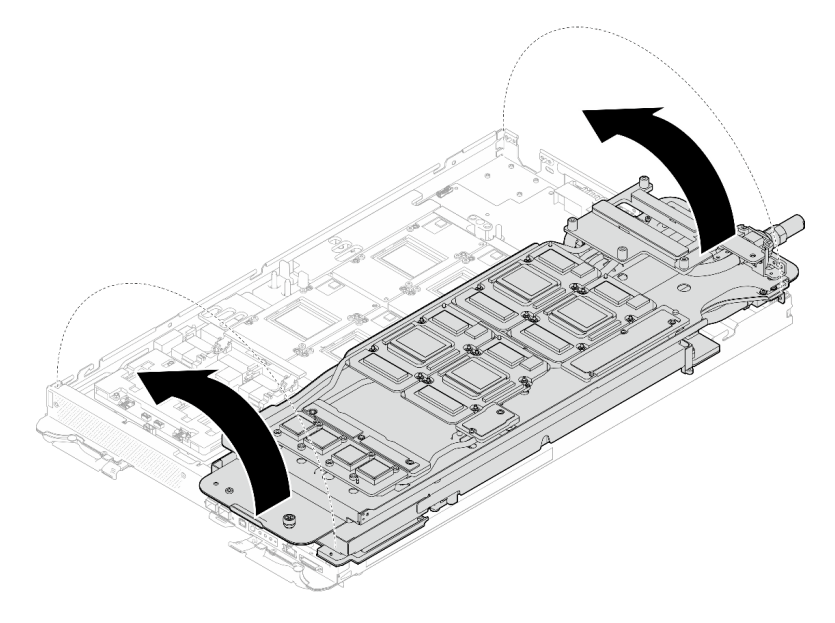

Figure 417. Dépliage de la boucle d'eau sur le nœud GPU

Etape 5. Desserrez les vis du support de la boucle d'eau (20 vis Phillips n° 2).

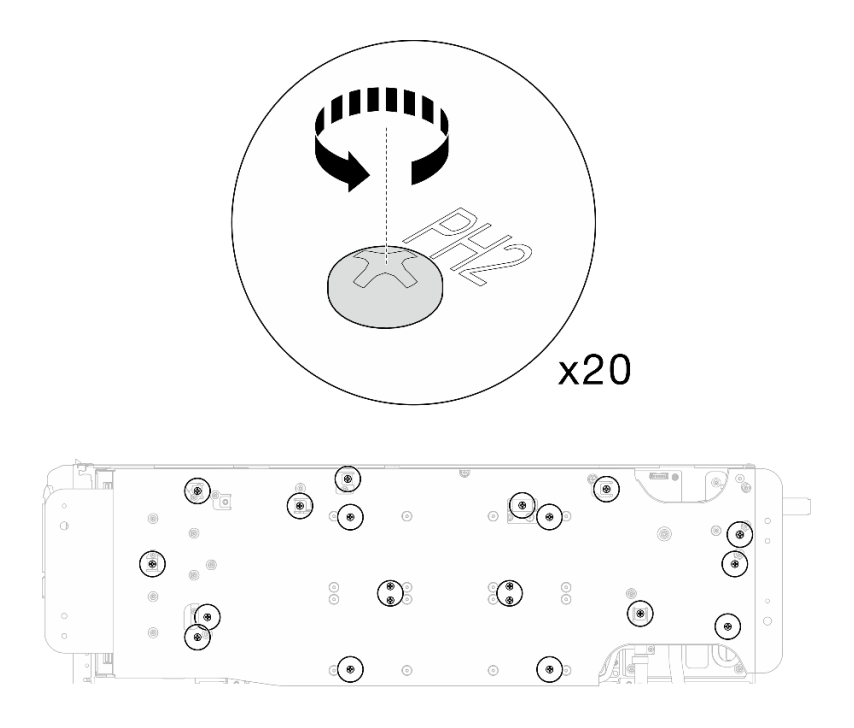

Figure 418. Installation des vis de la boucle d'eau et des vis de raccord rapide (nœud GPU)

Etape 6. Retirez le support de la boucle d'eau du nœud GPU.

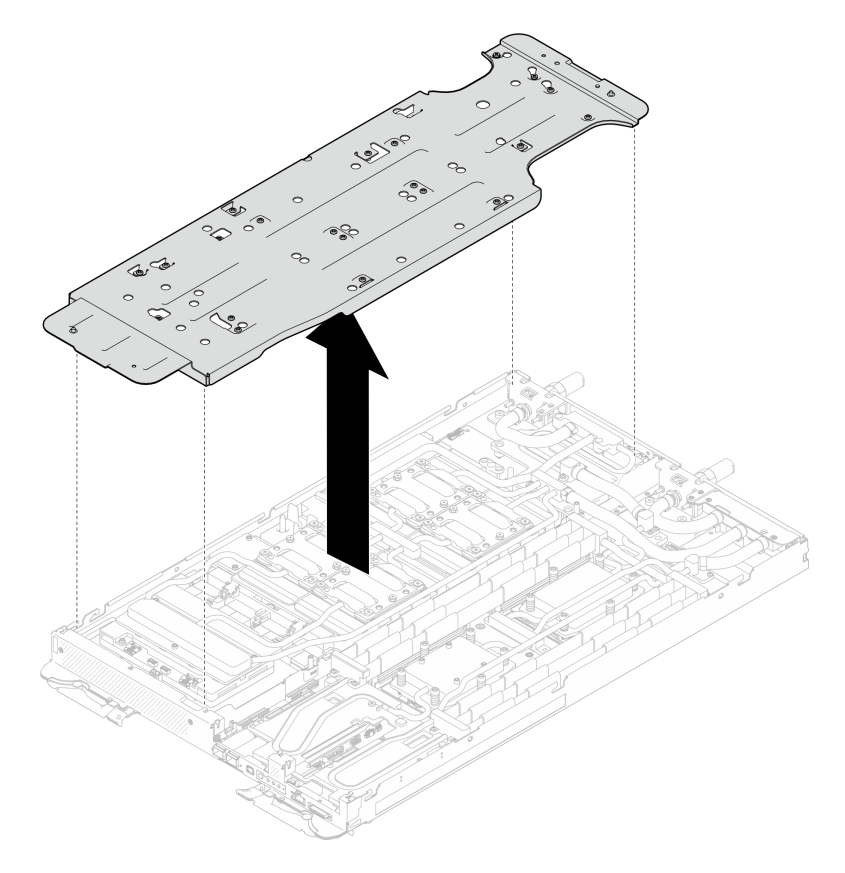

Figure 419. Retrait du support de la boucle d'eau (nœud GPU)

- Etape 7. Installez les vis de plaque froide GPU (16 vis PH2). Installez les plaques froides du GPU selon un schéma diagonal. Terminez l'installation des vis du GPU 2, puis continuez avec les GPU 4  $\rightarrow$  $GPU 1 \rightarrow GPU 3.$ 
	- a. Définissez le couple du tournevis sur 0,39 N-m (3,5 livres-pouce).
	- b. Serrez les vis à 720 degrés suivant la séquence d'installation des vis :  $\overline{0}$  →  $\overline{2}$  →  $\overline{3}$  →  $\overline{4}$

Remarque : Veillez à suivre la séquence d'installation des vis pour empêcher que la plaque froide du GPU ne s'incline.

c. Répétez l'opération jusqu'à ce que toutes les vis des quatre plaques froides de GPU soient entièrement serrées

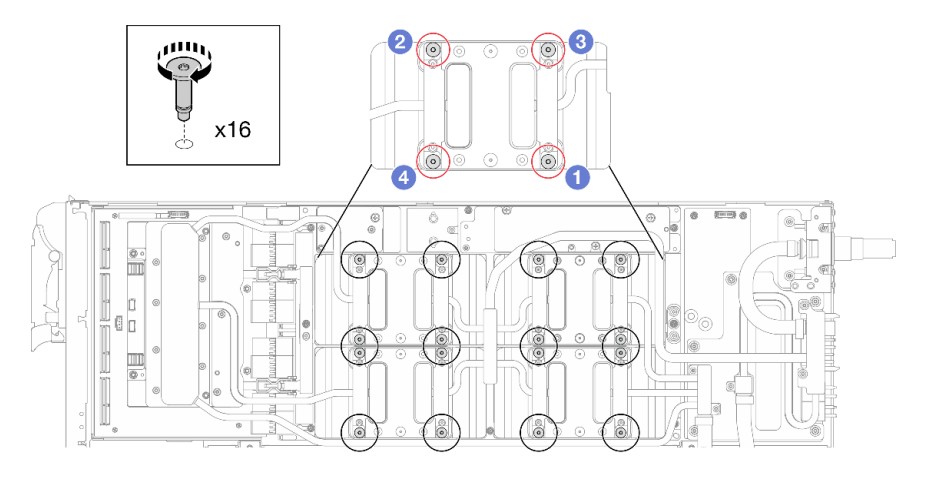

Figure 420. Installation des vis de la plaque froide du GPU

Etape 8. Suivez la séquence d'installation des vis indiquée sur l'étiquette de la carte réseau. Ensuite, installez les vis de la plaque froide de la carte réseau (8 vis Torx T10) à l'aide d'un tournevis dynamométrique défini sur le couple approprié.

Remarque : À titre de référence, le couple requis pour desserrer ou serrer complètement les vis est de 5,0+/- 0,5 pouces-livres, 0,55+/- 0,05 newtons-mètres.

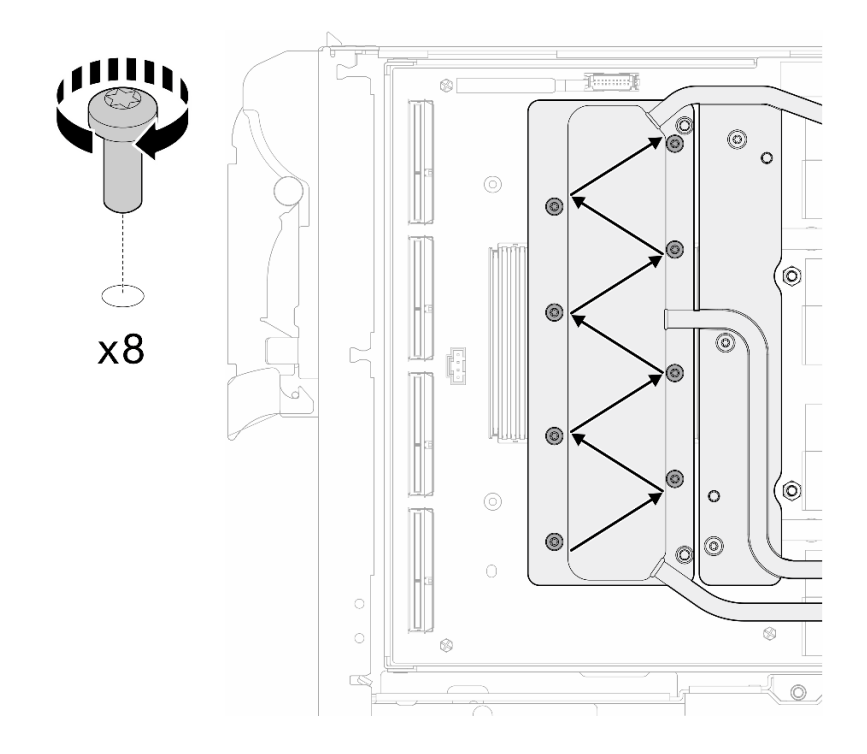

Figure 421. Installation des vis de la carte réseau

Etape 9. Installez les vis de raccord rapide (4 Torx T10) à l'aide d'un tournevis dynamométrique défini sur le couple approprié.

Remarque : À titre de référence, le couple requis pour desserrer ou serrer complètement les vis est de 5,0+/- 0,5 pouces-livres, 0,55+/- 0,05 newtons-mètres.

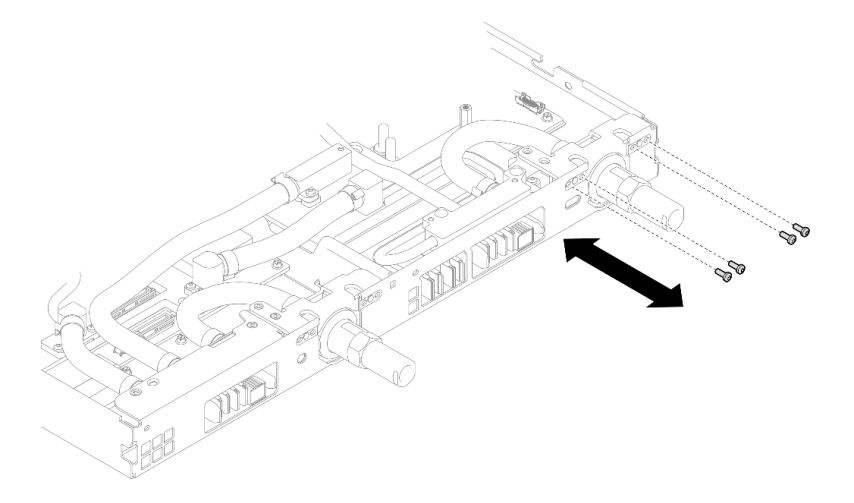

Figure 422. Installation des vis de raccord rapide (nœud GPU)

Etape 10. Installez les vis de la boucle d'eau et les vis de raccord rapide (13 vis Torx T10) à l'aide d'un tournevis dynamométrique défini sur le couple approprié.

Remarque : À titre de référence, le couple requis pour desserrer ou serrer complètement les vis est de 5,0+/- 0,5 pouces-livres, 0,55+/- 0,05 newtons-mètres.

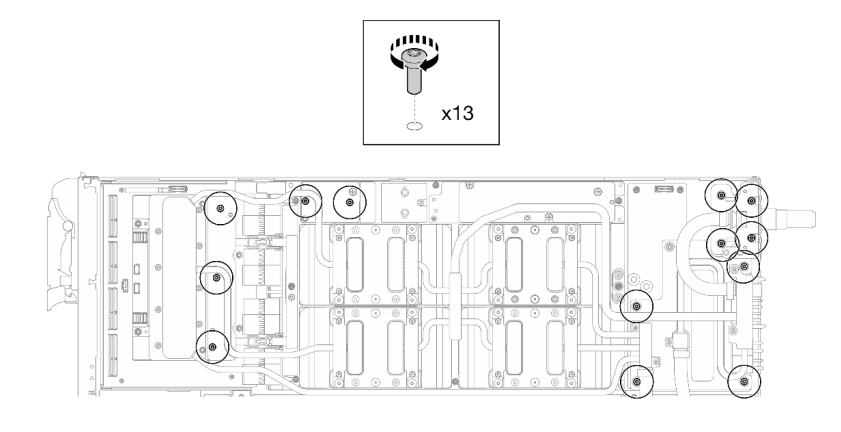

Figure 423. Installation des vis Torx T10 de la boucle d'eau (nœud GPU)

Etape 11. Installez la vis hexagonale (1) et les vis PH1 (3).

Remarque : À titre de référence, le couple requis pour desserrer ou serrer complètement les vis est de 5,0+/- 0,5 pouces-livres, 0,55+/- 0,05 newtons-mètres.

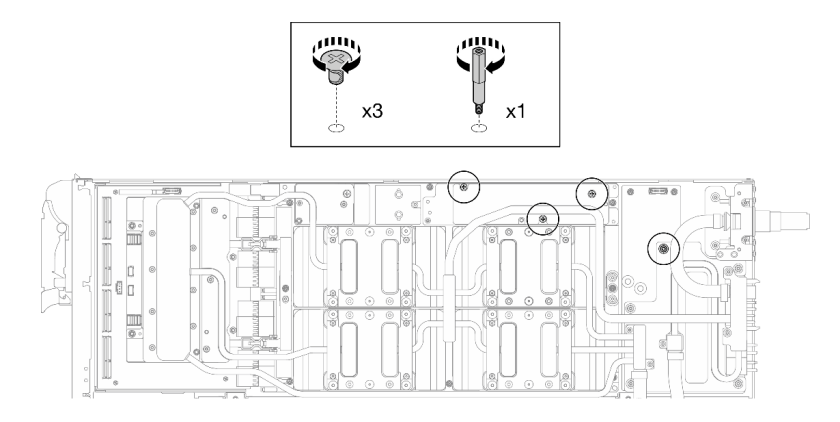

Figure 424. Installation de la vis hexagonale et des vis PH1 de la boucle d'eau (nœud GPU)

Etape 12. Installez l'attache-câbles sur la carte GPU.

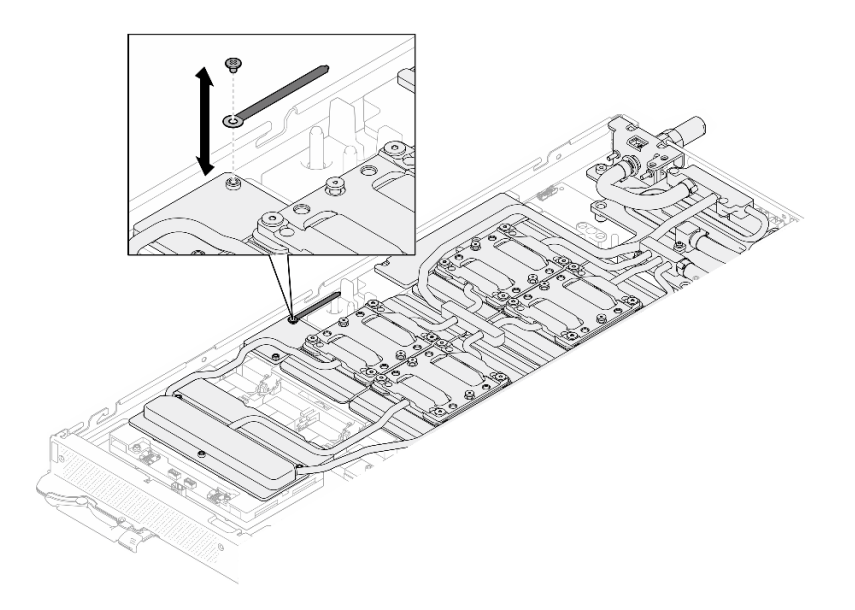

Figure 425. Installation de l'attache-câbles

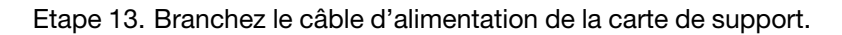

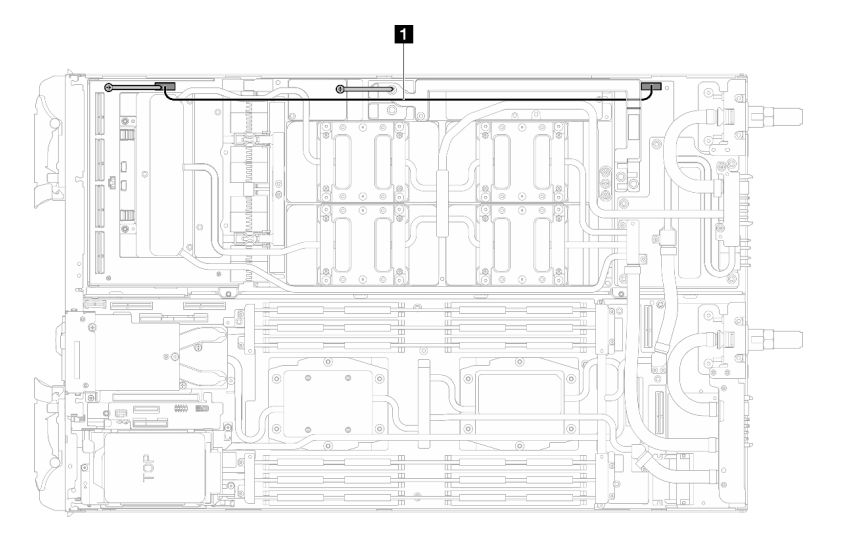

Figure 426. Branchement du câble d'alimentation de la carte de support

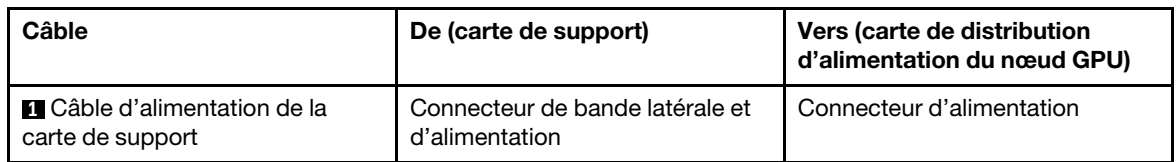

## Après avoir terminé

- 1. Installez les câbles MCIO. Suivez les informations de cheminement des câbles et de guidage dans [Chapitre 7 « Cheminement interne des câbles » à la page 375.](#page-382-0)
- 2. Installez la barre de bus. Voir [« Installation de la barre de bus » à la page 278.](#page-285-0)
- 3. Installez les traverses. Voir [« Installation des traverses » à la page 56.](#page-63-0)
- 4. Installez le cache du plateau. Voir [« Installation d'un cache de plateau » à la page 53.](#page-60-0)
- 5. Installez le plateau dans le boîtier. Voir [« Installation d'un plateau DWC dans le boîtier » à la page 50](#page-57-0).
- 6. Branchez tous les câbles externes requis sur la solution.

Remarque : Exercez une force supplémentaire pour connecter les câbles QSFP à la solution.

7. Vérifiez le voyant d'alimentation de chaque nœud afin de vous assurer qu'il passe d'un clignotement rapide à un clignotement lent pour indiquer que tous les nœuds sont sous tension.

### Vidéo de démonstration

[Découvrez la procédure sur YouTube](https://www.youtube.com/watch?v=G7yqnVng5FU)

# Carte réseau (technicien qualifié uniquement)

Procédez comme suit pour retirer et installer la carte réseau.

## <span id="page-355-0"></span>Retrait de la carte réseau (technicien qualifié uniquement)

Les informations ci-après vous permettent de retirer la carte réseau.

## À propos de cette tâche

### Outils requis

Assurez-vous de disposer des outils requis répertoriés ci-dessous afin de pouvoir remplacer correctement le composant.

- SD665-N V3 Water Loop Service Kit (Le support de la boucle d'eau contenu dans le kit de maintenance est réutilisable. Nous vous recommandons de le conserver au même endroit où le serveur est installé en vue de futurs remplacements.)
- SD665-N V3 Water Loop Putty Pad Kit
- SD665-N V3 SXM5 PCM Fixture
- SXM5 PCM Kit (pour le retrait du PCM du GPU)
- Vis et tournevis

Préparez les tournevis suivants afin de pouvoir installer et retirer correctement les vis correspondantes.

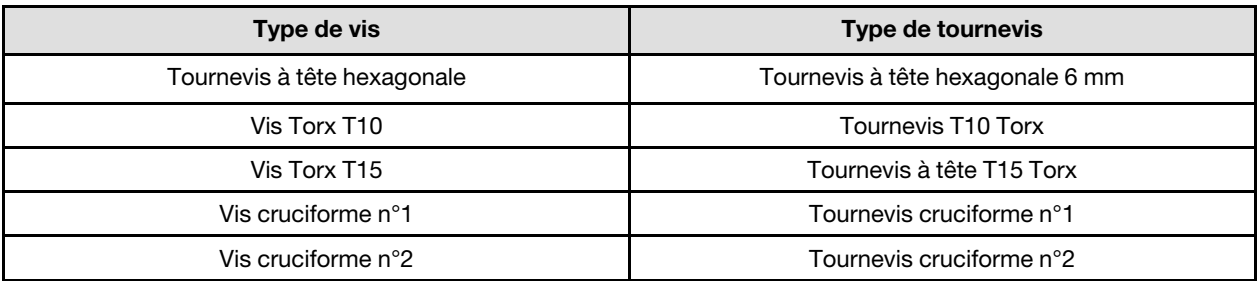

### Attention :

- Lisez [« Conseils d'installation » à la page 37](#page-44-0) et [« Liste de contrôle d'inspection de sécurité » à la page 39](#page-46-0) pour vous assurer que vous travaillez en toute sécurité.
- Mettez hors tension le plateau DWC correspondant sur lequel vous allez exécuter la tâche.
- Débranchez tous les câbles externes du boîtier.
- Exercez une force supplémentaire pour déconnecter les câbles QSFP éventuellement connectés à la solution.
- Pour éviter d'endommager la boucle d'eau, utilisez toujours le support de boucle d'eau lorsque vous retirez, installez ou pliez la boucle d'eau.

• Un tournevis dynamométrique est disponible sur demande si vous n'en avez pas à portée de main.

### Visionner la procédure

Une vidéo de cette procédure est disponible sur YouTube : [https://www.youtube.com/playlist?list=](https://www.youtube.com/playlist?list=PLYV5R7hVcs-D4fKTKLpU5zyMpptJvubYm) [PLYV5R7hVcs-D4fKTKLpU5zyMpptJvubYm](https://www.youtube.com/playlist?list=PLYV5R7hVcs-D4fKTKLpU5zyMpptJvubYm).

## Procédure

Etape 1. Préparez-vous en vue de cette tâche.

- a. Retirez le plateau du boîtier. Voir [« Retrait d'un plateau DWC du boîtier » à la page 49](#page-56-0).
- b. Retirez le cache du plateau. Voir [« Retrait d'un cache de plateau » à la page 52.](#page-59-0)
- c. Retirez les traverses. Voir [« Retrait des traverses » à la page 54](#page-61-0).
- d. Retirez la barre de bus. Voir [« Retrait de la barre de bus » à la page 277](#page-284-0).
- e. Retirez les câbles MCIO. Suivez les informations de cheminement des câbles et de guidage dans [Chapitre 7 « Cheminement interne des câbles » à la page 375](#page-382-0).
- Etape 2. Débranchez les câbles du Module OSFP de la carte réseau du nœud GPU.

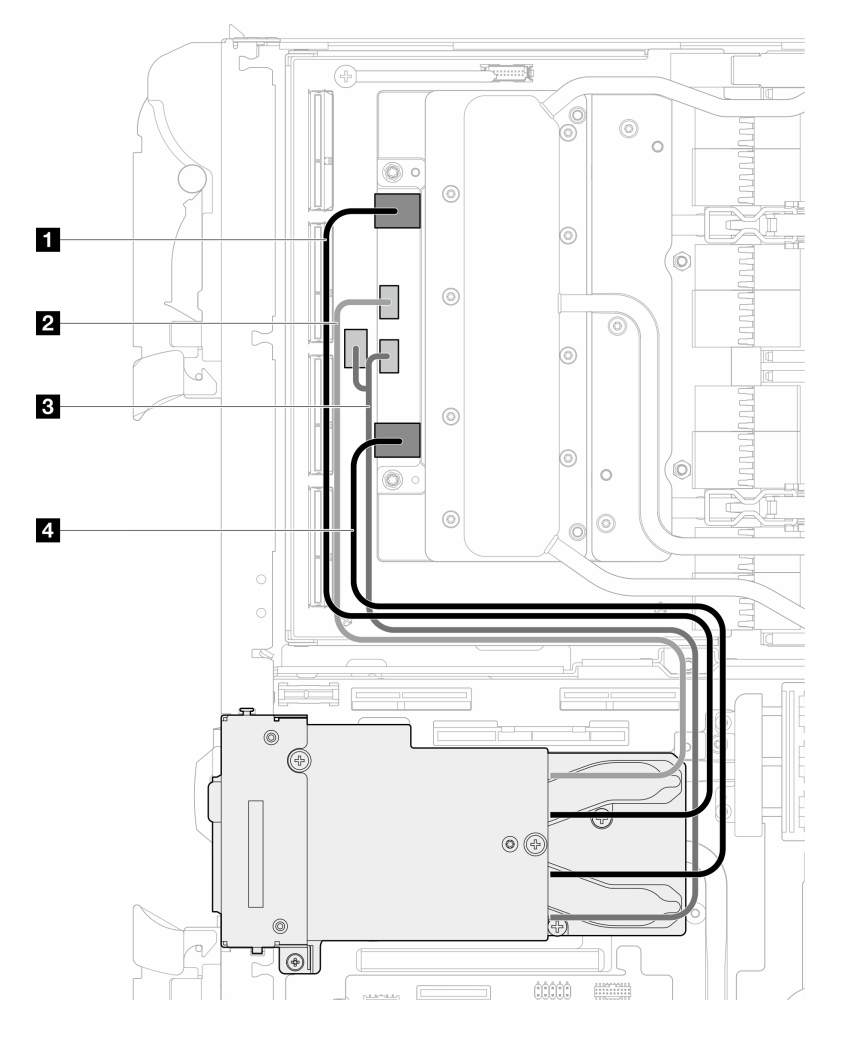

Figure 427. Débranchement des câbles du module OSFP de la carte réseau

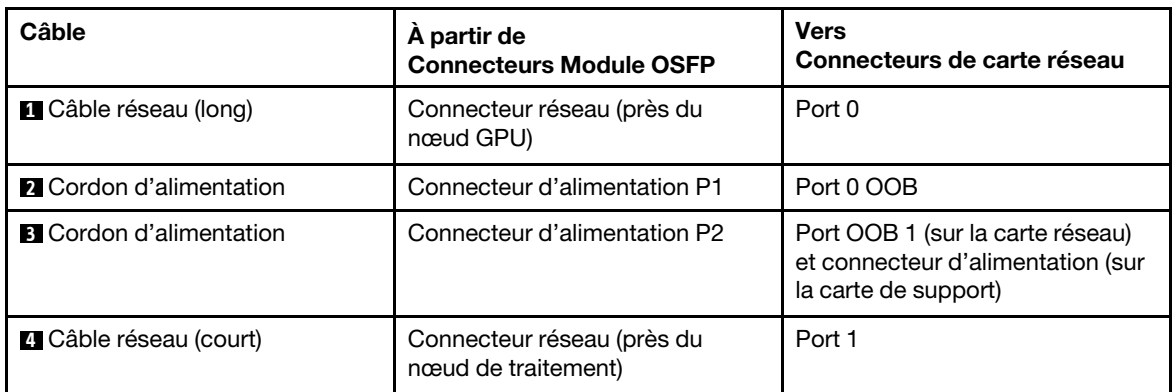

Etape 3. Retirez le câble d'alimentation de la carte de support du nœud GPU.

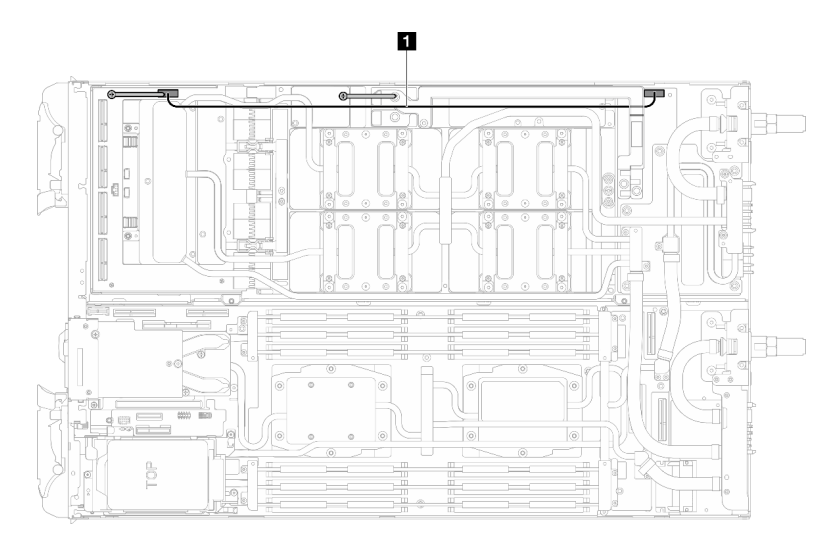

Figure 428. Retrait du câble d'alimentation de la carte de support

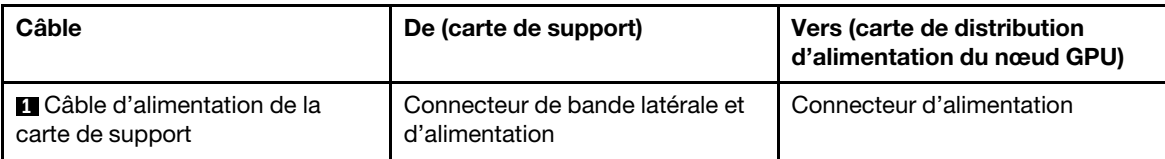

Etape 4. Retirez l'attache-câbles de la carte GPU.

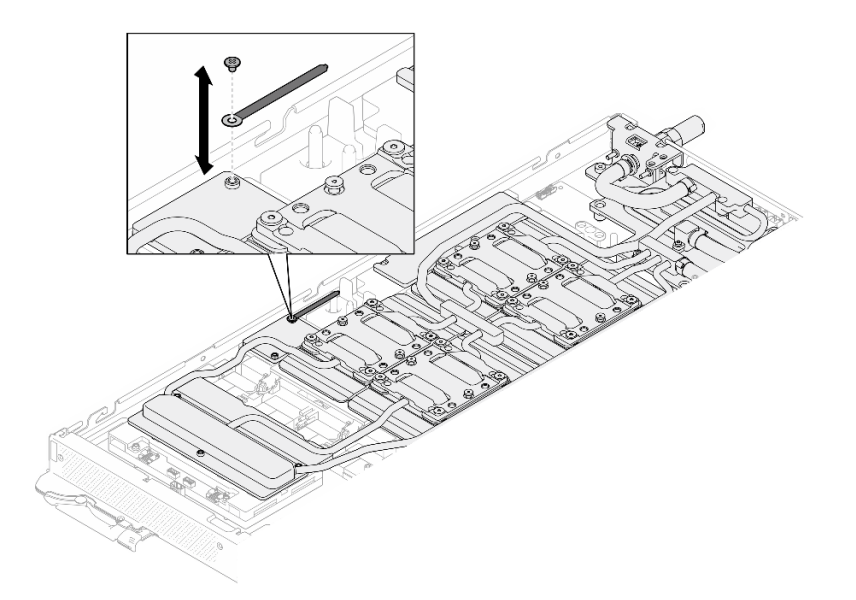

Figure 429. Retrait de l'attache-câbles

Etape 5. Retirez la vis hexagonale (1) et les vis PH1 (3) de la boucle d'eau à l'aide d'un tournevis dynamométrique défini sur le couple approprié.

> Remarque : Pour référence, le couple requis pour desserrer ou serrer complètement les vis est de 5,0+/- 0,5 pouces-livres, 0,55+/- 0,05 newtons-mètres.

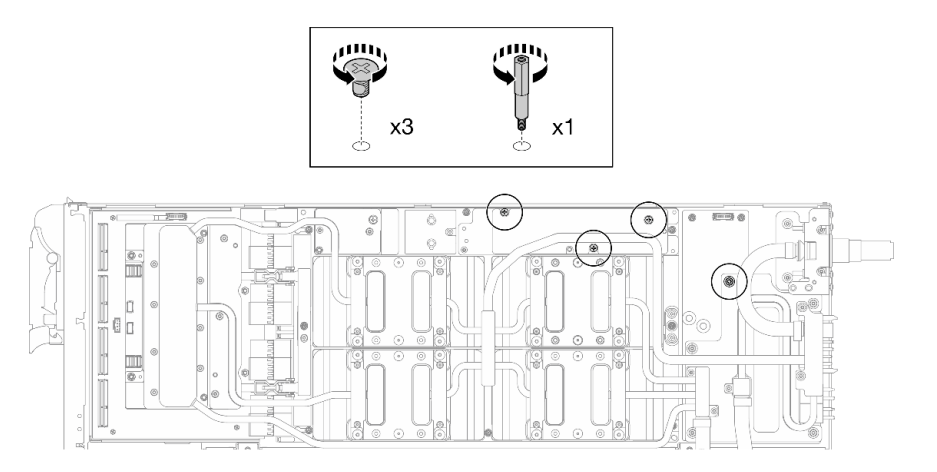

Figure 430. Retrait de la vis hexagonale et des vis PH1 du support de boucle d'eau (nœud GPU)

Etape 6. Retirez les vis de la boucle d'eau et les vis de raccord rapide (13 vis Torx T10) à l'aide d'un tournevis dynamométrique défini sur le couple approprié.

> Remarque : Pour référence, le couple requis pour desserrer ou serrer complètement les vis est de 5,0+/- 0,5 pouces-livres, 0,55+/- 0,05 newtons-mètres.

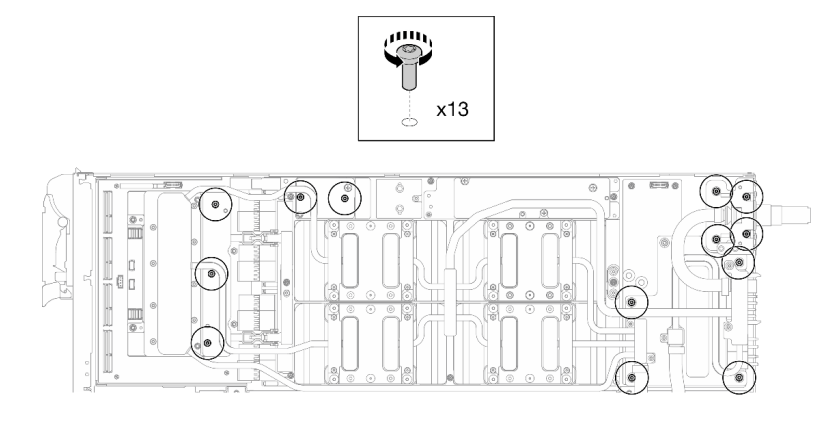

Figure 431. Retrait des vis Torx T10 de la boucle d'eau (nœud GPU)

Etape 7. Retirez les vis de raccord rapide (4 Torx T10) à l'aide d'un tournevis dynamométrique défini sur le couple approprié.

Remarque : Pour référence, le couple requis pour desserrer ou serrer complètement les vis est de 5,0+/- 0,5 pouces-livres, 0,55+/- 0,05 newtons-mètres.

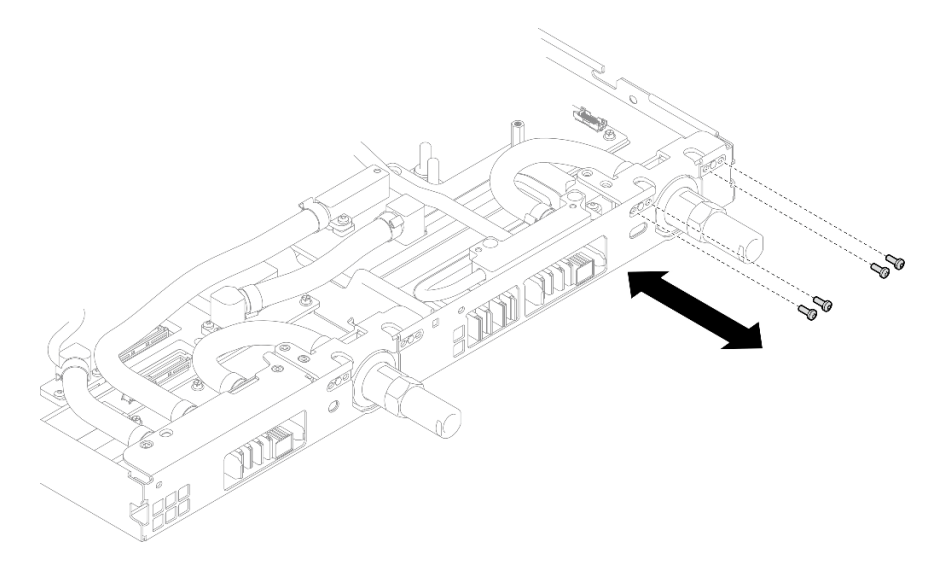

Figure 432. Retrait des vis de raccord rapide (nœud GPU)

Etape 8. Suivez la séquence de retrait des vis indiquée sur l'étiquette de la carte réseau, puis retirez les vis de la plaque froide de la carte réseau (8 vis Torx T10) à l'aide d'un tournevis dynamométrique défini sur le couple approprié.

Remarque : À titre de référence, le couple requis pour desserrer ou serrer complètement les vis est de 5,0+/- 0,5 pouces-livres, 0,55+/- 0,05 newtons-mètres.
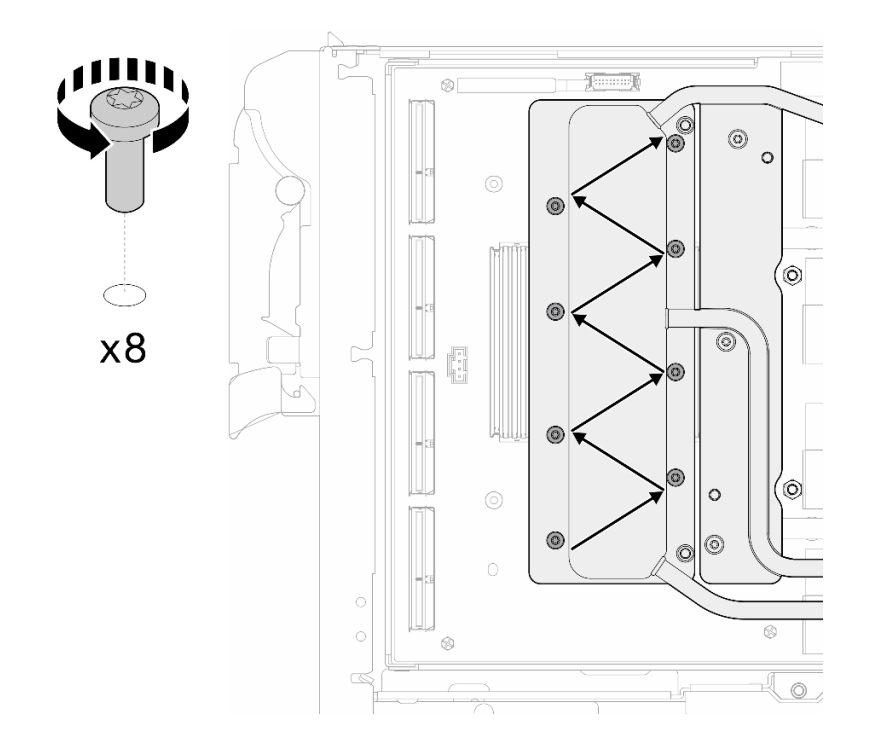

Figure 433. Retrait des vis de la carte réseau

Etape 9. Desserrez les vis de la plaque froide du GPU (16 vis Torx T10) selon un schéma diagonal avec un tournevis dynamométrique réglé au couple approprié.

Remarque : Pour référence, le couple requis pour serrer ou desserrer complètement les vis est de 0,4+/-0,05 newtons-mètres (3,5+/-0,5 livres-pouces).

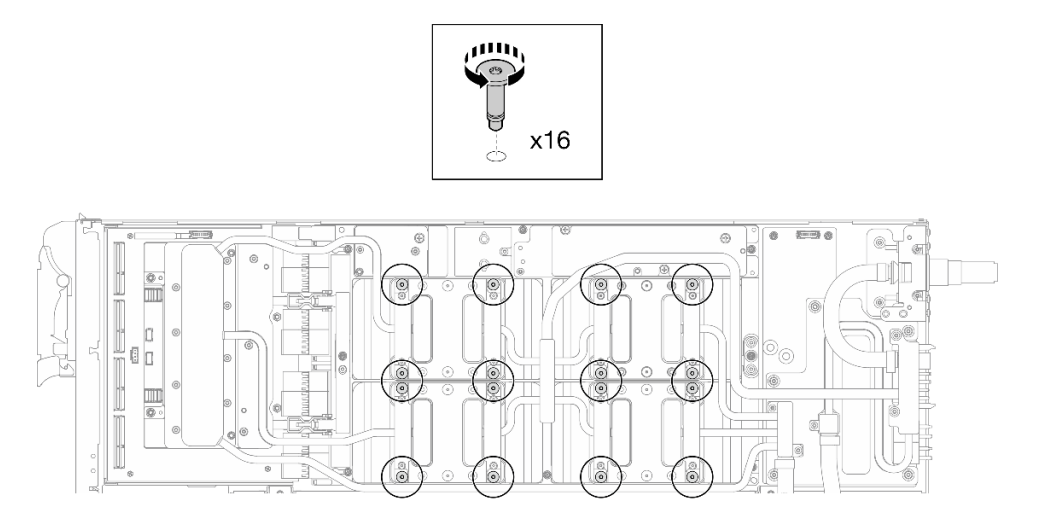

Figure 434. Desserrage de la vis de la plaque froide de GPU

Etape 10. Dégagez les plaques de conduction MISC avant et arrière de la boucle d'eau de la carte GPU.

a. **In sérez un tournevis à tête plate dans les espaces entre les plaques de conduction MISC** (avant et arrière) et la carte GPU. Ensuite, faites légèrement pivoter le tournevis à tête plate.

Remarque : La figure ci-après présente les emplacements des espaces destinés à l'insertion du tournevis à tête plate.

b. **D** Les plaques de conduction MISC avant et arrière peuvent être légèrement dégagées de la carte GPU.

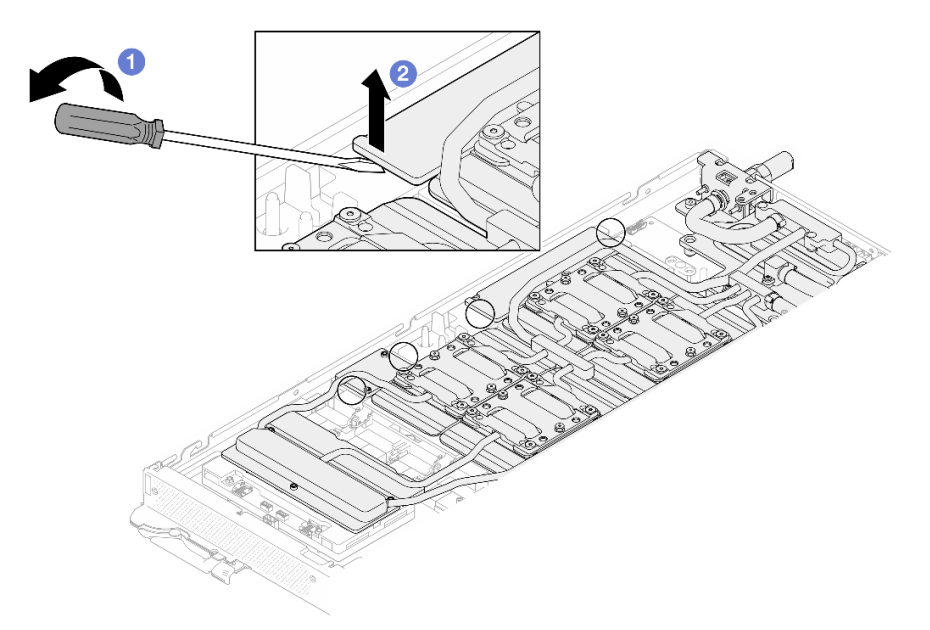

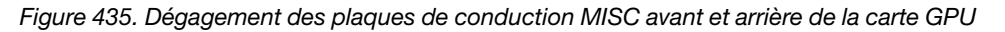

- Etape 11. Dégagez les plaques froides GPU des GPU.
	- a. Des encoches se trouvent sur les côtés des plaques froides GPU. Elles sont destinées à l'insertion d'un tournevis à tête plate. Les emplacements des encoches sont présentés dans l'illustration ci-après.

Attention : Insérez le tournevis à tête plate UNIQUEMENT dans les encoches encerclées de l'illustration ci-après. Sinon, vous risquez d'endommager les GPU avec le tournevis.

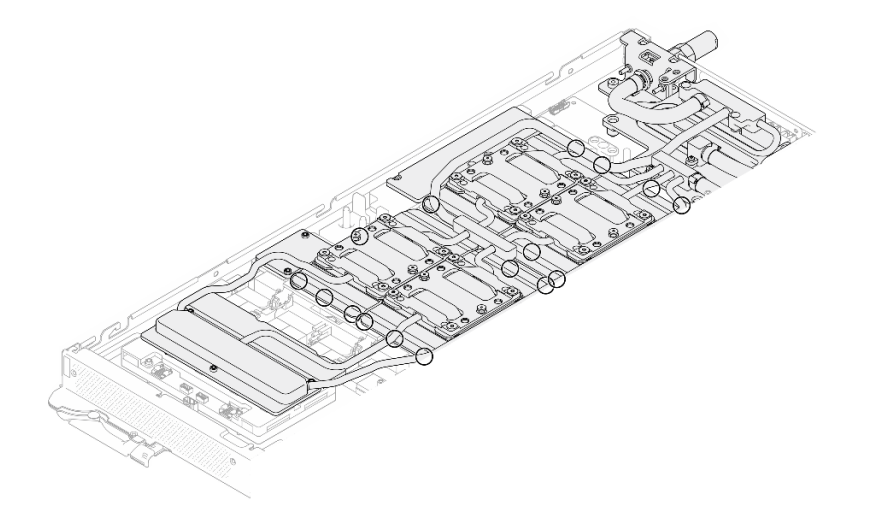

Figure 436. Encoches pour le dégagement des plaques froides GPU

b. Insérez un tournevis à tête plate dans toutes les encoches présentées par l'illustration. Ensuite, faites légèrement pivoter le tournevis afin de dégager les plaques froides GPU des GPU.

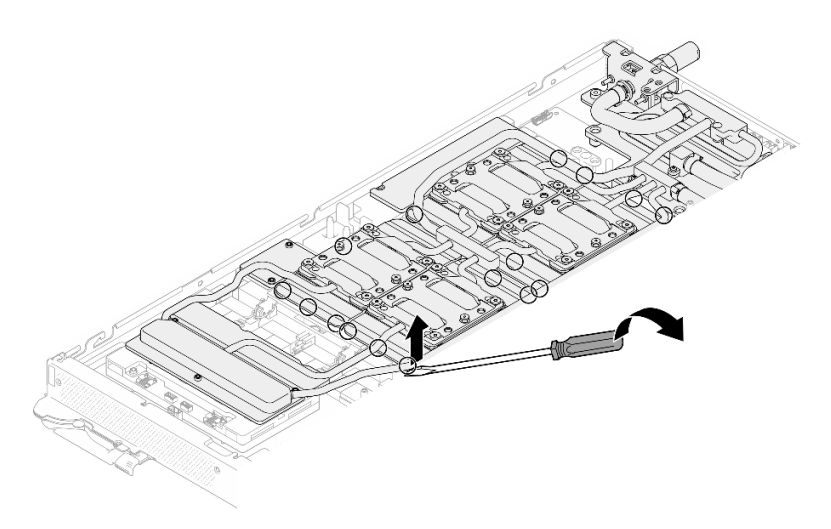

Figure 437. Dégagement de la plaque froide GPU du GPU

Etape 12. Abaissez délicatement le support de la boucle d'eau sur cette dernière. Ensuite, assurez-vous de la bonne installation du support sur la boucle d'eau.

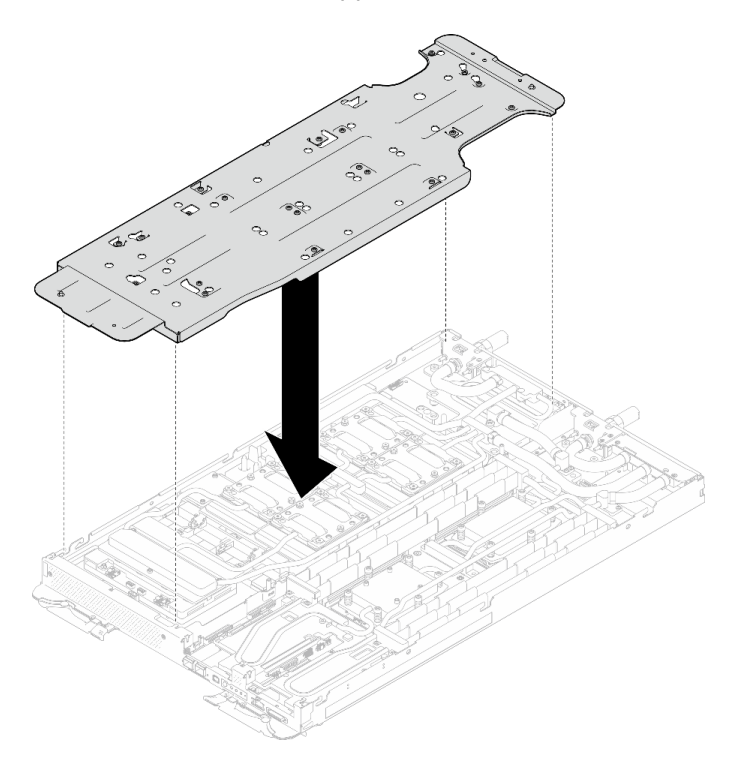

Figure 438. Installation du support de boucle d'eau (nœud GPU)

Etape 13. Serrez les vis du support de la boucle d'eau (20 vis Phillips n° 2) à l'aide d'un tournevis dynamométrique défini sur le couple approprié.

> Remarque : À titre de référence, le couple requis pour desserrer ou serrer complètement les vis est de 5,0+/- 0,5 pouces-livres, 0,55+/- 0,05 newtons-mètres.

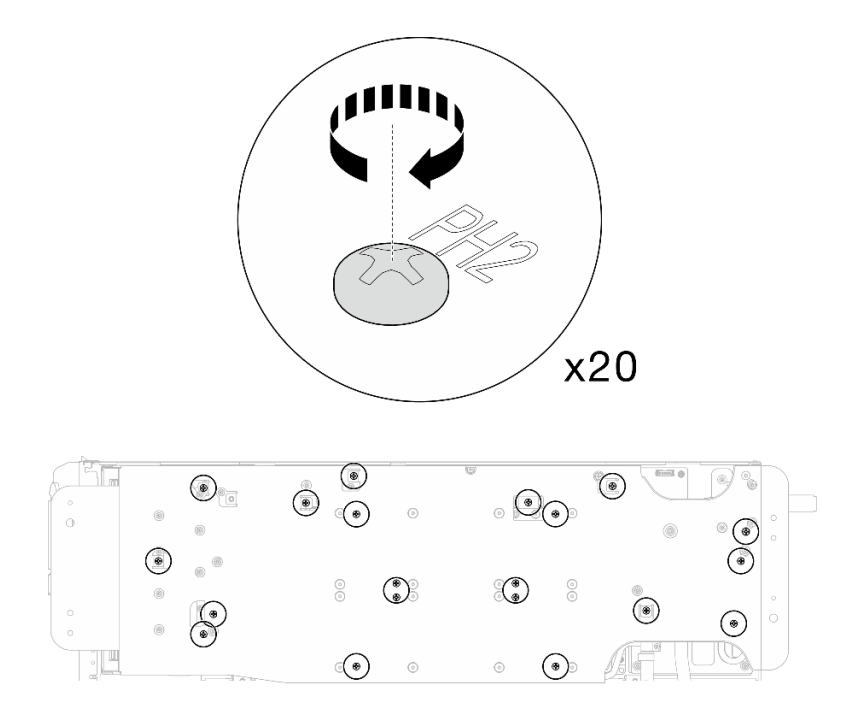

Figure 439. Retrait de la vis de boucle d'eau et de raccord rapide (nœud GPU)

Etape 14. En faisant preuve de précaution, faites pivoter la boucle d'eau côté nœud GPU afin qu'elle repose sur la partie supérieure de la boucle d'eau côté nœud de traitement.

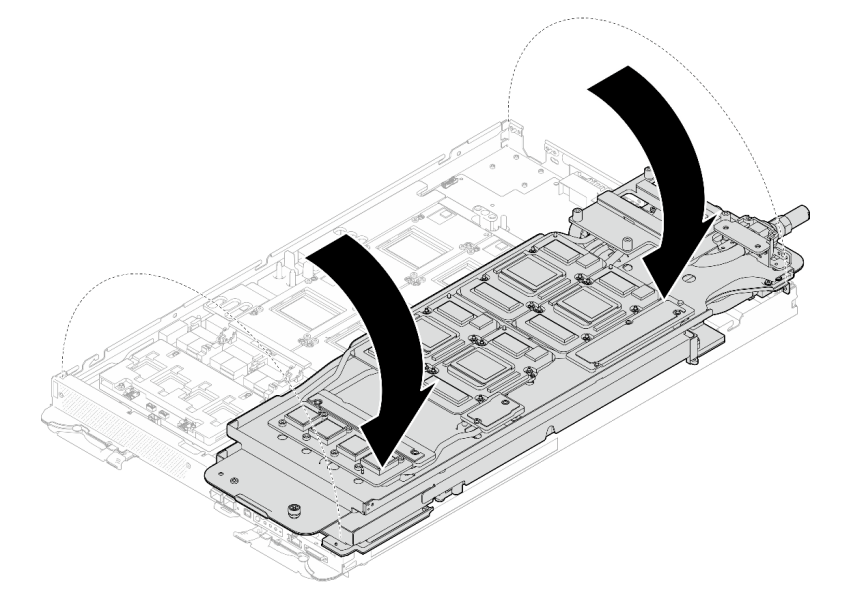

Figure 440. Pliage de la boucle d'eau côté nœud GPU sur la boucle d'eau côté nœud de traitement

Etape 15. Nettoyez immédiatement le PCM de chaque GPU à l'aide de chiffons doux imbibés d'alcool. Nettoyez délicatement le PCM afin d'éviter tout dommage sur le GPU.

#### Attention :

• Il est recommandé de nettoyer le PCM lorsqu'il est à l'état liquide.

• Les composants électriques autour de la puce des GPU sont extrêmement délicats. Lors du retrait du PCM et du nettoyage de la puce du GPU, évitez de toucher les composants électriques pour éviter tout dommage.

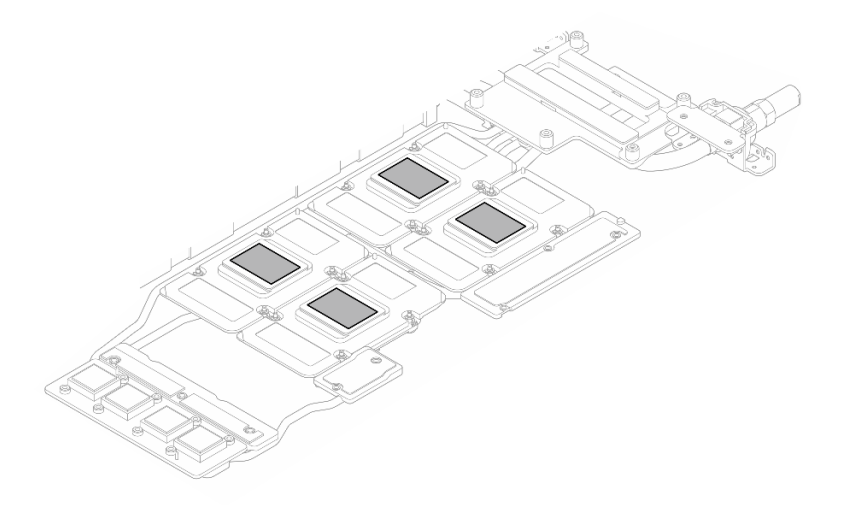

Figure 441. Nettoyage des PCM de chaque GPU

Etape 16. À l'aide de chiffons doux imbibés d'alcool, essuyez tous les tampons de mastic et PCM de la boucle d'eau et des composants du nœud GPU.

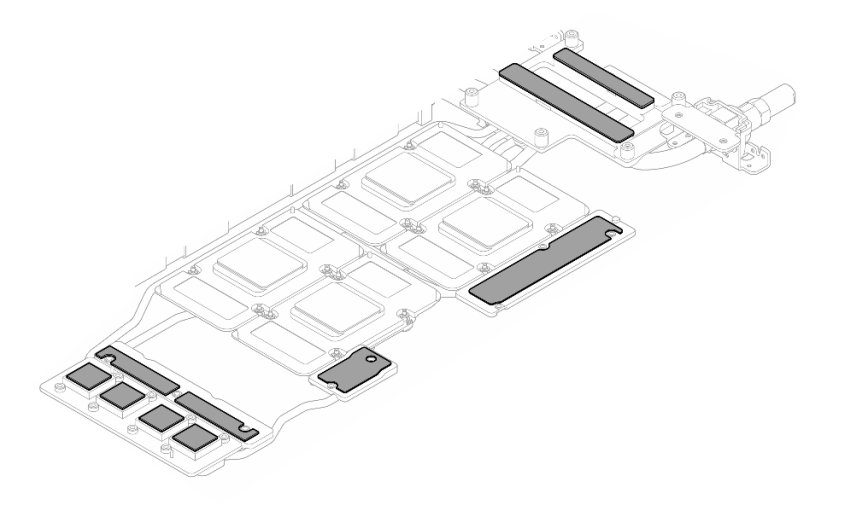

Figure 442. Nettoyage des tampons de mastic de la boucle d'eau

Etape 17. Retirez les vis de la carte réseau (4 vis Torx T15) selon un modèle diagonal à l'aide d'un tournevis dynamométrique défini sur le couple approprié.

Remarque : Pour référence, le couple requis pour desserrer ou serrer complètement les vis est de 0,9 newtons-mètres, 7,96 pouces-livres.

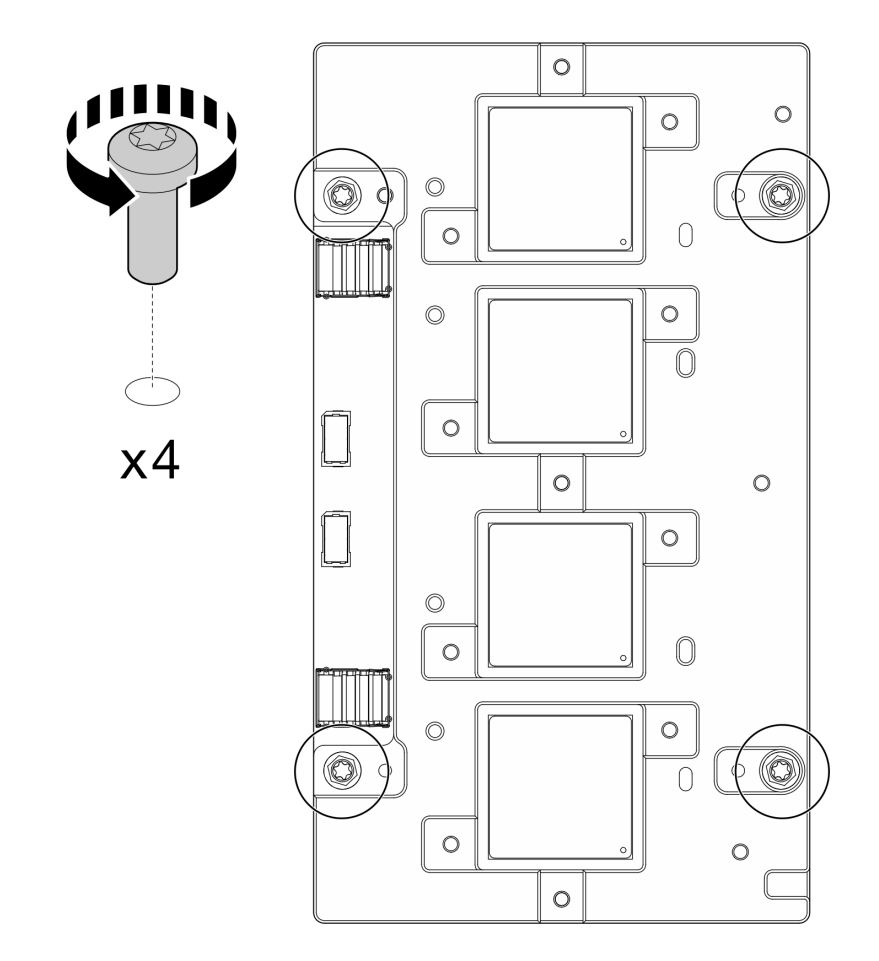

Figure 443. Retrait des vis de la carte réseau

Etape 18. Retirez la carte réseau du nœud GPU.

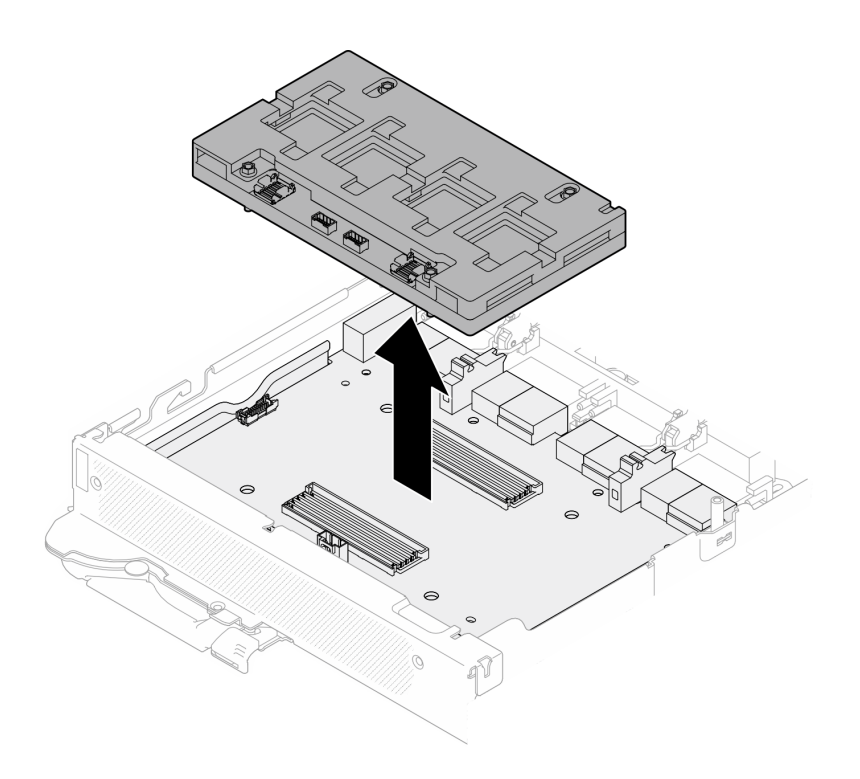

Figure 444. Retrait de la carte réseau

### Après avoir terminé

Si vous devez renvoyer le composant ou le périphérique en option, suivez les instructions d'emballage et utilisez les matériaux que vous avez reçus pour l'emballer.

#### Vidéo de démonstration

#### [Découvrez la procédure sur YouTube](https://www.youtube.com/watch?v=gtea3p_jo_I)

#### <span id="page-366-0"></span>Installation de la carte réseau (technicien qualifié uniquement)

Les informations suivantes vous indiquent comment installer le module carte réseau.

# À propos de cette tâche

#### Outils requis

Assurez-vous de disposer des outils requis répertoriés ci-dessous afin de pouvoir remplacer correctement le composant.

- SD665-N V3 Water Loop Service Kit (Le support de la boucle d'eau contenu dans le kit de maintenance est réutilisable. Nous vous recommandons de le conserver au même endroit où le serveur est installé en vue de futurs remplacements.)
- SD665-N V3 Water Loop Putty Pad Kit
- SD665-N V3 SXM5 PCM Fixture
- SXM5 PCM Kit (pour le retrait du PCM du GPU)
- Vis et tournevis

Préparez les tournevis suivants afin de pouvoir installer et retirer correctement les vis correspondantes.

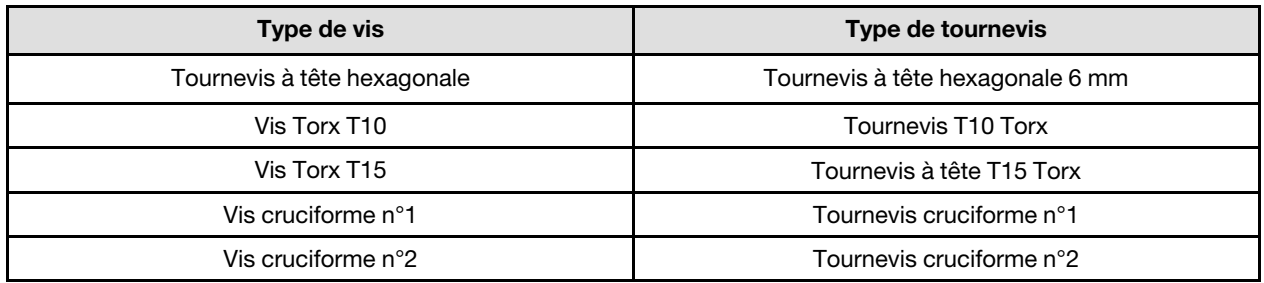

#### Attention :

- Lisez [« Conseils d'installation » à la page 37](#page-44-1) et [« Liste de contrôle d'inspection de sécurité » à la page 39](#page-46-0) pour vous assurer que vous travaillez en toute sécurité.
- Mettez hors tension le plateau DWC correspondant sur lequel vous allez exécuter la tâche.
- Débranchez tous les câbles externes du boîtier.
- Exercez une force supplémentaire pour déconnecter les câbles QSFP éventuellement connectés à la solution.
- Pour éviter d'endommager la boucle d'eau, utilisez toujours le support de boucle d'eau lorsque vous retirez, installez ou pliez la boucle d'eau.
- Un tournevis dynamométrique est disponible sur demande si vous n'en avez pas à portée de main.

Préparez les tournevis suivants afin de pouvoir installer et retirer correctement les vis correspondantes.

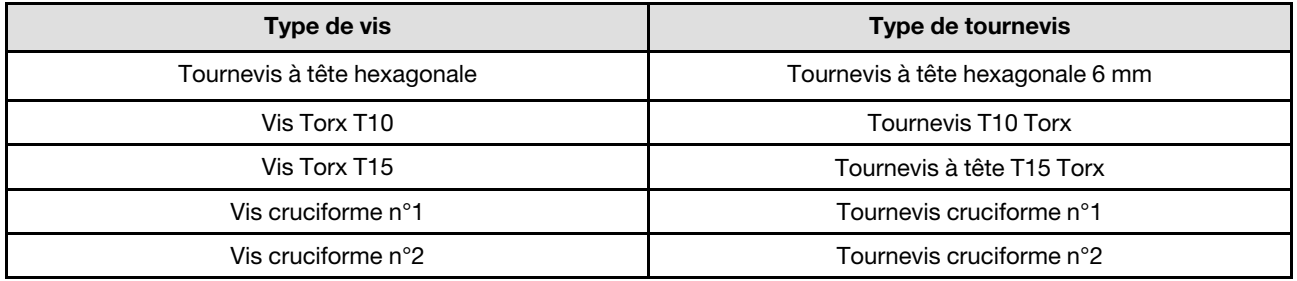

#### <span id="page-367-0"></span>Important : Consignes de remplacement du tampon d'espace/tampon de mastic

- Pour identifier l'emplacement et l'orientation du tampon d'espace/tampon de mastic, voir [« Identification](#page-49-0)  [et emplacement du tampon d'espace/tampon de mastic » à la page 42](#page-49-0).
- Avant de remplacer le tampon d'espace/tampon de mastic, nettoyez délicatement la plaque d'interface ou la surface du matériel à l'aide d'un chiffon doux imbibé d'alcool.
- Maintenez le tampon d'espace/tampon de mastic en faisant preuve de précautions afin de ne pas le déformer. Assurez-vous qu'aucun trou de vis ou orifice n'est obstrué par le tampon d'espace/le tampon de mastic.
- N'utilisez pas de tampon de mastic périmé. Vérifiez la date de péremption sur l'emballage du tampon de mastic. Si les tampons de mastic ont dépassé la date limite d'utilisation, achetez-en de nouveaux afin de les remplacer correctement.

Téléchargement du microprogramme et du pilote : après le remplacement d'un composant, il est possible que la mise à jour du microprogramme ou du pilote soit requise.

• Accédez à [https://datacentersupport.lenovo.com/products/servers/thinksystem/sd665nv3/7daz/downloads/](https://datacentersupport.lenovo.com/products/servers/thinksystem/sd665nv3/7daz/downloads/driver-list/) [driver-list/](https://datacentersupport.lenovo.com/products/servers/thinksystem/sd665nv3/7daz/downloads/driver-list/) pour consulter les dernières mises à jour de microprogramme et de pilote disponibles pour votre serveur.

• Consultez [« Mise à jour du microprogramme » à la page 381](#page-388-0) pour plus d'informations sur les outils de mise à jour du microprogramme.

### Procédure

Etape 1. Alignez la carte réseau sur les trous de guidage du panneau de support ; ensuite, placez la carte réseau sur le panneau de support.

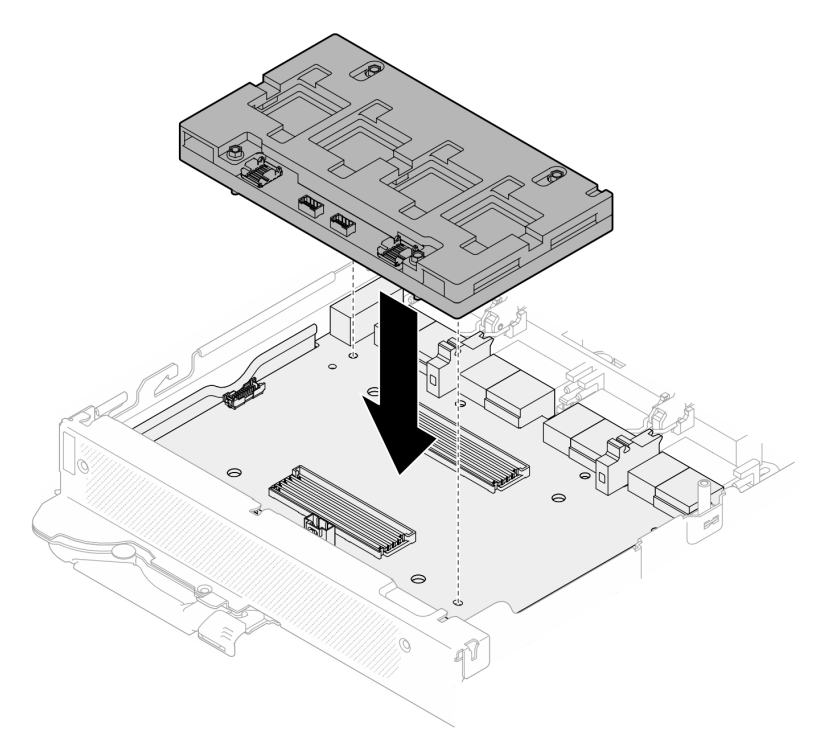

Figure 445. Installation de la carte réseau

Etape 2. Suivez la séquence présentée dans l'illustration ci-dessous pour serrer les vis de la carte réseau (4 vis Torx T15) sur le panneau de support.

Remarque : Pour référence, le couple requis pour desserrer ou serrer complètement les vis est de 0,9 newtons-mètres, 7,96 pouces-livres.

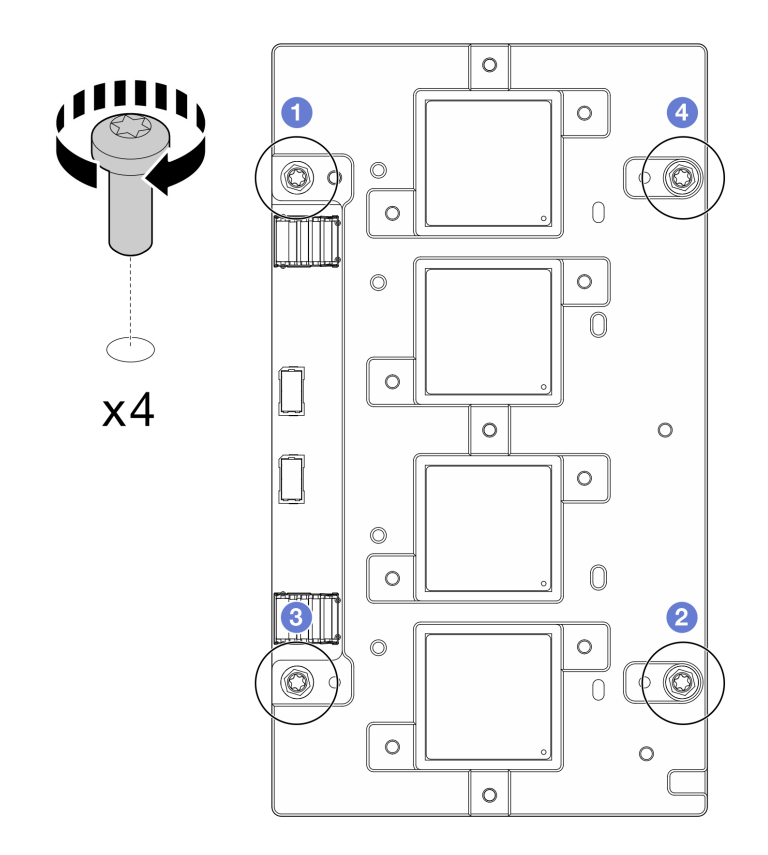

Figure 446. Installation des vis de la carte réseau

Remplacement du tampon d'espace/de mastic de la boucle d'eau du nœud GPU. Assurez-vous de bien suivre les [Consignes de remplacement du tampon d'espace/tampon de mastic](#page-367-0).

- Etape 3. Remplacez le matériel de modification de phase (PCM, Phase Change Material) et les tampons de mastic de la boucle d'eau du nœud GPU par des éléments neufs.
	- a. **Installez le gabarit PCM sur la plaque froide GPU.**
	- b. **@** Fixez le PCM à l'ouverture carrée du gabarit.
	- c. Procédez au même remplacement du PCM pour les quatre plaques froides GPU.

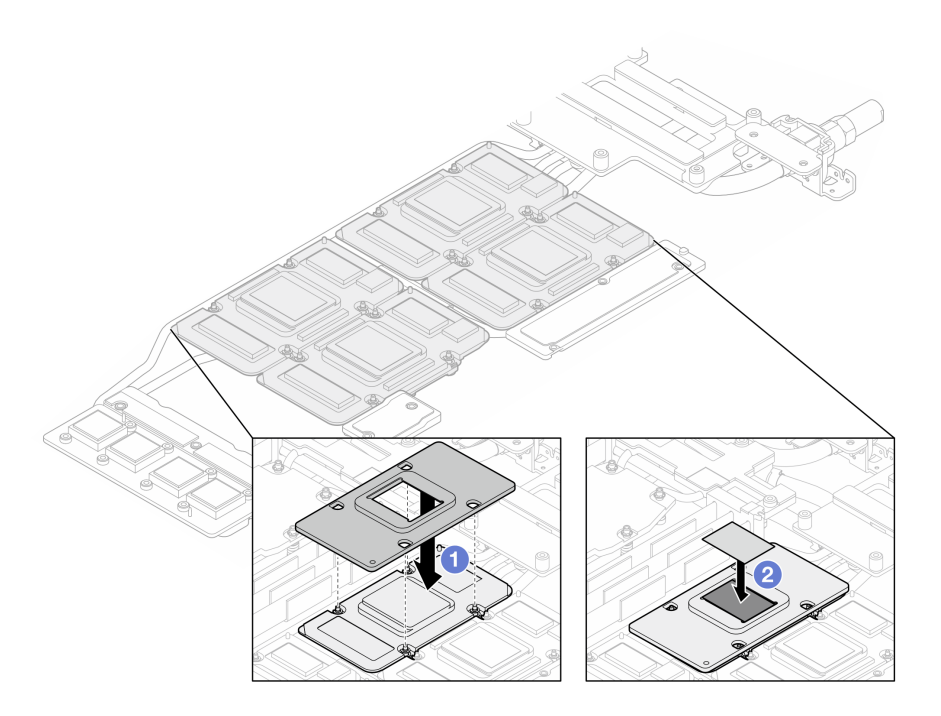

Figure 447. Remplacement du PCM de la plaque froide GPU de la boucle d'eau (nœud GPU)

d. Remplacez les tampons de mastic du nœud GPU de la boucle d'eau.

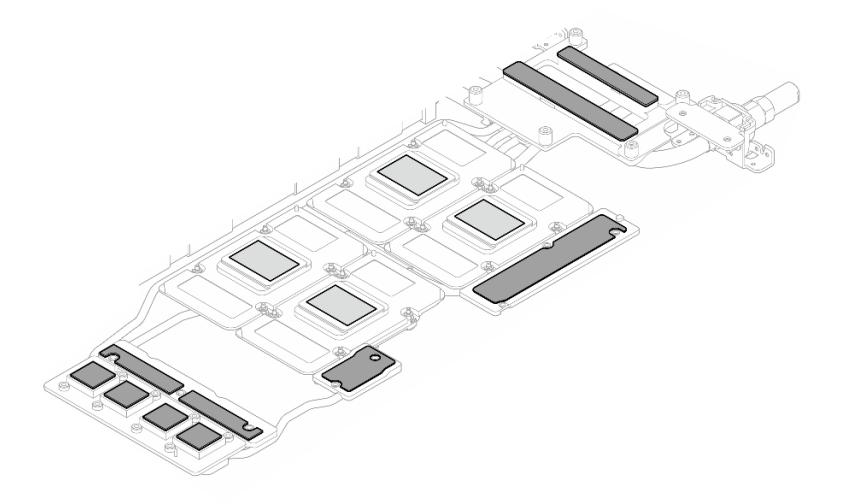

Figure 448. Remplacement des tampons de mastic de la boucle d'eau (nœud GPU)

e. Remplacez les tampons de mastic (5) du GPU. Assurez-vous d'aligner les tampons de mastic sur le VR GPU ( $\blacksquare$ ) et les marques du GPU. Procédez au même remplacement pour tous les tampons de mastic des quatre GPU.

**1** VR GPU (recouvrir le VR GPU d'un tampon de mastic)

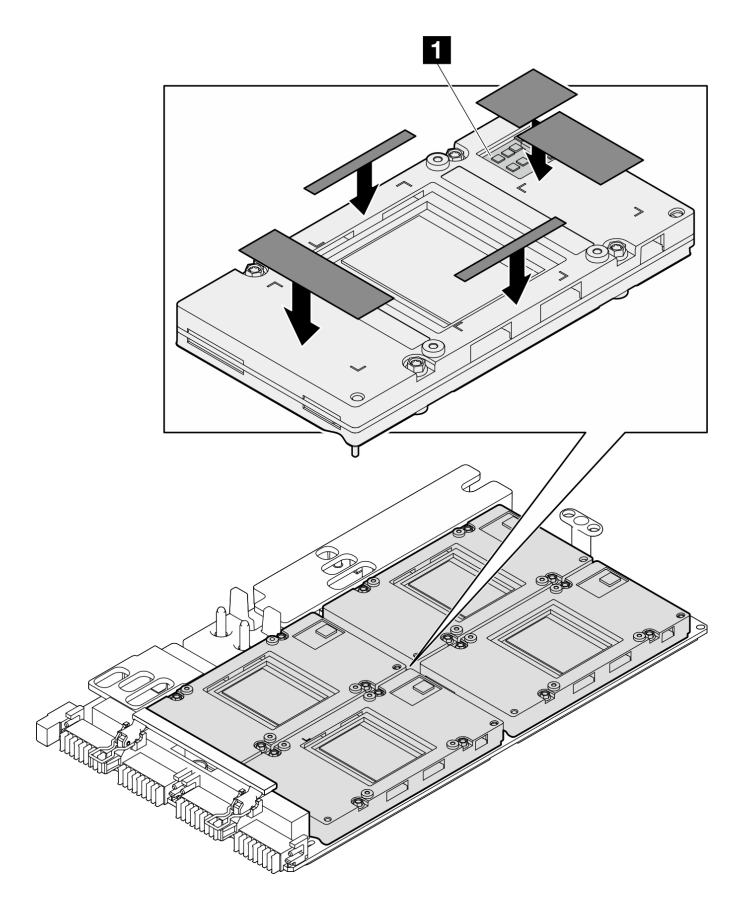

Figure 449. Remplacement des tampons de mastic du GPU

Etape 4. Dépliez la boucle d'eau et placez-la sur le nœud GPU.

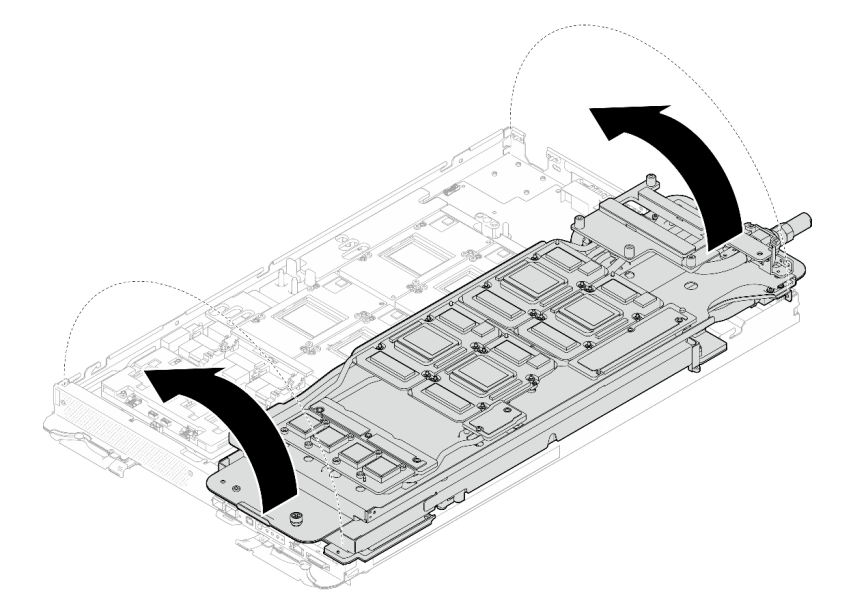

Figure 450. Dépliage de la boucle d'eau sur le nœud GPU

Etape 5. Desserrez les vis du support de la boucle d'eau (20 vis Phillips n° 2).

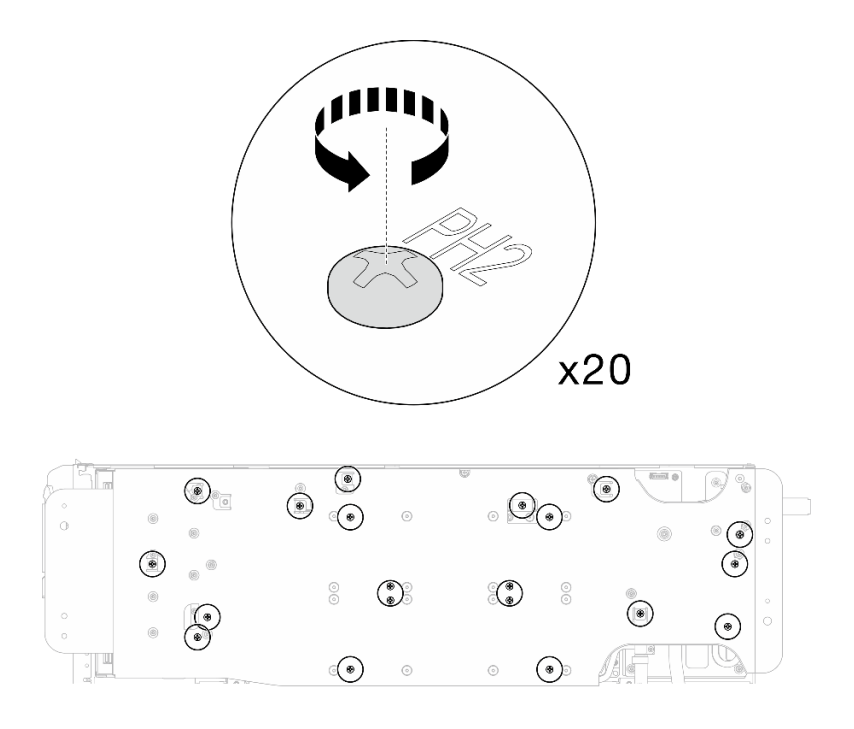

Figure 451. Installation des vis de la boucle d'eau et des vis de raccord rapide (nœud GPU)

Etape 6. Retirez le support de la boucle d'eau du nœud GPU.

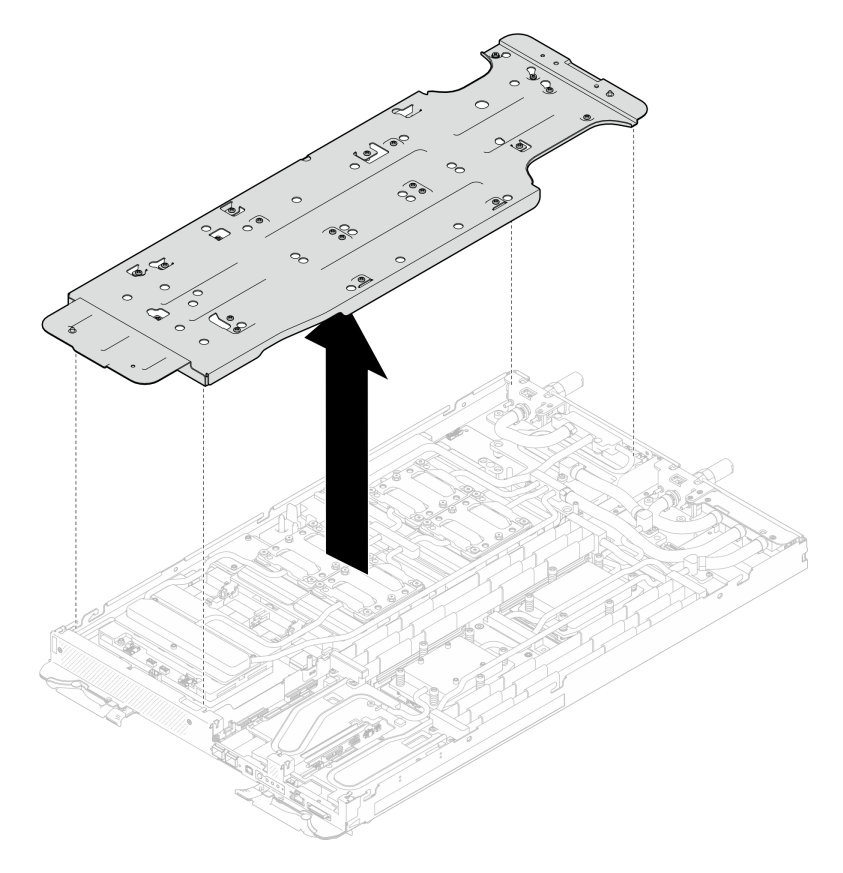

Figure 452. Retrait du support de la boucle d'eau (nœud GPU)

- Etape 7. Installez les vis de plaque froide GPU (16 vis PH2). Installez les plaques froides du GPU selon un schéma diagonal. Terminez l'installation des vis du GPU 2, puis continuez avec les GPU 4  $\rightarrow$  $GPU 1 \rightarrow GPU 3.$ 
	- a. Définissez le couple du tournevis sur 0,39 N-m (3,5 livres-pouce).
	- b. Serrez les vis à 720 degrés suivant la séquence d'installation des vis :  $\overline{0}$  →  $\overline{2}$  →  $\overline{3}$  →  $\overline{4}$

Remarque : Veillez à suivre la séquence d'installation des vis pour empêcher que la plaque froide du GPU ne s'incline.

c. Répétez l'opération jusqu'à ce que toutes les vis des quatre plaques froides de GPU soient entièrement serrées

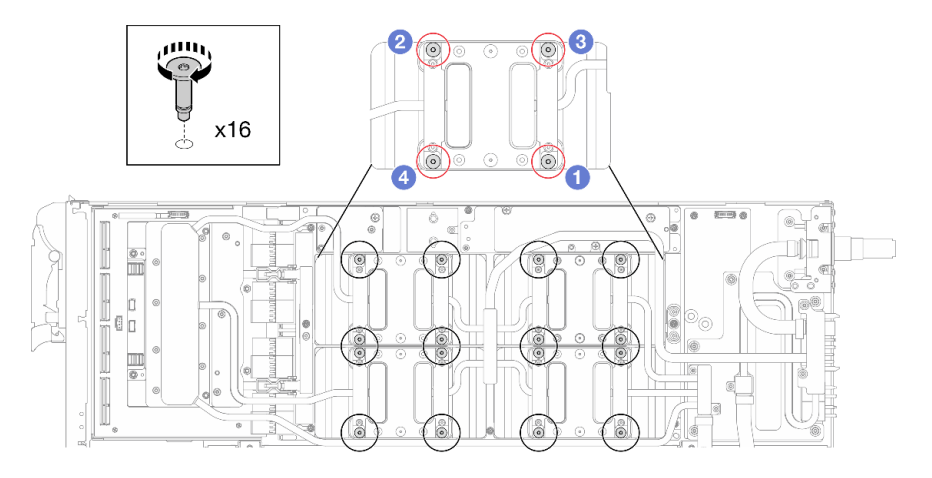

Figure 453. Installation des vis de la plaque froide du GPU

Etape 8. Suivez la séquence d'installation des vis indiquée sur l'étiquette de la carte réseau. Ensuite, installez les vis de la plaque froide de la carte réseau (8 vis Torx T10) à l'aide d'un tournevis dynamométrique défini sur le couple approprié.

Remarque : À titre de référence, le couple requis pour desserrer ou serrer complètement les vis est de 5,0+/- 0,5 pouces-livres, 0,55+/- 0,05 newtons-mètres.

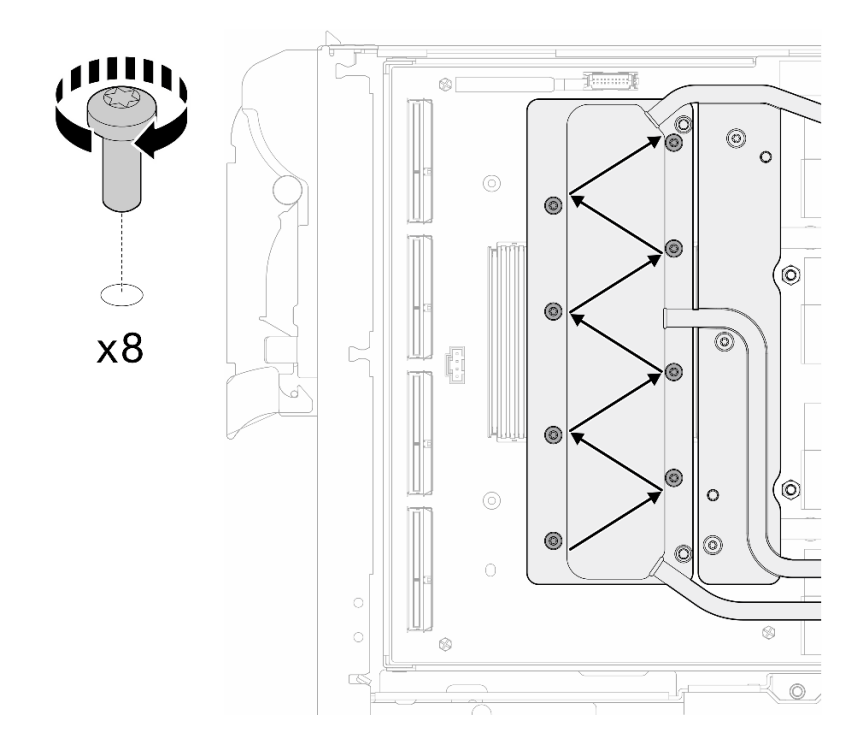

Figure 454. Installation des vis de la carte réseau

Etape 9. Installez les vis de raccord rapide (4 Torx T10) à l'aide d'un tournevis dynamométrique défini sur le couple approprié.

Remarque : À titre de référence, le couple requis pour desserrer ou serrer complètement les vis est de 5,0+/- 0,5 pouces-livres, 0,55+/- 0,05 newtons-mètres.

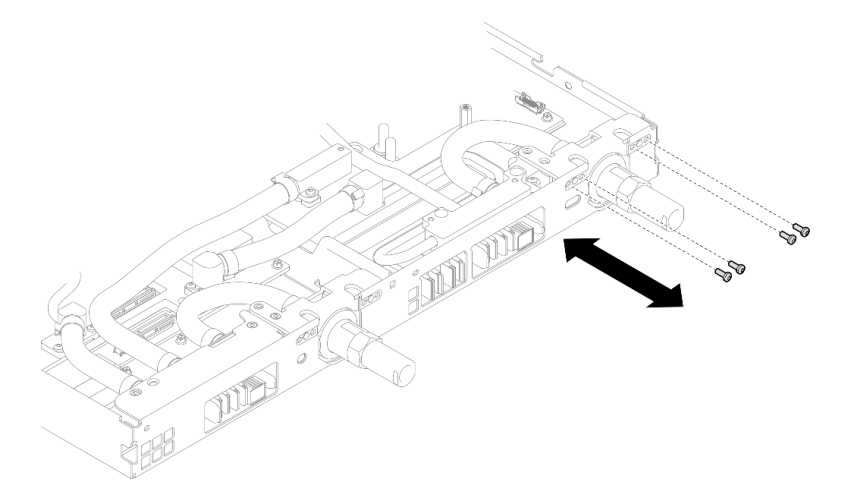

Figure 455. Installation des vis de raccord rapide (nœud GPU)

Etape 10. Installez les vis de la boucle d'eau et les vis de raccord rapide (13 vis Torx T10) à l'aide d'un tournevis dynamométrique défini sur le couple approprié.

Remarque : À titre de référence, le couple requis pour desserrer ou serrer complètement les vis est de 5,0+/- 0,5 pouces-livres, 0,55+/- 0,05 newtons-mètres.

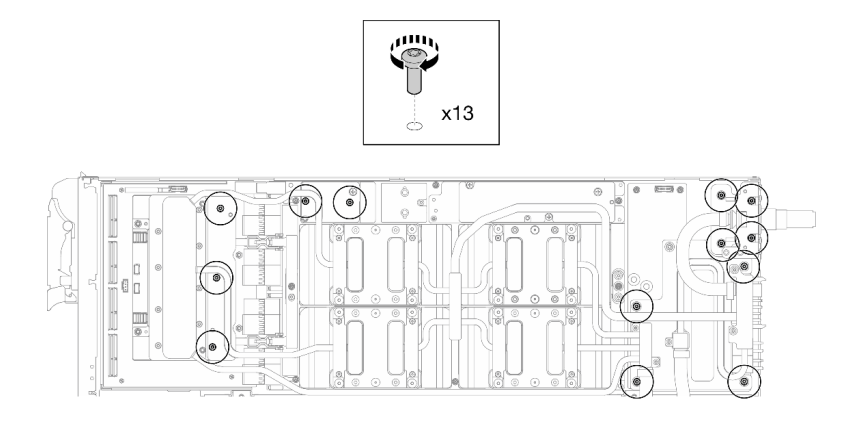

Figure 456. Installation des vis Torx T10 de la boucle d'eau (nœud GPU)

Etape 11. Installez la vis hexagonale (1) et les vis PH1 (3).

Remarque : À titre de référence, le couple requis pour desserrer ou serrer complètement les vis est de 5,0+/- 0,5 pouces-livres, 0,55+/- 0,05 newtons-mètres.

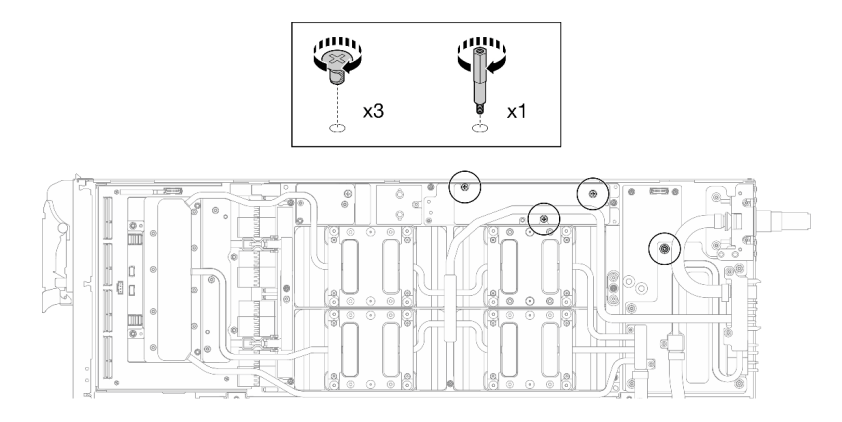

Figure 457. Installation de la vis hexagonale et des vis PH1 de la boucle d'eau (nœud GPU)

Etape 12. Installez l'attache-câbles sur la carte GPU.

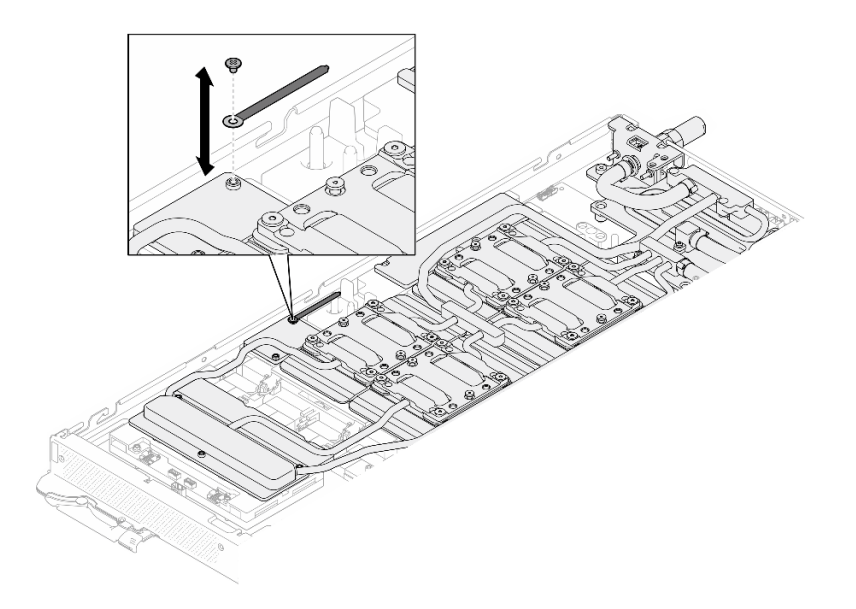

Figure 458. Installation de l'attache-câbles

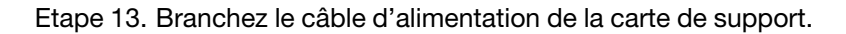

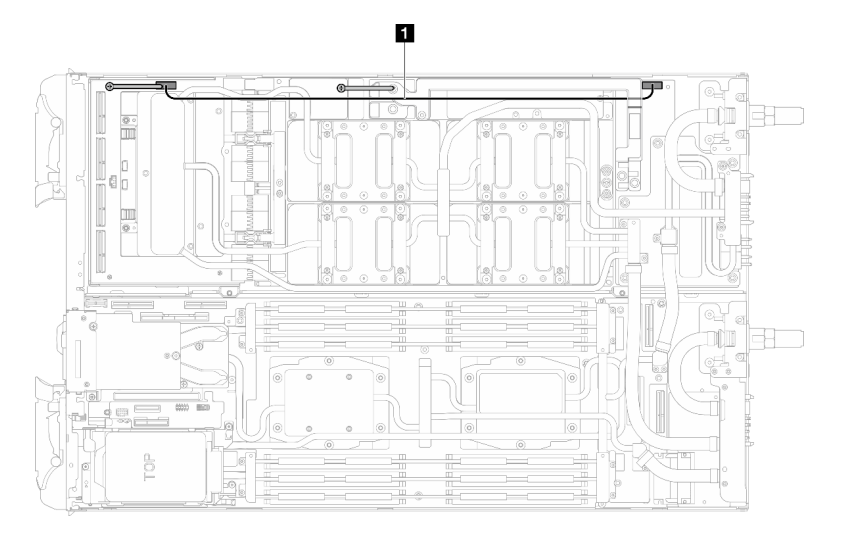

Figure 459. Branchement du câble d'alimentation de la carte de support

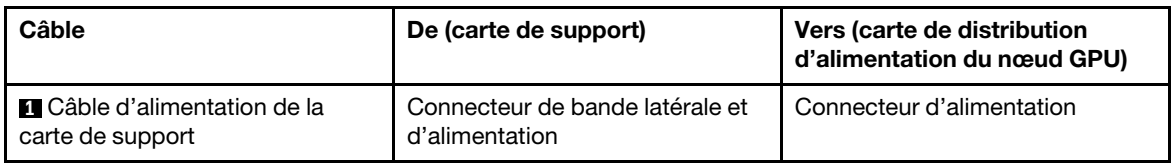

Etape 14. Branchez les câbles du Module OSFP sur la carte réseau du nœud GPU.

Remarque : Tenez le connecteur de câbles à 45 degrés lorsque vous l'insérez dans le port.

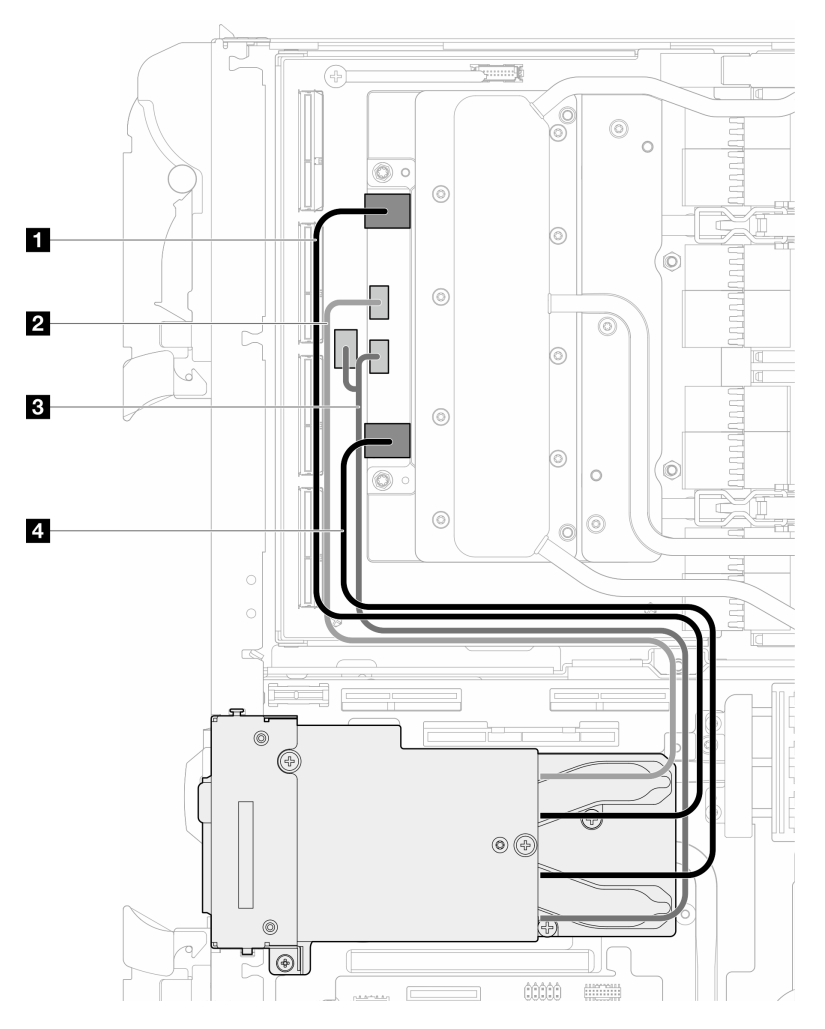

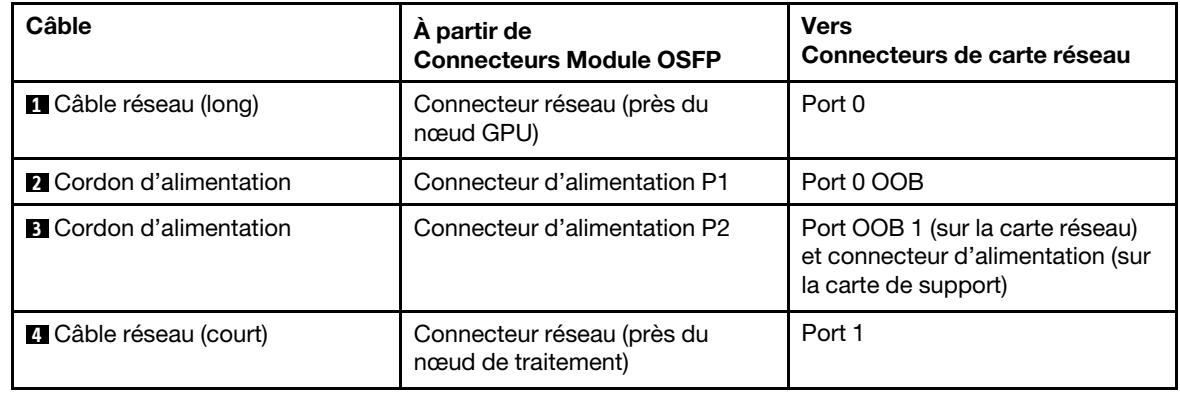

Figure 460. Branchement des câbles du module OSFP sur la carte réseau

# Après avoir terminé

- 1. Installez les câbles MCIO. Suivez les informations de cheminement des câbles et de guidage dans [Chapitre 7 « Cheminement interne des câbles » à la page 375.](#page-382-0)
- 2. Installez la barre de bus. Voir [« Installation de la barre de bus » à la page 278](#page-285-0).
- 3. Installez les traverses. Voir [« Installation des traverses » à la page 56](#page-63-0).
- 4. Installez le cache du plateau. Voir [« Installation d'un cache de plateau » à la page 53.](#page-60-0)
- 5. Installez le plateau dans le boîtier. Voir [« Installation d'un plateau DWC dans le boîtier » à la page 50.](#page-57-0)
- 6. Branchez tous les câbles externes requis sur la solution.

Remarque : Exercez une force supplémentaire pour connecter les câbles QSFP à la solution.

7. Vérifiez le voyant d'alimentation de chaque nœud afin de vous assurer qu'il passe d'un clignotement rapide à un clignotement lent pour indiquer que tous les nœuds sont sous tension.

#### Vidéo de démonstration

[Découvrez la procédure sur YouTube](https://www.youtube.com/watch?v=bdH-zRIzR34)

# Remplacement du bloc de ventilation

Procédez comme suit pour retirer et installer le bloc de ventilation.

#### Retrait du bloc de ventilation

Les informations ci-après vous permettent de retirer le bloc de ventilation.

### À propos de cette tâche

#### Attention :

- Lisez [« Conseils d'installation » à la page 37](#page-44-1) et [« Liste de contrôle d'inspection de sécurité » à la page 39](#page-46-0) pour vous assurer que vous travaillez en toute sécurité.
- Mettez hors tension le plateau DWC correspondant sur lequel vous allez exécuter la tâche.
- Débranchez tous les câbles externes du boîtier.
- Exercez une force supplémentaire pour déconnecter les câbles QSFP éventuellement connectés à la solution.
- Pour éviter d'endommager la boucle d'eau, utilisez toujours le support de boucle d'eau lorsque vous retirez, installez ou pliez la boucle d'eau.
- Un tournevis dynamométrique est disponible sur demande si vous n'en avez pas à portée de main.

Préparez les tournevis suivants afin de pouvoir installer et retirer correctement les vis correspondantes.

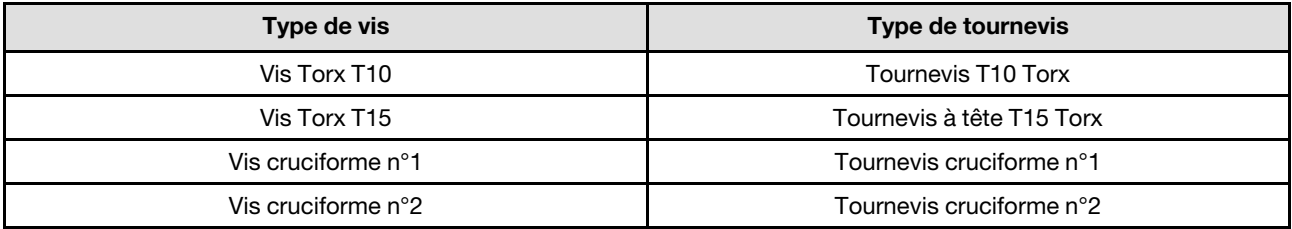

### Procédure

Etape 1. Préparez-vous en vue de cette tâche.

- a. Retirez le plateau du boîtier. Voir [« Retrait d'un plateau DWC du boîtier » à la page 49](#page-56-0).
- b. Retirez le cache du plateau. Voir [« Retrait d'un cache de plateau » à la page 52.](#page-59-0)
- c. Retirez les traverses. Voir [« Retrait des traverses » à la page 54](#page-61-0).
- d. Retirez la barre de bus. Voir [« Retrait de la barre de bus » à la page 277](#page-284-0).
- e. Retirez les câbles MCIO. Suivez les informations de cheminement des câbles et de guidage dans [Chapitre 7 « Cheminement interne des câbles » à la page 375](#page-382-0).
- f. Retirez la carte réseau. Voir [« Retrait de la carte réseau \(technicien qualifié uniquement\) » à la](#page-355-0) [page 348](#page-355-0).
- Etape 2. Desserrez les deux vis Phillips n° 1 pour retirer le bloc de ventilation du nœud GPU.

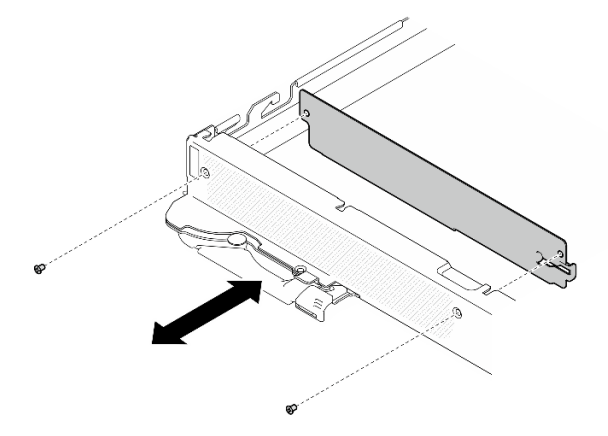

Figure 461. Retrait du bloc de ventilation

# Après avoir terminé

Si vous devez renvoyer le composant ou le périphérique en option, suivez les instructions d'emballage et utilisez les matériaux que vous avez reçus pour l'emballer.

#### Vidéo de démonstration

[Découvrez la procédure sur YouTube](https://www.youtube.com/watch?v=_GiOJ8cmDcM)

### Installation du bloc de ventilation

Les informations ci-après vous permettent d'installer le bloc de ventilation.

# À propos de cette tâche

#### Attention :

- Lisez [« Conseils d'installation » à la page 37](#page-44-1) et [« Liste de contrôle d'inspection de sécurité » à la page 39](#page-46-0) pour vous assurer que vous travaillez en toute sécurité.
- Mettez hors tension le plateau DWC correspondant sur lequel vous allez exécuter la tâche.
- Débranchez tous les câbles externes du boîtier.
- Exercez une force supplémentaire pour déconnecter les câbles QSFP éventuellement connectés à la solution.
- Pour éviter d'endommager la boucle d'eau, utilisez toujours le support de boucle d'eau lorsque vous retirez, installez ou pliez la boucle d'eau.
- Un tournevis dynamométrique est disponible sur demande si vous n'en avez pas à portée de main.

#### Remarques :

- Assurez-vous de disposer du kit de maintenance de la boucle d'eau SD665-N V3 Neptune DWC afin de mener à bien cette tâche.
- Le support de la boucle d'eau contenu dans le kit de maintenance est réutilisable. Nous vous recommandons de le conserver au même endroit où le serveur est installé en vue de futurs remplacements.

Préparez les tournevis suivants afin de pouvoir installer et retirer correctement les vis correspondantes.

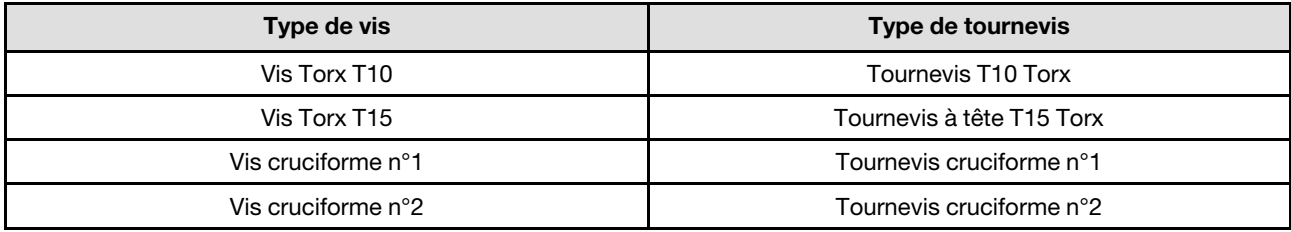

Téléchargement du microprogramme et du pilote : après le remplacement d'un composant, il est possible que la mise à jour du microprogramme ou du pilote soit requise.

- Accédez à [https://datacentersupport.lenovo.com/products/servers/thinksystem/sd665nv3/7daz/downloads/](https://datacentersupport.lenovo.com/products/servers/thinksystem/sd665nv3/7daz/downloads/driver-list/)  [driver-list/](https://datacentersupport.lenovo.com/products/servers/thinksystem/sd665nv3/7daz/downloads/driver-list/) pour consulter les dernières mises à jour de microprogramme et de pilote disponibles pour votre serveur.
- Consultez [« Mise à jour du microprogramme » à la page 381](#page-388-0) pour plus d'informations sur les outils de mise à jour du microprogramme.

### Procédure

Etape 1. Serrez les deux vis Phillips n° 1 pour installer le bloc de ventilation sur le nœud GPU.

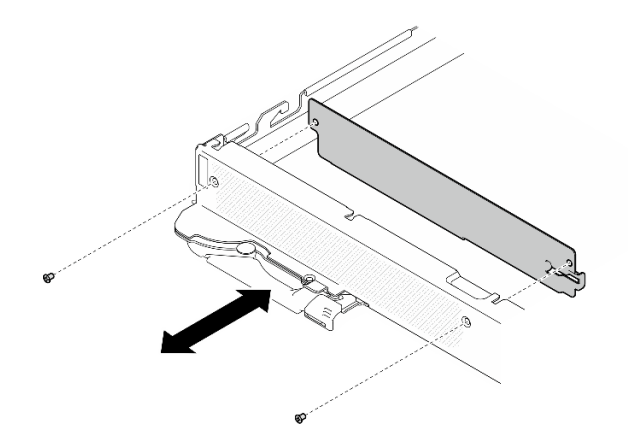

Figure 462. Installation du bloc de ventilation

#### Après avoir terminé

- 1. Installez la carte réseau. Voir [« Installation de la carte réseau \(technicien qualifié uniquement\) » à la page](#page-366-0) [359](#page-366-0).
- 2. Installez les câbles MCIO. Suivez les informations de cheminement des câbles et de guidage dans [Chapitre 7 « Cheminement interne des câbles » à la page 375.](#page-382-0)
- 3. Installez la barre de bus. Voir [« Installation de la barre de bus » à la page 278.](#page-285-0)
- 4. Installez les traverses. Voir [« Installation des traverses » à la page 56.](#page-63-0)
- 5. Installez le cache du plateau. Voir [« Installation d'un cache de plateau » à la page 53.](#page-60-0)
- 6. Installez le plateau dans le boîtier. Voir [« Installation d'un plateau DWC dans le boîtier » à la page 50.](#page-57-0)
- 7. Branchez tous les câbles externes requis sur la solution.

Remarque : Exercez une force supplémentaire pour connecter les câbles QSFP à la solution.

8. Vérifiez le voyant d'alimentation de chaque nœud afin de vous assurer qu'il passe d'un clignotement rapide à un clignotement lent pour indiquer que tous les nœuds sont sous tension.

#### Vidéo de démonstration

#### [Découvrez la procédure sur YouTube](https://www.youtube.com/watch?v=E9qBT9YbwjA)

### Fin du remplacement des composants

Pour terminer le remplacement des composants, consultez la liste de vérification suivante :

Pour terminer le remplacement de composants, procédez comme suit :

- 1. Vérifiez que tous les composants ont été remontés correctement et que vous n'avez pas oublié d'outils ou de vis à l'intérieur de votre solution.
- 2. Acheminez et fixez correctement les câbles de la solution. Consultez les informations relatives à la connexion et au cheminement des câbles pour chaque composant.
- 3. Si vous avez retiré le plateau supérieur, réinstallez-le. Voir [« Installation d'un cache de plateau » à la](#page-60-0) [page 53](#page-60-0).
- 4. Reconnectez les câbles externes et les cordons d'alimentation à la solution.

Attention : Pour éviter d'endommager les composants, connectez les cordons d'alimentation en dernier.

- 5. Mettez la solution et les dispositifs périphériques sous tension. Voir [« Mise sous tension de la solution »](#page-55-0)  [à la page 48](#page-55-0).
- 6. Mettez à jour la configuration de la solution.
	- Téléchargez et installez la version la plus récente des pilotes de périphérique : [http://](http://datacentersupport.lenovo.com) [datacentersupport.lenovo.com](http://datacentersupport.lenovo.com).
	- Mettez à jour le microprogramme du système. Consultez [« Mise à jour du microprogramme » à la](#page-388-0) [page 381](#page-388-0).
	- Mettez à jour la configuration du UEFI. Voir <https://pubs.lenovo.com/uefi-overview/>.

Pour le Guide d'utilisation du boîtier DW612S, voir [https://pubs.lenovo.com/dw612s\\_neptune\\_enclosure/](https://pubs.lenovo.com/dw612s_neptune_enclosure/).

# <span id="page-382-0"></span>Chapitre 7. Cheminement interne des câbles

Les informations ci-après vous permettent d'acheminer les câbles pour les configurations dotées d'un processeur et de deux processeurs.

Remarque : Libérez tous les taquets, pattes de déverrouillage ou verrous des connecteurs de câble lorsque vous les déconnectez de la carte mère. Si vous ne le faites pas, le retrait des câbles endommagera les connecteurs de câble de la carte mère, qui sont fragiles. S'ils sont endommagés, vous devrez peut-être remplacer la carte mère.

Il existe deux attache-câbles sur le nœud GPU. Desserrez l'attache-câbles avant de retirer les câbles du plateau. Une fois les câbles connectés au plateau, groupez l'attache-câbles afin de fixer les câbles.

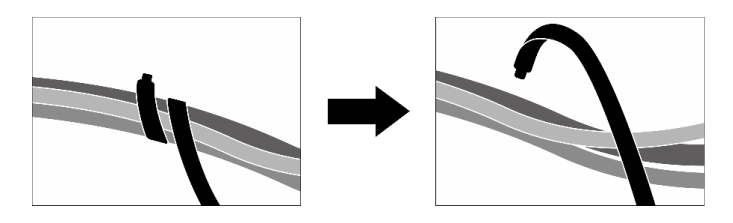

Figure 463. Desserrement de l'attache-câbles

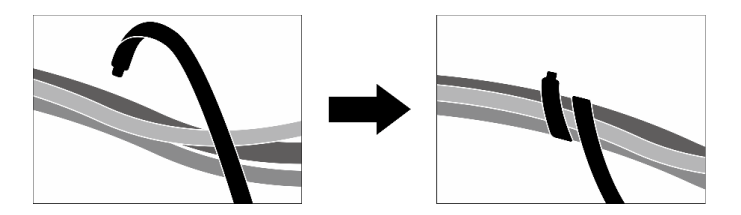

Figure 464. Groupement de l'attache-câbles

#### Configurations du cheminement des câbles

Suivez les instructions de cheminement des câbles ci-dessous en fonction du nombre de processeurs installés dans le système.

- [« Cheminement des câbles pour configuration avec un processeur » à la page 375](#page-382-1)
- [« Cheminement des câbles pour configuration avec deux processeurs » à la page 377](#page-384-0)

#### <span id="page-382-1"></span>Cheminement des câbles pour configuration avec un processeur

Procédez au cheminement des câbles ci-dessous en cas de configuration à un processeur.

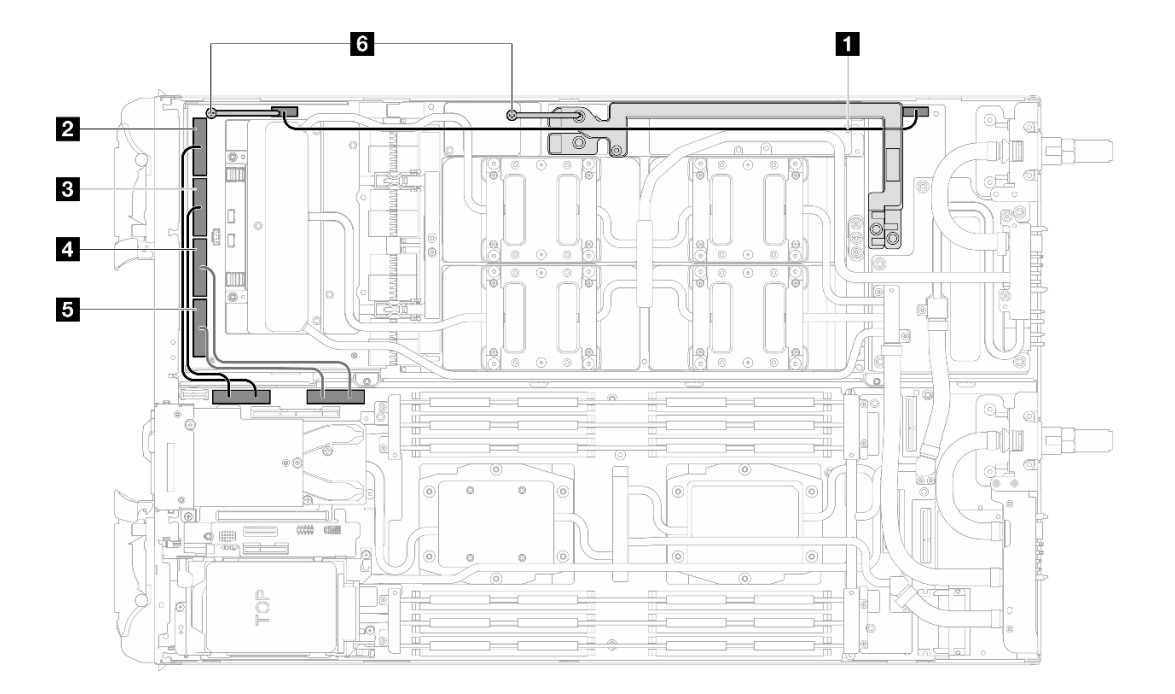

Figure 465. Cheminement des câbles pour configuration avec un processeur

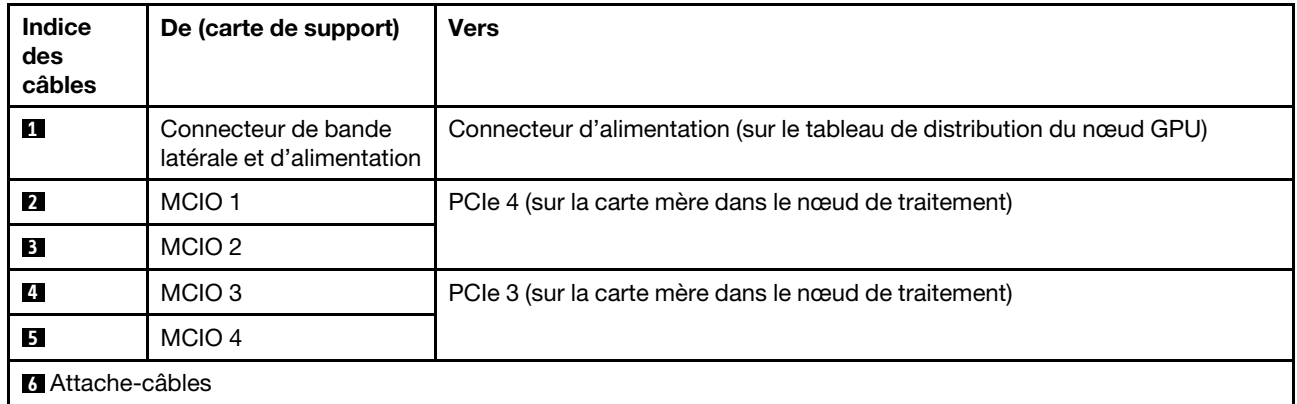

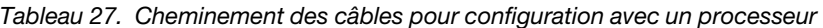

#### <span id="page-384-0"></span>Cheminement des câbles pour configuration avec deux processeurs

Procédez au cheminement des câbles ci-dessous en cas de configuration à deux processeurs.

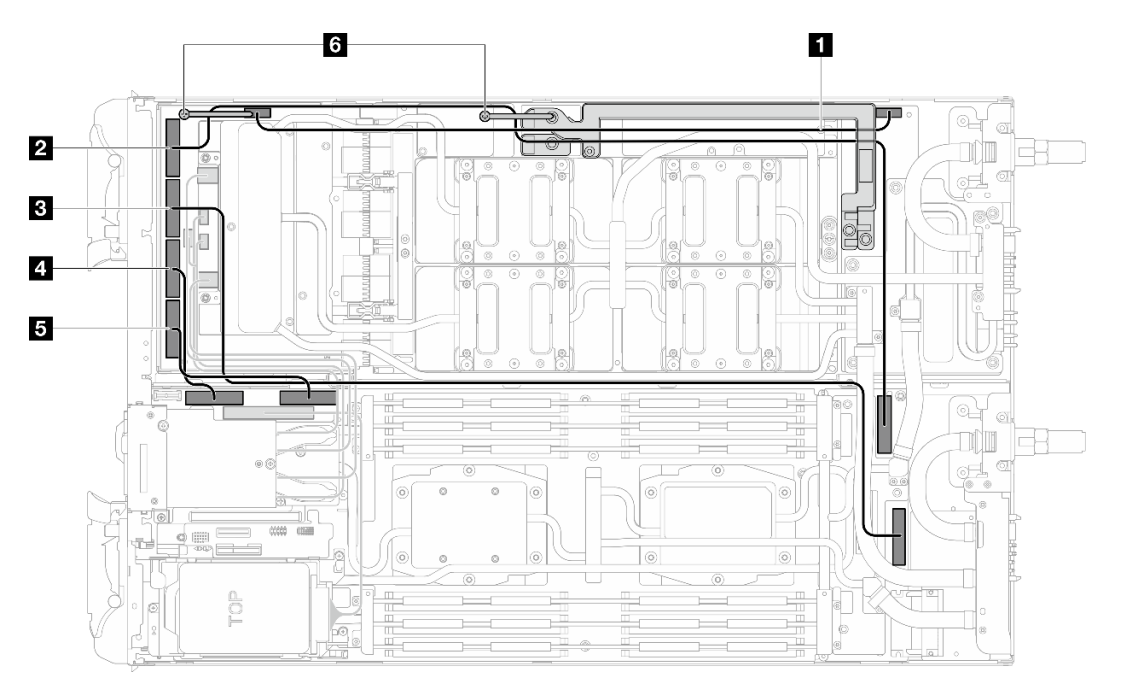

Figure 466. Cheminement des câbles pour configuration avec deux processeurs

Attention : Assurez-vous de bien suivre la séquence d'installation des câbles : **1** → **5** → **3** → **4** → **2**

| <b>Indice</b><br>des<br>câbles | De (carte de support)                             | <b>Vers</b>                                                            |
|--------------------------------|---------------------------------------------------|------------------------------------------------------------------------|
| $\mathbf{H}$                   | Connecteur de bande<br>latérale et d'alimentation | Connecteur d'alimentation (sur le tableau de distribution du nœud GPU) |
| $\overline{2}$                 | MCIO <sub>1</sub>                                 | PCIe 6 (sur la carte mère dans le nœud de traitement)                  |
| <b>3</b>                       | MCIO <sub>2</sub>                                 | PCIe 5 (sur la carte mère dans le nœud de traitement)                  |
| 4                              | MCIO <sub>3</sub>                                 | PCIe 4 (sur la carte mère dans le nœud de traitement)                  |
| 15                             | MCIO <sub>4</sub>                                 | PCIe 3 (sur la carte mère dans le nœud de traitement)                  |
| <b>73</b> Attache-câbles       |                                                   |                                                                        |

Tableau 28. Cheminement des câbles pour configuration avec deux processeurs

# <span id="page-386-0"></span>Chapitre 8. Configuration système

Suivez ces procédures pour configurer votre système.

# Définition de la connexion réseau pour Lenovo XClarity Controller

Pour pouvoir accéder à Lenovo XClarity Controller via votre réseau, vous devez d'abord spécifier comment Lenovo XClarity Controller doit se connecter au réseau. Selon la façon dont la connexion réseau est mise en place, vous devrez peut-être indiquer également une adresse IP statique.

Les méthodes suivantes sont disponibles pour définir la connexion réseau pour le Lenovo XClarity Controller si vous n'utilisez pas le DHCP :

• Si un écran est connecté au serveur, vous pouvez utiliser Lenovo XClarity Provisioning Manager pour définir la connexion réseau.

Procédez comme suit pour connecter Lenovo XClarity Controller au réseau à l'aide de Lenovo XClarity Provisioning Manager.

- 1. Démarrez le serveur.
- 2. Appuyez sur la touche spécifiée dans les instructions à l'écran pour afficher l'interface Lenovo XClarity Provisioning Manager. (Pour plus de détails, consultez la section « Démarrage » de la documentation LXPM compatible avec votre serveur à l'adresse suivante : [https://pubs.lenovo.com/](https://pubs.lenovo.com/lxpm-overview/) [lxpm-overview/](https://pubs.lenovo.com/lxpm-overview/).)
- 3. Accédez à LXPM  $\rightarrow$  Configuration UEFI  $\rightarrow$  Paramètres BMC pour préciser la manière dont Lenovo XClarity Controller va se connecter au réseau.
	- Si vous optez pour une connexion IP statique, spécifiez bien une adresse IPv4 ou IPv6 disponible sur le réseau.
	- Si vous choisissez une connexion DHCP, vérifiez que l'adresse MAC du serveur a été configurée dans le serveur DHCP.
- 4. Cliquez sur OK pour appliquer les paramètres, puis patientez deux ou trois minutes.
- 5. Utilisez une adresse IPv6 ou Ipv4 pour connecter Lenovo XClarity Controller.

Important : Le nom d'utilisateur par défaut du module Lenovo XClarity Controller est USERID et le mot de passe, PASSW0RD (passw0rd avec un zéro, et non la lettre O). Cet utilisateur par défaut dispose d'un accès Superviseur. Pour une sécurité accrue, il est obligatoire de modifier ce nom d'utilisateur et ce mot de passe lors de votre configuration initiale.

• Si aucun écran n'est connecté au serveur, vous pouvez définir la connexion réseau via l'interface Lenovo XClarity Controller. Connectez un câble Ethernet entre votre ordinateur portable et Port de gestion système XCC sur votre serveur. Pour connaître l'emplacement de Port de gestion système XCC, voir [Chapitre 3 « Composants serveur » à la page 19.](#page-26-0)

Remarque : Vérifiez que vous modifiez les paramètres IP de l'ordinateur portable, pour qu'il soit sur le même réseau que les paramètres par défaut du serveur.

L'adresse IPv4 par défaut et l'adresse LLA IPv6 sont inscrites sur l'étiquette d'accès réseau Lenovo XClarity Controller qui est apposée sur l'étiquette amovible. Voir [« Identification de la solution et accès à](#page-38-0) [Lenovo XClarity Controller » à la page 31.](#page-38-0)

• Si aucun écran n'est connecté au serveur, vous pouvez définir la connexion réseau via l'interface System Management Module. Connectez un câble Ethernet de votre ordinateur portable au port Ethernet sur le System Management Module, situé à l'arrière du serveur.

Remarque : Vérifiez que vous modifiez les paramètres IP de l'ordinateur portable, pour qu'il soit sur le même réseau que les paramètres par défaut du serveur.

Pour accéder à l'interface System Management Module, le réseau System Management Module doit être activé. Pour plus d'informations sur l'accès à System Management Module, consultez le : System Management Module Guide d'utilisation sur [https://pubs.lenovo.com/mgt\\_tools\\_smm2/](https://pubs.lenovo.com/mgt_tools_smm2/).

L'adresse IPv4 par défaut et l'adresse LLA IPv6 sont inscrites sur l'étiquette d'accès réseau Lenovo XClarity Controller qui est apposée sur l'étiquette amovible. Voir [« Identification de la solution et accès à](#page-38-0)  [Lenovo XClarity Controller » à la page 31](#page-38-0).

• Si vous utilisez l'application mobile Lenovo XClarity Administrator à partir d'un appareil mobile, vous pouvez vous connecter à Lenovo XClarity Controller via le connecteur USB Lenovo XClarity Controller sur le serveur. Pour plus d'informations sur l'emplacement du connecteur USB Lenovo XClarity Controller, voir [Chapitre 3 « Composants serveur » à la page 19](#page-26-0).

Remarque : Le mode de connecteur USB Lenovo XClarity Controller doit être défini pour gérer Lenovo XClarity Controller (au lieu du mode USB normal). Pour passer du mode normal au mode de gestion Lenovo XClarity Controller, maintenez enfoncé pendant 3 secondes le bouton ID sur le serveur jusqu'à ce que son voyant clignote lentement (une fois toutes les deux secondes). Pour connaître l'emplacement du bouton ID, voir [Chapitre 3 « Composants serveur » à la page 19.](#page-26-0)

Pour vous connecter à l'aide de l'application mobile Lenovo XClarity Administrator :

- 1. Connectez le câble USB de votre appareil mobile au connecteur USB Lenovo XClarity Controller sur le serveur.
- 2. Sur votre appareil mobile, activez la connexion USB.
- 3. Sur votre appareil mobile, vous devez lancer l'application mobile Lenovo XClarity Administrator.
- 4. Si la reconnaissance automatique est désactivée, cliquez sur Reconnaissance sur la page Reconnaissance USB pour vous connecter à Lenovo XClarity Controller.

Pour plus d'informations sur l'utilisation de l'application mobile Lenovo XClarity Administrator, voir :

[https://pubs.lenovo.com/lxca/lxca\\_usemobileapp](https://pubs.lenovo.com/lxca/lxca_usemobileapp)

• Si vous utilisez l'application mobile Lenovo XClarity Administrator à partir d'un appareil mobile, vous pouvez connecter Lenovo XClarity Controller via le connecteur USB Lenovo XClarity Controller ou le câble de rupture de console USB 3.0. Pour connaître l'emplacement du connecteur USB Lenovo XClarity Controller et du câble de rupture de console USB 3.0, reportez-vous à [« Vue avant » à la page 19.](#page-26-1)

Pour vous connecter à l'aide de l'application mobile Lenovo XClarity Administrator :

- 1. Le cas échéant, connectez le câble de rupture de console USB 3.0 au panneau avant.
- 2. Connectez le câble USB de votre appareil mobile au connecteur USB Lenovo XClarity Controller ou au câble de rupture de console USB 3.0.
- 3. Sur votre appareil mobile, activez la connexion USB.
- 4. Sur votre appareil mobile, vous devez lancer l'application mobile Lenovo XClarity Administrator.
- 5. Si la reconnaissance automatique est désactivée, cliquez sur Reconnaissance sur la page Reconnaissance USB pour vous connecter à Lenovo XClarity Controller.

Pour plus d'informations sur l'utilisation de l'application mobile Lenovo XClarity Administrator, voir :

[https://pubs.lenovo.com/lxca/lxca\\_usemobileapp](https://pubs.lenovo.com/lxca/lxca_usemobileapp)

# Configuration du port USB avant pour la connexion de Lenovo XClarity **Controller**

Pour pouvoir accéder à Lenovo XClarity Controller via le port USB avant, vous devez configurer ce port USB pour la connexion Lenovo XClarity Controller.

#### Prise en charge par le serveur

Pour savoir si votre serveur prend en charge l'accès à Lenovo XClarity Controller via le port USB avant, consultez l'une des informations suivantes :

- Reportez-vous au [Chapitre 3 « Composants serveur » à la page 19](#page-26-0).
- Si une icône de clé se trouve sur le port USB de votre serveur, vous pouvez configurer le port USB pour qu'il se connecte à Lenovo XClarity Controller. Il s'agit en outre du seul port USB qui prend en charge la mise à jour de l'automatisation USB du module de microprogramme et de sécurité RoT.

#### Configuration du port USB pour la connexion à Lenovo XClarity Controller

Vous pouvez faire basculer le port USB entre l'état de fonctionnement normal et le mode de gestion de Lenovo XClarity Controller, en effectuant l'une des étapes suivantes.

- Maintenez enfoncé pendant au moins 3 secondes le bouton ID jusqu'à ce que le voyant clignote lentement (une fois toutes les deux secondes). Pour trouver le bouton ID, voir [Chapitre 3 « Composants](#page-26-0) [serveur » à la page 19.](#page-26-0)
- Depuis l'interface CLI du contrôleur de gestion Lenovo XClarity Controller, exécutez la commande usbfp. Pour plus d'informations sur l'utilisation de l'interface de ligne de commande Lenovo XClarity Controller, consultez la section « Interface de ligne de commande » de la documentation XCC compatible avec votre serveur à l'adresse <https://pubs.lenovo.com/lxcc-overview/>.
- Dans l'interface Web du contrôleur de gestion Lenovo XClarity Controller, cliquez sur Configuration BMC → Réseau → Gestionnaire des ports USB du panneau frontal. Pour plus d'informations sur les Lenovo XClarity Controller fonctions de l'interface Web, consultez la section « Description des fonctions de XClarity Controller dans l'interface Web » dans la documentation XCC compatible avec votre serveur à l'adresse <https://pubs.lenovo.com/lxcc-overview/>.

#### Vérification des paramètres actuels du port USB

Vous pouvez aussi vérifier les paramètres actuels du port USB à l'aide de l'interface de ligne de commande du contrôleur de gestion Lenovo XClarity Controller (commande usbfp) ou de l'interface Web du contrôleur de gestion Lenovo XClarity Controller (Configuration BMC → Réseau → Gestionnaire des ports USB du panneau frontal). Pour plus d'informations, consultez les sections « Interface de ligne de commande » et « Description des fonctions de XClarity Controller dans l'interface Web » dans la documentation XCC compatible avec votre serveur à l'adresse <https://pubs.lenovo.com/lxcc-overview/>.

# <span id="page-388-0"></span>Mise à jour du microprogramme

Plusieurs options sont disponibles pour mettre à jour le microprogramme du serveur.

Vous pouvez utiliser les outils répertoriés ici pour mettre à jour le microprogramme le plus récent de votre serveur et des appareils installés sur le serveur.

• Les pratiques recommandées relatives à la mise à jour du microprogramme sont disponibles sur le site suivant :

- <https://lenovopress.lenovo.com/lp0656-lenovo-thinksystem-firmware-and-driver-update-best-practices>
- Le microprogramme le plus récent est disponible sur le site suivant :
	- <https://datacentersupport.lenovo.com/products/servers/thinksystem/sd665nv3/7daz/downloads/driver-list/>
- Vous pouvez vous abonner aux notifications produit pour rester à jour quant aux mises à jour du microprogramme :
	- <https://datacentersupport.lenovo.com/solutions/ht509500>

#### Lots statiques (Service Packs)

Lenovo publie généralement le microprogramme sous la forme de regroupements appelés Lots statiques (Service Packs). Pour vous assurer que toutes les mises à jour du microprogramme sont compatibles, vous devez mettre à jour tout le microprogramme en même temps. Si vous mettez à jour le microprogramme pour Lenovo XClarity Controller et UEFI, mettez d'abord à jour le microprogramme pour Lenovo XClarity Controller.

#### Terminologique de la méthode de mise à jour

- Mise à jour interne. L'installation ou la mise à jour est effectuée à l'aide d'un outil ou d'une application dans un système d'exploitation qui s'exécute sur l'unité centrale noyau du serveur.
- Mise à jour hors bande. L'installation ou mise à jour est effectuée par le Lenovo XClarity Controller qui collecte la mise à jour puis la dirige vers le sous-système ou le périphérique cible. Les mises à jour hors bande n'ont pas de dépendance sur un système d'exploitation qui s'exécute sur l'unité centrale noyau. Toutefois, la plupart des opérations hors bande nécessitent que le serveur soit dans l'état d'alimentation S0 (en cours de fonctionnement).
- Mise à jour sur cible. L'installation ou la mise à jour est lancée à partir d'un système d'exploitation installé et s'exécutant sur le serveur cible en lui-même.
- Mise à jour hors cible. L'installation ou la mise à jour est lancée à partir d'un périphérique informatique interagissant directement avec le Lenovo XClarity Controller du serveur.
- Lots statiques (Service Packs). Les lots statiques (Service Packs) sont des mises à jour groupées conçues et testées pour fournir le niveau de fonctionnalité, de performance et de compatibilité interdépendant. Les lots statiques (Service Packs) sont spécifiques aux types de machines/serveurs et sont construits (avec mises à jour de microprogrammes et de pilotes de périphérique) pour prendre en charge des distributions de système d'exploitation Windows Server, Red Hat Enterprise Linux (RHEL) et SUSE Linux Enterprise Server (SLES) spécifiques. Des lots statiques (Service Packs) spécifiques à un microprogramme spécifique à une machine sont également disponibles.

#### Outils de mise à jour du microprogramme

Consultez le tableau suivant pour déterminer le meilleur outil Lenovo à utiliser pour l'installation et la configuration du microprogramme :

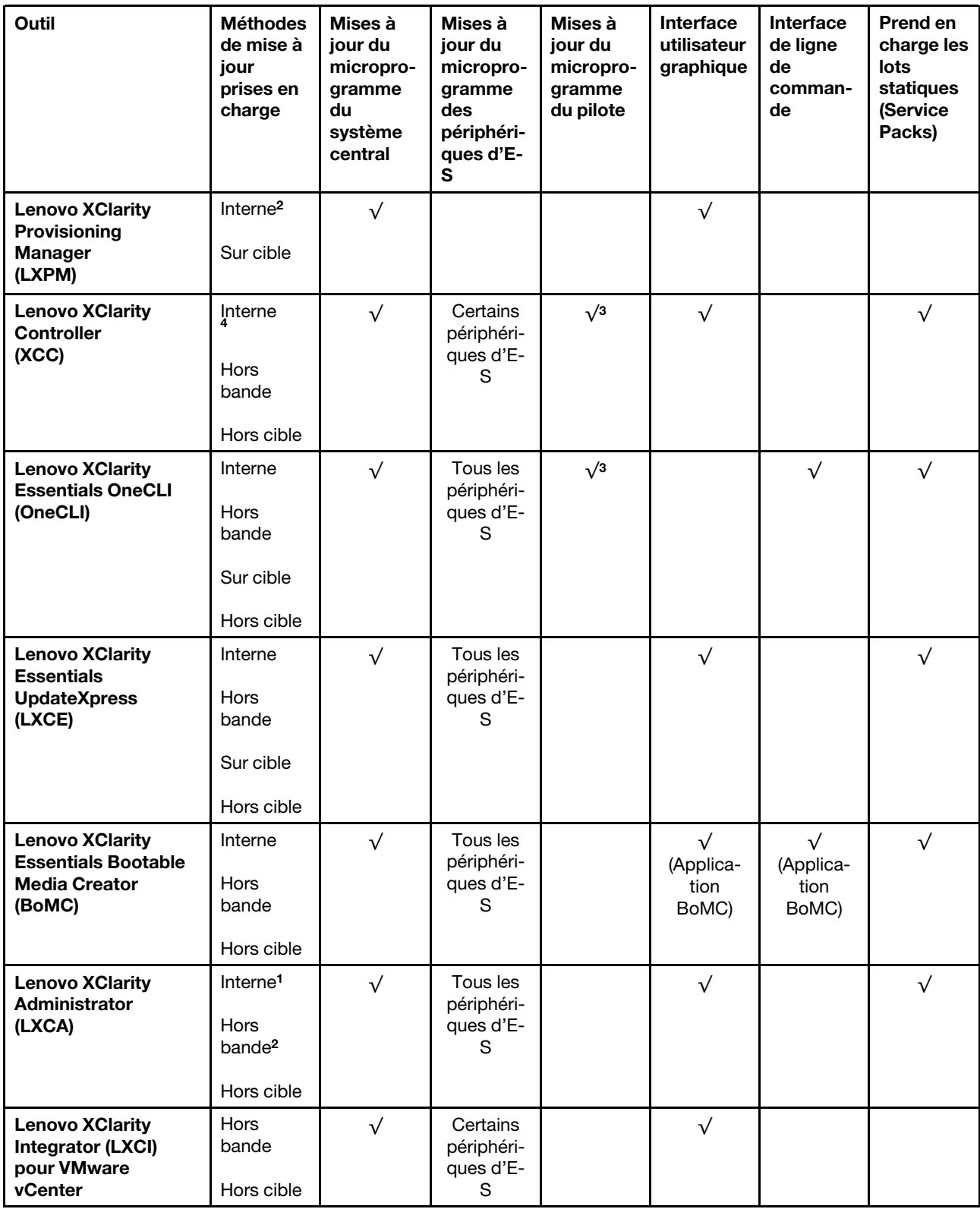

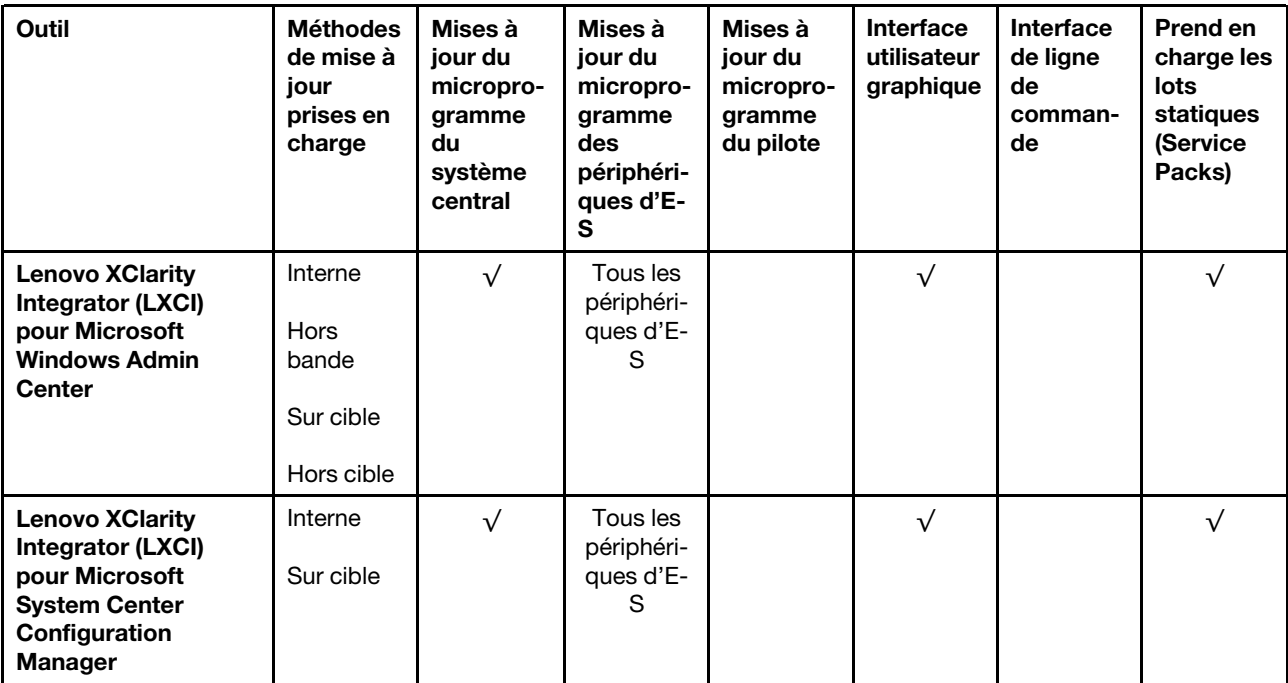

#### Remarques :

- 1. Pour les mises à jour du microprogramme d'E-S.
- 2. Pour les mises à jour du microprogramme du BMC et de l'UEFI.
- 3. La mise à jour du microprogramme du pilote est uniquement prise en charge par les outils et les méthodes suivants :
	- XCC Mise à jour d'un système nu (Bare Metal Update, BMU) : interne et requiert le redémarrage du système.
	- Lenovo XClarity Essentials OneCLI:
		- Pour les disques pris en charge par les produits ThinkSystem V2 et V3 (les disques existants) : internes et ne requièrent pas de redémarrage du système.
		- Pour les unités uniquement prises en charge par les produits ThinkSystem V3 (nouvelles unités) : transfert vers XCC et mise à jour avec XCC BMU (interne, requiert un redémarrage du système).
- 4. Mise à jour d'un système nu (Bare Metal Update, BMU) uniquement.

#### • Lenovo XClarity Provisioning Manager

Depuis Lenovo XClarity Provisioning Manager, vous pouvez mettre à jour le microprogramme de Lenovo XClarity Controller, le microprogramme UEFI et le logiciel Lenovo XClarity Provisioning Manager.

Remarque : Par défaut, l'interface utilisateur graphique Lenovo XClarity Provisioning Manager s'affiche lorsque vous démarrez le serveur et appuyez sur la touche spécifiée dans les instructions à l'écran. Si vous avez modifié cette valeur par défaut afin qu'elle corresponde à la configuration système texte, vous pouvez ouvrir l'interface graphique utilisateur à partir de l'interface de configuration du système.

Pour obtenir des informations supplémentaires sur l'utilisation de Lenovo XClarity Provisioning Manager pour mettre à jour le microprogramme, voir :

« Mise à jour du microprogramme » dans la documentation LXPM compatible avec votre serveur sur <https://pubs.lenovo.com/lxpm-overview/>

#### • Lenovo XClarity Controller

Si vous devez installer une mise à jour spécifique, vous pouvez utiliser l'interface Lenovo XClarity Controller pour un serveur spécifique.

#### Remarques :

– Pour effectuer une mise à jour interne via Windows ou Linux, le pilote du système d'exploitation doit être installé et l'interface Ethernet sur USB (parfois appelée Réseau local via USB) doit être activée.

Pour obtenir des informations supplémentaires sur la configuration d'Ethernet sur USB, consulter :

« Configuration d'Ethernet sur USB » dans la version de la documentation XCC compatible avec votre serveur sur <https://pubs.lenovo.com/lxcc-overview/>

– Si vous mettez à jour le microprogramme à l'aide de Lenovo XClarity Controller, vérifiez que vous avez téléchargé et installé les pilotes de périphérique les plus récents pour le système d'exploitation exécuté sur le serveur.

Pour obtenir des informations supplémentaires sur l'utilisation de Lenovo XClarity Controller pour mettre à jour le microprogramme, voir :

« Mise à jour du microprogramme de serveur » dans la documentation XCC compatible avec votre serveur sur <https://pubs.lenovo.com/lxcc-overview/>

#### • Lenovo XClarity Essentials OneCLI

Lenovo XClarity Essentials OneCLI est une collection d'applications de ligne de commande qui peut être utilisée pour gérer les serveurs Lenovo. Son application de mise à jour peut être utilisée pour mettre à jour le microprogramme et les pilotes de périphérique de vos serveurs. La mise à jour peut être effectuée dans le système d'exploitation hôte du serveur (en bande) ou à distance, via le module BMC du serveur (hors bande).

Pour obtenir des informations supplémentaires sur l'utilisation de Lenovo XClarity Essentials OneCLI pour mettre à jour le microprogramme, voir :

[https://pubs.lenovo.com/lxce-onecli/onecli\\_c\\_update](https://pubs.lenovo.com/lxce-onecli/onecli_c_update)

#### • Lenovo XClarity Essentials UpdateXpress

Lenovo XClarity Essentials UpdateXpress permet de mettre à jour la plupart des fonctions OneCLI via une interface utilisateur graphique (GUI). Cela permet d'acquérir et de déployer les modules de mise à jour de lots statiques et les mises à jour individuelles. Un lot statique contient des mises à jour du microprogramme et des pilotes de périphérique pour Microsoft Windows et pour Linux.

Vous pouvez vous procurer Lenovo XClarity Essentials UpdateXpress à l'adresse suivante :

<https://datacentersupport.lenovo.com/solutions/lnvo-xpress>

#### • Lenovo XClarity Essentials Bootable Media Creator

Vous pouvez utiliser Lenovo XClarity Essentials Bootable Media Creator pour créer un support amorçable approprié aux mises à jour du microprogramme, aux mises à jour des données techniques essentielles, à la collecte d'inventaire et FFDC, à la configuration système avancée, à la gestion des clés FoD, à l'effacement sécurisé, à la configuration RAID et aux diagnostics sur les serveurs pris en charge.

Vous pouvez obtenir Lenovo XClarity Essentials BoMC à l'emplacement suivant :

<https://datacentersupport.lenovo.com/solutions/lnvo-bomc>

#### • Lenovo XClarity Administrator

Si vous gérez plusieurs serveurs à l'aide de Lenovo XClarity Administrator, vous pouvez mettre à jour le microprogramme pour tous les serveurs gérés via cette interface. La gestion du microprogramme est simplifiée grâce à l'affectation de stratégies de conformité du microprogramme aux nœuds finaux gérés. Lorsque vous créez et affectez une règle de conformité aux nœuds finaux gérés, Lenovo XClarity Administrator surveille les modifications de l'inventaire pour ces nœuds finaux et marque tous ceux qui ne sont pas conformes.

Pour obtenir des informations supplémentaires sur l'utilisation de Lenovo XClarity Administrator pour mettre à jour le microprogramme, voir :

[https://pubs.lenovo.com/lxca/update\\_fw](https://pubs.lenovo.com/lxca/update_fw)

#### • Offres Lenovo XClarity Integrator

Les offres Lenovo XClarity Integrator peuvent intégrer des fonctions de gestion de Lenovo XClarity Administrator et de votre serveur avec le logiciel utilisé dans une certaine infrastructure de déploiement, telle que VMware vCenter, Microsoft Admin Center ou Microsoft System Center.

Pour obtenir des informations supplémentaires sur l'utilisation de Lenovo XClarity Integrator pour mettre à jour le microprogramme, voir :

<https://pubs.lenovo.com/lxci-overview/>

# Configuration du microprogramme

Plusieurs options sont disponibles pour installer et configurer le microprogramme du serveur.

Important : Lenovo ne recommande pas de régler les mémoires ROM en option sur Hérité, mais vous pouvez effectuer ce réglage si nécessaire. Veuillez noter que ce paramètre empêche le chargement des pilotes UEFI pour les dispositifs d'emplacement, ce qui peut entraîner des conséquences négatives pour les logiciels Lenovo, tels que LXCA, OneCLI et XCC. Ces conséquences négatives incluent, sans s'y limiter, l'impossibilité de déterminer les détails de carte d'adaptateur, comme le nom de modèle et les niveaux de microprogramme. Par exemple, « ThinkSystem RAID 930-16i 4 Go Flash » peut s'afficher sous le nom « Adaptateur 06:00:00 ». Dans certains cas, la fonctionnalité d'un adaptateur PCIe spécifique peut ne pas être activée correctement.

#### • Lenovo XClarity Provisioning Manager (LXPM)

Dans Lenovo XClarity Provisioning Manager, vous pouvez configurer les paramètres UEFI de votre serveur.

Remarques : Lenovo XClarity Provisioning Manager offre une interface utilisateur graphique permettant de configurer un serveur. L'interface basée sur le texte de la configuration système (l'utilitaire Setup Utility) est également disponible. À partir de Lenovo XClarity Provisioning Manager, vous pouvez choisir de redémarrer le serveur et d'accéder à l'interface basée sur le texte. En outre, vous pouvez faire de l'interface en mode texte l'interface par défaut qui s'affiche lorsque vous lancez LXPM. Pour ce faire, cliquez sur Lenovo XClarity Provisioning Manager → Configurer UEFI → Paramètres système → <F1> Contrôle de démarrage ➙ Configuration mode texte. Pour démarrer le serveur avec une interface utilisateur graphique, choisissez Auto ou Suite d'outils.

Pour plus d'informations, voir les documents suivants :

- Recherchez la LXPMversion de documentation compatible avec votre serveur à l'emplacement [https://](https://pubs.lenovo.com/lxpm-overview/)  [pubs.lenovo.com/lxpm-overview/](https://pubs.lenovo.com/lxpm-overview/)
- Guide d'utilisation UEFI sur <https://pubs.lenovo.com/uefi-overview/>
- Lenovo XClarity Essentials OneCLI

Vous pouvez utiliser l'application et les commandes de configuration pour afficher les paramètres de configuration système actuels et apporter des modifications à Lenovo XClarity Controller et UEFI. Les informations de configuration enregistrées peuvent être utilisées pour répliquer ou restaurer d'autres systèmes.

Pour plus d'informations sur la configuration du serveur à l'aide de Lenovo XClarity Essentials OneCLI, voir :

#### [https://pubs.lenovo.com/lxce-onecli/onecli\\_c\\_settings\\_info\\_commands](https://pubs.lenovo.com/lxce-onecli/onecli_c_settings_info_commands)

#### • Lenovo XClarity Administrator

Vous pouvez rapidement appliquer et pré-appliquer les accès de vos serveurs à l'aide d'une configuration cohérente. Les paramètres de configuration (tels que le stockage local, les adaptateurs d'E-S, les paramètres d'amorçage, le microprogramme, les ports, ainsi que les paramètres Lenovo XClarity Controller et UEFI) sont sauvegardés en tant que modèle de serveur pouvant s'appliquer à un ou plusieurs serveurs gérés. Lorsque les modèles de serveur sont mis à jour, les modifications sont automatiquement déployées sur les serveurs concernés.

Des détails spécifiques sur la mise à jour du microprogramme à l'aide de Lenovo XClarity Administrator sont disponibles à l'adresse :

[https://pubs.lenovo.com/lxca/server\\_configuring](https://pubs.lenovo.com/lxca/server_configuring)

#### • Lenovo XClarity Controller

Vous pouvez configurer le processeur de gestion du serveur par l'intermédiaire de l'interface Web Lenovo XClarity Controller, l'interface de ligne de commande ou l'API Redfish.

Pour plus d'informations sur la configuration du serveur à l'aide de Lenovo XClarity Controller, voir :

La section « Configuration du serveur » dans la documentation XCC compatible avec votre serveur sur <https://pubs.lenovo.com/lxcc-overview/>

# Configuration du module de mémoire

Les performances mémoire dépendent de plusieurs facteurs, tels que le mode, la vitesse, les rangs et le peuplement de la mémoire, ainsi que le processeur.

Des informations sur l'optimisation des performances mémoire et la configuration de la mémoire sont disponibles sur le site Lenovo Press à l'adresse suivante :

<https://lenovopress.lenovo.com/servers/options/memory>

En outre, vous bénéficiez d'un configurateur de mémoire, qui est disponible sur le site suivant :

[https://dcsc.lenovo.com/#/memory\\_configuration](https://dcsc.lenovo.com/#/memory_configuration)

# Configuration PSU

Pour en savoir plus sur les configurations des PSU, consultez la section suivante.

#### Configurations PSU SD665-N V3

#### Matrice de support des PSU

Validez les exigences en matière d'alimentation pour votre configuration à l'aide de la version la plus récente de Power Configurator afin de vous assurer que le nombre de blocs d'alimentation sélectionné est adéquat pour prendre en charge votre configuration de châssis. L'outil Power Configurator est disponible à l'adresse <https://datacentersupport.lenovo.com/solutions/lnvo-lcp>.

#### ATTENTION :

Le non-respect de l'étape de validation de la configuration avec l'outil Power Configurator pourrait engendrer des erreurs système, l'échec de la mise sous tension ou la limitation des microprocesseurs, compromettant ainsi la capacité du système à optimiser les performances globales des microprocesseurs.

Remarque : Les tableaux ci-dessous sont basés sur des nœuds dont tous les emplacements DIMM, les emplacements PCIe et les disques durs sont occupés.

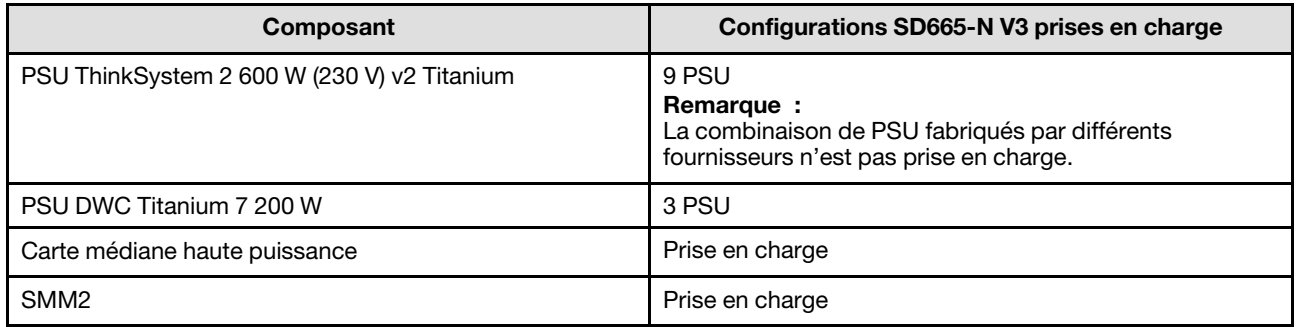

#### Règles d'alimentation

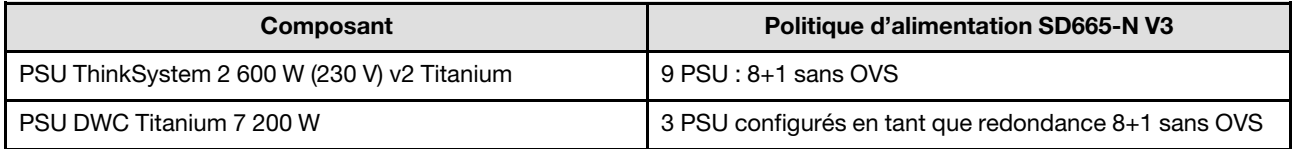

Remarque : La surcharge (OVS) du système d'alimentation optimise l'utilisation de l'alimentation système disponible.

# Paramètres de plafonnement énergétique GPU (technicien qualifié uniquement)

Consultez la section suivante pour en savoir plus sur le plafonnement énergétique GPU. La présente procédure doit uniquement être réalisée par un technicien qualifié.

#### Outils de plafonnement énergétique GPU

Vous pouvez définir le plafonnement énergétique par le biais de la commande IPMI XCC. Reportez-vous aux sections ci-après pour connaître la commande IPMI.

#### Version du microprogramme et XCC

Assurez-vous que la version du microprogramme XCC est QGX312Q ou une version ultérieure. Pour mettre à jour le microprogramme XCC, reportez-vous à [« Mise à jour du microprogramme » à la page 381.](#page-388-0)

#### Configuration du plafonnement énergétique GPU après le remplacement de la carte mère

Une fois la carte mère remplacée, assurez-vous de configurer le plafonnement énergétique GPU.

- Afin d'appliquer une valeur Plafonnement énergétique GPU identique à celle du GPU remplacé, procédez comme suit :
	- 1. Avant de mettre le serveur hors tension, lisez la valeur Plafonnement énergétique GPU. Voir [« Lecture](#page-396-0)  [de la valeur Plafonnement énergétique GPU » à la page 389](#page-396-0).
	- 2. Après la mise sous tension du serveur, configurez la valeur Plafonnement énergétique GPU. Voir [« Configuration du plafonnement énergétique GPU à l'aide de commandes IPMI » à la page 389.](#page-396-1)
- Consultez [« Configuration du plafonnement énergétique GPU à l'aide de commandes IPMI » à la page 389](#page-396-1) afin de définir une nouvelle valeur Plafonnement énergétique.
## Lecture de la valeur Plafonnement énergétique GPU

Utilisez la commande IPMI afin de lire la valeur Plafonnement énergétique GPU. Voir ce qui suit pour obtenir plus de détails :

## Étapes :

1. Lisez la valeur Plafonnement énergétique GPU définie par l'utilisateur à l'aide de la ligne de commande ci-dessous :

```
ipmitool raw 0x3a 0x6 0xc0 [Slot]
La valeur de retour est la suivante : 
ipmitool raw 0x3a 0x6 0xc0 [Slot] 
[x] [y]
```
où

- [Slot] est la numérotation GPU—GPU 1 : [Slot]= [3], GPU 2 : [Slot]= [4], GPU 3 : [Slot]= [5], GPU 4 :  $[Slot] = [6]$
- [x] représente le premier chiffre et [y] représente le deuxième chiffre et le troisième chiffre d'un nombre hexadécimal à trois chiffres. Convertissez le nombre hexadécimal en nombre décimal. Le nombre décimal est la valeur Plafonnement énergétique.

Par exemple, la valeur de retour ci-dessous indique que la valeur Plafonnement énergétique du GPU 3 est de 600 W. (conversion à partir du nombre hexadécimal 258). ipmitool raw 0x3a 0x6 0xc0 3 02 58

Lisez la valeur Plafonnement énergétique de chaque GPU et notez la valeur Plafonnement énergétique.

Si la valeur renvoyée est « échec », passez à l'étape 2.

#### 2. (Ne tenez pas compte de l'étape 2 si la valeur Plafonnement énergétique a été lue à l'étape 1.)

Lisez la valeur Plafonnement énergétique GPU par défaut à l'aide de la ligne de commande ci-dessous : ipmitool raw 0x3a 0x0b 0xf2 0x0 0x10 0x02

La valeur de retour est la suivante : ipmitool raw 0x3a 0x0b 0xf2 0x0 0x10 0x02  $[x] [y]$ 

où [x] représente le premier chiffre et [y] représente le deuxième chiffre et le troisième chiffre d'un nombre hexadécimal à trois chiffres. Convertissez le nombre hexadécimal en nombre décimal. Le nombre décimal est la valeur Plafonnement énergétique.

Par exemple, la valeur de retour ci-dessous indique que la valeur Plafonnement énergétique du GPU est de 600 W. (conversion à partir du nombre hexadécimal 258). ipmitool raw 0x3a 0x0b 0xf2 0x0 0x10 0x02 02 58

Notez la valeur Plafonnement énergétique.

#### Configuration du plafonnement énergétique GPU à l'aide de commandes IPMI

#### Remarques :

- Les quatre GPU sont limités à la même valeur de puissance en watts.
- Les GPU peuvent être configurées selon les trois valeurs Plafonnement énergétique ci-après :
	- Mode TGP Max : 700 W (mode par défaut, 4 plateaux maximum dans le boîtier)
	- Utilisateur TGP sélectionné, optimal : 600 W (5 plateaux maximum dans le boîtier)
	- Utilisateur TGP sélectionné, minimal : 500 W (6 plateaux maximum dans le boîtier)

#### Étapes :

1. Convertissez la valeur Plafonnement énergétique en watts d'un nombre décimal en un nombre hexadécimal.

Prenez l'exemple de 600 W : le nombre décimal 600, une fois convertit en nombre hexadécimal, est : 258

2. Définissez le plafonnement énergétique à l'aide de la ligne de commande ci-dessous : ipmitool raw 0x3a 0x6 0xc0 0xff [x] [y]

où [slot] est la numérotation GPU ; [x] représente le premier chiffre et [y] représente le deuxième et le troisième chiffre du nombre hexadécimal converti.

Par exemple, la ligne de commande pour le plafonnement énergétique GPU à 600 W est : ipmitool raw 0x3a 0x6 0xc0 0xff 0x2 0x58

3. Au bout de 30 à 50 secondes, lisez la valeur Plafonnement énergétique avec la commande suivante : ipmitool raw 0x3a 0x6 0xc0 [Slot]

```
La valeur de retour est la suivante : 
ipmitool raw 0x3a 0x6 0xc0 [Slot] 
[x] [y]
```
où

- [Slot] est la numérotation GPU—GPU 1 : [Slot]= [3], GPU 2 : [Slot]= [4], GPU 3 : [Slot]= [5], GPU 4 :  $[Slot] = [6]$
- [x] représente le premier chiffre et [y] représente le deuxième chiffre et le troisième chiffre d'un nombre hexadécimal à trois chiffres. Convertissez le nombre hexadécimal en nombre décimal. Le nombre décimal est la valeur Plafonnement énergétique.

Par exemple, la valeur de retour ci-dessous indique que la valeur Plafonnement énergétique du GPU 3 est de 600 W. (conversion à partir du nombre hexadécimal 258). ipmitool raw 0x3a 0x6 0xc0 3 02 58

4. Lisez la valeur Plafonnement énergétique de tous les GPU. Si la valeur Plafonnement énergétique n'est pas correcte, effectuez un cycle d'alimentation en CC sur le système, puis répétez l'étape 2 afin de vérifier la valeur. Si le problème persiste, procédez à un cycle CA ou à une réinstallation virtuelle. Ensuite, réessayez.

# Déploiement du système d'exploitation

Plusieurs options sont disponibles pour déployer un système d'exploitation sur le serveur.

#### Systèmes d'exploitation disponibles

- Red Hat Enterprise Linux
- SUSE Linux Enterprise Server

Liste complète des systèmes d'exploitation disponibles : <https://lenovopress.lenovo.com/osig>.

#### Déploiement à base d'outils

• Multi-serveur

Outils disponibles :

– Lenovo XClarity Administrator

[https://pubs.lenovo.com/lxca/compute\\_node\\_image\\_deployment](https://pubs.lenovo.com/lxca/compute_node_image_deployment)

– Lenovo XClarity Essentials OneCLI

[https://pubs.lenovo.com/lxce-onecli/onecli\\_r\\_uxspi\\_proxy\\_tool](https://pubs.lenovo.com/lxce-onecli/onecli_r_uxspi_proxy_tool)

– Pack de déploiement Lenovo XClarity Integrator pour SCCM (système d'exploitation Windows uniquement)

[https://pubs.lenovo.com/lxci-deploypack-sccm/dpsccm\\_c\\_endtoend\\_deploy\\_scenario](https://pubs.lenovo.com/lxci-deploypack-sccm/dpsccm_c_endtoend_deploy_scenario)

#### • Serveur unique

Outils disponibles :

– Lenovo XClarity Provisioning Manager

La section « Installation du système d'exploitation » dans la documentation LXPM compatible avec votre serveur sur <https://pubs.lenovo.com/lxpm-overview/>

– Lenovo XClarity Essentials OneCLI

[https://pubs.lenovo.com/lxce-onecli/onecli\\_r\\_uxspi\\_proxy\\_tool](https://pubs.lenovo.com/lxce-onecli/onecli_r_uxspi_proxy_tool)

– Pack de déploiement Lenovo XClarity Integrator pour SCCM (système d'exploitation Windows uniquement)

[https://pubs.lenovo.com/lxci-deploypack-sccm/dpsccm\\_c\\_endtoend\\_deploy\\_scenario](https://pubs.lenovo.com/lxci-deploypack-sccm/dpsccm_c_endtoend_deploy_scenario)

#### Déploiement manuel

Si vous ne parvenez pas à accéder aux outils ci-dessus, suivez les instructions ci-dessous, téléchargez le Guide d'installation du SE correspondant et déployez le système d'exploitation manuellement en vous référant au guide.

- 1. Accédez à <https://datacentersupport.lenovo.com/solutions/server-os>.
- 2. Dans le panneau de navigation, sélectionnez un système d'exploitation et cliquez sur Resources (Ressources).
- 3. Repérez la zone « Guides d'installation du système d'exploitation » et cliquez sur les instructions d'installation. Ensuite, suivez les instructions pour procéder au déploiement du système d'exploitation.

## Sauvegarde de la configuration du serveur

Après avoir configuré le serveur ou avoir apporté des modifications à sa configuration, il est recommandé de créer une sauvegarde complète de la configuration du serveur.

Assurez-vous de créer des sauvegardes pour les composants serveur suivants :

• Processeur de gestion

Vous pouvez sauvegarder la configuration du processeur de gestion via l'interface Lenovo XClarity Controller. Pour plus d'informations sur la sauvegarde de la configuration du processeur de gestion, voir :

La section « Sauvegarde de la configuration BMC » dans la documentation XCC compatible avec votre serveur sur <https://pubs.lenovo.com/lxcc-overview/>.

Vous pouvez également utiliser la commande save à partir de Lenovo XClarity Essentials OneCLI pour créer une sauvegarde de tous les paramètres de configuration. Pour plus d'informations sur la commande save, voir :

[https://pubs.lenovo.com/lxce-onecli/onecli\\_r\\_save\\_command](https://pubs.lenovo.com/lxce-onecli/onecli_r_save_command)

#### • Système d'exploitation

Utilisez vos propres méthodes de sauvegarde pour sauvegarder le système d'exploitation et les données utilisateur du serveur.

# <span id="page-400-0"></span>Chapitre 9. Identification des problèmes

Les informations de cette section permettent d'isoler et de résoudre les problèmes que vous pourriez rencontrer lors de l'utilisation de votre serveur.

Les serveurs Lenovo peuvent être configurés pour avertir automatiquement le support de Lenovo si certains événements sont générés. Vous pouvez configurer la notification automatique, également appelée fonction d'appel vers Lenovo, à partir des applications de gestion, telles que Lenovo XClarity Administrator. Si vous configurez la notification automatique du problème, le support de Lenovo est automatiquement alerté chaque fois qu'un serveur rencontre un événement potentiellement important.

Pour isoler un problème, vous devez généralement commencer par le journal des événements de l'application qui gère le serveur :

- Si vous gérez le serveur depuis Lenovo XClarity Administrator, commencez par le journal des événements Lenovo XClarity Administrator.
- Si vous utilisez une autre application de gestion, commencez par le journal des événements Lenovo XClarity Controller.

#### Ressources Web

• Astuces

Lenovo met régulièrement à jour le site Web du support pour vous fournir les dernières astuces et techniques qui vous permettent de résoudre des problèmes pouvant survenir sur votre serveur. Ces Astuces (également appelées astuces RETAIN ou bulletins de maintenance) fournissent des procédures de contournement ou de résolution des problèmes liés au fonctionnement de votre serveur.

Pour rechercher les astuces disponibles pour votre serveur :

- 1. Accédez au site <http://datacentersupport.lenovo.com> et affichez la page de support de votre serveur.
- 2. Cliquez sur How To's (Procédures) dans le volet de navigation.
- 3. Cliquez sur Type d'article  $\rightarrow$  Solution dans le menu déroulant.

Suivez les instructions à l'écran pour choisir la catégorie du problème que vous rencontrez.

- Forum du centre de données Lenovo
	- Consultez [https://forums.lenovo.com/t5/Datacenter-Systems/ct-p/sv\\_eg](https://forums.lenovo.com/t5/Datacenter-Systems/ct-p/sv_eg) pour vérifier si quelqu'un d'autre a rencontré un problème similaire.

# <span id="page-400-1"></span>Journaux des événements

Une alerte est un message ou une autre indication signalant un événement ou un événement imminent. Les alertes sont générées par le module Lenovo XClarity Controller ou par UEFI sur les serveurs. Ces alertes sont stockées dans le journal des événements Lenovo XClarity Controller. Si le serveur est géré par le Chassis Management Module 2 ou par Lenovo XClarity Administrator, les alertes sont automatiquement transférées à ces applications de gestion.

Remarque : Pour obtenir la liste des événements, y compris les actions utilisateur qu'il peut être nécessaire d'effectuer pour récupérer suite à un événement, voir le Guide de référence des codes et messages, disponible à l'adresse suivante : [https://pubs.lenovo.com/sd665-n-v3/pdf\\_files](https://pubs.lenovo.com/sd665-n-v3/pdf_files).

#### Journal des événements Lenovo XClarity Administrator

Si vous utilisez Lenovo XClarity Administrator pour gérer le serveur, le réseau et le matériel de stockage, vous pouvez afficher les événements de tous les appareils gérés via XClarity Administrator.

#### Logs

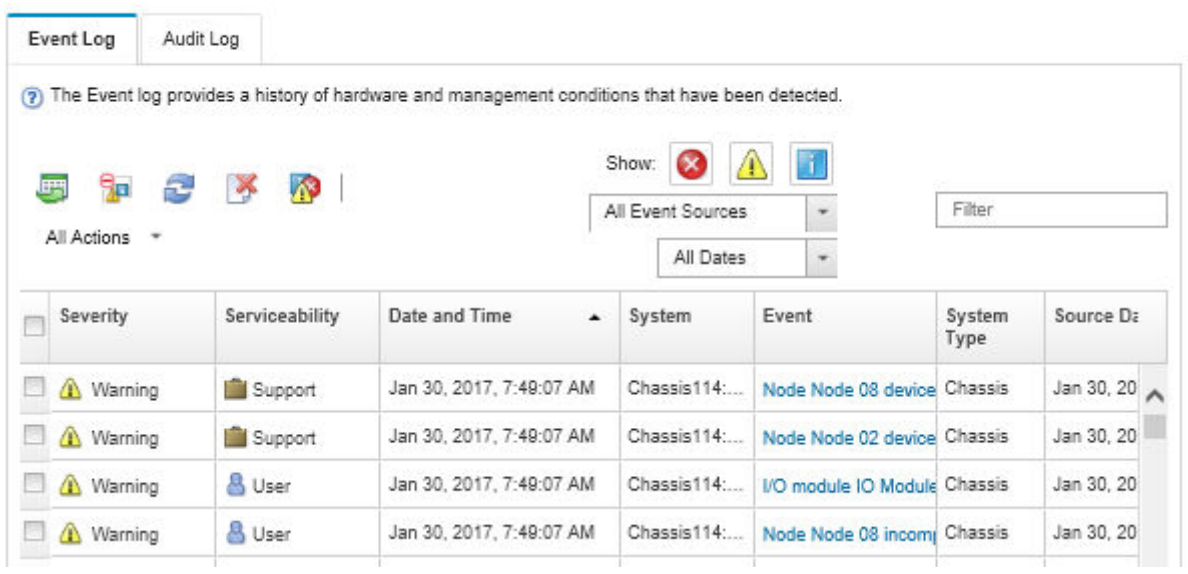

Figure 467. Journal des événements Lenovo XClarity Administrator

Pour plus d'informations sur la gestion des événements depuis XClarity Administrator, voir :

[https://pubs.lenovo.com/lxca/events\\_vieweventlog](https://pubs.lenovo.com/lxca/events_vieweventlog)

#### Journal des événements System Management Module 2

Le journal des événements SMM2 contient la liste de tous les événements reçus de tous les nœuds du boîtier. En outre, il contient les événements liés à l'alimentation et au refroidissement.

Remarque : Les nouveaux événements SMM2 sont ajoutés à la fin du journal des événements. Le journal peut stocker jusqu'à 4 096 événements ; vous devez vider le journal pour y ajouter de nouveaux événements.

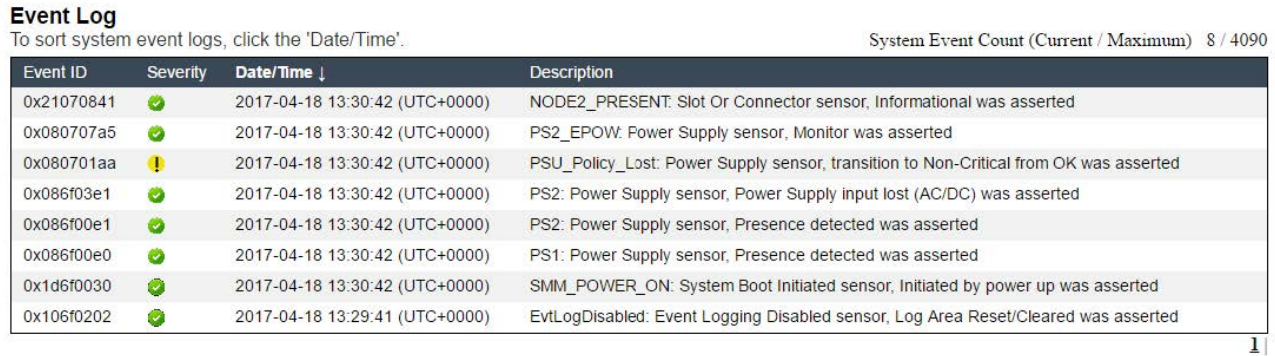

Figure 468. Journal des événements SMM2

#### Journal des événements Lenovo XClarity Controller

Lenovo XClarity Controller surveille l'état physique du serveur et de ses composants à l'aide de capteurs mesurant des variables physiques internes telles que la température, les valeurs de tension d'alimentation, la vitesse des ventilateurs et l'état des composants. Lenovo XClarity Controller fournit plusieurs interfaces au logiciel de gestion des systèmes, ainsi qu'aux administrateurs système et aux utilisateurs, pour permettre la gestion à distance et le contrôle d'un serveur.

Lenovo XClarity Controller surveille tous les composants du serveur et publie des événements dans le journal des événements Lenovo XClarity Controller.

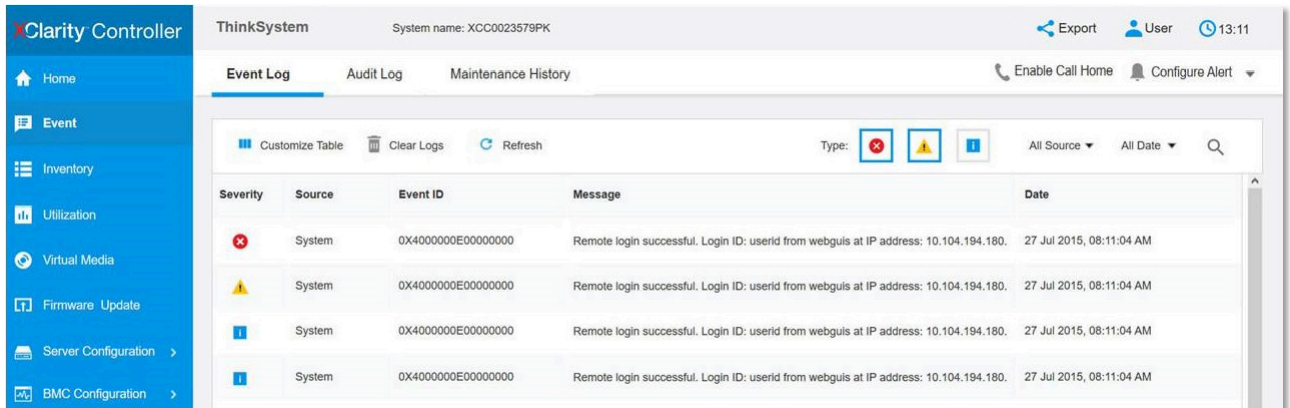

Figure 469. Journal des événements Lenovo XClarity Controller

Pour plus d'informations sur l'accès au journal des événements de Lenovo XClarity Controller, voir :

« Affichage des journaux des événements » dans la documentation XCC compatible avec votre serveur à l'adresse suivante : <https://pubs.lenovo.com/lxcc-overview/>

# <span id="page-402-0"></span>Dépannage par affichage des voyants et des diagnostics du système

Parcourez la section ci-après pour obtenir des informations sur l'affichage des voyants et des diagnostics du système.

# Voyants avant

La figure suivante présente les voyants présents à l'avant de la solution. En observant l'état des voyants, vous pourrez identifier la source de l'erreur dans la plupart des cas.

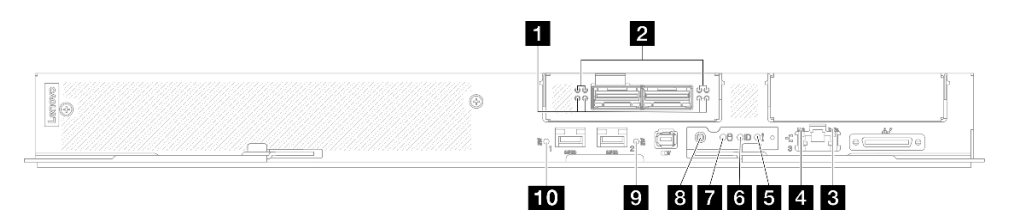

Figure 470. Voyants avant du plateau SD665-N V3

Tableau 29. Voyants avant

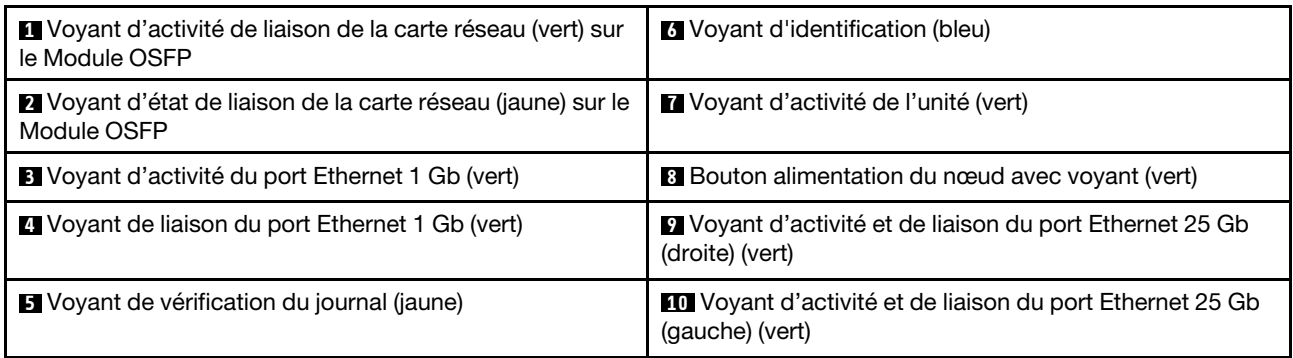

### **1** Voyant d'activité de liaison de la carte réseau (vert) sur le Module OSFP : Reportez-vous à ces

voyants verts afin de faire la différence entre l'activité de liaison des quatre jeux de puces ConnectX-7 sur la carte réseau dans le nœud GPU.

- Pour une configuration à un processeur : de gauche à droite, ces voyants représentent les jeux de puces ConnectX-7 0, 1, 3 et 2.
- Pour une configuration à deux processeurs : de gauche à droite, ces voyants représentent les jeux de puces ConnectX-7 1, 0, 3 et 2.

Éteint : Le réseau est déconnecté depuis le commutateur.

Clignotement : La liaison réseau est connectée et active.

**2** Voyant d'état de liaison de la carte réseau (jaune) sur le Module OSFP : Reportez-vous à ces voyants jaunes afin de faire la différence entre l'état de liaison des quatre jeux de puces ConnectX-7 sur la carte réseau dans le nœud GPU.

- Pour une configuration à un processeur : de gauche à droite, ces voyants représentent les jeux de puces ConnectX-7 0, 1, 3 et 2.
- Pour une configuration à deux processeurs : de gauche à droite, ces voyants représentent les jeux de puces ConnectX-7 1, 0, 3 et 2.

Éteint : Le réseau est déconnecté depuis le commutateur.

Allumé : Le réseau est connecté et actif.

Remarque : La commande d'allumage de la LED de localisation peut être utilisée lorsque l'émetteurrécepteur ou le câble est connecté au port OSFP.

**E** Voyant d'activité du port Ethernet 1 Gb (vert) : reportez-vous à ce voyant vert pour identifier l'état du réseau.

Éteint : La liaison des jeux de puces ConnectX-7 est déconnectée.

Allumé : La liaison des jeux de puces ConnectX-7 est établie.

**4** Voyant de liaison du port Ethernet 1 Gb (vert) : Reportez-vous à ce voyant vert pour identifier l'état du réseau.

Éteint : La liaison réseau est déconnectée.

Allumé : La liaison réseau est établie.

**5** Voyant (en jaune) de vérification du journal : lorsque ce voyant jaune s'allume, il indique qu'une erreur système s'est produite. Vérifiez le journal des événements XCC pour obtenir plus d'informations.

**6** Voyant d'identification (bleu) : ce voyant bleu permet de localiser visuellement le nœud parmi d'autres nœuds. Il sert également de bouton de détection de présence. Vous pouvez utiliser Lenovo XClarity Administrator pour allumer ce voyant à distance.

**7** Voyant d'activité de l'unité (vert) : si ce voyant est allumé, cela indique que l'unité est sous tension mais n'est pas en train de lire ou d'écrire des données. Si le voyant clignote, l'unité est en cours d'accès.

**8** Bouton d'alimentation du nœud avec voyant (vert) : appuyez sur ce bouton pour mettre le nœud sous tension et hors tension manuellement. Les états des voyants d'alimentation sont les suivants :

Éteint : l'alimentation n'est pas présente, ou le bloc d'alimentation ou le voyant lui-même est défaillant.

Clignotements rapides (4 fois par seconde) : le nœud est hors tension et n'est pas prêt à être mis sous tension. Le bouton d'alimentation est désactivé. Cet état peut durer de 5 à 10 secondes.

Clignotement lent (une fois par seconde) : le nœud est hors tension et prêt à être mis sous tension. Vous pouvez appuyer sur le bouton de mise sous tension du nœud.

Allumé : le nœud est sous tension.

**9 10 Voyant d'activité et de liaison du port Ethernet 25 Gb (vert) : Reportez-vous à ce voyant vert pour** identifier l'état du réseau.

Éteint : Le réseau est déconnecté.

Clignotement : l'accès réseau est en cours.

Allumé : L'accès réseau est établi.

# Ensemble de diagnostics externe

L'ensemble de diagnostics externe est un dispositif externe connecté au serveur via un câble, qui permet d'accéder rapidement aux informations système, telles que les erreurs, l'état du système, le microprogramme, le réseau et les données d'intégrité.

#### Emplacement de l'ensemble de diagnostics externe

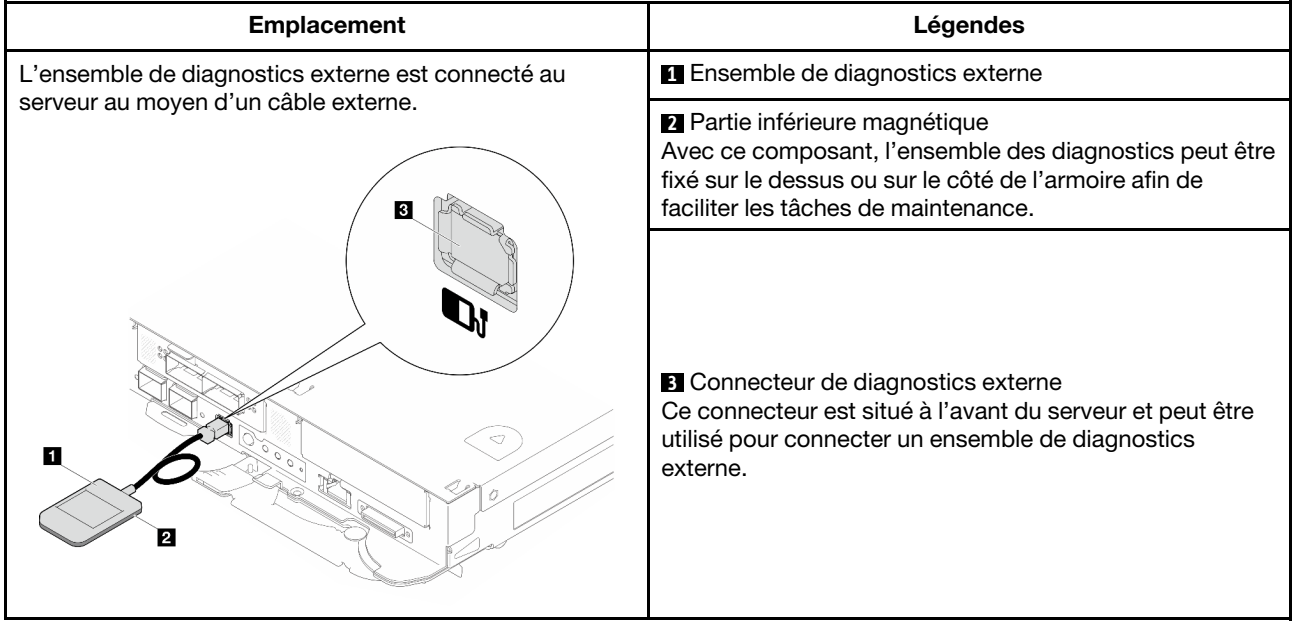

Remarque : Lorsque vous débranchez l'ensemble de diagnostics externe, consultez les instructions suivantes :

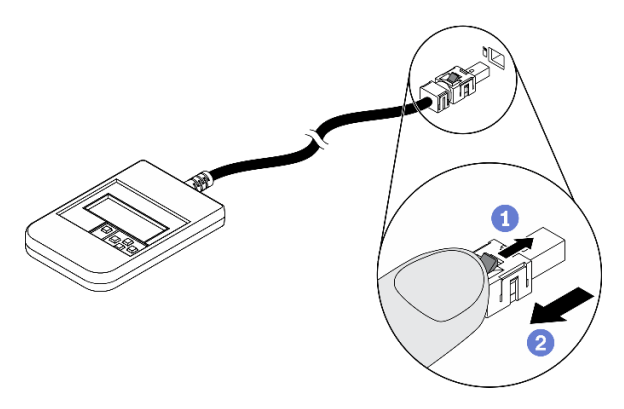

Appuyez sur le clip en plastique à l'avant du connecteur.

**Maintenez le clip et retirez le câble du connecteur.** 

## Présentation du panneau d'affichage

Le dispositif de diagnostic est composé d'un écran LCD et de 5 boutons de navigation.

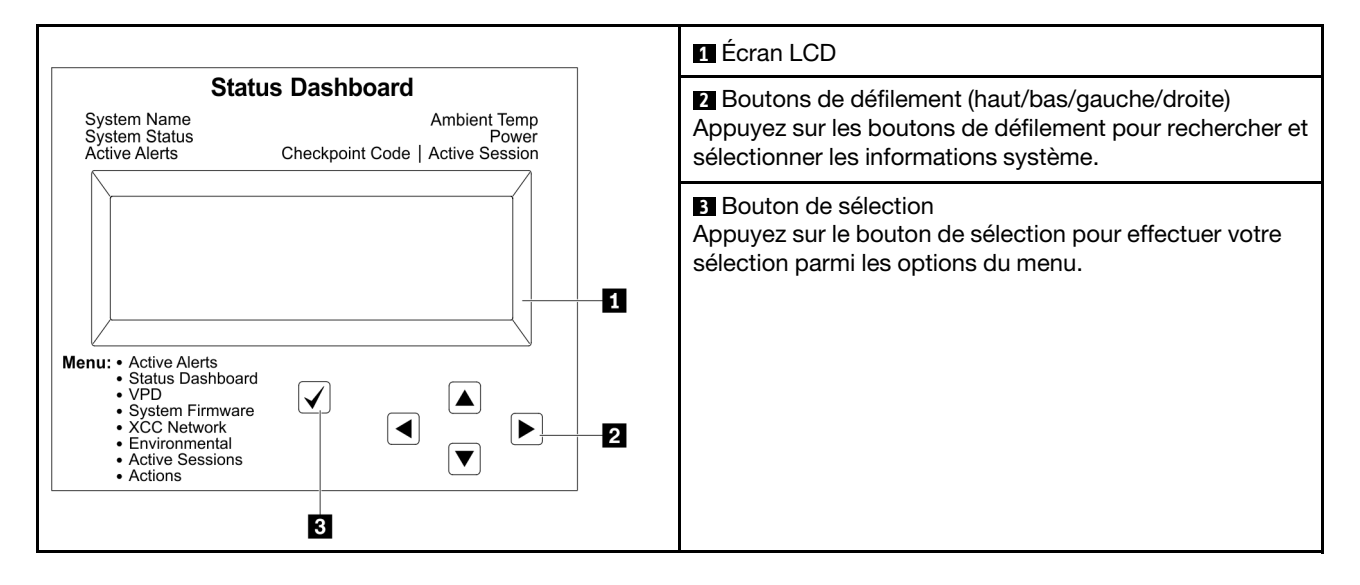

### Organigrammes des options

Le panneau LCD affiche différentes informations système. Parcourez les options à l'aide des touches de défilement.

Selon le modèle, les options et les entrées sur l'écran LCD peuvent différer.

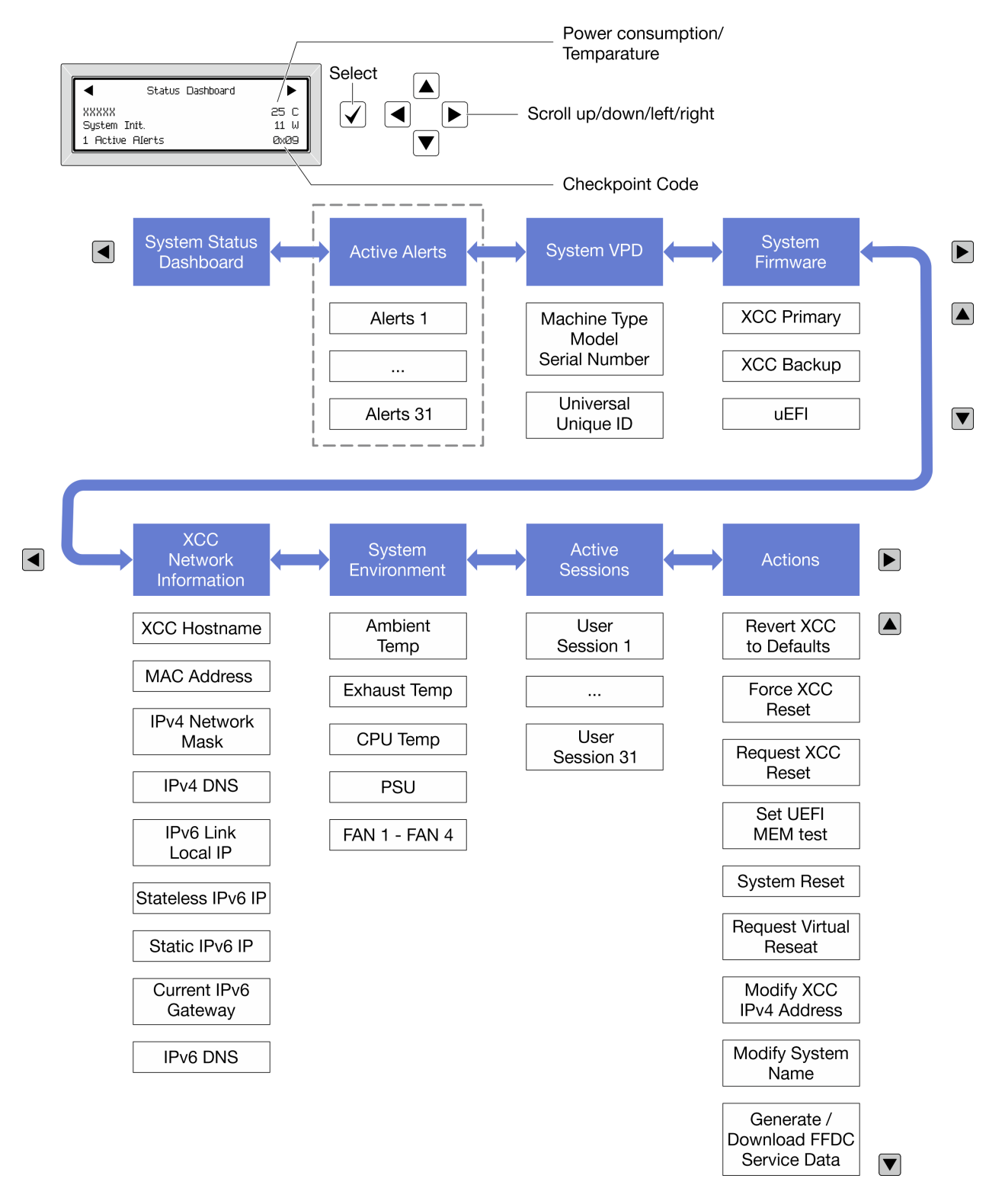

#### Liste de menus complète

Les options disponibles sont répertoriées ci-après. Basculez entre une option et les entrées d'informations annexes avec le bouton de sélection et basculez entre les options ou les entrées d'informations avec les boutons de défilement.

Selon le modèle, les options et les entrées sur l'écran LCD peuvent différer.

## Menu Accueil (tableau de bord de l'état du système)

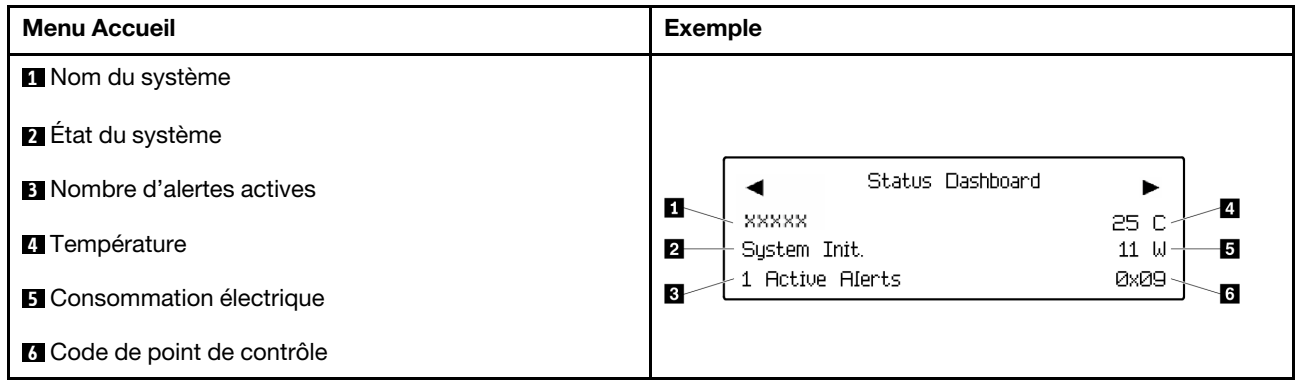

## Alertes actives

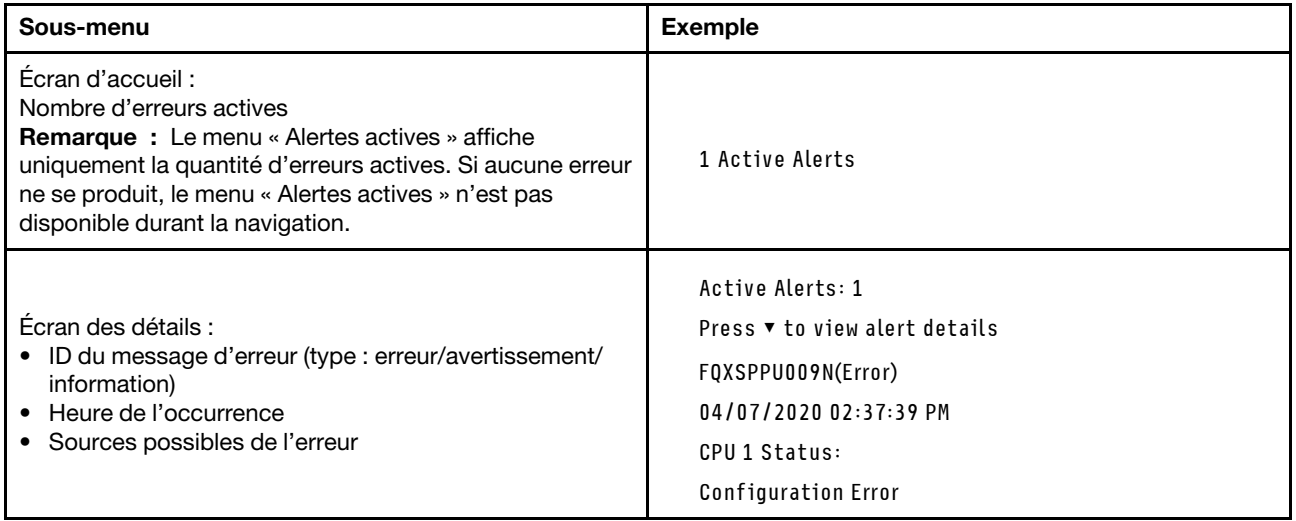

## Informations relatives aux données techniques essentielles du système

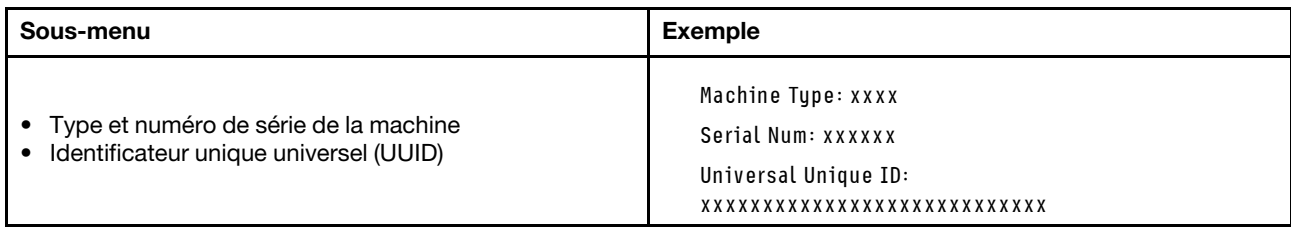

## Microprogramme du système

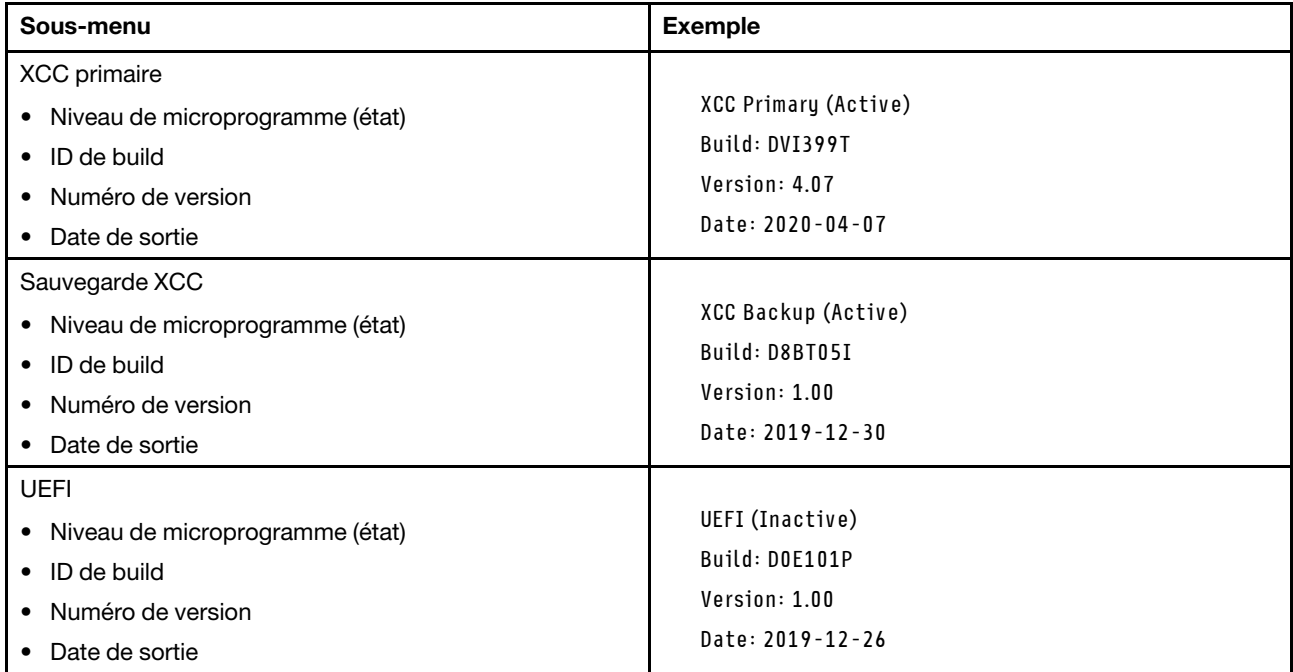

## Informations réseau du module XCC

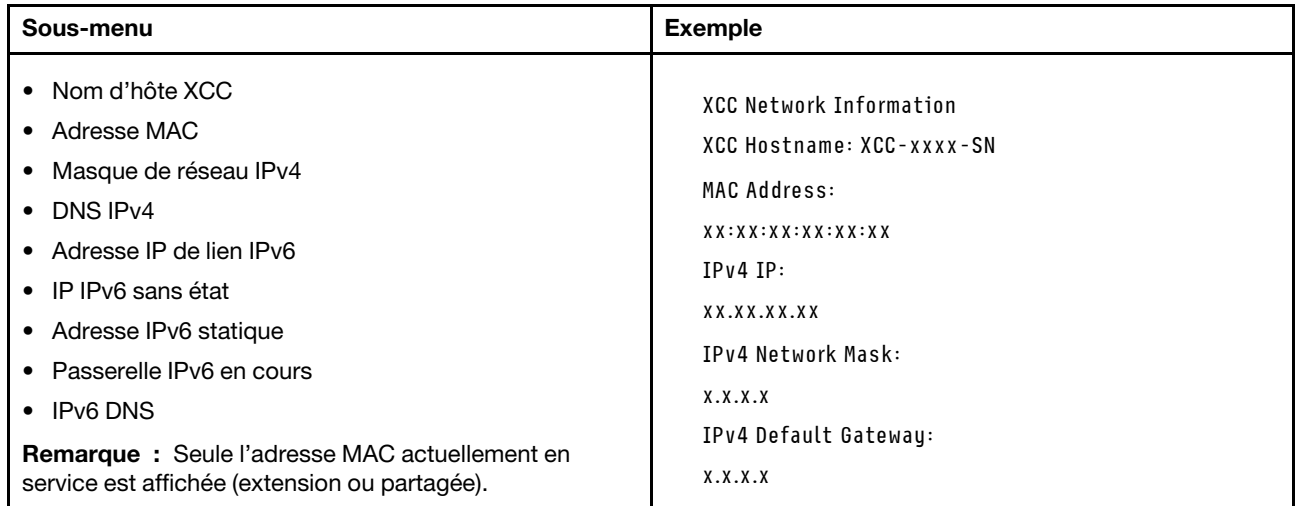

## Information sur l'environnement du système

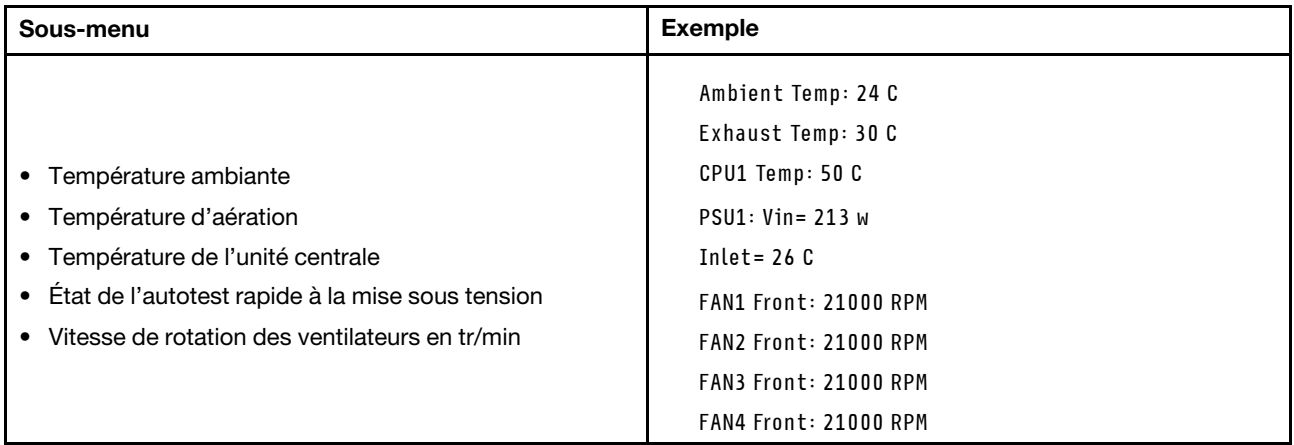

#### Sessions actives

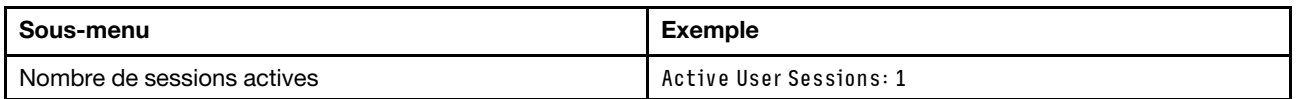

## Actions

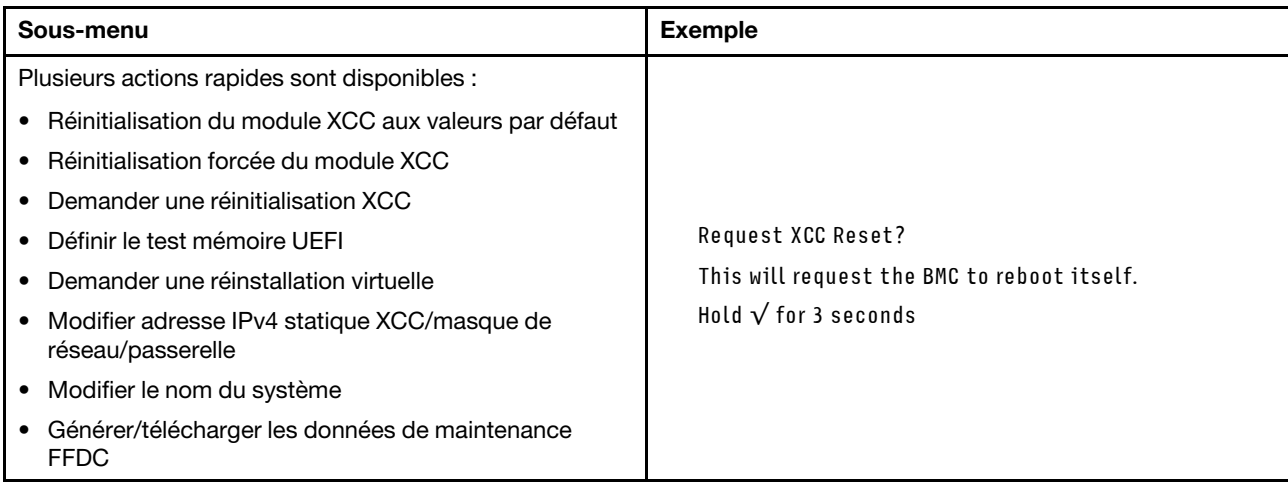

# Voyants System Management Module 2 (SMM 2)

La figure suivante présente les voyants du module SMM2.

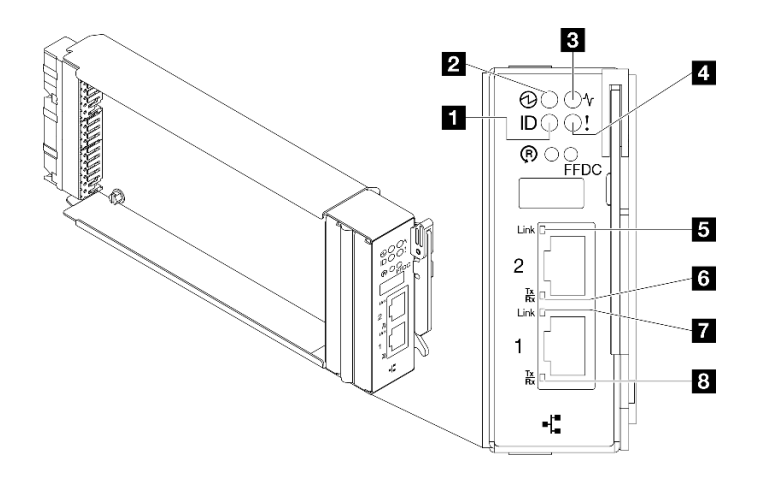

Figure 471. Voyants SMM2

Tableau 30. Voyants et connecteurs SMM2

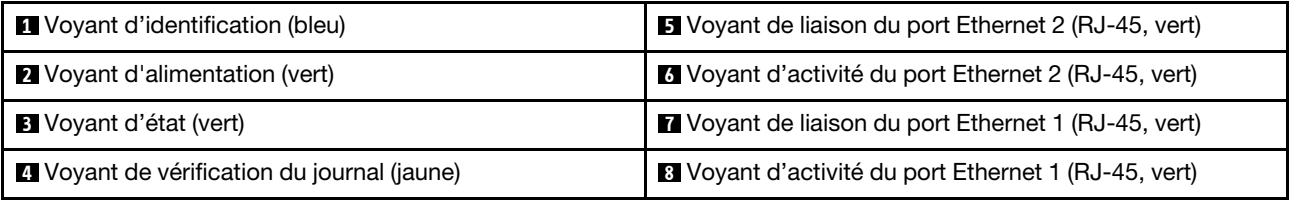

**1** Voyant d'identification : lorsque ce voyant est allumé (bleu), il indique l'emplacement du boîtier dans une armoire.

**2** Voyant d'alimentation : lorsque ce voyant est allumé (vert), cela indique que SMM2 est alimenté.

**3** Voyant d'état : ce voyant (vert) indique l'état de fonctionnement du module SMM2.

- Allumé en continu : le module SMM2 a rencontré un ou plusieurs problèmes.
- Éteint : lorsque l'alimentation du boîtier est activée, cela indique que le module SMM2 a rencontré un ou plusieurs problèmes.
- Clignotant : le module SMM2 fonctionne normalement.
	- Pendant le processus de pré-amorçage, le voyant clignote rapidement.
		- Dix fois par seconde : le matériel du module SMM2 fonctionne et le microprogramme est prêt pour l'initialisation.
		- Deux fois par seconde : le microprogramme est en cours d'initialisation.
	- Lorsque le processus de pré-amorçage est terminé et que le module SMM2 fonctionne correctement, le voyant clignote plus lentement (environ une fois toutes les deux secondes).

**4** Voyant de vérification du journal : lorsque ce voyant (jaune) est allumé, cela signifie qu'une erreur système s'est produite. Vérifiez le journal des événements SMM2 pour obtenir plus d'informations.

**E** Voyant de liaison du port Ethernet 2 (RJ-45) : lorsque ce voyant est allumé (vert), cela indique qu'il existe une connexion active au réseau de gestion via le port 2 (Ethernet) de gestion à distance et de console.

**6 Voyant d'activité du port Ethernet 2 (RJ-45)** : lorsque ce voyant clignote (vert), cela indique qu'il existe une activité sur le réseau de gestion via le port 2 (Ethernet) de console et de gestion à distance.

**7** Voyant de liaison du port Ethernet 1 (RJ-45) : lorsque ce voyant est allumé (vert), cela indique qu'il existe une connexion active au réseau de gestion via le port 1 (Ethernet) de gestion à distance et de console. **8 Voyant d'activité du port Ethernet 1 (RJ-45)** : lorsque ce voyant clignote (vert), cela indique qu'il existe une activité sur le réseau de gestion via le port 1 (Ethernet) de console et de gestion à distance.

# <span id="page-411-0"></span>Voyants de l'alimentation

Cette rubrique fournit des informations sur les différents états du voyant d'état de l'alimentation et les suggestions d'action correspondantes.

Pour pouvoir démarrer, la solution doit respecter la configuration minimale suivante :

- Un boîtier DW612S
- Un plateau SD665-N V3
- Deux processeurs sur le nœud de traitement
- Une Carte NVIDIA HGX H100 4-GPU et carte réseau (4 Connect-X 7)
- 2 modules DIMM par nœud dans l'emplacement 6 et 19 (un module DIMM par processeur)
- Deux blocs d'alimentation v4 CFF ou un PSU DWC
- Une unité (tout type) (si le SE est nécessaire pour le débogage)

Les blocs d'alimentation sont alimentés par une source en courant alternatif comprise entre 200 et 240 V et ils convertissent l'entrée ca en sorties 12 V. Les alimentations électriques peuvent se réguler automatiquement dans la plage de tensions d'entrée. Il existe un domaine d'alimentation commun pour le boîtier qui alimente chaque plateau DWC et module par l'intermédiaire de la carte médiane système.

La redondance en courant alternatif est obtenue par la distribution des connexions du cordon d'alimentation en ca entre des circuits en ca indépendants.

Chaque bloc d'alimentation comporte des ventilateurs internes et un contrôleur. Le contrôleur d'alimentation électrique peut être alimenté par un bloc d'alimentation installé qui fournit du courant par l'intermédiaire de la carte médiane.

Attention : Les blocs d'alimentation contiennent des ventilateurs de refroidissement internes. Veillez à ne pas obstruer les conduits d'aération de ventilation.

Vous devez installer l'ensemble des neuf blocs d'alimentation, quel que soit le type d'alimentation électrique, la charge d'alimentation du boîtier ou la politique d'alimentation de boîtier sélectionnée.

Le boîtier ne permet pas de combiner des alimentations électriques en entrée basse tension et des alimentations électriques en entrée haute tension. Par exemple, si vous installez une alimentation électrique d'une tension de 100 à 127 V CA en entrée dans un boîtier alimenté par des alimentations électriques de 200 à 240 V CA, l'alimentation électrique de 100 à 127 V n'est pas mise sous tension. Les mêmes restrictions s'appliquent à un boîtier alimenté par des alimentations électriques 100 à 127 V CA. Si vous installez une alimentation électrique de 200 à 240 V CA dans un boîtier alimenté par des alimentations électriques 100 à 127 V CA, l'alimentation électrique 200 à 240 V CA n'est pas mise sous tension.

La figure suivante présente l'emplacement des voyants du bloc d'alimentation :

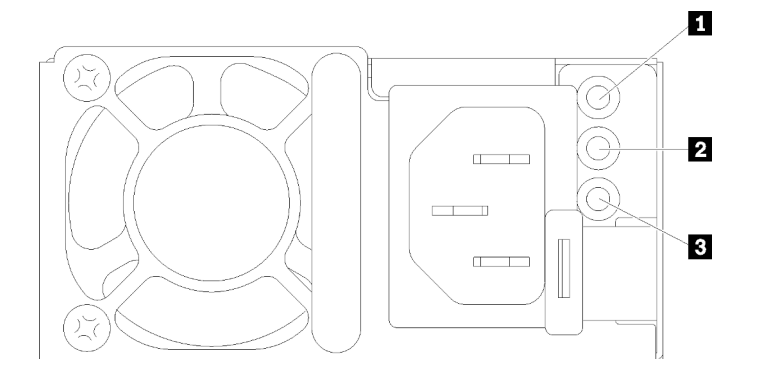

Figure 472. Voyants du bloc d'alimentation en CA

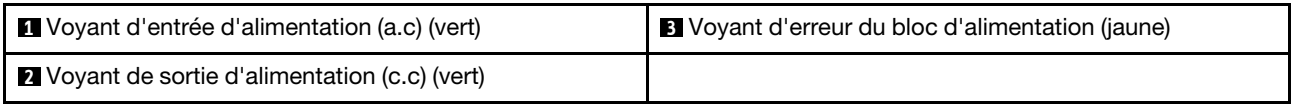

Chaque bloc d'alimentation comporte trois voyants :

**1** Voyant d'alimentation en courant alternatif (vert) : lorsque ce voyant est allumé (vert), il indique qu'une alimentation en courant alternatif est fournie au bloc d'alimentation.

**2** Voyant d'alimentation en courant continu (vert): lorsque ce voyant est allumé (vert), il indique qu'une alimentation en courant continue est fournie à la carte médiane du boîtier depuis le bloc d'alimentation.

**3** Voyant d'erreur du bloc d'alimentation (jaune) : ce voyant s'allume (en jaune) lorsque le bloc d'alimentation est en panne. Videz le journal FFDC du système et contactez l'équipe de support principale de Lenovo afin de procéder à la révision du journal des données du PSU.

Remarque : Avant de débrancher le cordon d'alimentation en courant alternatif du bloc d'alimentation ou de retirer le bloc d'alimentation du boîtier, vérifiez que la capacité des blocs d'alimentation restants est suffisante pour répondre aux besoins en alimentation minimum de tous les composants du boîtier.

# Voyants de l'alimentation DWC

Cette rubrique fournit des informations sur les différents états du voyant d'alimentation DWC et les suggestions d'action correspondantes.

Pour pouvoir démarrer, la solution doit respecter la configuration minimale suivante :

- Un boîtier DW612S
- Un plateau SD665-N V3
- Deux processeurs sur le nœud de traitement
- Une Carte NVIDIA HGX H100 4-GPU et carte réseau (4 Connect-X 7)
- 2 modules DIMM par nœud dans l'emplacement 6 et 19 (un module DIMM par processeur)
- Deux blocs d'alimentation v4 CFF ou un PSU DWC
- Une unité (tout type) (si le SE est nécessaire pour le débogage)

Les blocs d'alimentation sont alimentés par une source en courant alternatif comprise entre 200 et 240 V et ils convertissent l'entrée ca en sorties 12 V. Les alimentations électriques peuvent se réguler automatiquement dans la plage de tensions d'entrée. Il existe un domaine d'alimentation commun pour le boîtier qui alimente chaque plateau DWC et module par l'intermédiaire de la carte médiane système.

La redondance en courant alternatif est obtenue par la distribution des connexions du cordon d'alimentation en ca entre des circuits en ca indépendants.

Chaque bloc d'alimentation DWC comporte des boucles d'eau internes et un contrôleur. Le contrôleur d'alimentation électrique peut être alimenté par un bloc d'alimentation installé qui fournit du courant par l'intermédiaire de la carte médiane.

Vous devez installer l'ensemble des trois blocs d'alimentation DWC, quel que soit le type d'alimentation électrique, la charge d'alimentation du boîtier ou la politique d'alimentation de boîtier sélectionnée.

Le boîtier ne permet pas de combiner des alimentations électriques en entrée basse tension et des alimentations électriques en entrée haute tension. Par exemple, si vous installez une alimentation électrique d'une tension de 100 à 127 V CA en entrée dans un boîtier alimenté par des alimentations électriques de 200 à 240 V CA, l'alimentation électrique de 100 à 127 V n'est pas mise sous tension. Les mêmes restrictions s'appliquent à un boîtier alimenté par des alimentations électriques 100 à 127 V CA. Si vous installez une alimentation électrique de 200 à 240 V CA dans un boîtier alimenté par des alimentations électriques 100 à 127 V CA, l'alimentation électrique 200 à 240 V CA n'est pas mise sous tension.

La figure suivante présente l'emplacement des voyants du bloc d'alimentation DWC :

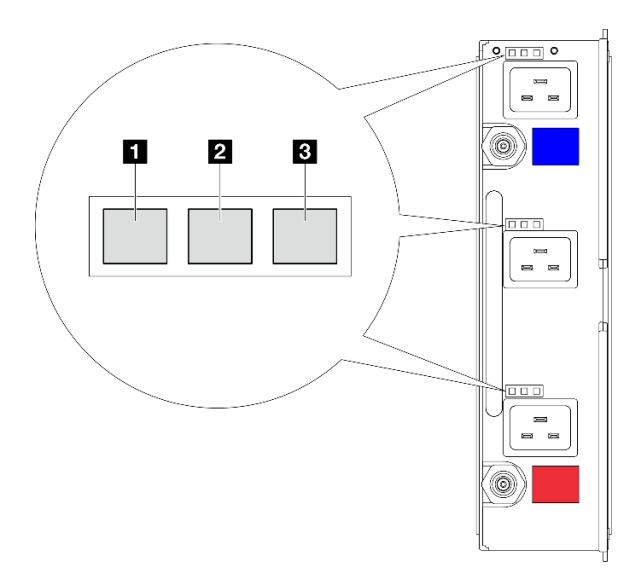

Figure 473. Voyants de l'alimentation DWC

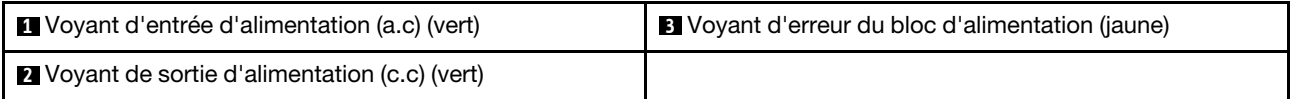

Neuf voyants se trouvent sur chaque bloc d'alimentation DWC (trois par baie d'alimentation) :

**1** Voyant d'alimentation CA (vert) : lorsque ce voyant est allumé (vert), cela indique que l'alimentation en CA est fournie au bloc d'alimentation DWC de la baie d'alimentation correspondante.

**2** Voyant d'alimentation en courant continu (vert) : lorsque ce voyant est allumé (vert), cela indique qu'une alimentation en courant continu est fournie de la baie d'alimentation correspondante à la carte médiane du boîtier.

**3** Voyant d'erreur du bloc d'alimentation (jaune) : ce voyant s'allume (en jaune) lorsque la baie d'alimentation correspondante présente une erreur. Videz le journal FFDC du système et contactez l'équipe de support principale de Lenovo afin de procéder à la révision du journal des données du PSU.

Remarque : Avant de débrancher le cordon d'alimentation en courant alternatif du bloc d'alimentation DWC ou de retirer le bloc d'alimentation DWC du boîtier, vérifiez que la capacité des blocs d'alimentation restants est suffisante pour répondre aux besoins en alimentation minimaux de tous les composants du boîtier.

# Voyant du capteur de gouttes

La figure ci-après présente les voyants (DEL) du capteur de gouttes.

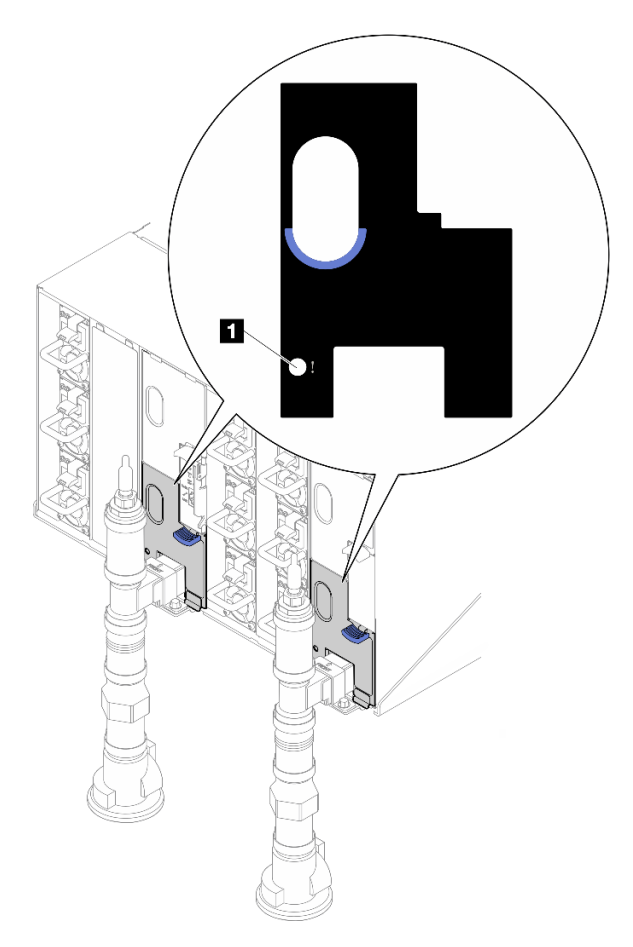

Figure 474. Voyant du capteur de gouttes

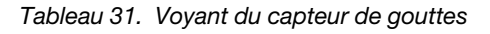

**1** Voyant du capteur de gouttes (jaune)

**1** Voyant du capteur de gouttes : lorsque ce voyant est allumé (jaune), cela signifie que le capteur de gouttes détecte l'eau dans son bassin respectif.

# Voyants de la carte mère

Les illustrations suivantes présentent les voyants lumineux (LED) de la carte mère.

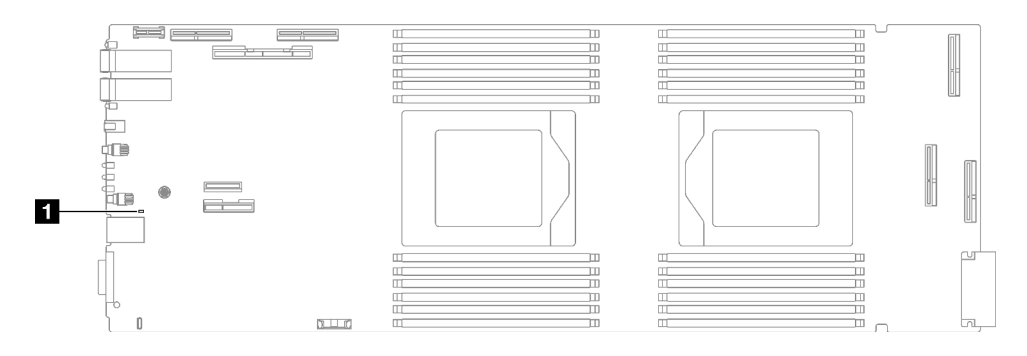

Figure 475. Voyants de la carte mère

Tableau 32. Voyants de la carte mère

**1** BMC (voyant de présence XCC) (vert)

#### **1** Voyant de présence XCC (vert). Comportement :

Clignotement lent : XCC fonctionne correctement.

Clignotement rapide et constant : XCC est en cours d'initialisation ou ne fonctionne pas correctement.

On : XCC ne fonctionne pas correctement.

**Éteint :** XCC ne fonctionne pas correctement.

# Procédures générales d'identification des problèmes

Utilisez les informations de cette section pour résoudre des problèmes si le journal des événements ne contient pas d'erreurs spécifiques ou que le serveur n'est pas opérationnel.

Si vous n'êtes pas certain de la cause d'un problème et que les blocs d'alimentation fonctionnent correctement, procédez comme suit pour tenter de résoudre le problème :

- 1. Mettez le serveur hors tension.
- 2. Assurez-vous que tous les câbles du serveur sont correctement branchés.
- 3. Le cas échéant, retirez ou débranchez les périphériques suivants, un à un, afin de déterminer l'origine de la défaillance. Mettez le serveur sous tension et configurez-le à chaque fois que vous retirez ou débranchez un périphérique.
	- Tout périphérique externe.
	- Parasurtenseur (sur le serveur).
	- Imprimante, souris et unités non Lenovo
	- Tous les adaptateurs
	- Unités de disque dur
	- Modules de mémoire jusqu'à atteindre la configuration minimale prise en charge par le serveur pour le débogage.

Consultez la section « Configuration minimale pour le débogage » dans [« Spécifications techniques »](#page-11-0)  [à la page 4](#page-11-0) afin de déterminer la configuration minimale pour votre serveur :

4. Mettez le serveur sous tension.

Si le problème disparaît en retirant un adaptateur du serveur, mais réapparaît en réinstallant le même adaptateur, ce dernier est probablement la cause du problème. Si le problème réapparaît dès que vous remplacez l'adaptateur par un autre, essayez un emplacement PCIe.

Si le problème s'avère être un problème lié au réseau, et si le serveur réussit tous les tests systèmes, il s'agit probablement d'un problème de câblage au réseau indépendant du serveur.

# Résolution des problèmes d'alimentation suspectés

Il peut être difficile de résoudre des problèmes d'alimentation. Par exemple, un court-circuit peut se trouver n'importe où sur n'importe quel bus de distribution d'alimentation. En général, un court-circuit causera une surintensité qui engendrera l'arrêt du sous-système d'alimentation.

Procédez comme suit pour diagnostiquer et résoudre un problème d'alimentation suspecté.

Etape 1. Consultez le journal des événements et corrigez les erreurs relatives à l'alimentation.

Remarque : Commencez par le journal des événements de l'application qui gère le serveur. Pour plus d'informations sur les journaux des événements, voir [« Journaux des événements » à la page](#page-400-1) [393.](#page-400-1)

- Etape 2. Vérifiez qu'il n'y a pas de courts-circuits, notamment si une vis mal serrée n'a pas entraîné un court-circuit sur une carte à circuits.
- Etape 3. Retirez les adaptateurs et débranchez les câbles et les cordons d'alimentation de tous les périphériques internes et externes, pour ne garder que la configuration minimale de débogage requise pour lancer le serveur. Consultez la section « Configuration minimale pour le débogage » dans [« Spécifications techniques » à la page 4](#page-11-0) afin de déterminer la configuration minimale pour votre serveur.
- Etape 4. Rebranchez tous les cordons d'alimentation en courant alternatif et mettez le serveur sous tension. Si le serveur démarre correctement, réinstallez les adaptateurs et les périphériques un à un, afin d'isoler le problème.

Si le serveur ne démarre pas avec la configuration minimale, remplacez un par un les composants de la configuration minimale jusqu'à ce que le problème soit isolé.

# Résolution de problèmes de contrôleur Ethernet suspectés

La méthode à employer pour tester le contrôleur Ethernet dépend de votre système d'exploitation. Consultez la documentation de votre système d'exploitation pour obtenir des informations sur les contrôleurs Ethernet, et consultez le fichier Readme de votre pilote de périphérique de contrôleur Ethernet.

Procédez comme suit pour tenter de résoudre les problèmes suspectés liés au contrôleur Ethernet.

- Etape 1. Assurez-vous d'avoir installé les pilotes de périphérique adéquats, fournis avec le serveur, et qu'ils sont au niveau le plus récent.
- Etape 2. Assurez-vous que le câble Ethernet est correctement installé.
	- Le câble doit être correctement fixé à chaque extrémité. S'il est fixé mais que le problème persiste, retentez l'opération avec un autre câble.
	- Si vous avez configuré le contrôleur Ethernet en mode 100 Mbits/s ou 1000 Mbits/s, vous devez utiliser un câble de catégorie 5.
- Etape 3. Déterminez si le concentrateur prend en charge la négociation automatique. Dans le cas contraire, essayez de configurer le contrôleur Ethernet intégré manuellement pour faire correspondre le débit et le mode duplex du concentrateur.
- Etape 4. Inspectez les voyants du contrôleur Ethernet du serveur. Ils permettent de déterminer s'il existe un problème au niveau du connecteur, du câble ou du concentrateur.

Les emplacements des voyants du contrôleur Ethernet sont indiqués dans [« Dépannage par](#page-402-0)  [affichage des voyants et des diagnostics du système » à la page 395.](#page-402-0)

• Le voyant de l'état de la liaison Ethernet s'allume lorsque le contrôleur Ethernet reçoit un signal du concentrateur. Si ce voyant est éteint, il se peut que le connecteur, le câble ou le concentrateur soit défectueux.

- Le voyant de transmission et d'émission Ethernet s'allume lorsque le contrôleur Ethernet envoie ou reçoit des données par le biais du réseau Ethernet. Si le voyant est éteint, vérifiez que le concentrateur et le réseau fonctionnent et que les pilotes de périphérique appropriés sont installés.
- Etape 5. Inspectez le voyant d'activité réseau du serveur. Le voyant d'activité réseau s'allume si des données sont actives sur le réseau Ethernet. Si le voyant d'activité réseau est éteint, vérifiez que le concentrateur et le réseau fonctionnent et que les pilotes de périphérique appropriés sont installés.

L'emplacement du voyant d'activité réseau est indiqué dans [« Dépannage par affichage des](#page-402-0) [voyants et des diagnostics du système » à la page 395](#page-402-0).

- Etape 6. Vérifiez que le problème n'est pas lié au système d'exploitation et que les pilotes sont correctement installés.
- Etape 7. Assurez-vous que les pilotes de périphérique du client et du serveur utilisent le même protocole.

Si le contrôleur Ethernet ne parvient toujours pas à se connecter au réseau, quand bien même le matériel semble fonctionner correctement, demandez à votre administrateur réseau de déterminer la cause de l'erreur.

# Dépannage par symptôme

Les informations suivantes permettent de rechercher les solutions aux problèmes caractérisés par des symptômes identifiables.

Pour utiliser les informations de dépannage en fonction des symptômes disponibles dans cette section, procédez comme suit :

- 1. Consultez le journal des événements de l'application qui gère le serveur et suivez les actions suggérées pour résoudre les codes d'événement.
	- Si vous gérez le serveur depuis Lenovo XClarity Administrator, commencez par le journal des événements Lenovo XClarity Administrator.
	- Si vous utilisez une autre application de gestion, commencez par le journal des événements Lenovo XClarity Controller.

Pour plus d'informations sur les journaux des événements, voir [« Journaux des événements » à la page](#page-400-1) [393](#page-400-1).

- 2. Passez en revue cette section afin de trouver les symptômes détectés et suivez les procédures suggérées pour résoudre le problème.
- 3. Si le problème persiste, prenez contact avec le support (voir [« Contact du support » à la page 437\)](#page-444-0).

# Problèmes GPU

Les informations ci-après vont vous aider à résoudre les problèmes liés aux GPU et à la carte GPU.

- [« Contrôle d'intégrité des GPU et de la carte GPU » à la page 411](#page-418-0)
- [« Le système ne détecte pas la carte GPU. » à la page 411](#page-418-1)
- [« Le système ne parvient pas à détecter une unité GPU spécifique » à la page 412](#page-419-0)
- [« Spécifications du détecteur de GPU XCC » à la page 412](#page-419-1)

Remarque : Assurez-vous de mettre à jour le pilote du GPU, qui inclut l'utilitaire nvidia-smi requis pour l'identification des problèmes du GPU. Le pilote le plus récent est disponible à l'adresse suivante : [https://](https://datacentersupport.lenovo.com/products/servers/thinksystem/sd665nv3/7daz/downloads/driver-list/) [datacentersupport.lenovo.com/products/servers/thinksystem/sd665nv3/7daz/downloads/driver-list/](https://datacentersupport.lenovo.com/products/servers/thinksystem/sd665nv3/7daz/downloads/driver-list/).

## <span id="page-418-0"></span>Contrôle d'intégrité des GPU et de la carte GPU

L'état suivant du détecteur signalé par ipmitool indique que les GPU et la carte GPU sont dans un état normal.

\$ ipmitool -I lanplus -H 192.168.70.125 -U USERID -P PASSW0RD sdr elist | grep GPU GPU Board Power | 8Ch | ok | 21.4 | 250 Watts GPU Board | E9h | ok | 11.8 | Transition to OK GPU CPUs | EAh | ok | 11.9 | Transition to OK

Le récapitulatif de l'utilitaire nvidia-smi indique qu'il y a 4 GPU en ligne.

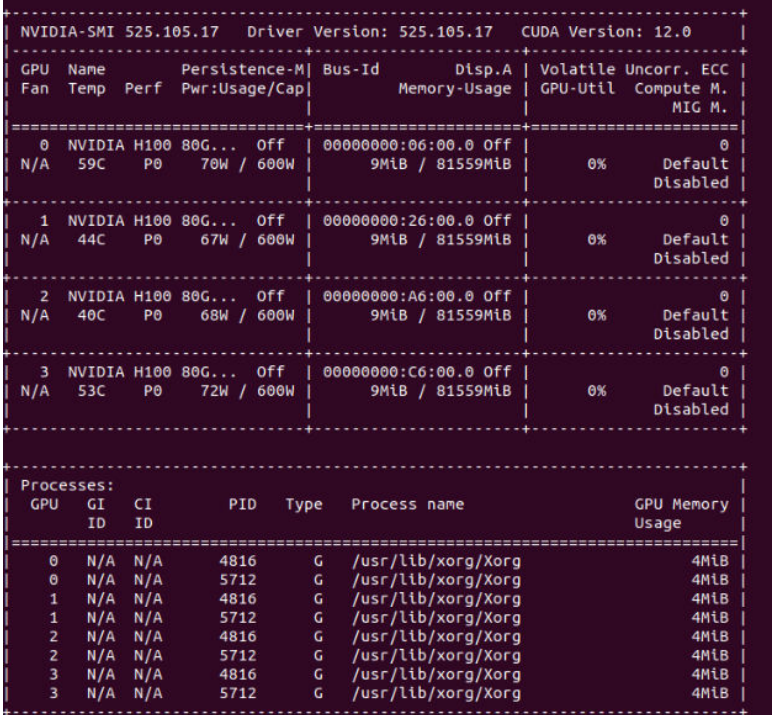

Figure 476. nvidia-smi

### <span id="page-418-1"></span>Le système ne détecte pas la carte GPU.

Lorsqu'un événement Sensor GPU Board has transitioned to critical from a less severe state apparaît dans le journal des événements XCC Web, cela signifie que le système ne détecte pas la carte GPU. Pour résoudre ce problème, procédez comme ci-après.

- 1. Mettez le système hors tension, puis redémarrez-le.
- 2. Vérifiez les événements associés à l'alimentation au niveau du XCC et du module SMM2 (voir [https://](https://pubs.lenovo.com/mgt_tools_smm2/c_power) [pubs.lenovo.com/mgt\\_tools\\_smm2/c\\_power](https://pubs.lenovo.com/mgt_tools_smm2/c_power)).
- 3. Vérifiez la température du système et le débit d'eau. Recherchez la présence d'une fuite, puis déconnectez et reconnectez le système de refroidissement par eau.
- 4. Redémarrez le système, puis exécutez le contrôle d'intégrité ipmi (voir [« Contrôle d'intégrité des GPU et](#page-418-0) [de la carte GPU » à la page 411\)](#page-418-0).
- 5. L'un des éléments suivants indique que le problème a été résolu :
	- FQXSPUN0017I (Sensor GPU Board has transitioned to normal state) dans les messages XCC
	- Sensor GPU Board has transitioned to normal state dans le journal Web

Toutefois, si le problème persiste, procédez comme suit :

- a. Collectez les données de maintenance XCC (voir [« Collecte des données de maintenance » à la page](#page-443-0) [436](#page-443-0)).
- b. Contactez le service de maintenance Lenovo.

#### <span id="page-419-0"></span>Le système ne parvient pas à détecter une unité GPU spécifique

Lorsque l'événement Sensor GPU CPUs has transitioned to critical from a less severe state apparaît dans le journal des événements XCC Web, cela signifie que le système ne parvient pas à détecter un ou plusieurs GPU particuliers. Pour résoudre ce problème, procédez comme ci-après.

- 1. Vérifiez si le resynchroniseur présente une température trop élevée d'après un événement XCC. Si oui, vous pouvez ignorer l'étape suivante.
- 2. Téléchargez le microprogramme le plus récent à partir du site Assistance centre de données ([https://](https://datacentersupport.lenovo.com/products/servers/thinksystem/sd665nv3/7daz)  [datacentersupport.lenovo.com/products/servers/thinksystem/sd665nv3/7daz](https://datacentersupport.lenovo.com/products/servers/thinksystem/sd665nv3/7daz)), puis mettez à jour le microprogramme.
- 3. Redémarrez le système, puis exécutez le contrôle d'intégrité ipmi (voir [« Contrôle d'intégrité des GPU et](#page-418-0)  [de la carte GPU » à la page 411](#page-418-0)).
- 4. Si l'événement Sensor GPU Board has transitioned to normal state apparaît dans le journal des événements XCC Web, cela signifie que le problème a été résolu.

Toutefois, si le problème persiste, procédez comme suit.

- a. Consultez le journal des événements XCC Web pour identifier l'unité défectueuse et le type de problème (voir [« Spécifications du détecteur de GPU XCC » à la page 412\)](#page-419-1).
- b. Collectez les données de maintenance XCC (voir [« Collecte des données de maintenance » à la page](#page-443-0) [436](#page-443-0)).
- c. Exécutez nvidia-smi pour obtenir un diagnostic (voir [https://developer.nvidia.com/nvidia-system](https://developer.nvidia.com/nvidia-system-management-interface)[management-interface](https://developer.nvidia.com/nvidia-system-management-interface) pour plus de détails)

Remarque : Assurez-vous de mettre à jour le pilote du GPU, qui inclut l'utilitaire nvidia-smi requis pour l'identification des problèmes du GPU. Le pilote le plus récent est disponible à l'adresse suivante : [https://datacentersupport.lenovo.com/products/servers/thinksystem/sd665nv3/7daz/](https://datacentersupport.lenovo.com/products/servers/thinksystem/sd665nv3/7daz/downloads/driver-list/) [downloads/driver-list/](https://datacentersupport.lenovo.com/products/servers/thinksystem/sd665nv3/7daz/downloads/driver-list/).

- d. Exécutez nvidia-bug-report.sh (outil intégré dans le pilote NVIDIA).
- e. Contactez le service de maintenance Lenovo.

#### <span id="page-419-1"></span>Spécifications du détecteur de GPU XCC

Lorsque vous voyez un événement dans le journal des événements XCC Web, reportez-vous au tableau suivant pour identifier l'unité défectueuse et le type de problème. Par exemple :

6 | 01/08/2021 | 14:34:53 | 0x0020 | Add-in Card GPU Board | Trasition to Critical from less severe | Asserted |0xA2F60F

| Nom du détecteur             |                                                 |                 | <b>Données</b>                                                                                                    |
|------------------------------|-------------------------------------------------|-----------------|----------------------------------------------------------------------------------------------------|
| <b>Processeurs</b><br>de GPU | Numéro de détecteur                             | EAh             | 02h - Passage d'un état moins grave à l'état critique                                                                                                    |
|                              | Type de détecteur                               | 17 <sub>h</sub> | Evt Data2:<br>B0h : Alerte thermique<br>BBh : État de présence et d'alimentation<br>B1h : Informations sur les interruptions GPU<br>21h : État de la liaison PCIe<br>E0h : Décompte GPU à partir du SMBIOS<br>Evt Data3:<br>XXh: Index CORE GPU, 01h: cœur 1<br>$07h$ : cœur $3 +$ cœur 4 |
|                              | Type de mesure du détecteur                     | 07h             |                                                                                                    |
|                              | ID d'entité                                     | 0Bh             |                                                                                                    |
|                              | Instance/type                                   | 02h             |                                                                                                    |
|                              | Assertions consignées par le<br>journal SEL     | 02h             |                                                                                                    |
|                              | Annulations consignées par le<br>journal SEL    | 02h             |                                                                                                    |
|                              | Annulations de seuils                           |                 |                                                                                                    |
|                              | Requête de voyant allumé en<br>cas d'assertion  | $02h - F$       |                                                                                                    |
|                              | F = Voyant de défaillance                       |                 |                                                                                                    |
|                              | Requête de voyant éteint en<br>cas d'annulation | $02h - F$       |                                                                                                    |
|                              | F = Voyant de défaillance                       |                 |                                                                                                    |
| <b>Carte GPU</b>             | Numéro de détecteur                             | EAh             | 00h - Passage à l'état OK                                                                                                    |
|                              | Type de détecteur                               | 17h             | 02h - Passage d'un état moins grave à l'état critique                                                                                                    |
|                              | Type de mesure du détecteur                     | 07h             | Evt Data2:<br>F1h: Déclenchement thermique du GPU (sans<br>evt3<br>F2h : Déclenchement thermique du PIB (sans<br>evt3)<br>F6h : Alerte thermique de cœur GPU<br>Evt Data3:<br>XXh: Index CORE GPU, 01h: cœur 1                                                                            |
|                              | ID d'entité                                     | 0Bh             |                                                                                                    |
|                              | Instance/type                                   | 01h             |                                                                                                    |
|                              | Assertions consignées par le<br>journal SEL     | 02h             |                                                                                                    |
|                              | Annulations consignées par le<br>journal SEL    | 02h             |                                                                                                    |
|                              | Annulations de seuils                           | N/A             |                                                                                                    |
|                              | Requête de voyant allumé en                     | 00h - Aucun     | $07h:$ cœur $3 +$ cœur 4                                                                                                    |
|                              | cas d'assertion                                 | $02h - F$       | Si Evt2 : F4h, 01h : assertion de l'indicateur de                                                                                                    |
|                              | F = Voyant de défaillance                       |                 | surchauffe                                                                                                    |
|                              | Requête de voyant éteint en<br>cas d'annulation | 00h - Aucun     |                                                                                                    |
|                              | F = Voyant de défaillance                       | $02h - F$       |                                                                                                    |

Tableau 33. Spécifications du détecteur de GPU XCC

# Problèmes intermittents

La présente section explique comment résoudre les problèmes intermittents.

- [« Problèmes d'unité externe intermittents » à la page 414](#page-421-0)
- [« Problèmes KVM intermittents » à la page 414](#page-421-1)

• [« Réinitialisations inattendues intermittentes » à la page 414](#page-421-2)

#### <span id="page-421-0"></span>Problèmes d'unité externe intermittents

Procédez comme suit jusqu'à ce que le problème soit résolu.

- 1. Mettez à jour le microprogramme UEFI et XCC vers les versions les plus récentes.
- 2. Vérifiez que les pilotes de périphérique corrects sont installés. Consultez le site Web du fabricant pour obtenir la documentation.
- 3. Pour un périphérique USB :
	- a. Vérifiez que le dispositif est correctement configuré.

Redémarrez le serveur et appuyez sur la touche conformément aux instructions à l'écran pour afficher l'interface de configuration du système LXPM. (Pour plus d'informations, voir la section « Démarrage » dans la documentation LXPM compatible avec votre serveur à l'adresse suivante : <https://pubs.lenovo.com/lxpm-overview/>.) Ensuite, cliquez sur Paramètres système ➙ Périphériques et ports d'E-S  $\rightarrow$  Configuration USB.

b. Connectez le périphérique à un autre port. Si vous utilisez un concentrateur USB, retirez ce dernier et connectez le périphérique directement au nœud de traitement. Vérifiez que le périphérique est correctement configuré pour le port.

#### <span id="page-421-1"></span>Problèmes KVM intermittents

Procédez comme suit jusqu'à ce que le problème soit résolu.

#### Problèmes liés à la sortie vidéo :

- 1. Vérifiez que tous les câbles, notamment le câble d'interface de la console, sont correctement connectés et sécurisés.
- 2. Vérifiez que le moniteur fonctionne correctement en le testant sur un autre nœud de traitement.
- 3. Testez le câble d'interface de la console sur un nœud de traitement qui fonctionne afin de vérifier s'il fonctionne correctement. Remplacez le câble d'interface de la console s'il est défectueux.

#### Problèmes liés au clavier :

Vérifiez que tous les câbles et le câble d'interface de la console sont correctement connectés et sécurisés.

#### Problèmes liés à la souris :

Vérifiez que tous les câbles, notamment le câble d'interface de la console, sont correctement connectés et sécurisés.

#### <span id="page-421-2"></span>Réinitialisations inattendues intermittentes

Remarque : Certaines erreurs irrémédiables nécessitent un redémarrage du serveur pour désactiver un dispositif, tel qu'une barrette de mémoire DIMM ou un processeur, afin que l'appareil s'initialise correctement.

1. Si la réinitialisation se produit pendant l'autotest à la mise sous tension (POST) et que l'horloge de surveillance POST est activée, assurez-vous que la valeur définie pour le temporisateur est suffisamment élevée (Horloge de surveillance du POST).

Pour vérifier le minuteur de l'horloge de surveillance POST, redémarrez le serveur et appuyez sur la touche conformément aux instructions à l'écran pour afficher l'interface de configuration du système LXPM. (Pour plus d'informations, voir la section « Démarrage » dans la documentation LXPM compatible avec votre serveur à l'adresse suivante : <https://pubs.lenovo.com/lxpm-overview/>.) Ensuite, cliquez sur Paramètres BMC ➙ Horloge de surveillance du POST.

2. Si la réinitialisation se produit après le démarrage du système d'exploitation, indiquez le système d'exploitation lorsque le système fonctionne normalement et configurez le processus de vidage du noyau du système d'exploitation (les systèmes d'exploitation Windows et Linux de base utilisent des méthodes différentes). Accédez aux menus de configuration UEFI et désactivez la fonction, ou désactivez-la avec la commande OneCli suivante.

OneCli.exe config set SystemRecovery.RebootSystemOnNMI Disable --bmcxcc\_userid PASSWORD@xcc\_ipaddress

3. Recherchez dans le journal des événements du contrôleur de gestion un code d'événement qui indique un redémarrage. Pour plus d'informations sur l'affichage du journal des événements, voir [« Journaux des](#page-400-1) [événements » à la page 393.](#page-400-1) Si vous utilisez le système d'exploitation Linux de base, capturez tous les journaux pour le support Lenovo afin d'effectuer d'autres recherches.

# Problèmes liés au clavier, à la souris, au commutateur KVM ou aux périphériques USB

Les informations ci-après permettent de résoudre les problèmes liés au clavier, à la souris, au commutateur KVM ou à un périphérique USB.

- [« Tout ou partie des touches du clavier ne fonctionne pas » à la page 415](#page-422-0)
- [« La souris ne fonctionne pas » à la page 415](#page-422-1)
- [« Problèmes liés au commutateur KVM » à la page 415](#page-422-2)
- [« Le périphérique USB ne fonctionne pas » à la page 416](#page-423-0)

#### <span id="page-422-0"></span>Tout ou partie des touches du clavier ne fonctionne pas

- 1. Vérifiez les points suivants :
	- Le câble du clavier est correctement raccordé.
	- Le serveur et le moniteur sont mis sous tension.
- 2. Si vous utilisez un clavier USB, exécutez l'utilitaire de configuration et activez le fonctionnement sans clavier.
- 3. Si vous utilisez un clavier USB qui est branché à un concentrateur, déconnectez-le du concentrateur et connectez-le directement au serveur.
- 4. Essayez d'installer le clavier USB dans un autre port USB disponible.
- 5. Remplacez le clavier.

#### <span id="page-422-1"></span>La souris ne fonctionne pas

- 1. Vérifiez les points suivants :
	- Le câble de la souris est correctement raccordé au serveur.
	- Les pilotes de périphérique de la souris sont installés correctement.
	- Le serveur et le moniteur sont mis sous tension.
	- L'option de la souris est activée dans l'utilitaire de configuration.
- 2. Si vous utilisez une souris USB connectée à un concentrateur USB, débranchez la souris du concentrateur pour la connecter directement au serveur.
- 3. Essayez d'installer la souris USB dans un autre port USB disponible.
- 4. Remplacez la souris.

#### <span id="page-422-2"></span>Problèmes liés au commutateur KVM

- 1. Vérifiez que le commutateur KVM est pris en charge par votre serveur.
- 2. Vérifiez que le commutateur KVM est bien sous tension.

3. Si le clavier, la souris ou le moniteur peuvent fonctionner normalement avec une connexion directe au serveur, alors remplacez le commutateur KVM.

### <span id="page-423-0"></span>Le périphérique USB ne fonctionne pas

- 1. Vérifiez les points suivants :
	- Le pilote approprié pour le périphérique USB est installé.
	- Le système d'exploitation prend en charge les périphériques USB.
- 2. Vérifiez que les options de configuration USB sont correctement définies dans la configuration système.

Redémarrez le serveur et appuyez sur la touche indiquée dans les instructions à l'écran pour afficher l'interface de configuration du système LXPM. (Pour plus d'informations, voir la section « Démarrage » dans la documentation LXPM compatible avec votre serveur à l'adresse suivante : [https://](https://pubs.lenovo.com/lxpm-overview/) [pubs.lenovo.com/lxpm-overview/](https://pubs.lenovo.com/lxpm-overview/).) Ensuite, cliquez sur Paramètres système → Périphériques et ports  $d'E-S \rightarrow$  Configuration USB.

3. Si vous utilisez un concentrateur USB, déconnectez le périphérique USB du concentrateur et connectez-le directement au serveur.

# Problèmes liés à la mémoire

Consultez cette section pour résoudre les problèmes liés à la mémoire.

## Problèmes fréquents liés à la mémoire

- [« Plusieurs modules de mémoire dans un canal sont identifiés comme défectueux » à la page 416](#page-423-1)
- [« La mémoire système affichée est inférieure à la mémoire physique installée » à la page 417](#page-424-0)
- [« Remplissage de la mémoire invalide détecté » à la page 417](#page-424-1)

#### <span id="page-423-1"></span>Plusieurs modules de mémoire dans un canal sont identifiés comme défectueux

Remarque : Chaque fois que vous installez ou désinstallez un module de mémoire, vous devez déconnecter le serveur de la source d'alimentation. Attendez ensuite dix secondes avant de redémarrer le serveur.

Pour résoudre ce problème, procédez comme suit.

- 1. Réinstallez les modules de mémoire, puis redémarrez le serveur.
- 2. Retirez le module de mémoire ayant le numéro le plus élevé parmi ceux qui ont été identifiés. Remplacez-le par un module de mémoire connu et identique. Enfin, redémarrez le serveur. Répétez l'opération si nécessaire. Si les pannes persistent malgré le remplacement de tous les modules de mémoire, passez à l'étape 4.
- 3. Replacez les modules de mémoire retirés, l'un après l'autre, dans leur connecteur d'origine. Redémarrez le serveur après chaque réinstallation jusqu'à ce qu'un module de mémoire ne fonctionne pas. Remplacez chaque module de mémoire défectueux par un module de mémoire connu et identique. Redémarrez le serveur après chaque remplacement. Répétez l'étape 3 jusqu'à ce que vous ayez testé tous les modules de mémoire retirés.
- 4. Remplacez le module de mémoire ayant le numéro le plus élevé parmi ceux qui ont été identifiés, puis redémarrez le serveur. Répétez l'opération si nécessaire.
- 5. Inversez les modules de mémoire entre les canaux (du même processeur), puis redémarrez le serveur. Si le problème provient d'un module mémoire, remplacez-le.
- 6. (Technicien qualifié uniquement) Installez le module de mémoire défectueux dans un connecteur de module de mémoire du processeur 2 (s'il est installé) afin de vérifier que le problème ne provient pas du processeur ou du connecteur du module de mémoire.
- 7. (Technicien qualifié uniquement) Remplacez la carte mère (bloc carte mère).

## <span id="page-424-0"></span>La mémoire système affichée est inférieure à la mémoire physique installée

Pour résoudre ce problème, procédez comme suit.

Remarque : Chaque fois que vous installez ou désinstallez un module de mémoire, vous devez déconnecter le serveur de la source d'alimentation. Attendez ensuite dix secondes avant de redémarrer le serveur.

- 1. Vérifiez les points suivants :
	- Aucun voyant d'erreur n'est allumé. Voir [« Dépannage par affichage des voyants et des diagnostics](#page-402-0)  [du système » à la page 395](#page-402-0).
	- Aucun voyant d'erreur du module de mémoire n'est allumé sur la carte mère (bloc carte mère).
	- Le canal de mise en miroir de la mémoire ne tient pas compte de la différence.
	- Les modules de mémoire sont installés correctement.
	- Vous avez installé le type de module de mémoire approprié (voir [« Règles et ordre d'installation d'un](#page-47-0) [module de mémoire » à la page 40](#page-47-0) pour obtenir les exigences).
	- Après la modification ou le remplacement d'un module de mémoire, la configuration de mémoire est mise à jour correctement dans l'utilitaire Setup Utility.
	- Tous les bancs de mémoire sont activés. Il est possible que le serveur ait désactivé automatiquement un banc de mémoire lorsqu'il a détecté un problème ou un banc de mémoire peut avoir été désactivé manuellement.
	- Il n'y a pas de non concordance de mémoire en cas de configuration minimale de la mémoire.

2. Réinstallez les modules de mémoire et redémarrez le serveur.

- 3. Vérifiez le journal des erreurs de l'autotest à la mise sous tension :
	- Si un module de mémoire a été désactivé par une interruption de gestion de système (SMI), remplacez-le.
	- Si un module de mémoire a été désactivé par l'utilisateur ou par POST, réinstallez le module de mémoire, puis exécutez l'utilitaire Setup Utility et activez le module de mémoire.
- 4. Exécutez les diagnostics mémoire. Lorsque vous démarrez une solution et appuyez sur la touche indiquée dans les instructions à l'écran, l'interface LXPM est affichée par défaut. (Pour plus d'informations, voir la section « Démarrage » dans la documentation LXPM compatible avec votre serveur à l'adresse suivante : <https://pubs.lenovo.com/lxpm-overview/>.) Vous pouvez exécuter des diagnostics de mémoire avec cette interface. Depuis la page Diagnostics, accédez à Exécuter un diagnostic ➙ Test mémoire ➙ Test mémoire avancé.
- 5. Inversez les modules entre les canaux (du même processeur), puis redémarrez le serveur. Si le problème provient d'un module mémoire, remplacez-le.
- 6. Activez à nouveau tous les modules de mémoire à l'aide de Setup Utility, puis redémarrez le serveur.
- 7. (Technicien qualifié uniquement) Installez le module de mémoire défectueux dans un connecteur de module de mémoire du processeur 2 (s'il est installé) afin de vérifier que le problème ne provient pas du processeur ou du connecteur du module de mémoire.
- 8. (Technicien qualifié uniquement) Remplacez la carte mère (bloc carte mère).

#### <span id="page-424-1"></span>Remplissage de la mémoire invalide détecté

Si ce message d'avertissement s'affiche, procédez comme suit :

Invalid memory population (unsupported DIMM population) detected. Please verify memory configuration is valid.

1. Voir [« Règles et ordre d'installation d'un module de mémoire » à la page 40](#page-47-0) pour confirmer que la séquence de remplissage des modules de mémoire actuelle est prise en charge.

- 2. Si la séquence actuelle est effectivement prise en charge, vérifiez si l'un des modules est affiché sous la forme « désactivé » dans Setup Utility.
- 3. Réinstallez le module qui s'affiche en tant que « désactivé », puis redémarrez le système.
- 4. Si le problème persiste, remplacez le module de mémoire.

# Problèmes liés au moniteur et à la vidéo

Les informations suivantes vous indiquent comment résoudre les problèmes liés à un moniteur ou à une vidéo.

- [« L'écran est vide » à la page 418](#page-425-0)
- [« L'écran devient blanc lorsque vous lancez certains programmes d'application » à la page 418](#page-425-1)
- [« L'écran du moniteur est instable ou son image ondule, est illisible, défile seule ou est déformée » à la](#page-426-0) [page 419](#page-426-0)

## <span id="page-425-0"></span>L'écran est vide

Remarque : Assurez-vous que le mode d'amorcage attendu n'est pas passé de l'interface UEFI à Hérité ou inversement.

- 1. Si le serveur est lié à un commutateur de machine virtuelle multinoyaux (KVM), ignorez-le afin d'éliminer cette éventuelle cause : connectez le câble du moniteur directement au connecteur approprié à l'arrière du serveur.
- 2. La fonction de présence à distance du contrôleur de gestion est désactivée si vous installez un adaptateur vidéo en option. Pour utiliser la fonction de présence à distance du contrôleur de gestion, retirez l'adaptateur vidéo en option.
- 3. Si le serveur est installé avec les adaptateurs graphiques lors de sa mise sous tension, le logo Lenovo apparaît à l'écran au bout d'environ 3 minutes. Ceci est normal, car le système est en cours de chargement.
- 4. Vérifiez les points suivants :
	- Le serveur est sous tension et il est alimenté.
	- Les câbles du moniteur sont connectés correctement.
	- Le moniteur est mis sous tension et la luminosité ainsi que le contraste sont correctement ajustés.
- 5. Assurez-vous que le serveur correspondant contrôle le moniteur, le cas échéant.
- 6. Assurez-vous que le microprogramme du serveur corrompu n'affecte pas la vidéo. Voir [« Mise à jour du](#page-388-0)  [microprogramme » à la page 381](#page-388-0).
- 7. Vérifiez les voyants de la carte mère (bloc carte mère) ; si les codes changent, passez à l'étape 6.
- 8. Remplacez les composants suivants l'un après l'autre, dans l'ordre indiqué et redémarrez le serveur systématiquement :
	- a. Moniteur
	- b. Adaptateur vidéo (si vous en avez installé un)
	- c. (Techniciens qualifiés uniquement) Carte mère (bloc carte mère)

#### <span id="page-425-1"></span>L'écran devient blanc lorsque vous lancez certains programmes d'application

- 1. Vérifiez les points suivants :
	- Le programme d'application n'active pas un mode d'affichage dont les besoins sont supérieurs à la capacité du moniteur.
	- Vous avez installé les pilotes de périphériques nécessaires pour l'application.

## <span id="page-426-0"></span>L'écran du moniteur est instable ou son image ondule, est illisible, défile seule ou est déformée

1. Si les autotests du moniteur indiquent qu'il fonctionne correctement, réfléchissez à l'emplacement du moniteur. Les champs magnétiques qui entourent les périphériques (comme les transformateurs, des dispositifs, les tubes fluorescents et d'autres moniteurs) peuvent provoquer une instabilité de l'écran ou afficher des images ondulées, illisibles, défilantes ou déformées. Dans ce cas, mettez le serveur hors tension.

Attention : Déplacer un moniteur couleur alors qu'il est sous tension peut entraîner une décoloration de l'écran.

Éloignez le moniteur et le périphérique d'au moins 305 mm (12 pouces) et mettez le moniteur sous tension.

#### Remarques :

- a. Pour empêcher toute erreur de lecture/écriture de l'unité de disquette, assurez-vous que le moniteur et l'unité externe de disquette sont éloignés d'au moins 76 mm (3 pouces).
- b. Les cordons de moniteur non Lenovo peuvent provoquer des problèmes imprévisibles.
- 2. Réinstallez le cordon du moniteur.
- 3. Remplacez un par un les composants répertoriés à l'étape 2 dans l'ordre indiqué en redémarrant le serveur à chaque fois :
	- a. Cordon du moniteur
	- b. Adaptateur vidéo (si vous en avez installé un)
	- c. Moniteur
	- d. (Techniciens qualifiés uniquement) Carte mère (bloc carte mère)

# Problèmes liés au réseau

Utilisez ces informations pour résoudre les problèmes liés au réseau.

• [« Impossible de se connecter via le compte LDAP avec SSL activé » à la page 419](#page-426-1)

## <span id="page-426-1"></span>Impossible de se connecter via le compte LDAP avec SSL activé

Procédez comme suit jusqu'à ce que le problème soit résolu :

- 1. Assurez-vous de la validité de la clé de licence.
- 2. Générez une nouvelle clé de licence et reconnectez-vous.

# Problèmes observables

Ces informations permettent de résoudre les problèmes observables.

- [« Le serveur s'interrompt pendant le processus d'amorçage UEFI » à la page 420](#page-427-0)
- [« Le serveur affiche immédiatement l'observateur d'événements d'autotest à la mise sous tension](#page-427-1) [lorsqu'il est activé » à la page 420](#page-427-1)
- [« Le serveur ne répond pas \(le test POST est terminé et le système d'exploitation est en cours](#page-427-2) [d'exécution\) » à la page 420](#page-427-2)
- [« Le serveur n'est pas réactif \(échec du POST et impossible de démarrer la configuration du système\) » à](#page-428-0) [la page 421](#page-428-0)
- [« Le détecteur de panne de tension est affiché dans le journal des événements » à la page 421](#page-428-1)
- [« Odeur inhabituelle » à la page 421](#page-428-2)
- [« Le serveur semble être en surchauffe » à la page 422](#page-429-0)

#### • [« Éléments fissurés ou châssis fissuré » à la page 422](#page-429-1)

#### <span id="page-427-0"></span>Le serveur s'interrompt pendant le processus d'amorçage UEFI

Si le système s'interrompt lors du processus d'amorçage UEFI et affiche le message UEFI: DXE INIT à l'écran, vérifiez que la mémoire ROM en option n'a été pas configurée sur Hérité. Vous pouvez afficher à distance les paramètres actuels de la mémoire ROM en option en exécutant la commande suivante à l'aide du Lenovo XClarity Essentials OneCLI :

onecli config show EnableDisableAdapterOptionROMSupport --bmc xcc\_userid:xcc\_password@xcc\_jpaddress

Pour effectuer la récupération d'un système bloqué pendant le processus d'amorçage dont la mémoire ROM en option est définie sur le paramètre Hérité, reportez-vous à l'astuce technique suivante :

#### <https://datacentersupport.lenovo.com/solutions/ht506118>

Si la mémoire ROM en option héritée doit être utilisée, ne configurez pas son emplacement sur Hérité dans les menus Périphériques et ports d'E-S. Au lieu de cela, définissez l'emplacement de la mémoire ROM en option sur Automatique (configuration par défaut) et définissez le Mode d'amorçage système sur Mode hérité. La mémoire ROM en option héritée sera appelée peu de temps avant le démarrage du système.

#### <span id="page-427-1"></span>Le serveur affiche immédiatement l'observateur d'événements d'autotest à la mise sous tension lorsqu'il est activé

Procédez comme suit jusqu'à ce que le problème soit résolu.

- 1. Résolvez les erreurs indiquées par l'affichage des voyants et des diagnostics du système.
- 2. Assurez-vous que le serveur prend en charge tous les processeurs et que ces derniers correspondent en termes de vitesse et de taille du cache.

Vous pouvez consulter les détails de processeur depuis la configuration du système.

Pour déterminer si le processeur est pris en charge par le serveur, voir <https://serverproven.lenovo.com>.

- 3. (Techniciens qualifiés uniquement) Vérifiez que le processeur 1 et le processeur 2 sont correctement installés
- 4. (Techniciens qualifiés uniquement) Redémarrez le serveur.
- 5. Remplacez les composants suivants l'un après l'autre, dans l'ordre indiqué et redémarrez le serveur systématiquement :
	- a. (Technicien qualifié uniquement) Processeur
	- b. (Technicien qualifié uniquement) Carte mère (bloc carte mère)

#### <span id="page-427-2"></span>Le serveur ne répond pas (le test POST est terminé et le système d'exploitation est en cours d'exécution)

Procédez comme suit jusqu'à ce que le problème soit résolu.

- Si vous êtes au même emplacement que le nœud de traitement, procédez comme suit :
	- 1. Si vous utilisez une connexion KVM, assurez-vous que la connexion fonctionne correctement. Sinon, vérifiez que le clavier et la souris fonctionnent correctement.
	- 2. Si possible, connectez-vous au nœud de traitement et vérifiez que toutes les applications sont en cours d'exécution (aucune application n'est bloquée).
	- 3. Redémarrez le nœud de traitement.
	- 4. Si le problème persiste, vérifiez que les nouveaux logiciels ont été installés et configurés correctement.
	- 5. Contactez le revendeur ou le fournisseur du logiciel.
- Si vous accédez au nœud de traitement à partir d'un emplacement distant, procédez comme suit :
	- 1. Vérifiez que toutes les applications sont en cours d'exécution (aucune application n'est bloquée).
	- 2. Tentez de vous déconnecter du système, puis de vous connecter à nouveau.
	- 3. Validez l'accès réseau en exécutant la commande ping ou en exécutant une route de trace vers le nœud de traitement à partir d'une ligne de commande.
		- a. Si vous ne parvenez pas à obtenir de réponse lors d'un test ping, tentez d'exécuter la commande ping pour un autre nœud de traitement du boîtier afin de déterminer s'il existe un problème de connexion ou un problème de nœud de traitement.
		- b. Exécutez une route de trace pour déterminer si la connexion s'est interrompue. Tentez de résoudre un problème de connexion lié au réseau privé virtuel ou au point d'interruption de la connexion.
	- 4. Redémarrez le nœud de traitement à distance via l'interface de gestion.
	- 5. Si le problème persiste, vérifiez que les nouveaux logiciels ont été installés et configurés correctement.
	- 6. Contactez le revendeur ou le fournisseur du logiciel.

#### <span id="page-428-0"></span>Le serveur n'est pas réactif (échec du POST et impossible de démarrer la configuration du système)

Les modifications de la configuration, telles que l'ajout d'unités ou les mises à jour du microprogramme de l'adaptateur, ainsi que les problèmes liés au microprogramme ou au code de l'application, peuvent provoquer l'échec de l'autotest à la mise sous tension (POST).

Dans ce cas, le serveur répond de l'une des manières suivantes :

- Le serveur redémarre automatiquement et essaye à nouveau un autotest à la mise sous tension.
- Le serveur se bloque et vous devez le redémarrer manuellement afin qu'il tente à nouveau un autotest à la mise sous tension.

Après un nombre défini de tentatives consécutives (automatiques ou manuelles), le serveur rétablit la configuration UEFI par défaut et démarre la configuration système pour que vous puissiez effectuer les corrections nécessaires et redémarrer le serveur. Si le serveur ne parvient pas à terminer l'autotest à la mise sous tension avec la configuration par défaut, alors il est possible que la carte mère (bloc carte mère) présente un problème. Vous pouvez indiquer le nombre de tentatives consécutives de redémarrage dans la configuration du système. Cliquez sur Paramètres système → Récupération → Tentatives POST → Seuil de tentatives POST. Les options disponibles sont 3, 6, 9 et 255.

#### <span id="page-428-1"></span>Le détecteur de panne de tension est affiché dans le journal des événements

Procédez comme suit jusqu'à ce que le problème soit résolu.

- 1. Ramenez le système à la configuration minimale. Voir [« Spécifications » à la page 3](#page-10-0) pour le nombre de processeurs et de barrettes DIMM minimum requis.
- 2. Redémarrez le système.
	- Si le système redémarre, ajoutez chacun des éléments que vous avez retiré un par un, et redémarrez le serveur à chaque fois, jusqu'à ce que l'erreur se produise. Remplacez l'élément pour lequel l'erreur se produit.
	- Si le système ne redémarre pas, il se peut que la carte mère (bloc carte mère) présente un problème.

#### <span id="page-428-2"></span>Odeur inhabituelle

Procédez comme suit jusqu'à ce que le problème soit résolu.

- 1. Une odeur inhabituelle peut provenir d'un nouveau matériel installé.
- 2. Si le problème persiste, prenez contact avec le support Lenovo.

### <span id="page-429-0"></span>Le serveur semble être en surchauffe

Procédez comme suit jusqu'à ce que le problème soit résolu.

Lorsqu'il existe plusieurs châssis ou nœuds de traitement :

- 1. Assurez-vous que la température ambiante, la température de l'eau d'entrée et le débit sont dans la plage spécifiée (voir [« Spécifications » à la page 3\)](#page-10-0).
- 2. Mettez à jour le microprogramme UEFI et XCC vers les versions les plus récentes.
- 3. Assurez-vous que les obturateurs du serveur sont correctement installés (voir [Chapitre 6 « Procédures](#page-44-0) [de remplacement de matériel » à la page 37](#page-44-0) pour obtenir des procédures d'installation détaillées).
- 4. Parcourez le journal des événements du processeur de gestion pour savoir si des événements de hausse de température ont été consignés. S'il n'y a aucun événement, le nœud de traitement s'exécute avec des températures de fonctionnement normales. Il peut exister quelques variations de température.

## <span id="page-429-1"></span>Éléments fissurés ou châssis fissuré

Contactez le support Lenovo.

# Problèmes liés aux dispositifs en option

La présente section explique comment résoudre les problèmes liés aux dispositifs en option.

- [« Détection de ressources PCIe insuffisantes » à la page 422](#page-429-2)
- [« Un périphérique Lenovo en option venant d'être installé ne fonctionne pas » à la page 422](#page-429-3)
- [« Un périphérique Lenovo en option qui fonctionnait auparavant ne fonctionne plus » à la page 423](#page-430-0)

## <span id="page-429-2"></span>Détection de ressources PCIe insuffisantes

Si vous identifiez un message d'erreur signalant des « ressources PCI insuffisantes », procédez comme suit jusqu'à ce que le problème soit résolu :

- 1. Appuyez sur Entrée pour accéder à l'utilitaire Setup Utility du système.
- 2. Sélectionnez Paramètres système → Périphériques et ports d'E-S → Configuration de base MM, puis modifiez le paramètre pour augmenter les ressources du périphérique. Par exemple, passez de 3 Go à 2 Go ou de 2 Go à 1 Go.
- 3. Enregistrez les paramètres et redémarrez le système.
- 4. Si l'erreur persiste avec les ressources du périphérique les plus élevées (1 Go), arrêtez le système et retirez certains périphériques PCIe ; ensuite, remettez sous tension le système.
- 5. Si le redémarrage échoue, répétez les étapes 1 à 4.
- 6. Si l'erreur persiste, appuyez sur Entrée pour accéder à Setup Utility.
- 7. Sélectionnez Paramètres système ➙ Périphériques et ports d'E-S ➙ Allocation de ressources PCI 64 bits, puis modifiez le paramètre Automatique pour le définir sur Activer.
- 8. Si le dispositif d'amorçage ne prend pas en charge le MMIO au-dessus de 4 Go pour l'amorçage existant, utilisez le mode d'amorçage UEFI ou retirer/désactivez désactiver certains périphériques PCIe.
- 9. Contactez le support technique Lenovo.

#### <span id="page-429-3"></span>Un périphérique Lenovo en option venant d'être installé ne fonctionne pas

- 1. Vérifiez les points suivants :
	- Le dispositif est pris en charge pour le serveur (voir <https://serverproven.lenovo.com>).
	- Vous avez suivi les instructions d'installation fournies avec le périphérique et celui-ci est installé correctement.
	- Vous n'avez pas débranché d'autres câbles ou périphériques installés.
- Vous avez mis à jour les informations de configuration dans l'utilitaire de configuration. Toute modification apportée à la mémoire ou à tout autre périphérique doit être suivie d'une mise à jour de la configuration.
- 2. Réinstallez le périphérique que vous venez d'installer.
- 3. Remplacez le périphérique que vous venez d'installer.

#### <span id="page-430-0"></span>Un périphérique Lenovo en option qui fonctionnait auparavant ne fonctionne plus

- 1. Vérifiez que toutes les connexions de câble du périphériques sont sécurisées.
- 2. Si des instructions de test sont fournies avec le périphérique, suivez-les pour effectuer le test.
- 3. Si le périphérique défaillant est un périphérique SCSI, vérifiez les points suivants :
	- Les câbles de tous les périphériques SCSI externes sont connectés correctement.
	- Un périphérique SCSI externe est mis sous tension. Vous devez mettre un tel périphérique sous tension avant le serveur.
- 4. Remettez en place le périphérique défaillant.
- 5. Réinstallez le périphérique défaillant.

## Problèmes de mise sous tension et hors tension

Les informations ci-après vous indiquent comment résoudre les problèmes lors de la mise sous tension ou hors tension du serveur.

- [« Le serveur ne se met pas sous tension » à la page 423](#page-430-1)
- [« Le serveur ne se met pas hors tension » à la page 424](#page-431-0)

#### <span id="page-430-1"></span>Le serveur ne se met pas sous tension

Procédez comme suit jusqu'à ce que le problème soit résolu :

Remarque : Le bouton de mise sous tension ne fonctionne qu'au bout d'environ une à deux minutes après que le serveur a été connecté à l'alimentation, afin de permettre au BMC de réaliser l'initialisation.

- 1. Assurez-vous que le bouton de mise sous tension fonctionne correctement :
	- a. Débranchez les cordons d'alimentation du serveur.
	- b. Rebranchez les cordons d'alimentation.
	- c. (Techniciens qualifiés uniquement) Réinstallez le câble du panneau opérateur avant, puis répétez les étapes 1a et 1b.
		- (Techniciens qualifiés uniquement) Si le serveur démarre, réinstallez le panneau opérateur avant. Si le problème persiste, remplacez le panneau opérateur avant.
		- Si le serveur ne démarre pas, ignorez le bouton de mise sous tension et utilisez le cavalier de mise sous tension forcée. Si le serveur démarre, réinstallez le panneau opérateur avant. Si le problème persiste, remplacez le panneau opérateur avant.
- 2. Vérifiez que le bouton de réinitialisation fonctionne correctement :
	- a. Débranchez les cordons d'alimentation du serveur.
	- b. Rebranchez les cordons d'alimentation.
	- c. (Techniciens qualifiés uniquement) Réinstallez le câble du panneau opérateur avant, puis répétez les étapes 2a et 2b.
		- (Techniciens qualifiés uniquement) Si le serveur démarre, remplacez le panneau opérateur avant.
		- Si le serveur ne démarre pas, passez à l'étape 3.
- 3. Vérifiez que les deux blocs d'alimentation installés dans le serveur sont du même type. Une erreur système se produira si vous mélangez différents types de blocs d'alimentation dans le serveur (le voyant d'erreur système du panneau opérateur avant s'allumera).
- 4. Vérifiez les points suivants :
	- Les cordons d'alimentation sont correctement branchés au serveur et à une prise électrique fonctionnelle.
	- Le type de mémoire installé est correct et les règles d'installation sont respectées.
	- Les barrettes DIMM sont bien en place, les taquets de verrouillage sont bien fermés.
	- Les voyants relatifs au bloc d'alimentation ne signalent pas de problème.
	- Les processeurs sont installés dans la séquence appropriée.
- 5. Réinstallez les composants suivants :
	- a. Connecteur du panneau opérateur avant
	- b. Blocs d'alimentation
- 6. Remplacez les composants suivants et redémarrez le serveur à chaque fois :
	- a. Connecteur du panneau opérateur avant
	- b. Blocs d'alimentation
- 7. Si vous avez installé un périphérique en option, retirez-le et redémarrez le serveur. Si le serveur redémarre, il est alors possible que vous ayez installé plus de périphériques que le bloc d'alimentation peut en supporter.
- 8. Mettez en œuvre la configuration minimale (un processeur et une barrette DIMM) pour vérifier si des composants spécifiques bloquent l'autorisation de mise sous tension.
- 9. Collectez les informations sur la défaillance en recueillant les journaux système et fournissez-les au support Lenovo.
- 10. Voir [« Voyants de l'alimentation » à la page 404.](#page-411-0)

#### <span id="page-431-0"></span>Le serveur ne se met pas hors tension

Procédez comme suit jusqu'à ce que le problème soit résolu :

- 1. Indiquez si vous utilisez un système d'exploitation Advanced Configuration et Power Interface (ACPI) ou non APCI. Si vous utilisez un système d'exploitation non APCI, exécutez les étapes suivantes :
	- a. Appuyez sur Ctrl+Alt+Delete.
	- b. Mettez le serveur hors tension en maintenant le bouton de mise sous tension du serveur enfoncé pendant 5 secondes.
	- c. Redémarrez le serveur.
	- d. Si l'autotest de mise sous tension du serveur échoue et si le bouton de commande d'alimentation ne fonctionne pas, débranchez le cordon d'alimentation pendant 20 secondes. Ensuite, rebranchez-le et redémarrez le serveur.
- 2. Si le problème persiste ou si vous utilisez un système d'exploitation compatible ACPI, il se peut que la carte mère (bloc carte mère) présente un problème.

# Problèmes d'alimentation

Utilisez ces informations pour résoudre les problèmes liés à l'alimentation.

## Le voyant d'erreur système est allumé et le journal des événements affiche le message « Power supply has lost input »

Pour résoudre le problème, vérifiez les éléments suivants :

- 1. Le bloc d'alimentation est correctement relié à un cordon d'alimentation.
- 2. Le cordon d'alimentation est relié à une prise de courant correctement mise à la terre pour le serveur.
- 3. Vérifiez que la source d'alimentation en courant alternatif est stable et dans la plage prise en charge.
- 4. Permutez l'alimentation pour voir si le problème est dû à l'alimentation. Si c'est le cas, remplacez la source d'alimentation défaillante.
- 5. Consultez le journal des événements pour voir le déroulement du problème, puis suivez les actions du journal des événements afin de résoudre les problèmes.

# Problèmes liés aux appareils/dispositifs en série

La présente section explique comment résoudre les problèmes liés aux périphériques série.

- [« Le nombre de ports série identifiés par le système d'exploitation est inférieur à celui des ports installés »](#page-432-0)  [à la page 425](#page-432-0)
- [« L'appareil/Le dispositif en série ne fonctionne pas » à la page 425](#page-432-1)

### <span id="page-432-0"></span>Le nombre de ports série identifiés par le système d'exploitation est inférieur à celui des ports installés

- 1. Vérifiez les points suivants :
	- Chaque port est affecté à une adresse unique dans l'utilitaire de configuration et aucun des ports série n'est désactivé.
	- L'adaptateur du port série (s'il y en a un) est installé correctement.
- 2. Réinstallez l'adaptateur du port série.
- 3. Remplacez l'adaptateur du port série.

### <span id="page-432-1"></span>L'appareil/Le dispositif en série ne fonctionne pas

- 1. Vérifiez les points suivants :
	- Le périphérique est compatible avec le serveur.
	- Le port série est activé et affecté à une adresse unique.
	- L'appareil est connecté au connecteur approprié (voir la section [« Connecteurs de la carte mère » à la](#page-29-0)  [page 22](#page-29-0)).
- 2. Réinstallez les composants suivants :
	- a. Périphérique de série défectueux
	- b. Câble série
- 3. Remplacez un à un les composants suivants, en redémarrant le serveur à chaque fois :
	- a. Périphérique de série défectueux
	- b. Câble série
- 4. (Techniciens qualifiés uniquement) Remplacez la carte mère (bloc carte mère).

# Problèmes logiciels

La présente section explique comment résoudre les problèmes logiciels.

- 1. Pour déterminer si le problème est lié au logiciel, vérifiez les points suivants :
	- Le serveur dispose de la mémoire minimale requise par le logiciel. Pour connaître la configuration mémoire minimale requise, lisez attentivement les informations fournies avec le logiciel.

Remarque : Si vous venez d'installer un adaptateur ou de la mémoire, le serveur a peut-être rencontré un conflit d'adresse mémoire.

- Le logiciel est conçu pour fonctionner sur le serveur.
- D'autres logiciels fonctionnent sur le serveur.
- Le logiciel fonctionne sur un autre serveur.
- 2. Si des messages d'erreur s'affichent durant l'utilisation du logiciel, lisez attentivement les informations fournies avec le logiciel pour obtenir une description des messages et des solutions au problème.
- 3. Pour plus d'informations, contactez le revendeur du logiciel.

# Problèmes liés aux unités de stockage

Les informations ci-après vous indiquent comment résoudre les problèmes liés aux unités de stockage.

• [« Le serveur ne parvient pas à reconnaître une unité » à la page 426](#page-433-0)

#### <span id="page-433-0"></span>Le serveur ne parvient pas à reconnaître une unité

Procédez comme suit jusqu'à ce que le problème soit résolu.

- 1. Vérifiez que l'unité est prise en charge pour le serveur. Pour connaître la liste des unités prises en charge, voir <https://serverproven.lenovo.com>.
- 2. Vérifiez que l'unité est correctement installée dans la baie d'unité et que les connecteurs d'unité ne présentent aucun dommage physique.
- 3. Exécutez les tests de diagnostic pour les unités et l'adaptateur SAS/SATA. Lorsque vous démarrez un serveur et appuyez sur la touche indiquée dans les instructions à l'écran, l'interface LXPM est affichée par défaut. (Pour plus d'informations, voir la section « Démarrage » dans la documentation LXPM compatible avec votre serveur à l'adresse suivante : <https://pubs.lenovo.com/lxpm-overview/>.) Vous pouvez exécuter des diagnostics d'unité depuis cette interface. Depuis la page de diagnostics, cliquez sur Exécuter un diagnostic → Test de l'unité de disque dur.

D'après ces tests :

- Si l'adaptateur réussit le test mais que les unités ne sont pas reconnues, remplacez le cordon d'interface du fond de panier et exécutez les tests à nouveau.
- Remplacez le fond de panier.
- Si le test de l'adaptateur échoue, déconnectez le cordon d'interface du fond de panier de l'adaptateur et exécutez le test à nouveau.
- Si le test de l'adaptateur échoue, remplacez l'adaptateur.

# Problèmes liés à System Management Module 2

Utilisez ces informations pour résoudre les problèmes liés à System Management Module.

- [« Impossible de mettre sous tension le module System Management Module 2 » à la page 426](#page-433-1)
- [« Le voyant d'état du module System Management Module 2 ne clignote pas normalement » à la page](#page-433-2)  [426](#page-433-2)
- [« Échec du test ping du module System Management Module 2 » à la page 427](#page-434-0)

### <span id="page-433-1"></span>Impossible de mettre sous tension le module System Management Module 2

Procédez comme suit jusqu'à ce que le problème soit résolu :

- 1. Vérifiez que les blocs d'alimentation sont correctement installés et que les voyants d'alimentation s'allument normalement.
- 2. Installez de nouveau le module SMM2 et vérifiez l'état du voyant.
- 3. Si le problème persiste, remplacez le module SMM2.

### <span id="page-433-2"></span>Le voyant d'état du module System Management Module 2 ne clignote pas normalement

Lorsque le module SMM2 est en train de fonctionner, son voyant d'état clignote plus lentement (une fois toutes les deux secondes environ).

Si le voyant d'état du module SMM2 est allumé ou éteint de manière continue, ou s'il clignote rapidement (deux ou dix fois par seconde) pendant plus de 15 minutes, cela signifie que le module SMM2 a potentiellement rencontré un problème.

Procédez comme suit jusqu'à ce que le problème soit résolu :

- 1. Réinstallez le SMM2.
- 2. Si le problème persiste, remplacez le module SMM2.

### <span id="page-434-0"></span>Échec du test ping du module System Management Module 2

Procédez comme suit jusqu'à ce que le problème soit résolu.

- 1. Vérifiez l'adresse IP du module SMM2, ainsi que le statut réseau à l'aide de Lenovo XClarity Controller.
- 2. Sinon, vous pouvez vérifier les voyants du module SMM2 afin de diagnostiquer l'état du module SMM2 (voir [« Voyants System Management Module 2 \(SMM 2\) » à la page 402](#page-409-0) pour plus d'informations sur les voyants du module SMM2).
	- Si le voyant d'alimentation et le voyant d'état du module SMM2 ne fonctionnent pas normalement, installez de nouveau le module SMM2.
- 3. Si le problème persiste, remplacez le module SMM2.

# Problèmes de fuite d'eau

Utilisez ces informations pour résoudre les problèmes liés aux fuites d'eau.

La conception SD665 V3 est fiable et les fuites d'eau sont peu probables. Si de l'eau est détectée à l'extérieur du boîtier, assurez-vous que le boîtier et que les blocs d'alimentation de l'armoire ont été déconnectés. Si aucune trace d'eau n'est présente sur l'extérieur du boîtier, mais que vous soupçonnez l'existence d'une fuite d'eau à l'intérieur de ce dernier ou dans l'un des six plateaux de traitement, procédez comme suit pour déterminer d'où provient la fuite. Le boîtier est doté d'une paire d'assemblages de capteur de gouttes pour détecter les fuites d'eau.

Remarque : Il est possible qu'une petite fuite ne soit pas détectée par les capteurs de goutte, ce qui ne déclenchera donc aucun message d'alerte. Il peut être nécessaire de procéder à une inspection visuelle pour confirmer la présence d'une fuite d'eau modeste.

### Symptômes de fuite

Les situations suivantes peuvent se produire en raison de problèmes de fuite :

- Erreur due à une température excessive du processeur, indiquée par le voyant d'erreur système « ! » Fixe à l'avant du nœud
- Un ou plusieurs nœuds se sont arrêtés inopinément
- La gestion du boîtier SMM2 peut signaler les événements suivants :
	- [18040179](https://pubs.lenovo.com/dw612s_neptune_enclosure/18040179) : DripSensor 1 Out : châssis, panne prévisible validée a été validé.
	- [1804017A](https://pubs.lenovo.com/dw612s_neptune_enclosure/1804017A) : DripSensor 2 Out : châssis, panne prévisible validée a été validé.
	- [18080076](https://pubs.lenovo.com/dw612s_neptune_enclosure/18080076) : DripSensor 1 : châssis, dispositif retiré/absent a été validé.
	- [18080077](https://pubs.lenovo.com/dw612s_neptune_enclosure/18080077) : DripSensor 2 : châssis, dispositif retiré/absent a été validé.

### Causes possibles d'une fuite :

- Fuite au niveau des connecteurs à charge rapide au cours des procédures d'installation ou de retrait
- Fuite au niveau des tuyaux de la boucle d'eau

Procédez comme suit en suivant l'ordre indiqué jusqu'à pouvoir isoler la cause de la fuite potentielle :

- 1. Consultez les messages du boîtier SMM2 pour vérifier la présence de toute alerte éventuelle concernant des fuites. Pour plus d'informations, voir [https://pubs.lenovo.com/dw612s\\_neptune\\_enclosure/messages\\_](https://pubs.lenovo.com/dw612s_neptune_enclosure/messages_introduction) **[introduction](https://pubs.lenovo.com/dw612s_neptune_enclosure/messages_introduction)**
- 2. Déplacez-vous à l'arrière de l'armoire et procédez à une inspection visuelle des voyants gauche et droit du capteur de gouttes de chaque boîtier.

Chaque armoire est généralement dotée de plusieurs boîtiers. Chaque boîtier dispose de deux capteurs de goutte.

Remarque : Chaque boîtier dispose de deux capteurs de gouttes dont le voyant doit s'allumer en jaune à travers un orifice situé sur le côté inférieur gauche du blindage électromagnétique inférieur si le capteur détecte la présence d'humidité dans son bassin.

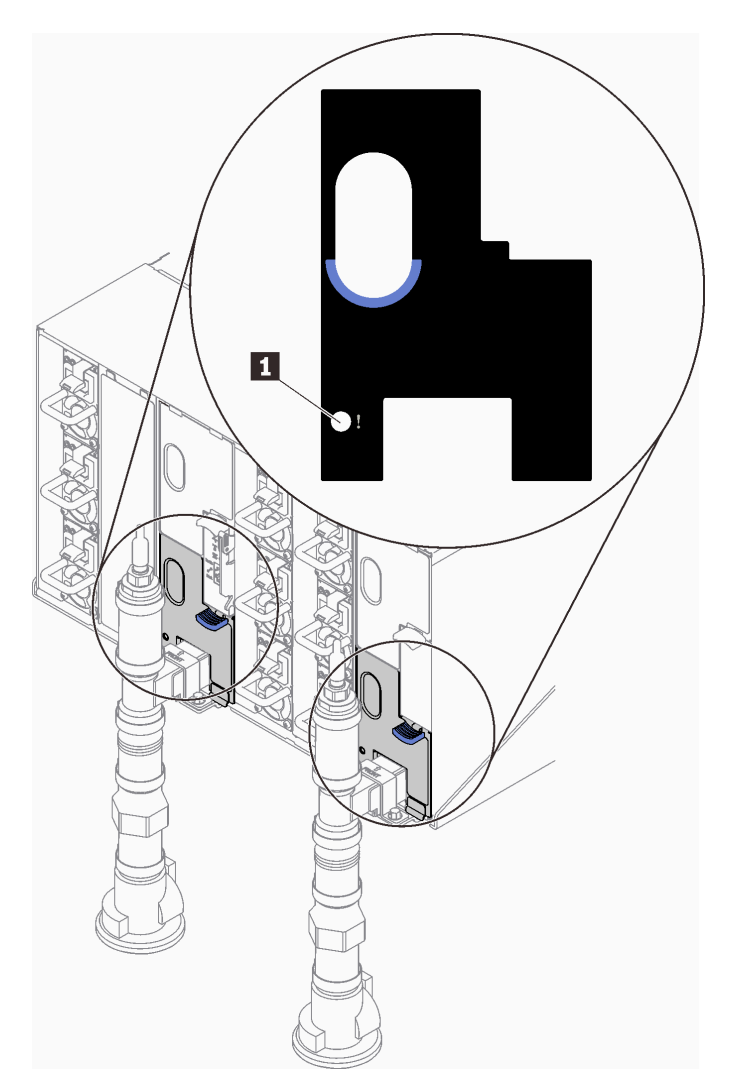

Figure 477. Voyant du capteur de gouttes

Tableau 34. Voyant du capteur de gouttes

**1** Voyant du capteur de gouttes (jaune)

<sup>3.</sup> Procédez à une inspection visuelle du bassin du capteur de gouttes, à la recherche de toute trace d'humidité.

a. Retirez les blindages électromagnétiques inférieur et supérieur situés à l'avant du capteur de gouttes gauche.

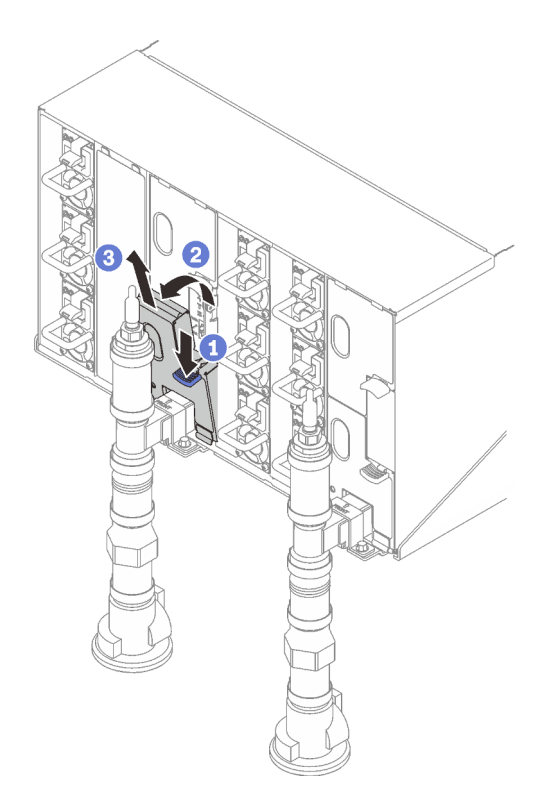

Remarque : Si un tuyau vertical de collecteur se trouve à l'avant de la protection EMC, vous devez faire glisser celui-ci sur le côté à partie de la partie supérieure du tuyau.

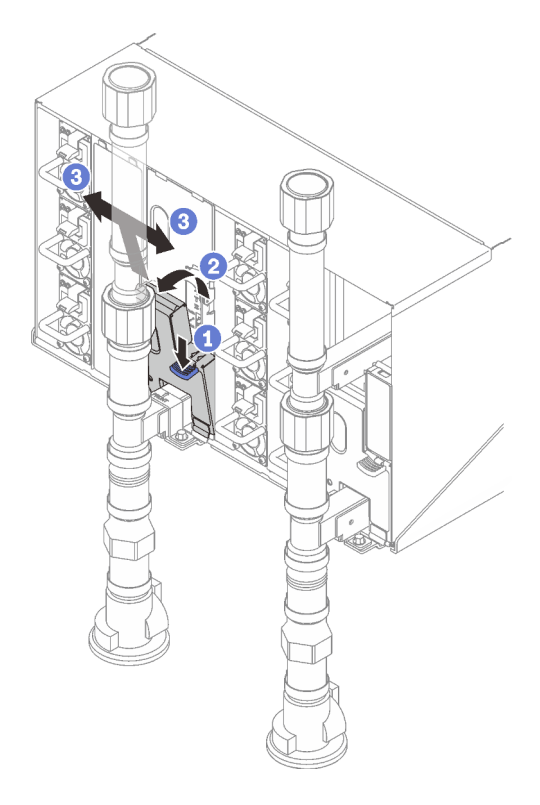

Figure 478. Retrait du cache EMC inférieur

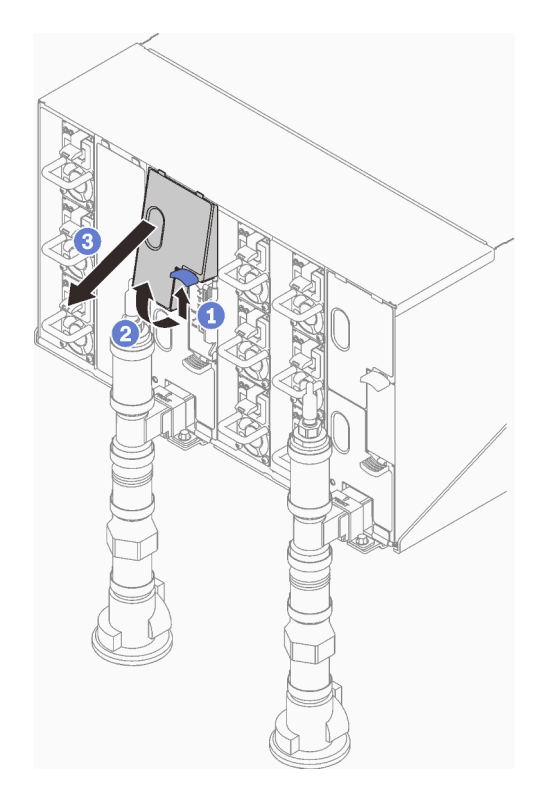

Figure 479. Retrait du cache EMC supérieur

- b. Utilisez une torche pour inspecter visuellement le bassin du capteur en plastique, à la recherche de toute trace d'humidité.
- c. Réinstallez les blindages électromagnétiques supérieur et inférieur.

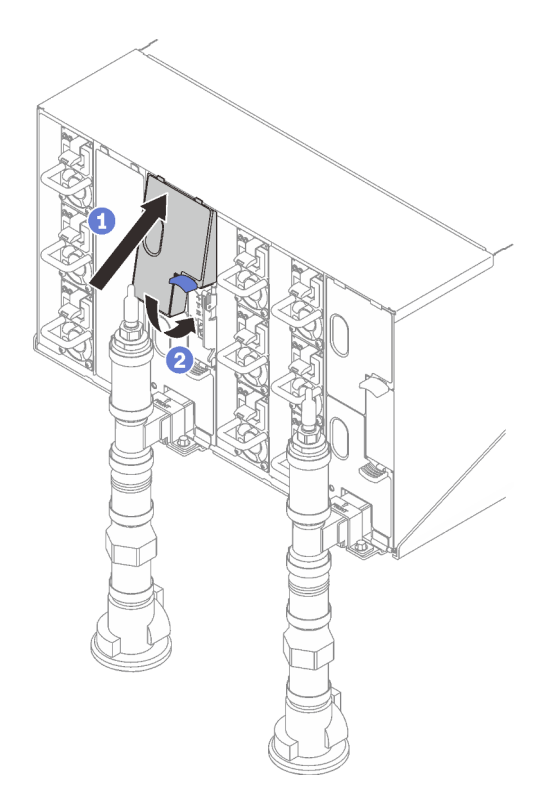

Figure 480. Installation du blindage EMC supérieur

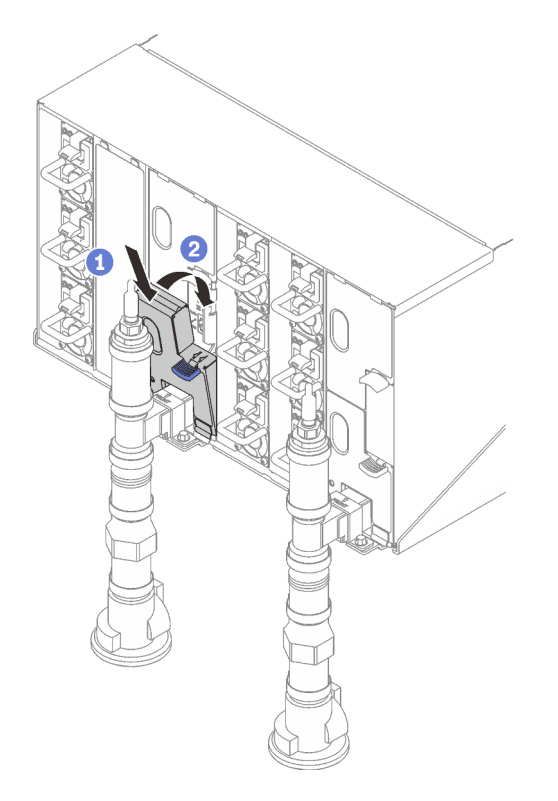

Figure 481. Installation d'un blindage électromagnétique

d. Répétez la procédure avec le bassin du capteur de goutte droit.

4. Mettez hors tension tous les nœuds via le système d'exploitation ou en maintenant le bouton d'alimentation enfoncé pendant cinq secondes.

Remarque : Le voyant d'alimentation vert pour chaque nœud (deux par nœud de traitement) doit clignoter pour indiquer que les nœuds sont dans un état de veille.

5. Déconnectez les cordons d'alimentation des six boîtiers des blocs d'alimentation.

Important : Mettez le boîtier complètement hors tension avant de tenter d'identifier une fuite au sein du boîtier.

- 6. Examinez la boucle d'eau à la recherche de toute trace d'humidité.
	- a. Retirez le nœud supérieur (baies 11 et 12) du boîtier (voir [« Retrait d'un plateau DWC du boîtier » à la](#page-56-0)  [page 49\)](#page-56-0), placez-le sur une surface de travail stable, retirez le carter (voir [« Retrait d'un cache de](#page-59-0) [plateau » à la page 52\)](#page-59-0) et inspectez minutieusement l'intégralité de la boucle d'eau (à savoir, à la fois les tuyaux en caoutchouc et en cuivre) à la recherche de tout signe d'humidité. Réinstallez le plateau de traitement dans le boîtier (voir [« Installation d'un plateau DWC dans le boîtier » à la page 50\)](#page-57-0).
	- b. Répétez la procédure pour le plateau, dans les baies 9 et 10.
	- c. Répétez la procédure pour le plateau, dans les baies 7 et 8.
	- d. Répétez la procédure pour le plateau, dans les baies 5 et 6.
	- e. Répétez la procédure pour le plateau, dans les baies 3 et 4.
	- f. Répétez la procédure pour le plateau, dans les baies 1 et 2.

Remarque : Il est important de vérifier visuellement le bas du boîtier à l'aide d'une torche avant de procéder à la réinstallation du boîtier inférieur (baies 1 et 2) dans le boîtier.

7. Si vous ne parvenez pas à identifier le problème avec les étapes susmentionnées, vous devrez peut-être remplacer une ou plusieurs boucles d'eau du plateau (voir [« Remplacement de la boucle d'eau » à la](#page-65-0) [page 58\)](#page-65-0). Pour plus d'informations, contactez l'ingénieur produit.

Important : Les procédures ci-dessus couvrent uniquement la solution Lenovo DWC (depuis les soupapes Eaton Ball via le distributeur et à l'intérieur des boîtiers et des plateaux de traitement). Si votre centre de données de l'unité de distribution de ventilation émet des alertes de faible niveau d'eau fréquemment ou de manière répétée, inspectez les tuyaux qui relient l'unité de distribution à la solution Lenovo DWC (armoire).

# <span id="page-442-0"></span>Annexe A. Service d'aide et d'assistance

Lenovo met à votre disposition un grand nombre de services que vous pouvez contacter pour obtenir de l'aide, une assistance technique ou tout simplement pour en savoir plus sur les produits Lenovo.

Sur le Web, vous trouverez des informations à jour relatives aux systèmes, aux dispositifs en option, à Lenovo Services et support Lenovo sur :

#### <http://datacentersupport.lenovo.com>

Remarque : IBM est le prestataire de services préféré de Lenovo pour ThinkSystem

### Avant d'appeler

Avant d'appeler, vous pouvez exécuter plusieurs étapes pour essayer de résoudre vous-même le problème. Si vous devez contacter le service, rassemblez les informations dont le technicien de maintenance aura besoin pour résoudre plus rapidement le problème.

#### Tentative de résolution du problème par vous-même

Bon nombre de problèmes peuvent être résolus sans aide extérieure. Pour cela, suivez les procédures indiquées par Lenovo dans l'aide en ligne ou dans la documentation de votre produit Lenovo. L'aide en ligne décrit aussi les tests de diagnostic que vous pouvez réaliser. La documentation de la plupart des systèmes, des systèmes d'exploitation et des programmes contient des procédures de dépannage, ainsi que des explications sur les messages et les codes d'erreur. Si vous pensez que le problème est d'origine logicielle, consultez la documentation qui accompagne le système d'exploitation ou le programme.

La documentation des produits ThinkSystem est disponible à l'adresse suivante :

#### <https://pubs.lenovo.com/>

Vous pouvez suivre la procédure ci-dessous pour tenter de résoudre le problème vous-même :

- Vérifiez que tous les câbles sont bien connectés.
- Observez les interrupteurs d'alimentation pour vérifier que le système et les dispositifs en option éventuels sont sous tension.
- Vérifiez si des mises à jour du logiciel, du microprogramme et des pilotes de périphériques du système d'exploitation sont disponibles pour votre produit Lenovo. (Consultez les liens suivants) La Déclaration de garantie Lenovo souligne que le propriétaire du produit Lenovo (autrement dit vous) est responsable de la maintenance et de la mise à jour de tous les logiciels et microprogrammes du produit (sauf si lesdites activités sont couvertes par un autre contrat de maintenance). Votre technicien vous demandera de mettre à niveau vos logiciels et microprogrammes si ladite mise à niveau inclut une solution documentée permettant de résoudre le problème.
	- Téléchargements de pilotes et logiciels
		- [https://datacentersupport.lenovo.com/products/servers/thinksystem/sd665nv3/7daz/downloads/driver](https://datacentersupport.lenovo.com/products/servers/thinksystem/sd665nv3/7daz/downloads/driver-list/)[list/](https://datacentersupport.lenovo.com/products/servers/thinksystem/sd665nv3/7daz/downloads/driver-list/)
	- Centre de support du système d'exploitation
		- <https://datacentersupport.lenovo.com/solutions/server-os>
	- Instructions d'installation du système d'exploitation
		- <https://pubs.lenovo.com/thinksystem#os-installation>
- Si vous avez installé un nouveau matériel ou de nouveaux logiciels dans votre environnement, consultez <https://serverproven.lenovo.com> pour vérifier que votre produit les prend en charge.
- Consultez la section [Chapitre 9 « Identification des problèmes » à la page 393](#page-400-0) pour obtenir des instructions sur l'isolement et la résolution des problèmes.
- Pour plus d'informations sur la résolution d'un incident, accédez à <http://datacentersupport.lenovo.com>.

Pour rechercher les astuces disponibles pour votre serveur :

- 1. Accédez au site <http://datacentersupport.lenovo.com> et affichez la page de support de votre serveur.
- 2. Cliquez sur How To's (Procédures) dans le volet de navigation.
- 3. Cliquez sur Type d'article  $\rightarrow$  Solution dans le menu déroulant.

Suivez les instructions à l'écran pour choisir la catégorie du problème que vous rencontrez.

• Consultez le forum du centre de données Lenovo sur [https://forums.lenovo.com/t5/Datacenter-Systems/ct](https://forums.lenovo.com/t5/Datacenter-Systems/ct-p/sv_eg)[p/sv\\_eg](https://forums.lenovo.com/t5/Datacenter-Systems/ct-p/sv_eg) pour vérifier si quelqu'un d'autre a rencontré un problème similaire.

#### Collecte des informations requises pour appeler le support

Si vous avez besoin du service de garantie pour votre produit Lenovo, les techniciens de maintenance peuvent vous aider plus efficacement si vous avez les informations à disposition avant de passer votre appel. Vous pouvez également accéder à <http://datacentersupport.lenovo.com/warrantylookup> pour plus d'informations sur la garantie du produit.

Rassemblez les informations suivantes pour les transmettre au technicien de maintenance. Ces données peuvent aider le technicien de maintenance à trouver rapidement une solution à votre problème et garantir que vous receviez le niveau de service attendu du contrat auquel vous avez souscrit.

- Numéros de contrat de maintenance matérielle et logicielle, le cas échéant
- Numéro de type de machine (identificateur de la machine Lenovo à 4 chiffres). Pour obtenir le numéro du type de machine figurant sur l'étiquette d'identification, reportez-vous à la section [« Identification de la](#page-38-0) [solution et accès à Lenovo XClarity Controller » à la page 31.](#page-38-0)
- Numéro de modèle
- Numéro de série
- Niveaux du code UEFI et du microprogramme du système
- Autres informations utiles (par exemple, les messages d'erreur et journaux)

Au lieu d'appeler Support Lenovo, vous pouvez accéder à <https://support.lenovo.com/servicerequest> pour soumettre une demande de service électronique. L'envoi d'une demande de service électronique lance la détermination d'une solution au problème en fournissant les informations pertinentes disponibles aux techniciens de maintenance. Les techniciens de maintenance Lenovo peuvent commencer à travailler sur votre solution dès que vous avez complété et déposé une demande de service électronique.

### Collecte des données de maintenance

Pour identifier clairement la cause principale d'un problème de serveur ou à la demande du support Lenovo, vous devrez peut-être collecter les données de maintenance qui peuvent être utilisées pour une analyse plus approfondie. Les données de maintenance contiennent des informations telles que les journaux des événements et l'inventaire matériel.

Les données de maintenance peuvent être collectées avec les outils suivants :

• Lenovo XClarity Provisioning Manager

Utilisez la fonction de collecte des données de maintenance de Lenovo XClarity Provisioning Manager pour collecter les données de maintenance du système. Vous pouvez collecter les données du journal système existantes ou exécuter un nouveau diagnostic afin de collecter de nouvelles données.

### • Lenovo XClarity Controller

Vous pouvez utiliser l'interface Web ou CLI du Lenovo XClarity Controller pour collecter les données de maintenance pour le serveur. Le fichier peut être enregistré et envoyé au support Lenovo.

- Pour plus d'informations sur l'utilisation de l'interface Web pour la collecte des données de maintenance, reportez-vous à la section « Sauvegarde de la configuration BMC » dans la documentation XCC compatible avec votre serveur sur <https://pubs.lenovo.com/lxcc-overview/>.
- Pour plus d'informations sur l'utilisation de l'outil CLI pour la collecte des données de maintenance, consultez la section « commande XCC ffdc » dans la version de la documentation XCC compatible avec votre serveur sur <https://pubs.lenovo.com/lxcc-overview/>.

### • Lenovo XClarity Administrator

Lenovo XClarity Administrator peut être configuré pour la collecte et l'envoi automatique de fichiers de diagnostic au support Lenovo lorsque certains événements réparables se produisent dans Lenovo XClarity Administrator et sur les nœuds finaux gérés. Vous pouvez choisir d'envoyer les fichiers de diagnostic au Support Lenovo à l'aide de la fonction d'Call Home ou à un autre prestataire de services via SFTP. Vous pouvez également collecter les fichiers de diagnostic manuellement, ouvrir un enregistrement de problème, et envoyer les fichiers de diagnostic au Support Lenovo.

Vous trouverez d'autres informations sur la configuration de la notification automatique de problème au sein de Lenovo XClarity Administrator via [https://pubs.lenovo.com/lxca/admin\\_setupcallhome](https://pubs.lenovo.com/lxca/admin_setupcallhome).

### • Lenovo XClarity Essentials OneCLI

Lenovo XClarity Essentials OneCLI dispose d'une application d'inventaire pour collecter les données de maintenance. Il peut s'exécuter à la fois de manière interne et externe. Lors d'une exécution en interne au sein du système d'exploitation hôte sur le serveur, OneCLI peut collecter des informations sur le système d'exploitation, telles que le journal des événements du système d'exploitation, en plus des données de maintenance du matériel.

Pour obtenir les données de maintenance, vous pouvez exécuter la commande getinfor. Pour plus d'informations sur l'exécution de **getinfor**, voir https://pubs.lenovo.com/lxce-onecli/onecli\_r\_getinfor [command](https://pubs.lenovo.com/lxce-onecli/onecli_r_getinfor_command).

# Contact du support

Vous pouvez contacter le support pour vous aider à résoudre un problème.

Vous pouvez bénéficier du service matériel auprès d'un prestataire de services agréé par Lenovo. Pour trouver un prestataire de services autorisé par Lenovo à assurer un service de garantie, accédez à [https://](https://datacentersupport.lenovo.com/serviceprovider) [datacentersupport.lenovo.com/serviceprovider](https://datacentersupport.lenovo.com/serviceprovider) et utilisez les filtres pour effectuer une recherche dans différents pays. Pour obtenir les numéros de téléphone du support Lenovo, voir https:// [datacentersupport.lenovo.com/supportphonelist](https://datacentersupport.lenovo.com/supportphonelist) pour plus de détails concernant votre région.

# Annexe B. Documents et supports

Cette section fournit des documents pratiques, des pilotes et des téléchargements de microprogramme et des ressources de support.

# Téléchargement des documents

La présente section contient une introduction et des liens de téléchargement de documents pratiques.

### **Documents**

Vous pouvez télécharger les documents sur les produits ci-après à l'adresse suivante :

[https://pubs.lenovo.com/sd665-n-v3/pdf\\_files](https://pubs.lenovo.com/sd665-n-v3/pdf_files)

- Guides d'installation des glissières
	- Guide d'installation des glissières pour le boîtier DW612S
- Guide d'utilisation du plateau SD665-N V3 Neptune DWC

Présentation complète, configuration système, remplacement des composants matériels et dépannage.

Chapitres sélectionnés dans le Guide d'utilisation :

- Guide de configuration système : présentation du serveur, identification des composants, voyants système et affichage des diagnostics, déballage du produit, installation et configuration du serveur.
- Guide de maintenance du matériel : installation des composants matériels, cheminement des câbles et dépannage.
- Guide de référence des codes et messages SD665-N V3

Événements XClarity Controller, LXPM et UEFI

Pour les messages SMM2, voir le Guide de référence des codes et messages SMM2 du boîtier ThinkSystem DW612S Neptune DWC.

• Manuel UEFI

– Présentation des paramètres UEFI

Remarques : Le plateau SD665-N V3 peut être installé dans le boîtier DW612S 6U, qui peut être installé dans les armoires ThinkSystem Heavy Duty Full Depth. Les documentations ci-après peuvent être téléchargées :

- Guide d'utilisation du boîtier DW612S
- Guide d'utilisation des armoires ThinkSystem Heavy Duty Full Depth

# Sites Web de support

Cette section fournit des téléchargements de microprogramme et de pilotes, ainsi que des ressources de support.

### Support et téléchargements

- Site Web de téléchargement des pilotes et logiciels pour ThinkSystem SD665-N V3
	- <https://datacentersupport.lenovo.com/products/servers/thinksystem/sd665nv3/7daz/downloads/driver-list/>
- Forum de centre de données Lenovo
- [https://forums.lenovo.com/t5/Datacenter-Systems/ct-p/sv\\_eg](https://forums.lenovo.com/t5/Datacenter-Systems/ct-p/sv_eg)
- Assistance centre de données Lenovo pour ThinkSystem SD665-N V3
	- <https://datacentersupport.lenovo.com/products/servers/thinksystem/sd665nv3/7daz>
- Documents d'informations de licence Lenovo
	- <https://datacentersupport.lenovo.com/documents/lnvo-eula>
- Site Web Lenovo Press (guides produit/fiches techniques/livres blancs)
	- <https://lenovopress.lenovo.com/>
- Déclaration de confidentialité Lenovo
	- <https://www.lenovo.com/privacy>
- Conseils de sécurité relatifs aux produits Lenovo
	- [https://datacentersupport.lenovo.com/product\\_security/home](https://datacentersupport.lenovo.com/product_security/home)
- Plans de garantie des produits Lenovo
	- <http://datacentersupport.lenovo.com/warrantylookup>
- Site Web du support pour les systèmes d'exploitation de serveur Lenovo
	- <https://datacentersupport.lenovo.com/solutions/server-os>
- Site Web Lenovo ServerProven (recherche d'options compatibles)
	- <https://serverproven.lenovo.com>
- Instructions d'installation du système d'exploitation
	- <https://pubs.lenovo.com/thinksystem#os-installation>
- Soumettre un eTicket (demande de maintenance)
	- <https://support.lenovo.com/servicerequest>
- S'abonner aux notifications produit Lenovo Data Center Group (toujours avoir les dernières mises à jour du microprogramme)
	- <https://datacentersupport.lenovo.com/solutions/ht509500>

# <span id="page-448-0"></span>Annexe C. Consignes

Le présent document peut contenir des informations ou des références concernant certains produits, logiciels ou services Lenovo non annoncés dans ce pays. Pour plus de détails, référez-vous aux documents d'annonce disponibles dans votre pays, ou adressez-vous à votre partenaire commercial Lenovo.

Toute référence à un produit, logiciel ou service Lenovo n'implique pas que seul ce produit, logiciel ou service puisse être utilisé. Tout autre élément fonctionnellement équivalent peut être utilisé, s'il n'enfreint aucun droit de Lenovo. Il est de la responsabilité de l'utilisateur d'évaluer et de vérifier lui-même les installations et applications réalisées avec des produits, logiciels ou services non expressément référencés par Lenovo.

Lenovo peut détenir des brevets ou des demandes de brevet couvrant les produits mentionnés dans le présent document. La remise de ce document n'est pas une offre et ne fournit pas de licence sous brevet ou demande de brevet. Vous pouvez en faire la demande par écrit à l'adresse suivante :

Lenovo (United States), Inc. 8001 Development Drive Morrisville, NC 27560 U.S.A. Attention: Lenovo Director of Licensing

LE PRÉSENT DOCUMENT EST LIVRÉ « EN L'ÉTAT » SANS GARANTIE DE QUELQUE NATURE. LENOVO DÉCLINE TOUTE RESPONSABILITÉ, EXPLICITE OU IMPLICITE, RELATIVE AUX INFORMATIONS QUI Y SONT CONTENUES, Y COMPRIS EN CE QUI CONCERNE LES GARANTIES DE NON-CONTREFAÇON ET D'APTITUDE A L'EXÉCUTION D'UN TRAVAIL DONNÉ. Certaines juridictions n'autorisent pas l'exclusion des garanties implicites, auquel cas l'exclusion ci-dessus ne vous sera pas applicable.

Le présent document peut contenir des inexactitudes ou des coquilles. Il est mis à jour périodiquement. Chaque nouvelle édition inclut les mises à jour. Lenovo peut, à tout moment et sans préavis, modifier les produits et logiciels décrits dans ce document.

Les produits décrits dans ce document ne sont pas conçus pour être implantés ou utilisés dans un environnement où un dysfonctionnement pourrait entraîner des dommages corporels ou le décès de personnes. Les informations contenues dans ce document n'affectent ni ne modifient les garanties ou les spécifications des produits Lenovo. Rien dans ce document ne doit être considéré comme une licence ou une garantie explicite ou implicite en matière de droits de propriété intellectuelle de Lenovo ou de tiers. Toutes les informations contenues dans ce document ont été obtenues dans des environnements spécifiques et sont présentées en tant qu'illustration. Les résultats peuvent varier selon l'environnement d'exploitation utilisé.

Lenovo pourra utiliser ou diffuser, de toute manière qu'elle jugera appropriée et sans aucune obligation de sa part, tout ou partie des informations qui lui seront fournies.

Les références à des sites Web non Lenovo sont fournies à titre d'information uniquement et n'impliquent en aucun cas une adhésion aux données qu'ils contiennent. Les éléments figurant sur ces sites Web ne font pas partie des éléments du présent produit Lenovo et l'utilisation de ces sites relève de votre seule responsabilité.

Les données de performance indiquées dans ce document ont été déterminées dans un environnement contrôlé. Par conséquent, les résultats peuvent varier de manière significative selon l'environnement d'exploitation utilisé. Certaines mesures évaluées sur des systèmes en cours de développement ne sont pas garanties sur tous les systèmes disponibles. En outre, elles peuvent résulter d'extrapolations. Les résultats

peuvent donc varier. Il incombe aux utilisateurs de ce document de vérifier si ces données sont applicables à leur environnement d'exploitation.

### Marques

LENOVO et THINKSYSTEM sont des marques de Lenovo.

Toutes les autres marques appartiennent à leurs propriétaires respectifs.

### Remarques importantes

La vitesse du processeur correspond à la vitesse de l'horloge interne du processeur. D'autres facteurs peuvent également influer sur les performances d'une application.

Les vitesses de l'unité de CD-ROM ou de DVD-ROM recensent les débits de lecture variable. La vitesse réelle varie et est souvent inférieure aux vitesses maximales possibles.

Lorsqu'il est fait référence à la mémoire du processeur, à la mémoire réelle et virtuelle ou au volume des voies de transmission, 1 Ko correspond à 1 024 octets, 1 Mo correspond à 1 048 576 octets et 1 Go correspond à 1 073 741 824 octets.

Lorsqu'il est fait référence à la capacité de l'unité de disque dur ou au volume de communications, 1 Mo correspond à un million d'octets et 1 Go correspond à un milliard d'octets. La capacité totale à laquelle l'utilisateur a accès peut varier en fonction de l'environnement d'exploitation.

La capacité maximale de disques durs internes suppose que toutes les unités de disque dur standard ont été remplacées et que toutes les baies d'unité sont occupées par des unités Lenovo. La capacité de ces unités doit être la plus importante disponible à ce jour.

La mémoire maximale peut nécessiter le remplacement de la mémoire standard par un module de mémoire en option.

Chaque cellule de mémoire à semi-conducteurs a un nombre fini intrinsèque de cycles d'écriture qu'elle peut prendre en charge. Par conséquent, un dispositif SSD peut avoir un nombre de cycles d'écriture maximal exprimé en total bytes written (TBW). Un périphérique qui excède cette limite peut ne pas répondre aux commandes générées par le système ou peut ne pas être inscriptible. Lenovo n'est pas responsable du remplacement d'un périphérique ayant dépassé son nombre maximal garanti de cycles de programme/ d'effacement, comme stipulé dans les spécifications publiées officielles du périphérique.

Lenovo ne prend aucun engagement et n'accorde aucune garantie concernant les produits non Lenovo. Seuls les tiers sont chargés d'assurer directement le support des produits non Lenovo.

Les applications fournies avec les produits Lenovo peuvent être différentes des versions mises à la vente et ne pas être fournies avec la documentation complète ou toutes les fonctions.

### Déclarations de compatibilité électromagnétique

Lorsque vous connectez un moniteur à l'équipement, vous devez utiliser les câbles conçus pour le moniteur ainsi que tous les dispositifs antiparasites livrés avec le moniteur.

Vous trouverez d'autres consignes en matière d'émissions électroniques sur :

[https://pubs.lenovo.com/important\\_notices/](https://pubs.lenovo.com/important_notices/)

# Déclaration BSMI RoHS pour la région de Taïwan

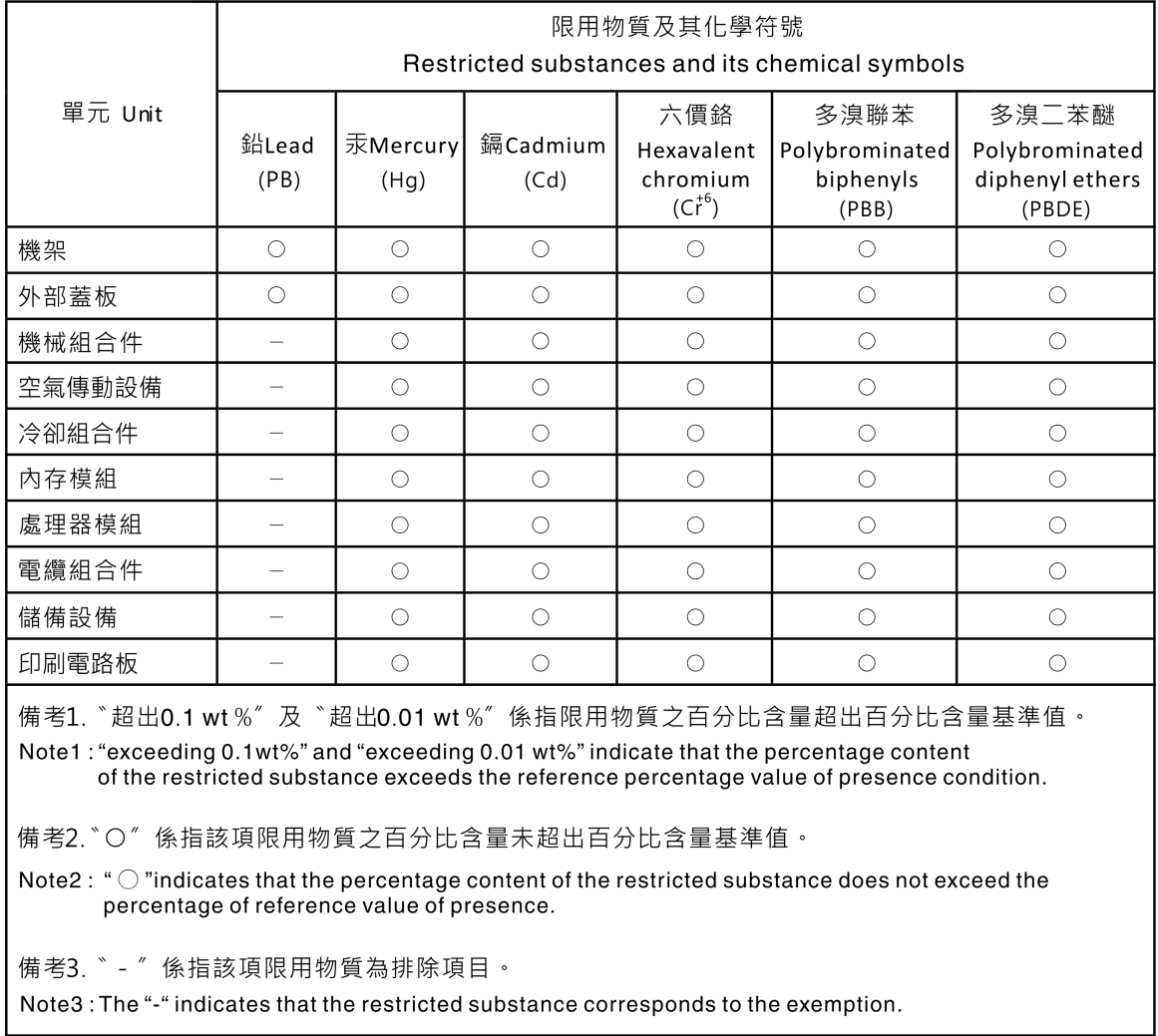

# Informations de contact pour l'importation et l'exportation de la région de Taïwan

Des contacts sont disponibles pour les informations d'importation et d'exportation de la région de Taïwan.

委製商/進口商名稱: 台灣聯想環球科技股份有限公司 進口商地址: 台北市南港區三重路 66號 8樓 進口商電話: 0800-000-702

# Lenovo.